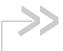

# ALEOS 4.15.0 Software Configuration

## User Guide for AirLink MP70

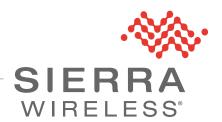

41114229 Rev. 2

### **Important Notice**

Due to the nature of wireless communications, transmission and reception of data can never be guaranteed. Data may be delayed, corrupted (i.e., have errors) or be totally lost. Although significant delays or losses of data are rare when wireless devices such as the Sierra Wireless product are used in a normal manner with a well-constructed network, the Sierra Wireless product should not be used in situations where failure to transmit or receive data could result in damage of any kind to the user or any other party, including but not limited to personal injury, death, or loss of property. Sierra Wireless accepts no responsibility for damages of any kind resulting from delays or errors in data transmitted or received using the Sierra Wireless product, or for failure of the Sierra Wireless product to transmit or receive such data.

# Liability

**Limitation of** The information in this manual is subject to change without notice and does not represent a commitment on the part of Sierra Wireless. SIERRA WIRELESS AND ITS AFFILIATES SPECIFICALLY DISCLAIM LIABILITY FOR ANY AND ALL DIRECT, INDIRECT, SPECIAL, GENERAL, INCIDENTAL, CONSEQUENTIAL, PUNITIVE OR EXEMPLARY DAMAGES INCLUDING, BUT NOT LIMITED TO, LOSS OF PROFITS OR REVENUE OR ANTICIPATED PROFITS OR REVENUE ARISING OUT OF THE USE OR INABILITY TO USE ANY SIERRA WIRELESS PRODUCT, EVEN IF SIERRA WIRELESS AND/OR ITS AFFILIATES HAS BEEN ADVISED OF THE POSSIBILITY OF SUCH DAMAGES OR THEY ARE FORESEEABLE OR FOR CLAIMS BY ANY THIRD PARTY.

> Notwithstanding the foregoing, in no event shall Sierra Wireless and/or its affiliates aggregate liability arising under or in connection with the Sierra Wireless product, regardless of the number of events, occurrences, or claims giving rise to liability, be in excess of the price paid by the purchaser for the Sierra Wireless product.

#### **Patents**

This product may contain technology developed by or for Sierra Wireless Inc. This product includes technology licensed from QUALCOMM®. This product is manufactured or sold by Sierra Wireless Inc. or its affiliates under one or more patents licensed from MMP Portfolio Licensing.

### Copyright

© Sierra Wireless. All rights reserved.

#### **Trademarks**

Sierra Wireless<sup>®</sup>, AirPrime<sup>®</sup>, AirLink<sup>®</sup>, and the Sierra Wireless logo are registered trademarks of Sierra Wireless.

Windows<sup>®</sup> and Windows Vista<sup>®</sup> are registered trademarks of Microsoft Corporation.

Macintosh® and Mac OS X® are registered trademarks of Apple Inc., registered in the U.S. and other countries.

QUALCOMM® is a registered trademark of QUALCOMM Incorporated. Used under license.

Other trademarks are the property of their respective owners.

# Contact Information

| Sales information and technical support, including warranty and returns | Web: sierrawireless.com/company/contact-us/<br>Global toll-free number: 1-877-687-7795<br>6:00 am to 5:00 pm PST |
|-------------------------------------------------------------------------|----------------------------------------------------------------------------------------------------|
| Corporate and product information                                       | Web: sierrawireless.com                                                                                          |

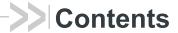

| Introduction                                               | 15 |
|------------------------------------------------------------|----|
| Overview                                                   | 15 |
| Sierra Wireless AirLink Products                           | 15 |
| About Documentation                                        | 15 |
| Tools and Reference Documents                              | 16 |
| Cryptographic Algorithms Contained in AirLink Products     | 16 |
| Software Libraries                                         | 10 |
| Gateway Configuration                                      | 17 |
| Recovery Mode                                              | 19 |
| Toolbar                                                    | 20 |
| Configuring your AirLink Gateway                           | 20 |
| Saving a Custom Configuration as a Template                | 21 |
| Applying a Template                                        | 23 |
| Update the ALEOS Software and Radio Module Firmware        |    |
| Recommendations                                            |    |
| Step 2—Update the ALEOS Software and Radio Module Firmware |    |
| Enterprise LAN Management                                  | 32 |
| Configuring Your Gateway for use in a PCI Compliant System |    |
| Status                                                     | 35 |
| Home                                                       | 35 |
| Cellular                                                   | 38 |
| General                                                    | 38 |
| Statistics                                                 |    |
| Monitor                                                    |    |
| Advanced                                                   |    |
| Ethernet                                                   |    |
| Wi-Fi                                                      | 50 |

|   | LAN IP/MAC Table                          | 53   |
|---|-------------------------------------------|------|
|   | VPN                                       | 55   |
|   | Security                                  | 58   |
|   | Services                                  | 59   |
|   | Location                                  | 62   |
|   | Serial                                    | 65   |
|   | Applications                              | 67   |
|   | Policy Routing                            |      |
|   | RSR (Reliable Static Routing)             |      |
|   | PNTM (Private Network Traffic Management) |      |
|   | About                                     |      |
|   | 7.604                                     | , ,  |
| W | AN/Cellular Configuration                 | . 73 |
|   | Monitoring WAN Connections                | 73   |
|   | Related Features                          | . 74 |
|   | General                                   | 75   |
|   | Interface Priority                        | . 75 |
|   | Bandwidth Throttle                        |      |
|   | Ping Response                             |      |
|   | Cellular                                  |      |
|   | General                                   |      |
|   | Multi SIM: Multiple SIM Card Support      |      |
|   | Manual SIM Switching                      |      |
|   | Automatic SIM Switching                   |      |
|   | Network Credentials                       |      |
|   | Band Setting                              |      |
|   | Cellular Watchdog                         |      |
|   | Advanced                                  |      |
|   | IPv6 Support                              |      |
|   | Multiple SIM Configuration                | . ษ๒ |

| SIM PIN                                   | 98  |
|-------------------------------------------|-----|
| Enable the SIM PIN                        | 99  |
| Change the SIM PIN ALEOS Enters at Reboot |     |
| Disable the SIM PIN                       |     |
| Unblocking a SIM PIN                      |     |
| Cellular > Monitor                        | 102 |
| Ethernet                                  | 104 |
| Static Configuration                      |     |
| Ethernet > Monitor                        | 105 |
| Reliable Static Routing (RSR)             | 107 |
| Policy Routing                            | 111 |
| Dynamic Mobile Network Routing (DMNR)     | 114 |
| PNTM Configuration                        | 121 |
| Wi-Fi Configuration                       | 123 |
| General                                   | 123 |
| Access Point (LAN) Mode                   | 127 |
| Captive Portal                            | 133 |
| WEP                                       | 137 |
| WPA/WPA2 Personal                         | 138 |
| WPA2 Enterprise                           | 139 |
| Client (WAN) Mode                         | 139 |
| Both (AP + Client) Mode                   | 147 |
| Example Configuration                     | 148 |
| LAN Configuration                         | 150 |
| DHCP/Addressing                           | 150 |
| General                                   |     |
| IP Passthrough                            | 152 |
| DHCP Reservation List                     | 153 |
| DHCP Server Options                       | 154 |
| DHCP Client Options                       | 157 |
| DHCP Vendor Specific Options              | 158 |

|            | Ethernet                                       |     |
|------------|------------------------------------------------|-----|
|            | RADIUS Framed Route                            | 164 |
|            | USB                                            | 165 |
|            | Installing the USB Drivers                     | 166 |
|            | Link WAN Coverage                              | 168 |
|            | Host Port Routing                              | 169 |
|            | Global DNS                                     | 172 |
|            | PPPOE                                          | 174 |
|            | Configure the AirLink gateway to Support PPPoE | 175 |
|            | Configuring a PPPoE Connection in Windows 7    | 176 |
|            | VLAN                                           | 179 |
|            | VRRP                                           | 180 |
|            | Host Interface Watchdog                        | 184 |
| <b>√</b> F | PN Configuration                               | 186 |
|            | General                                        |     |
|            | Standard Vs. Legacy IPsec Implementation       |     |
|            | VPN Failover                                   | 190 |
|            | IPsec Overview                                 |     |
|            | IPsec (Legacy)                                 |     |
|            | IPsec (Standard)                               |     |
|            | GRE                                            |     |
|            | OpenVPN Tunnel                                 | 211 |
| Se         | ecurity Configuration                          | 216 |
|            | Solicited vs. Unsolicited                      |     |
|            | Port Forwarding                                |     |
|            | Single port                                    |     |
|            | Range of ports                                 |     |
|            | DMZ                                            | 221 |
|            | Port Filtering—Inbound                         | 222 |

|    | Port Filtering — Outbound                  | 223   |
|----|--------------------------------------------|-------|
|    | Trusted IPs—Inbound (Friends)              | 225   |
|    | Trusted IPs—Outbound                       | 226   |
|    | MAC Filtering                              | 227   |
|    |                                            |       |
| Se | ervices Configuration                      | . 228 |
|    | ALMS (AirLink Management Service)          | 228   |
|    | ACEmanager                                 | 234   |
|    | Power Management                           | 237   |
|    | Vehicle Telemetry                          | 244   |
|    | Vehicle Data Collection                    | . 244 |
|    | Driver Behavior                            | . 244 |
|    | About Telemetry Configuration Files        | . 248 |
|    | Dynamic DNS                                | 249   |
|    | Understanding Domain Names                 | . 254 |
|    | Dynamic Names                              | . 255 |
|    | SMS                                        | 256   |
|    | SMS Overview                               | . 256 |
|    | Sending SMS Commands to an AirLink Gateway | . 257 |
|    | SMS Modes                                  | . 258 |
|    | Password Only                              | . 258 |
|    | Control Only                               | . 259 |
|    | Gateway Only                               |       |
|    | Control and Gateway                        |       |
|    | Outbound Only                              | . 267 |
|    | SMS Wakeup                                 | . 268 |
|    | SMS Security                               |       |
|    | Trusted Phone Number                       | . 271 |
|    | SMS Password Security                      | . 271 |
|    | SMS > Advanced                             |       |
|    | SMSM2M                                     | . 275 |
|    | AT (Telnet/SSH)                            | 276   |
|    | Email (SMTP)                               | 278   |

|    | Management (SNMP)                         | 280 |
|----|-------------------------------------------|-----|
|    | Time (NTP)                                | 286 |
|    | Authentication                            | 287 |
|    | LDAP Authentication                       | 287 |
|    | RADIUS Authentication                     | 290 |
|    | TACACS+ Authentication                    | 291 |
|    | Device Status Screen                      | 293 |
|    | Status Screen                             | 293 |
|    | Legal Disclaimer                          | 294 |
|    |                                           |     |
| Lo | ocation                                   | 295 |
|    | ALEOS Supported Location Report Protocols | 295 |
|    | Before Configuring Location               | 296 |
|    | Enable Location Service                   | 297 |
|    | Global Settings                           | 297 |
|    | Configuring Dead Reckoning                | 297 |
|    | Inertial Sensor Calibration               | 298 |
|    | Servers 1 to 4                            | 303 |
|    | Local/Streaming                           | 315 |
|    | Local/Streaming—Local IP Report           | 317 |
|    |                                           |     |
| Εv | rents Reporting Configuration             | 321 |
|    | Introduction                              | 321 |

| Configuring Events Reporting                          | 322 |
|-------------------------------------------------------|-----|
| Configuring Events Reporting                          | 322 |
| Email                                                 | 323 |
| SMS                                                   | 325 |
| Relay Link                                            | 327 |
| SNMP TRAP                                             | 328 |
| Location Reports                                      | 329 |
| Events Protocol Reports                               | 330 |
| Turn Off Services                                     | 332 |
| Report Data Group                                     | 333 |
| Event Types                                           | 336 |
|                                                       |     |
| Serial Configuration                                  | 341 |
| RS232 Configuration                                   |     |
| General                                               | 341 |
| PAD                                                   |     |
| Reverse Telnet/SSH                                    |     |
| PPP                                                   |     |
| MODBUS                                                | 355 |
| MODBUS Address List                                   | 357 |
| Configuring IP to Serial with Answer and Serial to IP | 358 |
| LED Indicator                                         | 362 |
|                                                       |     |
| Applications Configuration                            | 363 |
| Data Usage                                            | 363 |
| Garmin                                                | 371 |
| ALEOS Application Framework                           | 373 |
| VO Configuration                                      | 276 |
| I/O Configuration                                     |     |
| Digital inputs                                        |     |
|                                                       |     |
| Relay outputs                                         |     |
| Current State                                         |     |
| Pulse Count                                           | 380 |

|    | Configuration                                                     |       |
|----|-------------------------------------------------------------------|-------|
| Ad | lmin                                                              | . 384 |
|    | Change Password                                                   | 384   |
|    | AAF User Password                                                 | . 385 |
|    | Advanced                                                          | 386   |
|    | Reset                                                             | 393   |
|    | Reset to Custom Configuration                                     | . 396 |
|    | Radio Tools                                                       | 398   |
|    | Log                                                               | 402   |
|    | Configure Logs                                                    | . 402 |
|    | Trace Level Logging                                               | . 404 |
|    | Remote Logging                                                    | . 405 |
|    | View Logs                                                         | . 407 |
|    | Radio Module Firmware                                             | 409   |
|    | Radio Module Firmware Management                                  | . 414 |
| Wi | ndows Dial-up Networking (DUN)                                    | 415   |
|    | Installing a Device Driver                                        | 415   |
|    | Creating a Dial-Up Networking (PPP) Connection                    | 425   |
| Mc | odbus/BSAP Configuration                                          | 434   |
|    | Modbus Overview                                                   | 434   |
|    | Telemetry                                                         |       |
|    | Remote Terminal Unit (RTU)                                        |       |
|    | Supervisory Control and Data Acquisition (SCADA)                  |       |
|    | Programmable Logic Controller (PLC)                               | . 435 |
|    | Modbus TCP/IP                                                     | . 435 |
|    | Modbus on UDP                                                     | . 435 |
|    | Configuring AirLink routers at the Polling Host for Modbus on UDP | 435   |
|    | Configuring Remote AirLink routers for Modbus with UDP            | 436   |
|    | Configure IP Addresses for the Host                               | . 437 |
|    |                                                                   |       |

| SN | MP: Simple Network Management Protocol | 438 |
|----|----------------------------------------|-----|
|    | Management Information Base (MIB)      | 438 |
|    | SNMP Traps                             | 438 |
|    | Sierra Wireless MIB                    | 438 |
|    |                                        |     |
| ΑT | Commands                               | 483 |
|    | AT Command Set Summary                 | 483 |
|    | Reference Tables                       | 484 |
|    | Device Updates                         | 485 |
|    | Status                                 | 487 |
|    | Status > Home                          | 489 |
|    | Status > Cellular                      | 490 |
|    | Status > Ethernet                      | 494 |
|    | Status > Wi-Fi                         | 496 |
|    | Status > Security                      | 501 |
|    | Status > Services                      | 502 |
|    | Status > Serial                        | 502 |
|    | Status > Applications                  | 502 |
|    | Status > About                         | 503 |
|    | WAN/Cellular                           | 504 |
|    | LAN                                    | 522 |
|    | Wi-Fi                                  | 526 |
|    | General                                | 527 |
|    | General > Monitor                      | 528 |
|    | Access Point (LAN) > General           | 530 |
|    | Access Point (LAN) > SSID #            | 533 |
|    | Access Point (LAN) > Captive Portal    | 538 |
|    | Client (WAN) AT Commands               | 541 |
|    | VPN                                    | 545 |
|    | Security                               | 551 |
|    | Services                               | 552 |
|    | Location                               | 562 |

12

|    | Serial                    | 569 |
|----|---------------------------|-----|
|    | Standard (Hayes) commands | 575 |
|    | I/O                       | 580 |
|    | Applications              | 581 |
|    | Admin                     | 585 |
| SM | S Commands                | 589 |
|    | SMS Command format        | 589 |
|    | List of SMS Commands      | 590 |

41114229

| Q & A and Troubleshooting                             | 592 |
|-------------------------------------------------------|-----|
| ACEmanager Web UI                                     | 592 |
| Templates                                             | 592 |
| Updating the ALEOS Software and Radio Module Firmware | 593 |
| Poor Wireless Network Connection                      | 595 |
| Connection not working                                | 595 |
| Wi-Fi                                                 | 596 |
| LTE Networks                                          | 596 |
| SIM Card is Blocked                                   | 597 |
| Remote connections                                    | 597 |
| Radio Band Selection                                  | 598 |
| Low Voltage Standby Mode                              | 598 |
| Reliable Static Routing (RSR)                         | 599 |
| Inbound Ports Used by ALEOS                           | 599 |
| Setting for Band                                      | 600 |
| Ethernet Ports                                        | 602 |
| LAN Networks                                          | 603 |
| DMNR                                                  | 603 |
| Wi-Fi                                                 | 604 |
| VPN                                                   | 604 |
| Port Forwarding                                       | 605 |
| SMS                                                   | 605 |
| AirLink Management Service                            | 606 |
| Location                                              | 609 |
| Event Reporting                                       | 609 |
| TCP Connections                                       | 610 |
| TCP/IP and UDP/IP Auto Answer                         | 610 |
| ALEOS Application Framework (AAF)                     | 611 |
| Network Operator Switching                            | 611 |
|                                                       |     |
| Glossary of Terms                                     | 613 |
| Index                                                 | 617 |

## >> 1: Introduction

Note: This user guide is intended for the AirLink MP70. If you have a different AirLink gateway or router, refer to the ALEOS Software Configuration User Guide for your gateway or router.

### **Overview**

ACEmanager™ is the free, web-based utility used to manage and configure AirLink<sup>®</sup> gateways. It is a web application integrated in the ALEOS™ software that runs on the AirLink MP70. AirLink Embedded Operating System (ALEOS) is purpose-built to maintain a wireless connection and to configure the MP70 to the needs of the system. ACEmanager provides comprehensive configuration, monitoring, and control functionality to all AirLink gateways and routers.

ACEmanager enables you to:

- · Log in and configure parameters
- Adjust network settings
- Change security settings
- Update events reporting and control outputs
- Update ALEOS software and radio module firmware
- Copy configuration settings to other AirLink MP70s

Since ACEmanager can be accessed remotely over-the-air as well as locally, the many features of ALEOS can be managed from any location.

An ALEOS configuration template can be created using ACEmanager, after a single device is configured and installed, to program other AirLink MP70s with the same configuration values. This enables quick, accurate deployment of large pools of devices.

## Sierra Wireless AirLink Products

For more information on specific AirLink products, go to www.sierrawireless.com

### **About Documentation**

Each chapter in the ALEOS Configuration User Guide describes a section (a tab in the user interface) of ACEmanager.

Chapters in this user guide explain:

- Parameter descriptions in ACEmanager
- Relevant configuration details
- User scenarios for certain sections in the guide.

## **Tools and Reference Documents**

| Document                            | Description                                                                                                    |
|-------------------------------------|----------------------------------------------------------------------------------------------------|
| AirLink MP70<br>Hardware User Guide | <ul> <li>This hardware document describes how to:</li> <li>Install the AirLink MP70</li> <li>Connect the radio antennas</li> <li>Connect a notebook computer and other input/output (I/O) devices</li> <li>Interpret the LEDs and indicators on the AirLink MP70.</li> </ul> |
| ALMS User Guide                     | AirLink Management Service features online help, videos and "How-To" pages that explain how to use ALMS for the remote management of Sierra Wireless AirLink gateways.                                                                                                    |

# Cryptographic Algorithms Contained in AirLink Products

- Silex SX-SDMAC WiFi Encryption: RC4 128 bits, AES 128 bits
  - · Security 128-bits: WEP, WPA, WPA2, WPA2 Enterprise, EAP-PEAP, EAP-TLS
- NXP MCIMX6X1CVK08AC: SHA-256, 2048-bit RSA key (NXP HW security not used, only OpenSSL or Linux kernel crypo module)

#### **Standards**

- TLS 1.0, 1.1, 1.2 and 1.3
- Wi-Fi: Dual Band 2.4/5GHz Wi-Fi 802.11 b/g/n/ac (Wave2 Client Mode), WPA2 Enterprise
- Bluetooth hardware, no ALEOS software support
- 3G WCDMA/HSPA+
- 2G GSM/GPRS
- 4G LTE (Cat-4 (WP7610, WP7607, WP7609), Cat-M1/NB1 (WP7702))

### **Software Libraries**

- OPENSSL-1.0\_VERSION=1.0.2p
- OPENSSL-1.1\_VERSION=1.1.1d
- DROPBEAR VERSION=2017.75
- OPENVPN VERSION=2.4.8
- Linux kernel 4.9.88

ALEOS does not provide any programming interfaces that can be used to gain access to the cryptographic functionality on the device.

## >> 2: Gateway Configuration

To access ACEmanager:

- Insert the SIM card, if applicable. Refer to the AirLink Gateway Hardware User Guide for details.
- 2. Power on the AirLink router.
- **3.** Launch your browser and enter the IP address and port number: https://192.168.13.31:9443

Note: When you first log in, your browser may display warnings related to the self-signed certificate. Please accept any warnings and continue.

ACEmanager is supported on the latest versions of Internet Explorer® and Firefox®.

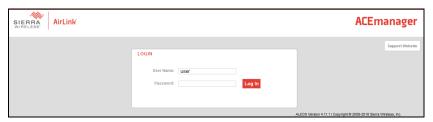

Figure 2-1: ACEmanager: Main Login screen

#### 4. Log in:

- · User Name: "user" (entered by default)
- · Default Password:
  - For devices that support unique passwords, the default password is printed on the device label.
  - · For other devices, the default password is 12345.

Note: ACEmanager sessions, by default, time out in 15 minutes. If there is no activity for this idle timeout period, you are redirected to the Login screen. To change the session idle timeout period, see Session Idle Timeout (minutes) on page 235.

Note: For system security, ensure that you change the default ACEmanager password. The new password must be at least 8 characters long. For more information, see Change Password on page 384.

If your device is using a non-unique default password to log in to ACEmanager, a message to change the default password is displayed.

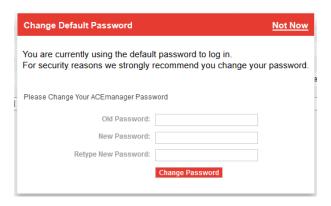

Note: By clicking "Not Now", you may continue without changing the default password; however, you must accept the risk of bypassing this critical and strongly recommended security measure.

After your initial log in to ACEmanager, you have the option of displaying the gateway status parameters on subsequent Login screens.

- 1. In ACEmanager, go to Services > Device Status Screen.
- 2. In the Device Status on Login Screen field, select Enable. (For details, see Device Status Screen on page 293.)

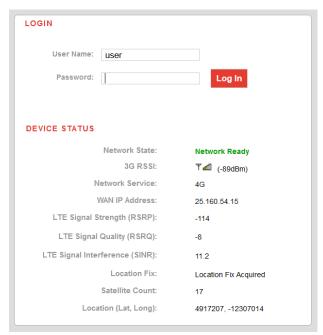

Figure 2-2: ACEmanager: Main Login screen with Location and Device Status enabled.

If you have Location fields selected on the Device Status screen, but Location Service is disabled, the gateway Login screen will show Location Service Disabled.

## **Recovery Mode**

In the unlikely event that ALEOS becomes corrupted, or if the MP70 is unresponsive to ACEmanager input and AT commands, you can manually put the gateway into recovery mode.

Recovery mode enables you to update the ALEOS software and return the gateway to working order.

Note: ALEOS software updates done in Recovery mode do not preserve any custom settings such as cellular settings, AAF applications, etc.

To enter Recovery mode:

- 1. Use an Ethernet cable to connect the gateway to your computer. (Recovery mode is not supported on USBnet.)
- **2.** Power on the AirLink gateway.
- **3.** On the gateway, press the Reset button for more than 20 seconds. (Release the button when the Power LED flashes amber.)
- **4.** Launch your browser and enter the IP address and port number http://192.168.13.31:9191 .

Note: The HTTPS log-in feature described on page 17 does not apply to Recovery Mode.

The following screen appears:

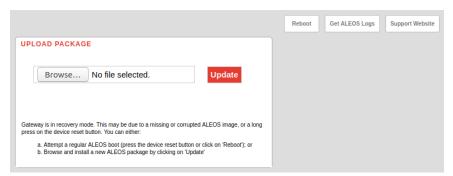

Figure 2-3: Recovery screen

- 5. (Optional) Click Get ALEOS Logs to download a log file for later evaluation.
- **6.** Click Browse... and navigate to the appropriate ALEOS software version for your gateway.
- 7. Click Update.

The screen lets you know that the update was successful and automatically reboots the gateway.

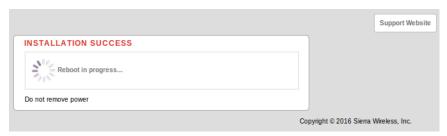

When the reboot is complete, the gateway exits Recovery mode, and the ACEmanager Login screen appears.

If you select an inappropriate version of ALEOS, an error message, such as the following appears.

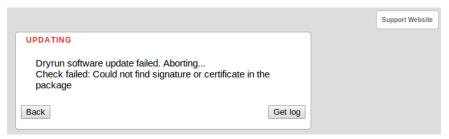

If this happens, click the Log button and save the log file for review by Sierra Wireless or your authorized reseller.

Click Back to return to the previous screen to select the correct version of ALEOS.

If you have inadvertently entered Recovery mode, you can exit it by doing one of the following:

- Press the reset button on the gateway to reboot it.
- Click the Reboot button on the Recovery screen.
- Wait 10 minutes. If no action is taken within 10 minutes of the device entering Recovery mode (for example, if the Recovery screen has not been loaded by the web browser), it automatically reboots and exits Recovery mode.

## **Toolbar**

The buttons on the ACEmanager toolbar are:

- Software and Firmware: Updates the ALEOS software and the radio module firmware
- Template:
  - · Download and save a configuration as a template
  - · Upload a saved template to apply settings
- Reboot: Reboots the gateway
- Refresh All: Refreshes all ACEmanager pages
- Help
- Logout

## **Configuring your AirLink Gateway**

There are three options for configuring the AirLink gateway:

Use your browser-based ACEmanager (as detailed in this guide)

- Use a terminal emulator application (e.g., Tera Term, PuTTY, etc.) to enter AT commands for many of the configuration options.
- Use the cloud-based AirLink Management Service application (see www.sierrawireless.com/products-and-solutions/gateway-solutions/alms/ for more details.)

## Saving a Custom Configuration as a Template

If you have a gateway configured to match your requirements, you can use ACEmanager to download and save that gateway's configuration as a template and then apply it to other Sierra Wireless AirLink gateways.

Note: Sierra Wireless recommends that templates be created and applied to AirLink gateways running the same version of ALEOS. If you apply a template created using an older version of ALEOS to a gateway running a newer version of ALEOS, settings for newly added features are not updated.

To download and save a custom configuration as a template:

- 1. Connect a laptop to the gateway with the configuration you want to save as a template.
- 2. In ACEmanager, click the Template button on the toolbar.

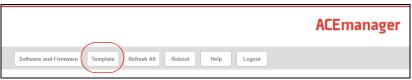

Figure 2-4: ACEmanager: Template button

The following window appears:

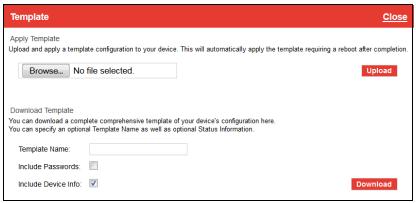

Figure 2-5: ACEmanager: Template window

Use the bottom half of the window to download and save a template.

3. If desired, enter a Template Name. The file is saved using this name and a .xml file extension. Spaces and special characters are not supported, and, if entered, are deleted from the file name.

If no Template name is entered, the file is saved as SWIApplyTemplate.xml.

#### 4. Choose whether or not to:

#### · Include Passwords

When Include Passwords is selected, passwords configured in ACEmanager (such as the email password, the SMS ALEOS Command password, the Serial PPP password, etc.) are shown in plain text in the template file. When the template is uploaded to a gateway, the passwords are included and replace any existing password configured on the gateway.

If Include Passwords is not selected, password fields are not included in the template file, and existing passwords persist when the template is uploaded to a gateway.

Note: The ACEmanager login password is not included when you select the Include Passwords option.

- Include Device Info (selected by default)
   When selected, the template file includes a "snap-shot" of the current Status tab information with the current settings. This could be useful for troubleshooting.
- 5. Click Download. The download status appears at the bottom of the window.

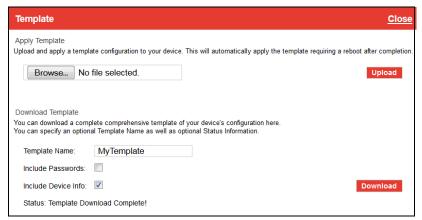

Figure 2-6: Download template complete

Once the download is complete, the following window opens:

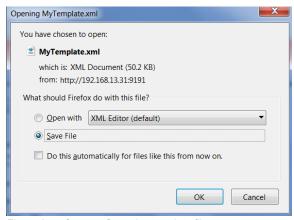

Figure 2-7: Open or Save the template file

- **6.** In most cases, you will want to save the file to your computer for uploading to other AirLink gateways, but you also have the option to open the file.
  - Select Save File and click OK—file is saved to your computer (by default to the Downloads folder). If you entered a template name, the file is saved using that name. Otherwise, it is saved under the default name, SWIApplyTemplate.xml.
  - Select Open and click OK—file opens in a text or XML editor as a human readable file. Use this option if you selected Include Device Info when you saved the file and want to view the device information (the text between the <devicestatus> and </ devicestatus> tags is the snap-shot of the Device Info), or you want to compare this template with another template.

**Warning:** Do not attempt to change settings directly in the template file. Changing settings in the template file could result in unexpected behavior in the AirLink gateway. Alter the template only if you are specifically directed to do so by your distributor or Sierra Wireless Technical Support.

**Tip:** If you want to compare a new template with the previous one, download and save the old template before applying the new one. You can use any 3rd party text comparison tool to check the differences between two templates.

## Applying a Template

Note: If you are using Internet Explorer 9 to upload the template, see Templates on page 592 for instructions on configuring the browser's Internet options to allow the upload.

Note: Sierra Wireless recommends resetting the gateway to the factory default settings before applying the template.

To upload and apply a template to an AirLink gateway:

- 1. Connect the computer (where the template is saved) to the AirLink gateway you want to upload the template to, or connect to the gateway over the air.
- 2. Log in to ACEmanager, and go to Admin > Reset.
- **3.** Select the Reset Mode:
  - Preserve Core Settings—Recommended if you are applying a template remotely using a remote ACEmanager connection (or ALMS). For a list of preserved settings, see Reset Configuration on page 395.
  - Reset All—Recommended if you are applying a template locally (i.e your computer is physically connected to the gateway).
- **4.** Once the gateway reboots, log in to ACEmanager.
- 5. In ACEmanager, click the Template button on the toolbar.

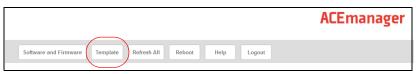

Figure 2-8: ACEmanager: Template button

The following window appears:

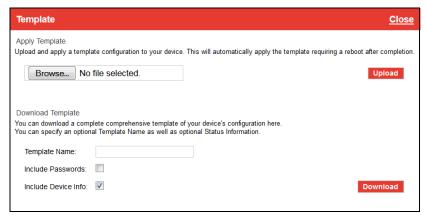

Figure 2-9: ACEmanager: Template window

Use the top half of the window to upload and apply a template to your AirLink gateway.

- 6. Click Browse... and navigate to the template you want to upload.
- 7. Click Open. The template file name appears beside the Browse... button.

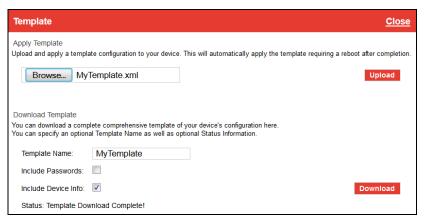

Figure 2-10: Apply Template file opened

- 8. Click Upload.
- 9. When the upload is complete, a Reboot button appears on the window.

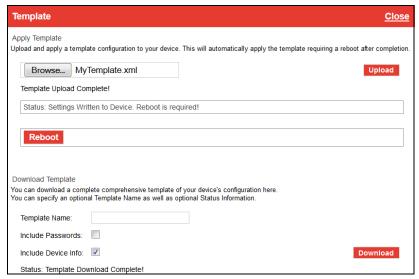

Figure 2-11: Template file uploaded

- 10. Click Reboot.
- **11.** To confirm that the new template has been applied or to find out which template is currently on a gateway, go to Status > About and check the Template Name field.

Note: The Template Name field shows the last template applied and does not indicate any configuration changes made since the last template was applied.

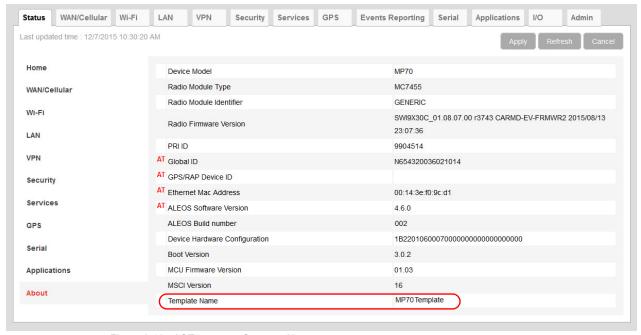

Figure 2-12: ACEmanager: Status > About

Note: If no template has been applied to the gateway since it was set or reset to the factory default settings, the template field is blank.

# **Update the ALEOS Software and Radio Module Firmware**

To take advantage of new features available in the latest version of ALEOS, update the ALEOS software and radio module firmware on your AirLink gateways.

You can use ACEmanager to update one gateway at a time or you can use AirLink Management Service (ALMS) to update one or multiple gateways at the same time.

**Important:** Sierra Wireless always recommends updating ALEOS to the latest version to take advantage of new features and security updates. If your application requires you to install an earlier version of ALEOS than your current version, please note that Sierra Wireless:

- does not recommend using any version prior to ALEOS 4.9.3.
- recommends that ALEOS devices be reset to factory defaults following any downgrade operation.

Note: ALEOS software releases may not apply to all AirLink devices. Please ensure that the version you select is compatible with your device.

Note: If the update includes a radio module firmware update, the radio module firmware stored on the gateway is also automatically updated. If there is not enough room in the storage, the radio module firmware update fails, so you may need to remove one of the versions stored on the gateway to free up space. For more information, see Radio Module Firmware on page 409.

### Step 1—Planning Your Update

- 1. Sierra Wireless recommends that you download a template from the gateway(s) before you begin the update process. For instructions, see Saving a Custom Configuration as a Template on page 21.
- 2. For each of the gateways you want to update, make a note of the:
  - · Device Model
  - · Radio Module Type
  - · Radio Module Identifier

ALEOS Software VersionThis information is available in ALMS and in ACEmanager (Status > About).

- **3.** If you are planning to use ACEmanager to do the update:
  - **a.** Go to source.sierrawireless.com and select your product and mobile network operator to get to the download page for your gateway.
  - **b.** Download the new ALEOS software version for your system. If new radio module firmware is available, it is included with the ALEOS software in a .zip file.

Important: Do not install radio module firmware unless you are prompted to do so.

Note: If low power mode (see page 238) or time of day reboot (page 393) are enabled, Sierra Wireless recommends that you disable these features before beginning the update.

#### Recommendations

If you have any questions about the update process, contact your authorized Sierra Wireless distributor before updating the radio module firmware.

#### Scheduling the update

The update can take up to 30 minutes to complete, depending on the speed of your network connection. The AirLink gateway being updated will be off-line during the update, so take this into account when scheduling the update.

**Important:** BE PATIENT! The firmware update can take up to 30 minutes to complete. Waiting for the process to complete is faster than troubleshooting the problems that can be caused by interrupting the process midway. (Interrupting the process may result in having to return the gateway to the factory for repairs.)

Note: For LTE-M/NB-IoT AirLink gateways: Due to the lower data rates supported by LTE-M/NB-IoT networks, over-the-air software updates can take an extended period of time. When using a Windows PC and ACEmanager to update ALEOS software over-the-air, please ensure that sleep and low power states are disabled on the PC so that the file transfer is not disrupted. Under these conditions, the ALEOS upgrade may take between 3 to 5 hours.

Sierra Wireless recommends using ALMS or AMM for remote software upgrades.

## Step 2—Update the ALEOS Software and Radio Module Firmware

#### Using ACEmanager to Update a Single AirLink Gateway

To update the ALEOS software and radio module firmware on one AirLink gateway:

 Connect the AirLink gateway you want to update to your laptop, launch your browser and enter the URL for the gateway as described on page 17. If it is a remote gateway, enter the domain name or public IP (WAN) address. Note: If you are connected to the gateway remotely, any files transferred to the gateway are transferred over-the-air and you may incur data charges.

2. Log in to ACEmanager.

Default user name: user

Default password: Printed on the device label. If the password is not printed on the label, the default password is 12345.

3. Click the Software and Firmware link.

The Software and Firmware update window opens.

Note: These instructions show typical Software and Firmware update windows. Details such as the ALEOS version, device model, radio firmware version, etc. may vary, depending on the gateway you are updating.

The update window gives you the option to update both ALEOS and the radio module firmware, or update only the radio module firmware.

**Unless advised otherwise by Sierra Wireless**, **select ALEOS software** (which updates ALEOS and prompts you to update the radio module firmware if a newer version is available for your gateway).

- **4.** Click Browse... and navigate to the ALEOS software you downloaded from the Sierra Wireless Web site. This is a .bin file named for the gateway and the ALEOS software version. For example, MP70\_4.12.0.010.bin.
- 5. Click Update.

The ALEOS software update runs automatically and green check marks appear beside each step as it is completed.

**Important:** Do not disconnect the AirLink gateway from the computer, and do not power cycle or reset the gateway during the update. If you see any error messages, refer to the Updating the ALEOS Software and Radio Module Firmware on page 593.

**6.** Depending on the gateway and your Mobile Network Operator, you may be prompted to update the radio module firmware.

If you do not receive a prompt, the radio firmware is up to date. Proceed to step 9. **Only** if prompted to update the firmware, proceed to step 7.

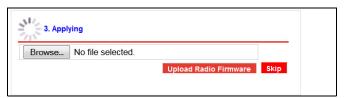

Figure 2-13: Prompt for Radio Module Firmware

7. Under Applying, click Browse... and navigate to the radio module firmware file that was included in the .zip file you downloaded. This is an .iso file named for the

gateway's radio module and the mobile network operator's network (or "GENERIC", if it is intended for more than one operator network). For example, MC7354\_GENERIC 2820.iso.

8. Click Upload Radio Firmware.

A message appears on the window indicating that the firmware has been successfully uploaded.

Note: Sierra Wireless recommends that you do NOT skip the radio module firmware update unless advised to do so by Sierra Wireless or an authorized distributor. If you choose to skip the radio module firmware update, you'll see the following warning.

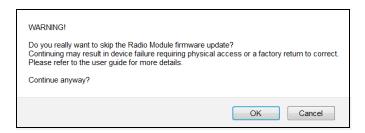

Once the radio module firmware is uploaded, the gateway begins applying the firmware upgrade. On the AirLink gateway, the LED chase begins to indicate that the firmware is being applied.

As indicated on the window, the radio module firmware may take 10 to 20 minutes to upload and install.

**Important:** Do not disconnect the AirLink gateway from the computer or reboot the gateway while the firmware update is in progress. During the radio module firmware update, the gateway LEDs flash rapidly in sequence (an LED chase or caterpillar). When the radio module firmware update is complete, the gateway reboots automatically.

Note: When you update the radio module firmware, the firmware stored on the gateway is also updated. If there is not enough room in the storage, the radio module firmware update fails. In that case, first remove one of the versions stored on the gateway to free up space. For more information, see Radio Module Firmware on page 409.

**9.** When the update is complete, the AirLink gateway reboots. The Software Update progress window appears.

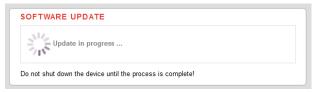

When the reboot is complete, you are returned to the Login screen.

- **10.** After you log in, go to Status > About.
- 11. Click Refresh.

**12.** Check the ALEOS Software Version and the Radio Firmware Version fields to confirm that the ALEOS software and the radio module firmware have been updated.

## Using AirLink Management Service (ALMS) to Update One or Multiple AirLink gateways Over-the-Air

You can use AirLink Management Service to update the ALEOS software and radio module firmware over-the-air on one or multiple AirLink gateways.

#### If you don't have an ALMS account:

- 1. In ACEmanager, go to the Services tab and ensure that ALMS is enabled and the server URL is https://na.m2mop.net/device/msci/com. If this is not the case, enter the correct URL, click Apply and then click Reboot.
- **2.** Go to www.sierrawireless.com/ALMS for more information.

#### **Updating to ALEOS software with an ALMS account:**

- 1. Go to airvantage.net and log in.
- Follow the instructions in the online ALMS documentation to update the ALEOS software and radio module firmware.

## **Updating Only the Radio Module Firmware**

Important: Use this feature only if directed by Sierra Wireless or an authorized reseller.

If Sierra Wireless or your authorized reseller directs you to update only the Radio Module Firmware:

1. Select the Radio Module Firmware button.

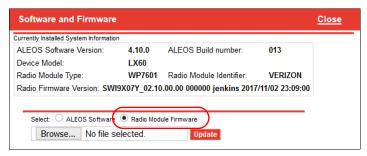

2. Select the appropriate firmware file for your gateway and click Update. This is an .iso file named for the gateway's radio module and the mobile network operator's network (or "GENERIC", if it is intended for more than one operator network). For example, MC7354\_GENERIC\_2820.iso.

If you select a file for radio module firmware that is not supported on your gateway, you will see a warning message similar to the following:

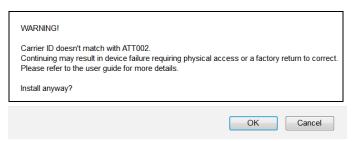

Unless you have been advised by Sierra Wireless to do so, we recommend that you do not install an unsupported version of the radio module firmware.

Click Update.

The radio module firmware update runs automatically and green check marks appear beside each step as it is completed.

**4.** When the update is complete, the AirLink gateway reboots. The Software Update progress window appears.

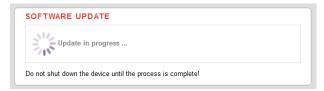

When the reboot is complete, you are returned to the Login screen.

- **5.** After you log in, go to Status > About.
- **6.** Check that the Radio Firmware Version has been updated.

## **Enterprise LAN Management**

You can use AirLink gateways in the following configurations:

Standalone with a connection to a single device
 When using the AirLink gateway with a single device, ensure that the device is DHCP enabled.

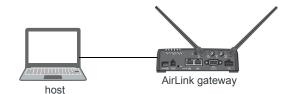

With a router

The router allows several devices to use the AirLink gateway's connection to the network. When using the AirLink gateway with a router:

· Configure the router to be DHCP enabled.

#### And either:

 $\boldsymbol{\cdot}$  Configure the router to use Network Address Translation (NAT).

 $\bigcirc$ r

 Configure ALEOS (in ACEmanager) to use Host Port Routing. For information on using ALEOS with a router that is not configured to use NAT, see Host Port Routing on page 169.

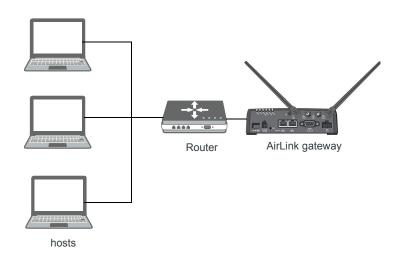

Note: Other than for VLANs, ALEOS does not provide DHCP addresses to router connected devices.

### Over the Air (OTA) Connections

#### **Access AirLink gateways**

You can use an OTA connection to access AirLink gateways that are in either configuration described above (stand alone or with a router).

#### Access connected devices

To use an OTA connection to access a connected device through the AirLink gateway, configure the device in ALEOS as the DMZ or port forwarding destination. For information on inbound OTA connections to the host, see DMZ on page 221 and Port Forwarding on page 216.

# Configuring Your Gateway for use in a PCI Compliant System

The credit card industry requires retailers to comply with Payment Card Industry (PCI) standard to maintain a secure environment when processing payment card transactions. For these transactions, the AirLink gateway acts as a wireless data conduit for routers and PoSs (point-of-sale-terminals) that have been configured for PCI compliance.

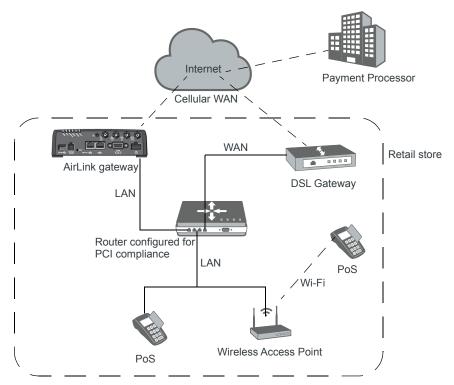

Figure 2-14: Sample PCI compliant network

The PCI compliant network must be set up so that:

- The USBnet is on a different subnet from the point-of-sale-terminal.
- All security protocols must be established from the point-of-sale terminal to the payment processor.
- Payment card terminals must be on a dedicated LAN or VLAN.

The AirLink gateway must be connected to a router that is configured for PCI compliance.

Note: The serial port on the AirLink gateway has no access to the IP data path and does not need to be disabled.

If you are using the AirLink gateway for a payment card industry application, to meet PCI Data Security Standard compliance requirements the following steps must be done by a PCI certified service company.

#### For each gateway:

- 1. Connect the AirLink gateway to a router that has been configured for PCI compliance.
- 2. Log in to ACEmanager:
  - · User Name: "user" (entered by default)
  - · Default Password:
    - For devices that support unique passwords, the default password is printed on the device label.
    - · For other devices, the default password is 12345.

Note: For system security, and in accordance with PCI recommendations, ensure that you change the default ACEmanager password. The new password must be at least 8 characters long. For more information, see Change Password on page 384.

**3.** Go to Applications > ALEOS Application Framework and set the ALEOS Application Framework field to Disable.

## >> 3: Status

All fields in the Status group are read-only and provide information about the AirLink MP70. Depending on individual settings, the onboard radio module, and the type of network, the actual status pages may look different than the pages shown here.

**Tip:** To be sure you are viewing the current status for all fields, click the Refresh button on the upper right side of the screen.

On the Status tab, you'll find the following pages:

- Home
- Cellular
- Ethernet
- Wi-Fi
- LAN IP/MAC Table
- VPN
- Security
- Services
- Location
- Serial
- Applications
- Policy Routing
- RSR (Reliable Static Routing)
- PNTM (Private Network Traffic Management)
- About

### **Home**

The Home section of the Status tab is the first page displayed when you log in to ACEmanager. It shows basic information about the WAN network connection, the mobile network connection, and important information about the MP70.

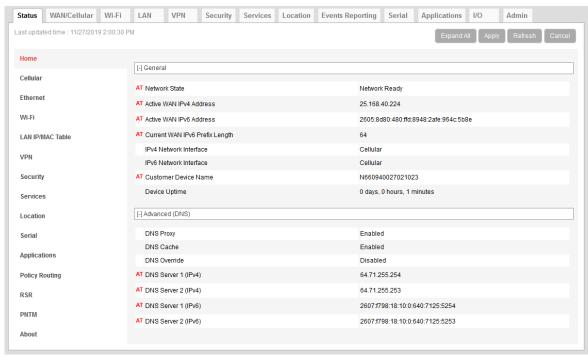

Figure 3-1: ACEmanager: Status > Home

| Field                             | Description                                                                                                    |
|-----------------------------------|----------------------------------------------------------------------------------------------------|
| General                           |                                                                                                    |
| Network State                     | Current state of the WAN network connection  Network Ready—Connected to a mobile broadband network and ready to transfer data  Connected - No Service  Network Link Down—The network link is not available  Not Connected |
| Active WAN IPv4<br>IP Address     | The current IPv4 WAN IP address for the gateway                                                                                                    |
| Active WAN IPv6<br>IP Address     | The current IPv6 WAN IP address for the gateway                                                                                                    |
| Current WAN IPv6<br>Prefix Length | The length, in bits, of the WAN IPv6 prefix                                                                                                    |
| IPv4 Network<br>Interface         | Current active network interface                                                                                                    |
| IPv6 Network<br>Interface         | Current active network interface                                                                                                    |
| Customer Device<br>Name           | By default, the name is the serial number of the gateway. If you have configured a device name in the IP Manager section of the Services > Dynamic DNS tab, that name appears in this field.                              |
| Device Uptime                     | Length of time since the gateway last rebooted (in days, hours, and minutes)                                                                                                    |

| Field                  | Description                                                                                                    |
|------------------------|----------------------------------------------------------------------------------------------------|
| Advanced (DNS)         |                                                                                                    |
| DNS Proxy              | <ul> <li>Determines which DNS server the connected clients use for domain name resolution</li> <li>Enabled—DNS Proxy is activated. Connected DHCP clients acquire the AirLink gateway's IP address as their DNS server. The AirLink gateway performs DNS lookups on behalf of the clients.</li> <li>Disabled—Connected DHCP clients acquire the DNS servers used by the gateway.</li> <li>To set this option, see DNS Proxy on page 173.</li> </ul> |
| DNS Cache              | <ul> <li>Status of the DNS Local Cache feature</li> <li>Enabled—The built-in DNS server caches queries and entries, which can reduce WAN traffic overall by sending out less DNS-related traffic.</li> <li>Disabled—DNS queries and entries are not cached.</li> <li>To set this option, see DNS Local Cache on page 173.</li> </ul>                                                                                                    |
| DNS Override           | Override WAN-granted DNS  • Enabled—Locally configured DNS servers are used.  • Disabled—DNS servers provided by the active WAN connection are used.                                                                                                    |
| DNS Server 1<br>(IPv4) | 1st DNS server IPv4 address currently in use by the WAN connection to resolve domain names into IP addresses                                                                                                    |
| DNS Server 2<br>(IPv4) | 2nd DNS server IPv4 address                                                                                                    |
| DNS Server 1<br>(IPv6) | 1st DNS server IPv6 address currently in use by the WAN connection to resolve domain names into IP addresses                                                                                                    |
| DNS Server 2<br>(IPv6) | 2nd DNS server IPv6 address                                                                                                    |

### Cellular

The Cellular section provides specific information about the connection including the IP address and how much data has been transmitted or received. Some of the information on this ACEmanager page is repeated on the Home page for quick reference.

#### General

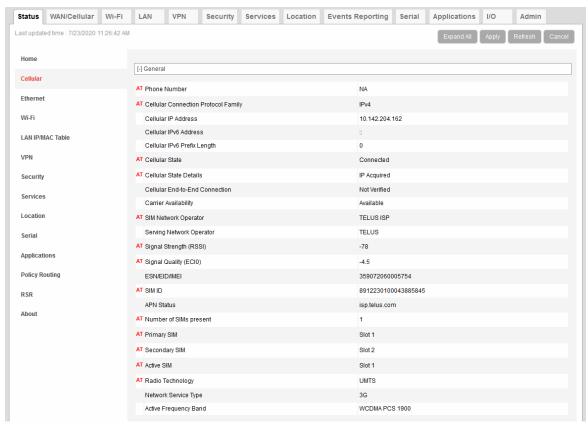

Figure 3-2: ACEmanager: Status > Cellular > General

Table 3-1: Reported Signal Strength and Quality Values

| Network | Signal Strength and Quality values                                                                                                    |  |
|---------|----------------------------------------------------------------------------------------------------|--|
| UMTS    | <ul> <li>Signal Strength (RSSI)</li> <li>Signal Quality (ECI0)</li> <li>Received Signal Power Code (RSCP)</li> </ul>                                      |  |
| LTE     | <ul> <li>Signal Strength (RSSI)</li> <li>LTE Signal Strength (RSRP)</li> <li>LTE Signal Quality (RSRQ)</li> <li>LTE Signal Interference (SINR)</li> </ul> |  |

| General                                   |                                                                                                    |
|-------------------------------------------|----------------------------------------------------------------------------------------------------|
| Phone Number                              | The phone number associated with the Mobile Network Operator account. If the Mobile Network Operator does not allow the account to display the phone number or there is no Mobile Network account for the gateway, "NA" is displayed. |
| Cellular<br>Connection<br>Protocol Family | The current IP version of the cellular network connection  • IPv4  • IPv6  • Both IPv4 and IPv6                                                                                                    |
|                                           | Note: Cellular Connection Protocol Family, Cellular IPv6 Address and Cellular IPv6 Prefix Length do not appear when only IPv4 connections are possible.                                                                               |
| Cellular IP<br>Address                    | IPv4 Cellular WAN IP Address If there is no mobile network connection, 0.0.0.0 is displayed.                                                                                                    |
| Cellular IPv6<br>Address                  | Shows the IPv6 Cellular WAN IP Address if an IPv6 connection is established.                                                                                                    |
| Cellular IPv6<br>Prefix Length            | Shows the IPv6 prefix length, in bits, if an IPv6 connection is established.                                                                                                    |
| Cellular State                            | Current state of the cellular connection:  Connected  Not Connected  No Service                                                                                                    |

| Cellular State<br>Details          | Provides additional details about the current cellular state, for example the gateway may not be connected because the SIM card is not installed. Possible messages are:                                            |  |  |
|------------------------------------|----------------------------------------------------------------------------------------------------|--|--|
|                                    | Disconnected                                                                                                    |  |  |
|                                    | Connecting                                                                                                    |  |  |
|                                    | Data connection failed. Waiting to retry                                                                                                    |  |  |
|                                    | Not Connected - Radio Connect off                                                                                                    |  |  |
|                                    | Not Connected - Waiting for Activity                                                                                                    |  |  |
|                                    | No SIM or Unexpected SIM Status                                                                                                    |  |  |
|                                    | SIM Locked, but bad SIM PIN                                                                                                    |  |  |
|                                    | SIM PIN Incorrect, 5 Attempts Left                                                                                                    |  |  |
|                                    | SIM PIN Incorrect, 4 Attempts Left                                                                                                    |  |  |
|                                    | SIM PIN Incorrect, 3 Attempts Left                                                                                                    |  |  |
|                                    | SIM PIN Incorrect, 2 Attempts Left                                                                                                    |  |  |
|                                    | SIM PIN Incorrect, 1 Attempt Left                                                                                                    |  |  |
|                                    | SIM PIN Incorrect, 0 Attempts Left                                                                                                    |  |  |
|                                    | SIM Blocked, Bad unlock code                                                                                                    |  |  |
|                                    | SIM Locked: 10 PUK Attempts Left                                                                                                    |  |  |
|                                    | SIM Locked: 9 PUK Attempts Left                                                                                                    |  |  |
|                                    | SIM Locked: 8 PUK Attempts Left                                                                                                    |  |  |
|                                    | SIM Locked: 7 PUK Attempts Left                                                                                                    |  |  |
|                                    | SIM Locked: 6 PUK Attempts Left                                                                                                    |  |  |
|                                    | SIM Locked: 5 PUK Attempts Left                                                                                                    |  |  |
|                                    | SIM Locked: 4 PUK Attempts Left                                                                                                    |  |  |
|                                    | SIM Locked: 3 PUK Attempts Left                                                                                                    |  |  |
|                                    | SIM Locked: 2 PUK Attempts Left                                                                                                    |  |  |
|                                    | SIM Locked: 1 PUK Attempt Left                                                                                                    |  |  |
|                                    | SIM Blocked, unblock code incorrect                                                                                                    |  |  |
|                                    | IP Acquired                                                                                                    |  |  |
| Cellular End-to-<br>End Connection | Describes the state of the cellular network connection, based on Cellular network monitoring (see Cellular > Monitor on page 102). Possible states are:                                                             |  |  |
|                                    | <ul> <li>Not Verified—The monitoring function is set to disable and therefore the availability of the<br/>cellular network cannot be verified.</li> </ul>                                                           |  |  |
|                                    | <ul> <li>Pending—The monitoring function is enabled, but has not yet completed its test. Once the first test is complete, this option only appears again if monitoring is disabled and then re- enabled.</li> </ul> |  |  |
|                                    | Established—The monitoring system has determined that service is available on the cellular network.                                                                                                    |  |  |
|                                    | Not Established—The monitoring system has determined that the cellular interface has no service (ping test failed).                                                                                                 |  |  |
| Carrier<br>Availability            | Indicates whether or not the mobile network operator (carrier) is able to provide service to the gateway's radio module  Possible values:                                                                           |  |  |
|                                    | Available                                                                                                    |  |  |
|                                    | Not Available                                                                                                    |  |  |
| SIM Network<br>Operator            | The SIM card's home network, i.e, the Mobile Network Operator when the gateway is not roaming                                                                                                    |  |  |

| Serving Network                            | The network ourrently                                                                                                    | in uso                                                                                                    |                                                                                                    |                   |                                   |  |
|--------------------------------------------|----------------------------------------------------------------------------------------------------|----------------------------------------------------------------------------------------------------|----------------------------------------------------------------------------------------------------|-------------------|-----------------------------------|--|
| Operator                                   | The network currently in use  This field only appears when the gateway has a network connection.                                                                                                    |                                                                                                    |                                                                                                    |                   |                                   |  |
|                                            | <ul> <li>If the gateway is not roaming, this field is the same as the SIM Network Operator field.</li> <li>If the gateway is roaming, this field displays the roaming Mobile Network Operator.</li> </ul>                                                                                                    |                                                                                                    |                                                                                                    |                   |                                   |  |
| Signal Strength                            |                                                                                                    |                                                                                                    |                                                                                                    |                   |                                   |  |
| (RSSI)                                     | Received Signal Strength Indicator The average received signal power measured in the air interface channel                                                                                                    |                                                                                                    |                                                                                                    |                   |                                   |  |
|                                            |                                                                                                    | Indicates if there is a strong signal available for the AirLink gateway to connect to See also LTE Signal Strength (RSRP) and LTE Signal Quality (RSRQ). |                                                                                                    |                   |                                   |  |
|                                            |                                                                                                    |                                                                                                    | the network characteris                                                                                                    |                   |                                   |  |
|                                            | RSSI                                                                                                    |                                                                                                    | Signal strength                                                                                                    |                   |                                   |  |
|                                            | > -78 dBm                                                                                                    |                                                                                                    | Good                                                                                                    |                   |                                   |  |
|                                            | -78 dBm to -93 dBm                                                                                                    |                                                                                                    | Fair                                                                                                    |                   |                                   |  |
|                                            | -94 dBm to -102 dBm                                                                                                    |                                                                                                    | Poor                                                                                                    |                   |                                   |  |
|                                            | < -103 dBm                                                                                                    | 111                                                                                                    | Inadequate                                                                                                    |                   |                                   |  |
|                                            | 1-105 dBiii                                                                                                    |                                                                                                    | madequate                                                                                                    |                   |                                   |  |
| Signal Quality<br>(ECI0)                   | 2G/3G signal quality Indicates the signal quality with a ratio of the average signal energy to co-channel interference in                                                                                                    |                                                                                                    |                                                                                                    |                   |                                   |  |
|                                            | gB                                                                                                    |                                                                                                    | dB                                                                                                    |                   |                                   |  |
|                                            | ECI0 Signal quality                                                                                                    |                                                                                                    |                                                                                                    |                   |                                   |  |
|                                            | ECI0                                                                                                    | Si                                                                                                    | ignal quality                                                                                                    |                   |                                   |  |
|                                            | <b>EC10</b> 0 to -6                                                                                                    |                                                                                                    | ignal quality                                                                                                    |                   |                                   |  |
|                                            |                                                                                                    |                                                                                                    | ood                                                                                                    |                   |                                   |  |
|                                            | 0 to -6                                                                                                    | Go<br>Fa                                                                                                    | ood                                                                                                    |                   |                                   |  |
| ESN/EID/IMEI                               | 0 to -6<br>-7 to -10                                                                                                    | Go<br>Fa<br>Po                                                                                                    | ood<br>air<br>oor                                                                                                    |                   |                                   |  |
| ESN/EID/IMEI                               | 0 to -6<br>-7 to -10<br>-11 to -20                                                                                                    | Fa Po                                                                                                    | ood<br>air<br>oor<br>e internal radio                                                                                                    |                   |                                   |  |
|                                            | 0 to -6  -7 to -10  -11 to -20  Electronic Serial Num Identification number to                                                                                                    | Fa Po Po Po Po Po Po Po Po Po Po Po Po Po                                                                                                    | pood air poor internal radio // card in use ork connection                                                                                                    |                   |                                   |  |
| SIM ID                                     | 0 to -6  -7 to -10  -11 to -20  Electronic Serial Num Identification number to Current APN in use by  (Configured) is a                                                                                                    | Fa Po ber for the for the SIM y the network default AP                                                                                                   | ood air oor internal radio // card in use                                                                                                    |                   | guration.                         |  |
| SIM ID                                     | 0 to -6  -7 to -10  -11 to -20  Electronic Serial Num Identification number to Current APN in use by  (Configured) is a  (User Entered) is                                                                                                    | Far Porther for the SIM y the network default AP a custom A                                                                                              | ood air oor internal radio // card in use ork connection // based on the SIM car                                                                                               | nto the confi     | guration.                         |  |
| SIM ID                                     | 0 to -6  -7 to -10  -11 to -20  Electronic Serial Num Identification number to Current APN in use by  (Configured) is a  (User Entered) is                                                                                                    | ber for the for the SIM default AP a custom ared on the                                                                                                  | ood air oor internal radio // card in use ork connection PN based on the SIM car APN entered manually i                                                                        | nto the confi     | guration.                         |  |
| SIM ID  APN Status  Number of SIMs         | 0 to -6 -7 to -10 -11 to -20  Electronic Serial Num Identification number of Current APN in use by (Configured) is a (User Entered) is  Note: APN is configured Indicates the number of Indicates which SIM configured                                                                                                    | ber for the sllw y the netword default AP a custom where of SIMs instant and slot is                                                                     | ood air oor internal radio // card in use ork connection PN based on the SIM car APN entered manually i                                                                        | nto the configure | I. If more than one SIM           |  |
| SIM ID  APN Status  Number of SIMs present | O to -6  -7 to -10  -11 to -20  Electronic Serial Num Identification number to the configured of the configured of the c | ber for the sllw the network default AP a custom where of SIMs instanced slot is a Primary S                                                             | air  cor  internal radio  A card in use  ork connection  N based on the SIM car  APN entered manually i  WAN/Cellular configura  stalled in the MP70.  assigned to be the prim | nto the configure | I. If more than one SIM<br>tions. |  |

| Radio Technology         | Type of service being used by the gateway (e.g. LTE, HSPA+, UMTS, HSPA, or GPRS) If you are connected to a network other than that of your Mobile Network Operator, the network service type indicates that you are roaming (and additional charges may apply). |  |  |
|--------------------------|----------------------------------------------------------------------------------------------------|--|--|
| Network Service<br>Type  | Type of network the gateway is connected to (e.g. 4G, 3G)                                                                                                    |  |  |
| Active Frequency<br>Band | Current cellular band being used (LTE BAND 2, etc.)                                                                                                    |  |  |
| Signal Strongth an       | d Quality                                                                                                    |  |  |

#### Signal Strength and Quality

Different radio technologies have different ways of reporting signal strength and signal quality. The fields displayed in ACEmanager depend on the type of network it is connected to. For details, see Reported Signal Strength and Quality Values on page 38.

#### Received Signal Code Power (RSCP)

The RSCP is the power measured by the receiver on a particular physical channel. It provides an indication of signal strength for UMTS connections, and appears under Cellular > Advanced. Expected values are in the range of -50 dB to -120 dB.

#### LTE Signal Strength (RSRP)

Reference Signal Received Power

The average signal power of all cell-specific reference signals within the LTE channel Indicates whether the AirLink gateway has a strong connection to the wireless network The value varies, depending on the network characteristics and the AirLink gateway.

| RSRP                  | Signal strength |
|-----------------------|-----------------|
| > -105 dBm            | Good            |
| -105 dBm to -115 dBm  | Fair            |
| -116 dBm to -1000 dBm | Poor            |
| < -1000 dBm           | Inadequate      |

See also LTE Signal Quality (RSRQ) and Signal Strength (RSSI).

# LTE Signal Quality (RSRQ)

Reference Signal Received Quality

The RSRQ indicates the quality of the AirLink gateway's connection to the wireless network. (Is noise or interference affecting the quality of the connection?) See also Signal Strength (RSSI) and LTE Signal Strength (RSRP).

The value varies, depending on the network characteristics and the AirLink gateway.

| RSRQ            | Signal quality |
|-----------------|----------------|
| > -9 dB         | Good           |
| -9 dB to -12 dB | Fair           |
| < -12 dB        | Poor           |

*Note:* For additional information on the LTE network, use the \*CELLINFO2? AT command (described on page 494).

| LTE Signal<br>Interference<br>(SINR Level) | networks. The max  Level 0 = -9 dE  Level 1 = -6 dE  Level 3 = -3 dE  Level 4 = -2 dE  Level 5 = +1 d  Level 6 = +3 d  Level 7 = +6 d | <ul> <li>Level 1 = -6 dB</li> <li>Level 2 = -4.5 dB</li> <li>Level 3 = -3 dB</li> <li>Level 4 = -2 dB</li> <li>Level 5 = +1 dB</li> <li>Level 6 = +3 dB</li> <li>Level 7 = +6 dB</li> </ul> |  |  |  |
|--------------------------------------------|----------------------------------------------------------------------------------------------------|----------------------------------------------------------------------------------------------------|--|--|--|
| LTE Signal<br>Interference<br>(SINR)       |                                                                                                    | Signal to noise and interference ratio Higher values indicate that signal power is much greater than noise and interference.                                                                |  |  |  |
|                                            | SINR                                                                                                    | SINR Throughput                                                                                                    |  |  |  |
|                                            | > 10                                                                                                    | > 10 Excellent                                                                                                    |  |  |  |
|                                            | 6-10                                                                                                    | 6-10 Good                                                                                                    |  |  |  |
|                                            | 0-5                                                                                                    | 0-5 Fair                                                                                                    |  |  |  |
|                                            | < 0                                                                                                    | Poor                                                                                                    |  |  |  |

## **Statistics**

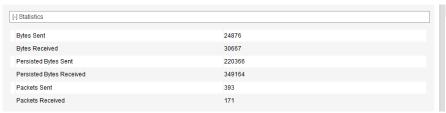

Figure 3-3: ACEmanager: Status > Cellular > Statistics

| Statistics                  |                                                                                                    |
|-----------------------------|----------------------------------------------------------------------------------------------------|
| Bytes Sent                  | Number of bytes sent to the mobile network since system startup or reboot                                                                                                    |
| Bytes Received              | Number of bytes received from the mobile network since system startup or reboot                                                                                                    |
| Persisted Bytes<br>Sent     | Number of bytes sent The count starts when the gateway first goes on air and persists over reboot. The field resets to zero on reset to factory default settings. For the MP70, this value is the cumulative traffic for all SIM cards, if more than one SIM card is present.     |
| Persisted Bytes<br>Received | Number of bytes received The count starts when the gateway first goes on air and persists over reboot. The field resets to zero on reset to factory default settings. For the MP70, this value is the cumulative traffic for all SIM cards, if more than one SIM card is present. |

| Packets Sent     | Number of packets sent to the network since system startup or reboot       |  |
|------------------|----------------------------------------------------------------------------|--|
| Packets Received | Number of packets received from the network since system startup or reboot |  |

## **Monitor**

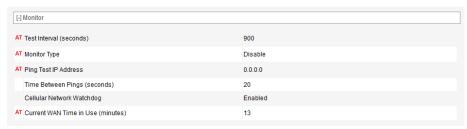

Figure 3-4: ACEmanager: Status > Cellular > Monitor

| Monitor                                 |                                                                                                    |
|-----------------------------------------|----------------------------------------------------------------------------------------------------|
| Test Interval (seconds)                 | The configured amount of time between tests of the cellular connection                                            |
| Monitor Type                            | The configured type of test being run on the interface to diagnose its ability to provide end-to-end connectivity |
| Ping Test IP<br>Address                 | The configured IP address used for testing interface connectivity                                                 |
| Time Between<br>Pings (seconds)         | The configured time between individual pings                                                                      |
| Cellular Network<br>Watchdog            | Status of the Cellular Network Watchdog (Enabled or Disabled) See Network Watchdog on page 76.                    |
| Current WAN<br>Time in Use<br>(minutes) | The length of time the cellular WAN has been in use                                                               |

### **Advanced**

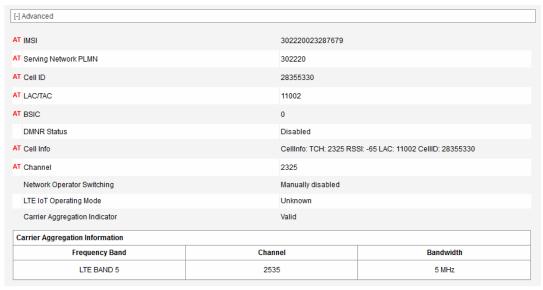

Figure 3-5: ACEmanager: Status > Cellular > Advanced

| Advanced                                        |                                                                                                    |  |
|-------------------------------------------------|----------------------------------------------------------------------------------------------------|--|
| IMSI                                            | International Mobile Subscriber Identity number                                                                                                    |  |
| Serving Network PLMN                            | The PLMN of the currently attached network                                                                                                    |  |
| Cell ID                                         | Unique number that identifies each base transceiver station (BTS) or sector of a BTS within an LAC                                                                                                    |  |
| PN Offset                                       | This field appears only for CDMA networks. Base station identifier used in CDMA networks.                                                                                                    |  |
| LAC/TAC                                         | Location Area Code or Tracking Area Code (LTE)                                                                                                    |  |
| BSIC                                            | Base Station Identity Code                                                                                                    |  |
| DMNR Status                                     | Dynamic Mobile Network Routing (DMNR) is only supported on the Verizon Wireless network.  DMNR status:  Enabled  Disabled                                                                                                    |  |
| DMNR Foreign<br>Agent<br>Registration<br>Status | This field only appears if DMNR is enabled. The status of transactions with the Home agent  Pass—Connected subnets registered or de-registered successfully  Fail—Unable to register or de-register connected subnets  Unknown |  |
| DMNR Reverse<br>Tunnelling Agent<br>Status      | This field only appears if DMNR is enabled. Status of the NEMO tunnel: Up Down                                                                                                    |  |

| Cell Info                             | Cell information such as the Base Station Identity Code (BSIC), TCH, Received Signal Strength                                                                                                    |  |
|---------------------------------------|----------------------------------------------------------------------------------------------------|--|
|                                       | Indicator (RSSI), Location Area Code (LAC), and the cell ID                                                                                                    |  |
|                                       | For additional information, including cell info for LTE networks, see *CELLINFO2? on page 49 and LTE Networks on page 596.                                                                                                    |  |
| Channel                               | WAN network channel                                                                                                    |  |
|                                       | The current active channel number for the mobile network connection                                                                                                    |  |
| Network Operator                      | Network Operator Switching status (See Radio Module Firmware on page 409.) Possible status:                                                                                                    |  |
| Switching                             | OK—The SIM in use matches the currently active radio module firmware.                                                                                                    |  |
|                                       | <ul> <li>Manually disabled—SIM-based image switching is disabled on the Admin &gt; Radio Module<br/>Firmware screen.</li> </ul>                                                                                                    |  |
|                                       | • Disabled: <carrier> firmware is not in the local store—The required radio module firmware is not stored on the gateway. For instructions on how to install the radio module firmware, see Radio Module Firmware on page 409.</carrier>                                                                                   |  |
|                                       | Disabled: Unknown MCC/MNC—The gateway does not recognize the Mobile Country Code (MCC) or the Mobile Network Code (MNC) for the SIM card.                                                                                                    |  |
|                                       | <ul> <li>Disabled: SIM card not ready at boot—SIM card error. Ensure that the SIM card is installed<br/>properly, and has a valid account associated with it. If the problem persists, contact your<br/>Mobile Network Provider.</li> </ul>                                                                                |  |
|                                       | Disabled: SIM card not usable at boot—The gateway is unable to read the SIM card. Check the Network State field to ensure that the SIM card is not PIN-blocked. Ensure that the SIM card is installed properly, and has a valid account associated with it. If the problem persists, contact your Mobile Network Provider. |  |
|                                       | <ul> <li>Disabled: DVT-Mode—The gateway is in an advanced diagnostic mode, normally only<br/>used at the factory. Contact your Sierra Wireless authorized distributor.</li> </ul>                                                                                                    |  |
|                                       | Disabled: internal error—Indicates a problem with the Network Operator Switching feature. Contact your Sierra Wireless authorized distributor.                                                                                                    |  |
| Carrier                               | This field appears only for LTE-Advanced networks                                                                                                    |  |
| Aggregation<br>Indicator              | Indicates whether or not carrier aggregation is enabled                                                                                                    |  |
| marcutor                              | Carrier Aggregation Indicator:                                                                                                    |  |
|                                       | Valid—Secondary band/channel information is available                                                                                                    |  |
|                                       | Information not available—No secondary band/channel information is available                                                                                                    |  |
| Carrier<br>Aggregation<br>Information | Carrier Aggregation Information appears only for LTE-Advanced networks when carrier aggregation is enabled. The Carrier Aggregation Information table displays the following information about multiple SCCs (secondary component carriers) for LTE carrier aggregation:                                                   |  |
|                                       | <ul><li>Frequency Band</li><li>Channel</li></ul>                                                                                                    |  |
|                                       | Bandwidth                                                                                                    |  |
|                                       | Danaman                                                                                                    |  |

## **Ethernet**

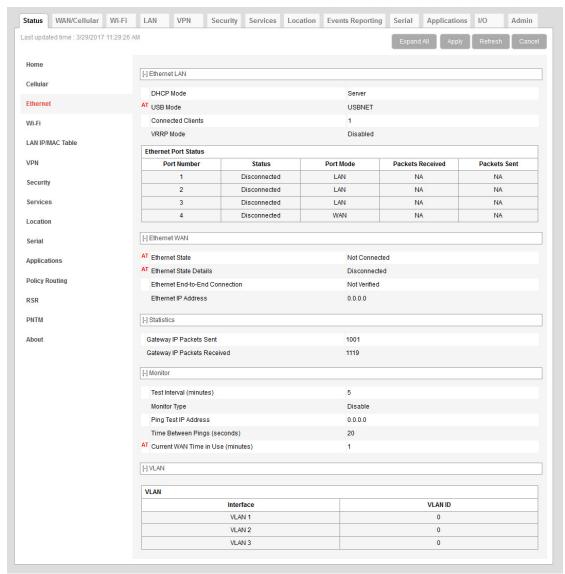

Figure 3-6: ACEmanager: Status > Ethernet

| Field        | Description                                                                                                    |
|--------------|----------------------------------------------------------------------------------------------------|
| Ethernet LAN |                                                                                                    |
| DHCP Mode    | <ul> <li>Status of DHCP mode</li> <li>Server—The AirLink gateway is acting as a DHCP server for all Ethernet connections.</li> <li>Disable—The AirLink gateway is not acting as a DHCP server or client. All devices connected to the AirLink gateway must have a static LAN IP or use PPPoE.</li> <li>Auto—Default setting used by authorized AirLink resellers for initial gateway configuration. See DHCP Mode on page 151 for more information.</li> </ul> |

| Field                  | Description                                                                                                    |  |
|------------------------|----------------------------------------------------------------------------------------------------|--|
| DHCP Auto Status       | Status of DHCP mode (This field only appears when the DHCP mode is Auto.)  Server—ALEOS is acting as a DHCP server.  Client—ALEOS is acting as a DHCP client.                                                                                                    |  |
| USB Mode               | Which USB port mode is set (USBnet, USB serial, or Disabled)                                                                                                    |  |
| Connected Clients      | Number of connected devices that obtained their IP address through DHCP over Ethernet or USBnet. The value in this field does not include devices connected via PPP or PPPoE.                                                                                                    |  |
| VRRP Mode              | VRRP status                                                                                                    |  |
| Proxy ARP              | Proxy ARP status:  • Enabled  • Disabled  For more information, see Primary Gateway on page 170.                                                                                                    |  |
| Ethernet Port Status   |                                                                                                    |  |
| Port Number            | Port number (The number of Ethernet ports available varies depending on the gateway.)                                                                                                    |  |
| MAC Address            | MAC addresses of the Ethernet ports                                                                                                    |  |
| Status                 | Status of the Ethernet port(s):  Disabled—The Ethernet port has not been enabled (Default)  Link Speed—Link speed depends on the gateway and the network  Disconnected—No device is connected to the Ethernet port  Disabled (Public IP)—The Connection mode is set to "Ethernet Uses Public IP". All the Ethernet ports except the Public Mode Ethernet port are automatically disabled. |  |
| Port Mode              | Mode of each Ethernet port                                                                                                    |  |
| Packets Sent           | Number of packets sent over the Ethernet port                                                                                                    |  |
| Packets Received       | Number of packets received over the Ethernet port                                                                                                    |  |
| Ethernet WAN           | Ethernet WAN                                                                                                    |  |
| Ethernet State         | Current state of the Ethernet connection:  Connected  Not Connected  No Service                                                                                                    |  |
| Ethernet State Details | Provides additional details about the current Ethernet connection status. Possible messages are:  IP Acquired  Disconnected  Not configured for WAN                                                                                                    |  |

| Field                             | Description                                                                                                    |
|-----------------------------------|----------------------------------------------------------------------------------------------------|
| Ethernet End-to-End<br>Connection | Describes the state of the Ethernet network connection, based on Ethernet network monitoring (see Ethernet > Monitor on page 105). Possible states are:                                                                    |
|                                   | Not Verified—The monitoring function is set to disable and therefore the availability of<br>the Ethernet network cannot be verified.                                                                                       |
|                                   | <ul> <li>Pending—The monitoring function is enabled, but has not yet completed its test. Once<br/>the first test is complete, this option only appears again if monitoring is disabled and<br/>then re-enabled.</li> </ul> |
|                                   | Established—The monitoring system has determined that service is available on the cellular network.                                                                                                    |
|                                   | <ul> <li>Not Established—The monitoring system has determined that the cellular interface<br/>has no service (ping test failed).</li> </ul>                                                                                |
| Ethernet IP Address               | Ethernet IP address                                                                                                    |
| Statistics                        |                                                                                                    |
| Gateway IP Packets<br>Sent        | Number of gateway packets sent to the network since system startup or reboot.                                                                                                    |
| Gateway IP Packets<br>Received    | Number of gateway packets received from the network since system startup or reboot.                                                                                                    |
| Monitor                           |                                                                                                    |
| Test Interval (minutes)           | The configured amount of time between testing the Ethernet WAN connection                                                                                                    |
| Monitor Type                      | The configured type of test being run on the interface to diagnose its ability to provide end-to-end connectivity                                                                                                    |
| Ping Test IP Address              | The configured IP address used for tests of interface connectivity                                                                                                    |
| Time Between Pings (seconds)      | The configured time between individual pings                                                                                                    |
| Current WAN Time in Use           | The length of time the Ethernet WAN has been in use                                                                                                    |
| VLAN                              |                                                                                                    |
| Interface                         | Identities Interface name of the configured VLANs                                                                                                    |
| VLAN ID                           | Identities ID of the configured VLANs                                                                                                    |

#### Wi-Fi

If you have an AirLink MP70 with Wi-Fi, click the Wi-Fi tab on the left side of the screen to view the Wi-Fi Status.

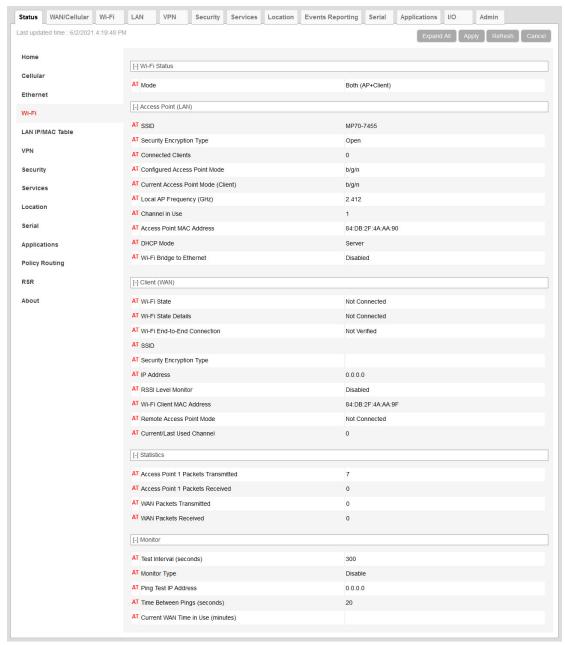

Figure 3-7: ACEmanager: Status > Wi-Fi

| Field                                          | Description                                                                                                    |  |  |
|------------------------------------------------|----------------------------------------------------------------------------------------------------|--|--|
| Wi-Fi Status                                   | Wi-Fi Status                                                                                                    |  |  |
| Mode                                           | Wi-Fi mode. For more information, see Wi-Fi Configuration on page 123.                                                                                                    |  |  |
| Access Point (LAN) These fields only appear wh | Access Point (LAN) These fields only appear when the Wi-Fi mode is set to Access Point (LAN) or Both (AP+Client).                                                                                                    |  |  |
| SSID                                           | Configured SSID                                                                                                    |  |  |
| Security Encryption<br>Type                    | Wi-Fi security encryption (security authentication) type (i.e. WEP, WPA, WPA2 Personal, WPA2 Enterprise)                                                                                                    |  |  |
| Connected Clients                              | Number of connected clients                                                                                                    |  |  |
| Configured Access<br>Point Mode                | Current Wi-FI access point mode. For example if the access point mode on the gateway is configured for n/ac Enabled (for 5 GHz band) and the client only supports b/g (2.4 GHz band), the access point mode in use is b/g (2.4 GHz band).                                                               |  |  |
| Local AP Frequency<br>(GHz)                    | Frequency being used by the Access Point                                                                                                    |  |  |
| Channel in Use                                 | Channel being used by the Access Point                                                                                                    |  |  |
| Access Point MAC<br>Address                    | MAC address that hosts connect to when the gateway is configured as an access point. For more information, see Access Point (LAN) Mode on page 127 and Both (AP + Client) Mode on page 147.                                                                                                    |  |  |
| Wi-Fi Bridge to<br>Ethernet                    | Status of the Bridge Wi-Fi to Ethernet field.  • Enabled—The Ethernet interface and the Wi-Fi interface share the same subnet. This allows routing between all LAN devices.  • Disabled—Wi-Fi LAN devices are isolated from all other LAN devices. (default)  See Bridge Wi-Fi to Ethernet on page 131. |  |  |
| Client (WAN)                                   | , ,                                                                                                    |  |  |
| · · · · · · · · · · · · · · · · · · ·          | nen the Wi-Fi mode is set to Client (WAN) or Both (AP+Client).                                                                                                    |  |  |
| Wi-Fi State                                    | Current state of the Wi-Fi connection:  Connected  Not Connected  No Service                                                                                                    |  |  |
| Wi-Fi State Details                            | Provides additional details about the current Wi-Fi connection. Possible messages are:  IP Acquired Disconnected Associating Associated Connecting                                                                                                    |  |  |

| Field                              | Description                                                                                                    |
|------------------------------------|----------------------------------------------------------------------------------------------------|
| Wi-Fi End-to-End<br>Connection     | <ul> <li>Describes the state of the Wi-Fi network connection, based on Wi-Fi network monitoring (see Monitor on page 126). Possible states are:         <ul> <li>Not Verified—The monitoring function is disabled, and therefore the availability of the Wi-Fi network cannot be verified.</li> </ul> </li> <li>Pending—The monitoring function is enabled, but has not yet completed its test. Once the first test is complete, this option only appears again if monitoring is disabled and then re-enabled.</li> <li>Established—The monitoring system has determined that service is available on the Wi-Fi network.</li> <li>Not Established—The monitoring system has determined that the Wi-Fi interface has no service (ping test failed).</li> </ul> |
| SSID                               | SSID that the AirLink gateway is connected to or associated with                                                                                                    |
| Security Encryption<br>Type        | Wi-Fi security encryption (security authentication) type (i.e. WEP, WPA, WPA2 Personal, WPA2 Enterprise)                                                                                                    |
| IP Address                         | WAN IP address the gateway received from the access point                                                                                                    |
| RSSI                               | Signal strength (in dBm) of the remote AP that the Wi-Fi client is connected to.                                                                                                    |
| Wi-Fi Client MAC<br>Address        | MAC address the gateway uses to connect to a Wi-Fi access point when it is configured for Client mode. For more information, see Client (WAN) Mode on page 139 and Both (AP + Client) Mode on page 147.                                                                                                    |
| Remote Access Point<br>Mode        | The current access mode for the client/remote AP (b/g/n or n/ac)                                                                                                    |
| Current/Last Used<br>Channel       | This field only appears when the Wi-Fi mode selected is Client (WAN) or Both (AP+Client). The current channel or the last channel used.                                                                                                    |
| Statistics                         |                                                                                                    |
| Access Point 1 Packets Transmitted | This field appears in Access Point (LAN) or Both (AP+Client) mode.  The number of packets transmitted since the last startup/reboot.                                                                                                    |
| Access Point 1<br>Packets Received | This field appears in Access Point (LAN) or Both (AP+Client) mode. The number of packets received since the last startup/reboot.                                                                                                    |
| WAN Packets<br>Transmitted         | This field appears in Client (WAN) or Both (AP+Client) mode. Wi-Fi WAN packets transmitted                                                                                                    |
| WAN Packets<br>Received            | This field appears in Client (WAN) or Both (AP+Client) mode. Wi-Fi WAN packets received                                                                                                    |
| Monitor                            |                                                                                                    |
| Test Interval (seconds)            | The configured amount of time between tests of the Wi-Fi connection                                                                                                    |
| Monitor Type                       | The configured type of test being run on the interface to diagnose its ability to provide end-to-end connectivity                                                                                                    |
| Ping Test IP Address               | The configured IP address used for testing interface connectivity                                                                                                    |
| Time Between Pings (seconds)       | The configured time between individual pings                                                                                                    |

| Field                             | Description                                                                                                    |
|-----------------------------------|----------------------------------------------------------------------------------------------------|
| Current WAN Time in Use (minutes) | The time, in minutes, that the gateway has been connected to the current WAN network.                                                       |
|                                   | Note: The value of this field is 0 if the gateway is not connected to a WAN mobile network.                                                 |
| Remote AP MAC<br>Address          | This field only appears when the Wi-Fi Status is Associated, Connecting, or Connected.  The MAC address of the remote access point          |
| Remote AP Frequency<br>(GHz)      | This field only appears when the Wi-Fi Status is Associated, Connecting, or Connected.  The frequency being used by the remote access point |
| Packets Transmitted               | Number of IP packets sent to the access point host interface over Wi-Fi LAN since the system startup                                        |
| Packets Received                  | Number of IP packets received by the access point host interface over Wi-Fi LAN since the system startup                                    |

## LAN IP/MAC Table

The LAN IP/MAC table shows the status of the local network.

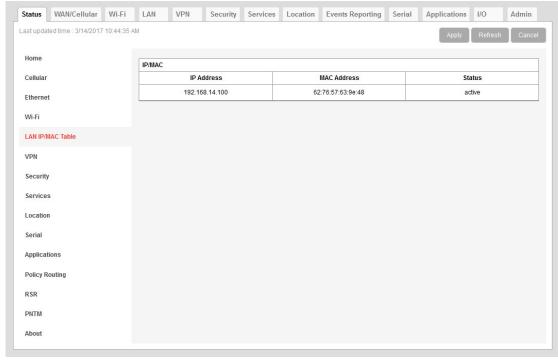

Figure 3-8: ACEmanager: Status > LAN

| Field       | Description                                                                                                    |
|-------------|----------------------------------------------------------------------------------------------------|
| IP/MAC      |                                                                                                    |
| IP Address  | Local IP Address of devices on the LAN                                                                                                    |
| MAC Address | MAC Address of devices on the LAN                                                                                                    |
| Status      | The status of the connection:              active—the connection is up and active             inactive—no recent activity on the connection             authorized—a client whose MAC address is included in the list of authorized MAC addresses is connected via a captive portal. See Captive Portal on page 133.             unauthorized—an unauthorized client attempting to connect to the Wi-Fi network via a captive portal has been given an IP address, but is not connected |

### **VPN**

The VPN section gives an overview of the VPN settings and indicates whether a VPN connection has been made.

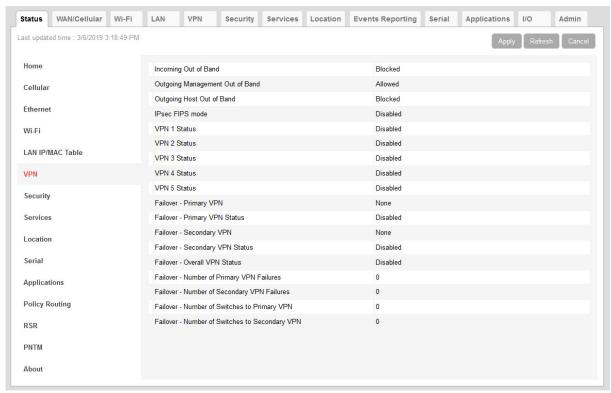

Figure 3-9: ACEmanager: Status > VPN

| Field                           | Description                                                                                |
|---------------------------------|--------------------------------------------------------------------------------------------|
| Incoming Out of Band            | Whether Incoming Out of Band traffic is allowed or blocked                                 |
| Outgoing Management Out of Band | Whether outgoing ALEOS Out of Band traffic is allowed or blocked                           |
| Outgoing Host Out of Band       | Whether Outgoing Host Out of Band traffic is allowed or blocked                            |
| IPsec FIPS mode                 | Whether IPsec FIPS mode is enabled (available when Standard VPN Implementation is enabled) |

| Field                    | Description                                                                                                    |
|--------------------------|----------------------------------------------------------------------------------------------------|
| VPN 1 to 5 Status        | Status of each VPN connection:                                                                                                    |
|                          | Disabled—VPN is disabled (default)                                                                                                    |
|                          | <ul> <li>Not Connected—The VPN failed to connect. This could be because of a<br/>mismatch in the configuration between the client and the server, no data<br/>connection on the gateway, etc.</li> </ul> |
|                          | Connected—The VPN is connected and ready to transmit traffic.                                                                                                    |
|                          | Configuration Error—This status appears when:                                                                                                    |
|                          | <ul> <li>Two VPNs have both the same Local Address and the same Remote<br/>Address</li> </ul>                                                                                                    |
|                          | <ul> <li>More than one VPN has the remote address set to "0.0.0.0"</li> <li>Note: This restriction does not apply to the Additional Remote Subnets.</li> </ul>                                           |
|                          | When either of these errors exist, only the first of the conflicting VPNs is operational.                                                                                                    |
|                          | To determine which VPNs are in conflict:                                                                                                    |
|                          | Go to Admin > Configure Log.                                                                                                    |
|                          | <ol><li>For the VPN Subsystem, ensure that Display in Log is set to Yes. The<br/>Verbosity can be either Info or Debug.</li></ol>                                                                        |
|                          | 3. Click View Log.                                                                                                    |
|                          | 4. The resulting log shows you which VPNs are in conflict.                                                                                                    |
|                          | Note: You can display the VPN status on the ACEmanager login page. For more information, see Status Screen on page 293.                                                                                  |
| Failover - Primary VPN   | ID of the primary VPN (for VPN Failover) i.e. VPN 1, VPN 2, VPN 3, VPN 4, VPN 5, or None (Default is None.) Setting persists over reboot.                                                                |
| Failover - Primary VPN   | Status of the primary VPN:                                                                                                    |
| Status                   | Disabled—VPN Failover is disabled. (default)                                                                                                    |
|                          | Connecting—The VPN is trying to connect to the responder.                                                                                                    |
|                          | Active—The VPN tunnel is ready and transferring traffic.                                                                                                    |
|                          | Backup—This is currently the backup VPN connection.                                                                                                    |
|                          | <ul> <li>Failed—Dead Peer Detection (DPD) has determined that the VPN responder is<br/>dead, or a ping sent to the VPN host failed.</li> </ul>                                                           |
|                          | Out of Service—There have been 5 DPD failures within an hour.                                                                                                    |
| Failover - Secondary VPN | ID of the Secondary VPN (for VPN Failover) i.e. VPN 1, VPN 2, VPN 3, VPN 4, VPN 5, or None (Default is None.) Setting persists over reboot.                                                              |
| Failover - Secondary VPN | Status of the Secondary VPN:                                                                                                    |
| Status                   | Disabled—VPN Failover is disabled. (default)                                                                                                    |
|                          | <ul> <li>Connecting—The VPN is trying to connect to the responder.</li> </ul>                                                                                                    |
|                          | Active—The VPN tunnel is ready and transferring traffic.                                                                                                    |
|                          | Backup—This is currently the backup VPN connection.                                                                                                    |
|                          | Failed—Dead Peer Detection (DPD) has determined that the VPN responder is dead, or a ping sent to the VPN host failed.                                                                                   |
|                          | Out of Service—There have been 5 DPD failures within an hour.                                                                                                    |

| Field                                                | Description                                                                                                    |
|------------------------------------------------------|----------------------------------------------------------------------------------------------------|
| Failover - Overall VPN<br>Status                     | <ul> <li>Status of the overall VPN:</li> <li>Disabled—VPN Failover is disabled. (default)</li> <li>Connecting—One of the VPNs is trying to connect to the responder.</li> <li>Active—One VPN tunnel is currently in use. The backup VPN is available.</li> <li>Backup_Unavailable—One VPN tunnel is currently in use. The backup VPN is not available.</li> <li>Out of Service—Neither the primary nor secondary VPN is operational.</li> <li>N/A—The overall VPN status is temporarily not available. Click Refresh.</li> </ul> |
| Failover - Number of<br>Primary VPN Failures         | Number of times DPD has failed on the primary VPN since the gateway has been rebooted or the "Set VPN Policy" button was clicked                                                                                                    |
| Failover - Number of<br>Secondary VPN Failures       | Number of times DPD has failed on the Secondary VPN since the gateway has been rebooted or the "Set VPN Policy" button was clicked                                                                                                    |
| Failover - Number of<br>Switches to Primary VPN      | Number of times traffic was switched to the primary VPN since the gateway has been rebooted or the "Set VPN Policy" button was clicked                                                                                                    |
| Failover - Number of<br>Switches to Secondary<br>VPN | Number of times traffic was switched to the Secondary VPN since the gateway has been rebooted or the "Set VPN Policy" button was clicked                                                                                                    |

# **Security**

The Security section provides an overview of the security settings on the AirLink gateway.

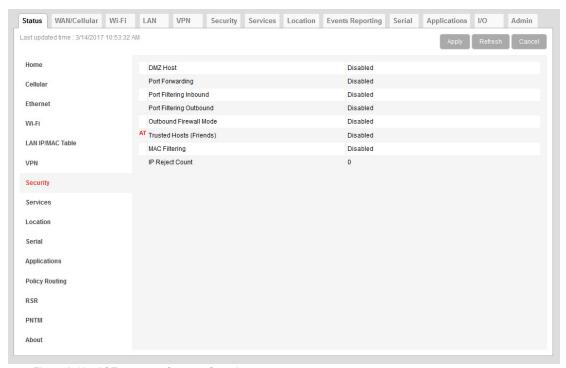

Figure 3-10: ACEmanager: Status > Security

| Field                   | Description                                                                                                    |
|-------------------------|----------------------------------------------------------------------------------------------------|
| DMZ Host                | Setting for the DMZ Host (Automatic, Manual, or Disabled) DMZ defines a single LAN connected device where all unsolicited data should be routed.                             |
| Port Forwarding         | Status of port forwarding (Enabled or Disabled)                                                                                                    |
| Port Filtering Inbound  | Status of inbound port filtering (Allowed Ports, Blocked Ports, or Disabled)                                                                                                 |
| Port Filtering Outbound | Status of outbound port filtering (Allowed Ports, Blocked Ports, or Disabled)                                                                                                |
| Outbound Firewall Mode  | Status of the outbound firewall (Enabled or Disabled)                                                                                                    |
| Trusted Hosts (Friends) | Status of the Trusted Hosts (Friends) list (Disabled or Enabled) When this option is enabled, the AirLink gateway only accepts connections from trusted remote IP addresses. |
| MAC Filtering           | Status of MAC filtering (Enabled or Disabled)                                                                                                    |
| IP Reject Count         | Number of IP addresses that have been rejected                                                                                                    |

### **Services**

This section shows the status of AirLink services, including ALMS and remote access.

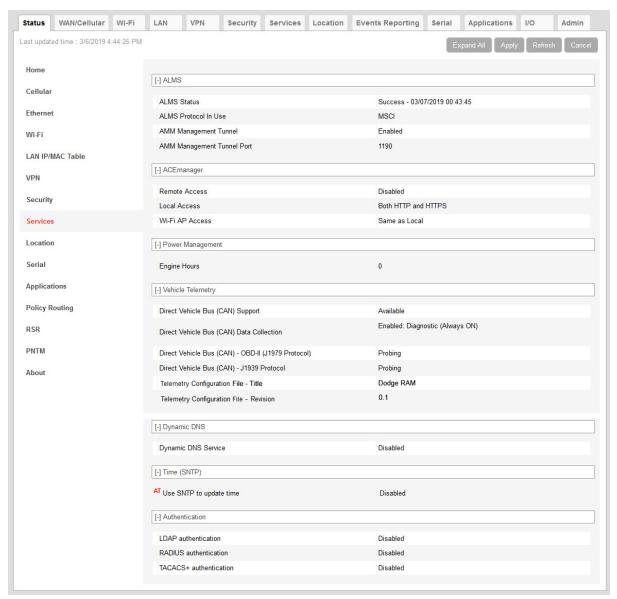

Figure 3-11: ACEmanager: Status > Services

| Field                           | Description                                                                                                    |
|---------------------------------|----------------------------------------------------------------------------------------------------|
| ALMS                            |                                                                                                    |
| The status items under ALMS     | S vary according to the services you have enabled.                                                                                                    |
| [-] ALMS                        |                                                                                                    |
| ALMS Status                     | Bootstrap: Failure (4) - 10/20/2020 19:36:46                                                                                                    |
| ALMS LWM2M Server URL           |                                                                                                    |
| ALMS Protocol In Use            | LWM2M                                                                                                    |
| AMM Management Tunnel           | Enabled                                                                                                    |
| AMM Management Tunnel Port      | 1190                                                                                                    |
| AMM Management Tunnel Status    | Down                                                                                                    |
| ALMS Status                     | Status of the connection to the AirLink Management Service For details, see Status on page 230.                                                                                                    |
| ALMS LWM2M Server URL           | Shows the LWM2M server URL that is currently in use                                                                                                    |
| ALMS Protocol in Use            | Shows the current ALMS Protocol in use (LWM2M or MSCI)                                                                                                    |
| AMM Management<br>Tunnel        | Shows the status of the AMM Management Tunnel (Enabled, Disabled).                                                                                                    |
| AMM Management<br>Tunnel Port   | Appears when AMM Management Tunnel is enabled. Shows the port used for the OpenVPN connection to AMM (1190 is the default port).                                                                                                    |
| AMM Management<br>Tunnel Status | Appears when AMM Management Tunnel is enabled. Shows whether or not the AMM Management Tunnel is established (Down, Established).                                                                                                    |
| ACEmanager                      |                                                                                                    |
| Remote Access                   | ACEmanager remote access (over the WAN link):  Disabled (default)  HTTPS Only  Both HTTP and HTTPS                                                                                                    |
| Local Access                    | ACEmanager local access (Ethernet, USBnet, or Serial/DUN):  HTTPS Only (default)  Both HTTP and HTTPS                                                                                                    |
| Wi-Fi AP Access                 | This field only applies to the Wi-Fi model of the MP70.  ACEmanager Wi-Fi access:  Same as Local (default)  Disabled                                                                                                    |
| Power Management                |                                                                                                    |
| Engine Hours                    | Time the engine has been running. Depending on your configuration, this is based on:  Voltage on the Power Pin from the vehicle battery (Engine Hours On Voltage Level)  Voltage on the Ignition Sense Pin (Engine Hours Ignition Enable) |
| Vehicle Telemetry               |                                                                                                    |

| Field                                                    | Description                                                                                                    |
|----------------------------------------------------------|----------------------------------------------------------------------------------------------------|
| Direct Vehicle Bus<br>(CAN) Support                      | Indicates whether Direct Vehicle Bus (CAN) is supported.  • Available  • Not Available  If the status is Not Available, none of the other Direct Vehicle Bus status items appear.                                                                                           |
| Direct Vehicle Bus<br>(CAN) Data Collection              | Status of vehicle telemetry data collection over CAN bus (see Vehicle Telemetry on page 244):  Disabled (default)  Enabled: Connected to I/O  Enabled: Connected to Ignition  Enabled: Diagnostic (Always On)  Companion: ALEOS Telemetry Mode  Companion: Passthrough Mode |
| Direct Vehicle Bus<br>(CAN) - OBD-II (J1979<br>Protocol) | Status of the OBD-II (J1979) connection, used for vehicle telemetry in passenger vehicles and light-duty trucks:  Probing  Detected  Not Detected                                                                                                    |
| Direct Vehicle Bus<br>(CAN) - J1939<br>Protocol          | Status of the J1939 connection, used for vehicle telemetry in heavy-duty trucks:  Probing  Detected  Not Detected                                                                                                    |
| Direct Vehicle Bus<br>(CAN) - Detected<br>Baud Rate      | Shows the detected speed of the vehicle bus connection in Hz. Does not appear if vehicle bus connection is not detected.                                                                                                    |
| Telemetry<br>Configuration File -<br>Title               | Shows the title of the vehicle-model-specific configuration file. For more information, see About Telemetry Configuration Files on page 248.                                                                                                    |
| Telemetry<br>Configuration File -<br>Revision            | Shows the revision of the vehicle-model-specific configuration file.                                                                                                    |
| Dynamic DNS                                              |                                                                                                    |
| Dynamic DNS Service                                      | Service in use for Dynamic DNS translation                                                                                                    |
| Full Domain Name                                         | If the Dynamic DNS Service is configured to use a 3rd party host, the domain name configured is displayed. If the Dynamic DNS Service is configured to use IP Manager, this field does not display.                                                                         |
| Time (SNTP)                                              |                                                                                                    |
| Use SNTP to update time                                  | Daily SNTP updates of the system time                                                                                                    |
| Authentication                                           |                                                                                                    |
| LDAP Authentication                                      | Status of the LDAP client:  Enabled  Disabled (default)                                                                                                    |

| Field                     | Description                                                |
|---------------------------|------------------------------------------------------------|
| RADIUS<br>Authentication  | Status of the RADIUS client:  Enabled Disabled (default)   |
| TACACS+<br>Authentication | Status of the TACACS+ client:  Enabled  Disabled (default) |

### Location

The Location tab provides AirLink gateway location and movement information for use with tracking applications.

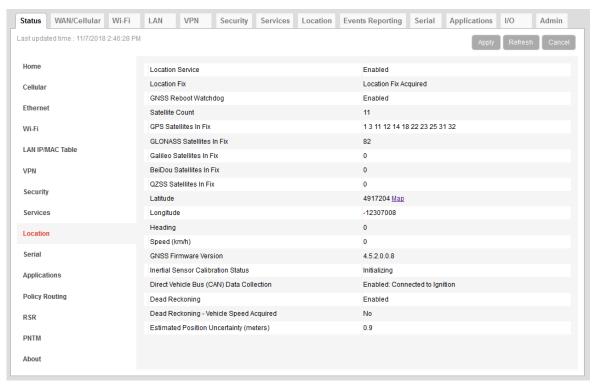

Figure 3-12: ACEmanager: Status > Location

| Field                                                                   | Description                                       |
|-------------------------------------------------------------------------|---------------------------------------------------|
| Location Service                                                        | Status of the Location Service  Enabled  Disabled |
| The remainder of the fields only appear if Location Service is enabled. |                                                   |

| Field                                       | Description                                                                                                    |
|---------------------------------------------|----------------------------------------------------------------------------------------------------|
| Location Fix                                | Status of the Location fix  No Location Fix  Location Fix Acquired  Differential Location Fix Acquired  Dead Reckoning Fix Acquired                                                                                          |
| GNSS Reboot<br>Watchdog                     | Status of the GNSS Reboot Watchdog (see page 301)  Enabled  Disabled                                                                                                    |
| GNSS Assisted Data<br>Retrieval             | Status of the GNSS Assisted Data Retrieval setting (see page 303). This status appears only for AirLink routers equipped with EM7511 or EM7565 radio modules.  • Enabled  • Disabled                                         |
| Satellite Count                             | Number of satellites the Location receiver detects                                                                                                    |
| GPS Satellites In Fix                       | Shows the IDs for the GPS satellites used to acquire the fix                                                                                                    |
| GLONASS Satellites<br>In Fix                | Shows the IDs for the GLONASS satellites used to acquire the fix                                                                                                    |
| Galileo Satellites In<br>Fix                | Shows the IDs for the Galileo satellites used to acquire the fix                                                                                                    |
| BeiDou Satellites In<br>Fix                 | Shows the IDs for the BeiDou satellites used to acquire the fix                                                                                                    |
| QZSS Satellites In Fix                      | Shows the IDs for the QZSS satellites used to acquire the fix                                                                                                    |
| Latitude                                    | Latitude of the Location receiver  Click the Map link to view the current location of the gateway, using Google Maps™.  Note: If the location fix has been lost, the gateway reports the last known latitude.                |
| Longitude                                   | Longitude of the Location receiver  Note: If the location fix has been lost, the gateway reports the last known longitude.                                                                                                   |
| Heading                                     | Direction in which the AirLink gateway is moving. No configuration is needed for Heading or Speed; these are calculated automatically.  Note: If the location fix has been lost, the gateway reports the last known heading. |
| Speed (km/h)                                | Speed (in kilometers per hour) derived from location service  Note: If the location fix has been lost, the gateway reports the last known speed.                                                                             |
| GNSS Firmware<br>Version                    | Current version of firmware on the gateway's GNSS (Global Navigation Satellite System) module                                                                                                    |
| Inertial Sensor<br>Calibration Status       | Status of the inertial sensors, used for Driver Behavior and Dead Reckoning-derived location reporting.  Initializing  In Progress  Calibration Successful                                                                   |
| Direct Vehicle Bus<br>(CAN) Data Collection | Status of vehicle telemetry data collection over CAN bus.  Enabled  Disabled                                                                                                    |

| Field                                         | Description                                                                                                    |
|-----------------------------------------------|----------------------------------------------------------------------------------------------------|
| Dead Reckoning                                | Status of Dead Reckoning feature.  Enabled Disabled                                                                                                    |
| Dead Reckoning -<br>Vehicle Speed<br>Acquired | The bit rate of CAN bus data collection, from 0 to 512000 Hz.                                                                                                    |
| Estimated Position Uncertainty (meters)       | Estimated error margins in location fixes (for either GPS fixes, or Dead Reckoning-derived location reports). The status remains at 99.0 (maximum) until a location fix is acquired. |

## **Serial**

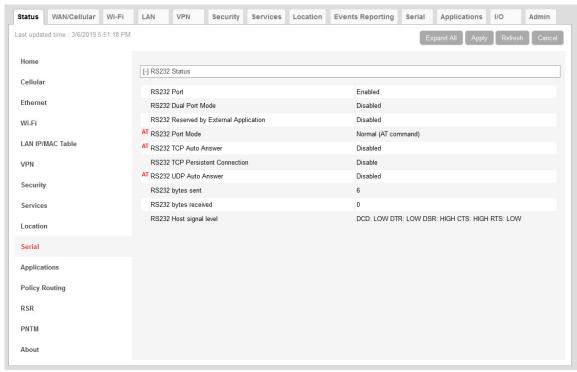

Figure 3-13: ACEmanager: Status > Serial

| Field                                     | Description                                                                                                    |
|-------------------------------------------|----------------------------------------------------------------------------------------------------|
| RS232 Status                              |                                                                                                    |
| RS232 Port                                | Status of the serial port:  Enabled—The serial port is functional (default).  Disabled— The serial port has been manually disabled. To enable the serial port, go to Port Configuration on page 289.                                                                                                    |
| RS232 Reserved by<br>External Application | Reservation status of the serial port:  Enabled—The serial port is reserved for ALEOS Application Framework (ALEOS AF), and cannot be used for any other serial-related ALEOS features.  Disabled — The serial port is available for non-ALEOS AF, serial-related ALEOS features.  To reserve the serial port for ALEOS AF, go to Applications > ALEOS Application Framework > Serial Port Reserved. (See ALEOS Application Framework on page 373.) |
| RS232 Port Mode                           | Default power-up mode for the serial port. When the AirLink gateway is power-cycled, the serial port enters the mode specified by this command after 5 seconds.                                                                                                    |
| Login reverse telnet                      | This field only appears when reverse telnet is selected as the Serial Port Mode. Status of login for reverse telnet. For more information, see Reverse Telnet/SSH on page 293.                                                                                                    |

| Field                           | Description                                                                                                    |
|---------------------------------|----------------------------------------------------------------------------------------------------|
| RS232 TCP Auto<br>Answer        | This parameter determines how the AirLink gateway responds to an incoming TCP connection request. The AirLink gateway remains in AT Command mode until a connection request is received. DTR must be asserted (S211=1 or &D0) and the gateway must be set for a successful TCP connection. The AirLink gateway sends a "RING" string to the host. A "CONNECT" sent to the host indicates acknowledgment of the connection request and the TCP session is established.  • Disabled (default)  • Enabled                                                                                                    |
| RS232 TCP Persistent Connection | Status of the TCP Persistent Connection feature. See TCP Persistent Connection on page 347.                                                                                                    |
| RS232 UDP Auto<br>Answer        | How UDP auto answer mode is configured  Disabled (default)  Enabled                                                                                                    |
| RS232 bytes sent                | Number of bytes sent over serial port to host                                                                                                    |
| RS232 bytes received            | Number of bytes received over serial port from host                                                                                                    |
| RS232 Host signal level         | Status of the following parameters related to the host signal level:  DCD—Data Carrier Detect—Control signal to the PC  DTR—Data Terminal Ready—Used to establish a connection  DSR—Data Set Ready—Used to establish a connection  CTS—Clear to Send—Data flow control  RTS—Request to Send—Data flow control  Each parameter can have a value of LOW (signal not asserted) or HIGH (signal being asserted).  The first three parameters (DCD, DTR, and DSR) may be helpful for troubleshooting. If the values shown for these parameters are not as expected:  Press Refresh to ensure you have the latest values.  Check the cable connections. |
|                                 | Note: ACEmanager does not update dynamically. Press Refresh to view the current values.                                                                                                    |

# **Applications**

The Applications section of the Status group provides information on the status of the Garmin gateway and data service.

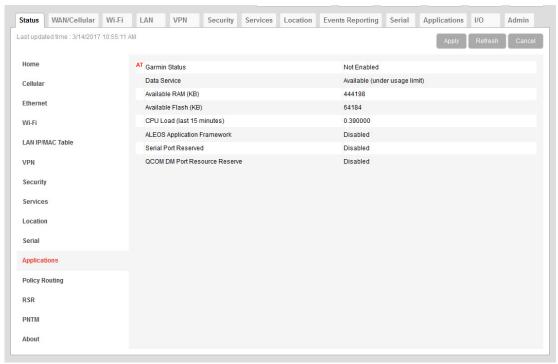

Figure 3-14: ACEmanager: Status > Applications

| Field                          | Description                                                                                                    |
|--------------------------------|----------------------------------------------------------------------------------------------------|
| Garmin Status                  | State of the connection to the Garmin device when it is enabled. This field is blank when the Garmin device is disabled.                                                                                                    |
| Data Service                   | Data Service field displays "Available (under usage limit)" if the configured usage limit has not been exceeded.                                                                                                    |
| Available RAM (KB)             | Available RAM in kilobytes (1000 bytes), updated every 30 seconds                                                                                                    |
| Available Flash (KB)           | Available Flash on the user partition in kilobytes (1024 bytes), updated every 30 seconds                                                                                                    |
| CPU Load<br>(Last 15 minutes)  | CPU load, averaged over the last 15 minutes and updated every 30 seconds  The CPU load relates to how many applications are attempting to execute in parallel over the 15-minute period. If the load is greater than 1, some applications are waiting for CPU capacity to become available and may be delayed in launching. |
| ALEOS Application<br>Framework | Whether ALEOS Application Framework is enabled or disabled                                                                                                    |

| Field                            | Description                                                  |
|----------------------------------|--------------------------------------------------------------|
| Serial Port Reserved             | Reservation of the serial port:  Disabled (default)  Enabled |
| QCOM DM Port<br>Resource Reserve | Reservation of the QCOM DM port:  Disabled (default) Enabled |

# **Policy Routing**

The Policy Routing section of the Status group provides information on the routing policy configuration.

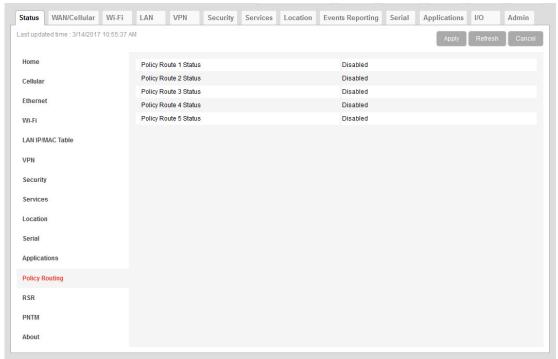

Figure 3-15: ACEmanager: Status > Policy Routing

| Field                 | Description                                                                 |
|-----------------------|-----------------------------------------------------------------------------|
| Policy Route # Status | Displays the Policy Route Status for each of the five configurable policies |

# **RSR** (Reliable Static Routing)

The RSR section of the Status group provides basic information about the RSR configuration. For more information, see Reliable Static Routing (RSR) on page 107.

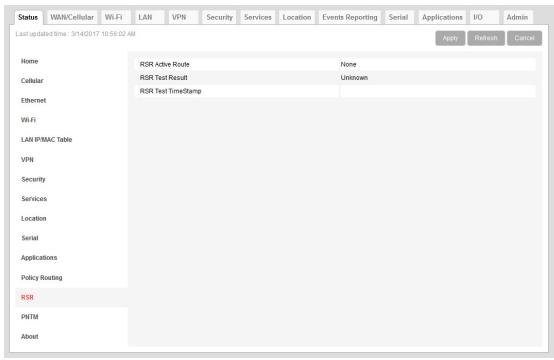

Figure 3-16: ACEmanager: Status > RSR

| Field                 | Description                                                                                                    |
|-----------------------|----------------------------------------------------------------------------------------------------|
| Reliable Static Route | Status of the Reliable Static Routing feature:  Enabled  Disabled                                                                                                    |
| Tracking Object       | Status of the Tracking Object:  Enabled  Disabled                                                                                                    |
| RSR Active Route      | Active route for Reliable Static Routing  Primary—Specified network traffic is currently using the configured primary route.  Backup—Specified network traffic is currently using the configured backup route.  None—RSR is not enabled. |
| RSR Test Result       | Result of the most recent Object Tracking test                                                                                                    |
| RSR Test Timestamp    | Time of the most recent Object Tracking test                                                                                                    |

# **PNTM (Private Network Traffic Management)**

The PNTM section of the Status group provides basic information about the PNTM configuration.

Note: PNTM is available only on Verizon Wireless' private network. PNTM status appears only when the MP70 has a Verizon SIM installed.

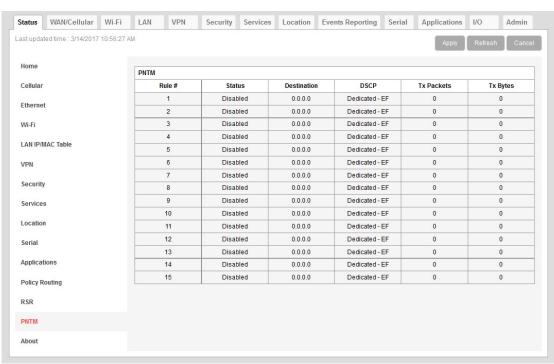

Figure 3-17: ACEmanager: Status > PNTM

| Field       | Description                                   |
|-------------|-----------------------------------------------|
| Rule #      | PNTM rule number                              |
| Status      | Status of the PNTM rule (Enabled or Disabled) |
| Destination | The destination IP address                    |
| DSCP        | The priority level                            |
| Tx Packets  | Number of packets transmitted                 |
| Tx Bytes    | Number of bytes transmitted                   |

### **About**

The About section of the Status group provides basic information about the AirLink gateway.

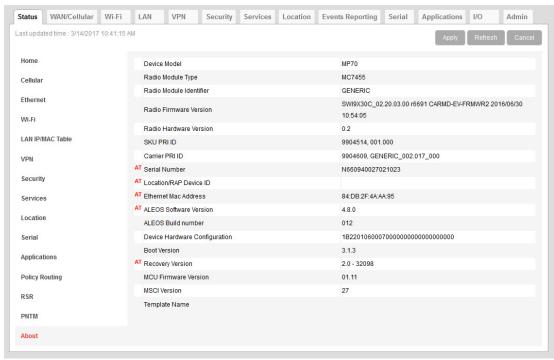

Figure 3-18: ACEmanager: Status > About

| Field                   | Description                                                                        |
|-------------------------|------------------------------------------------------------------------------------|
| Device Model            | Model of the gateway (e.g.,MP70)                                                   |
| Radio Module Type       | Model number of the internal radio module (e.g. WP7601, MC7354)                    |
| Radio Module Identifier | Identifier for the internal mobile radio module                                    |
| Radio Firmware Version  | Firmware version in the radio module                                               |
| Radio Hardware Version  | Hardware version of the radio module (does not appear for all carriers)            |
| SKU PRI ID              | Product Release Instructions ID number                                             |
| Carrier PRI ID          | Product Release Instructions ID number                                             |
| Serial Number           | Serial number used by ALEOS to identify itself for various management applications |
| Location/RAP Device ID  | Device ID used by Location/RAP and other reporting                                 |
| Ethernet Mac Address    | MAC address of the main Ethernet port                                              |
| ALEOS Software Version  | Version of ALEOS software running on the AirLink gateway                           |
| ALEOS Build number      | Build number for the ALEOS Software                                                |

| Field                            | Description                                                                                          |
|----------------------------------|----------------------------------------------------------------------------------------------------|
| Device Hardware<br>Configuration | AirLink gateway's hardware configuration                                                             |
| Boot Version                     | Version of boot code installed on the gateway                                                        |
| Recovery Version                 | Recovery ALEOS version installed                                                                     |
| MCU Firmware Version             | Version of micro controller unit (MCU) firmware installed on the gateway                             |
| MSCI Version                     | MSCI version of the ALEOS internal configuration database                                            |
| Template Name                    | If you have installed a custom-named template, the name appears here. Otherwise, the field is blank. |

# 4: WAN/Cellular Configuration

The WAN/Cellular tab in ACEmanager allows you to view and modify mobile network connection settings. The settings available depend on the gateway model and the radio module. This chapter is divided into sections based on the left side menu items.

The first time you power up the gateway on its home network, it automatically begins the activation/provisioning process and attempts to connect to the network. This process typically takes 5 to 10 minutes. If the gateway does not automatically connect to the network, see Network Credentials on page 89.

Note: The fields displayed vary depending on the ACEmanager settings.

# **Monitoring WAN Connections**

ALEOS enables you to:

- Monitor each WAN interface—cellular, Ethernet WAN, and Wi-Fi—independently, regardless of which one is active
- Set the priority for each WAN interface

Monitoring confirms whether or not the interface provides connectivity from the gateway to a ping destination on the WAN. Interface priority enables you to choose which interface has priority and which interface to switch to if the highest-priority interface is not available.

Interface priority checks the link layer connection (for example, in an Ethernet WAN setup, the connection to the router). It does not verify whether or not the router has a WAN connection. With monitoring, you can configure the gateway to ping a destination on the WAN. If the gateway does not receive a response to the ping, it attempts to connect to the next highest priority interface. See Figure 4-1 and Table 4-1.

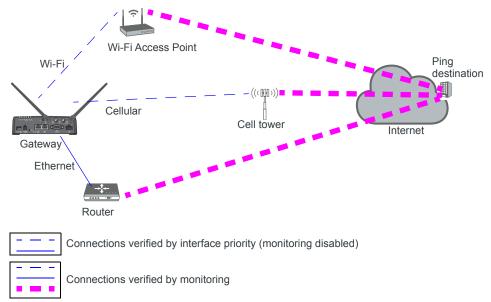

Figure 4-1: Interface priority alone vs. interface priority with monitoring

Table 4-1: Example: Interface Priority with and without Monitoring Enabled

| Configured                            | Interface Priority<br>Configuration Details               | What Happens                                                                                                    |
|---------------------------------------|-----------------------------------------------------------|----------------------------------------------------------------------------------------------------|
| Interface Priority only               | Highest Priority = Ethernet<br>Second Priority = Cellular | <ul> <li>If the gateway is able to communicate with the router and receive an IP address, it assumes it has WAN connectivity. The router's connection to the WAN is not verified.</li> <li>If the gateway is unable to establish communication with the router (i.e. no IP address, cable unplugged) it attempts to connect to the cellular network.</li> </ul> |
| Interface Priority plus<br>Monitoring | Highest Priority = Ethernet<br>Second Priority = Cellular | <ul> <li>If the gateway receives a response to a ping sent over the Ethernet WAN network, it uses the Ethernet WAN interface.</li> <li>If the gateway does not receive a response to a ping sent over the Ethernet WAN, it attempts to connect to the cellular network.</li> </ul>                                                                              |

## **Related Features**

The network watchdog is also part of the monitoring process. If none of the WAN interfaces are available, the network watchdog, if configured, reboots the gateway after the configured period with no WAN connection. If you have Accelerated Interface Scan enabled, ALEOS attempts to regain connectivity on one of the available interfaces until the reboot occurs.

As a final strategy, if the network watchdog fails to re-establish connectivity, there is a backoff mechanism whereby the gateway waits for 1 hour before starting the network watchdog mechanism again to prevent frequent rebooting.

To configure these options, see the following sections:

- Interface Priority—See Interface Priority on page 75.
- Monitoring Cellular network—See Cellular > Monitor on page 102.
- Monitoring Ethernet WAN network—Ethernet > Monitor on page 105.
- Monitoring Wi-Fi network—Monitor on page 126.
- Configuring the Network Watchdog—Network Watchdog on page 76.

# **General**

# **Interface Priority**

This screen allows you to set the WAN interface priority. If multiple available interfaces have the same priority, the order of priority is: Ethernet, Wi-Fi, and cellular.

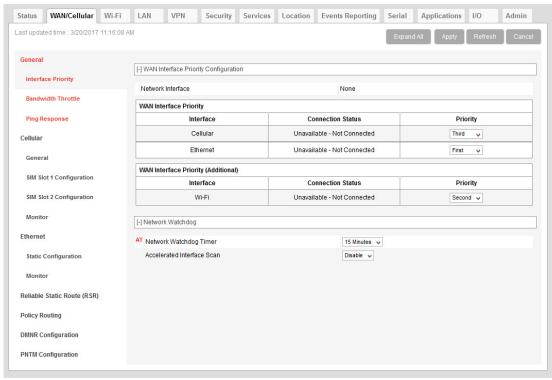

Figure 4-2: ACEmanager: WAN/Cellular > General > Interface Priority

| Field                               | Description                                                                                                    |
|-------------------------------------|----------------------------------------------------------------------------------------------------|
| WANInterface Priority Configuration |                                                                                                    |
| Network Interface                   | Read-only field that shows the current network interface or None if the gateway does not have a network connection. |

| Field                         | Description                                                                                                    |
|-------------------------------|----------------------------------------------------------------------------------------------------|
| WAN Interface Prior           | ity                                                                                                    |
| Priority                      | Rank the available WAN interfaces by selecting the order of priority. The highest priority interface will become the default route for IP traffic. The default order of priority is:  • Ethernet—First  • Wi-Fi—Second (if Wi-Fi is supported on the gateway)  • Cellular—Third  If the highest-priority interface is not available, the gateway attempts to connect to the second-highest priority interface. Interface priority is evaluated as follows:  • Ethernet—Does the gateway have an IP address from the router?  • Wi-Fi—Can the gateway access the Wi-Fi access point?  • Cellular—Can the gateway access the Mobile Network Operator's network?  Tip: To ensure end-to-end connectivity (gateway to destination), enable monitoring for the relevant interfaces. See Cellular > Monitor on page 102, Ethernet > Monitor on page 105, and Monitor on page 126.  Note: Changes to the interface priority take effect without a reboot. |
| Network Watchdog              |                                                                                                    |
| Network Watchdog<br>Timer     | Network Watchdog Timer If there is no WAN connection for the time configured in this field, the gateway reboots. Options are:  Disable—When this field and the Accelerated Interface Scan field are set to Disable, the gateway never reboots as a result of lack of network connectivity.  5 Minutes  10 Minutes  15 Minutes (Default)  30 Minutes  45 Minutes  1 Hour                                                                                                    |
| Accelerated<br>Interface Scan | If this option is enabled, the gateway sends out a ping every 30 seconds while the gateway is waiting to reboot (according to the Network Watchdog Timer configuration).  This option is only available if the network watchdog is enabled.                                                                                                    |

## **Bandwidth Throttle**

This feature helps you manage your data account by allowing you to configure the AirLink gateway to restrict the real-time available bandwidth. You can:

- Place limits on traffic (uplink, downlink, or both)
- Allow for burst of traffic on the uplink, downlink, or both, while still maintaining the over-all desired bandwidth limit

Traffic that exceeds the limits is dropped. Status fields keep running tallies of data sent and received and the number of uplink and downlink packets dropped.

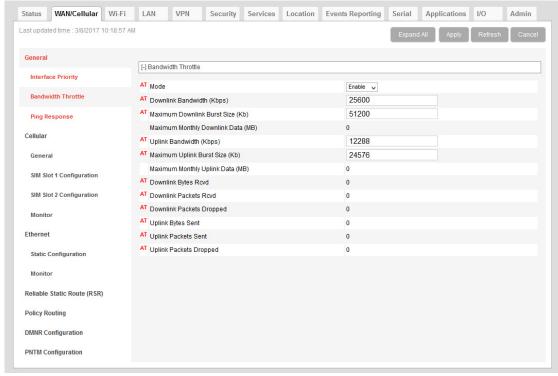

Figure 4-3: ACEmanager: WAN/Cellular > General > Bandwidth Throttle

| Field                        | Description                                                                                                    |
|------------------------------|----------------------------------------------------------------------------------------------------|
| Bandwidth Throttle           |                                                                                                    |
| Mode                         | Allows you to Enable or Disable the feature Default is Disable.                                                                                                    |
| Downlink Bandwidth<br>(Kbps) | The maximum downlink bandwidth in Kilobits per second (Kbps) This is the long-term bandwidth limit. Options are:  • 0–512000 (500 Mbps)  Default is 25600.  0 = feature disabled for downlink traffic |

| Field                                 | Description                                                                                                    |
|---------------------------------------|----------------------------------------------------------------------------------------------------|
| Maximum Downlink<br>Burst Size (Kb)   | Maximum size for bursts of downlink traffic in Kilobits (Kb) This field allows the AirLink gateway to handle temporary bursts of downlink traffic without dropping packets. When the actual downlink traffic is less than the value configured in the Downlink Bandwidth (Kbps) field, ALEOS collects credits that can be used for bursty traffic. The value in this field is the maximum amount of credit that can be collected. Options are:  64–512000 (500 Mb) Default is 51200. |
|                                       | Note: Sierra Wireless recommends that the Maximum Downlink Burst Size be set at 2x the value configured in the Downlink Bandwidth (Kbps) field. If the Maximum Downlink Burst Size is set at more than 60x the value configured in the Downlink Bandwidth (Kbps) field, the bandwidth throttle feature is disabled for downlink traffic.                                                                                                    |
| Maximum Monthly<br>Downlink Data (MB) | An estimate of the maximum monthly downlink data in Megabytes (MB), based on the value set in the Downlink Bandwidth (Kbps).  Maximum monthly downlink data (MB) = Downlink bandwidth × 2592000 ÷ 8192  Where:  2592000 is the number of seconds in a month (30 days/month)  1 MB = 1024 KB; 1024 × 8 = 8192 Kb/MB                                                                                                    |
| Uplink Bandwidth<br>(Kbps)            | The maximum uplink bandwidth in Kilobits per second (Kbps) This is the long-term bandwidth limit. Options are:  • 0–204800 (200 Mbps) Default is 12288. 0 = feature disabled for uplink traffic                                                                                                    |
| Maximum Uplink Burst<br>Size (Kb)     | Maximum size for bursts of uplink traffic in Kilobits (Kb)  This field allows the AirLink gateway to handle temporary bursts of uplink traffic without dropping packets. When the actual uplink traffic is less than the value configured in the Uplink Bandwidth (Kbps) field, ALEOS collects credits that can be used for bursty traffic. The value in this field is the maximum amount of credit that can be collected. Options are:  32–204800 (200 Mb)  Default is 24576.       |
|                                       | Note: Sierra Wireless recommends that the Maximum Uplink Burst Size be set at 2x the value configured in the Uplink Bandwidth (Kbps) field. If the Maximum Uplink Burst Size is set at more than 60x the value configured in the Uplink Bandwidth (Kbps) field, the bandwidth throttle feature is disabled for uplink traffic.                                                                                                    |
| Maximum Monthly<br>Uplink Data (MB)   | An estimate of the maximum monthly uplink data i in Megabytes (MB), based on the value set in the Uplink Bandwidth (Kbps)  Maximum monthly uplink data (MB) = Uplink bandwidth × 2592000 ÷ 8192  Where:  2592000 is the number of seconds in a month (30 days/month)  1 MB = 1024 KB; 1024 × 8 = 8192 Kb/MB                                                                                                    |
| Downlink Bytes Rcvd                   | Number of downlink bytes received  The value is updated every 30 seconds, and is reset to zero on gateway reboot or reset to factory default settings.                                                                                                    |

| Field                       | Description                                                                                                    |
|-----------------------------|----------------------------------------------------------------------------------------------------|
| Downlink Packets<br>Rcvd    | Number of downlink packets received The value is updated every 30 seconds, and is reset to zero on gateway reboot or reset to factory default settings.                                                                                                    |
| Downlink Packets<br>Dropped | Number of downlink packets dropped because the limits set in Downlink Bandwidth (Kbps) and Maximum Downlink Burst Size (Kb) have been exceeded  The value is updated every 30 seconds, and is reset to zero on gateway reboot or reset to factory default settings. |
| Uplink Bytes Sent           | Number of uplink bytes sent The value is updated every 30 seconds, and is reset to zero on gateway reboot or reset to factory default settings.                                                                                                    |
| Uplink Packets Sent         | Number of uplink packets sent The value is updated every 30 seconds, and is reset to zero on gateway reboot or reset to factory default settings.                                                                                                    |
| Uplink Packets<br>Dropped   | Number of uplink packets dropped because the limits set in Uplink Bandwidth (Kbps) and Maximum Uplink Burst Size (Kb) have been exceeded  The value is updated every 30 seconds, and is reset to zero on gateway reboot or reset to factory default settings.       |

# **Ping Response**

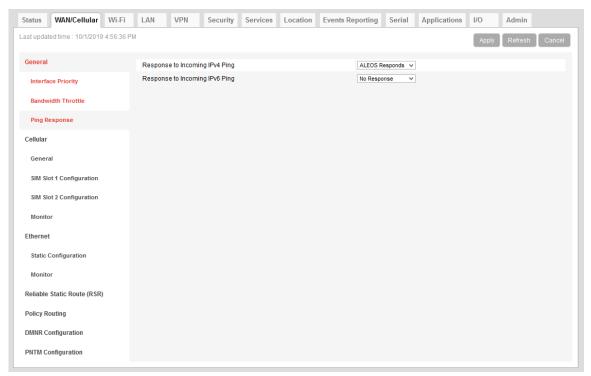

Figure 4-4: ACEmanager: WAN/Cellular > General > Ping Response

| Field                             | Description                                                                                                    |
|-----------------------------------|----------------------------------------------------------------------------------------------------|
| Response to Incoming IPv4 Ping    | <ul> <li>When an IPv4 ping is received by the gateway from a remote location, the Response to Incoming Ping redirects it to the selected location.</li> <li>No response: The incoming ping is completely ignored.</li> <li>ALEOS Responds (default): ALEOS responds to the incoming ping.</li> <li>Pass to Host: The ping is forwarded to the DMZ host with any response from the host forwarded back to the OTA location. If no host is connected, there is no ping response.</li> </ul> |
|                                   | Note: Some Mobile Network Operators may block all ICMP traffic on their network. When ICMP is blocked by the operator, a ping sent to the gateway from a remote location is not received.                                                                                                    |
| Response to<br>Incoming IPv6 Ping | When an IPv6 ping is received by the gateway from a remote location, the Response to Incoming Ping redirects it to the selected location.  No response (default): The incoming ping is completely ignored.  ALEOS Responds: ALEOS responds to the incoming ping.                                                                                                    |
|                                   | Note: Some Mobile Network Operators may block all ICMP traffic on their network. When ICMP is blocked by the operator, a ping sent to the gateway from a remote location is not received.                                                                                                    |

# Cellular

## **General**

The General Page contains the following sections:

- Multi SIM: Multiple SIM Card Support
- Manual SIM Switching
- Automatic SIM Switching
- Network Credentials
- Band Setting
- Cellular Watchdog
- Advanced

The MP70, with its two SIM card slots, has Multi SIM and Automatic SIM switching capability. Settings for configuring these features appear on the Cellular > General page. For information on multiple SIM settings, see Multi SIM: Multiple SIM Card Support on page 83, Automatic SIM Switching on page 85 and Multiple SIM Configuration on page 96.

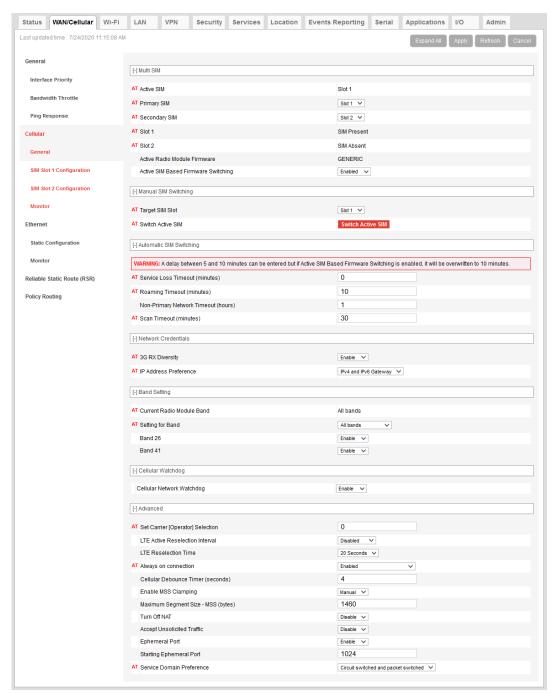

Figure 4-5: ACEmanager: WAN/Cellular > Cellular > General

# Multi SIM: Multiple SIM Card Support

The AirLink MP70 has two SIM card slots and is capable of supporting a primary and secondary SIM card. By default, the SIM card in the upper slot (slot 1) is the primary SIM card. To configure which SIM card is the primary SIM card, see Primary SIM on page 83.

When the MP70 powers up or reboots, it detects how many and which SIM cards are inserted. It connects to the cellular network using the primary SIM card, if present. If there is no SIM card in the primary SIM card slot, the MP70 connects to the mobile network using the secondary SIM card.

You can configure Automatic SIM Switching to respond to changes in the cellular network state, or you can switch SIM cards manually using the Switch Active SIM button or the \*SWITCHSIM AT command.

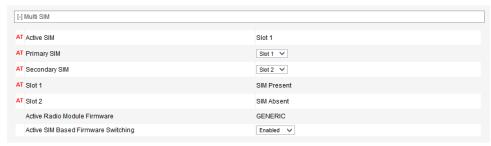

Figure 4-6: ACEmanager: WAN/Cellular > Cellular > General (Dual SIM settings)

| Field         | Description                                                                                                    |
|---------------|----------------------------------------------------------------------------------------------------|
| Multi SIM     |                                                                                                    |
| Active SIM    | Shows the location of the Active SIM card, i.e. the SIM card account that is used for the current data connection.  You can also use the *ACTIVESIM? AT Command to query which SIM card is currently being used for the data connection.                                                                                                    |
| Primary SIM   | Select the primary SIM card. If multiple SIM cards are installed, the Primary SIM card is used for network connections. Options are:  Slot 1—The SIM card in Slot 1 (upper slot) is the primary SIM card. (default)  Slot 2—The SIM card in Slot 2 (lower slot) is the primary SIM card.  If there is no SIM card in the primary SIM card slot, the gateway connects to the cellular network using the secondary SIM.  You can also use the *PRIMARYSIM AT Command to guery or set the primary SIM card slot. |
| Secondary SIM | Selects the SIM card slot to be the Secondary SIM card.                                                                                                    |
| Slot 1        | Indicates whether or not a SIM card is inserted in SIM slot 1 (the upper SIM slot) You can also use the *SIM1PRESENT? AT Command to query the presence of a SIM card in slot 1.                                                                                                    |
| Slot 2        | Indicates whether or not a SIM card is inserted in SIM slot 2 (the lower SIM slot) You can also use the *SIM2PRESENT? AT Command to query the presence of a SIM card in slot 2.                                                                                                    |

| Field                                     | Description                                                                                                    |
|-------------------------------------------|----------------------------------------------------------------------------------------------------|
| Active SIM Based<br>Firmware<br>Switching | <ul> <li>Enable or disable SIM-based radio module image switching.</li> <li>Enable—Allows SIM switches to also trigger radio module firmware image switches if installed SIM cards require different radio module firmware.         When enabled, the Active Radio Module Firmware status appears, and the range of the Secondary Network Timeout changes from 10–255 minutes to 1–5 hours (1 default).     </li> </ul> |
|                                           | Note: Enable this feature for fixed (stationary) applications only. Ensure that the Network Watchdog Timer and Cellular Watchdog timer are disabled. Otherwise, the MP70 could reboot and switch back to the primary SIM (which is normal SIM switching behavior) while cellular service is still relying on the secondary network for its connection.                                                                  |
|                                           | Note: The firmware image switch can take 5 to 10 minutes. During this time, the WAN interface connection will be interrupted.  • Disabled—The MP70 does not automatically select the appropriate radio module                                                                                                    |
|                                           | firmware when SIM switching occurs. You can manually switch the active SIM and then manually switch the radio module firmware (see Manually Selecting the Radio Module Firmware on page 413).                                                                                                    |

# **Manual SIM Switching**

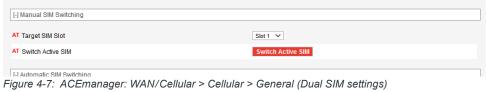

| Field             | Description                                                                                                    |
|-------------------|----------------------------------------------------------------------------------------------------|
| Target SIM Slot   | Select the inactive SIM to be the active SIM card. Options vary according to your product variant, but may include:  Slot 1 Slot 2                                                                           |
| Switch Active SIM | If the MP70 has multiple SIM cards installed, click the Switch Active SIM button to switch to the target SIM card. No reboot is required, but you may need to refresh the screen in order to see the change. |

## **Automatic SIM Switching**

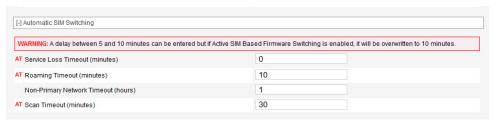

Figure 4-8: ACEmanager: WAN/Cellular > Cellular > General > Automatic SIM Switching

If you have multiple SIM cards installed, you can use the Automatic SIM switching fields to configure the circumstances in which the MP70 automatically switches the SIM card being used for network connectivity. The configurable cases are:

- Service Loss Timeout—switch SIMs if the network's data connection is lost for x minutes
  - If Cellular > Monitor is enabled, the Cellular Monitor ping test determines whether
    the end-to-end connection is lost. If the ping test fails, the Service Loss Timeout
    begins.
- Roaming—switch SIMs if roaming for x minutes
- Secondary network—if the gateway has been connected to the secondary SIM for x minutes, switch to the primary SIM. Use this parameter if you prefer the gateway to use the primary SIM whenever possible.
- Scan Timeout—After a Service Loss Timeout and an attempted switch to the secondary SIM, the Scan Timeout switches the gateway back to the primary SIM if no connection is made during the timeout. Similarly, if the gateway does not connect to the primary cellular network after startup or reboot, the Scan Timeout triggers the gateway to use the secondary SIM.

These settings work together, so it's important to plan how you want automatic SIM switching to work before configuring these fields.

Note: Sierra Wireless recommends that whenever you configure automatic SIM switching, you include a setting for Scan Timeout. This helps to ensure that if the desired network is not available, the gateway maintains a data connection by attempting to connect to the other network. If you intend to use Active SIM Based Firmware Switching, disable the Scan Timeout by setting it to 0. This ensures the firmware image switch does not take place if the gateway cannot connect to the secondary network.

## Service loss example

In this example, the desired outcome is to use the primary SIM (for example, a less expensive network connection) whenever possible, but if necessary, to switch to the secondary SIM to maintain the data connection.

The Network Watchdog and Cellular Watchdog are both disabled or configured for a longer interval than the Service Loss Timeout, which enables SIM switching to persist. The watchdogs may prompt the gateway to reboot, which causes the gateway to revert to using the primary SIM card.

Note: If Active SIM Based Firmware Switching is enabled, switching to the secondary SIM also loads the appropriate radio module firmware for the secondary SIM card. As well, if Active SIM Based Firmware Switching is enabled, the Secondary Network Timeout changes from minutes (as shown in Figure 4-9) to hours.

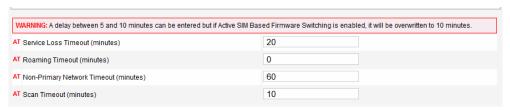

Figure 4-9: ACEmanager: WAN/Cellular > Automatic SIM Switching

#### With this configuration:

 If the MP70 loses the data connection on the primary SIM for 20 minutes, it switches to the secondary SIM.

Note: If Active SIM Based Firmware Switching is enabled, switching to the secondary SIM also loads the appropriate radio module firmware for the secondary SIM card.

- If the MP70 connects to the network using the secondary SIM, it uses the secondary SIM for 60 minutes and then attempts again to connect to the primary SIM's network for another 10 minutes.
- If the MP70 cannot connect to the secondary network for 10 minutes (the Scan Timeout), it attempts to reconnect using the primary SIM for another 20 minutes.

Note: The "service loss" used for automatic SIM switching is based on network information about the cellular connection. You can also use the Cellular Monitor to trigger the change in cellular network state. This enhances your network monitoring capability by sending pings to a configured IP address to confirm your end-to-end connection. If the ping test fails, then the Service Loss Timeout begins, followed by the SIM switch. To configure the Cellular Monitor, see Cellular > Monitor on page 102.

## Roaming example

In this example, the desired outcome is to avoid roaming as much as possible, but if the roaming network is the only one available, to maintain a data connection.

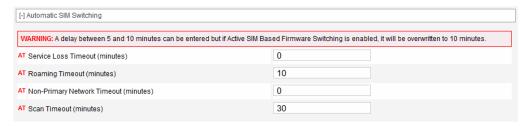

Figure 4-10: ACEmanager: WAN/Cellular > Automatic SIM Switching (Roaming example)

With this configuration:

- If the MP70 is roaming, for example, on the primary SIM for 10 minutes, it switches to the secondary SIM.
- If the secondary SIM's network is not immediately available, the MP70 continues to
  attempt to connect for 30 minutes. The MP70 switches to the secondary SIM's
  network as soon as it becomes available. If, after 30 minutes, the MP70 is still unable
  to establish a data connection with the secondary SIM, the MP70 switches back to
  the primary SIM.

#### **Automatic SIM Switching**

# Service Loss Timeout (minutes)

If the data connection is lost for more than the configured time (in minutes), the gateway switches to the inactive SIM card. Options are:

- 0—The feature is disabled (default)
- 10-255 (5-255 if Active SIM Based Firmware Switching is disabled)

You can also use the \*MSNOSERVICETOUT AT Command to configure or query this setting.

**Tip:** If you prefer to use the Primary SIM account as much as possible, configure the Non-Primary Network Timeout (minutes)/(hours) and the Scan Timeout (minutes) so the gateway will periodically check, and switch back to the Primary network when it becomes available.

# Roaming Timeout (minutes)

If the gateway has been roaming for longer than the time (in minutes) configured in this field, it automatically switches to the inactive SIM card. Options are:

- 0—The feature is disabled (default)
- 10–255

You can also use the \*MSROAMINGTOUT AT Command to configure or query this setting.

This option is useful if the gateway frequently crosses an international border where there are different Mobile Network Operators in each country. You can set up the gateway with two SIM cards—one for a Mobile Network Operator in each country. The gateway then automatically switches to the SIM that is not roaming (after a configured delay) whenever the gateway crosses the border.

#### Non-Primary Network Timeout (minutes)/ (hours)

If the gateway has been connected to a network using a secondary SIM card for the time configured in this field (in minutes), it automatically switches to the primary SIM card. This allows you to configure the gateway to fall back to the primary network if, for example, the data rate is better on the primary network.

Note that the MP70 will switch SIM cards again if the Service Loss Timeout (minutes) threshold is met again. Example: After switching back to the primary SIM card (with the Service Loss Timeout set to 30), if there is a service loss for 30 minutes, the SIM will switch to the non-primary SIM card and the Non-Primary Network Timeout begins again. Options are:

- 0—The feature is disabled (default)
- 10-255 (minutes)
- 0-255 (hours, see **Note** below)

Note: If Active SIM Based Firmware Switching is enabled, the range changes to 0–255 hours (default is 0, disabled).

You can also use the \*MSSECONDARYTOUT AT Command to configure or query this setting.

#### Scan Timeout (minutes)

If the gateway has been trying to connect to a network for more than the configured time (in minutes), the gateway switches to the other SIM card. Options are:

- 0—The feature is disabled (default)
- 10-255

You can also use the \*MSSCANTOUT AT Command to configure or query this setting.

Note: If you are using Automatic SIM switching, this field should always be configured.

Note: The automatic SIM switch is initiated if the gateway is unable to establish a data connection or if the SIM card is unable to register on the network. If this is a new SIM card, check that the APN in Use is correct and that it is able to register on the network.

## **Network Credentials**

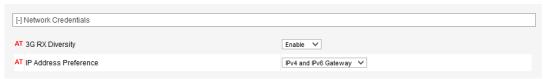

Figure 4-11: ACEmanager: WAN/Cellular > Cellular > General > Network Credentials

## **Network Credentials** RX Diversity (3G only) Allows two antennas to provide a more reliable connection Disable Enable (default) If you are not using a diversity antenna, diversity should be disabled. Note: Two antennas are required when connecting to an LTE network. **IP Address Preference** Use this field to select the preferred IP Address version. To use IPv6, it must be supported by your Mobile Network Operator and your account (SIM and APN). Options are: IPv4—When the gateway connects to the mobile network, it is assigned only an IPv4 address. IPv4 and IPv6 Gateway—When the gateway connects to the mobile network, it is assigned an IPv4 address and an IPv6 address. The IPv6 address and routing information are passed to the LAN clients so that they can acquire IPv6 addresses and pass IPv6 traffic over the mobile network. Note: The LAN client must have IPv6 enabled and must be configured to use SLAAC (Stateless address auto configuration). The IPv6 address and routing information, and DNS servers are passed to the LAN clients via SLAAC. Note: Other than routing IPv6 packets between the WAN and the LAN, no other AirLink features (except VPN) are supported on IPv6. The IP addresses are displayed on the Status > Home screen. Note: For more information, see IPv6 Support on page 95.

# **Band Setting**

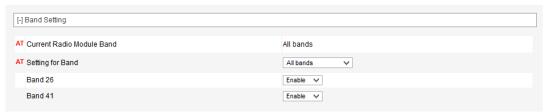

Figure 4-12: ACEmanager: WAN/Cellular > Cellular > General > Network Credentials

| Current Radio Module<br>Band | Band reported by the radio module as the one currently in use.                                                                                                    |
|------------------------------|----------------------------------------------------------------------------------------------------|
| Setting for Band             | For setting band details for your gateway, see Setting for Band on page 600.                                                                                            |
| Band 26                      | These fields appear depending on your AirLink device and radio module. They allow you to disable Band 26 and Band 41. Leave the default settings unless advised by your |
| Band 41                      | Mobile Network Operator to change them.                                                                                                    |

# **Cellular Watchdog**

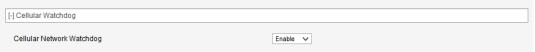

Figure 4-13: ACEmanager: WAN / Cellular > Cellular > General > Network Credentials

# Cellular Network Watchdog Options are: Enable—When this Watchdog is enabled, the gateway reboots after several failed attempts to attach to the mobile network. (default) Disable—When this field and the Network Watchdog Timer field are both set to Disable, the gateway never reboots as a result of lack of network connectivity.

## **Advanced**

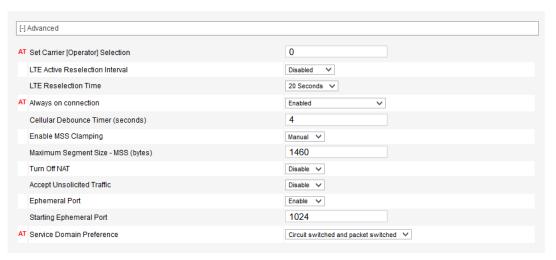

Figure 4-14: ACEmanager: WAN/Cellular > Cellular > General > Advanced

# Set Carrier (Operator) Selection

Manually specify an operator. Enter the desired parameters in the following format: mode[,format[,oper]]

- mode= 0: Automatic—any affiliated carrier [default]
- mode= 1: Manual—use only the operator <oper> specified
- mode= 4: Manual/automatic—if manual selection fails, goes to automatic mode
- format= 0: Alphanumeric ("name")
- format= 2: Numeric
- oper="name"

See also +COPS on page 507 and \*NETOP? on page 491.

Note: Not all carriers or accounts allow specifying the operator. If the carrier doesn't support it, this command may appear to fail.

# LTE Active Reselection Interval

This feature assists the gateway to revert back to an LTE network if one becomes available.

When an LTE AirLink gateway is connected to a non-LTE network, it may not hand over to an LTE network when one becomes available if data is being continuously transmitted or received.

When the LTE Active Reselection Interval timer is configured, the AirLink gateway temporarily halts uplink data for the length of time configured in the LTE Reselection Time field if the gateway is connected to a non-LTE network. This allows the radio module to go idle and reconnect to an LTE network, if one is available.

#### Note:

- If the LTE signal that the AirLink gateway receives is weaker than the HSPA+ signal, the gateway may not revert to LTE, depending on the local network characteristics.
- This feature should be disabled:
  - If the SIM in the gateway is not provisioned to work on an LTE network
  - If the gateway is roaming

#### To use this feature:

 From the drop-down menu in the LTE Active Reselection Interval field, select how long the AirLink gateway is not on an LTE network before the reselection process begins. (Disabled is the default.)

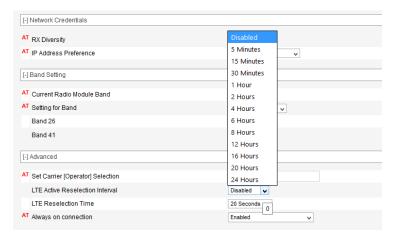

- Click Apply.
- 3. Reboot the gateway.

#### LTE Reselection Time

Use this field to set how long the gateway radio should attempt to find and connect to an LTE network (i.e. how long the reselection process described in LTE Active Reselection Interval should last). Data for transmission during the reselection process is buffered.

#### Options are:

- 15 seconds
- 20 seconds (default)
- 25 seconds
- 30 seconds

#### Always on connection This field is intended for International gateways on the Vodafone network. This option allows you to configure the AirLink gateway to use minimal wireless network resources when there has not been any outgoing WAN network traffic. Enabled—The AirLink gateway maintains a mobile network data connection. (default) Disabled-Connect on traffic—The AirLink gateway only establishes a mobile network data connection: · When there is network traffic If SMS Wakeup is configured and the gateway receives the specified type of SMS (For information on configuring SMS Wakeup, see SMS Wakeup on page 268.) Note: You can also use AT\*RADIO CONNECT to switch the mobile network connection on and off. See \*RADIO CONNECT on page 516. **Connection Timeout** This field is intended for International gateways on the Vodafone network. (minutes) This field only appears when Always on connection is set to Disabled - Connect on traffic, and defines the timeout period for Always on connection. If there is no outgoing packet through the WAN interface during the period set in this field (in minutes), the AirLink gateway disables the WAN connection. This timer is triggered after every outgoing packet, except AT\*IPPINGADDR keep alive packets. 2-65535 minutes (default is 2) Note: You can also use AT\*TRAFWUPTOUT to set the timeout period. See \*TRAFWUPTOUT on page 520. Cellular Debounce Use this field to configure how long it takes for the gateway to respond after cellular service is lost. This timer can prevent service interruptions caused by brief cellular Timer (seconds) network outages. 0-20 seconds (default is 4) **Enable MSS Clamping** MSS (Maximum TCP Segment Size) Clamping controls the maximum packet size used for TCP connections between a local (LAN-side) host and a remote host over the cellular WAN interface. MSS Clamping helps avoid possible issues with sending and receiving large TCP packets over the cellular network when other standard MTU mechanisms do not appear to be working with your installation. Options are: Manual—MSS is clamped to the specified maximum value bi-directionally for all inbound (remote-to-LAN) and outbound (LAN-to-remote) TCP connections when the TCP session is established using the cellular interface. Automatic (default)—MSS is clamped at 40 bytes (20 byte IP header + 20 byte TCP header) less than the MTU of the cellular interface. Disable **Maximum Segment Size** When MSS Clamping is set to Manual, set the Maximum TCP Segment Size - MSS (bytes) 256-1460 bytes (default is 1460)

| Turn Off NAT                  | When enabled, ALEOS routes outbound packets from connected devices without performing NAT on them. For example, when a connected device that has an IP address of 192.168.13.100 sends data to a remote destination, the outbound packets have a source IP of 192.168.13.100.                                                                                                    |
|-------------------------------|----------------------------------------------------------------------------------------------------|
|                               | If you are configuring RADIUS Framed Route, set this field to Enable. For more information, see RADIUS Framed Route on page 164. In most other cases, it is best to leave this field at the default setting (Disable).                                                                                                    |
| Accept Unsolicited<br>Traffic | If you are configuring RADIUS Framed Route, set this field to Enable. For more information, see RADIUS Framed Route on page 164. In most other cases, it is best to leave this field at the default setting (Disable).                                                                                                    |
| Ephemeral Port                | Enable or Disable the Ephemeral Port feature                                                                                                    |
|                               | Disable—The source port in packets the AirLink gateway receives from a connected device and then sends out is not changed. The source port assigned to the packet when it was created in the customer's connected device is used. (default)                                                                                                    |
|                               | <ul> <li>Enable—The AirLink gateway changes the source port on all outgoing NATed UDP<br/>packets, using the range configured in the Starting Ephemeral Port field.</li> </ul>                                                                                                    |
| Starting Ephemeral<br>Port    | This field appears only when the Ephemeral Port field is set to Enable. It allows you to set the starting port range used by a LAN device as the source port for over-the-air (OTA) destinations using NAT.                                                                                                    |
|                               | Note: This field is intended for advanced users only. In most cases, use the default value.                                                                                                    |
|                               | The NAT for the LAN device uses a range of 1000 ports as source ports for OTA destinations beginning with the configured Ephemeral port. Options are:  1024 (default)–64535                                                                                                    |
|                               | If you have a network with multiple LAN devices that are sending data to the same server and the server is not receiving data from one (or more) of the devices, it may be because the Mobile Network Operator has a WAN firewall that is blocking the ports used by the NAT for over-the-air (OTA) destinations. This field enables you to avoid the blocked ports by changing the source port range used to send the data. For example, some users have found that changing the starting port to 42000 has resolved the issue. |
|                               | Note: The ephemeral port setting does not affect any outbound traffic initiated by the device such as Location reports, Events Reporting, Device Initiated ALMS connection, etc.                                                                                                    |
| Service Domain<br>Preference  | Controls whether the LTE radio attaches to the cellular network in Circuit switched mode (CS-Only), Packet Switched mode (PS-Only), or Circuit switched and Packet switched modes (CS+PS). Leaving at the default setting is recommended. Changing the setting to Packet switched may resolve connection issues related to Circuit switched mode. Options are:                                                                                                    |
|                               | Circuit switched                                                                                                    |
|                               | Packet switched                                                                                                    |
|                               | Circuit switched and packet switched (default)                                                                                                    |

## **IPv6 Support**

IPv6 support is available for cellular network connections. The LAN connections can be Ethernet or Wi-Fi (depending on your gateway model), but the WAN connection must be an active cellular connection. IPv6 support has been tested on the Verizon Wireless network.

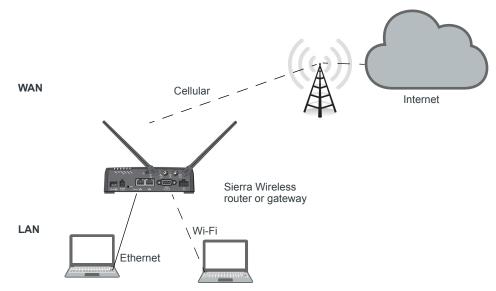

Figure 4-15: IPv6 support network

To configure the MP70 to use IPv6 addressing:

- **1.** In ACEmanager, go to the Status > Home screen.
- 2. If the Network Interface field value is anything other than Cellular, go to the WAN/ Cellular screen > WAN Interface Priority Configuration section and set the priority for Cellular to First.
- 3. If any of the LAN clients are using Wi-Fi to connect to the gateway, go to the Wi-Fi screen and for each SSID being used, set the Bridge Wi-Fi to Ethernet field to Enabled. Note that you should only do this for trusted Wi-Fi clients.
- 4. Reboot the gateway.

## **IPv6 Technical Implementation Details**

Sierra Wireless IPv6 supports:

- Linux operating system
- SLAAC addressing for clients
- Router advertisement for the IPv6 DNS server addresses

Note: Make sure rdnssd daemon is installed on your LAN client to take the IPv6 DNS server addresses.

**Troubleshooting tip:** If you experience problems with Internet access, try setting the MTU for LAN clients to 1280.

# **Multiple SIM Configuration**

To configure multiple SIM cards:

1. In ACEmanager, go to WAN/Cellular, and from the left menu, select either SIM Slot 1 Configuration or SIM Slot 2 Configuration.

The following examples show how to configure SIM Slot 1. The steps are the same for other SIM slots.

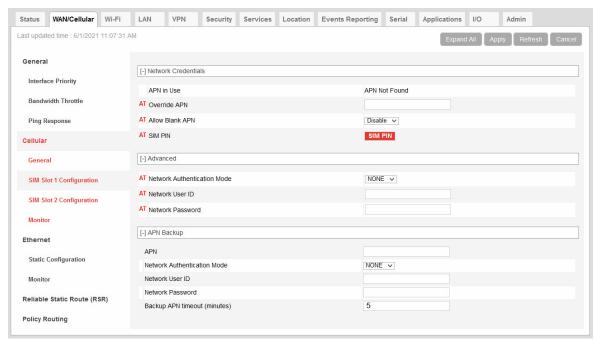

Figure 4-16: ACEmanager: WAN/Cellular > SIM Slot 1 Configuration

2. Use the information in the following table to configure the SIM card.

| Field                             | Description                                                                                                    |
|-----------------------------------|----------------------------------------------------------------------------------------------------|
| Network Creden                    | tials                                                                                                    |
|                                   | or does not automatically connect to the network, you may need to manually configure your APN using<br>PN field. You may also need to contact your Mobile Network Operator to confirm the APN and<br>your gateway.                                                                                                    |
| APN in Use                        | This field only appears for the Active SIM.  The APN in use for the current mobile network connection.  When you power on the AirLink gateway, the APN the gateway is using for authentication on the mobile network is displayed.  If a user-entered Override APN is configured, the Override APN is displayed.  If there is no Override APN configured, an automatically-selected APN is displayed.  If ALEOS is unable to find the appropriate APN to use (No APN found), contact your Mobile Network Operator for the APN and enter it in the Override APN field. |
| Override APN                      | <ol> <li>The APN entered in this field takes priority over the automatically selected APN or a blank APN.</li> <li>Enter the APN in this field (maximum 100 characters).</li> <li>Click Apply.</li> <li>Click Reboot.</li> </ol> Note: If you reset the gateway to factory defaults, you have the option to preserve the custom APN, if entered. See Reset Configuration on page 395. Note: For gateways on the Sprint network, the correct APN is automatically sent to the gateway. Leave this field blank unless specifically asked by Sprint to enter an APN.     |
| Allow Blank APN                   | Allows connection with a blank APN for supported networks.  Note: ALEOS will only use a blank APN if both Allow Blank APN is enabled and the Override APN field is blank.                                                                                                    |
|                                   | Options are:  Enable—ALEOS attempts to connect to the network and acquire an APN from the network.  Disable (default)—ALEOS automatically selects an APN, or uses a manually entered Override APN.                                                                                                    |
| SIM PIN                           | Click this button to configure the PIN for the SIM card in SIM slot 1. For more information, see SIM PIN on page 98. By default, the gateway does not use a SIM PIN for the SIM in slot 1.                                                                                                    |
| Advanced                          |                                                                                                    |
| Network<br>Authentication<br>Mode | Specifies the authentication method to use when connecting to a mobile network Options are:  NONE CHAP PAP (default)                                                                                                    |

| Field                             | Description                                                                                                    |
|-----------------------------------|----------------------------------------------------------------------------------------------------|
| Network User ID                   | Network User ID The login that is used to log in to the mobile network, when required.  • Maximum 128 characters                                                                                                    |
| Network Password                  | Network Password is the password that, when required, is used to log in to the mobile network.  • Maximum 30 characters                                                                                                    |
| APN Backup                        |                                                                                                    |
|                                   | to configure a backup APN to be used as a backup network connection mechanism, only if the ble. When it is enabled, the MP70 connects to the backup APN only if it is unable to connect to                                                                                                    |
| Note: Do not configure a          | backup APN for gateways on the Sprint network. For more information, contact Sprint.                                                                                                    |
| APN                               | Enter the backup APN (maximum 100 characters).                                                                                                    |
| Network<br>Authentication<br>Mode | Specifies the authentication method to use when connecting to a mobile network Options are:  NONE CHAP PAP (default)                                                                                                    |
| Network User ID                   | Network User ID The login that is used to log in to the mobile network, when required.  • Maximum 128 characters                                                                                                    |
| Network Password                  | Network Password is the password that, when required, is used to log in to the mobile network.  • Maximum 30 characters                                                                                                    |
| Backup APN<br>timeout (minutes)   | Configures how long the MP70 attempts to connect using the primary APN at startup. If no connection is established after the timeout, the MP70 attempts to connect using the backup APN. If there is still no connection, the cellular watchdog reboots the MP70. The timeout also applies in the case of a SIM switch. If the timeout expires with no connection to the primary APN, the MP70 attempts to use the backup APN. |

## **SIM PIN**

If you have a SIM card with a PIN configured, you can configure ALEOS to enter the PIN on reboot, so human intervention is not required.

This feature has two requirements:

Range: 3 to 255 (5 default)

- A PIN-locked SIM card—Contact your Mobile Network Operator to ensure that they support this feature and to obtain a PIN-locked SIM card and PIN.
- The SIM PIN feature in ACEmanager must be enabled. See Enable the SIM PIN.

If the AirLink gateway has a PIN-locked SIM installed and this feature is not enabled in ACEmanager, the AirLink gateway is unable to go on air and the Network Status field on the Status > Home screen displays the message "SIM PIN incorrect, # attempts left".

Note: On gateways with ALEOS 4.7.0 or later, you can use AT Commands to enable, disable, or change the SIM PIN the SIM card requests when the gateway boots up. For details, see \*CHGSIMPIN on page 506 and \*ENASIMPIN on page 508.

## **Enable the SIM PIN**

To enable or enter the SIM PIN:

- 1. In ACEmanager, go to WAN/Cellular > SIM Slot 1 or 2 Configuration.
- 2. Click the SIM PIN button. The following pop-up window appears.

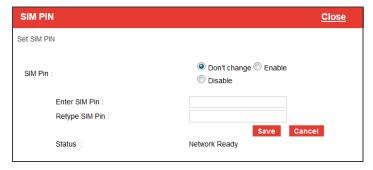

- 3. Select Enable.
- **4.** Enter the PIN (obtained from your Mobile Network Operator or set using \*CHGSIMPIN—see page 506) twice and click Save.
- 5. Reboot the AirLink gateway.

#### After rebooting:

- The AirLink gateway uses the configured PIN on subsequent reboots.
- The SIM PIN pop-up window shows the default settings. "Don't change" is selected
  and the SIM PIN fields are blank. "Don't change" indicates that the PIN is used in the
  same way on every boot.

Note: If you enter an incorrect PIN, the AirLink gateway is unable to go on air, and the Network Status field on the Status > Home screen displays "SIM PIN incorrect, # attempts left". The failed PIN is not retried on subsequent reboots to prevent exhausting the available number of retries with repeated attempts with an incorrect PIN.

## Change the SIM PIN ALEOS Enters at Reboot

To change the SIM PIN ALEOS enters at reboot:

- 1. In ACEmanager, go to WAN/Cellular > SIM Slot 1 or 2 Configuration.
- 2. Click the SIM PIN button. The following pop-up window appears.

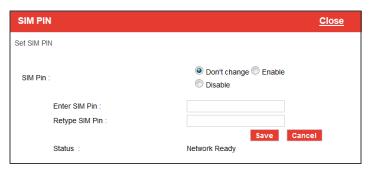

- 3. Select Enable.
- 4. Enter the new PIN twice and click Save.
- 5. Reboot the AirLink gateway.

#### After rebooting:

- The AirLink gateway uses the configured PIN on subsequent reboots.
- The SIM PIN pop-up window shows the default settings. Don't change is selected and the SIM PIN fields are blank. "Don't change" indicates that the PIN is used in the same way on every boot.

Note: If you enter an incorrect PIN, the Network Status field on the Status > Home screen displays "SIM PIN incorrect, # attempts left". The failed PIN is not retried on subsequent reboots to prevent exhausting the available number of retries with repeated attempts using an incorrect PIN.

## Disable the SIM PIN

To disable the SIM PIN:

- 1. In ACEmanager, go to WAN/Cellular > SIM Slot 1 or 2 Configuration.
- 2. Click the SIM PIN button. The following pop-up window appears.

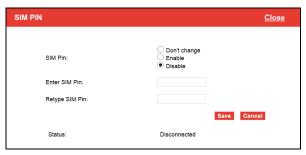

- 3. Select Disable.
- **4.** Enter the PIN twice and click Save. If you enter an incorrect PIN or no PIN, the feature will not be disabled.
- **5.** Reboot the AirLink gateway.

#### After rebooting:

- The AirLink gateway no longer uses the stored PIN on subsequent reboots.
- The SIM PIN pop-up window shows that the feature is Disabled.

## **Unblocking a SIM PIN**

When you enable, change or disable a SIM PIN, you have a set number of attempts to enter the correct PIN, depending on your Mobile Network Operator. If the correct PIN is not entered in the allotted number of attempts, the SIM PIN becomes blocked and you need a PUK code to unblock it.

To unblock a SIM PIN:

- 1. Contact your Mobile Network Operator to obtain a PUK code.
- **2.** In ACEmanager, go to WAN/Cellular > SIM Slot 1 or 2 Configuration.
- 3. Click the SIM PIN button.

When the PIN is blocked, an additional field (Enter SIM Unblock Key (PUK)) appears.

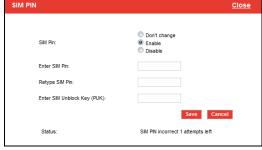

- 4. Select Enable.
- 5. Enter the new PIN code.

#### 6. Enter the PUK and click Save.

Be careful when entering the PUK. You have a limited number of attempts to enter the correct PUK (generally 10) before the SIM card is disabled. If the PUK does not unblock the SIM PIN after the first few attempts, contact your Mobile Network Operator.

If you have exhausted all the alloted attempts to enter the correct PUK, the Mobile Network Operator may give you a new SIM card, or a new code to enable your existing SIM card.

To enter the code:

- a. Remove the SIM card from your AirLink gateway (following the instructions in the AirLink gateway Hardware User Guide) and insert it in a cell phone that accommodates a MiniSIM (2FF) card.
- **b.** Enter a new code provided by the Mobile Network Operator and then return the SIM card to the AirLink gateway.

## Cellular > Monitor

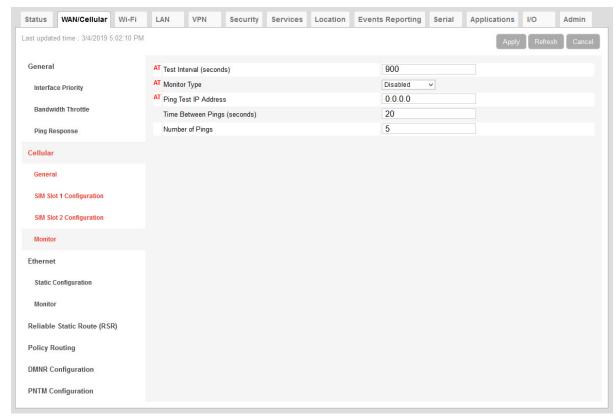

Figure 4-17: ACEmanager: WAN/Cellular > Cellular > Monitor

Use these fields to monitor the cellular network connection.

| Field                              | Description                                                                                                    |
|------------------------------------|----------------------------------------------------------------------------------------------------|
| Test Interval<br>(seconds)         | The amount of time between tests of the cellular connection. Available range is:  1–15300 seconds (Default is 900.)  Most applications work well with an interval of 900 to 3600 seconds (15 to 60 minutes).                                                                                                    |
| Monitor Type                       | <ul> <li>Determines the type of test run on the interface to diagnose its ability to provide end-to-end connectivity for this interface. Options are:</li> <li>Disabled—No end-to-end diagnostic runs and the service state cannot be verified. Therefore it is assumed that this interface provides service if an IP is assigned.</li> <li>Traffic Monitor—A ping test is only performed if there is no traffic during the configured interval.</li> <li>Ping Test—A ping is sent at the end of the test interval regardless of whether or not there has been any traffic during the interval (i.e. if the interface receives ingress traffic regularly, no additional traffic is generated by the gateway).</li> </ul> |
|                                    | Note: Using pings to monitor the interface may accrue data charges. Each individual ping is approximately 98 bytes (196 bytes for ping sent plus ping response).                                                                                                    |
| Ping Test IP<br>Address            | Enter the IP address to ping.                                                                                                    |
| Time Between<br>Pings<br>(seconds) | Time between individual pings Available range is:  1–20 seconds (Default is 20.)  If the first ping fails, the AirLink gateway sends additional pings at the configured interval. If all pings fail, the AirLink gateway declares the service state as "Not Established" and attempts to switch to another interface according to the Interface Priority (see page 75) configuration, and interface availability.  If this field is set to 10 (with Number of Pings set to 5) and the test is started and fails, the interface does not provide service for a total of 50 seconds.                                                                                                    |
| Number of<br>Pings                 | Sets the number of consecutive missed pings before the AirLink gateway declares the service state as "Not Established" and attempts to switch to another interface.  Available range is:  1–12 (Default is 5.)                                                                                                    |

# **Ethernet**

# **Static Configuration**

Before configuring the Ethernet WAN mode, go to LAN > Ethernet and ensure that the Ethernet port is set to WAN.

Note: WAN is only available on Ethernet port 4.

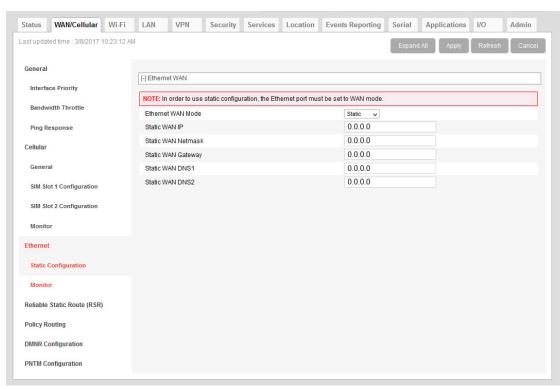

Figure 4-18: ACEmanager: Wan/Cellular > Ethernet > Static Configuration

| Field                 | Description                                                                                                    |
|-----------------------|----------------------------------------------------------------------------------------------------|
| Ethernet WAN          |                                                                                                    |
| Ethernet WAN<br>Mode  | Set the Ethernet WAN IP address mode Options are:  Dynamic (default)—WAN IP address is assigned by the DHCP server  Static—Choose this mode to statically assign an IP address when required. After you select Static, click Apply. |
| Static WAN IP         | Enter the static IP address for the AirLInk MP70 Example: 192.168.0.55                                                                                                    |
| Static WAN<br>Netmask | Enter the subnet mask Example: 255.255.255.0                                                                                                    |

## **Ethernet > Monitor**

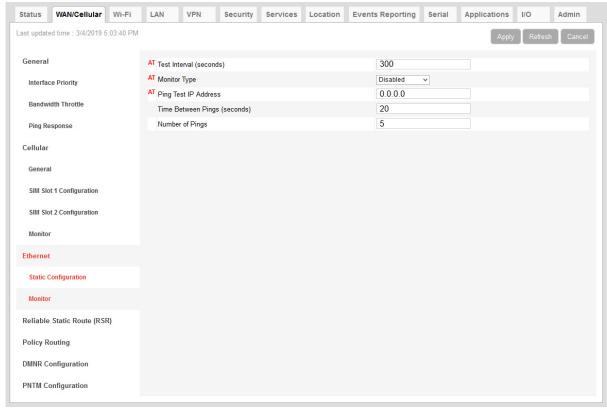

Figure 4-19: ACEmanager: WAN/Cellular > Ethernet > Monitor

| Field                              | Description                                                                                                    |
|------------------------------------|----------------------------------------------------------------------------------------------------|
| Test Time<br>Interval<br>(seconds) | The amount of time between tests of the Ethernet WAN connection. Available range is:  1–15300 seconds (Default is 300.)  Most applications work well with an interval of 900 to 3600 seconds (15 to 60 minutes).                                                                                                    |
| Monitor Type                       | <ul> <li>Determines the type of test run on the interface to monitor its ability to provide end-to-end connectivity for this interface. Options are:</li> <li>Disabled—No end-to-end diagnostic runs and the service state cannot be verified. Therefore it is assumed that this interface provides service if an IP is assigned.</li> <li>Traffic Monitor—A ping test is only performed if there is no traffic during the configured interval.</li> <li>Ping Test—A ping is sent at the end of the test interval regardless of whether or not there has been any traffic during the interval (i.e. if the interface receives ingress traffic regularly, no additional traffic is generated by the gateway).</li> </ul> |
|                                    | Note: Using pings to monitor the interface may accrue data charges. Each individual ping is approximately 98 bytes (196 bytes for ping sent plus ping response).                                                                                                    |
| Ping Test IP<br>Address            | Enter the IP address to ping.                                                                                                    |
| Time Between<br>Pings<br>(seconds) | Time between individual pings  Available range is:  1–20 seconds (Default is 20.)  If the first ping fails, the AirLink gateway sends additional pings at the configured interval. If all pings fail, the AirLink gateway declares the service state as "Not Established" and attempts to switch to another interface according to the Interface Priority (see page 75) configuration, and interface availability.  If this field is set to 10 (with Number of Pings set to 5) and the test is started and fails, the interface does not provide service for a total of 50 seconds.                                                                                                    |
| Number of<br>Pings                 | Sets the number of consecutive missed pings before the AirLink gateway declares the service state as "Not Established" and attempts to switch to another interface.  Available range is:  1–12 (Default is 5.)                                                                                                    |

# **Reliable Static Routing (RSR)**

Reliable Static Routing enables you to force specified traffic to use different routing rules (rather than the default, which is usually cellular) to direct specified traffic (from or to either the AirLink gateway or a connected device) to a designated primary route. If the primary route fails, the specified traffic uses a backup route.

First, you designate specific traffic to use the primary route, based on the destination IP address and subnet mask. A configured Tracking Object Test verifies the validity of the primary route. If the test fails, the backup route is used. The Tracking Object Test continues to run and as soon as it returns a "Pass", traffic is switched back to the primary route.

You can direct the traffic to a network or to an individual host.

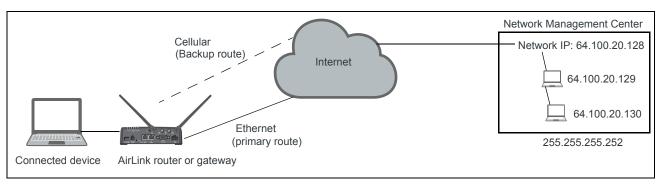

Figure 4-20: RSR directed to a destination network

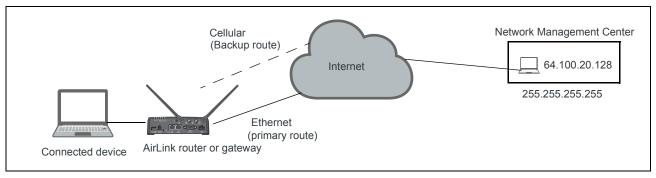

Figure 4-21: RSR directed to a destination IP address (individual host)

In a business continuity application where the router also has a routable IP address from a wireline gateway connection (as shown in Figure 4-22) the IT administrator may prefer to use that lower cost connection for data sourced from the AirLink gateway, such as SNMP or ALMS data. When reliable static routing is configured, the Tracking Object tests the validity of the primary route, and data from the AirLink gateway is transmitted through the primary route (in this example, the wireline connection). If the tracking object determines that the primary route is down, data is transmitted through the backup (in this example, the wireless connection).

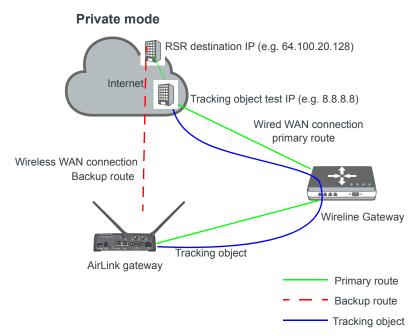

Figure 4-22: Private Mode with Reliable Static Routing

Sierra Wireless recommends a Private Mode network (Figure 4-22) as the most reliable configuration to use in a business continuity failover application as defined in the AirLink Hardware User Guide with Reliable Static Routing and Reverse Telnet.

To configure Reliable Static Routing:

- 1. Connect the hardware as shown in Figure 4-22.
- 2. Use the Tracking Object to test the connection:
  - a. In ACEmanager, go to WAN/Cellular > Reliable Static Route (RSR).

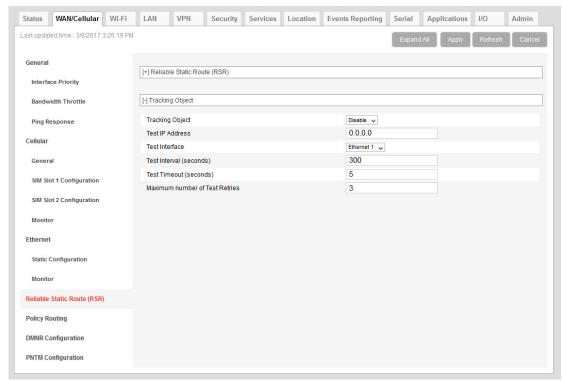

Figure 4-23: ACEmanager: WAN/Cellular > Reliable Static Route (RSR) > Tracking Object

- **b.** Under Tracking Object, enter the Test IP address, using a host behind the gateway that has a reliable IP address, such as 8.8.8.
- c. From the drop-down menu, select Ethernet 1 as the Test Interface.
- **d.** Leave the default values for the Test Interval, Test Timeout, and Maximum number of retries.
- e. In the Tracking Object field, select Enable.
- f. Click Apply.
- g. The Tracking Object pings the Test IP address configured in step b. In ACEmanager go to Status > RSR and note the result in the RSR Test Result field.
- 3. Disable Tracking Object.

Note: Configure all the other fields before setting the Enable/Disable Reliable Static Routing field. Once you enable RSR, some fields on this page are not editable.

4. Go to WAN/Cellular > Reliable Static Route (RSR) > Reliable Static Route (RSR).

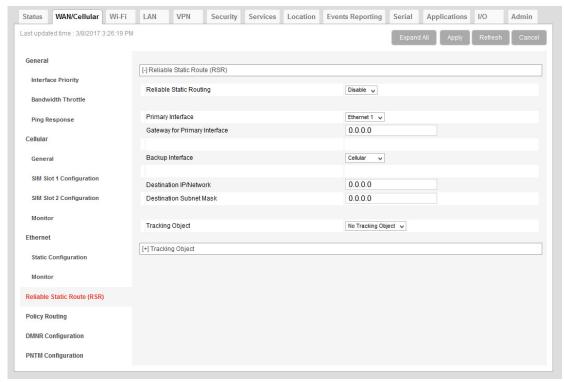

Figure 4-24: ACEmanager: WAN/Cellular > Reliable Static Route (RSR) > Reliable Static Route (RSR)

- **5.** Select the interfaces for the primary and backup routes. The options are:
  - Ethernet 1 (default for primary route)
  - · USB
  - · Wi-Fi
  - Cellular (default for backup route)

If you select Ethernet 1, you are given the option to enter a gateway IP address that is used as the next hop for reaching the destination network.<sup>1</sup>

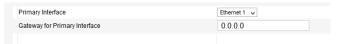

- If the Tracking Object test completed in step 2 was successful, leave this field at the default value (0.0.0.0).
- If the Tracking Object test completed in step 2 failed, enter the gateway IP address in this field.
- 6. Set the Destination IP/Network and Destination Subnet Mask.

To configure the RSR destination as a network for this example, enter:

- · 64.100.20.128 in the Destination IP/Network field.
- · 255.255.255.252 in the Destination Subnet Mask field.

To configure the RSR destination as an individual host for this example, enter:

- 64.100.20.128 in the Destination IP/Network field.
- · 255.255.255.255 in the Destination Subnet Mask field.

<sup>1.</sup> This applies to both the primary and the Backup interface.

- 7. Set the Tracking Object (Tracking Object 1 or No Tracking Object). Normally, you would select Tracking Object 1 from the drop-down menu.
- **8.** Under Tracking Object, leave the Enable/Disable Tracking Object set at Disable until you finish configuring the other Tracking Object fields.
- **9.** Enter the Test IP address (normally an IP address within the Traffic Selection Criteria Network/Subnet).
- **10.** From the drop-down menu, select the desired Test Interface (normally the same interface as the primary route). Options are:
  - · Ethernet 1
  - · USB
  - · Wi-Fi
  - · Cellular
- 11. Enter the Test Interval in seconds. This is the interval between Tracking Object Tests. For most applications, the default values for the Test Interval, Test Timeout, and Maximum number of retries should be fine.

If you want to change these values, be aware of the following:

- Selecting a short test interval increases network traffic and may lead to false failures if the network is busy.
- Selecting a long test interval may mean that traffic does not switch to the secondary route guickly enough when the primary route fails.
- The test interval must be greater than the product of Test Timeout × Maximum number of Test Retries.
  - [Test Interval] > [Test Timeout] × [Maximum number of Retries]
- **12.** Enter the Test Timeout in seconds. This is the time to wait for a response. If this time expires before a response is received, the test attempt fails.
- 13. Enter the Maximum number of Test Retries. If the first Tracking Object Test fails, this is the number of times the gateway sends additional test messages (without receiving a response) before it declares the test as failed and switches the specified traffic to the backup network.
- 14. In the Tracking Object field, select Enable.
- 15. In the RSR field, select Enable.

Note: Alway click Apply after enabling or disabling this feature.

Go to Status > WAN/Cellular to check the RSR Test Result and confirm that traffic is being sent through the primary route. If the RSR Test Result field indicates that the Tracking Object Test has failed, validate the connectivity of the primary path. (A test result of Unknown indicates that the test has not yet run.)

## **Policy Routing**

You can use Policy Routing to configure up to 5 policy routing rules used to determine the WAN interface over which outbound traffic is sent. When policy routing is configured, all traffic from the gateway is compared to the rules, in order of priority. If a match is found, the traffic flows over the WAN interface specified by the rule. If no match is found or the selected interface is not available, the active WAN interface is used.

Do not include devices in the policy if they need to access ACEmanager.

You can create rules based on the following components:

- Destination IP address/destination subnet mask
- Destination port
- Source IP address/source subnet mask
- Source port

Any component left with its default value is excluded from the traffic filtering.

#### Examples:

- If Source IP/subnet mask and Destination IP/subnet mask are configured, traffic from specific LAN hosts with a remote destination matching the configured destination IP and subnet mask uses the policy and is sent over the configured interface. All other traffic uses the current active WAN interface.
- If only the Destination port is configured, traffic from the gateway or from any connected device being sent to the configured remote port uses the policy. All other traffic uses the current active WAN interface.

Note: It is possible to configure a policy routing rule in such a way that you could lose the network connection you are using to configure the gateway with ACEmanager. For example, if you are using ACEmanager through an Ethernet connection to configure the gateway with IP address 192.168.13.100 and you inadvertently configure a rule to send all traffic destined for 192.168.13.100 over the cellular interface, the Ethernet connection you are using to configure the gateway will be lost. If that happens, use a different IP address.

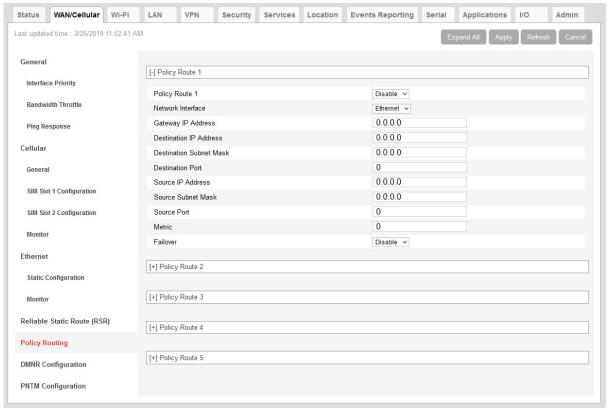

Figure 4-25: ACEmanager: WAN/Cellular > Policy Routing

| Field                      | Description                                                                                                    |
|----------------------------|----------------------------------------------------------------------------------------------------|
| Policy Route               |                                                                                                    |
| Policy Route #             | Configure all the relevant fields for the policy routing rule before you set this field to Enable. Once the rule is enabled, none of the other fields are editable. Options are:  Disable (default)  Enable  Note: Always click Apply after enabling or disabling this feature.    |
| Policy Route # Status      | This field shows the status of the rule. It only appears when the policy route rule is enabled.                                                                                                    |
| Network Interface          | The interface over which configured traffic exits the gateway once the rule is enabled Options are:  Ethernet  Cellular  Wi-Fi (only available on the Wi-Fi version of the MP70)                                                                                                   |
| Gateway IP Address         | This field only appears if Ethernet or Wi-Fi is selected in the Network Interface field.  Enter the remote gateway IP address for the selected network.  Note: This field is optional.                                                                                             |
|                            |                                                                                                    |
| Destination IP<br>Address  | Enter the destination IP address or subnet for traffic that this policy routing rule applies to.  Note: The destination IP or subnet cannot be the same as the ping test IP used for  manifesion the sall year. The great ar Mi. Fi interfess. (See Manifesion MAN Connections and |
|                            | monitoring the cellular, Ethernet, or Wi-Fi interface. (See Monitoring WAN Connections on page 73.)                                                                                                    |
| Destination Subnet<br>Mask | Enter the destination subnet mask for traffic that this policy routing rule applies to. If a destination IP is used, the subnet mask must be configured. For a single destination, use 255.255.255 as the subnet mask.                                                             |
| Destination Port           | Enter the destination port for traffic that this policy routing rule applies to.                                                                                                    |
| Source IP Address          | Enter the source IP address for traffic that this policy routing rule applies to.                                                                                                    |
| Source Subnet Mask         | Enter the source subnet mask for traffic that this policy routing rule applies to. If the source IP is used, the subnet mask must be configured. For a single source, use 255.255.255.255 as the subnet mask.                                                                      |
|                            | Note: /26 to /31 subnet masks are also supported.                                                                                                    |
| Source Port                | Enter the source port for traffic that this policy routing rule applies to.                                                                                                    |
| Metric                     | Set the priority for the policy routing rule. The lower the number the higher the priority. Range is: 0–99                                                                                                    |
| Failover                   | When failover is enabled, if outbound traffic cannot flow over the configured network interface, it flows over the current active interface.                                                                                                    |

## **Dynamic Mobile Network Routing (DMNR)**

Note: DMNR is supported only on the Verizon Wireless network. These settings appear only when the MP70 has a Verizon SIM installed.

DMNR provides direct communication between customer sites (for example, between remote subnets and the corporate data center) through a Mobile Network Operator's (MNO's) private network (isolated from Internet traffic).

DMNR creates a tunnel between the home agent on the MNO's private network and the AirLink gateway.

Note: Primary Access Mode DMNR is supported only on Ethernet LANs. DMNR is not supported on Wi-Fi LANs, nor on Wi-Fi bridged to Ethernet configurations (Bridge Wi-Fi to Ethernet).

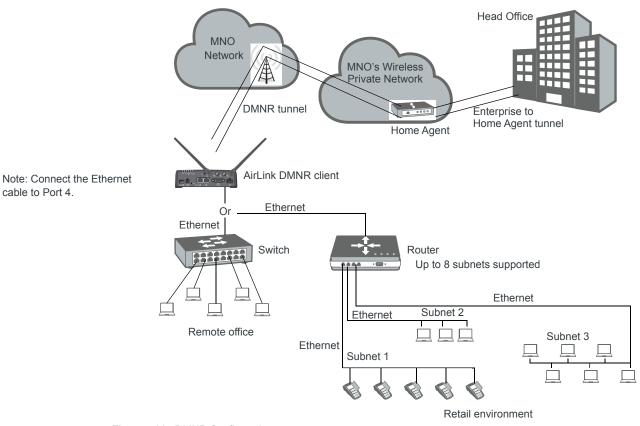

Figure 4-26: DMNR Configuration

Before configuring DMNR:

- 1. Go to LAN > DHCP/Addressing and ensure that the Host Connection Mode is set to All Hosts Use Private IPs (default).
- 2. Go to LAN > Ethernet and ensure that the Port Mode for Port 4 is set to LAN.
- 3. Go to LAN > Host Port Routing and set the Primary Gateway field to Disable.

cable to Port 4.

- **4.** Go to LAN > Ethernet > Device IP and change the default address from 192.168.13.x to the same subnet as the DMNR subnet.
- Go to VPN and disable any VPNs you have set up.Once DMNR is configured, all traffic from the connected LANs goes through the DMNR tunnel.
- **6.** Go to Security > Port Forwarding and set the DMZ Enabled field to Disable.
- **7.** Reboot the gateway.

Note: For the DMNR registration process to complete successfully, there must be a switch, router, or other device physically connected to the AirLink gateway's Ethernet port.

Note: Ensure that the default route of the switch or router points to the AirLink gateway.

#### To configure DMNR:

1. Go to WAN/Cellular > DMNR Configuration.

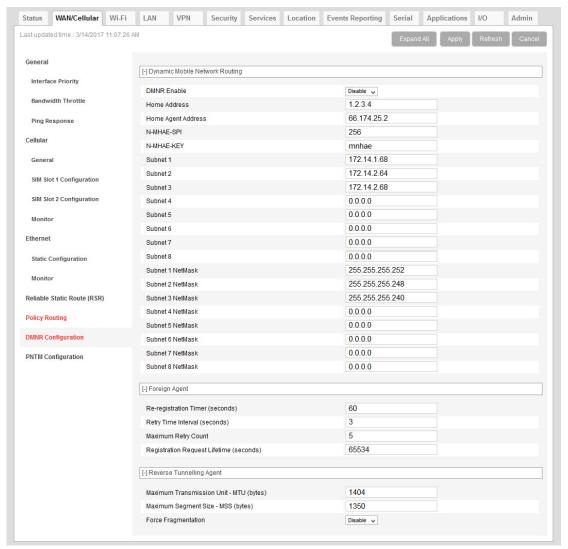

Figure 4-27: ACEmanager: WAN/Cellular > DMNR Configuration

2. Configure the fields as outlined in the following table.

| Field                  | Description                                                                                                    |
|------------------------|----------------------------------------------------------------------------------------------------|
| Dynamic Mobile Network | Routing                                                                                                    |
| DMNR Enable            | <ul> <li>Enables Dynamic Mobile Network Routing. Options are:</li> <li>Enable</li> <li>Disable (default)<sup>a</sup></li> </ul> Note: Configure all the other parameters first and then set this field to Enable. When this field is set to Enable, the other fields in this window are read-only. |
|                        | Note: Alway click Apply after enabling or disabling this feature.                                                                                                    |

| Field              | Description                                                                                                    |
|--------------------|----------------------------------------------------------------------------------------------------|
| Home Address       | Enter a home address for the AirLink gateway. This address is used to distinguish the AirLink gateway used for DMNR. Use 1.2.3.4 for all gateways configured for DMNR. This field cannot be left blank. |
| Home Agent Address | IP address of the Home Agent (available from your Mobile Network Operator)                                                                                                    |
| N-MHAE-SPI         | NEMO Authentication Extension Security Parameter Index (available from your Mobile Network Operator)                                                                                                    |
| N-MHAE-KEY         | NEMO Authentication Extension Key (available from your Mobile Network Operator)                                                                                                    |
|                    | Note: The value regularly used successfully for gateways on the Verizon Wireless network (subject to change) is VzWNeMo.                                                                                |
| Subnet 1-8         | Enter the IP addresses for the subnets you want to include in the DMNR network. You can configure up to 8 subnets. 0.0.0.0 indicates that the subnet is not configured.                                 |
|                    | Note: If you want to remove a subnet from the DMNR configuration, replace the IP address with 0.0.0.0 rather than deleting it.                                                                          |
| Subnet 1-8 NetMask | Enter the subnet masks for the subnets you want to include in the DMNR network. 0.0.0.0 indicates that the subnet mask is not configured.                                                               |
|                    | Note: If you want to remove a subnet mask from the DMNR configuration, replace the IP address with 0.0.0.0 rather than deleting it.                                                                     |
|                    |                                                                                                    |

- a. If you disable DMNR when the DMNR tunnel is up, no disconnect message is sent, resulting in a temporary mismatch between the reachability of the (NEMO) subnets on the gateway and the Home Agent.
  - 3. Click the + beside Foreign Agent and Reverse Tunnelling Agent.
  - 4. Configure the Foreign Agent and Reverse Tunnelling Agent.

| Field                           | Description                                                                                                    |
|---------------------------------|----------------------------------------------------------------------------------------------------|
| Foreign Agent                   |                                                                                                    |
| Re-registration Timer (seconds) | <ul> <li>The frequency with which the foreign agent re-registers its subnets</li> <li>If the registration status is Down, the foreign agent re-registers its subnets when the time configured in this field expires.</li> <li>If the registration status is Up, the frequency with which the foreign agent re-registers its subnets is equal to the Registration Response Lifetime minus the value configured in this field.</li> <li>The Registration Response Lifetime is usually equal to the Registration Request Lifetime (seconds). Once you have enabled DMNR, you can confirm the Registration Response Lifetime in ACEmanager.</li> <li>Options are:</li> <li>1–60 seconds (Default is 60.)</li> </ul> |
| Retry Time Interval (seconds)   | The interval (in seconds) between retries if the re-registration fails. Options are:  1–5 seconds (Default is 5.)                                                                                                    |

| Field                                      | Description                                                                                                    |
|--------------------------------------------|----------------------------------------------------------------------------------------------------|
| Maximum Retry Count                        | Maximum number of re-registration tries allowed. Options are:  ■ 0−5 (Default is 3.)                                                                                                    |
| Registration Request<br>Lifetime (seconds) | Enter the desired registration lease time (in seconds). Options are:  • 0–65534 seconds (Default is 65534.)                                                                                                    |
| Reverse Tunnelling Ager                    | t                                                                                                    |
| Maximum Transmission<br>Unit - MTU (bytes) | Use this field to set the tunnel MTU for packets sent over the DMNR/GRE tunnel. Note that the tunnel adds 24 bytes to each packet so the tunnel MTU should be set at least 24 bytes lower than the Mobile Network MTU in order to avoid packet fragmentation. Options are:  576–1500 (Default is 1404.) |
| Maximum Segment Size - MSS (bytes)         | Use this field to set the TCP maximum segment size for the packets (in bytes). Options are:  • 68–1436 (Default is 1350.)                                                                                                    |
| Force Fragmentation                        | Allows you to override the "Do not fragment" bit in the incoming packet header and send large packets through the DMNR tunnel Options are:                                                                                                    |
|                                            | <ul> <li>Enable—The "Do not fragment" bit in the incoming packet header is cleared. This setting is useful if you need to send large packets or you do not know the MTU of all the routers in the network path.</li> </ul>                                                                              |
|                                            | <ul> <li>Disable—The "Do not fragment" bit in the incoming packet header is respected. If<br/>the bit is set, packets larger than the MTU are dropped. If the bit is clear, packets<br/>larger than the MTU are fragmented and sent. (Default)</li> </ul>                                               |

**5.** In the DMNR Enable field, select Enable.

Once DMNR is enabled, the fields are read-only. If you want to change any of the field entries, set the DMNR Enable field to Disable, make the required change, and then set the field to Enable.

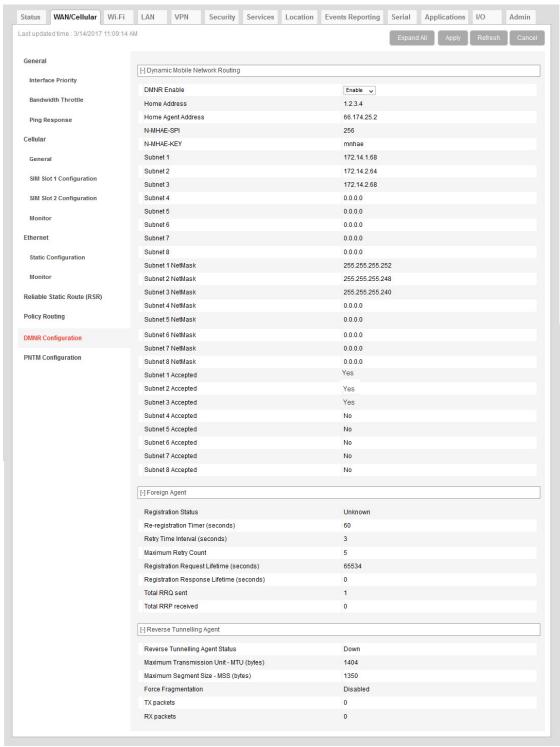

Figure 4-28: ACEmanager: WAN/Cellular > DMNR Enabled

Once DMNR is enabled, additional status fields appear, as described in the following table.

| Field                                       | Description                                                                                                    |
|---------------------------------------------|----------------------------------------------------------------------------------------------------|
| Dynamic Mobile Network                      | Routing                                                                                                    |
| Subnet 1-8 Accepted                         | Confirms that the subnet configuration is accepted. Options displayed are:  Yes—The subnet is configured and accepted.  No—The subnet is not configured or not accepted.       |
| Foreign Agent                               |                                                                                                    |
| Registration Status                         | Foreign agent registration status Options displayed are:  Pass—A response has been received from the Home Agent.  Fail—No response from the Home Agent.  Unknown—Initial state |
| Registration Response<br>Lifetime (seconds) | Shows the length of the current lease time (in seconds).                                                                                                    |
| Total RRQ sent                              | Number of Registration Requests sent                                                                                                    |
| Total RRP received                          | Number of Registration Responses received                                                                                                    |
| Reverse Tunnelling Ager                     | nt                                                                                                    |
| Reverse Tunnelling<br>Agent Status          | DMNR tunnel status This field only appears when DMNR is enabled. Options displayed are:  Up—DMNR tunnel is up.  Down—DMNR tunnel is down.                                      |
| Force Fragmentation                         | Status of the Force Fragmentation field  Enabled  Disabled  For more information, see Force Fragmentation on page 118.                                                         |
| TX packets                                  | Number of packets transmitted The counter is reset when:  DMNR is disabled.  When the DMNR tunnel (Reverse Tunnelling Agent Status) is down.                                   |
| RX packets                                  | Number of packets received The counter is reset when:  DMNR is disabled.  When the DMNR tunnel (Reverse Tunnelling Agent Status) is down.                                      |

# **PNTM** Configuration

Note: This feature is available only on Verizon Wireless' private network. These settings appear only when the MP70 has a Verizon SIM installed.

You can use Private Network Traffic Management (PNTM) to tag and prioritize traffic for up to 15 destinations.

For more information on private networking, contact Verizon Wireless.

### To configure PNTM:

1. In ACEmanager, go to WAN/Cellular > PNTM Configuration.

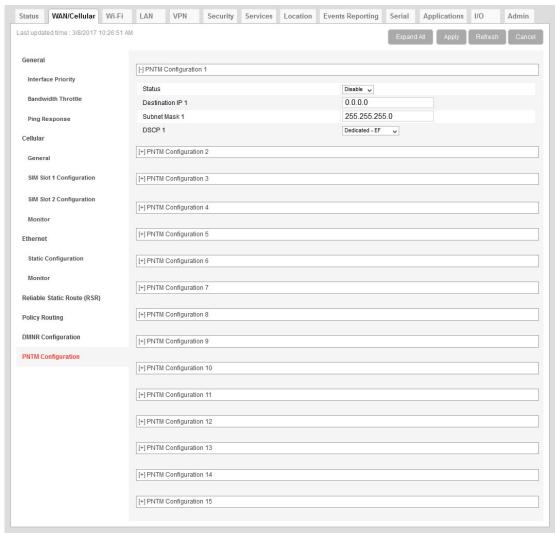

Figure 4-29: ACEmanager: WAN/Cellular > PNTM Configuration

### **2.** Configure the PNTM parameters as described in the following table.

| Field                | Description                                                                                                    |
|----------------------|----------------------------------------------------------------------------------------------------|
| PNTM Configuration # |                                                                                                    |
| Status #             | Configure all the fields for the PNTM before you set this field to Enable. Once the PNTM is enabled, all the fields are read-only and this field shows the status of the PNTM connection. |
|                      | Note: Always click Apply after enabling or disabling this feature.                                                                                                    |
| Destination IP #     | Enter the destination IP address.                                                                                                    |
| Subnet Mask #        | Enter the destination subnet mask.                                                                                                    |
| DSCP#                | Select the desired priority level.                                                                                                    |

# >> 5: Wi-Fi Configuration

ALEOS provides Wi-Fi configuration capabilities and support for the Wi-Fi model of AirLink MP70 router.

Wi-Fi works in one of the following modes:

- Access Point (LAN) Mode
- Client (WAN) Mode
- Both (AP + Client) Mode

The configuration options vary, depending on the mode selected.

Note: The Wi-Fi tab appears ONLY on the Wi-Fi model of the AirLink MP70 router.

### **General**

To configure the Wi-Fi settings:

1. In ACEmanager, go to Wi-Fi > General.

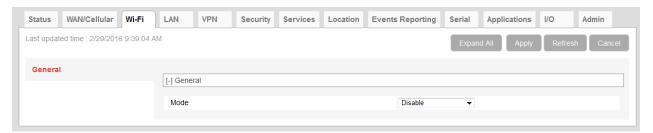

Figure 5-1: ACEmanager: Wi-Fi > General

| Field   | Description                                                                                                    |
|---------|----------------------------------------------------------------------------------------------------|
| General |                                                                                                    |
| Mode    | Allows you to choose the Wi-Fi mode of operation. The options are:  Disable (default) Access Point (LAN) (See page 127.) Client (WAN) (See page 139.) Both (AP + Client) (See page 147.) |

2. Select the Wi-Fi mode, and click Apply.

The fields available on the General screen depend on the option chosen.

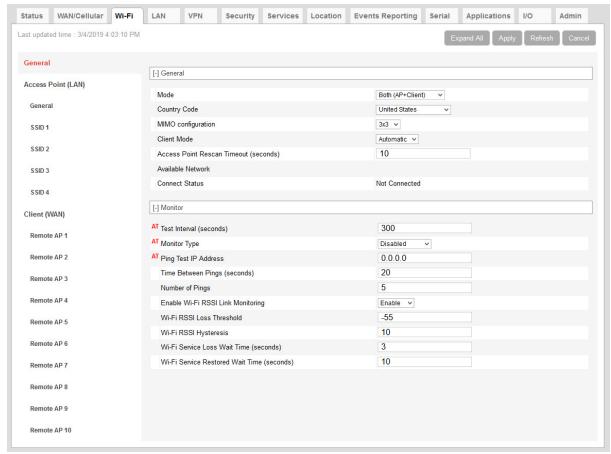

Figure 5-2: ACEmanager: Wi-Fi > General > Both (AP + Client) Mode

3. On the General screen, you can configure:

| Field        | Description                                                                                                    |
|--------------|----------------------------------------------------------------------------------------------------|
| General      |                                                                                                    |
| Mode         | See Mode on page 123.                                                                                                    |
| Country Code | To ensure that the gateway conforms to any national restrictions regarding allowable Wi-Fi channels, select the country in which the gateway will be operating. (Default is United States.)                                     |
|              | Note: The default Country Code setting enables the maximum number of Wi-Fi channels. All other Country Code settings configure a subset of channels; they do not enable channels beyond those available in the default setting. |

| Field                                       | Description                                                                                                    |
|---------------------------------------------|----------------------------------------------------------------------------------------------------|
| MIMO configuration                          | The MP70 Wi-Fi model supports Multiple Input/Multiple Output (MIMO) for improved throughput and signal quality, and requires additional (up to 3) Wi-Fi antennas. Each antenna both transmits and receives signals. Select the option for the number of antennas you are using:  1 x 1—Connect the Wi-Fi antenna to Wi-Fi connector 1. 2 x 2—Connect Wi-Fi antennas to Wi-Fi connectors 1 and 2. 3 x 3—Connect Wi-Fi antennas to all 3 Wi-Fi connectors. (default)                                                                                                    |
| Wi-Fi ante                                  | nna connectors                                                                                                    |
| Ethernet 1 P                                | O WHEFE COMMENT COMMENT COMMEN |
| Client Mode                                 | Appears when Mode is set to Client (WAN).  Allows you to choose the connection mode. Options are:  • Automatic (default)—The WAN connection automatically switches from the mobile broadband network to a Wi-Fi network whenever a configured Wi-Fi Access Point (AP) is within range.  • Manual—When Manual is selected, click the Connect button to connect to an available access point.                                                                                                    |
| Access Point<br>Rescan Timeout<br>(seconds) | This field only appears when Client Mode is set to Automatic.  Determines how often the AirLink gateway re-scans for a configured Access Point when it is not connected to an Access Point.  Options are:  10—3600 seconds (Default is 10)                                                                                                    |
|                                             | Note: It is best to leave the default value.                                                                                                    |
| Available Network                           | Identifies the currently associated Wi-Fi network Only one Wi-Fi network is shown, even if additional networks are configured and in range.                                                                                                    |
| Connect Status                              | <ul> <li>Indicates the gateway's connection status:</li> <li>Not Connected —The gateway is not connected to a Wi-Fi network, and none of the configured networks are available.</li> <li>Connecting —The gateway is connecting to a Wi-Fi network.</li> <li>Connected —The gateway is connected to the Wi-Fi network shown in the Available Network field.</li> <li>Associating —The gateway is searching for a Wi-Fi network in the configured list of APs.</li> <li>Associated —The gateway has found a Wi-Fi network, but is not connected to it.</li> </ul>                                                                                                    |

| Field                           | Description                                                                                                    |
|---------------------------------|----------------------------------------------------------------------------------------------------|
| Monitor                         |                                                                                                    |
| Test Interval<br>(seconds)      | The amount of time between tests of the Wi-Fi connection. Available range is:  1–15300 seconds (Default is 300)                                                                                                    |
|                                 | Most applications work well with an interval of 900 to 3600 seconds (15 to 60 minutes).                                                                                                    |
| Monitor Type                    | <ul> <li>Determines the type of test run on the interface to diagnose its ability to provide end-to-end connectivity for this interface. Options are:</li> <li>Disabled—No end-to-end diagnostic runs and the service state cannot be verified. Therefore it is assumed that this interface provides service if an IP is assigned.</li> <li>Traffic Monitor—A ping test is only performed if there is no traffic during the configured interval.</li> <li>Ping Test—A ping is sent at the end of the test interval regardless of whether or not there has been any traffic during the interval (i.e. if the interface receives ingress traffic regularly, no additional traffic is generated by the gateway).</li> <li>Note: Using pings to monitor the interface may accrue data charges.</li> </ul> |
|                                 | Each individual ping is approximately 98 bytes (196 bytes for ping sent plus ping response).                                                                                                    |
| Ping Test IP<br>Address         | Enter the IP address to ping.                                                                                                    |
| Time Between<br>Pings (seconds) | Time between individual pings  Available range is:  1–20 seconds (Default is 20)  If the first ping fails, the AirLink gateway sends additional pings at the configured interval. If all pings fail, the AirLink gateway declares the service state as "Not Established" and attempts to switch to another interface according to the Interface Priority (see page 75) configuration, and interface availability.  If this field is set to 10 (with Number of Pings set to 5) and the test is started and fails, the interface does not provide service for a total of 50 seconds.                                                                                                    |
| Number of Pings                 | Sets the number of consecutive missed pings before the AirLink gateway declares the service state as "Not Established" and attempts to switch to another interface.  Available range is:  1–12 (Default is 5)                                                                                                    |

| Field                                            | Description                                                                                                    |
|--------------------------------------------------|----------------------------------------------------------------------------------------------------|
| Enable Wi-Fi RSSI<br>Link Monitoring             | Enables the gateway to monitor RSSI to determine whether to switch the network interface. When the RSSI is consistently below the loss threshold for a qualification period, the network interface switches from Wi-Fi to Cellular. When RSSI is consistently high enough for a qualification period, the network interface switches back from Cellular to Wi-Fi.  Options are:  Enable (when enabled, additional RSSI settings appear)  Disable |
| Wi-Fi RSSI Loss                                  | Sets the level at which the Wi-Fi signal is considered to be "lost"                                                                                                    |
| Threshold                                        | (defined as an absolute signal strength in dBm)                                                                                                    |
|                                                  | Available range is:  -100 – -20 dBm (Default is -55 dBm)                                                                                                    |
| Wi-Fi RSSI<br>Hysteresis                         | Sets the signal level at which the Wi-Fi signal is considered to be "acquired" (defined as a relative level above the Loss Threshold in dB)  Available range is:  0 – 30 dB (Default is 10 dB)                                                                                                    |
| Wi-Fi Service Loss                               | Sets the timer for the "loss" state. If the signal level is consistently                                                                                                    |
| Wait Time<br>(seconds)                           | below the Loss Threshold for the Service Loss Wait Time, the link is considered "lost" and the gateway switches network interfaces.  Available range is:  0–3600 seconds (Default is 3)                                                                                                    |
| Wi-Fi Service<br>Restored Wait Time<br>(seconds) | Sets the timer for the "acquired" state. If the signal level is consistently above the Loss Threshold + RSSI Hysteresis for the Service Restored Wait Time, the link is considered "restored" and the gateway resumes using Wi-Fi as the WAN interface.  Available range is:                                                                                                    |
|                                                  | 0-3600 seconds (Default is 10)                                                                                                    |

# **Access Point (LAN) Mode**

In this mode, the AirLink gateway acts as an access point.

To configure Access Point (LAN) mode:

- 1. Select Access Point (LAN) from the drop-down menu in the Mode field.
- 2. Click Apply.
- 3. If you have not already done so, configure the General settings.
- 4. On the left menu, under Access Point (LAN), select General.

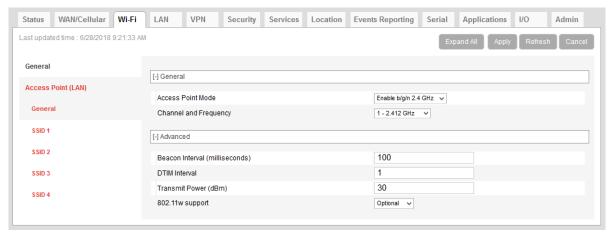

Figure 5-3: ACEmanager: Wi-Fi > Access Point (LAN)

| Field                        | Description                                                                                                    |
|------------------------------|----------------------------------------------------------------------------------------------------|
| General                      |                                                                                                    |
| Access Point Mode            | The access point mode configures operation for either n/ac or b/g/n. Options are:  Enable b/g/n (default) (for 2.4 GHz band)  Enable n/ac (for 5 GHz band)                                                                                                    |
| Channel, Frequency,<br>Width | This field only appears when n/ac is selected in the Access Point Mode field. Select from the list of Wi-Fi channel/frequency/width in the 5 GHz band. Each option includes the channel, frequency, and bandwidth. When a wider channel is available, higher data rates are possible. Choosing the 5 GHz band enables faster and more efficient Wi-Fi, and allows you to configure additional features such as MIMO configuration.  The available 5 GHz channels are Ch 36, Ch 40, Ch 44, Ch 48, Ch 149, Ch 153, Ch 157, Ch 161, Ch 165.  Default: Ch 36 (5.180 GHz) 20 MHz |
|                              | Note: The drop-down list displays the channels that are supported by the MP70.  Depending on the regulatory restrictions in the country selected in the Country Code field, some listed channels may not be operational. For more information, see The Wi-Fi channel I selected is not working. on page 596.                                                                                                    |
|                              | Note: If you select WPA Personal security authentication along with n/ac, note that only 20 MHz channels can be used with WPA Personal. For example, Ch 36 (5.180 GHz) 20 MHz or Ch 165 (5.825 GHz) 20 MHz can be used. See Security Authentication type on page 131.                                                                                                    |

| Field                          | Description                                                                                                    |
|--------------------------------|----------------------------------------------------------------------------------------------------|
| Channel and<br>Frequency       | This field only appears when b/g/n is selected in the Access Point Mode field. Select from the list of Wi-Fi channel/frequency. The available 2.4 GHz channels are 1, 2, 3, 4, 5, 6, 7, 8, 9, 10, 11 Default: 1–2.412 GHz.                                                                                                    |
|                                | Note: The drop-down list displays the channels that are supported by the gateway.  Depending on the regulatory restrictions in the country selected in the Country Code field, some listed channels may not be operational For more information, see The Wi-Fi channel I selected is not working. on page 596.                                                                                                    |
| Advanced                       |                                                                                                    |
| Beacon Interval (milliseconds) | How frequently the AirLink gateway sends periodic message (beacons) to advertise its availability (in milliseconds)                                                                                                    |
|                                | Options are:  • 1–65535 milliseconds (Default is 100)                                                                                                    |
| DTIM Interval                  | The number of beacons the client device can sleep through before waking up to check for messages  For example, if the DTIM Interval is set to 3, the client wakes up every third beacon. The higher the setting in the DTIM Interval field, the longer the client device can sleep, and the more battery power the client device can potentially save. However, high DTIM intervals can also reduce throughput to the client.  Options are: |
|                                | • 1–255 (Default is 1)                                                                                                    |
| Transmit Power (dBm)           | Allows you to restrict transmit power to the Wi-Fi antenna(s). Possible range is:  • 1–30 (dBm) (Default is 30)  The actual transmit power attained depends on a number of factors including the regulatory domain, the wireless channel used, etc. Generally, a higher transmit power setting results in greater Wi-Fi range for the clients.                                                                                              |
| 802.11w support                | Enable 802.11w operation. The 802.11w standard uses Security Association Query Requests to ensure that clients are legitimate.  Options are:  Disabled (default)  Optional  Required  When Optional is selected, devices that support 802.11w will be protected, while other devices will still connect to the router.  Select Required to force 802.11w operation. The router will reject unsupported clients and access points.           |

5. On the left menu, select the SSID you want to configure.

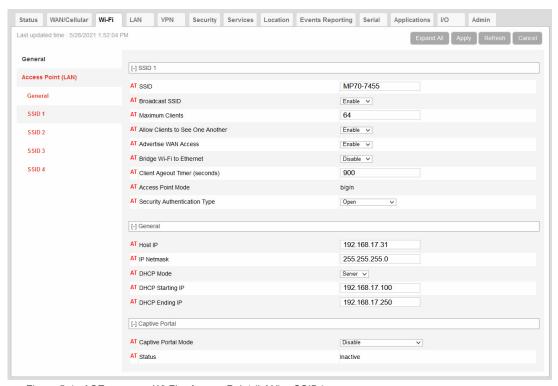

Figure 5-4: ACEmanager: Wi-Fi > Access Point (LAN) > SSID1

| SSID#       |                                                                                                    |
|-------------|----------------------------------------------------------------------------------------------------|
| Enable SSID | By default, SSIDs 2, 3, and 4 are disabled. Options are:  • Disable  • Enable  This field does not appear on the SSID 1 screen.                                                                                                    |
| SSID        | You can set the SSID or it can be automatically generated (default). The SSID (Service Set Identifier) default value is the same as the serial number which appears on the label on the bottom of the MP70. You can only configure one SSID.  The maximum length for the SSID is 32 characters. It can include:  • Upper and lower case letters  • Numbers  • Spaces  • Special characters: '-=[]\;',./~!@#\$%^&*()_+{} :"<>? Special characters used must also be supported by connected devices.  The SSID is case-sensitive. |

| Broadcast SSID  Maximum Clients     | Choose whether or not to broadcast the SSID Options are:  • Enable (default)—SSID is broadcast • Disable—SSID is hidden (not broadcast)  Note: The option to hide the SSID is provided as a convenience and does not enhance security.                                                                                                    |
|-------------------------------------|----------------------------------------------------------------------------------------------------|
| Maximum Clients                     | Indicates the maximum number of concurrent users (clients) supported Options:  1 to 128 (Default is 64.)                                                                                                    |
| Allow Clients to See<br>One Another | Enabled by default. If you do not want clients on the network to be able to see each other, select Disable.                                                                                                    |
| Advertise WAN<br>Access             | Enable or disable advertising the default gateway to Wi-Fi clients. When disabled, clients can still communicate with other LAN clients, but will not have Wi-Fi access to the WAN through this SSID.  Options are:  Enable (default)  Disable                                                                                                    |
|                                     | Note: If DHCP Server Option 003 is set to 0.0.0.0, no gateway is advertised to the attached client on the selected interface. This effectively does the same thing as disabling Advertise WAN Access, but on the selected interface. See DHCP Server Options on page 154.                                                                                                    |
| Bridge Wi-Fi to<br>Ethernet         | This field allows you to create a unified bridge (virtual interface) between the AirLink gateway's Wi-Fi and Ethernet interfaces.  Options are:  Enable—the Ethernet interface and the Wi-Fi interface share the same subnet. The Wi-Fi devices get their DHCP IP addresses from the Ethernet pool (when Ethernet DHCP is enabled). This allows routing between all LAN devices.  Disable—Wi-Fi is a separate LAN subnet from the Ethernet LAN. There is no routing between the two interfaces and their connected devices. (default) |
| Client Ageout Timer<br>(seconds)    | Length of time (in seconds) that a client is inactive before the access point drops the connection to the client. Options are:  • 60–3600 (Default is 900)                                                                                                    |
| Access Point Mode                   | Displays the access point mode selected in the General settings.                                                                                                    |
| Security Authentication type        | Select the authentication type. Options are:  Open—No authentication is needed when this option is selected. This option allows any user to connect to the AP and is generally not recommended.  WEP  WPA Personal WPA2 Personal WPA2 Enterprise                                                                                                    |
| General Available only wh           | nen the Wi-Fi has its own subnet (Bridge Wi-Fi to Ethernet is disabled.)                                                                                                    |
| Host IP                             | Displays the AP's IP address. Default: 192.168.17.31                                                                                                    |

| IP Netmask            | Displays the subnet IP netmask of the Wi-Fi network. Default: 255.255.255.0                                                                                                    |
|-----------------------|----------------------------------------------------------------------------------------------------|
| DHCP Mode             | Sets how IP addresses are assigned on the network.  Options are:  Server (default)—Client IP addresses and DHCP leases are managed by the AirLink router  Relay—Client DHCP requests are forwarded to, and assigned by, an external DHCP server. For more information, see DCHP Relay on page 162. |
| DHCP Relay Server     | Appears when DHCP Mode is set to Relay. Enter the IP address of the DHCP Relay Server.  Note: DHCP Relay servers must be specified by IP address. Specifying by hostname is not supported.                                                                                                    |
| Starting IP           | Displays the beginning IP address to be served. Default: 192.168.17.100                                                                                                    |
| Ending IP             | Displays the ending IP address to be served. Default: 192.168.17.250                                                                                                    |
| Captive Portal See Ca | ptive Portal.                                                                                                    |

## **Captive Portal**

Captive portal enables you to redirect traffic from unauthenticated clients to a specified portal before granting devices full Internet access.

Two modes of captive portal are available:

- Simple Captive Portal
- Authenticated Captive Portal

Note: Captive portal is only available on SSID 1, and only available when the Wi-Fi mode is set to Access Point (LAN).

### **Simple Captive Portal**

The Simple Captive Portal mode does not require a subscription service or RADIUS server to run.

When the Simple Captive Portal is selected and configured, new user Wi-Fi access point traffic is routed to the Simple Captive Portal landing page where the user is asked to accept the configured terms and conditions by pressing the "Accept" button.

When connected to the Wi-Fi access point, the only accessible ports on the MP70 are:

- Port 2050, used to display the landing page
- Port 53 for DNS
- Port 67 for DHCP

The Simple Captive Portal landing page is customizable. You can add disclaimer text (plain text) and a single image to the landing page using an AAF application. For more information, contact your Sierra Wireless partner or see the Sierra Wireless Source.

Note: Simple Captive Portal cannot be used with a Wi-Fi access point configured to bridge Wi-Fi to Ethernet

Simple Captive Portal does not provide any content filtering or walled garden functionality.

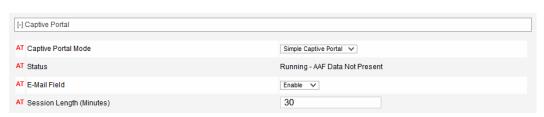

Figure 5-5: ACEmanager: Wi-Fi > SSID 1 > Simple Captive Portal

| Captive Portal Mode      | Selects or Disables the captive portal                                                                                                    |
|--------------------------|----------------------------------------------------------------------------------------------------|
|                          | Options are:                                                                                                    |
|                          | Disable (default)                                                                                                    |
|                          | Simple Captive Portal                                                                                                    |
|                          | Authenticated Captive Portal                                                                                                    |
|                          | ·                                                                                                    |
| Status                   | Shows the current status of captive portal                                                                                                    |
|                          | Possible statuses include: Idle, Inactive, Disabled, Initializing, Running, Stopped, and Error. This field also displays error messages when there is an error with the configuration of captive portal, such as the Wi-Fi mode is set to Both (AP + Client). The "Running" status can also include a description of problems with Simple Captive Portal customization, such as a missing image file, or a disclaimer text file that is too large ("Running - Image File Not Present and Disclaimer File Too Large", for example).                                                            |
| E-mail Field             | Enables or disables a prompt for the user to enter an e-mail address on the splash page.<br>Email addresses are written to the ALEOS logs.                                                                                                    |
|                          | Note: Simple Captive Portal uses HTML input type="email". Email addresses may be automatically validated, depending on browser support.                                                                                                    |
|                          | Options are:                                                                                                    |
|                          | Enable (default)                                                                                                    |
|                          | Disable                                                                                                    |
|                          |                                                                                                    |
| Session Length (Minutes) | Configures how long a session lasts in minutes.                                                                                                    |
| (Williates)              | This allows a user to access the web for the configured duration. The access control is based on the user's device MAC address. If the user's device rotates its MAC address, the user may not have web access for the configured duration. After the configured duration, or if the user's device rotates the MAC address, the user is returned to the splash screen. If a user disconnects from the Wi-Fi access point and then re-connects while the session is still active, the user resumes their existing session. If the gateway is rebooted, all authenticated sessions are cleared. |
|                          | Range: 0 (no limit) to 1440 (default is 30)                                                                                                    |

## **Authenticated Captive Portal**

Authenticated Captive Portal has three components:

- Redirecting HTTP traffic
- Providing website authentication
- Managing RADIUS server accounts

Note: Captive Portal replaces the Wi-Fi Landing Page feature from previous versions of ALEOS. After you have configured Captive Portal settings, you can direct traffic to a page hosted by the captive portal solution you are using.

Redirecting HTTP traffic is handled by the AirLink MP70. For website authentication and managing RADIUS server accounts, use a solution compatible with Coova Chilli such as Colony Networks or HotspotSystem.

Before you begin:

1. Set Wi-Fi mode to Access Point (LAN).

2. On the SSID 1 page, ensure Bridge Wi-Fi to Ethernet is set to Disable.

To configure the gateway to redirect HTTP traffic:

- 1. On the Wi-Fi screen, select SSID 1 on the side menu.
- 2. In the Captive portal section, set the Captive Portal Mode to Authenticated Captive Portal and configure the other fields in this section as described in the following table.

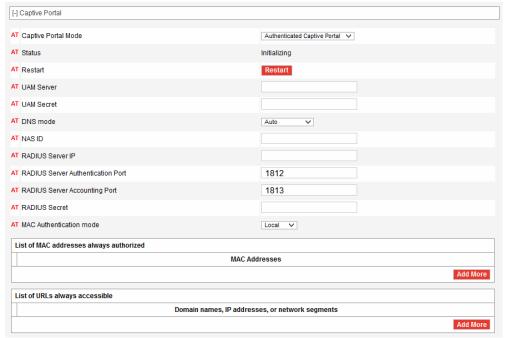

Figure 5-6: ACEmanager: Wi-Fi > SSID 1 > Authenticated Captive Portal

Note: You can also use AT Commands to configure Captive Portal fields. See Wi-Fi on page 526.

| Captive Portal Mode | Selects or Disables the captive portal Options are:  Disable (default) Simple Captive Portal Authenticated Captive Portal                                                                                                    |
|---------------------|----------------------------------------------------------------------------------------------------|
| Status              | Shows the current status of captive portal Possible statuses include: Idle, Inactive, Disabled, Initializing, Running, Stopped, and Error. This field also displays error messages when there is an error with the configuration of captive portal, such as the Wi-Fi mode is set to Both (AP + Client). |
| Restart             | Use the Restart button to restart the feature with the current configuration.                                                                                                    |
| UAM Server          | URL of the portal to which you want to redirect users. This portal must be hosted by a Coova Chilli-compatible server solution.                                                                                                    |
| UAM Secret          | Shared secret between the gateway and the captive portal. You must configure the shared secret on both the gateway and the captive portal side.                                                                                                    |

| DNS mode                                | Select the DNS method used to inform the client about the DNS address to use for host name resolution.                                                                                                    |
|-----------------------------------------|----------------------------------------------------------------------------------------------------|
|                                         | Options are:  • Auto (default)—The Mobile Network Operator's DNS server is used  • Any DNS  • User Defined—Overrides the default DNS server with the DNS server configured in the DNS IP1 and DNS IP2 fields. |
| DNS IP1                                 | This field only appears when DNS mode is set to "User Defined". User defined DNS IP 1                                                                                                    |
| DNS IP2                                 | This field only appears when DNS mode is set to "User Defined". User defined DNS IP 2                                                                                                    |
| NAS ID                                  | RADIUS NAS Identifier for each device accessing a portal                                                                                                    |
| RADIUS Server IP                        | IP of the computer where the RADIUS server is running                                                                                                    |
| RADIUS Server<br>Authentication Port    | The UDP port used for RADIUS authentication requests Default port is 1812.                                                                                                    |
| RADIUS Server<br>Accounting Port        | The UDP port used for RADIUS accounting requests Default port is 1813.                                                                                                    |
| RADIUS Secret                           | Shared secret with the RADIUS server                                                                                                    |
| MAC Authentication<br>Mode              | Select the MAC authentication mode. Options are:  Local (default)—Allows you to enter a list of authorized MAC addresses  Server—Allows you to authorize the host from RADIUS (outside of ALEOS)              |
| List of MAC addresses always authorized | This field is only visible when the MAC authentication mode is set to Local.  List the MAC address of devices that do not require authentication for Internet access. The maximum number of entries is 10.    |
| List of URLs always accessible          | List the URLs that are accessible prior to authentication, using the Domain names, IP addresses, or network segments. The maximum number of entries is 10.                                                    |

### **3.** Click Restart or reboot the gateway.

After a non-authenticated client connects to the access point and attempts to access a Web page (on port 80), the request is directed to the captive portal. After the client is authenticated by the captive portal, the client should be able to access the Internet.

### **WEP**

When you choose WEP in the Wi-Fi Security Authentication Type field, an additional section appears:

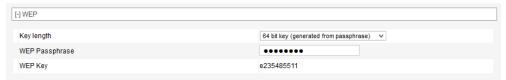

Figure 5-7: ACEmanager: Wi-Fi > Access Point WEP section

Note: ALEOS provides WEP only for backward compatibility with older equipment. WEP is an unsecured authentication type, and is deprecated by the 802.11 standard. Sierra Wireless strongly discourages the use of WEP for the same reasons as TKIP use is discouraged (see page 138).

| Field          | Description                                                                                                    |
|----------------|----------------------------------------------------------------------------------------------------|
| Key length     | Length of the security key to use Options are:  • 64 bit key (generated from passphrase) (default)  • 128 bit key (generated from passphrase)  • Custom Key—64 or 128 bit key (user specifies 5 or 10 hex characters)          |
| WEP Passphrase | WEP passphrase to be used  • 8–26 alphanumeric ASCII characters  This field does not appear if the Custom Key option is selected in the Key length field.                                                                      |
| WEP Key        | Displays the WEP key in hex characters  The WEP Key is generated from the WEP Passphrase when you select 64-bit key or 128-bit key in the Key length field*. This is the Key required by AP clients to connect to the gateway. |
|                | To generate the WEP Key:                                                                                                    |
|                | <ol> <li>Set the Key length.</li> <li>Enter the WEP Passphrase.</li> </ol>                                                                                                    |
|                | 3. Click Apply.                                                                                                    |
|                | 4. Reboot the gateway.                                                                                                    |
|                | The current WEP Key is displayed in ACEmanager only after rebooting.                                                                                                    |
|                | * If you selected Custom Key in the Key length field, enter the desired custom key in hex characters only (5–10 hex characters).                                                                                               |
|                | When logging in with a Custom Key, you can enter the hex characters or the ASCII equivalent. For example, if the custom key is 68656c6c6f, you can log in using 68656c6c6f or the ASCII equivalent (hello).                    |

### WPA/WPA2 Personal

If WPA Personal or WPA2 Personal are selected for the Wi-Fi Security Authentication Type field, a WPA/WPA2 Personal section appears.

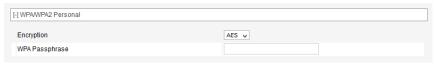

Figure 5-8: ACEmanager: Wi-Fi > Access Point WPA/WPA2 security options

| Field             | Description                                                                                                    |
|-------------------|----------------------------------------------------------------------------------------------------|
| WPA/WPA2 Personal |                                                                                                    |
| Wi-Fi Encryption  | Specify the encryption type for WPA or WPA2 authentication. Options are:  AES (default)  TKIP                                                                                                    |
|                   | Note: Do not select TKIP when 802.11w support is Optional or Required. TKIP is a deprecated Wi-Fi security protocol and is not supported with 802.11w Protected Management Frames.                                                                                                    |
| WPA Passphrase    | Specify the WPA Passphrase AP clients use to connect to the gateway. Default: None.  The WPA Passphrase must be 8 to 64 characters long. It can include:  Upper and lower case letters  Numbers  Spaces  Special characters: '-=[]\;',./~!@#\$%^&*()_+{} :"<>? Special characters used must also be supported by connected devices.  The WPA Passphrase is case-sensitive.  If your password is not at least 8 characters long, a warning message appears when you click Apply.  Length must be 8 or more characters  Enter a valid password, click an empty area on the page to remove the warning, and then click Apply again. |

## **WPA2** Enterprise

If WPA2 Enterprise is selected for the Wi-Fi Security Authentication Type field, a WPA2 Enterprise section appears.

Network administrators can use WPA2 Enterprise to design network Authentication around their specific needs and policies, and to change or revoke access rights for individual users. WPA2 Enterprise uses RADIUS authentication.

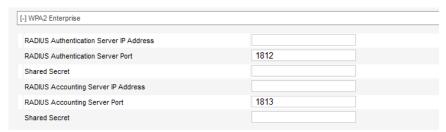

Figure 5-9: ACEmanager: Wi-Fi > Access Point WPA2 Enterprise security options

| Field                                         | Description                                                         |
|-----------------------------------------------|---------------------------------------------------------------------|
| WPA/WPA2 Enterprise                           |                                                                     |
| RADIUS<br>Authentication<br>Server IP Address | IP address for the RADIUS Authentication Server                     |
| RADIUS<br>Authentication<br>Server Port       | RADIUS Authentication Server port number Default is 1812            |
| Shared Secret                                 | The shared secret is an ASCII string, typically up to 64 characters |
| RADIUS Accounting<br>Server IP Address        | IP address for the RADIUS Accounting Server                         |
| RADIUS Accounting<br>Server Port              | RADIUS Accounting Server port number Default is 1812                |
| Shared Secret                                 | The shared secret is an ASCII string, typically up to 64 characters |

# Client (WAN) Mode

In Client Mode, the AirLink gateway acts as a Wi-Fi client and can connect to an access point. While connected, the Wi-Fi or WAN link is primarily an uplink for the AirLink gateway and all connected devices. All outbound traffic is routed over the Wi-Fi connection instead of the mobile broadband connection.

Client Mode has been tested with the top 5 WLAN Access Point vendors: Cisco<sup>®</sup>, Aruba Networks<sup>®</sup>, Motorola<sup>™</sup>, HP<sup>®</sup>, and NETGEAR<sup>®</sup>.

You can configure up to 10 Access Points for each AirLink gateway. Only one Access Point is used at a time for the client connection. Having additional APs configured allows for portability. Since the AirLink gateway generally runs unattended, it does not do a broadcast discovery to display all available APs in the area. You need to know the specific configuration details for the APs you want to configure in ACEmanager.

Select Client Mode in the Wi-Fi Mode field, and in the left menu, select Client (WAN).

To configure Client (WAN) mode:

- 1. Select Client (WAN) from the drop-down menu in the Mode field.
- 2. Click Apply.
- 3. if you have not already done so, configure the General settings.
- **4.** On the left menu, select Client (WAN), and select the desired Remote AP from the list in the left menu.

Note: Access Points that have already been configured have a dot beside them.

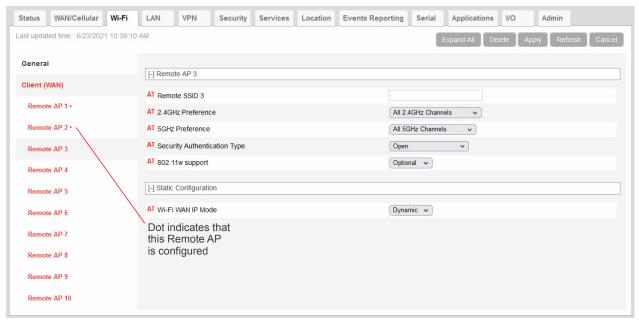

Figure 5-10: ACEmanager: Wi-Fi Client (WAN) Remote AP configuration

| Field                       | Description                                                                                                    |
|-----------------------------|----------------------------------------------------------------------------------------------------|
| Remote AP 1, Remo           | te AP 2 Remote AP 10                                                                                                    |
| Remote SSID(#)              | Use this field to configure the remote access point you want the AirLink gateway to be able to scan for and connect to. The gateway scans for available APs in the order they are configured in ACEmanager, so you may want to configure the most commonly used AP as Remote Wi-Fi AP 1.  For the Remote AP SSID, the gateway supports:  Upper and lower case letters  Numbers  Spaces  Special characters: '-=[]\;',./~!@#\$%^&*()_+{} :"<>? Special characters used must also be supported by connected devices.  The SSID is case-sensitive. |
|                             | Note: The configured parameters for the remote AP must be accurate. The AirLink gateway does not prompt if there is a mismatch.                                                                                                    |
| 2.4GHz Preference           | Select the 2.4GHz channels that the gateway uses for Wi-Fi. The MP70 will scan and associate to the Access Points that are operating on the specified channels and frequencies.  The options are:  No 2.4GHz Channels  All 2.4GHz Channels  Specific 2.4GHz Channels                                                                                                    |
|                             | Note: Setting both 2.4GHz and 5GHz Preference fields to No xxGHz Channels will create an Invalid Configuration file. The Wi-Fi Client will fail to associate to a Remote Access Point.                                                                                                    |
| Specific 2.4GHz<br>Channels | When Specific 2.4GHz Channels is selected under 2.4GHz Preferences, the Specific 2.4GHz Channels field appears.                                                                                                    |
|                             | 2.4GHz Preference Specific 2.4GHz Channels 💗                                                                                                    |
|                             | Specific 2.4GHz Channels                                                                                                    |
|                             | Enter the desired 2.4GHz channels as a comma-delimited list; for example, 1,6,11.                                                                                                    |
|                             | Note: Enter only channels that the MP70 supports. These channels are listed under the Channel, Frequency, Width and Channel and Frequency settings. If you enter unsupported channels or channels that are excluded by your Country Code settings, these channels will not take effect. See also The Wi-Fi channel I selected is not working.                                                                                                    |

| Field                           | Description                                                                                                    |     |
|---------------------------------|----------------------------------------------------------------------------------------------------|-----|
| 5GHz Preference                 | Select the 5GHz channels that the gateway uses for Wi-Fi. The MP70 will only scan and associate to the Access Points that are operating on the specified channels and frequencies.  The options are:  No 5GHz Channels  All 5GHz Channels  Specific 5GHz Channels  Note: Setting both 2.4GHz and 5GHz Preference fields to No xxGHz Channels will create an Invalid Configuration file. The Wi-Fi Client will fail to associate to a Remote Access Point. |     |
| Specific 5GHz<br>Channels       | When Specific 5GHz Channels is selected under 5GHz Preferences, the Specific 5GHz Channels field appears.                                                                                                    |     |
|                                 | 5GHz Preference Specific 5GHz Channels 🔻                                                                                                    |     |
|                                 | Specific 5GHz Channels                                                                                                    |     |
|                                 | Enter the desired 5GHz channels as a comma-delimited list; for example, 36,40,149.                                                                                                    |     |
|                                 | Note: Enter only channels that the MP70 supports. These are listed under the Channel, Frequency, Width and Channel and Frequency settings. If you enter unsupported channel or channels that are excluded by your Country Code settings, these channels will not tal effect. See also The Wi-Fi channel I selected is not working.                                                                                                    | els |
| Security<br>Authentication Type | <ul> <li>Use this field to configure the authentication type used by the access point. Options are:</li> <li>Open—No authentication is needed when this option is selected. Connecting to an Open (no authentication) AP is generally not recommended. (default)</li> <li>WEP—Connecting to a WEP AP is generally not recommended since it offers very low authentication/encryption.</li> <li>WPA/WPA2 Personal</li> <li>WPA2 Enterprise</li> </ul>      |     |
|                                 | Note: If the Access Point requires a secondary authentication through a landing page, to gateway cannot enter those credentials. This type of AP may not allow full functionality to the gateway or devices connected to the AirLink gateway.                                                                                                    |     |
| 802.11w support                 | Enable 802.11w operation. The 802.11w standard uses Security Association Query Requests to ensure that clients are legitimate.  Options are:  Disabled (default)  Optional  Required  When Optional is selected, devices that support 802.11w will be protected, while other devices will still connect to the router.  Select Required to force 802.11w operation. The router will reject unsupported clients and access points.                         |     |
| The remaining fields depend     | on the option chosen in the Remote AP Security Authentication Type field.                                                                                                    |     |

| Field               | Description                                                                                                    |                                                     |  |
|---------------------|----------------------------------------------------------------------------------------------------|-----------------------------------------------------|--|
| WEP                 | Security Authentication Type Client Password                                                                                                    | WEP •                                               |  |
|                     | Client Password—Enter a WEP pascharacters long. It can include:                                                                                    | sword. The WEP password must be 8 to 125            |  |
|                     | Upper and lower case letters                                                                                                    |                                                     |  |
|                     | Numbers                                                                                                    |                                                     |  |
|                     | • Spaces                                                                                                    |                                                     |  |
|                     |                                                                                                    | ./~!@#\$%^&*()_+{} :"<>?                            |  |
|                     | Special characters used must al                                                                                                    | so be supported by connected devices.               |  |
|                     | The WEP password is case-sensitive                                                                                                    |                                                     |  |
|                     | If your password is not at least 8 cha click Apply.                                                                                                | racters long, a warning message appears when you    |  |
|                     | ••••                                                                                                    |                                                     |  |
|                     | Length must be 8 or more characters                                                                                                    |                                                     |  |
|                     | Enter a valid password, click an emp click Apply again.                                                                                            | ty area on the page to remove the warning, and then |  |
| WPA/WPA2 Personal   | Security Authentication Type                                                                                                    | WPA/WPA2 Personal ▼                                 |  |
|                     | Client Password                                                                                                    |                                                     |  |
|                     | Client Password—Enter a WPA password. The WPA password must be 8 to 125 characters long. It can include:                                           |                                                     |  |
|                     | Upper and lower case letters                                                                                                    |                                                     |  |
|                     | • Numbers                                                                                                    |                                                     |  |
|                     | • Spaces                                                                                                    |                                                     |  |
|                     | <ul> <li>Special characters: '-=[]\;',./~!@#\$%^&amp;*()_+{} :"&lt;&gt;?</li> </ul>                                                                |                                                     |  |
|                     | -                                                                                                    | so be supported by connected devices.               |  |
|                     | The WPA password is case-sensitive                                                                                                    |                                                     |  |
|                     | If your password is not at least 8 chaclick Apply.                                                                                                 | racters long, a warning message appears when you    |  |
|                     | Length must be 8 or more characters                                                                                                    |                                                     |  |
|                     | Enter a valid password, click an emp click Apply again.                                                                                            | ty area on the page to remove the warning, and then |  |
| WPA2 Enterprise     |                                                                                                    |                                                     |  |
| Authentication Type | Select either:                                                                                                    |                                                     |  |
|                     | <ul> <li>EAP-TLS—Extensible Authentication Protocol-Transport Layer Security</li> <li>PEAP—Protected Extensible Authentication Protocol</li> </ul> |                                                     |  |

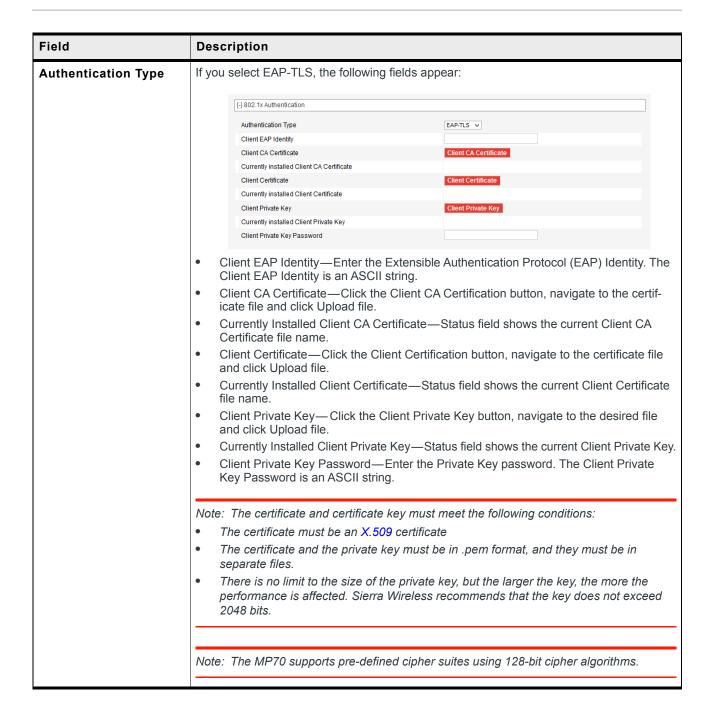

#### Field Description If you select PEAP, the following fields appear: [-] 802.1x Authentication Authentication Type PEAP Access Point Certificate Required ∨ Client EAP Identity Client EAP Password Client CA Certificate Currently installed Client CA Certificate Access Point Certificate—Select whether to use PEAP Authentication with or without a Client CA Certificate. By default, using the certificate is required (and the Client CA Certificate must be installed). Note: If you select Not Used and click Apply, you must accept a warning that this configuration may put your system at risk. Client EAP Identity—Enter the Extensible Authentication Protocol (EAP) Identity. The Client EAP Identity is an ASCII string. Client EAP Password—Enter the EAP password. Client CA Certificate—Click the Client CA Certification button, navigate to the certificate file and click Upload file. Currently Installed Client CA Certificate—Status field shows the current Client CA Certificate file name. Note: The certificate and certificate key must meet the following conditions: The certificate must be an X.509 certificate The certificate and the private key must be in .pem format, and they must be in separate files. There is no limit to the size of the private key, but the larger the key, the more the performance is affected. Sierra Wireless recommends that the key does not exceed 2048 bits. Note: The MP70 supports pre-defined cipher suites using 128-bit cipher algorithms.

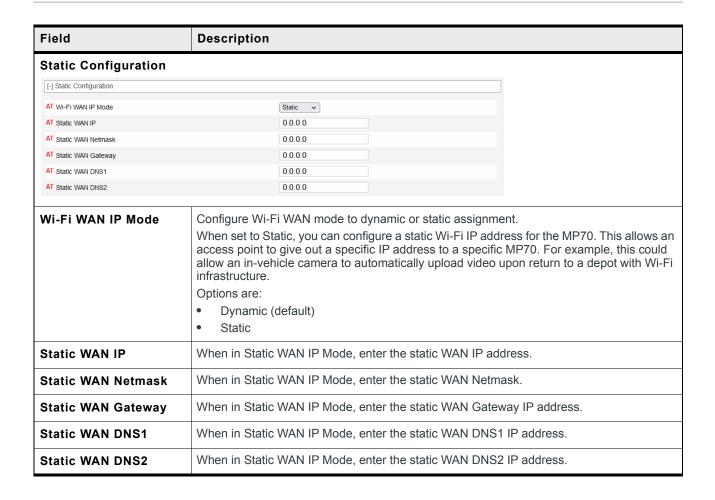

# Both (AP + Client) Mode

In this mode, the AirLink gateway:

- Acts as an access point for other devices
- · Connects to configured access points as a Wi-Fi client

When you select this mode, you can configure the Access Point and Client fields from one screen. Select Access Point (LAN) or Client (WAN) on the left menu.

For information on configuring these fields, see Access Point (LAN) Mode on page 127 and Client (WAN) Mode on page 139.

When the gateway is in Both (AP + Client) mode, the band and frequency of the gateway's AP side follows the band and frequency of the gateway's client side, as shown in Figure 5-11.

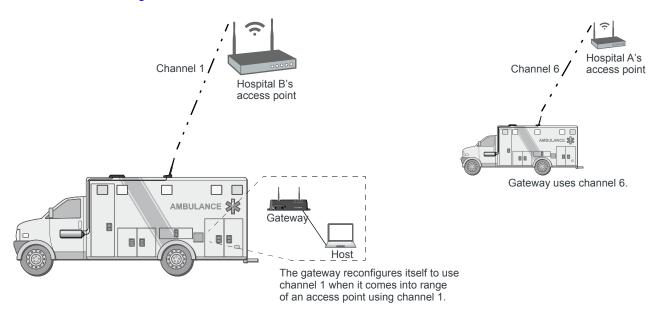

Figure 5-11: Both (AP + Client) Mode Frequency and Channel Use

#### For example:

- If the gateway's client side connects to an external access point on channel 1 and the gateway's AP is configured for channel 6, the Wi-Fi on the gateway reconfigures the AP for channel 1.
- Similarly, if the gateway's client side connects to an external access point using n/ac and the gateway's AP is configured for b/g/n, the Wi-Fi on the gateway reconfigures the AP for n/ac.
- The Status > Wi-Fi screen shows the current channel in use.

The Wi-Fi connection for the hosts is interrupted while this reconfiguration occurs. The gateway retains the new client side configuration until it enters the range of another AP with a different configuration or the gateway is rebooted.

Note: If a host is unable to connect at the new configuration, it cannot use the gateway's Wi-Fi while the gateway's client side is using that connection configuration.

### **Example Configuration**

#### Simultaneous Wi-Fi AP and Client Mode with Automatic Switchover to Mobile Broadband

This configuration uses two ALEOS features:

- Wi-Fi Client (Wi-Fi WAN) Mode with automatic switchover from mobile broadband to Wi-Fi when a configured Wi-Fi Access Point (AP) is available
- Simultaneous Wi-Fi AP and Client modes

In Wi-Fi Client mode with automatic switchover, the AirLink gateway uses a Wi-Fi network whenever it is in range of a configured AP. When the gateway is out of range of a configured AP, it switches to using the Mobile Network Operator's (MNO's) mobile broadband network.

This is useful if you have the gateway installed in a transit or emergency vehicle. When the vehicle is near its home base (for example, a hospital, fire station, or bus depot) the gateway connects to the Wi-Fi network at the home base to save on Mobile Network data plans. When the vehicle leaves its home base and is out of range of the AP, it switches automatically to the mobile broadband network.

When Wi-Fi mode on the gateway is set to Both (AP + Client), the gateway can connect to APs as a client and simultaneously act as an AP for a laptop, medical equipment, or other device co-located on the vehicle. The co-located device experiences a virtually seamless network connection, regardless of whether the connection from the gateway to the network is via Wi-Fi or the mobile broadband network.

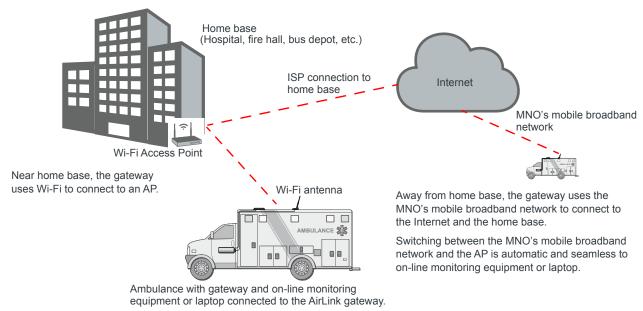

Figure 5-12: AirLink gateway AP + Client Wi-Fi application with automatic switch-over

You can configure these features in ACEmanager on the LAN/Wi-Fi tab > Wi-Fi page. The key configuration points are:

- Set the Wi-Fi mode to Both (AP + Client).
- Set the Wi-Fi Client Mode to Automatic. (See Client (WAN) Mode on page 139.)

- Configure the APs you want the gateway to scan for. The gateway scans for the APs in the order they are configured in the ACEmanager window, so configure the most commonly used AP first. You can configure up to 10 APs.
  - The gateway scans for an AP every 5 seconds and when it finds an available configured AP, it automatically switches the connection from the mobile broadband network to the AP. If more than one configured AP is available, the gateway connects to the AP with the strongest signal.
  - If the AP has a landing page that requires entering credentials, the gateway may not be able to transmit or receive traffic via the AP, as the gateway is not able to pass credentials to the landing page.
- Configure the access point parameters for the gateway, such as the SSID, channel, security authentication type, etc.

Note: When in Both (AP + Client) Mode, if the AirLink gateway is configured to connect to an AP using authentication, the gateway's Access Point (LAN) configuration must be set to Open.

# >>> 6: LAN Configuration

You can use the AirLink MP70 to route data between one or more connected devices and the Internet via the mobile network.

The following LAN interfaces are available:

- Ethernet
- USB

#### **Port Use**

Applications running on a LAN client such as a router or laptop must use different ports from those used by ALEOS features on the AirLink MP70. For a list of inbound ports used by ALEOS, see Inbound Ports Used by ALEOS on page 599.

# **DHCP/Addressing**

This page governs the DHCP and addressing for all interfaces.

The LAN Address Summary is a display of the IP addresses assigned to interfaces on their respective configuration pages. To change the addressing for the Ethernet interface, go to the Ethernet side menu. To change the addressing for the USBnet interface, go to the USB side menu. To change the addressing for the Wi-Fi interface, go to the Wi-Fi tab.

The DHCP/Addressing page includes the following sections:

- General
- IP Passthrough
- DHCP Reservation List
- DHCP Server Options
- DHCP Client Options
- DHCP Vendor Specific Options

#### General

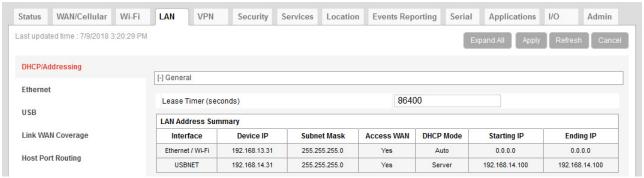

Figure 6-1: ACEmanager: LAN > DHCP/Addressing > General

| Field                                                                                                    | Description                                                                                                    |  |
|----------------------------------------------------------------------------------------------------|----------------------------------------------------------------------------------------------------|--|
| General                                                                                                    |                                                                                                    |  |
| Lease Timer<br>(seconds)                                                                                                    | The amount of time the DHCP client is given for the use of the IP address (in seconds)  Options are:  120–4294967295—Number of seconds the IP address is leased for.  If you want to set the value to "infinity", enter 4294967295 (equivalent to 136 years).  The actual maximum value depends on the maximum supported by your DHCP client.  The default lease time is 86400 seconds (24 hours).                                                                                            |  |
| LAN Address Summa                                                                                                    | •                                                                                                    |  |
|                                                                                                    | hich have been enabled. By default, only the Ethernet and USBNET Interfaces are enabled.<br>/LAN if configured and Wi-Fi if it is configured as Access Point (LAN) or Both (AP + Client) and                                                                                                    |  |
| Interface                                                                                                    | The physical interface port or VLAN ID                                                                                                    |  |
|                                                                                                    | Note: If Wi-Fi is bridged to Ethernet, "Ethernet/Wi-Fi" is displayed.                                                                                                    |  |
| Device IP                                                                                                    | The IP address of the AirLink gateway for the specified interface port. By default, this is set to 192.168.13.31 for Ethernet,192.168.17.31 for Wi-Fi, and 192.168.14.31 for USB/net.                                                                                                    |  |
| Subnet Mask                                                                                                    | Subnet mask indicates the range of device IP addresses that can be reached directly. Changing this limits or expands the number of clients that can connect to the AirLink gateway. The default of 255.255.255.0 means that 253 IP addresses can connect to the AirLink gateway. Uses 192.168.13. as the first three octets of the IP address if the gateway IP is 192.168.13.31.                                                                                                    |  |
|                                                                                                    | Note: Do not use the same IP addresses/subnet mask for WAN and LAN connections. For example, you cannot have 192.168.13.0/24 as a LAN subnet if the WAN the gateway is connecting to is using 192.168.13.0/24.                                                                                                    |  |
| Access WAN                                                                                                    | Appears if the interface is configured to allow connected device(s) access to the Internet                                                                                                    |  |
|                                                                                                    | Note: Internet access cannot be disabled for Ethernet or Wi-Fi hosts.                                                                                                    |  |
| DHCP Mode  Indicates whether or not the interface has a DHCP server enabled to provide allocated IP addresses provided to connected devices. The DHCP Mode state Ethernet can be Auto, Server, or Relay. The DHCP Mode status for USB or Wican be Server or Relay. |                                                                                                    |  |
|                                                                                                    | Note: The DHCP server can only be disabled for Ethernet and VLAN.                                                                                                    |  |
| Starting IP                                                                                                    | Ethernet DHCP pool starting IP address (DHCP low address)                                                                                                    |  |
| Ending IP                                                                                                    | The ending IP for the interface (DHCP high address). If the starting and ending IP are the same, there is a single address in the pool and only one connected device receives an IP address from the DHCP server for that interface. Some interfaces, such as USB, can only have a single device connection. For others, statically assigned IP addresses in the same subnet, but outside of the DHCP pool, can still connect and use the gateway in the same way as a DHCP connected device. |  |

# **IP Passthrough**

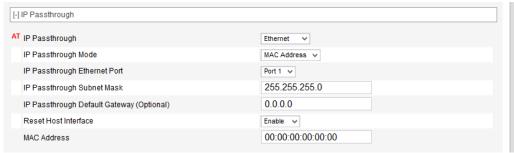

Figure 6-2: ACEmanager: LAN > DHCP/Addressing > IP Passthrough

| Field                                           | Description                                                                                                    |
|-------------------------------------------------|----------------------------------------------------------------------------------------------------|
| IP Passthrough In IP Passthrough mode, the      | e AirLink gateway passes the WAN IP address to the selected LAN interface or device.                                                                                                    |
|                                                 | y available on the WAN cellular interface. In order for IP Passthrough to work, and for rded to the LAN interface or device, the setting DMZ Host Enabled must be set to Automatic.                                                                                                    |
| IP Passthrough                                  | Select the interface that will be used for IP passthrough. Options are:  Disabled—Private IP addresses are used (default)  Ethernet—Ethernet interface is used for IP passthrough  USB—USB interface is used for IP passthrough  Serial DUN—Serial DUN interface is used for IP passthrough                                                                                                    |
| IP Passthrough Mode                             | <ul> <li>Choose the IP passthrough mode. Options are:</li> <li>First Host—The first connected device gets the WAN IP. Subsequent devices do not receive an IP address. (default)</li> <li>MAC Address—This option is available for the Ethernet interface only. The device with the configured MAC address gets the WAN IP. Subsequent devices use the private IP address corresponding to the interface configured in IP Passthrough.</li> </ul> |
| IP Passthrough<br>Ethernet Port                 | When IP Passthrough is set to Ethernet, select the Ethernet port used for IP passthrough. The host connected to the selected port receives the IP passthrough IP. When the IP Passthrough Mode is First Host, all other ports are disabled after the WAN IP is obtained. Options are:  • Port 1–Port 4                                                                                                    |
| IP Passthrough<br>Subnet Mask                   | Enter the IP passthrough subnet mask. This field does not appear when IP Passthrough is set to Serial DUN. The default setting is 255.255.255.0                                                                                                    |
| IP Passthrough<br>Default Gateway<br>(Optional) | Configure the address of the IP passthrough default gateway. The default setting is 0.0.0.0                                                                                                    |

| Field                | Description                                                                                                    |
|----------------------|----------------------------------------------------------------------------------------------------|
| Reset Host Interface | When this option is enabled, the host interface is reset when the device gets a new WAN IP. Options are:  Enable (default)  Disable |
| MAC Address          | When IP Passthrough Mode is set to MAC Address, enter the MAC address of the device that you want to receive the WAN IP.            |

# **DHCP Reservation List**

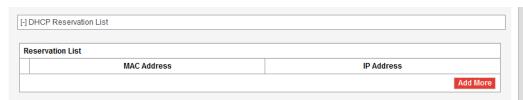

Figure 6-3: ACEmanager: LAN > DHCP/Addressing > DHCP Reservation List

| Field                 | Description                                                                                                    |  |
|-----------------------|----------------------------------------------------------------------------------------------------|--|
| DHCP Reservation List |                                                                                                    |  |
| Reservation List      | Use this list to reserve IP addresses for up to 20 connected devices, based on their MAC addresses. This feature is useful if you have multiple connected devices behind the AirLink gateway where you need to use DHCP addressing and also need to assign a specific IP addresses to some devices.  To reserve an IP address:  1. Click Add More.  2. Complete the MAC Address and IP Address fields.  The device does not need to be connected when you complete these fields.  3. Click Apply.  To delete a reserved IP address, click the X beside the reserved IP address.  Note:  • A reserved IP address must be from a private subnet configured for the applicable |  |
|                       | <ul> <li>interface. For example, 192.168.13.10 for an Ethernet connected device.</li> <li>When Host Connection Mode is set to Public for a particular interface, the DHCP reservations for that interface are overridden. Any device connected to the specified interface (and port for Ethernet) receives the public IP. Any other device connected to the same interface type does not receive any IP from DHCP.</li> <li>The reservation list supports Ethernet and Wi-Fi hosts.</li> <li>If Wi-Fi Bridge to Ethernet mode is enabled, you can reserve an IP address for a Wi-Fi connected device in the Ethernet range only.</li> </ul>                                 |  |
| MAC Address           | Enter the MAC address of the device you want to reserve an IP address for.                                                                                                    |  |
| IP Address            | Enter the IP address you want to reserve for the device.                                                                                                    |  |

# **DHCP Server Options**

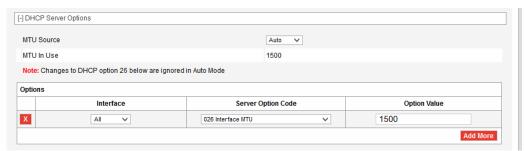

Figure 6-4: ACEmanager: LAN > DHCP/Addressing > DHCP Server Options

| Field                   | Description                                                                                                    |  |
|-------------------------|----------------------------------------------------------------------------------------------------|--|
| DHCP Server Option      | ons                                                                                                    |  |
| Enables IT Administrate | ors to configure up to 10 DHCP options, allowing you to push DHCP options to connected devices                                                                                                    |  |
| MTU Source              | Use this field to select where the Maximum Transmit Unit (MTU) value for LAN and Wi-Fi clients is obtained. Options are:  • Auto—The MTU value distributed to clients is obtained from the radio module. This option ensures that all interfaces use the same MTU as the radio module. (default) When Auto is selected in this field, the MTU value configured for Option Code 026 Interface MTU is ignored.  • Manual—The MTU value configured for the Server Option Code 026 Interface MTU is distributed to clients.  Note: If you are using a new SIM card for the first time, Auto MTU takes effect after the second reboot. |  |
|                         |                                                                                                    |  |
| MTU in Use              | This field only appears when MTU Source is set to Auto.  Displays the Maximum Transmit Unit (MTU) value (from the radio module) being distributed to clients                                                                                                    |  |
| Interface               | Select the interface to use:  All (default)  Ethernet  USB  Wi-Fi (only available for MP70 with Wi-Fi)  Note: VLAN hosts only receive the DHCP options when the Interface is set to All.                                                                                                    |  |

| Field              | Description                                                                                                    |
|--------------------|----------------------------------------------------------------------------------------------------|
| Server Option Code | Choose from the options in the drop-down menu. For a list of supported Option Codes, see Table 6-1. For additional information on the option codes, refer to the Internet Engineering Task Force (IETF) memorandum on Internet Protocols and Standards, RFC 2131. |
|                    | Note: When MTU Source is set to Auto, the MTU value configured for Server Option Code 026 Interface MTU is ignored.                                                                                                    |
| Option Value       | The format for the option value depends on the Server Option Code selected, as formats must conform with RFC 2132. For a list of accepted formats for each of the supported DHCP Option Codes, see Table 6-1.  Use a comma to separate multiple values.           |

Table 6-1: Supported DHCP Options

| DHCP Option                      | Type of entry                                            | Accepted values (if applicable) |
|----------------------------------|----------------------------------------------------------|---------------------------------|
| 002 Time Offset                  | 32-bit unsigned integer                                  | -43200-43200 <sup>a</sup>       |
| 003 Router <sup>b</sup>          | 1 or more IP addresses                                   |                                 |
| 006 Domain Name Server           | 1 or more IP addresses                                   |                                 |
| 007 Log Server                   | 1 or more IP addresses                                   |                                 |
| 009 LPR Server                   | 1 or more IP addresses                                   |                                 |
| 012 Hostname                     | ASCII string                                             | No spaces ( _ and - are valid)  |
| 013 Boot File Size               | 16-bit unsigned integer                                  | 1-65535                         |
| 015 Domain Name                  | Fully Qualified Domain Name (FQDN)                       |                                 |
| 016 Swap Server                  | 1 or more IP addresses                                   |                                 |
| 017 Root Path                    | ASCII string                                             |                                 |
| 018 Extension Path               | ASCII string                                             |                                 |
| 019 IP Forward Enable/Disable    | Single octet Boolean                                     | 0 (Disable) or 1 (Enable)       |
| 020 Non-Local Source Routing     | Single octet Boolean                                     | 0 (Disable) or 1 (Enable)       |
| 021 Policy Filter                | 1 or more pairs of IP addresses or IP address/mask pairs |                                 |
| 022 Max Datagram Reassembly Size | 16-bit unsigned integer                                  | 576-65535                       |
| 023 IP TTL                       | 8-bit unsigned integer                                   | 1–255                           |
| 026 Interface MTU                | 16-bit unsigned integer                                  | 68-65535 (Default is 1500.)     |
| 027 All Subnets Are Local        | Single octet Boolean                                     | 0 (Disable) or 1 (Enable)       |

Table 6-1: Supported DHCP Options

| DHCP Option                              | Type of entry              | Accepted values (if applicable)  |
|------------------------------------------|----------------------------|----------------------------------|
| 031 Perform Router Discovery             | Single octet Boolean       | 0 (Disable) or 1 (Enable)        |
| 032 Router Solicitation Address          | Single IP address          |                                  |
| 034 Trailer Encapsulation                | Single octet Boolean       | 0 (Disable) or 1 (Enable)        |
| 035 ARP Timeout                          | 32-bit unsigned integer    | 6-65535                          |
| 036 Ethernet Encapsulation               | Single octet Boolean       | 0 (Disable) or 1 (Enable)        |
| 037 TCP TTL                              | 8-bit unsigned integer     | 1–255                            |
| 038 TCP Keepalive                        | 32-bit unsigned integer    | 0-65535                          |
| 040 NIS Domain                           | ASCII string               | Domain name                      |
| 041 NIS Server                           | Single IP address          |                                  |
| 042 NTP Server                           | Single IP address          |                                  |
| 044 NetBIOS Name Server                  | 1 or more IP addresses     |                                  |
| 045 NetBIOS Datagram Distribution Server | 1 or more IP addresses     |                                  |
| 046 NetBIOS Node Type                    | 8-bit unsigned integer     | 1, 2, 4, or 8                    |
| 047 NetBIOS Scope                        | ASCII string               |                                  |
| 048 X Windows System Font Server         | 1 or more IP addresses     |                                  |
| 049 X Windows System Display Manager     | 1 or more IP addresses     |                                  |
| 064 NIS+ Domain                          | Domain name                |                                  |
| 065 NIS+ Server                          | Single IP address          |                                  |
| 066 TFTP Server                          | ASCII string or IP address | Name, domain name, or IP address |
| 067 Bootfile Name                        | ASCII string               | Name                             |
| 068 Mobile IP Home                       | 1 or more IP addresses     |                                  |
| 069 SMTP Server                          | 1 or more IP addresses     |                                  |
| 070 POP3 Server                          | 1 or more IP addresses     |                                  |
| 071 NNTP Server                          | 1 or more IP addresses     |                                  |
| 074 IRC Server                           | 1 or more IP addresses     |                                  |

<sup>a. The time offset is entered as seconds. See Table 6-2 for a list of hour/second conversions.
b. If DHCP Server Option 003 is set to 0.0.0.0, no gateway is advertised to the attached client on the selected interface. This effectively does the same thing as disabling Advertise WAN Access, but on the selected interface.</sup> 

Table 6-2: Time Offset Hour/Second conversions

| Hour | Seconds | Hour | Seconds |
|------|---------|------|---------|
| 0    | 0       |      |         |
| 1    | 3600    | -1   | -3600   |
| 2    | 7200    | -2   | -7200   |
| 3    | 10800   | -3   | -10800  |
| 4    | 14400   | -4   | -14400  |
| 5    | 18000   | -5   | -18000  |
| 6    | 21600   | -6   | -21600  |
| 7    | 25200   | -7   | -25200  |
| 8    | 28800   | -8   | -28800  |
| 9    | 32400   | -9   | -32400  |
| 10   | 36000   | -10  | -36000  |
| 11   | 39600   | -11  | -39600  |
| 12   | 43200   | -12  | -43200  |

# **DHCP Client Options**

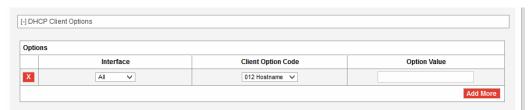

Figure 6-5: ACEmanager: LAN > DHCP/Addressing > DHCP Client Options

| Field                                            | Description                                                                                                    |
|--------------------------------------------------|----------------------------------------------------------------------------------------------------|
| DHCP Client Options Enables IT Administrators to | push DHCP Option 12 to connected devices.                                                                                                    |
| Interface                                        | Select the interface to use:  All (default)  Ethernet  Wi-Fi (only available for MP70 with Wi-Fi)  Note: VLAN hosts only receive the DHCP options when the Interface is set to All. |

| Field              | Description                                      |  |
|--------------------|--------------------------------------------------|--|
| Client Option Code | Option 12 Hostname is the only option available. |  |
| Option Value       | Text string with no spaces ( _ and - are valid). |  |

# **DHCP Vendor Specific Options**

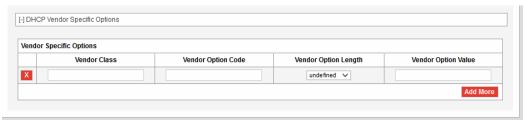

Figure 6-6: ACEmanager: LAN > DHCP/Addressing > DHCP Vendor Specific Options

| Field                                                                                                | Description                                                                                                    |  |
|----------------------------------------------------------------------------------------------------|----------------------------------------------------------------------------------------------------|--|
| DHCP Vendor Specific Options  Enables IT Administrators to configure up to 5 vendor-specific options |                                                                                                    |  |
| Vendor Class                                                                                         | Enter the vendor class                                                                                                    |  |
| Vendor Option Code                                                                                   | Enter the vendor option code. Possible entries are:  • 0–255                                                                                                    |  |
| Vendor Option Length                                                                                 | This field allows you to specify the DHCP vendor specific option length in order to ensure that the DHCP datagram is correctly formatted for the DHCP client. Options are:  • Undefined—Use this setting for IP addresses and strings (default)  • 1 byte—Use for decimal values of 255 or less  • 2 bytes—Use for decimal values between 256 and 65535  • 4 bytes—Use for decimal values greater than 65535  Note: If the size used for the data is not correct, the option is ignored by the client. |  |
| Vendor Option Value                                                                                  | Enter the vendor option value in one of the following formats:  Dotted-quad IPv4 address  Decimal number  Colon-separated hex digits  Text string Use a comma to separate multiple values.                                                                                                    |  |

## **Ethernet**

The AirLink MP70 is equipped with Ethernet ports that can be enabled or disabled as needed. When the ports are disabled, the connected device cannot connect via Ethernet, and ARP queries do not receive responses on the port.

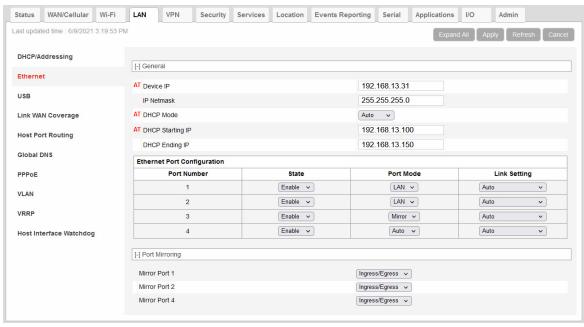

Figure 6-7: ACEmanager: LAN > Ethernet

| Field      | Description                                                                              |
|------------|------------------------------------------------------------------------------------------|
| General    |                                                                                          |
| Device IP  | The Ethernet IP address of the AirLink gateway. By default this is set to 192.168.13.31. |
| IP Netmask | The Netmask given to any Ethernet DHCP client Default is 255.255.255.0.                  |

| Field                 | Description                                                                                                    |
|-----------------------|----------------------------------------------------------------------------------------------------|
| DHCP Mode             | <ul> <li>Determines how DHCP operates on the Ethernet interface</li> <li>Options are:</li> <li>Server—The AirLink MP70 acts as a DHCP server for all Ethernet connections.</li> <li>Disable—The AirLink MP70 acts as neither a DHCP server or client. All devices connected to the AirLink gateway must have a static LAN IP or use PPPoE.</li> <li>Auto—When the MP70 is powered on or reboots, it attempts to determine if a DHCP server is present on the Ethernet network. If a DHCP server is found, the gateway obtains an IP address and it can communicate with AirLink Management Service (ALMS). If a DHCP server is not found, the MP70 becomes a DHCP server. (default)</li> <li>When using Auto DHCP, set the Ethernet ports as Auto or LAN (not WAN). See Mode on page 161. You can select only one port for Auto DHCP.</li> <li>For a full-featured auto DHCP, see Ethernet WAN Auto Mode.</li> <li>Most of the time you can leave this field set to the default value.</li> <li>Relay—DHCP requests are forwarded to, and assigned by, an external DHCP server. For more information, see DCHP Relay on page 162.</li> </ul> |
| DHCP Relay Server     | Appears when DHCP Mode is set to Relay. Enter the IP address of the DHCP Relay Server.  Note: DHCP Relay servers must be specified by IP address. Specifying by hostname is not supported.                                                                                                    |
| DHCP Starting IP      | Ethernet DHCP pool starting IP address Default is 192.168.13.100.  Note: If only one computer or device is connected directly to the Ethernet port, this is the IP address it is assigned.                                                                                                    |
| DHCP Ending IP        | The ending IP address for the Ethernet interface DHCP pool Default is 192.168.13.150.                                                                                                    |
| Ethernet Port Configu | Ethernet Port number The number of Ethernet ports available varies depending on the gateway or router model. The AirLink MP70 has four GigE Ethernet ports, labeled 1–4 (from left to right)                                                                                                    |

| Field        | Description                                                                                                    |
|--------------|----------------------------------------------------------------------------------------------------|
| State        | State of the Ethernet Port (Enable or Disable)                                                                                                    |
|              | Note: When the port is disabled, the device ignores any physical connection to the Ethernet port.                                                                                                    |
| Mode         | <ul> <li>You can set the following modes on Ethernet ports 1, 2, 3 and 4:</li> <li>Auto—The Auto option is only available on Ethernet port 4. When the gateway is powered on or reboots, it attempts to determine if a DHCP server is present on the Ethernet network. If a DHCP server is found, the gateway obtains an IP address from the DHCP server, and the other Ethernet ports default to LAN. If no DHCP server is found, the ports act as a bridged LAN connection.</li> <li>LAN—The Ethernet port acts as a LAN connection.</li> <li>Mirror—A network administrator can use this option to mirror all traffic through one port when debugging Ethernet traffic. The Mirror option is only available on port 3.</li> <li>WAN—The WAN option is only available on Ethernet port 4. The port is used as a WAN connection. Any security settings configured on the gateway, such as DMZ, IP filters, and port forwarding rules apply to this WAN connection.</li> </ul> |
|              | <b>Note:</b> You can only have one type of WAN connection over the Ethernet ports. If you are using port 4 as an Ethernet WAN connection, the first three Ethernet ports default to LAN, regardless of the setting selected in this field. To view the status of the Ethernet ports, go to the Status > LAN screen.                                                                                                    |
| Link Setting | Configures the Ethernet port speed and duplex setting  Most of the time you can leave the default setting and the device you are connecting automatically negotiates the speed and duplex setting with the AirLink gateway.  However, if the connected device has a fixed setting, use this field to change the AirLink gateway setting to match that of the connected device.                                                                                                    |
|              | Note: If you select 100 Mb Full Duplex or 10 Mb Full Duplex for the gateway, ensure that the same speed is selected on the connected device.                                                                                                    |
|              | <ul> <li>The options are:</li> <li>Auto—(default) The gateway auto-negotiates with the connected device to use the fastest speed possible—10 Mb, 100 Mb, or 1000 Mb. For best results, ensure that the connected device is also set to auto-negotiation.  If your highest priority is power saving, select one of the 100 Mb or 10 Mb settings.</li> <li>100 Mb Full Duplex</li> <li>100 Mb Half Duplex</li> <li>10 Mb Full Duplex</li> <li>10 Mb Half Duplex</li> <li>You can view the current speed and duplex setting on the Status &gt; Ethernet page. See page 48.</li> </ul>                                                                                                    |

## **DCHP Relay**

By using DHCP Relay, you can configure the Wi-Fi SSID so that DHCP leases are managed by an external DHCP server rather than the ALEOS-based server on-board the AirLink router.

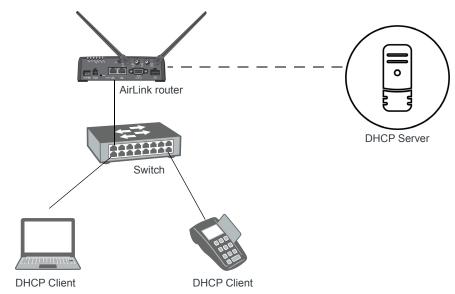

Figure 6-8: DHCP Relay Overview

In the example shown in Figure 6-8, a DHCP client is requesting an IP address. In DHCP Server mode, the IP address would be supplied to the DHCP client by the AirLink Router. However, by selecting DHCP Relay mode, the DHCP request is forwarded to the external DHCP relay server, which can then assign an address to the client.

DHCP Relay is supported on the Ethernet, USB and Wi-Fi interfaces. Each interface can have its own DHCP relay server configured, or you can use the same DHCP relay server for multiple interfaces. DHCP relay servers must be specified by IP address. Specifying by hostname is not supported.

The DHCP Relay configuration for an interface is ignored if that interface is configured for IP passthrough.

Note: DHCP Relay does not prevent you from assigning IP addresses that are outside the subnet for the configured interface. Please ensure that the DHCP relay server provides IP addresses within a valid range.

## Using a DHCP relay server on an internal network

In the example shown in Figure 6-9, several AirLink routers are in a fixed location; a warehouse, for example. The routers have a WAN connection on the same network (10.0.0.0/8 in this example). Each router is configured with a /24 subnet within this network so the first ALEOS gateway will get 10.0.0.0/24, the second gateway will get 10.0.1.0/24, etc. Within each AirLink router's network are several devices that receive IP addresses from a central DHCP relay server.

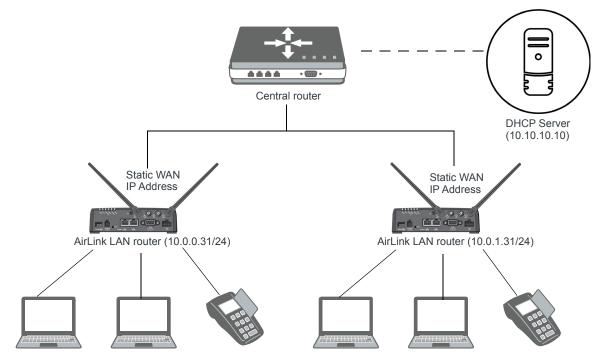

 $\text{Device 1 (10.0.0.1) Device 2 (10.0.0.2) Device 3 (10.0.0.3) } \\ \text{Device 1 (10.0.1.1) Device 2 (10.0.1.2) Device 3 (10.0.1.3) } \\$ 

Figure 6-9: DHCP Relay Server on an Internal Network

As each connected device is powered on, it sends a DHCP request. This request triggers the AirLink router to send a unicast DHCP request out the WAN interface. When this request reaches the central router, the central router routes the request to the DHCP server. The DHCP server then generates and sends a response back to the IP address associated with the AirLink router interface on which the request was made.

Note: Any routers between the AirLink router and the DHCP server must have routes configured that allow the response to be routed back to the AirLink router. The AirLink router itself must have a static IP address.

Finally, the typical DHCP handshake takes place and IP addresses are assigned to the connected devices.

## Using a DHCP relay server on a VPN

In this scenario, each AirLink router is in a different location; for example, installed in vehicles. Each AirLink router is configured to connect to a central VPN server and the DHCP server is located on the remote end of that VPN connection.

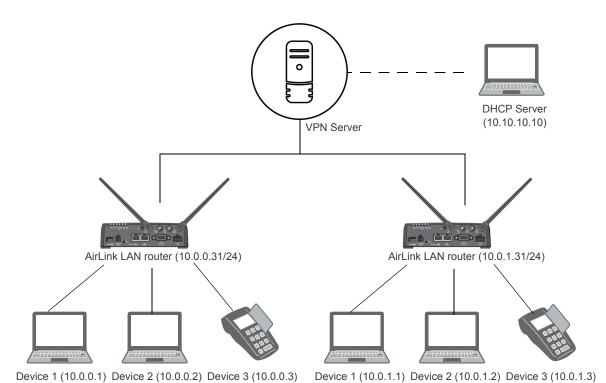

Figure 6-10: DHCP Relay Server on a VPN

In order to make the DHCP relay feature work over the Internet you must use a VPN server. This is because when the DHCP server crafts its response to the DHCP inquiry, it will send the response to the IP address associated with the AirLink router interface that the request came from, which will be a private IP address. By using the VPN server, you can keep within private networks without exposing traffic to the wider Internet.

#### **RADIUS Framed Route**

If you have a private APN that is authenticated with a unique user name and password through a RADIUS authentication server, Framed Route enables you to associate a pool of IP address (for example a /24 subnet) with that user name, effectively creating a remote branch of a private corporate network. Refer to the RADIUS specifications for more details.

For an AirLink gateway to work effectively with Framed Route, set the following two fields on the LAN > Ethernet screen to "Enable":

- Accept Unsolicited Traffic—Enabling this field allows a device on the corporate network to dial out to a device connected on the LAN side of the AirLink gateway.
- Turn Off NAT—Enabling this field allows traffic from the LAN side of the AirLink gateway to flow back to the corporate network.

### **USB**

The AirLink MP70 is equipped with a USB port that increases the methods by which you can send and receive data from a connected computer. You can set up the USB port to work as either a virtual Ethernet port or a virtual serial port, or you can disable it to prevent access by USB. You may need to install a USB driver to use these modes. For more information, see Installing the USB Drivers on page 166.

By default, the port is set to work as a virtual Ethernet port.

Note: Sierra Wireless recommends that you use a USB 2.0 cable with your AirLink MP70 and connect directly to your computer for best throughput.

To change the USB port to allow virtual serial port communication:

In ACEmanager, go to LAN > USB, and choose USB Serial as the USB Device Mode.
 To disable the USB port, select Disable from the same menu.

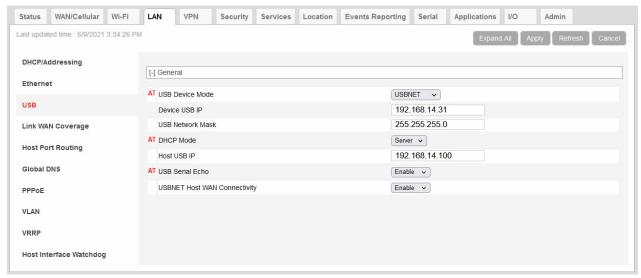

Figure 6-11: ACEmanager: LAN > USB

| Field           | Description                                                                                                    |
|-----------------|----------------------------------------------------------------------------------------------------|
| General         |                                                                                                    |
| USB Device Mode | <ul> <li>The USB mode on gateway startup</li> <li>USB Serial—USB port acts as a virtual Serial port.</li> <li>USBNET—USB port acts as a virtual Ethernet port. (default)</li> <li>Disabled—USB port is disabled.</li> <li>You can also configure this parameter using the AT Command *USBDEVICE. See *USBDEVICE on page 525.</li> <li>Note: A reboot is required to activate the USB mode change.</li> </ul> |

| Field                           | Description                                                                                                    |
|---------------------------------|----------------------------------------------------------------------------------------------------|
| USB Serial Mode                 | When USB Device Mode is set to USB Serial, select the USB Serial Mode. Options are:  • AT (default)  • PPP                                                                                                    |
| Device USB IP                   | The USBNET IP address of the AirLink gateway. By default this is set to 192.168.14.31.                                                                                                    |
| USB Network Mask                | Use this field to configure a subnet mask for USBNET Default is 255.255.255.0                                                                                                    |
| DHCP Mode  DHCP Relay Server    | Sets how IP addresses are assigned on the network.  Options are:  Server (default)—IP addresses and DHCP leases are managed by the AirLink router  Relay—DHCP requests are forwarded to, and assigned by, an external DHCP server. For more information, see DCHP Relay on page 162.  Appears when DHCP Mode is set to Relay. Enter the IP address of the DHCP Relay Server. |
|                                 | Note: DHCP Relay servers must be specified by IP address. Specifying by hostname is not supported.                                                                                                    |
| Host USB IP                     | The IP for the computer or device connected to the USB port                                                                                                    |
| USB Serial Echo                 | The AT command echo mode when the USB is configured as a virtual serial port Options:  Enable—Echoes commands to the computer (so you can see what you type) (default) Disable—Does not echoes commands to the computer (you cannot see what you type)                                                                                                    |
| USBNET Host WAN<br>Connectivity | Controls access to the WAN over the USB port Options are:  • Enable—USB can be used to access the WAN (default) • Disable—Access to the WAN over USB is blocked.                                                                                                    |

# **Installing the USB Drivers**

A USB driver is required if you want to use the USB port on the gateway as a virtual serial port (USB Serial). If you want to use the USB port as a virtual Ethernet port (USBnet), a driver is not required as the default Microsoft Windows 7 and Windows 8 drivers are used.

To install the USB Serial drivers for Windows 7 and Windows 8:

- 1. Go to source.sierrawireless.com and download the USB Serial Driver One-Click Tool.
- 2. Double-click the downloaded file (AirLink\_Serial\_<version number>.exe).
- **3.** As the drivers installs, a progress box appears in the lower right-hand corner of the monitor.

Sierra Wireless Device Drivers - Installing... In Progress (100%) - Please wait...

Figure 6-12: USB Serial One-Click Tool progress window

- In ACEmanager, go to LAN > Ethernet and set the USB Device Mode field to USB Serial.
- Connect a gateway to the computer using a USB cable.The driver installation completes and a window opens indicating the Serial Port number.

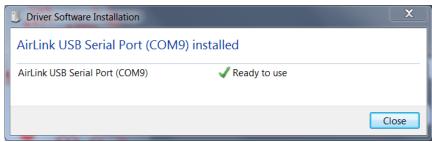

Figure 6-13: USB Serial Driver Installation Complete

At any time, you can open Device Manager to check the Serial Port number.

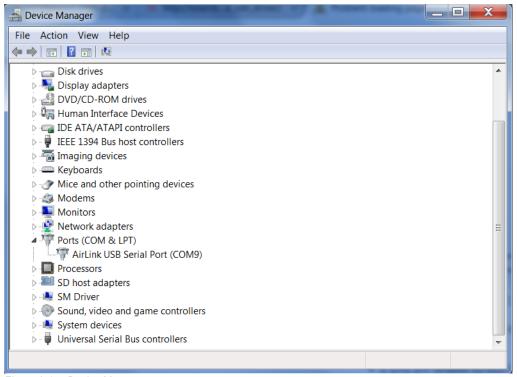

Figure 6-14: Device Manager

Note: USB serial and USBnet drivers available at source.sierrawireless.com also work with Linux CDC-ACM drivers.

Note: The COM port number assigned by driver installation is the next port that is available. The port number might vary depending on the number of devices connected (using serial or virtual serial).

Once the driver is installed, you can use the USB port just like a standard serial port.

# **Link WAN Coverage**

You can link WAN coverage to a selected LAN port (Ethernet or USB). If the AirLink gateway loses WAN coverage, the selected port is disabled for a configurable duration.

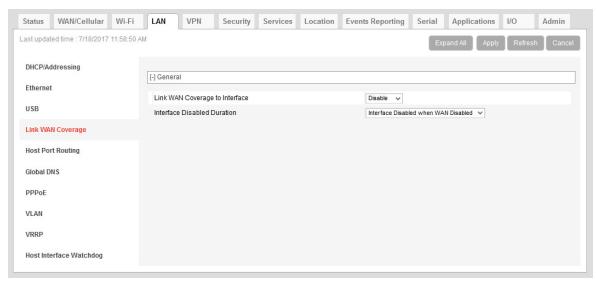

Figure 6-15: ACEmanager: LAN > Link WAN Coverage

| Field                             | Description                                                                                                    |
|-----------------------------------|----------------------------------------------------------------------------------------------------|
| General                           |                                                                                                    |
| Link WAN coverage to<br>Interface | This disables the specified port when there is no WAN connection. Options are:  Disable (default)  Ethernet  USB                                                                                                    |
| Interface Disabled<br>Duration    | Sets the period of time (in seconds) that the LAN interface is disabled when linking a LAN port to the WAN. Either the Ethernet or the USB LAN port can be linked to the WAN connection, but not at the same time. Options are:  Interface Disabled when WAN is disconnected (default)  5 seconds  10 seconds  20 seconds  25 seconds  30 seconds |

# **Host Port Routing**

Host port routing enables the AirLink gateway to handle network communication for up to two non-NATed networks behind the gateway or router connected to the AirLink gateway. The following illustration shows a typical network configuration.

Note: The AirLink gateway does not handle addressing for devices behind the router or gateway.

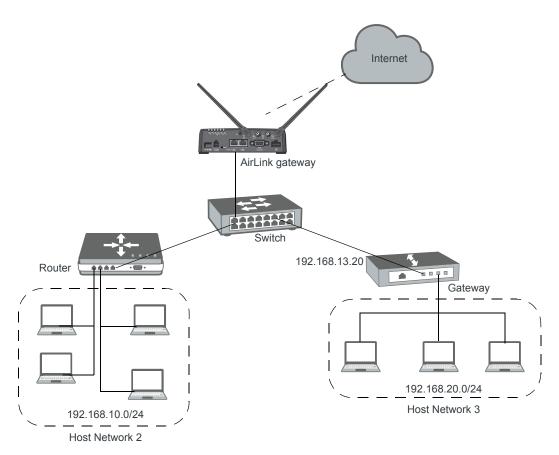

Figure 6-16: Host Port Routing Network Configuration

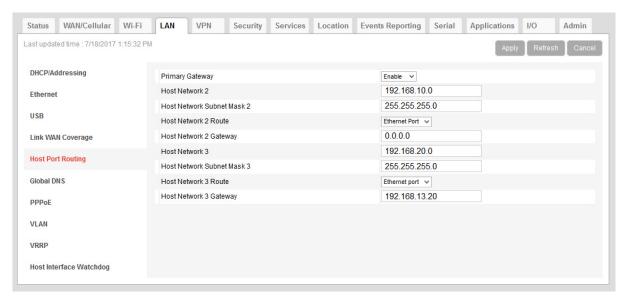

Figure 6-17: ACEmanager: LAN > Host Port Routing

| Field                                                          | Description                                                                                                    |
|----------------------------------------------------------------|----------------------------------------------------------------------------------------------------|
| Primary Gateway                                                | When enabled, the AirLink gateway responds to Address Resolution Protocol (ARP) requests to resolve WAN addresses for devices on the connected LANs. In doing so, the gateway becomes the primary gateway for connected LANs.  Default is Enabled. |
| Host Network 2<br>Host Network 3                               | Enter the IP address for Host Network 2 and 3. These are LAN networks connected to the AirLink gateway behind a router or gateway. They do not have the same IP range as the AirLink gateway LAN network. For example, 192.168.10.0.               |
| Host Network Subnet<br>Mask 2<br>Host Network Subnet<br>Mask 3 | The subnet for the applicable network. For example, 255.255.255.0, which would with the setting above define a secondary network of 192.168.10.0/24.                                                                                               |

#### Host Network 2 Route Host Network 3 Route

Choose the appropriate option, depending on how ARP requests are handled on the network. Options are:

 Ethernet— Select this option if the network uses a router that acts as an ARP proxy for addresses on subnets connected to it. For example, in Figure 6-17 on page 170, when traffic is destined for host 192.168.10.100 in network 2, the AirLink gateway sends an ARP request for 192.168.10.100.

Note: If Proxy ARP is not enabled on the router, the transmission fails (destination unreachable).

Gateway—Select this option if the network uses a device that does not handle ARP requests for network devices attached to it. When Gateway is selected, ALEOS handles ARP requests for the connected LAN devices. Any traffic destined for a host on the network behind a gateway is routed, by the device, through the gateway IP. For example, in Figure 6-17 on page 170, when traffic is destined for host 192.168.20.100 in network 3, the AirLink gateway sends an ARP request for the gateway (192.168.13.20), not the host.

When you select Gateway, Proxy ARP is not required on the router.

#### Host Network 2 Gateway Host Network 3 Gateway

Enter the IP address for the gateway.

This setting appears after selecting Gateway in the Host Network Route field and clicking Apply.

### **Global DNS**

When the mobile network grants the IP address to the device, it includes the IP addresses of its DNS servers. Global DNS allows you to override the Mobile Network Operator's DNS settings for all connected devices. This is useful when the connected devices need to use a private network.

Note: If there are no alternate DNS servers defined, the default is the WAN network DNS server.

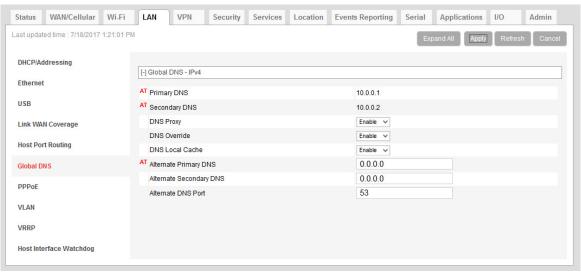

Figure 6-18: ACEmanager: LAN > Global DNS

| Field         | Description                                                                                                    |
|---------------|----------------------------------------------------------------------------------------------------|
| Primary DNS   | Primary Mobile Network Operator's DNS IP Address. This and the secondary DNS are generally granted by the mobile network along with the Network IP. |
| Secondary DNS | Secondary Mobile Network Operator's DNS IP Address                                                                                                  |

| Field                   | Description                                                                                                    |
|-------------------------|----------------------------------------------------------------------------------------------------|
| DNS Proxy               | Determines whether or not the AirLink gateway is used as a DNS proxy server.                                                                                                    |
|                         | Note: Using the AirLink gateway as a proxy DNS server can help reduce mobile network data use.                                                                                                    |
|                         | Options are:                                                                                                    |
|                         | <ul> <li>Enable (default) —All connected DHCP clients (PPP, PPPoE, Wi-Fi, USBNET, and<br/>Ethernet) send their DNS IP address resolution requests to the AirLink gateway. The<br/>AirLink gateway performs DNS lookups on behalf of the DHCP client.</li> </ul>                                                                                          |
|                         | <ul> <li>If the AirLink gateway is able to resolve the request, it sends a response to the<br/>DHCP client.</li> </ul>                                                                                                    |
|                         | <ul> <li>If the AirLink gateway does not have the necessary information to resolve the request, it sends the request to the DNS server configured in the DNS Override field. When the AirLink gateway receives a response, it forwards it to the DHCP client and saves the information so that it can resolve the same request in the future.</li> </ul> |
|                         | <ul> <li>Disable—All connected DHCP clients send their DNS IP address resolution requests<br/>to the DNS server received from the mobile network or the alternate server specified<br/>by DNS Override, if enabled. The AirLink gateway is not used as a DNS server.</li> </ul>                                                                          |
| DNS Override            | Overrides the Mobile Network Operator's DNS address with the DNS server configured in the Alternate Primary DNS and Alternate Secondary DNS fields.  Options are:                                                                                                    |
|                         | Disable (default)—Mobile Network Operator's DNS server is used                                                                                                    |
|                         | Enable—Alternate DNS server is used                                                                                                    |
|                         | In order to ensure consistent DNS resolution, DNS override, when configured, applies to all WAN interfaces, including Ethernet WAN with static IP configuration. (See Static Configuration on page 104.)                                                                                                    |
| DNS Local Cache         | Configures caching for the gateway's DNS server.                                                                                                    |
|                         | <ul> <li>Options are:</li> <li>Enable—The built-in DNS server caches queries and entries, which can reduce WAN traffic overall by sending out less DNS-related traffic.</li> </ul>                                                                                                    |
|                         | Disable—DNS queries and entries are not cached.                                                                                                    |
| Alternate Primary DNS   | Configure the primary DNS server to use instead of the Mobile Network Operator's DNS server                                                                                                    |
| Alternate Secondary DNS | Configure the secondary DNS server to use instead of the Mobile Network Operator's DNS server                                                                                                    |
| Alternate DNS Port      | If you want to specify the port on the connected device that the AirLink gateway sends IP address resolution responses to:  1. Ensure that the DNS Override field is set to Enable.                                                                                                    |
|                         | 2. Enter the desired port number in this field.                                                                                                    |
|                         | 3. Click Apply.  When this field is set to 53 (default) or 0, packets are sent to port 53, the standard DNS port.                                                                                                    |

### **PPPOE**

PPPoE (Point-to-Point Protocol over Ethernet) allows a point-to-point connection while using Ethernet. Just like the dial up protocol on which it is based, PPPoE can use traditional user name and password authentication to establish a direct connection between two Ethernet devices on a network (e.g., your AirLink gateway and your computer or router).

examples for PPPoE with your AirLink gateway:

- Backup connectivity solution for your network
- Individualized Internet connection on a LAN
- Password restricted Internet connection

Only one computer, router, or other network device at a time can connect to the AirLink gateway using PPPoE. If you are using the AirLink gateway connected to a router as a back up Internet connection for your network, you should configure the router to use the PPPoE connection and not the individual computers.

Note: To configure a PPPoE connection on some operating systems, you need administrator privileges to the computer you are configuring or access granted by an administrator on the network to add/remove devices to your computer.

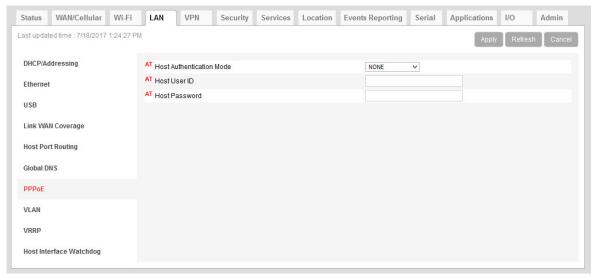

Figure 6-19: ACEmanager: LAN > PPPoE

| Field                       | Description                                                                                                    |
|-----------------------------|----------------------------------------------------------------------------------------------------|
| Host Authentication<br>Mode | Host Authentication Mode: Use PAP or CHAP to request the user login and password during PPP or CHAP negotiation on the host connection. The username and password set in *HOSTUID and *HOSTPW is used.  NONE (default) PAP and CHAP CHAP |

| Field         | Description                                 |
|---------------|---------------------------------------------|
| Host User ID  | User ID for authentication (up to 64 bytes) |
| Host Password | Password for authentication                 |

# Configure the AirLink gateway to Support PPPoE

Note: You must disable the DHCP server for PPPoE to work.

To configure an AirLink gateway to support PPPoE:

- 1. In ACEmanager, go to LAN > Ethernet.
- 2. Under General, in the DHCP Server Mode field, select Disable.

Note: PPPoE authentication is optional. If you use PPPoE authentication, no other tethered LAN connection will have network access, regardless of whether or not the PPPoE host is connected. If you are using non-authenticated PPPoE, other tethered LAN connections will have network access until a PPPoE host is connected.

- 3. If you want to use authenticated PPPoE:
  - **a.** Go to LAN > PPPoE, and in the Host Authentication Mode field, select PAP and CHAP.
  - **b.** In the Host User ID, enter a user ID for the PPPoE connection.
  - c. In the Host Password field, enter a password for the PPPoE to connection.
- 4. Click Apply.
- **5.** Reboot the gateway.

**Tip:** If you leave Host User ID and Host Password blank, any computer or device can connect to the AirLink gateway using PPPoE.

Note: ACEmanager shows the existing value for the PPPoE password as stars (\*\*\*\*).

## **Optional: Configure the Device Name**

- 1. In ACEmanager, go to Services > Dynamic DNS.
- 2. In the Service field, select IP Manager.
- **3.** Under Dynamic IP, enter a name in the Device Name field, such as AirLink gateway or the ESN. The name can be up to 20 characters long.

The name you choose for Device Name does not affect the connection, but may need to be configured in PPPoE settings for the router, device, or computer you connect to your AirLink gateway.

## Configuring a PPPoE Connection in Windows 7

1. In Windows 7, go to Start > Control Panel.

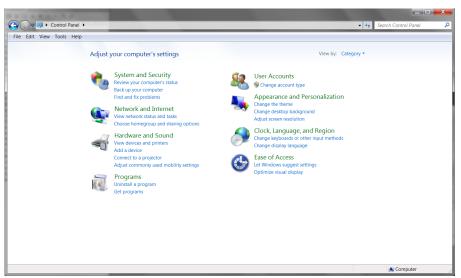

Figure 6-20: Windows 7: Control Panel

2. Select Network and Internet.

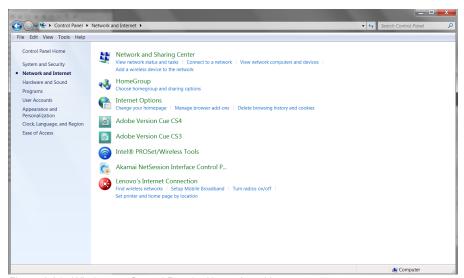

Figure 6-21: Windows 7: Control Panel > Network and Internet

3. Select Network and Sharing Center.

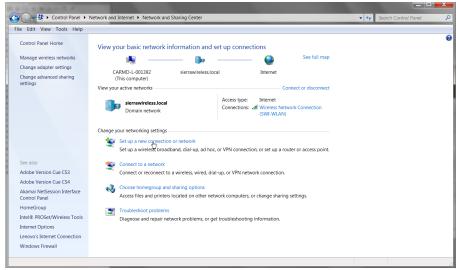

Figure 6-22: Windows 7: Control Panel > Network and Sharing Center

**4.** In the middle of the page, under Change your networking settlings, select Set up a new connection or network.

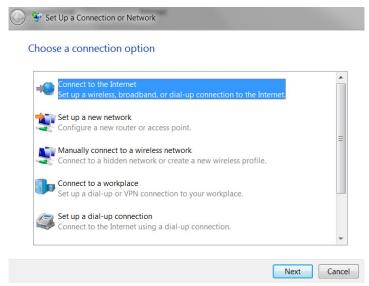

Figure 6-23: Set Up an Connection or Network

5. Select Connect to the Internet and click Next.

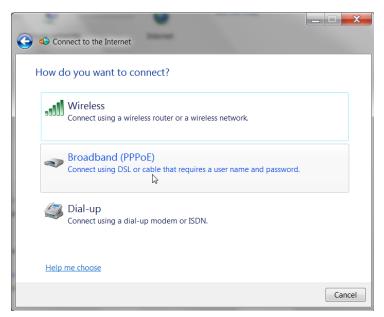

6. Select Broadband (PPPoE).

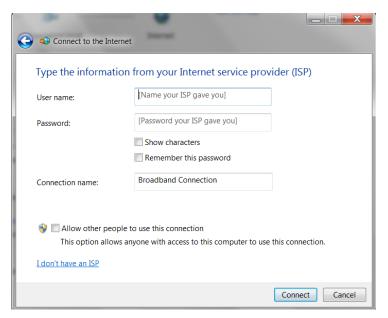

- **7.** If you are using authenticated PPPoE, enter the User name and Password you configured in ACEmanager.
- **8.** If desired, change the Connection name to something such as PPPoE that clearly identifies the connection.
- 9. Click Connect.

For subsequent connections, you can click the network icon in the Task bar ( and select the PPPoE connection.

### **VLAN**

ALEOS supports up to three Virtual Local Area Networks (VLANs) on its Ethernet port. VLANs are logical groupings of network devices that share the same broadcast domain. All devices on the same VLAN can ping each other without routing. ALEOS does not support routing between VLANs.

Note: The VLANs must also be configured on the switch.

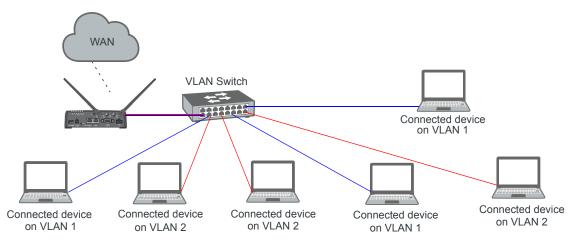

Figure 6-24: VLAN network configuration

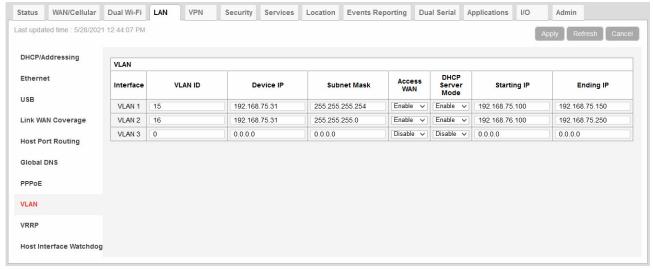

Figure 6-25: ACEmanager: LAN > VLAN

| Field            | Description                                                                                                    |
|------------------|----------------------------------------------------------------------------------------------------|
| Interface        | Displays the three VLANs you can configure                                                                                                    |
| VLAN ID          | VLAN ID  • 0—VLAN is disabled (default)  • 1–4094—Valid range for VLAN ID                                                                                                    |
| Device IP        | The IP address of the AirLink gateway for that VLAN interface                                                                                                    |
| Subnet Mask      | The subnet mask indicates the range of host IP addresses that can be reached directly. Changing the subnet mask limits or expands the number of devices that can connect to the AirLink gateway. |
| Access WAN       | Choose whether or not devices on the configured VLAN have access to the WAN.  Disable (default)  Enable                                                                                          |
| DHCP Server Mode | Choose whether or not the AirLink gateway acts as a DHCP server Options are:  Enable—AirLink gateway acts as the DHCP server Disable (default)                                                   |
| Starting IP      | VLAN interface DHCP pool starting IP address                                                                                                    |
| Ending IP        | VLAN interface DHCP pool ending IP address                                                                                                    |

### **VRRP**

VRRP (Virtual Router Redundancy Protocol) enables you to configure a backup WAN connection to be used if the primary connection fails. You can configure VRRP on the AirLink gateway's Ethernet port.

You configure a VRRP Master and VRRP Backup device(s) and set their priorities. The device with the highest priority (normally the VRRP Master) becomes the primary route for the data connection.

The VRRP Master and Backups share a common virtual IP.

One common scenario is to use a 3rd party router for the primary connection and the AirLink gateway for the backup connection.

Note: VLAN does not function with VRRP or VPN. Do not configure VLAN with VRRP or VPN.

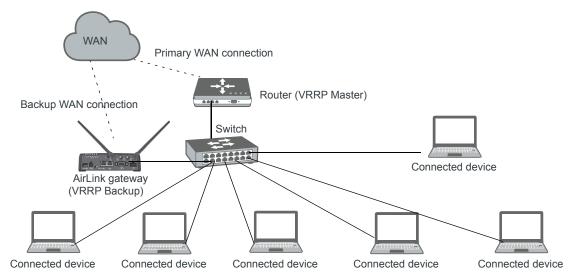

Figure 6-26: VRRP Network Configuration

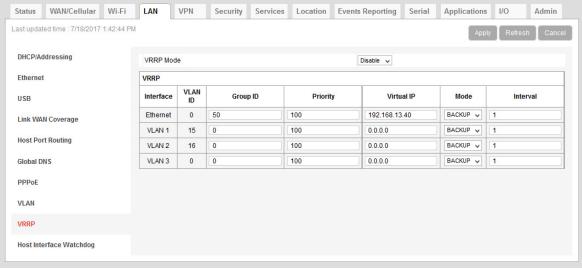

Figure 6-27: ACEmanager: LAN > VRRP

You can also set up VRRP using two AirLink gateways—one configured as the VRRP Master and the other as the VRRP Backup. The Backup AirLink gateway provides an alternate route when the Master AirLink gateway loses coverage.

For example, if you have cellular accounts with two different Mobile Network Operators (MNOs) you might prefer to use MNO A's connection, but to maintain continuity, you would like traffic to switch to MNO B if A's network is down and switch back to A's network once the connection is re-established.

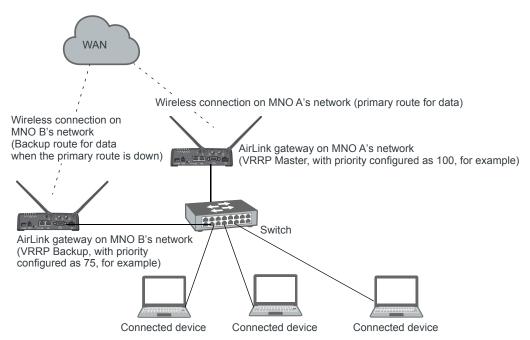

Figure 6-28: VRRP Network Configuration using two AirLink gateways

| Field                                                                                                 | Description                                                                                                    |  |
|----------------------------------------------------------------------------------------------------|----------------------------------------------------------------------------------------------------|--|
| VRRP Enabled                                                                                          | Allows you to activate VRRP. Options are: <ul> <li>Enable</li> <li>Disable (default)</li> </ul> Note: VLAN does not function with VRRP or VPN. Do not configure VLAN with VRRP or VPN.                    |  |
| VRRP—The Group ID, and Virtual IP address must be the same on the VRRP Master and VRRP Backup devices |                                                                                                    |  |
| Interface                                                                                             | Displays Ethernet port on AirLink gateway and the VLAN numbers                                                                                                    |  |
| VLAN ID                                                                                               | Displays the VLAN ID This value is inherited from the LAN > VLAN screen. (See VLAN on page 179.)  Note: VLAN does not function with VRRP or VPN. Do not configure VLAN with VRRP or VPN.                  |  |
| Group ID                                                                                              | Enter the VRRP Group ID. Configure the VRRP Master (for example, the 3rd party router) and the VRRP Backup (for example the AirLink gateway) with the same Group ID.  Options are:  0-255 (Default is 0.) |  |

| Field      | Description                                                                                                    |
|------------|----------------------------------------------------------------------------------------------------|
| Priority   | Use this field to configure the priority for the AirLink gateway.  The device with the highest priority (typically a 3rd party router) provides the primary data traffic route. If the device loses its connection to the WAN, its priority number drops. If the device fails, then when the failure is detected, the next highest priority router becomes the active router.  The priority number configured on the VRRP Backup (typically the AirLink gateway) should be less than the initial priority number on the VRRP Master and greater than the value that the VRRP Master's priority number would be if it drops as a result of losing its WAN connection.  For example, if the VRRP Master router has an initial priority number of 200 that drops to 80 if it loses its WAN connection, setting the AirLink gateway's priority to 100 ensures that it becomes the primary route if the VRRP Master loses its WAN connection. When the 3rd party router re-establishes its connection, its priority returns to 200 and it once again becomes the primary route for data.  Options are:  • 1–255 (Default is 100.) |
| Virtual IP | Configure the same virtual IP for the VRRP Backup (typically the AirLink gateway) and the VRRP Master (typically a 3rd party router). The virtual IP must be unique within the LAN subnet and cannot be within a pool of addresses assigned via DHCP.                                                                                                    |
| Mode       | Indicates the initial mode for the AirLink gateway Options are:  • MASTER • BACKUP (default)  Note: Designating a device as "Master" in this field does not make it the primary route for data unless it is also given a higher priority number than the VRRP Backup device. See Priority.                                                                                                    |
| Interval   | If the AirLink gateway is acting as VRRP Master, it advertises its Master status at the interval (in seconds) configured in this field. Options are:  1–65535 seconds (Default value is 1.)                                                                                                    |

# **Host Interface Watchdog**

The Host Interface Watchdog provides a way for you to ensure that the LAN connection is alive. You can use this feature to monitor:

- A host connected to the LAN via an Ethernet or USB connection
- A host computer associated with a gateway that has the Wi-Fi mode is set to "Access Point" or "Both" (See Global DNS on page 172).

When the Host Interface Watchdog is enabled, ALEOS sends a ping to the connected device at configured intervals. You can disable Force Keepalive to only send a ping when there is no traffic on the LAN interface. (See Force LAN Keepalive on page 185.)

If there is no response to the ping, the LAN interface is reset.

Note: The network interface is automatically determined from the IP address and the LAN configuration. If you have multiple interfaces bridged (see Bridge Wi-Fi to Ethernet on page 131) all interfaces in the bridge and the bridge itself are reset.

After the interface comes back up, ALEOS sends another ping to the connected device. If there is still no response to this ping, the AirLink gateway reboots. After a reboot caused by the LAN Interface Watchdog, ALEOS waits an hour before attempting pings to prevent repeated frequent reboots.

Note: DUN (PPP) is not supported. If the IP address for the host is on a DUN network, the feature is disabled.

Note: The feature is not disabled when the interface uses Public Mode, but it cannot monitor the host interface unless the mobile network provides a static IP.

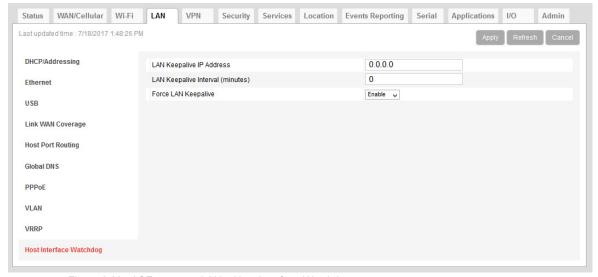

Figure 6-29: ACEmanager: LAN > Host Interface Watchdog

| Field                               | Description                                                                                                    |  |
|-------------------------------------|----------------------------------------------------------------------------------------------------|--|
| LAN Keepalive IP address            | Enter the IP address of the device to ping If a device IP address is not configured, the Host Interface Watchdog is disabled.                                                                                                    |  |
| LAN Keepalive<br>Interval (minutes) | The interval (in minutes) at which ALEOS pings the LAN-connected device Options are: 1–1440 If this field is set to 0, the Host Interface Watchdog is disabled. (default) To prevent the gateway from rebooting frequently when a connection is not available, if the gateway reboots as a result of a failed keepalive ping, it waits 60 minutes before sending another keepalive ping. Once the ping is successful, the gateway returns to the interval configured in this field. |  |
| Force LAN Keepalive                 | <ul> <li>Enabled (default) — The network interface statistics are not monitored and a ping is always sent at the interval configured in the Keepalive Interval field.</li> <li>Disabled — The network interface statistics are monitored and connectivity is assumed when there is traffic received. A ping is only sent when there is no traffic for a period greater than the interval set in the Keepalive Interval field.</li> </ul>                                            |  |

# >> 7: VPN Configuration

The AirLink MP70 can act as a Virtual Private Network (VPN) device, providing enterprise VPN access to any device connected to the AirLink gateway even when a device has no VPN client capability on its own. The AirLink gateway supports three types of VPN: IPsec, GRE, and OpenVPN. The MP70 can support up to five VPN tunnels at the same time.

Note: Dynamic Mobile Network Routing (DMNR) is not compatible with VPN tunnels. If you are using DMNR, disable all VPN tunnels.

Note: VLAN does not function with VRRP or VPN. Do not configure VLAN with VRRP or VPN.

### General

On the General page you can select your IPsec Implementation and reset all VPN tunnels so that the MP70 doesn't have to be rebooted in order for changes to be used.

The available settings on the General page depend on which IPsec implementation you have selected.

## Standard Vs. Legacy IPsec Implementation

The AirLink MP70 supports Legacy IPsec implementation (in place prior to ALEOS 4.12.0) or the new Standard IPsec implementation. Sierra Wireless recommends that you migrate any existing Legacy VPN implementations to the Standard version for increased features and support. For configuration information, see IPsec (Legacy) on page 193 and IPsec (Standard) on page 199.

The Standard implementation is fully IKEv1 and IKEv2 compliant, and supports MOBIKE when operating over IKEv2. Standard implementation also offers increased security through certificate-based authentication and a larger set of cryptographic algorithms than the Legacy implementation. You can use Standard for Host-terminated or LAN-terminated applications (see Figure 7-3). In addition, the Standard implementation provides the option to configure IPsec tunnels to FIPS (Federal Information Processing Standards) standards. For more information, see IPsec FIPS Mode on page 188.

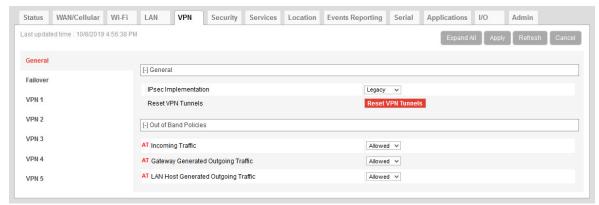

Figure 7-1: ACEmanager: VPN > General (Legacy)

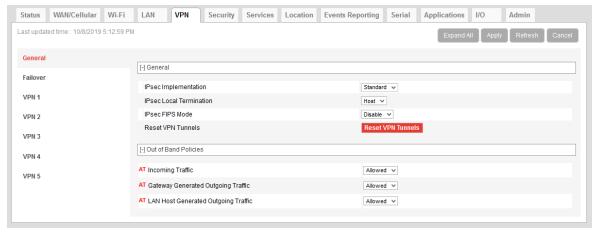

Figure 7-2: ACEmanager: VPN > General (Standard)

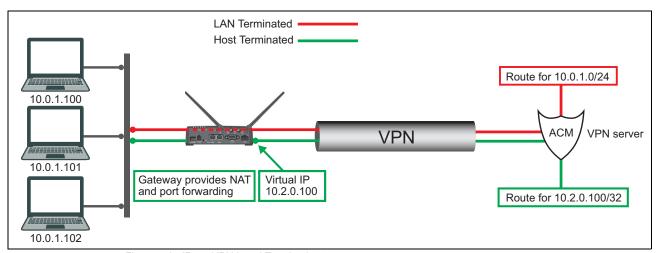

Figure 7-3: IPsec VPN Local Termination types

| Field                   | Description                                                                                                    |  |
|-------------------------|----------------------------------------------------------------------------------------------------|--|
| General                 |                                                                                                    |  |
| IPsec Implementation    | Selects the IPsec Implementation.  Legacy Standard For more information, see IPsec Overview on page 192, IPsec (Legacy) on page 193, and IPsec (Standard) on page 199.                                                                                                    |  |
|                         | Note: Legacy and Standard implementations are independent. Once you have configured IPsec tunnels for Standard VPN implementation, if you change IPsec Implementation to Legacy, you must reconfigure IPsec tunnels for the Legacy implementation.                                                                                                    |  |
| IPsec Local Termination | Available only with Standard IPsec Implementation. Select where the VPN tunnel terminates.  Local termination type:  LAN (default)—Network terminated. Use for LAN-to-LAN configuration.  Host—Host terminated. Use for Host-to-LAN configuration.                                                                                                    |  |
| IPsec FIPS Mode         | Available only with Standard IPsec Implementation. Enables FIPS mode of operation. When enabled, a FIPS-approved cryptographic module is used for IPsec data protection, and only FIPS-approved cryptographic algorithms are allowed for tunnel configurations.                                                                                                    |  |
|                         | Note: FIPS is only supported for IKEv2 tunnels.                                                                                                    |  |
|                         | Options are:  Disable (default)  Enable                                                                                                    |  |
|                         | Note: ACEmanager saves FIPS and non-FIPS IPsec tunnel configurations separately. Settings for one mode (IKE and ESP algorithms, for example) do not apply to the other mode if you switch the mode. After you have enabled FIPS mode and configured IPsec tunnels, disabling FIPS mode will return IPsec tunnel settings to non-FIPS settings. Re-enabling FIPS mode restores your FIPS mode IPsec tunnel settings. |  |
| Reset VPN Tunnels       | Resets and reconfigures all VPN tunnels. After making VPN configuration changes, click this button to reset the VPN tunnels and begin using the new settings. Rebooting the device is not necessary.                                                                                                    |  |

| Field                                                                                                    | Description                                                                                                    |  |
|----------------------------------------------------------------------------------------------------|----------------------------------------------------------------------------------------------------|--|
| Out of Band Policies  The AirLink MP70 supports out-of-band traffic, where some traffic can be routed through an encrypted VPN, while other incoming and/or outgoing traffic is routed through the public Internet ("Out of Band" traffic). Out-of-band configurations should be set up with care, as a configuration with both an enterprise VPN and access to the public Internet can inadvertently expose company resources. |                                                                                                    |  |
| Incoming Traffic                                                                                                    | Controls incoming public Internet traffic.  Options are:  Blocked—Incoming public Internet traffic is blocked. Only traffic through the VPN tunnel is allowed. (default)  Allowed—Incoming public Internet traffic is allowed.                                                             |  |
| Gateway Generated<br>Outgoing Traffic                                                                                                    | Controls outgoing AirLink gateway-generated traffic.  Blocked—Outgoing traffic from the AirLink gateway to the public Internet is blocked. Only traffic through the VPN tunnel is allowed.  Allowed—Outgoing traffic from the AirLink gateway to the public Internet is allowed. (default) |  |
| LAN Host Generated<br>Outgoing Traffic                                                                                                    | Controls outgoing LAN Host-generated traffic.  Options are:  Blocked—Public Internet traffic from the host device is blocked. Only traffic through the VPN tunnel is allowed. (default)  Allowed—Public Internet traffic from the host device is allowed.                                  |  |

### **VPN** Failover

VPN Failover is only available for IPsec VPN tunnels. To use this feature, configure a primary and a secondary VPN tunnel. Dead Peer Detection (DPD) verifies the status of the active connection. For example, if the primary/active VPN goes down (i.e. DPD detects that the end device is not responding) traffic is automatically switched to a backup VPN tunnel. The VPN Failover feature continues to ping the VPN responder for the tunnel that has gone down. If configured to do so, once the primary VPN tunnel is up, traffic automatically reverts to the primary VPN. Status fields on the Failover page inform you of the current status of the two VPNs.

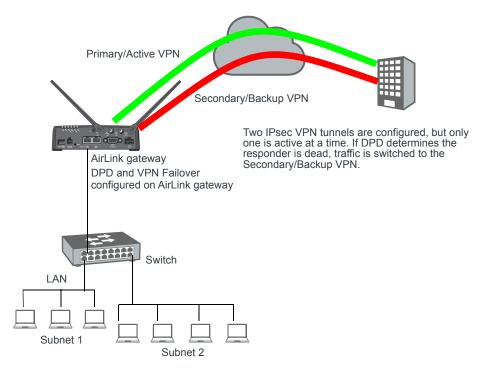

Figure 7-4: VPN Failover Configuration

#### To configure VPN Failover:

- Configure two IPsec VPN tunnels. The one you want to designate as the primary VPN must have Dead Peer Detection configured. For the Secondary VPN, you only need to configure the remote gateway address. For other settings, such as the local and remote subnets, the secondary VPN uses the same settings as the primary VPN. For instructions on configuring IPsec VPN tunnels, see IPsec (Legacy) on page 193 and IPsec (Standard) on page 199.
- 2. Go to VPN > Failover and configure the first three fields. See the table following the screen shot for details.
- 3. Click Apply and Reset VPN Tunnels or reboot the AirLink gateway.

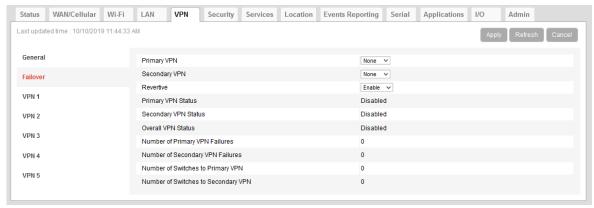

Figure 7-5: ACEmanager: VPN > Failover

| Field                   | Description                                                                                                    |  |  |
|-------------------------|----------------------------------------------------------------------------------------------------|--|--|
| Primary VPN             | ID of the primary VPN (for VPN Failover): VPN 1, VPN 2, VPN 3, VPN 4, VPN 5, or None (default)                                                                                                    |  |  |
| Secondary VPN           | ID of the Secondary VPN (for VPN Failover): VPN 1, VPN 2, VPN 3, VPN 4, VPN 5, or None (default)                                                                                                    |  |  |
| Revertive               | When VPN Failover is configured and this field is set to Enable, traffic automatically switches from the Secondary VPN back to the primary VPN when the failure is resolved and the primary VPN tunnel is up again. Options are:  • Enable (default)  • Disable                                                                                                    |  |  |
| Primary VPN Status      | Status of the primary VPN:  Disabled (default)—VPN Failover is disabled.  Connecting—The VPN is trying to connect to the responder.  Active—The VPN tunnel is ready and transferring traffic.  Backup—This is currently the backup VPN connection.  Failed—Dead Peer Detection (DPD) has determined that the VPN responder is dead, or a ping sent to the VPN host failed.  Out of Service—There have been 5 DPD failures within an hour.   |  |  |
| Secondary VPN<br>Status | Status of the Secondary VPN:  Disabled (default)—VPN Failover is disabled.  Connecting—The VPN is trying to connect to the responder.  Active—The VPN tunnel is ready and transferring traffic.  Backup—This is currently the backup VPN connection.  Failed—Dead Peer Detection (DPD) has determined that the VPN responder is dead, or a ping sent to the VPN host failed.  Out of Service—There have been 5 DPD failures within an hour. |  |  |

| Field                                  | Description                                                                                                    |  |
|----------------------------------------|----------------------------------------------------------------------------------------------------|--|
| Overall VPN Status                     | Status of the overall VPN:  Disabled—VPN Failover is disabled. (default)  Connecting—One of the VPNs is trying to connect to the responder.  Active—One VPN tunnel is currently in use. The backup VPN is available.  Backup_Unavailable—One VPN tunnel is currently in use. The backup VPN is not available.  Out of Service—Neither the primary nor secondary VPN is operational.  N/A—The overall VPN status is temporarily not available. Click Refresh. |  |
| Number of Primary<br>VPN Failures      | Number of times DPD has failed on the primary VPN since the device last lost its WAN connection.                                                                                                    |  |
| Number of Secondary<br>VPN Failures    | Number of times DPD has failed on the Secondary VPN since the device last lost its WAN connection.                                                                                                    |  |
| Number of Switches<br>to Primary VPN   | Number of times traffic was switched to the primary VPN since the device last lost its WAN connection.                                                                                                    |  |
| Number of Switches<br>to Secondary VPN | Number of times traffic was switched to the Secondary VPN since the device last lost its WAN connection.                                                                                                    |  |

### **IPsec Overview**

The IP protocol that drives the Internet is inherently insecure. Internet Protocol Security (IPsec), which is a standards-based protocol, secures communications of IP packets over public networks.

IPsec is a common network layer security control and is used to create a virtual private network (VPN).

Note: ALEOS offers two IPsec implementations: Standard and Legacy (compatible with ALEOS releases prior to 4.12.0). All installations are encouraged to upgrade to ALEOS 4.12.0 to take advantage of the new Standard implementation, with its increased security. For configuration information, see IPsec (Legacy) on page 193 and IPsec (Standard) on page 199.

The advantages of using the IPsec feature includes:

- Data Protection: Data Content Confidentiality allows you to protect your data from any unauthorized view, because the data is encrypted (encryption algorithms are used).
- Access Control: Access Control implies a security service that prevents unauthorized use of a Security Gateway, a network behind a gateway or bandwidth on that network.
- Data Origin Authentication: Data Origin Authentication verifies the actual sender, thus eliminating the possibility of forging the actual sender's identification by a third-party.
- Data Integrity: Data Integrity Authentication allows both ends of the communication channel to confirm that the original data sent has been received as transmitted, without being tampered with in transit. This is achieved by using authentication algorithms and their outputs.

The IPsec architecture model includes the Sierra Wireless AirLink gateway as a local gateway at one end, communicating through a VPN tunnel with a remote VPN gateway at the other end. The remote gateway is connected to a remote network and the VPN is connected to the local network. You can configure up to three remote subnets.

The IPsec VPN employs the IKE (Internet Key Exchange) protocol to set up a Security Association (SA) between the AirLink MP70 and AirLink Connection Manager or a Cisco (or Cisco compatible) enterprise VPN server. IPsec has two phases for setting up an SA between peer VPNs. Phase 1 creates a secure channel between the MP70 VPN and the enterprise VPN, thereby enabling IKE exchanges. Phase 2 sets up the IPsec SA that is used to securely transmit enterprise data.

Note: If you configure custom settings, they are saved and the tunnel can be disabled and reenabled without needing to re-enter the settings. For a successful configuration, all settings for the VPN tunnel must be identical between the AirLink MP70 VPN and the enterprise VPN server.

You can also configure VPN Failover for IPsec VPN tunnels. For more information, see VPN Failover on page 190.

# **IPsec** (Legacy)

The Legacy IPsec implementation was in place prior to ALEOS 4.12.0. You can configure IPsec tunnels in Legacy mode if you absolutely must retain an existing configuration. Otherwise, Sierra Wireless recommends using the Standard IPsec implementation. For more information, see Standard Vs. Legacy IPsec Implementation on page 186.

To configure an IPsec VPN tunnel in Legacy mode:

- 1. In ACEmanager, go to VPN.
- 2. On the General page, under IPsec Implementation, select Legacy.
- **3.** Select the VPN you want to configure (1, 2, 3, 4, or 5).
- **4.** In the VPN Type field, select IPsec Tunnel. The screen expands to show the IPsec Tunnel fields.

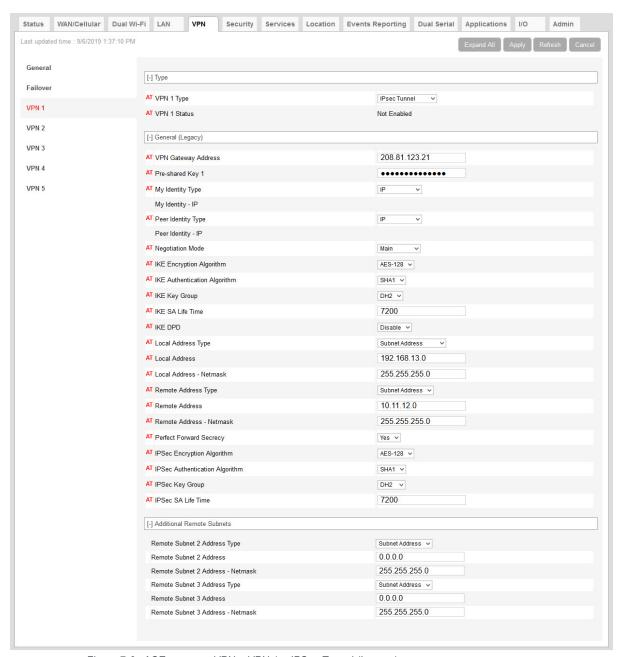

Figure 7-6: ACEmanager: VPN > VPN 1 > IPSec Tunnel (Legacy)

- **5.** See the following table for instructions on completing the IPsec Tunnel fields.
- **6.** Once the configuration is complete, click Apply and Reset VPN Tunnels or reboot the AirLink gateway.
- 7. Check the VPN Status field to confirm the status of the VPN connection.

| Field        | Description                                                                                                    |  |  |
|--------------|----------------------------------------------------------------------------------------------------|--|--|
| Туре         |                                                                                                    |  |  |
| VPN # Type   | Use this field to select the type of VPN tunnel. If you configure custom settings, they are saved and the tunnel can be disabled and re-enabled without needing to re-enter the settings.  Options are:  Tunnel Disabled (default)  IPsec Tunnel  GRE Tunnel  OpenVPN Tunnel (only available for VPN 1)                                                                                                    |  |  |
| VPN # Status | <ul> <li>Status of the VPN connection:</li> <li>Not Enabled—VPN is disabled (default)</li> <li>Not Connected—The VPN failed to connect. This could be because of a mismatch in the configuration between the client and the server, no data connection on the device, etc.</li> <li>Connected—The VPN is connected and ready to transmit traffic.</li> <li>Configuration Error—This status appears when: <ul> <li>Two VPNs have the same Local Address and Remote Address</li> <li>More than one VPN has the remote address set to "0.0.0.0"</li> <li>When either of these errors exist, only the first of the conflicting VPNs is operational. To determine which VPNs are in conflict:</li> <li>Go to Admin &gt; Configure Log.</li> <li>For the VPN Subsystem, ensure that Display in Log is set to Yes. The Verbosity can be either Info or Debug.</li> <li>Click View Log.</li> <li>The resulting log shows you which VPNs are in conflict.</li> </ul> </li> <li>Note: You can display the VPN status on the ACEmanager login page. For more information, see Status Screen on page 293.</li> </ul> |  |  |

| Field                                     | Description                                                                                                    |                                                      |                                                                                                    |
|-------------------------------------------|----------------------------------------------------------------------------------------------------|------------------------------------------------------|----------------------------------------------------------------------------------------------------|
| General (Legacy)                          |                                                                                                    |                                                      |                                                                                                    |
| VPN Gateway<br>Address                    | connections                                                                                                    |                                                      | client connects to. This address must be open to<br>e default VPN Gateway IP Addresses are static<br>are: |
|                                           | VPN                                                                                                    | Gateway IP Address                                   | ]                                                                                                    |
|                                           | 1                                                                                                    | 208.81.123.21                                        |                                                                                                    |
|                                           | 2                                                                                                    | 208.81.123.22                                        |                                                                                                    |
|                                           | 3                                                                                                    | 208.81.123.26                                        |                                                                                                    |
|                                           | 4                                                                                                    | 208.81.123.23                                        |                                                                                                    |
|                                           | 5                                                                                                    | 208.81.123.24                                        |                                                                                                    |
| Pre-shared Key 1                          | You can use these default IP addresses to confirm that an IPsec connection can be established with your wireless configuration before making any configuration changes, an as an example to model your VPN configuration after.  The pre-shared key (PSK) is used to initiate the VPN tunnel.  Pre-shared key length: Maximum supported length is 128 characters.  Valid characters are: 1234567890abcdefghijklmnopgrstuvwxyzABCDEFGHIJKLM         |                                                      |                                                                                                    |
|                                           |                                                                                                    | RSTUVWXYZ!%-~@#\$^*<br>characters: > &</td <td></td> |                                                                                                    |
| My Identity Type                          | <ul> <li>Sets the host authentication ID. Options are:</li> <li>IP (default)—The My Identity - IP field appears with the WAN IP address assigned by the carrier</li> <li>FQDN—The My Identity - FQDN field appears. Enter a fully qualified domain name (FQDN) e. g., modemname.domainname.com</li> <li>User FQDN—The My Identity - FQDN field appears. Enter a User FQDN whose values should include a username (e.g. user@domain.com)</li> </ul> |                                                      |                                                                                                    |
| My Identity - IP or<br>My Identity - FQDN | <ul><li>down m</li><li>My Ider</li></ul>                                                                                                    | enu. The WAN IP address as                           | en User FQDN or FQDN is selected from the My                                                              |
|                                           | • Set up a page 24                                                                                                    | a Dynamic DNS on the Service                         | evice (My Identity Type) either:<br>es > Dynamic DNS tab (See Dynamic DNS on<br>st                        |

| Field                                         | Description                                                                                                    |  |
|-----------------------------------------------|----------------------------------------------------------------------------------------------------|--|
| Peer Identity Type                            | Required in some configurations to identify the client or peer side of a VPN connection. Options are:  IP (default)—The Peer Identity - IP field appears with the IP address of a VPN server set up by Sierra Wireless for your testing purposes  FQDN—The Peer Identity - FQDN field appears. Enter an FQDN (e. g. modemname.domainname.com)  User FQDN—The Peer Identity - FQDN field appears. Enter a User FQDN whose values should include a username (e.g., user@domain.com) |  |
| Peer Identity - IP or<br>Peer Identity - FQDN | <ul> <li>Peer Identity—IP appears only when IP is selected from the Peer Identity Type dropdown menu. The VPN Gateway IP Address appears.</li> <li>Peer Identity—FQDN appears only when User FQDN or FQDN is selected from the Peer Identity Type drop-down menu. Enter the Peer FQDN or Peer User FQDN.</li> </ul>                                                                                                    |  |
| Negotiation Mode                              | Enable Aggressive mode for the VPN. Aggressive mode offers increased performance at the expense of security.  Options are:  Main (default)  Aggressive                                                                                                    |  |
| IKE Encryption<br>Algorithm                   | Determines the type and length of encryption key used to encrypt/decrypt IKE packets. 3DES supports 168-bit encryption. AES (Advanced Encryption Standard) supports both 128-bit and 256-bit encryption.  Options are: DES, 3DES, AES-128 (default), and AES-256                                                                                                    |  |
| IKE Authentication<br>Algorithm               | MD5 is an algorithm that produces a 128-bit digest for authentication. SHA is a more secure algorithm that produces a 160-bit digest.  Options are: MD5 and SHA1 (default)                                                                                                    |  |
| IKE Key Group                                 | Options are: DH1, DH2 (default), or DH5                                                                                                    |  |
| IKE SA Life Time                              | Determines how long the VPN tunnel is active in seconds.  Options are: 180 to 86400; Default: 7200                                                                                                    |  |
| IKE DPD                                       | Dead Peer Detection (DPD) Options are:  Disable (default)  Enable When DPD is enabled, the AirLink gateway checks to see if the server is still present if there has been no traffic for a configured interval. If it does not receive an acknowledgment, it retries at 5 second intervals. If there is no acknowledgment after 5 retries, the status of the VPN is set to Not Connected and the device attempts to renegotiate IPSEC security parameters with its peer.          |  |
|                                               | Note: Sierra Wireless recommends that you Enable IKE DPD. Otherwise the AirLink gateway has no way of detecting that the connection to the VPN server is still available.                                                                                                    |  |
| IKE DPD Interval<br>(seconds)                 | Use this field to set the DPD interval (in seconds). If there has been no traffic for the period of time set in this field, the AirLink gateway retries checking with the server, as described in IKE DPD.  Options are: 0 to 3600 (default is 1200)  If this field is set to 0, DPD monitoring is turned off (or disabled as described in the IKE DPD section), but the AirLink gateway still responds to DPD requests from the server.                                          |  |

| Field                             | Description                                                                                                    |  |
|-----------------------------------|----------------------------------------------------------------------------------------------------|--|
| Local Address Type                | The network information of the device. Options are:  Subnet Address (default)  Use the Host Subnet Single Address                                                                                                    |  |
| Local Address                     | Device subnet address                                                                                                    |  |
| Local Address -<br>Netmask        | Device subnet mask information Default: 255.255.255.0                                                                                                    |  |
| Remote Address Type               | The network information of the IPsec server behind the IPsec gateway. Options are:  • Subnet Address (default)  • Single Address                                                                                                    |  |
| Remote Address                    | The IP address or subnet of the device(s) connected to the gateway  If the remote address is 0.0.0.0, the remote address netmask should also be 0.0.0.0.  Note that you can only have one remote address of 0.0.0.0 for all the VPNs.  Default values are:                                              |  |
|                                   | VPN Remote Address                                                                                                    |  |
|                                   | <b>1</b> 10.11.12.0                                                                                                    |  |
|                                   | <b>2</b> 10.11.13.0                                                                                                    |  |
|                                   | 3 10.11.14.0                                                                                                    |  |
|                                   | <b>4</b> 10.11.15.0                                                                                                    |  |
|                                   | <b>5</b> 10.11.16.0                                                                                                    |  |
| Remote Address -<br>Netmask       | Remote subnet mask information Default: 255.255.255.0 0.0.0.0 is allowed for the remote address subnet mask as long as the remote address is also 0.0.0.0.                                                                                                    |  |
| Perfect Forward<br>Secrecy        | Perfect Forward Secrecy (PFS) is enabled by default. Leave the default setting in this field. To disable PFS, see IPsec Key Group.                                                                                                    |  |
| IPsec Encryption<br>Algorithm     | Determines the type and length of encryption key used to encrypt/decrypt ESP (Encapsulating Security Payload) packets. 3DES supports 168-bit encryption. AES (Advanced Encryption Standard) supports both 128-bit and 256-bit encryption. Options are: None, DES, 3DES, AES-128 (default), and AES-256. |  |
| IPsec Authentication<br>Algorithm | Can be configured with MD5 or SHA1. MD5 is an algorithm that produces a 128-bit digest for authentication. SHA is a more secure algorithm that produces a 160-bit digest.  Options are: None, MD5 and SHA1 (default)                                                                                    |  |

| Field                                | Description                                                                                                    |  |
|--------------------------------------|----------------------------------------------------------------------------------------------------|--|
| IPsec Key Group                      | Use this field to select the DH (Diffie-Hellman) group pre-shared key length used for authentication, or to disable Perfect Forward Secrecy (PFS).  The DH group number determines the length of the key used in the key exchange procedunger keys are more secure, but take longer to compute. Also note that both peers in VPN exchange must use the same DH group.  PFS is enabled by default. It adds additional security because each session uses a unitemporary public/private key pair to generate the shared secret. One key cannot be derived from another. This ensures previous and subsequent encryption keys are secure even if one key is compromised.  Note: In the Legacy IPsec implementation, it is not possible to disable PFS. If PFS is set disabled in ACEmanager, the MP70, by default, negotiates PFS using the DH2 key group Options are:  None—Disables PFS  DH1—Uses DH Group 1 (key length is 768 bits) |  |
|                                      | <ul> <li>DH2—Uses DH Group 2 (default—key length is 1,024 bits)</li> <li>DH5—Uses DH Group 5 (key length is 1,536 bits)</li> </ul>                                                                                                    |  |
| IPsec SA Life Time                   | Determines how long the VPN tunnel is active in seconds Options are: 180 to 86400; Default: 7200                                                                                                    |  |
| Additional Remote Sub                | nets                                                                                                    |  |
| Remote Subnet 2<br>Address Type      | The network information for subnet 2 IPsec server behind the IPsec gateway.  Options are: Subnet Address (default) and Single Address                                                                                                    |  |
| Remote Subnet 2<br>Address           | The IP address for the subnet 2 device behind the gateway                                                                                                    |  |
| Remote Subnet 2<br>Address - Netmask | Remote subnet 2 mask information Default: 255.255.255.0                                                                                                    |  |
| Remote Subnet 3<br>Address Type      | The network information for subnet 3 IPsec server behind the IPsec gateway. Options are: Subnet Address (default) and Single Address                                                                                                    |  |
| Remote Subnet 3<br>Address           | The IP address for the subnet 3 device behind the gateway                                                                                                    |  |
| Remote Subnet 3<br>Address - Netmask | Remote subnet 3 mask information Default: 255.255.255.0                                                                                                    |  |

# **IPsec (Standard)**

The Standard implementation offers increased security and connectivity, and is the recommended configuration. For more information, see Standard Vs. Legacy IPsec Implementation on page 186.

To configure an IPsec VPN tunnel in Standard mode:

- 1. In ACEmanager, go to VPN.
- 2. On the General page, under IPsec Implementation, select Standard.

- **3.** Select your desired Local Termination and (depending on your application) enable FIPS mode.
- **4.** Select the VPN you want to configure (1, 2, 3, 4, or 5).
- **5.** In the VPN Type field, select IPsec Tunnel. The screen expands to show the IPsec Tunnel fields.

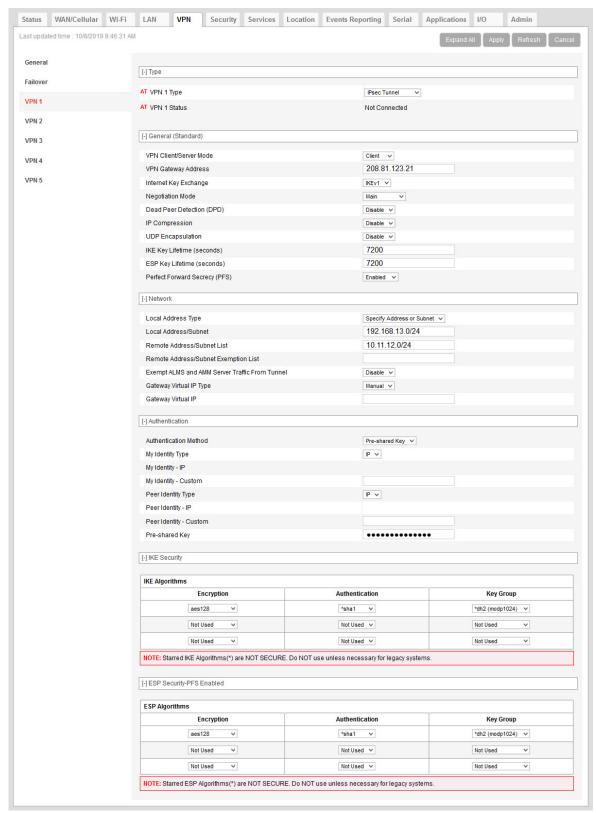

Figure 7-7: ACEmanager: VPN > VPN 1 > IPSec Tunnel (Standard)

- **6.** See the following table for instructions on completing the IPsec Tunnel fields.
- **7.** Once the configuration is complete, click Apply and Reset VPN Tunnels or reboot the AirLink gateway.
- 8. Check the VPN Status field to confirm the status of the VPN connection.

| Field                     | Description                                                                                                    |
|---------------------------|----------------------------------------------------------------------------------------------------|
| Туре                      |                                                                                                    |
| VPN # Type                | Use this field to select the type of VPN tunnel. If you configure custom settings, they are saved and the tunnel can be disabled and re-enabled without needing to re-enter the settings.  Options are:  Tunnel Disabled (default)  IPsec Tunnel  GRE Tunnel  OpenVPN Tunnel (only available for VPN 1)                                                                                                    |
| VPN # Status              | <ul> <li>Status of the VPN connection:</li> <li>Disabled—VPN is disabled (default)</li> <li>Error Connecting—The VPN failed to connect. This could be because of a mismatch in the configuration between the client and the server, no data connection on the device, etc.</li> <li>Connected—The VPN is connected and ready to transmit traffic.</li> <li>Not Connected—The tunnel is enabled and trying to connect.</li> <li>Error in Gateway—The gateway/peer was an FQDN, and it could not be found; i.e., the IP address could not be found.</li> </ul> |
| General (Standard)        |                                                                                                    |
| VPN Client/Server<br>Mode | Client     Server  Note: Server Mode is not compatible with Host-to-LAN configurations. Do not select Server when IPsec Local Termination is set to Host.                                                                                                    |
|                           | Note: In Server Mode, the following is not a supported configuration:  • Negotiation Mode—Aggressive  • Internet Key Exchange—IKEv1  • Authentication Method—Pre-Shared Key Sierra Wireless recommends setting Negotiation Mode to Main (default) in this case.                                                                                                    |

| Field                           | Description                                   | n                                                                                                |                                                                                                    |
|---------------------------------|-----------------------------------------------|--------------------------------------------------------------------------------------------------|----------------------------------------------------------------------------------------------------|
| VPN Gateway<br>Address          | server that t<br>AirLink gate<br>pass IPv4 tr | his VPN client connects to. Th<br>way. The MP70 supports IPv6<br>affic from the local IPv4 subne | or FQDN (Fully Qualified Domain Name) of the is address must be open to connections from the addresses for "4-in-6" tunnels, where it is able to it to remote IPv4 subnets over the IPv6 network. re static addresses on Sierra Wireless Servers. |
|                                 | VPN                                           | Gateway IP Address                                                                               |                                                                                                    |
|                                 | 1                                             | 208.81.123.21                                                                                    | ]                                                                                                    |
|                                 | 2                                             | 208.81.123.22                                                                                    |                                                                                                    |
|                                 | 3                                             | 208.81.123.26                                                                                    |                                                                                                    |
|                                 | 4                                             | 208.81.123.23                                                                                    |                                                                                                    |
|                                 | 5                                             | 208.81.123.24                                                                                    |                                                                                                    |
|                                 | established as an exam                        | with your wireless configuration ple to model your VPN configu                                   |                                                                                                    |
| VPN Peer Address                | client/peer t                                 |                                                                                                  | or FQDN (Fully Qualified Domain Name) of the erver. This address must be open to connections                                                                                                    |
|                                 |                                               |                                                                                                  | relates to the VPN Gateway Address setting then configuring the VPN Peer Address.                                                                                                    |
| Internet Key<br>Exchange (FIPS) | <ul><li>IKEv1 (</li><li>IKEv2 (</li></ul>     | default)<br>default in FIPS mode—IKEv2                                                           | is the only option available)                                                                                                    |
| Negotiation Mode                | Enable Aggi                                   |                                                                                                  | gressive mode offers increased performance at                                                                                                    |
|                                 | Note: This                                    | setting applies to IKEv1 mode                                                                    | only.                                                                                                    |
|                                 | Options are  Main (d  Aggress                 | efault)                                                                                          |                                                                                                    |
| MOBIKE                          | stay connect<br>tunnel stays                  | ted, even if the WAN interface connected if the WAN interface (default)                          | Ev2 is selected. MOBIKE allows a VPN tunnel to used by the tunnel changes. For example, the ce changes from Ethernet to cellular. Options are:                                                                                                    |

| Field                         | Description                                                                                                    |
|-------------------------------|----------------------------------------------------------------------------------------------------|
| Dead Peer Detection<br>(DPD)  | Dead Peer Detection (DPD) Options are:  Disable (default)  Enable When DPD is enabled, the AirLink gateway checks to see if the server is still present if there has been no traffic for a configured delay. If it does not receive an acknowledgment after several retries, the status of the VPN is set to Not Connected and an attempt is made to restart the tunnel.  Note: Sierra Wireless recommends that you enable DPD. Otherwise the AirLink gateway has no way of detecting that the connection to the VPN server is still available.                                                                      |
| DPD Delay (seconds)           | Use this field to set the DPD delay (in seconds). If there has been no traffic for the period of time set in this field, the AirLink gateway retries checking with the server, as described in Dead Peer Detection (DPD).  Options are: 0 to 3600 (default is 10)  Setting this field to 0 disables Dead Peer Detection as described in Dead Peer Detection (DPD). The AirLink gateway always responds to DPD requests from the server.                                                                                                    |
| DPD Timeout<br>(seconds)      | Available for IKEv1 only. Periodic interval for Dead Peer Detection. If there is no communication from the server (including DPD responses) within this interval, the status of the VPN is set to Not Connected and an attempt is made to restart the tunnel.                                                                                                    |
| IP Compression                | Enable or disable IP packet compression. When enabled, IP packets are compressed before being encrypted, improving throughput for slow connections.  • Disable (default)  • Enable  Note: Disable IP Compression if the VPN server (Server Address field) doesn't support compression.                                                                                                    |
| UDP Encapsulation             | <ul> <li>Allows you to enable UDP encapsulation in cases where it must be manually enabled if firewall restrictions require it. If either peer is behind a NAT device, UDP encapsulation is automatically enabled.</li> <li>Enabled—When the VPN server is behind a firewall, firewall configuration is simplified as the firewall only has to allow ports 500 (IKE) and 4500 (IKE and UDP-encapsulated ESP).</li> <li>Disabled (Default)—When disabled, port 50 must also be allowed for the ESP protocol to pass.</li> </ul> Note: This setting can usually be left at default. Do not use if the gateway is IPv6. |
| IKE Key Lifetime<br>(seconds) | Sets the lifetime for the IKE Security Association (SA). After this time expires, a new SA is negotiated, either by re-keying (IKEv2) or re-authentication (IKEv1).  Range: 180–86400 (default 7200)  Note: Either end may initiate the negotiation; both ends need not agree.                                                                                                    |

| Field                               | Description                                                                                                    |       |
|-------------------------------------|----------------------------------------------------------------------------------------------------|-------|
| ESP Key Lifetime<br>(seconds)       | tets the lifetime for the ESP Security Association (SA). After this time expires, a new S egotiated by re-keying.  Range: 180-86400 (default 7200)                                                                                                    | A is  |
|                                     | lote: Either end may initiate the negotiation; both ends need not agree.                                                                                                    | _     |
| Perfect Forward<br>Secrecy (PFS)    | Perfect Forward Secrecy (PFS) is enabled by default. Options are:  Disabled Enabled (default)                                                                                                    |       |
| Network                             |                                                                                                    |       |
| Local Address Type                  | the network information of the device. Options are:  Use the Host Subnet  Specify Address or Subnet (default)                                                                                                    |       |
| Local Address/Subnet                | Specify Address or Subnet is selected, enter the local address or subnet in CIDR otation; for example, 192.168.13.0/24.                                                                                                    |       |
|                                     | lote: More than one local address/subnet is not supported.                                                                                                    | _     |
| Remote Address/<br>Subnet List      | The IP address or subnet (in CIDR notation) of the device(s) connected to the remote verver. These addresses/subnets will be accessible from any hosts connected locally to ateway.  Into the intervention of the device (s) connected to the remote verver. These addresses/subnets will be accessible from any hosts connected locally to ateway.  Into the intervention of the intervention of | the   |
|                                     | paces before or after commas.                                                                                                    |       |
|                                     | Default values are:                                                                                                    |       |
|                                     | VPN Remote Address                                                                                                    |       |
|                                     | <b>1</b> 10.11.12.0/24                                                                                                    |       |
|                                     | 2 10.11.13.0/24                                                                                                    |       |
|                                     | 3 10.11.14.0/24                                                                                                    |       |
|                                     | 4 10.11.15.0/24                                                                                                    |       |
|                                     | 5 10.11.16.0/24                                                                                                    |       |
| Remote Address/<br>Subnet Exemption | Comma-separated list of Remote Addresses or subnets (in CIDR notation) to be exemp                                                                                                    | oted. |
| List                                | lote: Enter subnets or addresses as a comma-separated list, ensuring that there are a paces before or after commas.                                                                                                    | no    |

| Field                                                | Description                                                                                                    |  |
|------------------------------------------------------|----------------------------------------------------------------------------------------------------|--|
| Exempt ALMS and<br>AMM Server Traffic<br>From Tunnel | Selects whether or not to exclude ALMS and AMM server traffic from the tunnel. You may enable this setting if the addresses of the ALMS/AMM servers are within the range of the remote subnet(s), and the remote server is not configured to route this traffic to the ALMS/AMM servers.  • Disable (default) |  |
|                                                      | Disable (default)     Enable                                                                                                    |  |
| 0.1                                                  |                                                                                                    |  |
| Gateway Virtual IP Type                              | Appears when IPsec Local Termination is set to Host. Selects how the virtual IP address is assigned.                                                                                                    |  |
|                                                      | <ul> <li>Automatic—The MP70 receives the virtual IP address dynamically from the VPN<br/>server (default when IKEv2 is used).</li> </ul>                                                                                                    |  |
|                                                      | Manual—Manually assign the virtual IP address.                                                                                                    |  |
|                                                      | Note: You can select Automatic for the Gateway Virtual IP Type only when IKEv2 is used.                                                                                                    |  |
|                                                      | When IKEv1 is used, Manual is the only option available.                                                                                                    |  |
| Gateway Virtual IP                                   | Appears when IPsec Local Termination is set to Host and Gateway Virtual IP Type is Manual. Enter the virtual IP address of the VPN server.                                                                                                    |  |
|                                                      | Default value is 0.0.0.0.                                                                                                    |  |
|                                                      | Note: The default value is not a valid IP address. To create a working VPN tunnel, you must enter an IP address according to your network's design.                                                                                                    |  |
| A4b. a4b. a4b. a                                     |                                                                                                    |  |
| Authentication                                       |                                                                                                    |  |
| Authentication<br>Method                             | Pre-shared Key     Certificate                                                                                                    |  |
|                                                      | When Pre-shared Key is selected, the Authentication settings appear as in Figure 7-7.                                                                                                    |  |
|                                                      | When Certificate is selected, the Authentication settings appear as in Figure 7-7.                                                                                                    |  |
|                                                      | [-] Authentication                                                                                                    |  |
|                                                      |                                                                                                    |  |
|                                                      | Authentication Method  Load CA Certificate  Load CA Certificate                                                                                                    |  |
|                                                      | Currently installed CA Certificate                                                                                                    |  |
|                                                      | Load Local Certificate Load Local Certificate                                                                                                    |  |
|                                                      | Currently installed Local Certificate                                                                                                    |  |
|                                                      | Load Local Certificate Key  Load Local Certificate Key                                                                                                    |  |
|                                                      | Currently installed Local Certificate Key                                                                                                    |  |
|                                                      | Remote Certificate Identity                                                                                                    |  |
| Load CA Certificate                                  | Loads the server root CA (Certificate Authority) certificate.                                                                                                    |  |
|                                                      | When you click the button, a window pops up and enables you to browse and select the file containing the root CA certificate. For more information, see Loading Certificates and Certificate Keys on page 214.                                                                                                |  |
| Currently installed CA<br>Certificate                | Displays the filename of the most recently uploaded root certificate                                                                                                    |  |
| Load Local Certificate                               | Loads the client certificate. For more information, see Loading Certificates and Certificate Keys on page 214.                                                                                                    |  |
|                                                      | When you click the button, a window pops up and enables you to browse and select the file containing the client certificate.                                                                                                    |  |

| Field                                        | Description                                                                                                    |
|----------------------------------------------|----------------------------------------------------------------------------------------------------|
| Currently installed<br>Local Certificate     | Displays the filename of the most recently uploaded client certificate.                                                                  |
| Load Local Certificate<br>Key                | Loads the client certificate key. For more information, see Loading Certificates and Certificate Keys on page 214.                       |
|                                              | When you click the button, a window pops up and enables you to browse and select the file containing the client certificate key.         |
| Currently installed<br>Local Certificate Key | Displays the filename of the most recently uploaded client certificate key                                                               |
| Remote Certificate Identity                  | Enter the remote certificate identity, or leave this field blank to accept any remote certificate identity.                              |
| My Identity Type                             | Appears when the Authentication Method is Pre-shared Key. Sets the host authentication ID. Options are:                                  |
|                                              | IP (default)—IP address of the active WAN link. This could be the static IP assigned to your SIM.                                        |
|                                              | Custom                                                                                                    |
| My Identity - IP                             | The WAN IP address assigned by the carrier appears.                                                                                      |
| My Identity - Custom                         | Enter your own custom name.                                                                                                    |
|                                              | Note: If you are using a FQDN for your device (My Identity Type) either:                                                                 |
|                                              | • Set up a Dynamic DNS on the Services > Dynamic DNS tab. (See Dynamic DNS on page 169.) or                                              |
|                                              | Use a DNS server as your domain host                                                                                                    |
| Peer Identity Type                           | Required in some configurations to identify the peer side of a VPN connection. Options are:  IP (default)  Custom                        |
| Peer Identity - IP                           | Normally, this shows the same address as the gateway.                                                                                    |
| Peer Identity -<br>Custom                    | Enter your own custom name.                                                                                                    |
| Pre-shared Key                               | This field appears only if the Authentication Method is Pre-shared Key. The pre-shared key (PSK) is used to authenticate the VPN tunnel. |
|                                              | Pre-shared key length: Maximum supported length is 128 characters.                                                                       |
|                                              | <ul> <li>Valid characters are: 1234567890abcdefghijklmnopqrstuvwxyzABCDEFGHIJKLM<br/>NOPQRSTUVWXYZ!%-~@#\$^*</li> </ul>                  |
|                                              | Invalid characters: > &</th                                                                                                    |

### IKE Security or IKE Security (FIPS) (when FIPS Mode is enabled)

You can define up to three rows in the IKE Algorithms table. Each row is called a proposal. This enables the client and server to negotiate which algorithms to use. Normally, the most secure algorithms would be selected in the first proposal, with the weakest ones in the last proposal.

Note: Algorithms marked with a \*, such as \*3DES and \*MD5, are intended for backwards compatibility and should not be used for new installations. These algorithms are not available in FIPS mode.

| Field                           | Description                                                                                                    |
|---------------------------------|----------------------------------------------------------------------------------------------------|
| IKE Encryption<br>Algorithm     | Determines the type and length of encryption key used to encrypt/decrypt IKE packets.  Options are: Not Used, *3DES, AES-128, AES-192, AES-256, and AES-256gcm16 (IKEv2 only)                                                                                                    |
| IKE Authentication<br>Algorithm | Determines the type and length of digest used for authentication.  Options are: Not Used, *SHA1, *MD5, SHA512, SHA384, SHA256                                                                                                    |
| IKE Key Group                   | <ul> <li>Use this field to select the DH (Diffie-Hellman) group key length used for authentication.</li> <li>Options are: Not Used, DH21 (ecp521), DH20 (ecp384), DH19 (ecp256), DH26 (ecp224), DH18 (modp8192), DH17 (modp6144), DH16 (modp4096), DH15 (modp3072), DH14 (modp2048), *DH5 (modp1536), *DH2 (modp1024), *DH1 (modp768)</li> </ul> |

You can define up to three rows in the ESP Algorithms table. Each row is called a proposal. This enables the client and server to negotiate which algorithms to use. Normally, the most secure algorithms would be selected in the first proposal, with the weakest ones in the last proposal.

Note: Algorithms marked with a \*, such as \*3DES, are intended for backwards compatibility and should not be used for new installations. These algorithms are not available in FIPS mode.

| ESP Encryption<br>Algorithm     | Determines the type and length of encryption key used to encrypt/decrypt ESP (Encapsulating Security Payload) packets.  Options are: Not Used, *3DES, AES-128, AES-192, AES-256, AES-256gcm16, and null (used for testing purposes only—packets are not encrypted)                                                                               |
|---------------------------------|----------------------------------------------------------------------------------------------------|
| ESP Authentication<br>Algorithm | Determines the type and length of digest used for authentication.  Options are: Not Used, *SHA1, *MD5, SHA512, SHA384, and SHA256                                                                                                    |
| ESP Key Group                   | Use this field to select the DH (Diffie-Hellman) group key length used for authentication, or to disable Perfect Forward Secrecy (PFS).                                                                                                    |
|                                 | Note: This column does not appear when Perfect Forward Secrecy (PFS) is disabled.                                                                                                    |
|                                 | The DH group number determines the length of the key used in the key exchange process. Longer keys are more secure, but take longer to compute. Also note that both peers in the VPN exchange must use the same DH group.                                                                                                    |
|                                 | PFS is enabled by default. It adds additional security because each session uses a unique temporary public/private key pair to generate the shared secret. One key cannot be derived from another. This ensures previous and subsequent encryption keys are secure, even if one key is compromised.                                              |
|                                 | <ul> <li>Options are: Not Used, DH21 (ecp521), DH20 (ecp384), DH19 (ecp256), DH26 (ecp224), DH18 (modp8192), DH17 (modp6144), DH16 (modp4096), DH15 (modp3072), DH14 (modp2048), *DH5 (modp1536), *DH2 (modp1024), *DH1 (modp768) and none</li> </ul>                                                                                            |
|                                 | Note: Select none to disable PFS for a proposal. This can be useful when multiple proposals are defined. For example, if the first proposal has a valid DH key group number, and the second one has none, if the server supports PFS, the first proposal will be used, but the server will still connect even if the server doesn't support PFS. |

### **GRE**

The AirLink gateway can act as a Generic Routing Encapsulation (GRE) endpoint, providing a means to encapsulate a wide variety of network layer packets inside IP tunneling packets. With this feature you can reconfigure IP architectures without worrying about connectivity. GRE creates a point-to-point link between routers on an IP network.

Note: Only one GRE tunnel can be configured at one time.

#### To configure GRE:

- 1. In ACEmanager, go to VPN.
- **2.** Select the VPN you want to configure (1, 2, 3, 4, or 5).
- **3.** In the VPN Type field, select GRE Tunnel. The screen expands to show the GRE fields.

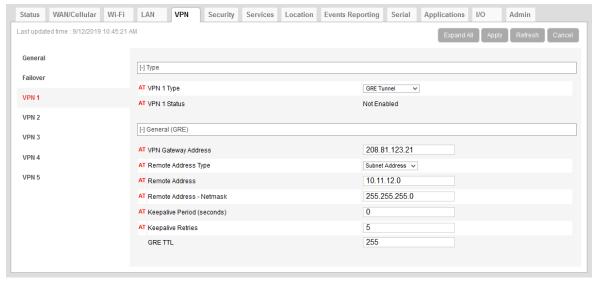

Figure 7-8: ACEmanager: VPN > VPN 1 > GRE Tunnel

- 4. See the following table for instructions on completing the GRE fields.
- 5. Once the configuration is complete, click Apply and reboot the AirLink MP70.

| Field                  | Description                                                                                                    |
|------------------------|----------------------------------------------------------------------------------------------------|
| Туре                   |                                                                                                    |
| VPN # Type             | Options are: Tunnel Disabled or GRE Tunnel. Enabling the GRE Tunnel will expose other options for configuring the tunnel. |
| VPN # Status           | Indicates the status of the GRE tunnel on the device<br>Options are: Disabled, Connected or Not Connected                 |
| General (GRE)          |                                                                                                    |
| VPN Gateway<br>Address | The IP address of the device that this client connects to. This IP address must be open to connections from the device.   |

| Field                         | Description                                                                                                    |
|-------------------------------|----------------------------------------------------------------------------------------------------|
| Remote Address Type           | The network information of the GRE server behind the GRE gateway                                                                                                    |
| Remote Address                | The IP address of the device behind the gateway                                                                                                    |
| Remote Address -<br>Netmask   | The subnet network mask of the device behind the GRE gateway                                                                                                    |
|                               | Note: Never use a 16-bit subnet mask: GRE tunnel establishment will fail.                                                                                                    |
| Keepalive Period<br>(seconds) | The amount of time to wait for a GRE keepalive packet from the VPN server gateway. If at least one packet is received within this time, the GRE tunnel status (VPN # Status) is "Connected".                              |
|                               | Note: The VPN server must have its keepalive functionality enabled.                                                                                                    |
|                               | Options are: 0-65535, 0 default (disabled)                                                                                                    |
| Keepalive Retries             | The maximum number of GRE keepalive packet tracking timeouts before the GRE tunnel status (VPN # Status) becomes "Not Connected".  Options are: 0–65535, 5 default                                                        |
| GRE TTL                       |                                                                                                    |
| GRE IIL                       | GRE time to live (TTL) value is the upper bound on the time that a GRE packet can exist in a network. In practice, the TTL field is reduced by one on every router hop. This number is in router hops and not in seconds. |

# **OpenVPN Tunnel**

Note: OpenVPN Tunnel configuration is only available on VPN 1.

OpenVPN uses SSL/TLS to facilitate key exchange and supports up to 256-bit encryption. OpenVPN is capable of crossing network address translators (NATs) and firewalls. Peers can authenticate each other using pre-shared keys, certificates, or username and password.

The AirLink gateway client authenticates the server using a PKI certificate. The server likewise authenticates the client. The Root CA certificate for the server certificate must be loaded on the device.

To configure an OpenVPN tunnel:

- 1. In ACEmanager, go to VPN.
- 2. Select the VPN 1.
- **3.** In the VPN Type field, select OpenVPN Tunnel. The screen expands to show the OpenVPN Tunnel fields.

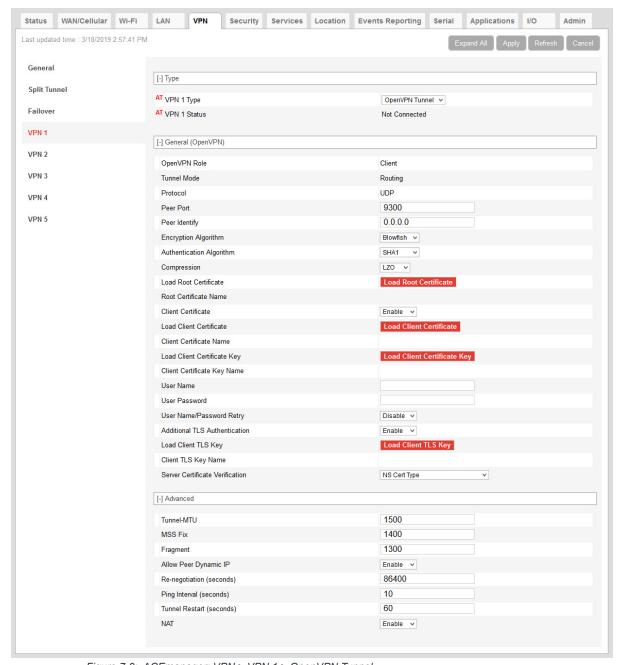

Figure 7-9: ACEmanager: VPN > VPN 1 > OpenVPN Tunnel

- 4. See the following table for instructions on completing the OpenVPN Tunnel fields.
- 5. Once the configuration is complete, click Apply and reboot the AirLink gateway.

| Field      | Description                                                                                                    |
|------------|----------------------------------------------------------------------------------------------------|
| General    |                                                                                                    |
| VPN 1 Type | Options are: Tunnel Disabled or OpenVPN Tunnel. Enabling the OpenVPN Tunnel will expose other options for configuring the tunnel. |

| Field                            | Description                                                                                                    |
|----------------------------------|----------------------------------------------------------------------------------------------------|
| VPN 1 Status                     | Indicates the status of the OpenVPN tunnel on the device                                                                                                    |
|                                  | Options are: Disabled, Connected or Not Connected                                                                                                    |
| General (OpenVPN)                |                                                                                                    |
| OpenVPN Role                     | The AirLink gateway can only be an OpenVPN client. Default: Client                                                                                                    |
| Tunnel Mode                      | The Tunnel Mode is set to "Routing".                                                                                                    |
| Protocol                         | Displays the protocol used for configuration. Only supports UDP                                                                                                    |
| Peer Port                        | The Peer Port is the UPD port on the peer device.                                                                                                    |
| Peer Identity                    | Enter the IP address or Fully Qualified Domain Name (FQDN) of the peer device.                                                                                                    |
| Encryption Algorithm             | Options are: DES, Blowfish, DES, Cast128, AES-128, and AES-256                                                                                                    |
| Authentication<br>Algorithm      | Options are: MD5, SHA-1, and SHA-256                                                                                                    |
| Compression                      | Options are: LZ0 or NONE                                                                                                    |
| Load Root Certificate            | Loads the server root CA (Certificate Authority) certificate.                                                                                                    |
|                                  | When you click the button, a window pops up and enables you to browse and select the file containing the root CA certificate. For more information, see Loading Certificates and Certificate Keys on page 214.    |
| Root Certificate Name            | Displays the name of the most recently uploaded root certificate                                                                                                    |
| Client Certificate               | Enables or disables use of a client certificate.                                                                                                    |
| Load Client                      | This field appears only if Client Certificate is enabled. Loads the client certificate.                                                                                                    |
| Certificate                      | When you click the button, a window pops up and enables you to browse and select the file containing the client certificate. For more information, see Loading Certificates and Certificate Keys on page 214.     |
| Client Certificate<br>Number     | Displays the number of the most recently uploaded client certificate.                                                                                                    |
| Load Client<br>Certificate Key   | This field appears only if Client Certificate is enabled. Loads the client certificate key.                                                                                                    |
| Certificate Key                  | When you click the button, a window pops up and enables you to browse and select the file containing the client certificate key. For more information, see Loading Certificates and Certificate Keys on page 214. |
| Client Certificate Key<br>Name   | Displays the name of the most recently uploaded client certificate key                                                                                                    |
| User Name                        | The user name required for client authentication                                                                                                    |
| User Password                    | The user password required for client authentication                                                                                                    |
| User Name/Password<br>Retry      | Enables or disables retries if there is an authentication error after entering credentials.                                                                                                    |
| Additional TLS<br>Authentication | Enables or disables use of Transport Layer Security (TLS) authentication.                                                                                                    |

| Field                              | Description                                                                                                    |
|------------------------------------|----------------------------------------------------------------------------------------------------|
| Load Client TLS Key                | This field appears only if Additional TLS Authentication is enabled. Loads the client TLS key.  When you click the button, a window pops up and enables you to browse and select the file containing the client TLS key. For more information, see Loading Certificates and Certificate Keys on page 214. |
| Client TLS Key Name                | Displays the name of the most recently uploaded client TLS key.                                                                                                    |
| Server Certificate<br>Verification | Selects the method used to verify the server certificate. Options are:  NS Cert Type  Key Usage/Extended Key Usage                                                                                                    |
| Advanced                           |                                                                                                    |
| Tunnel-MTU                         | Default: 1500 bytes                                                                                                    |
| MSS Fix                            | Default: 1400 bytes                                                                                                    |
| Fragment                           | Default: 1300 bytes                                                                                                    |
| Allow Peer Dynamic<br>IP           | Options are: Enable or Disable                                                                                                    |
| Re-negotiation (seconds)           | Default: 86400 (24 hours)                                                                                                    |
| Ping Interval (seconds)            | Sets the keep-alive sent by the client. Default: 10 seconds                                                                                                    |
| Tunnel Restart<br>(seconds)        | Enter the time (in seconds) for a tunnel restart. Default: 60 seconds                                                                                                    |
| NAT                                | Enables or disables the Mobile Network Operator NAT (note: not a local NAT).                                                                                                    |

# **Loading Certificates and Certificate Keys**

Note: The certificate and certificate key must meet the following conditions:

- The certificate must be an X.509 certificate
- The certificate and the private key must be in .pem format, and they must be in separate files.
- There is no limit to the size of the private key, but the larger the key, the more the performance is affected. Sierra Wireless recommends that the key does not exceed 2048 bits.

Note: The MP70 supports pre-defined cipher suites using 128-bit cipher algorithms.

To load a certificate or certificate key:

1. Click the button for the type of certificate or key you want to upload.

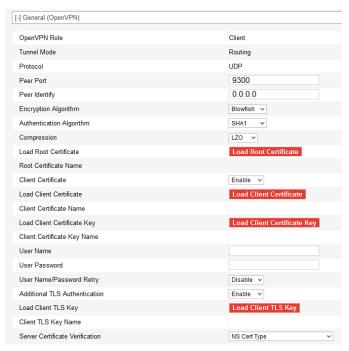

2. Click Browse... and then select the appropriate file for your device. (Loading a Root Certificate is shown below.)

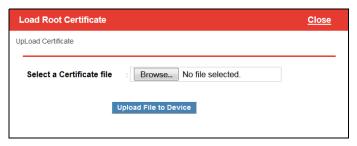

3. Click Upload File to Device.

# >> 8: Security Configuration

The Security tab covers firewall-type functions. These functions include how data is routed or restricted from one side of the device to the other, i.e., from computers or devices connected to the device (LAN) and from computers or devices contacting it from a remote source (WAN). These features are set as rules.

**Tip:** For additional security, Sierra Wireless recommends that you change the default password for ACEmanager. See Change Password on page 384.

## Solicited vs. Unsolicited

How the device responds to data being routed from one network connection to the other depends on the origin of the data.

- If a computer on the LAN initiates a contact to a WAN location (such as a LAN connected computer accessing an Internet web site), the response to that contact is solicited.
- If, however, a remote computer initiates the contact (such as a computer on the Internet accessing a camera connected to the device), the connection is considered unsolicited.

# **Port Forwarding**

In Port Forwarding, any unsolicited data coming in on a defined Public Port is routed to the corresponding private port and IP of a host connected on the LAN. You can forward a single port or a range of ports.

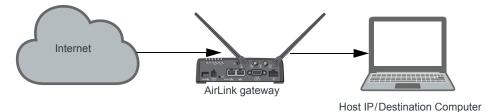

Figure 8-1: Port Forwarding

Note: You can set up a maximum of 48 port forwarding rules, 24 on the Port Forwarding screen and an additional 24 on the Extended Port Forwarding screen.

### Single port

To define a port forwarding rule for a single port:

- 1. In ACEmanager, go to Security > Port Forwarding.
- 2. In the Port Forwarding field, select Enable.
- 3. Click "Add More" to display a rule line.

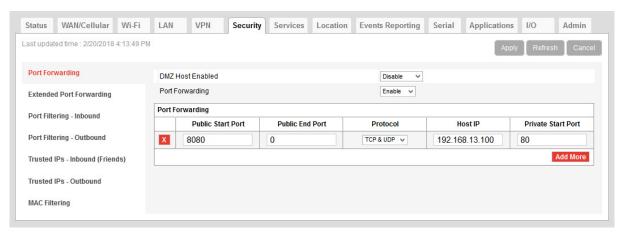

Figure 8-2: ACEmanager: Security > Port Forwarding (Single Port)

4. In the Public Start Port field, enter the desired public network port number. Values between 1 and 65535 are supported, although Sierra Wireless recommends using a value greater than 1024.

Unsolicited data coming in on this port is forwarded to the port you select in the Private Start Port field.

- 5. In the Public End Port field, enter 0.
- **6.** Select the desired protocol (see Protocol on page 220):
  - · TCP
  - · UDP
  - · TCP & UDP
- 7. Enter the IP address of the computer you want to forward data to.
- **8.** In the Private Start Port field, enter the number of the port on the destination computer that you want to forward data to.
- 9. Click Apply.

You do not need to reboot immediately, if you have additional changes to make, but port forwarding does not take effect until the device is rebooted.

The Port Forwarding screen allows for 24 port forwarding rules.

**10.** Optional—If you need additional port forwarding rules, click Extended Port Forwarding on the left menu, and continue adding rules, up to a total over both screens of 48.

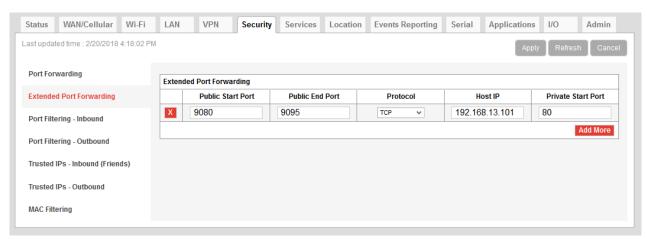

Figure 8-3: ACEmanager: Security > Extended Port Forwarding

11. Reboot.

### Range of ports

To define a port forwarding rule for a range of ports:

- 1. In ACEmanager, go to Security > Port Forwarding.
- 2. In the Port Forwarding field, select Enable.

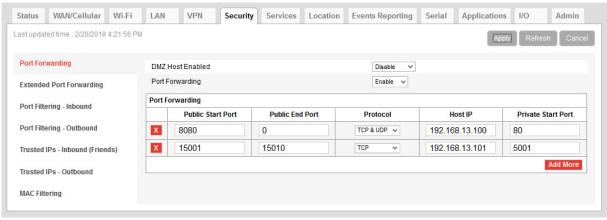

Figure 8-4: ACEmanager: Security > Port Forwarding (Port Range)

- 3. Set the port range for incoming data:
  - **a.** In the Public Start Port field, enter the desired public network port number. Values between 1 and 65535 are supported, although Sierra Wireless recommends using a value greater than 1024.
  - **b.** In the Public Port End field, enter the last public network port number in the range. The value you enter in the Public Port End field must be greater than the value in the Public Start Port field, or ALEOS rejects the selection.

Unsolicited data coming in on ports in this range are forwarded to a range of ports, starting with the port you select in the Private Start Port field.

- 4. Select the desired protocol (see Protocol on page 220):
  - · TCP
  - · UDP
  - · TCP & UDP
- **5.** Enter the IP address of the computer you want to forward data to.

To forward a port to a local ALEOS Service, set the Host IP to 127.0.0.1.

- **6.** In the Private Start Port field, enter the starting port number for the range of ports on the destination computer that you want to forward data to.
- 7. If you want to add another range, click Add More to display a new rule line.
- 8. Click Apply.

The Port Forwarding screen allows for 24 port forwarding rules.

**9.** Optional—If you need additional port forwarding rules, click Extended Port Forwarding on the left menu, and continue adding rules, up to a total over both screens of 48.

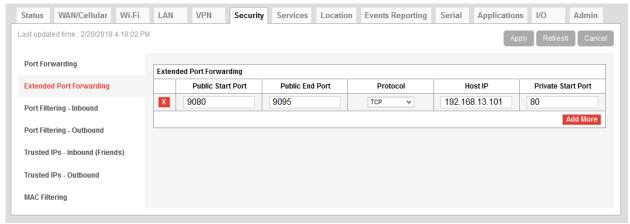

Figure 8-5: ACEmanager: Security > Extended Port Forwarding

#### 10. Reboot.

You do not need to reboot immediately, if you have additional changes to make, but port forwarding does not take effect until the device is rebooted.

Note: Sierra Wireless recommends that the total number of port forwardings be fewer than 1000 ports, including single port forwarding and port forwarding within a range.

| Field             | Description                                                                             |  |
|-------------------|-----------------------------------------------------------------------------------------|--|
| Port Forwarding   | Enables port forwarding rules. Options are Enable and Disable (default).                |  |
| Public Start Port | Port on the public network or starting port on the public network for a range of ports. |  |
|                   | Supported values: 1–65535     (Recommended values: greater than 1024)                   |  |

| Field              | Description                                                                                                    |  |
|--------------------|----------------------------------------------------------------------------------------------------|--|
| Public End Port    | <ul> <li>Ending port for a range of ports on the public network.</li> <li>For a single port forwarding, this field must be 0.</li> <li>For a range of ports, this value must be greater than the value in the Public Start Port field.</li> </ul>   |  |
| Protocol           | The protocol to be used with the forwarded port:  TCP—Only unsolicited data requests using TCP are forwarded  UDP—Only unsolicited data requests using UDP are forwarded  TCP & UDP—Unsolicited data requests using either TCP or UDP are forwarded |  |
| Host IP            | IP address of the computer (or device) you want to forward data to.                                                                                                    |  |
| Private Start Port | Port on the destination computer used as the port for single port forwarding rules, or as the start port for a port forwarding range.                                                                                                    |  |

#### **Port Forwarding Example**

The following example shows you how to configure a port forward rule for a range of 6 ports on an Ethernet-connected device:

- 1. In ACEmanager, go to Security > Port Forwarding, and enable Port Forwarding.
- 2. Click "Add More" to display a rule line.
- 3. Enter 8080 for the Public Start Port.
- 4. Enter 8085 for the Public End Port.
- 5. Select TCP & UDP.
- 6. Enter 192.168.13.100 as the Host IP.
- 7. Enter 80 as the Private Start Port.

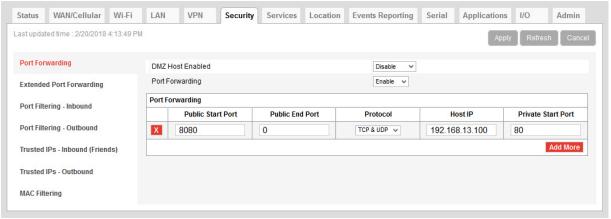

Figure 8-6: ACEmanager: Port Forwarding example

- 8. Click Apply.
- 9. Reboot.

You do not need to reboot immediately, if you have additional changes to make, but port forwarding does not take effect until the device is rebooted.

An unsolicited TCP and UDP data request coming in to the AirLink gateway on port 8080 is forwarded to the LAN connected device, 192.168.13.100, at port 80. In addition, unsolicited data requests coming in from the Internet on ports 8081, 8082, 8083, 8084, and 8085 are forwarded to ports 81, 82, 83, 84, and 85 respectively.

#### **DMZ**

The DMZ is used to direct unsolicited inbound traffic to a specific LAN device such as a computer running a web server or other internal application. The DMZ with public mode is particularly useful for certain services like VPN, NetMeeting, and streaming video where the remote server may require a WAN connection to the LAN device rather than being NATed by the router.

Options for DMZ are Automatic, Manual, and Disable (default is Disable).

Automatic uses the first connected device. If more than one host is available (multiple Ethernet on a switch connected to the device and/or Ethernet with USBnet) and you want to specify the host to use as the DMZ, select Manual and enter the IP address of the desired host.

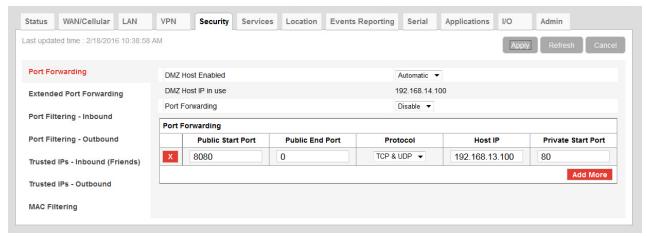

Figure 8-7: ACEmanager: Security > Port Forwarding (DMZ)

| Field              | Description                                                                                                    |  |  |
|--------------------|----------------------------------------------------------------------------------------------------|--|--|
| DMZ Host Enabled   | <ul> <li>The AirLink gateway allows a single client to connect to the Internet through a demilitarize zone (DMZ). Options are:</li> <li>Automatic—enables the first connected device or the Public Mode interface as the DMZ</li> </ul> |  |  |
|                    | Note: In order for IP Passthrough to work, and for inbound packets to be forwarded to the LAN interface or device, DMZ Host Enabled must be set to Automatic.                                                                           |  |  |
|                    | <ul> <li>Manual—inserts a specific IP address in the DMZ IP field</li> <li>Disable—no connected device receives unsolicited traffic from the cellular network or Internet (default)</li> </ul>                                          |  |  |
| DMZ Host IP        | This field only appears if Manual is selected for the DMZ Enabled field. It is the IP address of the private mode host that should be used as the DMZ.                                                                                  |  |  |
| DMZ Host IP in use | IP address of the host to which inbound unsolicited packets are sent When the device passes the Network IP to the configured public host, the DMZ IP in Use displays the public IP.                                                     |  |  |

Example of configuring the DMZ on an Ethernet connected device:

- 1. In the DMZ Host Enabled field, select Manual.
- 2. Enter 192.168.13.100 for the DMZ IP.
- 3. Select Ethernet as the Default Interface.

An unsolicited data request coming in to the AirLink gateway on any port is forwarded to the LAN device, 192.168.13.100, at the same port.

Note: The DMZ settings are independent of the number of Port Forward entries and can be used with port forwarding to pass anything not forwarded to specific ports.

# Port Filtering—Inbound

Port Filtering—Inbound restricts unsolicited access to the AirLink gateway and all LAN-connected devices.

You can enable Port Filtering to either block or allow specified ports. When enabled, all ports not matching the rule are allowed or blocked depending on the mode.

You can configure Port Filtering either on individual ports or for a range of ports. Click Add More for each port filtering rule you want to add.

Note: Inbound restrictions do not apply to responses to outbound data requests. To restrict outbound access, you need to set the applicable outbound filter.

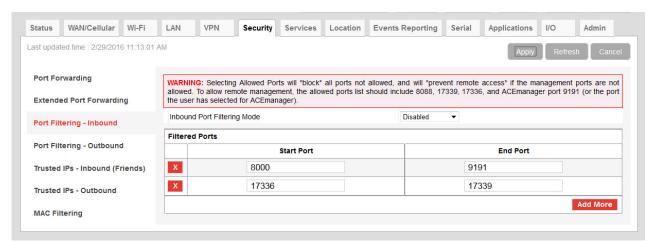

Figure 8-8: ACEmanager: Security > Port Filtering - Inbound

| Field                          | Description                                                                                                    |  |
|--------------------------------|----------------------------------------------------------------------------------------------------|--|
| Inbound Port Filtering<br>Mode | Options are:  Disable (default)  Blocked Ports—ports through which traffic is blocked (Shown in Filtered Ports list)  Allowed Ports—ports through which traffic is allowed (Shown in Filtered Ports list) |  |
| Filtered Ports                 |                                                                                                    |  |
| Start Port                     | A single port or the first port in a range of ports on the public network (mobile network accessible)                                                                                                    |  |
| End Port                       | The end of the range on the public network (mobile network accessible).                                                                                                    |  |

**Warning:** Selecting Allowed Ports will \*block\* all ports not allowed, and will \*prevent remote access\* if the management ports are not allowed. To allow remote management, the allowed ports list should include 8088, 17339, 17336, and ACEmanager port 9191 (or the port you selected for ACEmanager).

## Port Filtering — Outbound

Port Filtering—Outbound restricts LAN access to the external network, i.e., the Internet.

Port Filtering can be enabled to block ports specified or allow specified ports. When enabled, all ports not matching the rule will be allowed or blocked depending on the mode.

Port Filtering can be configured on individual ports or for a range of ports. Click Add More for each port filtering rule you want to add.

Note: Outbound restrictions do not apply to responses to inbound data requests. To restrict inbound access, you need to set the applicable inbound filter.

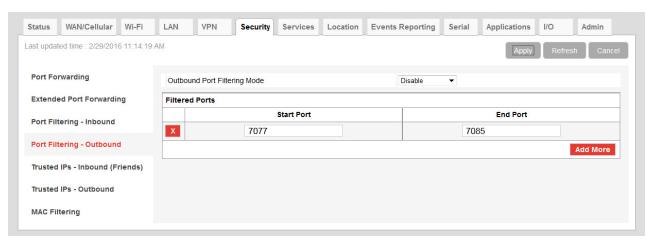

Figure 8-9: ACEmanager: Security > Port Filtering - Outbound

| Field                           | Description                                                                                                    |  |
|---------------------------------|----------------------------------------------------------------------------------------------------|--|
| Outbound Port<br>Filtering Mode | Allowed and blocked ports through which traffic is either allowed or blocked (respectively) are listed. Options are:  Disable (default)  Blocked Ports—ports through which traffic is blocked (Shown in Filtered Ports list)  Allowed Ports—ports through which traffic is allowed (Shown in Filtered Ports list)  Note: Outbound IP filter supports up to 9 ports. |  |
| Start Port                      | The first of a range or a single port on the LAN                                                                                                    |  |
| End Port                        | The end of the range on the LAN                                                                                                    |  |

## Trusted IPs—Inbound (Friends)

Trusted IPs—Inbound restricts access to the AirLink gateway and all LAN connected devices.

Tip: Trusted IPs-Inbound was called Friends List in legacy AirLink products.

When enabled, IP packets with a source address not matching those in the list or range of trusted hosts will be ignored/dropped by the gateway.

Note: Inbound restrictions do not apply to responses to outbound data requests. To restrict outbound access, you need to set the applicable outbound filter.

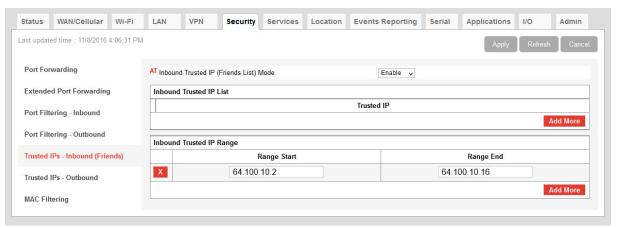

Figure 8-10: ACEmanager: Security > Trusted IPs - Inbound (Friends)

| Field                                     | Description                                                                                                    |  |
|-------------------------------------------|----------------------------------------------------------------------------------------------------|--|
| Inbound Trusted IP<br>(Friends List) Mode | Disables or Enables port forwarding rules. Options are Disable (default) or Enable.                                                                                                    |  |
| Inbound Trusted IP<br>List                | Enter a single trusted IP address for example 64.100.100.2. Click Add More to add additional IP addresses to the list.                                                                                                    |  |
| Inbound Trusted IP<br>Range               | Use this section of the page to enter a range of trusted IP addresses.                                                                                                    |  |
| Range Start                               | Specify the start and end IP addresses for the trusted IP address range, for example, entering 64.100.10.2 as the Range Start and 64.100.10.15 as the Ranges End would allow 64.100.10.5 but would not allow 64.100.10.16. |  |
| Range End                                 |                                                                                                    |  |

### Trusted IPs—Outbound

Trusted IPs—Outbound restricts LAN access to the external network (Internet).

When enabled, only packets with the destination IP addresses matching those in the list of trusted hosts will be routed from the LAN to the external location.

Note: Outbound restrictions do not apply to responses to inbound data requests. To restrict inbound access, you need to set the applicable inbound filter.

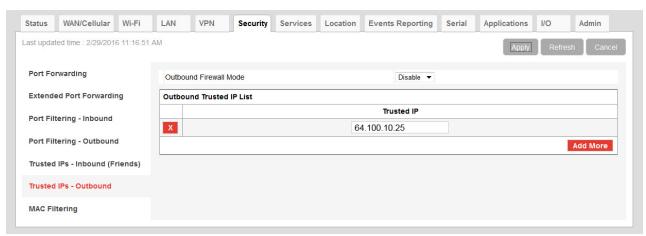

Figure 8-11: ACEmanager: Security > Trusted IPs - Outbound

| Field                       | Description                                                                                                    |  |
|-----------------------------|----------------------------------------------------------------------------------------------------|--|
| Outbound Firewall<br>Mode   | Disables or enables the Outbound Firewall Options are:  Disable (default)—Allows all outbound traffic  Enable—Only outbound traffic destined for an IP address on the Trusted IP list is allowed. All other outbound traffic is blocked. |  |
| Outbound Trusted IP<br>List | Each entry can be configured to allow a single IP address (e.g., 64.100.100.2) Click Add More to add additional IP addresses to the list.                                                                                                |  |

## **MAC Filtering**

MAC filtering restricts LAN connection access. You can create a list of up to 20 devices that are allowed a connection based on their MAC address. When MAC filtering is enabled, devices not on the allowed list are explicitly blocked. Hosts directly connected to the device but not in the Allowed list may show an active physical connection, but are blocked from sending traffic of any kind to the device or any other host connected to the device.

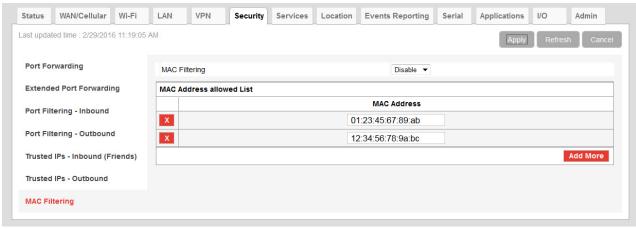

Figure 8-12: ACEmanager: Security > MAC Filtering

| Field                       | Description                                                                                                    |  |  |
|-----------------------------|----------------------------------------------------------------------------------------------------|--|--|
| MAC Filtering               | Enable or disable (default) MAC Filtering                                                                                                    |  |  |
| MAC Address allowed<br>List | Allows devices with the MAC Addresses listed to connect to the host and transfer data. Add MAC addresses by clicking on the Add More button. When adding MAC addresses, use a colon between the digit groups, for example 01:23:45:67:89:ab. |  |  |
|                             | Note: After adding all the desired MAC addresses, reboot the device. The MAC Address allowed List takes effect after the device is rebooted.                                                                                                 |  |  |
| MAC Address                 | This is the MAC Address of the interface adapter on a computer or other device.                                                                                                    |  |  |
|                             | <b>Tip:</b> You can use the Status > LAN IP/MAC Table page to obtain the MAC addresses of DHCP connected devices.                                                                                                    |  |  |

# >>> 9: Services Configuration

The Services tab sections allow the configuration of external services that extend the functionality of the AirLink MP70.

#### These services include:

- ALMS (AirLink Management Service)
- ACEmanager
- Power Management
- Vehicle Telemetry
- Dynamic DNS
- SMS
- AT (Telnet/SSH)
- Email (SMTP)
- Management (SNMP)
- Time (NTP)
- Authentication
- Device Status Screen

## **ALMS (AirLink Management Service)**

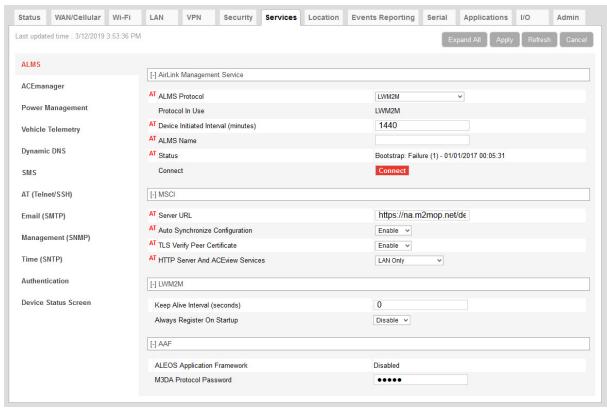

Figure 9-1: ACEmanager: Services > ALMS

| Field                                     | Description                                                                                                    |  |
|-------------------------------------------|----------------------------------------------------------------------------------------------------|--|
| AirLink Managen                           | AirLink Management Service                                                                                                    |  |
| ALMS Protocol                             | This field is used to select the underlying communication protocol used with ALMS. In most cases, it is best to leave the default settings, but if the gateway is unable to communicate with ALMS, you may need to change this setting. First check to ensure that the gateway is registered on ALMS, and if the default is LWM2M, confirm that the network allows UDP traffic.  Options are:  LWM2M—Lightweight M2M (default) LWM2M uses DTLS secured communication, with server/gateway mutual authentication, and uses less bandwidth than MSCI. To use LWM2M, the network must allow UDP traffic.  MSCI—Multi-Protocol Serial Communication Select this setting if you are using a private server that does not support LWM2M, or the network does not allow UDP traffic. (MSCI uses TCP.)  Try LWM2M, Fallback to MSCI After the gateway is powered on or rebooted, and has a WAN connection, it attempts for two minutes to communicate with ALMS using LWM2M. If it is successful, the field is reset to LWM2M. If it is unsuccessful, the gateway uses MSCI, and the setting remains as Try LWM2M, Fallback to MSCI. Use this setting if you are unsure whether or not the server being used supports LWM2M. |  |
| Protocol in Use                           | Shows the current ALMS Protocol in use                                                                                                    |  |
| Device Initiated<br>Interval<br>(minutes) | <ul> <li>This field determines how often the AirLink gateway communicates with ALMS to check for software updates, setting changes, etc.</li> <li>If the protocol in use is MSCI, the gateway sends a check-in message, after which all pending jobs on ALMS are carried out.</li> <li>If the protocol in use is LWM2M, the gateway sends a registration update, after which all pending jobs on ALMS are carried out.</li> <li>ALMS can also query the AirLink gateway at a regular interval if settings allow. Refer to AirLink Management Service documentation for more information. Default: 1440 minutes (24 hours).</li> </ul>                                                                                                    |  |
| ALMS Name                                 | Use this field to assign a name of your choice to the AirLink gateway. This name is used by the ALMS server to identify your device. By default, this field is blank. You can also use an AT command to assign or query the name. See *AVMS_NAME on page 552.                                                                                                    |  |

| Field  | Description                                                                                                    |  |  |
|--------|----------------------------------------------------------------------------------------------------|--|--|
| Status | Displays the status of the ALMS connection                                                                                                    |  |  |
|        | For MSCI:                                                                                                    |  |  |
|        | Success—Device successfully contacted ALMS during its latest communication.                                                                                                    |  |  |
|        | <ul> <li>Disabled—ALMS communications are disabled. (Appears when the AirLink<br/>Management Service drop-down menu is set to Disable.)</li> </ul>                                                                                                    |  |  |
|        | <ul> <li>[ALEOS] Waiting for connectivity —This transitory status appears when the device is in Connect-on-traffic mode and is trying to connect to the network for an ALMS check-in. (See Always on connection on page 93.) When the device connects to the network, the ALMS check-in is sent and the status changes to Success or an error message, if there is a problem with the connection.</li> </ul> |  |  |
|        | For a list of MSCI error messages, see page 606.                                                                                                    |  |  |
|        | For LWM2M:                                                                                                    |  |  |
|        | <ul> <li>Bootstrap: In Progress [(n)] - date—Gateway is contacting the ALMS bootstrap<br/>server to get the ALMS server address and corresponding credentials.</li> </ul>                                                                                                    |  |  |
|        | <ul> <li>Bootstrap: Success [(n)] - date—The ALMS server address and credentials<br/>has been provisioned.</li> </ul>                                                                                                    |  |  |
|        | Bootstrap: Failure [(n)] - date—Failed to contact the bootstrap server                                                                                                    |  |  |
|        | <ul> <li>Registration: In Progress [(n)] - date—Gateway is contacting the ALMS server<br/>to register.</li> </ul>                                                                                                    |  |  |
|        | • Registration: Success [(n)] - date—Gateway has successfully registered on the ALMS server.                                                                                                    |  |  |
|        | <ul> <li>Registration: Failure [(n)] - date—Gateway failed to register on the ALMS<br/>server.</li> </ul>                                                                                                    |  |  |
|        | • Registration Update: In Progress [(n)] - date—Gateway is contacting the ALMS server to refresh its registration.                                                                                                    |  |  |
|        | • Registration Update: Success [(n)] - date—Registration has been successfully refreshed.                                                                                                    |  |  |
|        | Registration Update: Failure [(n)] - date—Failed to refresh registration                                                                                                    |  |  |
|        | <ul> <li>Authentication: In Progress [(n)] - date—Gateway is authenticating (ALMS or<br/>ALMS bootstrap).</li> </ul>                                                                                                    |  |  |
|        | <ul> <li>Authentication: Success [(n)] - date—Authentication is complete (ALMS or<br/>ALMS bootstrap).</li> </ul>                                                                                                    |  |  |
|        | <ul> <li>Authentication: Failure [(n)] - date—Gateway failed to authenticate (ALMS or<br/>ALMS bootstrap).</li> </ul>                                                                                                    |  |  |
|        | <ul> <li>Notify: Sent - date—Gateway has successfully sent notifications to the ALMS<br/>server.</li> </ul>                                                                                                    |  |  |
|        | Notify: Failure - date—Gateway failed to send notifications to the ALMS server.                                                                                                    |  |  |
|        | In this case the gateway retries to send the notifications following an exponential back-off algorithm.                                                                                                    |  |  |
|        | <ul> <li>Notify: Rejected - date—The ALMS server has rejected the latest notifications<br/>sent by the device.</li> </ul>                                                                                                    |  |  |
|        | In this case the device renews its registration at the next opportunity:                                                                                                    |  |  |
|        | At the next expected registration update time                                                                                                    |  |  |
|        | or                                                                                                    |  |  |
|        | If the registration update is requested using the Connect button.                                                                                                    |  |  |
|        | (n): is optional and represents the retry attempt number. n is between 1 and 5                                                                                                    |  |  |
|        | date: is the Greenwich Mean Time of the last status update.                                                                                                    |  |  |

| Field                                | Description                                                                                                    |  |
|--------------------------------------|----------------------------------------------------------------------------------------------------|--|
| Connect                              | The Connect button enables you to manually connect an AirLink gateway to ALMS. This may be useful for troubleshooting the connection between the platform and the remote device and confirming that AAF scripts or jobs created are executing as expected on ALMS.                                                                                                    |  |
| MSCI                                 |                                                                                                    |  |
| Server URL                           | The ALMS server URL address. By default, this is: https://na.m2mop.net/device/msci/com, which encrypts network traffic from ALEOS to ALMS. Using an HTTPS URL enables Transport Layer Security (TLS). When TLS is enabled and the TLS Verify Peer Certificate field is set to Enable, the validity of the server certificate is checked. For more information, see TLS Verify Peer Certificate on page 231.                                                                                                    |  |
|                                      | Note: The URL from earlier ALEOS versions, http://na.m2mop.net/device/msci, is still valid, but does not use TLS.                                                                                                    |  |
| Auto<br>Synchronize<br>Configuration | This field allows you to choose when changes to the configuration are propagated to ALMS.  Enable—Changes to the configuration are propagated as soon as possible and do not wait for the next communication period (as configured in the Device Initiated Interval field). This may result in more frequent communication with ALMS. (default)  Disable—Changes to the configuration are propagated to ALMS at the device initiated interval rate.                                                                                                    |  |
| TLS Verify Peer<br>Certificate       | <ul> <li>This field has no effect unless an HTTPS URL is used for the Server URL.</li> <li>Using an HTTPS URL (for example, https://na.m2mop.net/device/msci/com) as the server URL enables Transport Layer Security (TLS). When TLS is enabled, use this field to set the TLS certificate validation.</li> <li>Enable—The validity of the server certificate is checked during the TLS negotiation. (default) If the certificate is not valid, communication with the ALMS server is terminated. For more information, see [HTTP] SSL peer certificate or SSH remote key was not OK on page 607. </li> <li>Disable—The validity of the server certificate is not checked during the TLS negotiation. The TLS communication proceeds even if the server presents a non-validated certificate.</li> </ul> |  |

| Field                                  | Description                                                                                                    |                                                                                                    |  |
|----------------------------------------|----------------------------------------------------------------------------------------------------|----------------------------------------------------------------------------------------------------|--|
| HTTP Server<br>And ACEview<br>Services | <ul> <li>Allows you to activate the:</li> <li>MSCI server—enables you to configure the gateway remotely using MSCI over HTTP</li> <li>ACEview service—enables the gateway to communicate with the ACEview Windows utility</li> <li>Options are:</li> <li>Disable—Both services are disabled.</li> <li>LAN Only—The MSCI HTTP server and ACEview service are only accessible through a LAN connection. (Default)</li> <li>Both WAN And LAN—The MSCI HTTP server and ACEview service are accessible through both WAN and LAN connections.</li> </ul> Note: In order to use MSCI server-initiated communication from ALMS, HTTP Server And ACEview Services must be set to Both WAN And LAN. |                                                                                                    |  |
| AMM<br>Management<br>Tunnel            | OpenVPN connection to the AMM s remote SSH and remote ACEmanae  [-] MSCI  AT Server URL  AT Auto Synchronize Configuration  AT TLS Verify Peer Certificate  AT HTTP Server And ACEview Services  AMM Management Tunnel  AMM Management Tunnel Port  Options are:  Disable (default)  Enable                                                                                                    | s set to MSCI. Enables the MP70 to establish an erver. This OpenVPN connection enables ger access from AMM.  https://na.m2mop.net/dev  Enable V  LAN Only V  Enable V  1190  AMMER) AAF application is installed, it will |  |
| AMM<br>Management<br>Tunnel Port       | enable this setting by default. Modifying the setting when AMMER is in use can cause AMM connectivity issues.  Appears when AMM Management Tunnel is enabled. This field sets the port used for the OpenVPN connection to AMM. Options are:                                                                                                    |                                                                                                    |  |
|                                        | • 1–65535 (default is 1190)  Note: In most cases, you should leave this setting at default. The port number must match the port used for the MSCI OpenVPN management tunnel on the AMM, which is also 1190 by default.                                                                                                    |                                                                                                    |  |
| LWM2M                                  | I                                                                                                    |                                                                                                    |  |
| Keep Alive<br>Interval<br>(seconds)    | Use this field to configure how frequently the gateway pings ALMS to confirm an IP connection. Options are:  1–3600  0—Disabled (Default)                                                                                                    |                                                                                                    |  |

| Field                             | Description                                                                                                    |
|-----------------------------------|----------------------------------------------------------------------------------------------------|
| Always Register<br>on Startup     | Use this field to set the gateway's registration behavior on startup:  Disable—The gateway performs a registration update. It signals ALMS that it is up and running and refreshes its registration. A registration update consumes far less bandwidth than a registration. (Default)  Enable—The gateway performs a LWM2M registration on startup. The gateway declares its capabilities to ALMS and synchronizes its configuration. |
| AAF                               |                                                                                                    |
| ALEOS<br>Application<br>Framework | AAF status: Enabled or Disabled. To enable AAF, see ALEOS Application Framework on page 373.                                                                                                    |
| M3DA Protocol<br>Password         | M3DA Protocol Password  This password must be configured on the AirLink device and on ALMS. The default M3DA password is the default ACEmanager password as shown on the device label.                                                                                                    |
|                                   | Note: This password is reset to default when the device is reset to factory defaults using the hardware Reset button, or using the Reset to Factory Default command in ACEmanager (when the Reset Mode is Preserve Only User Password or Reset All). See Reset to Factory Default on page 394 and Reset Configuration on page 395.                                                                                                    |
| Manual<br>Connection<br>Status    | Displays the current manual connection status if AAF is enabled.                                                                                                    |
| Connect                           | The Connect button enables you to manually connect an AirLink device to ALMS. This may be useful for troubleshooting the connection between the platform and the remote device and confirming that AAF scripts or jobs created are executing as expected on ALMS.                                                                                                    |

# **ACE**manager

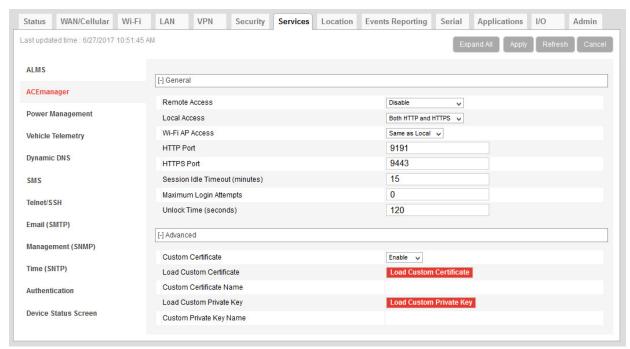

Figure 9-2: ACEmanager: Services > ACEmanager

| Field           | Description                                                                                                    |
|-----------------|----------------------------------------------------------------------------------------------------|
| General         |                                                                                                    |
| Remote Access   | Configure ACEmanager remote access (over the WAN link) Options are:  Disable (default) HTTPS Only Both HTTP and HTTPS           |
| Local Access    | Configure ACEmanager local access (Ethernet, USBnet, or Serial/DUN) Options are:  HTTPS Only Both HTTP and HTTPS (default)      |
| Wi-Fi AP Access | Configure ACEmanager Wi-Fi network access (for clients connected to the gateway) Options are:  Same as Local (default) Disabled |
| HTTP Port       | Configure the HTTP port for ACEmanager access. Reboot the device after applying the port change.  Default value is 9191.        |

| Field                                | Description                                                                                                    |  |
|--------------------------------------|----------------------------------------------------------------------------------------------------|--|
| HTTPS Port                           | Configure the HTTPS port for ACEmanager access. Reboot the device after applying the port change.  Default is 9443.                                                                                                    |  |
| Session Idle<br>Timeout<br>(minutes) | If ACEmanager is idle for the configured timeout, it automatically logs out and returns you to the Login screen. Options are:  • 0–60 (default is 15)  If you set the Session Idle Timeout to zero (0), the session remains active until you manually log out.                                                                                                    |  |
| Maximum Login<br>Attempts            | Number of failed login attempts allowed before the user account is temporarily locked Options are:  • 0—The account lock-out feature is disabled.  • 1–5—Maximum number of failed login attempts before the user account is locked for the length of time specified in the Unlock Time (seconds) field.  Default is 3                                                                                                    |  |
| Unlock Time<br>(seconds)             | The length of time (in seconds) that the user account is locked after the maximum number of failed login attempts (configured in Maximum Login Attempts)  Options are:  1–3600 (1 hour) (default is 120 [2 minutes])                                                                                                    |  |
| Advanced                             |                                                                                                    |  |
| Custom<br>Certificate                | <ul> <li>Enabling this feature allows you to load a custom SSL certificate. (Some restrictions apply; see Note below for details.)</li> <li>Options are:         <ul> <li>Enable—Additional fields appear that allow you to load a custom SSL certificate and a custom private key. The ACEmanager web server uses this custom certificate for authentication during HTTPS communication, instead of the default certificate.</li> <li>Disable—The ACEmanager web server uses the default SSL certificate for authentication during HTTPS communication. (default)</li> </ul> </li> </ul> |  |
|                                      | <ul> <li>Note: The custom certificate and private key must meet the following conditions:</li> <li>The certificate must be an X.509 certificate</li> <li>The certificate and the private key must be in .pem format, and they must be in separate files.</li> <li>There is no limit to the size of the private key, but the larger the key, the more the performance is affected. Sierra Wireless recommends that the key does not exceed 2048 bits.</li> <li>Note: The MP70 supports pre-defined cipher suites using 128-bit cipher algorithms.</li> </ul>                               |  |

| Field                         | Description                                                                                                    |  |
|-------------------------------|----------------------------------------------------------------------------------------------------|--|
| Load Custom<br>Certificate    | This field only appears when the Custom Certificate field is set to Enable.  To load a custom SSL certificate:  1. Click Load Custom Certificate.  2. Click Browse and navigate to the SSL certificate file.  3. Click Upload file to device.  4. Once you have uploaded the custom certificate and the custom private key, click Apply and reboot the device.                                                                                           |  |
| Custom<br>Certificate<br>Name | This field only appears when the Custom Certificate field is set to Enable.  Displays the name of the custom certificate.                                                                                                    |  |
| Load Custom<br>Private Key    | This field only appears when the Custom Certificate field is set to Enable.  Allows you to enter a custom private key (Some restrictions apply; see Custom Certificate for details.)  To load a custom private key:  1. Click Load Private Key.  2. Click Browse and navigate to the private key file.  3. Click Upload file to device.  4. Once you have uploaded the custom certificate and the custom private key, click Apply and reboot the device. |  |
| Custom Private<br>Key Name    | This field only appears when the Custom Certificate field is set to Enable.  Displays the name of the private key.                                                                                                    |  |

# **Power Management**

The AirLink MP70 gives you a number of options for managing power usage, depending on your application and hardware configuration. For example, you can use the Services > Power Management screen to configure the MP70 to automatically enter standby mode based on the state of the ignition switch, an I/O input, low voltage input to the MP70, or time of day.

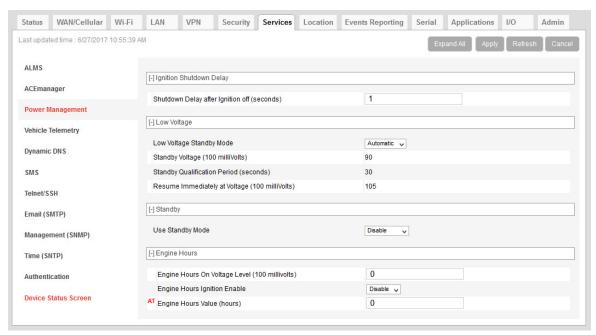

Figure 9-3: ACEmanager: Services > Power Management

| Field                                       | Description                                                          |  |
|---------------------------------------------|----------------------------------------------------------------------|--|
| Ignition Shutdown Delay                     |                                                                      |  |
| Shutdown Delay after Ignition off (seconds) |                                                                      |  |
|                                             | • Range: 2-65535 (18 hours) (default is 2)                           |  |
|                                             | The timer is reset if the ignition comes on during the delay period. |  |

#### Field Description

#### Low Voltage

Note: Changes to the low voltage settings take effect when you click Apply, but the new values are not permanently stored on the gateway it is rebooted. Also note that, after a change is made, the first reboot may take longer than usual.

Note: Exercise caution when setting the Low Voltage Standby fields. Before setting the Resume immediately at Voltage field, ensure that you have a power source readily available that can supply the configured voltage. The reset button is not available when the gateway is in standby mode, so you cannot use it to reset the gateway to factory default settings. If you have inadvertently set the Resume Voltage too high, follow the instructions in How do I get my MP70 out of Low Voltage Standby mode? to return your gateway to normal operation.

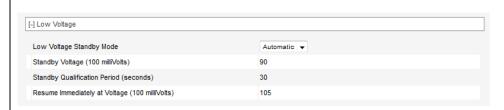

## Low Voltage Standby Mode

Use this field to chose a set of predefined values for low voltage standby mode or to enable the option to configure custom values.

- Custom—Allows you to configure the values used for low voltage standby mode. For
  more information on the configurable fields, see Standby Voltage (100 milliVolts),
  Standby Qualification Period (seconds), and Resume immediately at Voltage (100
  milliVolts). When configuring these fields, the difference between the number in the
  Standby Voltage field and the number in the Resume immediately at Voltage field must
  be greater than 5, with the smaller number in the Low Voltage Standby Mode field. For
  example, if you enter 120 in the Resume immediately at Voltage field, the highest
  number you can enter in the Low Voltage Standby mode field is 114.
- Automatic—The gateway uses preset values. (default)
- Off—The gateway uses the lowest possible preset values for low voltage standby mode and enters standby mode if the voltage falls below 5.8 V.

Table 9-1: Low Voltage Standby Mode Configurable Ranges and Preset Values

| Low Voltage<br>Standby Mode | Standby Voltage<br>(100 milliVolts) | Standby Qualification<br>Period (seconds) | Resume immediately at Voltage (100 milliVolts) |
|-----------------------------|-------------------------------------|-------------------------------------------|------------------------------------------------|
| Custom                      | 58-294 (default is 90)              | 30-3600 (default is 30)                   | 68-300 (default is 105)                        |
| Automatic                   | 90                                  | 30                                        | 105                                            |
| Off                         | 58                                  | 30                                        | 68                                             |

| Field                                          | Description                                                                                                    |
|------------------------------------------------|----------------------------------------------------------------------------------------------------|
| Standby Voltage (100 milliVolts)               | If the incoming voltage to the gateway is below the value set in this field for the period of time set in the Standby Qualification Period (seconds) field, the gateway goes into standby mode.                                                                                                    |
|                                                | This field is read-only if the Low Voltage Standby Mode is set to Automatic or Off. If Low Voltage Standby Mode is set to Custom, the valid range is:                                                                                                    |
|                                                | 58–294 hundreds of milliVolts                                                                                                    |
|                                                | <ul> <li>Default value depends on the setting in the Low Voltage Standby Mode field. See<br/>Table 9-1.</li> </ul>                                                                                                    |
|                                                | Enter the value in tenths of Volts. For example, for 11.5 V, enter 115.                                                                                                    |
|                                                | The difference between the number in the Standby Voltage field and the number in the Resume immediately at Voltage (100 milliVolts) field must be greater than 5, with the smaller number in the Low Voltage Standby Mode field. For example, if you enter 120 in the Resume immediately at Voltage field, the highest number you can enter in the Low Voltage Standby mode field is 114. |
| Standby Qualification<br>Period (seconds)      | Set the time period (in seconds) that the voltage to the gateway is below the value set in the Standby Voltage (100 milliVolts) field before the gateway goes into standby mode.                                                                                                    |
|                                                | This field is read-only if the Low Voltage Standby Mode is set to Automatic or Off. If Low Voltage Standby Mode is set to Custom, the valid range is:  • 30–3600 seconds (default is 30)                                                                                                    |
| Resume immediately at Voltage (100 milliVolts) | Set the voltage at which the gateway exits standby mode and resumes normal operation.  This field is read-only if the Low Voltage Standby Mode is set to Automatic or Off. If Low                                                                                                    |
| (100 mmilivoits)                               | Voltage Standby Mode is set to Custom, the valid range is:                                                                                                    |
|                                                | 68–300 hundreds of milliVolts      Default value depends on the patting in the Levy Voltage Standby Made field. See                                                                                                    |
|                                                | <ul> <li>Default value depends on the setting in the Low Voltage Standby Mode field. See<br/>Table 9-1.</li> </ul>                                                                                                    |
|                                                | Enter the value in tenths of Volts. For example, for 12.5 V, enter 125.                                                                                                    |
|                                                | The difference between the number in the Standby Voltage (100 milliVolts) field and the number in the Resume immediately at Voltage field must be greater than 5, with the smaller number in the Low Voltage Standby Mode field. For example, if you enter 120 in the Resume immediately at Voltage field, the highest number you can enter in the Low Voltage Standby mode field is 114. |
| Standby                                        |                                                                                                    |
| Use Standby Mode                               | Select the type of Standby mode you want to configure                                                                                                    |
| -                                              | Options are:                                                                                                    |
|                                                | Disable (default)                                                                                                    |
|                                                | • Timed                                                                                                    |
|                                                | • I/O                                                                                                    |
|                                                | • I/O + Timed                                                                                                    |
|                                                | Changes take effect when you click Apply. No reboot is required.                                                                                                    |
|                                                | Note: You cannot set this field to I/O or I/O + Timed if the I/O line is already being used by the Relay Output or by the Pull-up for I/O.                                                                                                    |

| Field                                                       | Description                                                                                                    |  |
|-------------------------------------------------------------|----------------------------------------------------------------------------------------------------|--|
| Timed                                                       |                                                                                                    |  |
| [-] Standby                                                 |                                                                                                    |  |
| Use Standby Mode                                            | Timed ✓                                                                                                    |  |
| Mode                                                        | Hourly •                                                                                                    |  |
| Wake Time (HH:MM offset from start of                       | period) 0:10                                                                                                    |  |
| Return to Standby (HH:MM offset from s                      | tart of period) 0:50                                                                                                    |  |
| Mode                                                        | Select the Mode:  • Hourly—Wake Time (HH:MM offset from start of period) and Return to Standby (HH:MM offset from start of period) operate on an hourly basis                                                                                                    |  |
|                                                             | <ul> <li>Daily—Wake Time (HH:MM offset from start of period) and Return to Standby<br/>(HH:MM offset from start of period) operate on an daily basis</li> </ul>                                                                                                    |  |
|                                                             | <ul> <li>Custom—Provides the option set a test period to repeat the Wake/Standby cycle</li> </ul>                                                                                                    |  |
| Wake Time (HH:MM offset from start of period)               | Set the time (hours:minutes on a 24 hour clock) at which the gateway wakes up.  If you selected Hourly in the Mode field, set the minutes (the hour portion is ignored) and the gateway wakes up every hour at the configured time.  If you selected Daily in the Mode field, the gateway wakes up every day at the configured time.                                           |  |
| Return to Standby<br>(HH:MM offset from<br>start of period) | Set the time (hours:minutes on a 24 hour clock) at which the gateway goes into standby mode.  If you selected Hourly in the Mode field, set the minutes (the hour portion is ignored) and the gateway goes into standby mode every hour at the configured time.  If you selected Daily in the Mode field, the gateway goes into standby mode every day at the configured time. |  |
|                                                             | Note: There must be at least 5 minutes between the Wake Time (HH:MM offset from start of period) and the Return to Standby time.                                                                                                    |  |
| Repeat Period                                               | This field only appears if you select Custom in the Mode field.  Use this field to configure how often the Wake Time (HH:MM offset from start of period)/ Return to Standby (HH:MM offset from start of period) cycle is repeated. The options are:  2 Hours (default)  3 Hours  4 Hours  6 Hours  8 Hours  12 Hours                                                           |  |

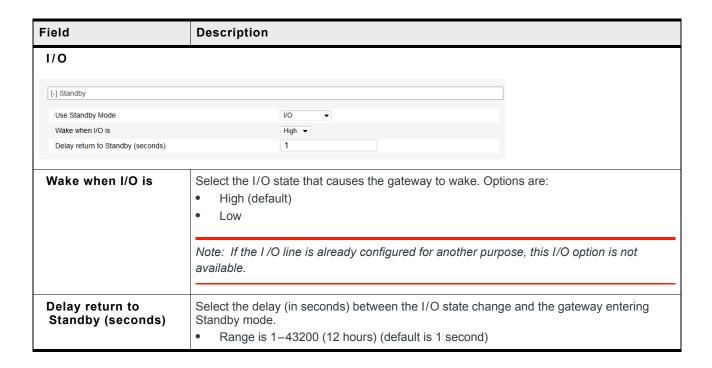

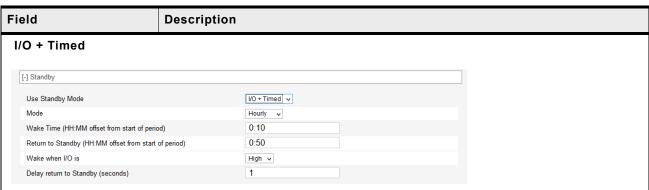

To configure the fields for I/O + Timed, see Timed on page 240 and I/O on page 241.

When both I/O and Timed are configured, the gateway is standby mode only when both I/O and Timed conditions for standby mode are met. The gateway exits standby and returns to the normal operating mode when either the Timed or I/O (or both) conditions for standby are no longer met.

Example: The following example is based on the default settings.

- Timed is set to wake at 10 minutes after the hour and return to standby 50 minutes after the hour.
- I/O is set to wake when the I/O is high.

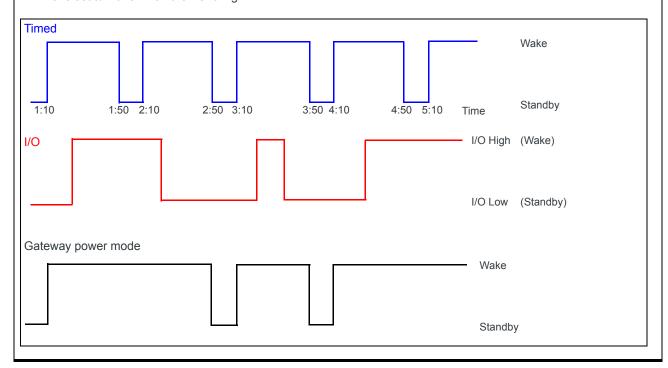

#### Field Description Engine Hours — ALEOS can start and stop counting engine hours based on: • Voltage on power connector Pin 1 (Power pin) from the vehicle battery (Engine Hours On Voltage Level) State (High/Low) of power connector Pin 3 (Ignition Sense pin) (Engine Hours Ignition Enable) If you configure both fields, both conditions must be met before the device begins counting engine hours. For more information on the power connector pins, refer to the Hardware Configuration User Guide for your AirLink gateway. [-] Engine Hours 0 Engine Hours On Voltage Level (100 millivolts) Engine Hours Ignition Enable Disable ▼ AT Engine Hours Value (hours) **Engine Hours On** If you want to use this field to trigger counting engine hours, the AirLink gateway must be Voltage Level using the vehicle battery as a power source (i.e. Pin 1 [VCC] and Pin 2 [ground] on the (100 millivolt) AirLink gateway's power connector are connected to the vehicle battery). Enter the voltage level above which the AirLink gateway starts counting engine hours. When the voltage from the vehicle battery falls below that value, the device stops counting engine hours. Enter the desired value of the ignition in millivolts. For example, to set the voltage level at 13.0 volts, enter 130. The default value is 0, which means the feature is disabled. Engine hours are not incremented based on the power pin voltage level. **Engine Hours Ignition** If Pin 3 (the ignition sense pin) on the AirLink gateway's power connector is wired to the Enable vehicle's ignition switch, oil pressure switch, or some other digital input, you can use this field to trigger counting engine hours. The device starts counting engine hours when the voltage on Pin 3 is high and stops counting when the voltage is low (Ground or 0 volts). For more information on the power connector pins, refer to the Hardware User Guide for your AirLink gateway. Options are: Disable (default)—Engine hours are not incremented based on changes to Pin 3. **Enable Engine Hours Value** Displays an estimate of the number of hours the engine has been running, based on either (hours) the input voltage from the vehicle battery or the voltage on the ignition sense pin, depending on which of the two previous fields you configured. For more information on the power connector pins, refer to the Hardware User Guide for your AirLink gateway. You can also set the engine hours value to an initial value. The default value is 0. The maximum allowed value is 65535. You can also use an AT Command to set this value. For more information, see \*ENGHRS on page 553. Note: You can configure Events Reporting to send reports based on this value. For more information, see Events Reporting Configuration on page 321.

## **Vehicle Telemetry**

On the Vehicle Telemetry page, you can enable direct vehicle bus (CAN) data collection and configure driver behavior reporting.

Note: Earlier revisions of the MP70 do not support direct vehicle bus data collection. To determine if this is supported on your router, check the status for Direct Vehicle Bus (CAN) Support on the Vehicle Telemetry page.

#### **Vehicle Data Collection**

The MP70 collects vehicle data through an OBD-II or J1939 (Deutsch) connection from a vehicle's diagnostic port to the MP70 Aux I/O port. Accessory cables for either connection type are available separately from Sierra Wireless.

After direct vehicle bus data collection is enabled, the router accesses data generated by various electronic systems embedded within a vehicle. The router then sends the data to AirLink Management Service (ALMS), AirLink Mobility Manager (AMM 2.16 or later) or 3rd party applications for display in real time.

Note: Reporting of vehicle telemetry data from the direct vehicle bus to AirLink Management Service (ALMS) or 3rd party applications is supported by AVTA (AirLink Vehicle Telemetry application), an AAF application that is used to send telemetry data to a 3rd party server. For more information, see AVTA Releases.

Reporting of vehicle telemetry data to AMM is supported by the AMMER AAF application. For more information, see AMMER Releases.

Note: Sierra Wireless recommends not connecting another tool or OBD-II device to the vehicle bus when the MP70 is connected. Although the MP70 will not interfere with another device's operation on the vehicle bus, the other device will impede the MP70's ability to collect data.

### **Driver Behavior**

Driver behavior data is generated by the MP70's built-in inertial sensors. No OBD-II or J1939 connection is required, and Direct Vehicle Bus Data Collection does not need to be enabled.

Note: For Driver Behavior Detection to function, you must first enable Location Service and Dead Reckoning. In addition, the MP70's inertial sensors must be calibrated. For more information about calibration, see Inertial Sensor Calibration on page 298.

Enabling Driver Behavior Detection provides reporting of the following events:

- Harsh Acceleration (high G force in a forward direction)
- Harsh Deceleration (high G force in a backward direction)
- Harsh Cornering (high G force orthogonal to direction of travel)

How you configure the thresholds for detecting acceleration, deceleration and cornering events will depend on your class of vehicle. The default settings in ACEmanager are suitable for light-duty trucks or passenger vehicles. However, some fine tuning will be required to achieve optimal results.

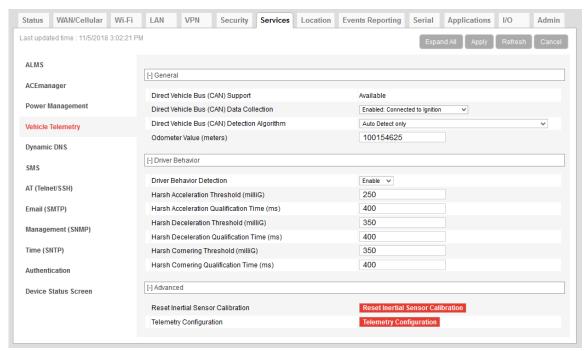

Figure 9-4: ACEmanager: Services > Vehicle Telemetry

| Field                               | Description                                                                                                    |  |
|-------------------------------------|----------------------------------------------------------------------------------------------------|--|
| General                             |                                                                                                    |  |
| Direct Vehicle Bus<br>(CAN) Support | Indicates whether Direct Vehicle Bus (CAN) is supported.  • Available  • Not Available  If the status is Not Available, none of the other General settings appear. |  |

| Field                                          | Description                                                                                                    |  |
|------------------------------------------------|----------------------------------------------------------------------------------------------------|--|
| Direct Vehicle Bus (CAN) Data Collection       | Enable or Disable vehicle telemetry data collection over CAN bus, and select the configuration that matches how the router is connected to the vehicle's ignition line.  Options are:  Disabled (default)  Enabled: Connected to Ignition—Select when the ignition is connected to the router's Ignition Input (Pin 3, Ignition Sense)  Enabled: Connected to I/O—Select when the ignition is connected to the router's I/O Input on pin 4 of the power connector  Important: Selecting Enabled: Connected to Ignition or Enabled: Connected to I/O ensures that the router reports ignition state data correctly and stops the router from interacting with the vehicle bus when the ignition is off.  If Enabled: Connected to I/O is selected, ensure that you have configured the MP70 to wake from Standby Mode when I/O is high. See Use Standby Mode on page 239 and I/O on page 241.  Enabled: Diagnostic (Always On)—When selected, the data link between the router and the vehicle bus is always active, even when the ignition is off.  Important: Do not select Enabled: Diagnostic (Always On) for conventional vehicle applications. Diagnostic (Always On) should only be used for diagnostic or testing purposes. Select it only after consulting Sierra Wireless.  Companion: ALEOS Telemetry Mode—Enables GNX-6 Companion mode to extend the telemetry capability of the MP70. In ALEOS Telemetry Mode, the MP70 can receive J1708 data via a GNX-6 Companion device connected to the MP70 serial port.  Companion: Passthrough Mode—Enables GNX-6 Companion Passthrough Mode. |  |
| Companion Remote<br>Configuration Server<br>IP | port uses the MP70 router's WAN connection to send native GNX telemetry data to external servers.  Note: The GNX-6 Companion modes require installing both the AVTC AAF application and GNX-6 Companion (SKU 1104242). Please visit sierrawireless.com/products-and-solutions/routers-gateways/genx/ and contact your Sierra Wireless sales representative for more information about GNX-6 Companion.  For more information about router installation, see the AirLink MP70 Hardware User Guide.  This setting appears when Direct Vehicle Bus (CAN) Data Collection is set to Companion: Passthrough Mode.                                                                                                    |  |

| Field                                              | Description                                                                                                    |
|----------------------------------------------------|----------------------------------------------------------------------------------------------------|
| Direct Vehicle Bus<br>(CAN) Detection<br>Algorithm | This setting allows you to select the CAN bus parameters (protocol and baud rate) for your application. By default, the MP70 will automatically detect the CAN bus parameters when connected to a vehicle. You may need to change this setting for non-vehicle CAN bus applications. In non-vehicle applications, the MP70 may not detect traffic on the CAN bus, and you must select the CAN bus parameters for the MP70 to use.  For all non-default Direct Vehicle Bus (CAN) Detection Algorithm settings, the MP70 tries to detect CAN bus parameters, and will fall back to using the selected parameters if none are detected.  Options are:  Auto Detect Only (default)  Auto Detect with Fallback to J1939 at 250 KHz  Auto Detect with Fallback to J1979 at 500 KHz (11 bit addressing)  Auto Detect with Fallback to J1979 at 500 KHz (29 bit addressing) |
| Odometer Value (meters)                            | Enter the starting value, in meters, for the odometer reading reported by the MP70. You should derive the starting value from the current reading of your dashboard odometer.                                                                                                    |
| Driver Behavior                                    |                                                                                                    |
| Driver Behavior<br>Detection                       | Enable or Disable Driver Behavior Detection. When enabled, the router generates event reports when it detects the behaviors listed in the fields below.                                                                                                    |
|                                                    | Note: Events, when detected, are reported to AMM (via AMMER) or ALMS (via AVTA).                                                                                                    |
| Harsh Acceleration<br>Threshold (milliG)           | Set the threshold, in milliG, for a harsh acceleration event. The threshold and qualification time must be reached before the router generates an event report.  Options are: 0–9999 (default is 250)                                                                                                    |
| Harsh Acceleration<br>Qualification Time (ms)      | Set the qualification time (in ms) for a harsh acceleration event. If the harsh acceleration threshold is maintained for the qualification time, the router generates an event report. Options are: 0–9999 (default is 500)                                                                                                    |
| Harsh Deceleration<br>Threshold (milliG)           | Set the threshold (in milliG) for a harsh deceleration event. The threshold and qualification time must be reached before the router generates an event report. Options are: 0–9999 (default is 350)                                                                                                    |
| Harsh Deceleration<br>Qualification Time (ms)      | Set the qualification time (in ms) for a harsh deceleration event. If the harsh deceleration threshold is maintained for the qualification time, the router generates an event report. Options are: 0–9999 (default is 500)                                                                                                    |
| Harsh Cornering<br>Threshold (milliG)              | Set the threshold (in milliG) for a harsh cornering event. The threshold and qualification time must be reached before the router generates an event report.  Options are: 0–9999 (default is 350)                                                                                                    |
| Harsh Cornering<br>Qualification Time (ms)         | Set the qualification time (in ms) for a harsh cornering event. If the harsh cornering threshold is maintained for the qualification time, the router generates an event report. Options are: 0–9999 (default is 500)                                                                                                    |

| Field                                | Description                                                                                                    |  |
|--------------------------------------|----------------------------------------------------------------------------------------------------|--|
| Advanced                             |                                                                                                    |  |
| Reset Inertial Sensor<br>Calibration | Erases the inertial sensor calibration data. This should be performed after the router is installed in a new location or mounted in a different orientation in the same vehicle. The MP70 must be rebooted after calibration is reset. The router recalibrates after rebooting. |  |
|                                      | Note: If the router is removed and reinstalled in a different vehicle, the router automatically recalibrates when it is powered up.                                                                                                    |  |
| Telemetry<br>Configuration           | Allows you to manage custom Telemetry Configuration files. After clicking Telemetry Configuration, you can:                                                                                                    |  |
|                                      | Select and upload your Telemetry Configuration file                                                                                                    |  |
|                                      | Remove the installed Telemetry Configuration file                                                                                                    |  |
|                                      | Download the Telemetry Configuration file to your computer                                                                                                    |  |
|                                      | See About Telemetry Configuration Files for more information.                                                                                                    |  |

### **About Telemetry Configuration Files**

Telemetry Configuration files (.json format) enable the router to collect vehicle data beyond the default parameters available from the basic connection. These additional parameters include seat belt, dash odometer and, in some cases, tire pressure.

Telemetry Configuration files are vehicle specific, and must match your vehicle's manufacturer, model and year. If the router is moved to another vehicle, you must upload a new Configuration file that matches the new vehicle. If no Telemetry Configuration file exists for the new vehicle, you can remove the previously installed file using ACEmanager. Uploading a configuration file that does not match the vehicle's manufacturer, model and year results in the file being ignored, and the router will report only the default parameters.

Please contact your Sierra Wireless AirLink representative to obtain a custom Telemetry configuration file for your vehicle (if available). Please do not modify the file without consulting Sierra Wireless.

Note: You can also apply Telemetry Configuration files using the AAF application AVTC (AirVantage Telemetry Configuration). AVTC should be installed on telemetry-compatible routers when the AVTA application is installed. AVTC is the recommended method of applying Telemetry Configuration Files. The application contains every configuration file that Sierra Wireless has compiled for various vehicles, and automatically applies the correct file for your vehicle. Sierra Wireless will release updates to AVTC as new telemetry configuration data becomes available. You can find a list of supported vehicles and parameters in the AVTC documentation.

## **Dynamic DNS**

Dynamic DNS allows an AirLink gateway's WAN IP address to be published either to a proprietary Sierra Wireless dynamic DNS service called IP Manager, or to a 3rd party DNS service.

Whether you have one Sierra Wireless AirLink gateway or multiple devices, it can be difficult to keep track of the current IP addresses especially if the addresses are not static but change every time the devices connect to the mobile network. If you need to connect to a specific gateway, or the device behind it, it is much easier when you have a domain name (mypage.mydomain.com).

#### Reasons to Contact or Connect to a Device:

- Requesting a location update from a delivery truck
- Contacting a surveillance camera to download logs or survey a specific area
- Triggering an oil derrick to begin pumping
- Sending text to be displayed by a road sign
- Updating the songs to be played on a juke box
- Updating advertisements to be displayed in a cab
- Remote accessing a computer, a PLC, an RTU, or other system
- Monitoring and troubleshooting the status of the gateway itself without needing to bring it in or go out to it.

A dynamic IP address is suitable for many Internet activities such as web browsing, looking up data on another computer system, for data only being sent out, or for data only being received after an initial request (also called Mobile Originated). However, if you need to contact the AirLink gateway directly, a device connected to the AirLink gateway, or a host system using your AirLink gateway (also called Mobile Terminated), a dynamic IP will not give you a reliable address to contact (since it may have changed since the last time it was assigned).

Domain names are often only connected to static IP addresses because of the way most domain name (DNS) servers are set-up. Dynamic DNS servers require notification of IP Address changes so they can update their DNS records and link a dynamic IP address to the correct name.

- Dynamic IP addresses are granted only when your AirLink gateway is connected and can change each time the gateway reconnects to the network.
- Static IP addresses are granted the same address every time your AirLink gateway is connected and are not in use when your gateway is not connected.

Since many mobile network operators, such as wire-based ISPs, do not offer static IP addresses or static address accounts (which can cost a premium as opposed to dynamic accounts), Sierra Wireless AirLink Solutions developed IP Manager. IP Manager works with a Dynamic DNS server to receive notification from Sierra Wireless AirLink gateways to translate the dynamic IP address to a fully qualified domain name. Thus, you can contact your AirLink gateway directly from the Internet using a domain name.

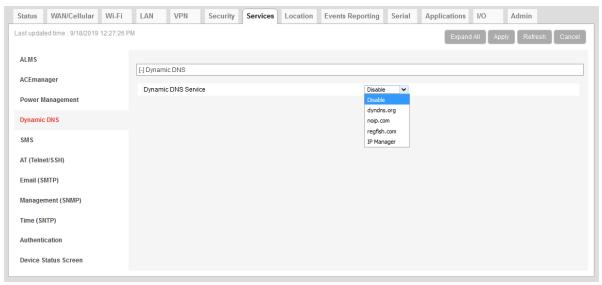

Figure 9-5: ACEmanager: Services > Dynamic DNS

| Field   | Description                                                                                       |
|---------|---------------------------------------------------------------------------------------------------|
| Service | Allows you to select a Dynamic DNS service. Options are:  Disable (default)  dyndns.org  noip.com |
|         | <ul><li>regfish.com</li><li>IP Manager</li></ul>                                                  |

### **Third Party Dynamic DNS Services**

Using a third party dynamic DNS service requires an account with Internet access and an account with the third party service.

Note that third party Dynamic DNS services typically update the domain name to point to the source IP in the update packet. If the gateway has a NATed WAN IP address the domain name points to the network device performing NAT.

Note: Using a Dynamic DNS service does not change the gateway's Internet accessibility. If the gateway cannot be accessed remotely using the WAN IP address, it cannot be accessed using the associated FQDN.

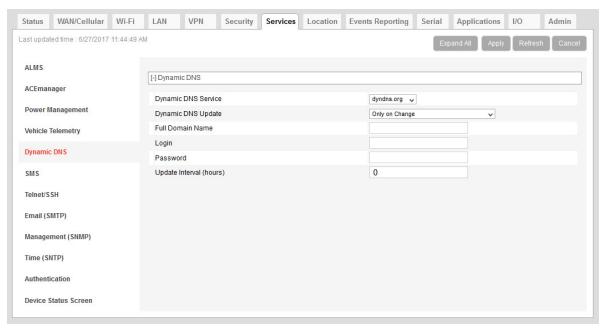

Figure 9-6: ACEmanager: Services > Dynamic DNS (Third Party Service)

The third party service selected from the Service drop-down menu in this example is "dyndns.org." These same fields are displayed for all Service selections other than IP Manager and Disable.

| Field                      | Description                                                                                                    |
|----------------------------|----------------------------------------------------------------------------------------------------|
| Service                    | Allows you to select a Dynamic DNS Mobile Network Operator. Options are:  Disable (default) dyndns.org noip.com regfish.com IP Manager                                                                                                    |
| Dynamic DNS Update         | Options are:  Only on Change (default)—Sends an update whenever the IP address changes  Periodically Update (Not recommended)—Sends an update at the interval set in Update Interval (hours). Note that data usage charges may be incurred. |
| Full Domain Name           | The name of a specific AirLink gateway or device                                                                                                    |
| Login                      | Shows the login name                                                                                                    |
| Password                   | Shows the password in encrypted format                                                                                                    |
| Update Interval<br>(hours) | Indicates the time (in hours) between checks for service updates from the selected third party service when Periodically Update is selected.                                                                                                |

### **IP Manager**

You can use the Sierra Wireless IP Manager Dynamic DNS service if:

- The gateway has Internet access and uses the Sierra Wireless-hosted IP Manager server (eairlink.com domain)
- The gateway is on a private network without Internet access and a self-hosted IP Manager server is on the same private network. If you want to self-host an IP Manager server on your private network, contact your authorized Sierra Wireless distributor for more information.

With IP Manager, the gateway's WAN IP is included in the update packet sent to the IP Manager server, so IP Manager always links the gateway's WAN IP address to the domain name configured on the gateway.

Note: Using a Dynamic DNS service does not change the gateway's remote accessibility. If the gateway cannot be accessed remotely using the WAN IP address, it cannot be accessed using the associated FQDN.

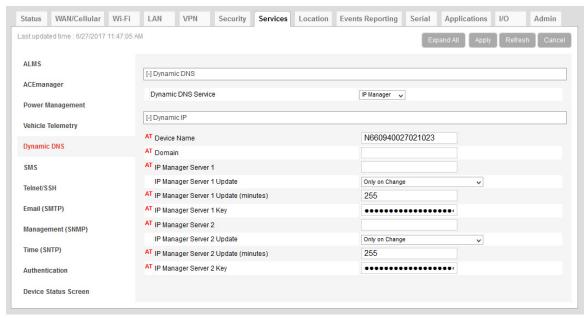

Figure 9-7: ACEmanager: Services > Dynamic DNS > IP Manager

| Field                                   | Description                                                                                                    |
|-----------------------------------------|----------------------------------------------------------------------------------------------------|
| Device Name                             | The name you want for the device (up to 20 characters)  If you want to use the current device phone number as part of the FQDN (for example, 6175551234.eairlink.com) enter #NETPHONE in this field. #NETPHONE is displayed in this field and everywhere else the device name is used, including on the Home > Status page, in SMS messages, in Event reports, as the PPPoE station name, etc.  Using #NETPHONE as the device name is recommended if the account phone number may change and you want the device to continue to use the current phone number as part of the FQDN, or if you are creating a template that will be applied to multiple devices.  If you are not using #NETPHONE, the Device Name is limited to alpha-numeric characters, plus – (dash). You cannot include other special characters or spaces.  To use this feature, you must have IP Manager selected in the Service field. |
| Domain                                  | The domain name to be used by the device This is the domain name of the server configured for *IPMANAGER1.  Note: As a service, Sierra Wireless maintains IP Manager servers that can be used with any AirLink gateway. To use one of the free IP Manager servers, enter eairlink.com in this field.                                                                                                    |
| IP Manager Server 1                     | The IP address or domain name of the dynamic DNS server that is running IP Manager  Note: To use the Sierra Wireless IP Manager server, enter: edns1.eairlink.com                                                                                                    |
| IP Manager Server 1<br>Update           | Options are:  Only on Change (default)—Sends an update whenever the IP address changes  Periodically Update (Not recommended)—Sends an update at the interval set in IP Manager Server 1 Update (minutes). Note that data usage charges may be incurred.                                                                                                    |
| IP Manager Server 1<br>Update (minutes) | How often, in minutes, the address sent to the IP Manager Options are: 5–255                                                                                                    |
| IP Manager Server 1<br>Key              | User-defined password key used instead of the AirLink secret key when using an IP Manager server other than the one provided by Sierra Wireless                                                                                                    |
| IP Manager Server 2                     | The IP address or domain name of the dynamic DNS server that is running IP Manager.  Note: To use the Sierra Wireless IP Manager server, enter: edns2.eairlink.com                                                                                                    |

| Field                                   | Description                                                                                                    |  |
|-----------------------------------------|----------------------------------------------------------------------------------------------------|--|
| IP Manager Server 2<br>Update           | Options are:  Only on Change (default)—Sends an update whenever the IP address changes  Periodically Update (Not recommended)—Sends an update at the interval set in IP Manager Server 2 Update (minutes). Note that data usage charges may be incurred. |  |
| IP Manager Server 2<br>Update (minutes) | How often, in minutes, the address sent to the IP Manager<br>Options are: 5–255                                                                                                    |  |
| IP Manager Server 2<br>Key              | User-defined password key used instead of the AirLink secret key when using an IP Manager server other than the one provided by Sierra Wireless.                                                                                                    |  |

**Tip:** Some PPPoE connections can use a Service Name to differentiate PPPoE devices. Use the device name to set a Station Name for the PPPoE connection.

## **Understanding Domain Names**

A domain name is a name of a server or device on the Internet associated with an IP address. Similar to how the street address of your house or your phone number are ways to contact you, both the IP address and the domain name can be used to contact a server or device on the Internet. While contacting you at your house address or with your phone number employ different methods, using a domain name instead of the IP address uses the same method, just as a word based name is easier for most people to remember than a string of numbers.

Understanding the parts of a domain name can help to understand how IP Manager works and what you need to be able to configure the device. A fully qualified domain name (FQDN) generally has several parts.

- **Top Level Domain** (TLD): The TLD is the ending suffix for a domain name (.com, .net, .org, etc.)
- Country Code Top Level Domain (ccTLD): This suffix is often used after the TLD for most countries except the US (.ca, .uk, .au, etc.)
- Domain name: This is the name registered with ICANN (Internet Corporation for Assigned Names and Numbers) or the registry for a the country of the ccTLD (i.e., if a domain is part of the .ca TLD, it would be registered with the Canadian domain registry). A name must be registered before it can be used.
- Sub-domain or server name: A domain name can have many sub-domain or server names associated with it. Sub-domains need to be registered with the domain, but do not need to be registered with ICANN or any other registry. It is the responsibility of a domain to keep track of its own subs.

#### mypage.mydomain.com

- .com is the TLD
- mydomain is the domain (usually noted as mydomain.com since the domain is specific to the TLD)
- mypage is the subdomain or server name associated with the device, computer, or device registered with mydomain.com

#### mypage.mydomain.ca

This would be the same as above, but with the addition of the country code. In this example, the country code (.ca) is for Canada.

**Tip:** A URL (Universal Resource Locator) is different from a domain name in that it also provides information on the protocol used by a web browser to contact that address such as http://www.sierrawireless.com. www.sierrawireless.com is a fully qualified domain name, but http://, the protocol identifier, is what makes the whole thing a URL.

### **Dynamic Names**

When an IP address is not expected to change, the DNS server can indicate to all queries that the address can be cached and not looked up for a long period of time. Dynamic DNS servers, conversely, have a short caching period for the domain information to prevent other Internet sites or queries from using the old information. Since the IP address of a device with a dynamic account can change frequently, if the old information was used (e.g., with a DNS server that indicates the address can be cached for a long period of time) when the IP address changed, the domain would no longer point to the new and correct IP address of the device.

If your AirLink gateway is configured for Dynamic IP when it first connects to the Internet, it sends an IP change notification to the IP Manager. The IP Manager acknowledges the change and updates the Dynamic DNS server. The new IP address is then the address for your device's configured name.

When your device IP address has been updated in IP Manager, it can be contacted by name. If the IP address is needed, use the domain name to determine the IP address.

Note: The fully qualified domain name of your AirLink gateway will be a subdomain of the domain used by the IP Manager server.

#### SMS

Note: The MP70 uses the cellular network to send SMS. To use SMS with the MP70, you must have a data subscription from a Mobile Network Operator. Your account may need to have SMS enabled if it is not included with your service.

Note: SMS is not available on the Sprint network.

#### **SMS Overview**

AirLink gateways can:

- Receive commands via SMS message and send responses, even when the device
  does not have a full data connection. For example, you can provision a device via
  SMS without having a data connection (a basic attachment to the cellular network is
  still required)
- Act as an SMS gateway for a device connected to a local interface

ACEmanager has four SMS modes. Table 9-2 summarizes the capabilities of each mode.

Table 9-2: SMS Mode Capabilities

| Mode              | SMS Command with password | SMS Command without password | SMS Gateway |
|-------------------|---------------------------|------------------------------|-------------|
| Password Only     | Yes                       | No                           | No          |
| Control Only      | Yes                       | Yes*                         | No          |
| Gateway Only      | Yes                       | No                           | Yes*        |
| Control & Gateway | Yes                       | Yes*                         | Yes*        |

<sup>\*</sup> Provided either:

- Trusted Phone Number List is disabled.
- Trusted Phone Number List is enabled and the device's phone number is in the Trusted Phone Number List.

For more information on Trusted Phone Number List, see Inbound SMS Messages on page 269.

## Sending SMS Commands to an AirLink Gateway

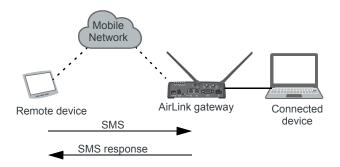

The format for sending an SMS command varies depending on the mode. See Table 9-3 for details.

Table 9-3: SMS Command Formats

| Mode                                                              | SMS Command Format                                   |
|-------------------------------------------------------------------|------------------------------------------------------|
| Password Only                                                     | PW [Password] [Prefix][Command]                      |
| Control Only (from a number on the Trusted Phone Number list)     | [Prefix][Command] or PW [Password] [Prefix][Command] |
| Control Only (from a number not on the Trusted Phone Number list) | PW [Password] [Prefix][Command]                      |
| Gateway Only                                                      | PW [Password] [Prefix][Command]                      |

Note: Insert a space before and after [Password]; no space between [Prefix] and [Command].

#### **Examples:**

[Prefix][Command]

"&&&reset", where:

- &&& is the prefix
   If the ALEOS Command Prefix field in ACEmanager (Services > SMS) is blank, the
   prefix is not required.
- · reset is the command

PW [Password] [Prefix][Command]

"PW 1234 &&&reset", where:

- 1234 is the password
   For more information, see SMS Password Security on page 271.
- &&& is the prefix
   If the ALEOS Command Prefix field in ACEmanager (Services > SMS) is blank, the prefix is not required.
- · reset is the command

For information on sending SMS commands and a list of available commands, see page 589.

Note: The maximum length of the ALEOS Command Prefix is 3 characters (alphanumeric or special characters).

#### **SMS Modes**

The first step in configuring SMS is to select the SMS mode from the following options:

- Password Only—See page 258.
- Control Only—See page 259.
- Gateway Only—See page 261.
- Control and Gateway—See page 267.
- Outbound Only—See page 267.

For a list of available SMS commands, see page 590. For a list of SMS-related AT commands, see SMS on page 555.

## **Password Only**

In Password Only mode, you can send SMS commands to a device, provided you use the password. Gateway SMS messaging is not supported in this mode.

Note: In Password Only mode, the password is always required. The Trusted Phone Number List is not available.

To configure Password Only mode:

1. In ACEmanager, go to Services > SMS.

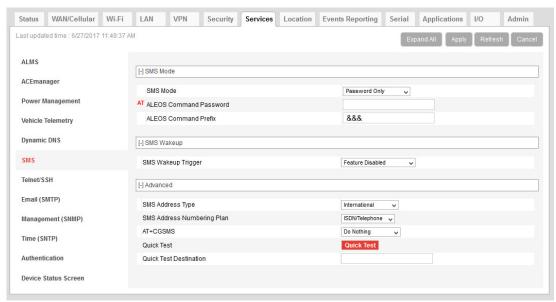

Figure 9-8: ACEmanager: Services > SMS (Password Only)

2. In the SMS Mode field, select Password Only.

- **3.** Enter the desired password in the ALEOS Command Password field or leave the field blank to use the default password.
  - The password you enter can be any alphanumeric string between 1 and 255 characters long.
  - For more information see SMS Password Security on page 271.
- **4.** If desired, configure SMS Wakeup (see SMS Wakeup on page 268) and Advanced options (see SMS > Advanced on page 273).
- 5. Click Apply.

For information on the message format, see Sending SMS Commands to an AirLink Gateway on page 257.

## **Control Only**

In Control Only mode, you can send SMS commands to an AirLink gateway, but you cannot send non-command (gateway) SMS messages.

You can send an SMS command without a password if:

- Trusted Phone Number is disabled.
- Trusted Phone Number is enabled and your phone number is on the Trusted Phone Number List.

If Trusted Phone Number is enabled and your number is not on the Trusted Phone Number List, you can still send an SMS command provided you use the password.

#### **Configure ALEOS for Control Only mode**

1. In ACEmanager, go to Services > SMS.

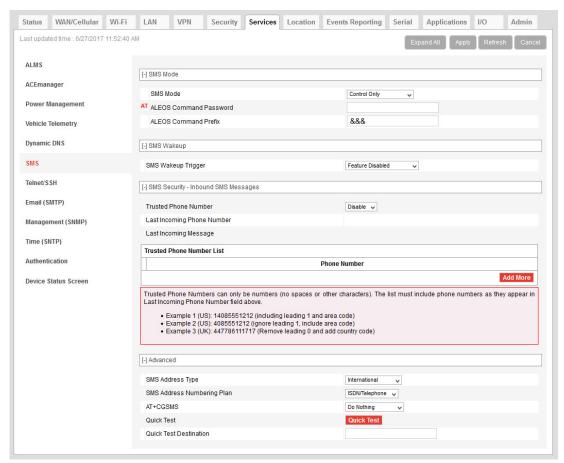

Figure 9-9: ACEmanager: Services > SMS (Control Only)

- 2. In the SMS Mode field, select Control Only.
- **3.** Enter the desired password in the ALEOS Command Password field or leave the field as is to use the default password.

The password you enter can be any alphanumeric string between 1 and 255 characters long.

For more information see SMS Password Security on page 271.

Note: If all the SMS commands you send in Control Only mode are from a trusted number, you do not need to include a password when you send the command.

4. If desired, change the ALEOS Command Prefix or use the default prefix, &&&.

Note: The maximum length of the ALEOS Command Prefix is 3 characters (alphanumeric or special characters). If you leave the ALEOS Command Prefix field blank, no prefix is required when you send the SMS command. The option to omit the prefix is only available in Control Only mode.

- 5. If desired, configure SMS Security options (see SMS Security on page 269), SMS Wakeup (see SMS Wakeup on page 268), and Advanced options (see SMS > Advanced on page 273).
- 6. Click Apply.

For information on the message format, see Sending SMS Commands to an AirLink Gateway on page 257.

### **Gateway Only**

In Gateway Only mode you can send and receive SMS gateway messages through the AirLink gateway to a local device. SMS messages received by the AirLink gateway (inbound) are sent on to the configured local device. Messages sent by the local device to a configured port on the AirLink gateway are sent out as SMSs (outbound) to a remote destination. Essentially, the AirLink gateway sends SMS messages between the cellular radio and the connected device.

In Gateway Only mode, you can also send SMS commands provided you include a password. For more information, see Sending SMS Commands to an AirLink Gateway on page 257.

To configure ALEOS for Gateway Only mode and format a Gateway message:

1. In ACEmanager, go to Services > SMS.

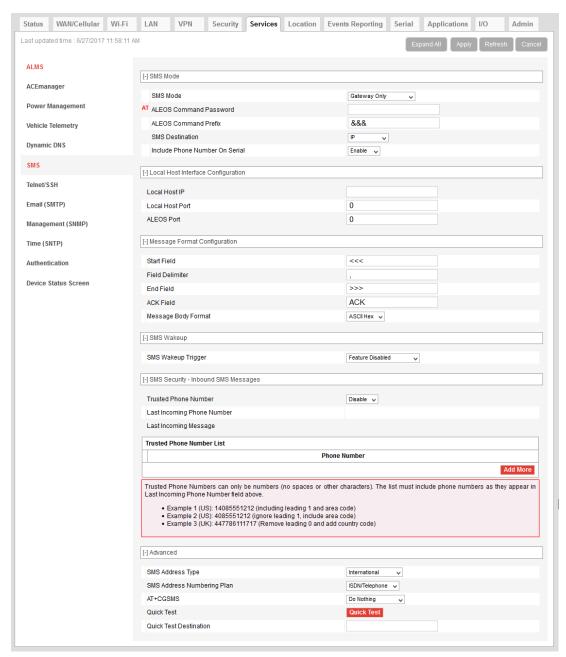

Figure 9-10: ACEmanager: Services > SMS (Gateway Only)

- 2. In the SMS Mode field, select Gateway Only.
- **3.** Enter the desired password in the ALEOS Command Password field or leave the field blank to use the default password.

The password you configure can be any alphanumeric string between 1 and 255 characters long.

For more information see SMS Password Security on page 271.

 The SMS destination is the local interface where ALEOS forwards an SMS from the mobile network.

In the SMS destination field, select from the following options:

· Serial—Messages are forwarded to the Serial port on the destination device.

If you want to include the phone number as part of the information sent to the serial port, select Yes in the Include Phone Number on Serial field.

Proceed to step 13.

• IP—Messages are sent using UDP over IP to a designated LAN or Wi-Fi device. Proceed to step 5.

# Local Device Interface Configuration (Applies to inbound [to the local device] gateway messages when IP is the SMS destination and outbound [from the local device])

#### Inbound

Enter the Local Host IP address.

This is the IP address of the LAN or Wi-Fi device that is used as the destination for all incoming Gateway messages.

6. Enter the Local Host Port.

This is the UDP port the destination device listens to for incoming messages.

#### Outbound

7. Enter the ALEOS port.

This is the UDP port on which the AirLink gateway listens for outbound Gateway messages sent from any local device.

# Message Format Configuration (Only applies if you selected IP in the SMS destination field)

- **8.** In the Start field, enter the start of message delimiter, or use the default (<<<).
- **9.** In the Field Delimiter field, enter the delimiter to be used between fields in the SMS message, or use the default (,).
- **10.** In the End field, enter the end of message delimiter, or use the default (>>>).
- 11. In the ACK field, enter the desired acknowledgment message, or use the default (ACK). The acknowledgment is sent to the device as a UDP packet on the same port as the device used to send the message.

ALEOS provides a message acknowledgment for every SMS message when it is passed to the radio. If ALEOS does not send an ACK, wait for 30 seconds, and then retry.

#### Security

- 12. If desired, configure SMS Security options (see SMS Security on page 269), SMS Wakeup (see SMS Wakeup on page 268), and Advanced options (see SMS > Advanced on page 273).
- 13. Click Apply.

If you are using IP as the destination and you have changed the IPs or port numbers, reboot the device.

For information on the message format for an SMS Command, see Sending SMS Commands to an AirLink Gateway on page 257.

# Sending a gateway message from a local IP device to a remote destination

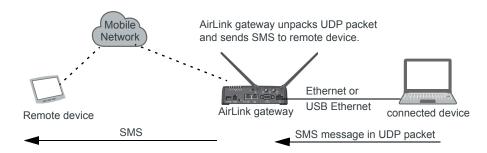

The AirLink gateway acts as a gateway to send SMS messages from an IP connected device using AirLink SMS Protocol. The IP device sends a UDP packet to the AirLink gateway, which then sends the SMS to its destination.

Note: Outgoing SMS messages are limited to 140 characters.

To use AirLink SMS Protocol to send an SMS message from a connected device:

- 1. Begin with the start field.
- 2. Follow with the destination phone number. This number must be in the same format as the phone numbers in the Trusted Phone Number List.

Note: There is no space between the start number and the destination phone number or between any delimiter and the data fields.

- 3. Add the field delimiter.
- **4.** Add the data type for the message:

| For:                           | Enter: |  |
|--------------------------------|--------|--|
| ASCII                          | ASCII  |  |
| 8-bit                          | 8BIT   |  |
| Unicode                        | UCS-2  |  |
| Data types are case sensitive. |        |  |

- 5. Add another field delimiter.
- **6.** Add the number of ASCII characters in your original message (before it is converted to ASCII hex format).
- 7. Add another field delimiter.
- **8.** Add the message to be sent in ASCII hex format. ASCII is case sensitive. Do not use any punctuation, such as a colon, or characters between hex pairs.
- 9. Finish with the end field.

Example: You want to send the following message: "Test message" to phone number (510) 555-4200. To use this feature, convert the message to hex:54657374206d657373616765. Then format the message as follows:

<<<15105554200,ASCII,12,54657374206d657373616765>>>

#### where:

- · "<<<" is the start delimiter
- · "15105554200" is the phone number
- · "," is the delimiter between fields
- "ASCII" is the data type
- "12" is the number of characters in the original message (before it is converted to ASCII hex format)
- · "54657374206d657373616765" is the message itself
- · ">>>" is the end delimiter
- **10.** Send the UDP packet to the configured ALEOS port.

After your message is sent, you receive an ACK message in the format ACK Field acknowledgment Code ACK Field. For example, if your message was successfully queued to be sent, you receive the message: ACK0ACK.

If you receive an error message, see SMS on page 605 for details.

Note: You can also use AT\*SMSM2M to send an SMS message to the remote device. For more information, see SMSM2M on page 275.

# Sending a gateway message to the connected device using IP address and port as the SMS destination

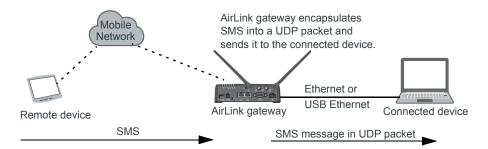

Messages from a remote device can be sent to the AirLink gateway. The AirLink gateway encapsulates the message in a UDP packet using AirLink SMS Protocol, and sends it to the configured Local Host IP and Local Host Port on the connected device.

#### Message example:

#### Example:

- 1. An SMS is sent from phone number (640) 555-4200 to the device: "Test message"
- 2. The AirLink gateway receives the SMS and determines it is a gateway message.
- 3. The AirLink gateway converts the message into a UDP packet using the AirLink SMS Protocol and sends it to the configured Local Host IP at Local Host Port. The message as follows:

<<<16045554200,ASCII,12,54657374206d657373616765>>>

#### where:

- · "<<<" is the start delimiter
- "16045554200" is the phone number
- · "," is the delimiter between fields
- · "ASCII" is the message type\*
- "12" is the number of characters in the message
- · "54657374206d657373616765" is the message itself
- · ">>>" is the end delimiter

<sup>\*</sup> In this example the message is in ASCII, but it could also be in 8-bit or Unicode format:

| For:                           | Enter: |
|--------------------------------|--------|
| ASCII                          | ASCII  |
| 8-bit                          | 8BIT   |
| Unicode UCS-2                  |        |
| Data types are case sensitive. |        |

# Sending a gateway message to the connected device using Serial or USB Serial as the SMS destination

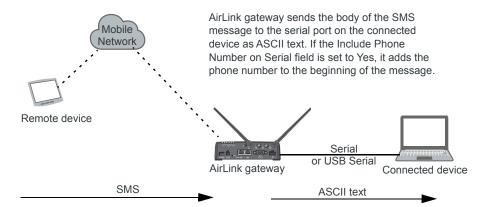

A message can be sent from a remote device to the AirLink gateway. The AirLink gateway sends the body of the message in ASCII text to the connected device. If the Include Phone Number on Serial field is set to Yes, the AirLink gateway prepends the phone number to the message.

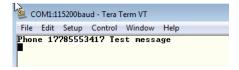

### **Control and Gateway**

In Control and Gateway mode you can do both—send commands to the device and send gateway messages to the connected device. When the Trusted Phone Number List is enabled, all SMS messages from trusted devices that do not begin with the password indicator (PW) or the command prefix are sent to the connected device as a gateway message.

For more information, see Trusted Phone Number on page 271.

#### **Configure ALEOS for Control and Gateway mode**

- 1. In ACEmanager, go to Services > SMS.
- 2. Select Control and Gateway.

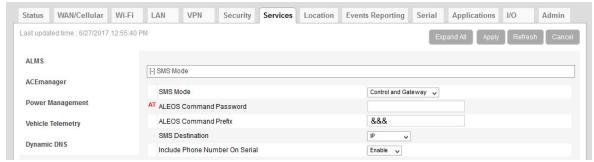

Figure 9-11: ACEmanager: Services > SMS (Control and Gateway)

For more information, see Control Only on page 259 and Gateway Only on page 261.

## **Outbound Only**

Select this mode if you plan to use +CMGD or +CMGL AT commands to manage SMS messages. When you choose this mode, inbound messages are stored on the radio module until another mode is chosen. Note that inbound messages could be lost if the storage becomes full.

Note: MC74xx devices do not support AT+CGML and AT+CGMD commands used for reading and deleting messages for carriers that use CDMA SMS message format.

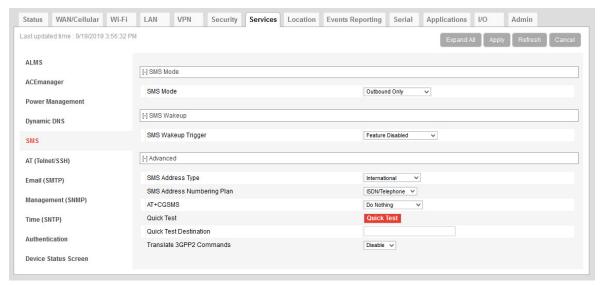

Figure 9-12: ACEmanager: SMS (Outbound Only)

## **SMS Wakeup**

This feature is supported on International AirLink gateways on the Vodafone network.

When the AirLink gateway is in Connect on traffic mode (for details, see Always on connection on page 93), you can configure the AirLink gateway to also initiate a mobile network data connection on receipt of an SMS. After the connection is established, it remains active until the configured timeout expires. The mobile network data connection closes after the specified timeout period. Outgoing traffic sent after the timer is triggered does not reset the timer.

To configure SMS Wakeup:

- 1. In ACEmanager go to WAN/Cellular > Advanced and ensure that the Always on connection field is set to Disabled Connect on traffic.
- 2. Go to Services > SMS.

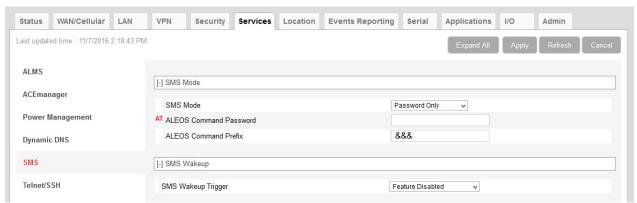

Figure 9-13: ACEmanager: Services > SMS

- **3.** In the SMS Wakeup Trigger field, select the type of SMS that should wake up the device. The options are:
  - · Feature Disabled

- · Any Class 0 message
- · Class 0 Wake Command
- · Any SMS message
- · Wake Command

Note: "Class 0 Wake Command" and "Wake Command" are SMS commands.

- 4. Click Apply.
- 5. In the Connection timeout (minutes) field, enter the number of minutes the mobile network data connection remains active after SMS Wakeup Trigger is received. Accepted values for this field are 2–65535. The default value is 2.
  - You can also set the Connection timeout using an AT command. For more information, see \*SMSWUPTOUT on page 557.
- 6. If you selected Class 0 Wake Command or Wake Command in step 3, you can specify the SMS command name in the Wake Command field or use the default value, WAKEUP. Sending this SMS to the device will wake it up. Example: &&&WAKEUP (&&& is the SMS command prefix.)

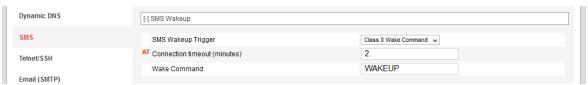

Figure 9-14: ACEmanager: Services > SMS > SMS Wakeup > Wake Command

7. Click Apply.

### **SMS Security**

### **Inbound SMS Messages**

Incoming SMS messages are received as UDP packets, and forwarded to the local device IP address and port. The UDP packets are in the same format as sent messages.

When Trusted Phone Number security is enabled, incoming messages coming from the phone numbers in the Trusted Phone Number list are the only ones for which commands will be performed (relay, response etc.) or gateway messages forwarded. Incoming messages from all other phone numbers will be ignored. Commands sent to the device with the correct password are always treated as coming from a trusted number.

All non-alphanumeric characters except a space will be replaced by a dot in ACEmanager.

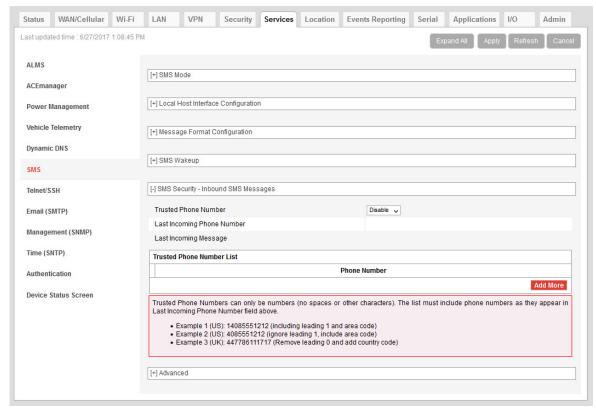

Figure 9-15: ACEmanager: Services > SMS > Security

| Field                               | Description                                                                                                    |
|-------------------------------------|----------------------------------------------------------------------------------------------------|
| SMS Security - Inbound SMS Messages |                                                                                                    |
| Trusted Phone<br>Number             | Allows you to Enable or Disable a trusted phone number                                                                      |
| Last Incoming Phone<br>Number       | The last inbound phone number is displayed here. This will only be erased with a reset to defaults.                         |
| Last Incoming<br>Message            | The last incoming message is the last inbound SMS from the phone number. This will only be erased with a reset to defaults. |
| Trusted Phone<br>Number List        | Trusted phone numbers are listed here                                                                                       |

#### **Trusted Phone Number**

Follow the instructions below to add a Trusted Phone Number on the SMS page.

- 1. Send an SMS command to the device, and hit Refresh. If Trusted Phone Number is enabled, and the phone number is not in the Trusted Phone Number List, no action is performed on the message.
- 2. Once you have the Last Incoming Phone Number that shows up on the SMS window in ACEmanager, note the exact phone number displayed.
- Click Add More to add the Trusted Phone Number. The Last Phone Number will
  continue to display. Additions to the Trusted Phone Number become effective immediately. You do not need to reboot the device.

Note: The Trusted Phone number can be up to 15 characters long and must be comprised of numbers only.

Note: Phone Numbers (both trusted and not trusted) will be displayed in the Last Incoming Phone Number field.

- **4.** Enter the Last Incoming Phone Number as the Trusted Phone Number.
- 5. Click Apply.

Note: Do not enter any extra digits, and use the Last Incoming display as a guide to type the phone number. Use "1" only if it is used in the beginning of the Last Incoming Phone Number.

With Trusted Phone Number enabled, only those SMS messages from Trusted Phone Numbers will receive responses to commands or messages acted on as applicable.

## **SMS Password Security**

The SMS Password feature enables you to use a password to send a command at any time to the device. Even if Trusted Phone Number is enabled, you can send an SMS command from a non-trusted number, provided you include the password.

A default SMS password is generated from the last four characters of the SIM ID (for all SIM-based devices) or you can configure your own SMS password.

**Tip:** If you do not know the SIM ID or ESN number you can find it in ACEmanager (Status > WAN/Cellular).

Note: The SMS password is not the same as the ALEOS password used to access ACEmanager or Telnet/SSH.

To configure the SMS password:

1. Go to Services > SMS > SMS Mode.

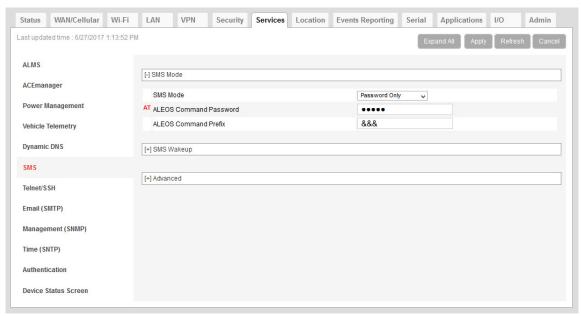

Figure 9-16: ACEmanager: Services > SMS (Password Only Security)

- **2.** Enter the desired SMS password in the ALEOS Command Password field. The password can be any alphanumeric string 1 to 255 characters long.
- 3. Click Apply.

#### Note:

- The SMS password is not displayed in plain text in ACEmanager. If you want to query it, use the AT command. See \*SMS\_PASSWORD on page 557.
- The SMS password is not cleared by a configuration reset.
- If an SMS command is sent with the wrong SMS password, the device replies with a "Wrong Password" message, and the command is dropped.

### **Using the Default SMS Password**

You can use the default SMS password (last 4 characters of either the SIM ID number for SIM-based devices, or the ESN for devices without a SIM) with no prior configuration.

Note: The default password:

- Works with all SMS commands
- Is not displayed in ACEmanager (If the ALEOS Command Password field is blank, the default password is used.)
- Is overridden by a user-defined password
- Changes if the SIM is changed, if no user-defined password is configured

#### SMS > Advanced

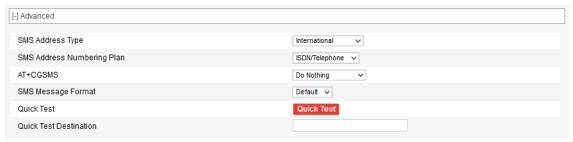

Figure 9-17: ACEmanager: Services > SMS > Advanced

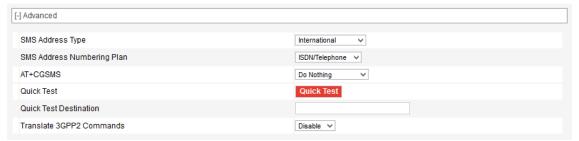

Figure 9-18: ACEmanager: Services > SMS > Advanced (Outbound Only mode)

| Field                         | Description                                                                                                    |
|-------------------------------|----------------------------------------------------------------------------------------------------|
| SMS Address Type              | For most networks, use the default setting (International). The address type of the phone number used to send outgoing messages and command responses.  Options are:  International (default)  National  Network Specific  Subscriber  Abbreviated                                                                                                    |
| SMS Address<br>Numbering Plan | For most networks, use the default setting (ISDN/Telephone). The address numbering plan of the phone number used to send outgoing messages and command responses.  Options are:  Unknown  ISDN/Telephone (default)  Date Numbering  Telex  National  Private  ERMES                                                                                                    |
| AT+CGSMS                      | Allows you to choose the technology used to send SMS messages. For most networks, use the default setting (Do nothing).  Options are:  Do Nothing (default)  Set AT+CGSMS=0—GPRS  Set AT+CGSMS=1—Circuit switched  Set AT+CGSMS=2—GPRS Preferred (Uses circuit switched if GPRS is not available)  Set AT+CGSMS=3—Circuit Switched Preferred (Uses GPRS if circuit switched is not available)                                                                                                    |
| SMS Message Format            | Note: If your gateway is able to receive SMS messages, but is unable to send them, try changing this field to Set AT+CGSMS=1.  Note:  This setting appears in all SMS modes except Outbound Only. If the gateway does not send or receive SMS messages, you may need to select the SMS message format. This situation may arise when an unrecognized SIM prompts the gateway to use Generic radio module firmware, but service is actually provided by Sprint, Verizon, or AT&T.  Options are:  Default (default)—ALEOS uses the message format configured for the carrier's radio module firmware.  3GPP—ALEOS uses 3GPP message format (compatible with AT&T service).  CDMA—ALEOS uses CDMA/3GPP2 message format (compatible with Sprint and Verizon). |
| Quick Test                    | Allows you to send a test message to the destination entered in the Quick Test Destination field.                                                                                                    |

| Field                       | Description                                                                                                    |
|-----------------------------|----------------------------------------------------------------------------------------------------|
| Quick Test<br>Destination   | Enter the phone number to use for the test message. Click Apply before clicking the Quick Test button.  This field is cleared on reboot.                                                                                                    |
| Translate 3GPP2<br>Commands | This setting appears in Outbound Only mode. In some instances, for MC74xx devices on CDMA networks, the 3GPP AT commands +CMGD and +CMGL must be translated to 3GPP2 in order to work. In such cases, enable this setting.  Options are:  Enable  Disable (default) |

#### SMSM2M

SMS messages can be sent from the serial command interface. Enter AT\*SMSM2M="[phone] [message]". The phone number needs to be in the same format as numbers entered in the Trusted Phone Number List.

The message must not exceed 140 characters. To send several messages back to back, you must wait for the OK before sending the next message.

| Command                           | Description                                                                                                    |
|-----------------------------------|----------------------------------------------------------------------------------------------------|
| *SMSM2M<br>*SMSM2M_8<br>*SMSM2M_u | *SMSM2M is the command for ASCII text.  *SMSM2M_8 is the command for 8-bit data.  *SMSM2M_u is the command for unicode.  Format:  *smsm2m="[phone][ascii message]"  *smsm2m_8="[phone][hex message]"  *smsm2m_u="[phone][hex message]"  • The phone number can only consist of numbers (NO spaces or other characters). The phone number should be as it appears in the Last Incoming Phone Number field.  Example 1 (US): 14085551212 (including leading 1 and area code)  Example 2 (US): 4085551212 (ignore leading 1, include area code)  Example 3 (UK): 447786111717 (remove leading 0 and add country code)  Command Examples:  *smsm2m="18005551212 THIS IS A TEST" sends in ASCII.  *smsm2m_8="17604053757 5448495320495320412054455354"  sends the message "THIS IS A TEST" as 8-bit data.  *smsm2m_u="17604053757  000102030405060708090a0b0c0d0e0f808182838485868788898A8b8c8d8e8f" sends the bytes:  00 01 02 03 04 05 06 07 08 09 0a 0b 0c 0d 0e 0f  80 81 82 83 84 85 86 87 88 89 8a 8b 8c 8d 8e 8f |
|                                   | Note: Not all cellular carriers support 8-bit or unicode SMS messages.                                                                                                    |

## AT (Telnet/SSH)

Use the Telnet or SSH protocol to connect to any AirLink gateway and send AT commands.

A secure mechanism to connect remote clients is a requirement for many users. In ACEmanager, Secure Shell (SSH) is supported to ensure confidentiality of the information and make the communication less susceptible to snooping and man-in-the-middle attacks. SSH also provides for mutual authentication of the data connection.

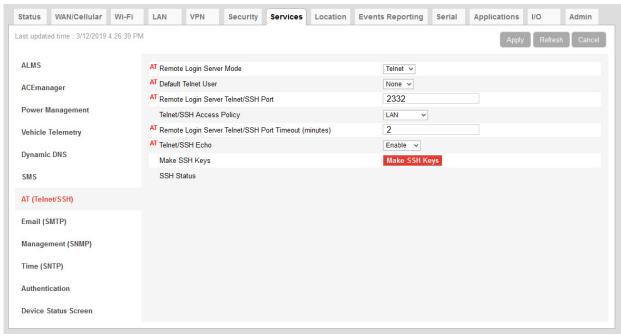

Figure 9-19: ACEmanager: Services > Telnet/SSH

| Mode  Default Telnet User  Select a default Options are:  None—Whe for a user na | net (default) or SSH mode.  Telnet User name                                                                                                    |
|----------------------------------------------------------------------------------|----------------------------------------------------------------------------------------------------|
| Options are:  • None—Whe for a user na                                           | Telnet User name                                                                                                    |
| only for a pa                                                                    | en you log into a Telnet session, you are prompted ame and password.  In you log into a Telnet session, you are prompted ssword. Telnet uses the default user name (user).  It user name is only for Telnet; not SSH. |

| Field                                                    | Description                                                                                             |
|----------------------------------------------------------|----------------------------------------------------------------------------------------------------|
| Remote Login Server<br>Telnet/SSH Port                   | Sets or queries the port used for the AT Telnet/SSH server.  Default: 2332                              |
|                                                          | Tip: Many networks have the ports below 1024 blocked. We recommend that you use a higher numbered port. |
| Telnet/SSH Access<br>Policy                              | Restricts access to Telnet/SSH Options are:  Disabled LAN (default) LAN+WAN WAN                         |
| Remote Login Server<br>Telnet/SSH Port<br>Timeout (mins) | Telnet/SSH port inactivity timeout. Default: 2 (minutes)                                                |
| Telnet/SSH Echo                                          | Enable (default) or disable AT command echo mode.                                                       |
| Make SSH Keys                                            | Creates keys for SSH session applications                                                               |
| SSH Status                                               | Provides the status of the SSH session                                                                  |

Note: When you are connected to SSH locally, you cannot have OTA SSH connected.

# **Email (SMTP)**

For some functions, the device needs to be able to send email. Since it does not have an embedded email server, you need to specify the settings for a relay server for the device to use.

A reboot is required after configuring the email settings.

Note: The SMTP function will only work with a mail server that will allow relay email from the ALEOS device's Net IP.

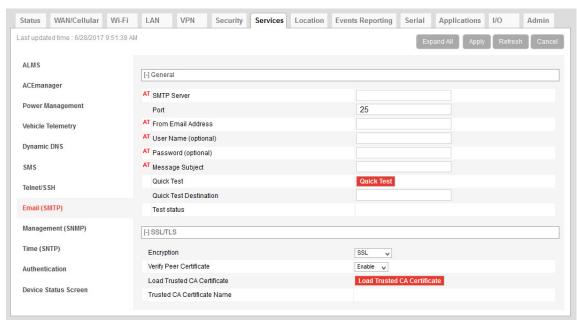

Figure 9-20: ACEmanager: Services > Email (SMTP)

| Field             | Description                                                            |                                                                                                    |                                       |
|-------------------|------------------------------------------------------------------------|----------------------------------------------------------------------------------------------------|---------------------------------------|
| General           |                                                                        |                                                                                                    |                                       |
| SMTP Server       | Specify the IP address or Fu d.d.d.d = IP Address name = domain name ( | •                                                                                                    | ame (FQDN) of the SMTP server to use. |
| Port              | Server port (Default is 25.)                                           | Server port (Default is 25.)                                                                                        |                                       |
|                   | Encryption method                                                      | Default port                                                                                                    |                                       |
|                   | SSL                                                                    | 465                                                                                                    |                                       |
|                   | StartTLS                                                               | 587                                                                                                    |                                       |
| From Email Addres |                                                                        | Sets the email address from which the SMTP message is being sent.  • email = email address (maximum: 30 characters) |                                       |

| Field                     | Description                                                                                                    |
|---------------------------|----------------------------------------------------------------------------------------------------|
| User Name (optional)      | Specifies the username to use when authenticating with the server                                                                                                    |
| Password (optional)       | Sets the password to use when authenticating the email account (*SMTPFROM) with the server (*SMTPADDR).  • pw = password  Note: The email server used for the relay may require a user name or password.                                                              |
| Message Subject           | Allows configuration of the default Subject to use if one is not specified in the message by providing a "Subject: xxx" line as the initial message line.  • subject = message subject                                                                                |
| Quick Test                | After completing the other fields on this screen, click the Quick Test button to send a test email. The status of the test appears in the Test status field.                                                                                                    |
| Quick Test<br>Destination | Enter the email address you want the test email sent to.                                                                                                    |
| Test status               | After you press the Quick Test button, the status of the email test appears in this field.                                                                                                    |
| SSL/TLS                   |                                                                                                    |
| Encryption                | Choose the encryption method:  None—No encryption is used (default)  SSL—Use a secure connection directly  StartTLS—Transforms an non-secure connection to a secure one For SSL and StartTLS default ports, see Port on page 278.                                     |
| Verify Peer Certificate   | Choose whether or not to use a peer certificate  Disable—No certificate is used (default)  Enable—Verifies that the server name used for the connection matches the name and alternative names in the certificate loaded using the Load Trusted CA Certificate field. |

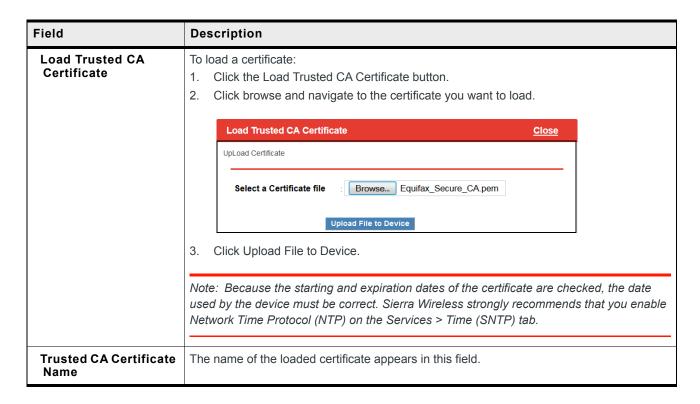

## Management (SNMP)

The Simple Network Management Protocol (SNMP) is designed to allow for remote management and monitoring of a variety of devices from a central location. It is generally used to monitor conditions that may require attention.

The SNMP management system is composed of:

- One or more managers (administrative computers)
- SNMP-compliant devices (such as your AirLink gateway, a router, a UPS, a web server, a file server, or other computer equipment)
- An agent (data collection software running on the SNMP-compliant devices)
- A Network Management System (NMS) that monitors all the agents on a specific network.

The agent stores information about the device in a Management Information Base (MIB). The manager can send messages to this database to configure and query the status of the device. In addition, the agent running on the device can send traps (unsolicited messages) to the manager on startup, on status change, or when an error condition occurs.

AirLink gateways supports configuring SNMPv2 and SNMPv3 as SNMP agents.

Authentication ensures SNMP messages coming from the AirLink gateway have not been modified and the device cannot be queried by unauthorized users. SNMPv3 uses a User-Based Security Model (USM) to authenticate and, if desired or supported, message encryption. USM uses a user name and password specific to each device.

A reboot is required after configuring SNMP.

#### SNMPv2

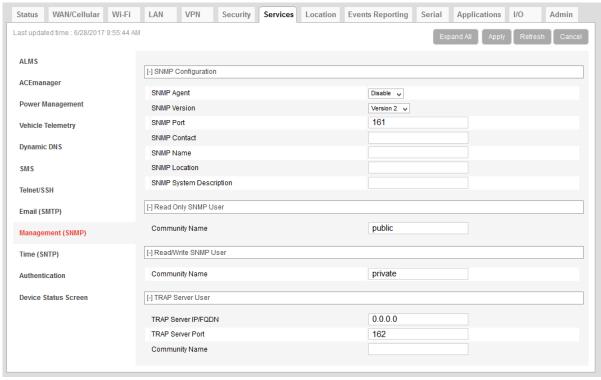

Figure 9-21: ACEmanager: Services > Management (SNMP) (Version 2)

| Field                      | Description                                                                                                    |
|----------------------------|----------------------------------------------------------------------------------------------------|
| SNMP Configuration         |                                                                                                    |
| Enable SNMP                | Allows you to enable/disable SNMP Default: Disable                                                                                                    |
| SNMP Version               | Allows you to select either SNMP protocol Version 2 (default) or Version 3 communications.                                                                                |
| SNMP Port                  | Controls which port the SNMP Agent listens on:  1–65535 (default is 161)                                                                                                  |
| SNMP Contact               | This is a personal identifier of the contact person you want to address queries to. This is a customer defined field.                                                     |
| SNMP Name                  | This is the name of the device you want to refer to. This is a customer defined field.                                                                                    |
| SNMP System<br>Description | Use this field to enter a system description, if desired. The default value, which appears after the SNMP agent is enabled and the gateway rebooted, is the product name. |

| Field                | Description                                                                                                    |  |
|----------------------|----------------------------------------------------------------------------------------------------|--|
| Read Only SNMP User  | Read Only SNMP User                                                                                                    |  |
| Community Name       | The community name is a text string that acts as a password. It is used to authenticate messages that are sent between the management station and the device.  Default is public.         |  |
| Read/Write SNMP User |                                                                                                    |  |
| Community Name       | The community name is a text string that acts as a password. It is used to authenticate messages that are sent between the management station and the device.  Default is private.        |  |
| TRAP Server User     |                                                                                                    |  |
| TRAP Server IP/FQDN  | Identifies the IP address or fully qualified domain name (FQDN) of the trap server that the AirLink gateway sends SNMP traps to                                                           |  |
| TRAP Server Port     | Identifies the specific port the trap server is on  1–65535 (default is 162)                                                                                                    |  |
| Community Name       | The community name is a text string that acts as a password. It is used to authenticate messages that are sent between the management station and the device.  There is no default value. |  |

#### SNMPv3

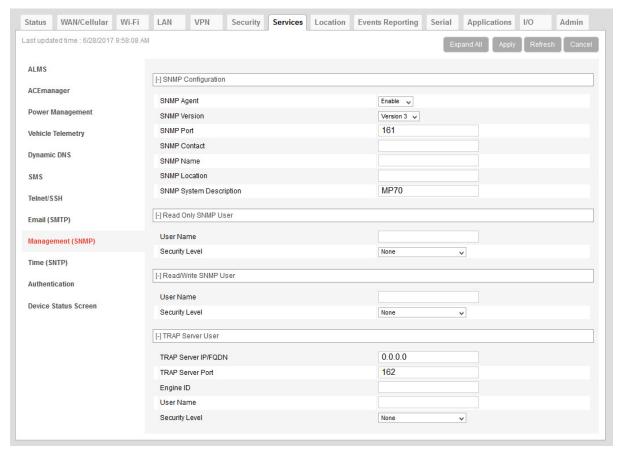

Figure 9-22: ACEmanager: Services > Management (SNTP) (Version 3)

| Field              | Description                                                                                                    |
|--------------------|----------------------------------------------------------------------------------------------------|
| SNMP Configuration |                                                                                                    |
| Enable SNMP        | Allows you to enable/disable SNMP Default is Disable.                                                                 |
| SNMP Version       | Allows you to select either SNMP protocol Version 2 (default) or Version 3 communications.                            |
| SNMP Port          | Controls which port the SNMP Agent listens on:  1–65535 (default 161)                                                 |
| SNMP Contact       | This is a personal identifier of the contact person you want to address queries to. This is a customer defined field. |
| SNMP Name          | This is the name of the device you want to refer to. This is a customer defined field.                                |
| SNMP Location      | Location of where your device is stored. This is a customer defined field.                                            |

| Field                                                                                            | Description                                                                                                    |
|--------------------------------------------------------------------------------------------------|----------------------------------------------------------------------------------------------------|
| SNMP System<br>Description                                                                       | Use this field to enter a system description, if desired. The default value, which appears after the SNMP agent is enabled and the gateway rebooted, is the product name. |
| Read Only SNMP                                                                                   |                                                                                                    |
| User Name                                                                                        | Allows these SNMP users to view, but not change the network configuration                                                                                                 |
| Security Level                                                                                   | Security types available: None, Authentication Only, and Authentication and Privacy.                                                                                      |
| Authentication Type                                                                              | Authentication types available: MD5 or SHA (version SHA-1)                                                                                                    |
|                                                                                                  | Note: This field is only available when you select either Authentication and Privacy, or Authentication Only in the Security Level field.                                 |
| Authentication Key                                                                               | This key authenticates SNMP requests for SNMPv3.  • Minimum length: 8 ASCII characters  • Maximum length: 255 ASCII characters  Example: My Key_1234                      |
|                                                                                                  | Note: This field is only available when you select either Authentication and Privacy, or Authentication Only in the Security Level field.                                 |
| Privacy Type                                                                                     | Privacy types available: AES (version AES-128) or DES                                                                                                    |
|                                                                                                  | Note: This field is only available when you select Authentication and Privacy in the Security Level field.                                                                |
| Privacy Key                                                                                      | This key ensures the confidentiality of SNMP messages via encryption  Minimum length: 8 ASCII characters  Maximum length: 255 ASCII characters  Example: My Key_56789     |
|                                                                                                  | Note: This field is only available when you select Authentication and Privacy in the Security Level field.                                                                |
| Read/Write SNMP For a description of the Read/Write SNMP fields, see Read Only SNMP on page 284. |                                                                                                    |
| TRAP Server User                                                                                 |                                                                                                    |
| TRAP Server IP/FQDN                                                                              | Identifies the IP address or fully qualified domain name (FQDN) of the trap server that the AirLink gateway sends SNMP traps to                                           |

| Field               | Description                                                                                                    |
|---------------------|----------------------------------------------------------------------------------------------------|
| TRAP Server Port    | Identifies the specific port the trap server is on  1–65535 (default is 162)                                                                                                    |
| Engine ID           | The Engine ID is a mandatory field that uniquely identifies the SNMPv3 agent in the device to the server.  The Engine ID is 5–32 octets long (1 octet is 2 hex characters). That is:  Minimum length: 10 hex characters  Maximum length: 64 hex characters  Create the engine ID by entering hex characters only, with no leading 0x. For example, ABCDEF1020 |
| User Name           | See User Name on page 284.                                                                                                    |
| Security Level      | See Security Level on page 284.                                                                                                    |
| Authentication Type | See Authentication Type on page 284.                                                                                                    |
| Authentication Key  | See Authentication Key on page 284.                                                                                                    |
| Privacy Type        | See Privacy Type on page 284.                                                                                                    |
| Privacy Key         | See Privacy Key on page 285.                                                                                                    |

## Time (NTP)

The device can be configured to synchronize its internal clock with a time server on the Internet using the Network Time Protocol (NTP). If NTP or GPS is not enabled, the MP70 synchronizes with mobile network. If both GPS and NTP are enabled, NTP time will be used.

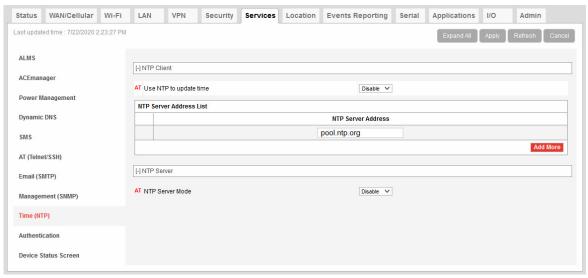

Figure 9-23: ACEmanager: Services > Time (NTP)

| Field                      | Description                                                                                                    |
|----------------------------|----------------------------------------------------------------------------------------------------|
| NTP Client                 |                                                                                                    |
| Use NTP to update time     | Enables daily NTP update of the system time. Default: Disable                                                                                                    |
| NTP Server Address<br>List | NTP Server IP address, or fully qualified domain name, to use if *NTP=1. If blank, time.nist.gov is used.  d.d.d.d=IP address  name=domain name Click Add More to add another NTP Server Address. You can add up to two additional NTP Servers. The additional NTP servers will provide backup if the primary server connection fails. |
| NTP Server                 |                                                                                                    |
| NTP Server Mode            | Enables the MP70 to act as an NTP server bound on port 123. If the NTP Client is not enabled, time from the cellular network or GPS will be used.  Default: Disable                                                                                                    |

#### **Authentication**

ALEOS supports ACEmanager login using secure LDAP, RADIUS, and TACACS+ authentication schemes. This enables enterprise IT managers to centrally manage access to AirLink gateways and produce an audit trail showing which users logged into specific devices and when.

#### Note the following:

- You can configure any or all of these schemes at the same time. When more than
  one scheme is configured, the authentication is successful if at least one of the
  schemes authenticates the user.
- Successful authentication can take time. For example, if you have all three authentication schemes enabled, ALEOS first attempts to reach the LDAP server. If it is unable to reach the LDAP server in the configured timeout period, it abandons the attempt and tries to reach the RADIUS server. If that server is unreachable after the timeout period, it then tries to reach the TACACS+ server. If none of the servers are reachable in the configured timeout periods, ALEOS falls back to ACEmanager user name and password authentication.
- LDAP, RADIUS, and TACACS+ provide authentication (checks the user's credentials) but do not check authorization (account expiration date, user rights, etc.) All users authenticated using the LDAP, RADIUS, and TACACS+ servers have administrative rights (i.e. a user account) and can modify the AirLink gateway settings. Ensure that LDAP, RADIUS, and TACACS+ users are authorized to modify device settings.
- LDAP, RADIUS, and TACACS+ are supported for ACEmanager logins, but are not supported by other AirLink gateway services such as Telnet, SSH, PPPoE, etc.

For instructions on configuring these authentication schemes, see:

- LDAP Authentication on page 287
- RADIUS Authentication on page 290
- TACACS+ Authentication on page 291

#### **LDAP Authentication**

Lightweight Directory Access Protocol (LDAP) is a network protocol for accessing and manipulating information stored in a directory. It is suitable for using with information that must be easily available and accessible, and does not change frequently. AirLink gateways support LDAP version 3.

To configure LDAP:

- 1. Go to Services > Authentication.
- 2. In the LDAP Client field, select Enable.

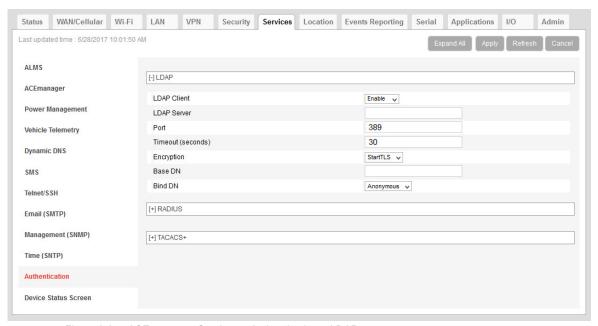

Figure 9-24: ACEmanager: Services > Authentication > LDAP

- 3. Enter:
  - · The LDAP server IP address or resolvable domain name
  - The Port number (default is TCP port 389)
- **4.** Ensure that the LDAP server IP address/port is reachable not only from outside the company, but also from inside the mobile network your gateway is on.

You can use a utility such as netcat to test this. If netcat is available try:

nc -z <IP> <port>; echo \$?

0 means success; 1 means failure.

**5.** Configure the other fields as described in the following table.

| Field             | Description                                                                                                    |
|-------------------|----------------------------------------------------------------------------------------------------|
| Timeout (seconds) | The time limit for the server to respond  1–60 seconds (default is 30)                                                                                                    |
|                   | Note: If the server does not respond during the timeout (no route to host, server down, network too slow etc.), the authentication fails and the next enabled authentication mechanism checks the credentials. |
| Encryption        | Select the encryption type Options are:  None SSL—Secure Sockets Layer protocol—Non-standard legacy (pre-LDAPv3) encryption type StartTLS—Secure mechanism integrated into the LDAPv3 protocol (default)       |

| Field            | Description                                                                                                    |
|------------------|----------------------------------------------------------------------------------------------------|
| Base DN          | The Base DN is the path in the LDAP tree to the list of users (example shown is dc=sierrawireless,dc=com). This is where the LDAP protocol searches for a matching user to authenticate.                                                                                       |
| Bind DN          | Choose how the LDAP search is done Options are:  • Anonymous—A password is not required to perform requests in the database (default)                                                                                                    |
| Bind DN User     | Explicit—A password is required to perform requests in the database  This field only appears if you selected Explicit in the Bind DN field  The full path of the user authorized to perform requests in the LDAP database (example shown is cn=admin,dc=sierrawireless,dc=com) |
| Bind on Password | This field only appears if you selected Explicit in the Bind DN field Password associated with the Bind DN user                                                                                                    |

### 6. Click Apply.

## **RADIUS Authentication**

Remote Authentication Dial In User Service (RADIUS) uses UDP and checks authentication credentials, using a shared key.

To configure RADIUS:

- 1. Go to Services > Authentication.
- 2. In the RADIUS Client field, select Enable.

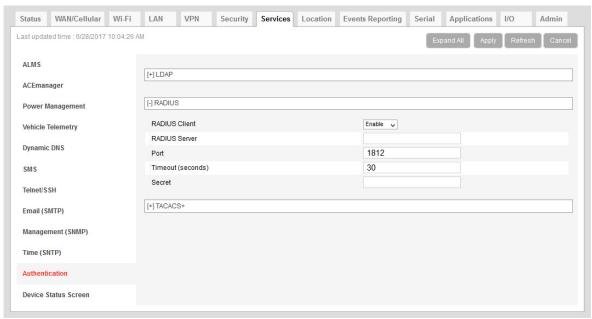

Figure 9-25: ACEmanager: Services > Authentication > RADIUS

3. Configure the other fields as described in the following table.

| Field             | Description                                                                                                    |
|-------------------|----------------------------------------------------------------------------------------------------|
| RADIUS Server     | RADIUS server IP address or resolvable domain name                                                                                                    |
| Port              | By default, RADIUS uses UDP port 1812                                                                                                    |
| Timeout (seconds) | The time limit for the server to respond  1–60 seconds (default is 30)                                                                                                    |
|                   | Note: If the server does not respond during the timeout (no route to host, server down, network too slow etc.), the authentication fails and the next enabled authentication mechanism checks the credentials. |
| Secret            | Shared secret for configured server                                                                                                    |

4. Click Apply.

### **TACACS+ Authentication**

Terminal Access Controller Access-Control System Plus (TACACS+) uses TCP protocol and encrypts the entire packet, except the header.

To configure TACACS+:

- 1. Go to Services > Authentication.
- 2. In the TACACS+ Client field, select Enable.

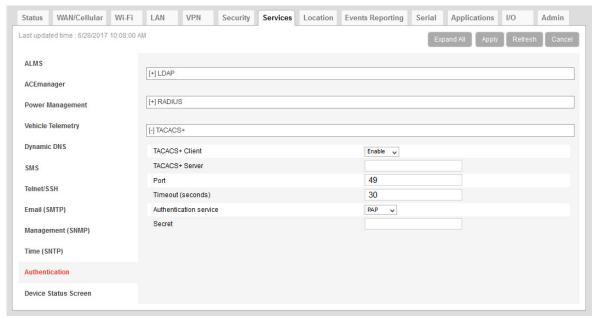

Figure 9-26: ACEmanager: Services > Authentication > TACACS+

- 3. Enter:
  - The TACACS+ server IP address or resolvable domain name
  - The Port number (default is TCP port 49)
- **4.** Ensure that the TACACS+ server IP address/port is reachable not only from outside the company, but also from inside the mobile network your gateway is on.

You can use a utility such as netcat to test this. If netcat is available try: nc - z < IP > cort >; echo \$?

0 means success; 1 means failure.

**5.** Configure the other fields as described in the following table.

| Field                  | Description                                                                                                    |
|------------------------|----------------------------------------------------------------------------------------------------|
| Timeout (seconds)      | The time limit for the server to respond  1–60 seconds (default is 30)                                                                                                    |
|                        | Note: If the server does not respond during the timeout (no route to host, server down, network too slow etc.), the authentication fails and the next enabled authentication mechanism checks the credentials.                                                                            |
| Authentication service | The type of bind used for authentication Options are:  PAP—Password Authentication Protocol (default)  CHAP—Challenge Handshake Authentication Protocol The stronger of the two protocols. Recommended, provided it is supported by all the client devices.  Login—User name and password |
| Secret                 | Shared secret for configured server                                                                                                    |

6. Click Apply.

## **Device Status Screen**

The Device Status Screen feature allows you to add Location, Network and Template status parameters to the ACEmanager Login screen. Once enabled, subsequent log ins to ACEmanager display whatever status parameters have been previously checked on the Device Status Screen.

Under Services > Device Status Screen, you can also configure the Login screen to display up to 10 lines of additional text (for a legal disclaimer, for example). See Legal Disclaimer on page 294.

### **Status Screen**

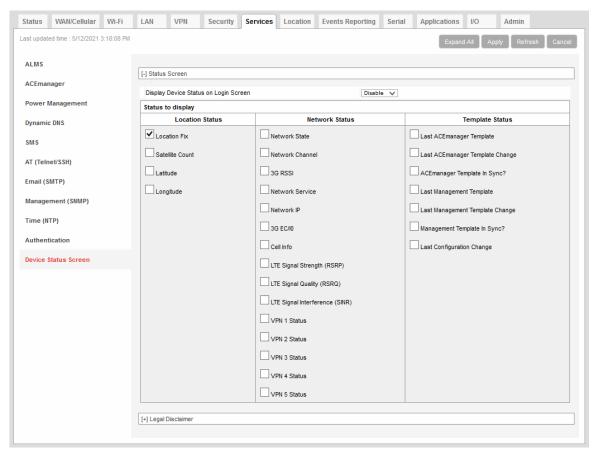

Figure 9-27: ACEmanager: Services > Device Status Screen

| Field                                | Description                                                                                   |
|--------------------------------------|-----------------------------------------------------------------------------------------------|
| Enable Device Status on Login Screen | Enables device status parameters on the Login screen Options are: Disable (default) or Enable |
| Status to display                    | Select the location, network and template status parameters to display on the Login screen    |

# **Legal Disclaimer**

In the Legal Disclaimer fields, you can enter up to 10 lines of text (maximum of approximately 200 characters per line) for displaying terms and conditions or other information on the ACEmanager Login screen.

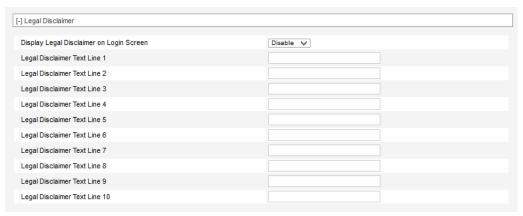

Figure 9-28: ACEmanager: Services > Device Status Screen > Legal Disclaimer

| Field                                          | Description                                                                                                    |
|------------------------------------------------|----------------------------------------------------------------------------------------------------|
| Display Legal<br>Disclaimer on Login<br>Screen | Enables the Login screen to display the text entered in the fields below.  Options are: Disable (default) or Enable                                                                                                    |
| Legal Disclaimer Text<br>Line 1 - 10           | Enter up to approximately 200 characters per line.                                                                                                    |
|                                                | Note: The Login screen itself does not display up to 200 characters per line. The Login screen uses a proportional font, and the resulting line lengths can vary between roughly 40 to 60 characters, including spaces. See the example in Figure 9-29. |

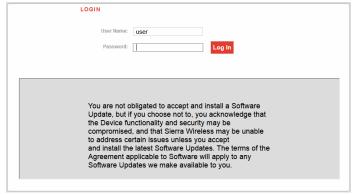

Figure 9-29: Legal Disclaimer text example

# >> 10: Location

Most AirLink devices are equipped with location tracking to ascertain their position and track the movements of a vehicle or other devices that move. The AirLink MP70 relays the information of its location as well as other data for use with tracking applications.

#### **Common Uses for Location**

- Driver navigation—The AirLink gateway provides real time location data via the serial
  or Ethernet port to a local application, including applications that provide mapping and
  navigation support.
- Automatic Vehicle Location (AVL)—The AirLink gateway provides real time location data to the server that tracks the location and other variables of the vehicle or asset.

# **ALEOS Supported Location Report Protocols**

Remote Access Protocol (RAP)

RAP is a proprietary binary message format developed and maintained by Sierra Wireless and used by many 3rd party applications. Because it is designed and maintained by Sierra Wireless, RAP supports more ALEOS features than other location protocols. It is a low-byte-usage protocol that can be used to develop low cost AVL solutions.

The RAP messages are in hex and are referred to by their message ID. Reports can include location data alone, as well as location data with the date and time, radio frequency data, radio status information, and I/O state changes, and power state changes. For an example, see Location RAP Report Sequence Example on page 313. For more information, contact your Sierra Wireless Sales representative for information on how to obtain a copy of the RAP Protocol Guide.

- National Marine Electronics Association (NMEA<sup>®</sup>)
   NMEA is an ASCII protocol used by many location tracking applications.
- Trimble® ASCII Interface Protocol (TAIP)

TAIP is a digital communication interface based on printable ASCII characters over a serial data link. TAIP was designed specifically for vehicle tracking applications but has become common in a number of other applications, such as data terminals and portable computers, because of its ease of use.

Xora<sup>®</sup>

Protocol specific to Xora asset management and tracking applications

# **Before Configuring Location**

To decide what configuration you need for your AirLink gateway, there are some fundamental considerations you should determine:

- **Protocol**—What is the location protocol used by your tracking application and what type of reports will you need? (See Location Report Type on page 308.)
- Dynamic IP Address—Does your device have a dynamic IP address and you need
  to track the specific asset? (See Device ID in Local Reports on page 320.) You can
  also associate your device with a dynamic DNS configuration. (See Dynamic DNS on
  page 249.)
- Server location and type of connection—Will you be using a local server, a remote server, or both? Will you need a serial or local IP connection?
- Multiple Location servers—Will you need to have location data sent to more than one location server?

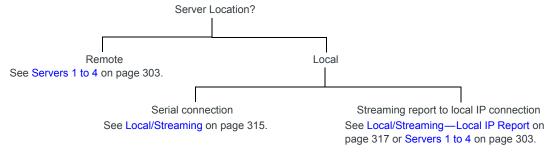

Figure 10-1: Server location and connection type

Note: Most Global settings (described on page 297) apply to remote and local servers. All location configuration changes go into effect immediately. No reboot of the AirLink gateway is necessary. After you configure any settings there is a short pause in receiving location reports while the device is re-initialized with the new configuration.

### **Enable Location Service**

To enable Location Service:

1. In ACEmanager, go to Location.

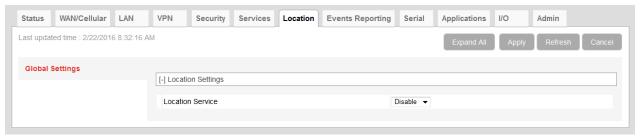

Figure 10-2: ACEmanager: Location

- 2. In the Location Service field, select Enable.
- 3. Click Apply.
- 4. Reboot the gateway.

## **Global Settings**

Note: Most of the Global settings apply to all location server and local reports. These screens are only visible when Location is enabled. See Location Service on page 299.

## **Configuring Dead Reckoning**

Dead Reckoning is a feature that operates alongside satellite (GNSS) navigation to help maintain location tracking capability when a GNSS signal is impaired or temporarily unavailable. When enabled, Dead Reckoning uses the MP70's built-in inertial sensors to calculate vehicle position and to continue providing location reports to AirLink Mobility Manager (AMM) and other external applications. The MP70 uses its last known GNSS position along with sensor input to calculate vehicle position. For example, when the vehicle enters a tunnel, parking garage, or urban canyon, Dead Reckoning data augments data from the impaired GNSS signal and helps maintain accurate location reporting.

Dead Reckoning can operate in one of two modes, depending on how the MP70 is configured and connected to the vehicle.

- 1. Tethered to the vehicle (recommended)—In this mode, the MP70 Aux I/O port is connected to OBD-II/J1939 for vehicle speed input, and Vehicle Telemetry Data Collection is enabled (see Direct Vehicle Bus (CAN) Data Collection on page 246). This mode provides a longer, more accurate location fix than Dead Reckoning without an OBD-II/J1939 connection.
- 2. Untethered—In this mode, the MP70 is not connected to OBD-II/J1939. Dead reckoning relies only on the MP70 inertial sensors to determine vehicle location.

The MP70's inertial sensors must be calibrated before Dead Reckoning can function.

Note: The accuracy of the fix provided by Dead Reckoning (when GNSS signals are absent) degrades over a period of 2 to 5 minutes, depending on the circumstances. For any given circumstance, the Dead Reckoning fix is more accurate for a longer period when tethered than when untethered. In multi-path environments, where some GNSS signal is maintained, Dead Reckoning provides improved fixes indefinitely. Again, tethered Dead Reckoning will tend to provide more accurate fixes than untethered Dead Reckoning.

### **Inertial Sensor Calibration**

Calibration begins automatically when the MP70 is turned on for the first time in a vehicle. If the router is reinstalled in a different orientation in the vehicle, the existing calibration data should be cleared by clicking Reset Inertial Sensor Calibration.

For optimal calibration, the vehicle should:

- be driven in open-sky conditions
- undergo several turns
- be stopped and started several times in a straight line—braking for and accelerating away from stop signs, for example.

A full calibration (after installation or after inertial sensor calibration is reset) can take anywhere from 5 to 20 minutes once the vehicle is in motion, depending on driving conditions.

You can check calibration status on the ACEmanager Status > Location page. See Inertial Sensor Calibration Status on page 63. The MP70 also reports calibration status to AMM and other external applications.

A partial calibration (after the parked vehicle drives away, or after the previously calibrated router powers up) usually takes between 30 and 60 seconds.

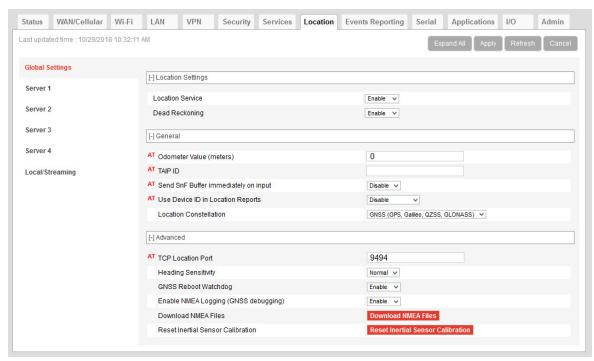

Figure 10-3: ACEmanager: Location > Global Settings

#### Table 10-1: Location: Global Settings

| Field             | Description                                                                                                    |
|-------------------|----------------------------------------------------------------------------------------------------|
| Location Settings |                                                                                                    |
| Location Service  | Sierra Wireless recommends that you disable Location if you are not using location reporting. Options are:  • Enable (default)  • Disable  The change takes effect after you reboot the gateway. |
| Dead Reckoning    | Enables the MP70 to use dead reckoning data in reported location fixes. See Configuring Dead Reckoning on page 297.                                                                              |
|                   | Note: When enabled, the GPGGA sentence in NMEA indicates that location fixes are based on dead reckoning.                                                                                        |
|                   | Options are:  • Enable  • Disable (default)—Dead reckoning data is ignored                                                                                                    |

Table 10-1: Location: Global Settings

| Field                                | Description                                                                                                    |
|--------------------------------------|----------------------------------------------------------------------------------------------------|
| General — These fields               | only appear if Location Service is enabled.                                                                                                    |
| Odometer Value<br>(meters)           | The odometer value increments based on the location distance traveled. You can include this value in RAP location reports. (See Location Report Type on page 308.) You can set the odometer value to an initial value <b>in meters</b> (kilometers × 1000 or miles × 1609.344). Maximum value is 4 294 967 295 meters (4,294,967 kilometers or 2,668,769 miles).  Default: 0         |
|                                      | Note: The RAP report displays the odometer value in 100s of meters.                                                                                                    |
|                                      | You can also use an AT Command to set this value. For more information, see *PPODOMVAL on page 567.                                                                                                    |
| TAIP ID                              | The four character alphanumeric ID used in all TAIP reports                                                                                                    |
|                                      | You can also use an AT Command to set this value. For more information, see *PPTAIPID on page 568.                                                                                                    |
| Send SnF Buffer immediately on input | If this feature is enabled, any pending stored reports are sent if the I/O input changes, a stationary vehicle is moved, or a maximum speed is exceeded, provided those events are enabled on the Location > Server > Events screen. Options are:  Disable (default)  Enable  You can also use an AT Command to set this value. For more information, see *PPFLUSHONEVT on page 564. |
| Use Device ID in<br>Location Reports | Allows use of the IMEI/ESN or phone number in RAP and NMEA reports configured for Servers 1–4 to identify a device/vehicle. Options are:  None (default)  Phone Number  ESN/IMEI  You can also use an AT Command to set this value. For more information, see *PPDEVID on page 564.                                                                                                  |
|                                      | Tip: Including the device ID is especially useful when your devices have dynamic IP addresses.                                                                                                    |
|                                      | Note: The device ID in RAP and NMEA reports is in hex, not plain text.                                                                                                    |
|                                      | Note: This option does not apply to Local IP reports. If you want the device ID included in local IP location reports, see Device ID in Local Reports on page 320.                                                                                                    |
|                                      | Note: If you want this Device ID included in the TCP PAD connections, enable the Include Device ID on TCP Connect field on the Serial screen (Serial > Port Configuration > TCP). See Port Configuration on page 289.                                                                                                    |

Table 10-1: Location: Global Settings

| Field                     | Description                                                                                                    |
|---------------------------|----------------------------------------------------------------------------------------------------|
| Location<br>Constellation | Choose the location constellation you want the AirLink gateway to use. Options are:  GPS Only GNSS (GPS, Galileo, QZSS, GLONASS)—default GNSS (GPS, Galileo, QZSS, BeiDou)                                                                                                    |
|                           | <ul> <li>Note: GNSS (Global Navigation Satellite System) includes the following systems based in various regions:</li> <li>GPS—Global Positioning System (USA)</li> <li>Galileo—European Union</li> <li>QZSS—Quasi-Zenith Satellite System (Japan)</li> <li>GLONASS—GLObal NAvigation Satellite System (Russia)</li> <li>BeiDou—BeiDou Satellite Navigation Experimental System (People's Republic of China)</li> </ul> |
| Advanced — These fiel     | lds only appear is Location Service is enabled.                                                                                                    |
| TCP Location Port         | You can obtain a single location snapshot from the device via a TCP session using the AirLink gateway's IP address and the device port configured in this field.  1–65535 (default 9494)  0 = Disable You can also use an AT Command to set this value. For more information, see *PPTCPPOLL on page 568.                                                                                                    |
|                           | Note: Access is restricted to the IP address defined for server 1. (See Report Server IP Address on page 309.)                                                                                                    |
| Heading Sensitivity       | Sets the sensitivity of the location heading reading  Normal (default)  High  It is recommended that you leave the field set to Normal to avoid showing misleading heading values from poor location signal (poor sky view, reflections in urban canyon, etc.), but if your location application has its own location heading sensitivity algorithms, try changing this setting to High.                                |
| GNSS Reboot<br>Watchdog   | Enables or disables automatic GNSS-related reboots. Disabling the GNSS Reboot Watchdog helps maintain data connectivity if GNSS-related errors occur. Errors that might prompt a reboot include:  GNSS fix loss GNSS tracking restarts NMEA data stream loss Options:  Enable (default)—The MP70 reboots after GNSS-related errors Disable                                                                              |

Table 10-1: Location: Global Settings

| Field                                      | Description                                                                                                    |
|--------------------------------------------|----------------------------------------------------------------------------------------------------|
| Enable NMEA<br>Logging (GNSS<br>debugging) | Enables or disables writing NMEA (and proprietary debug) sentences to a log file for troubleshooting purposes. To download the NMEA log file, see Download NMEA Files.  Options:  Enable—starts compiling the log file  Disable (default)                                                                                                    |
| Download NMEA Files                        | As part of the troubleshooting process, you may be asked to download NMEA sentences before sending them to Sierra Wireless or your distributor. If asked to do so, first enable NMEA logging (see Enable NMEA Logging (GNSS debugging)), and then:  1. Click the Download NMEA Files button.  The following window appears.                                                                                                    |
|                                            | Download NMEA Files  Generate NMEA Files Package                                                                                                    |
|                                            | <ol> <li>If you are instructed to do so by Sierra Wireless Tech Support, select the check box beside "Keep NMEA files after download". Otherwise, leave the check box unselected.</li> <li>Click Generate NMEA Files Package.</li> </ol>                                                                                                    |
|                                            | Download NMEA Files  Generate NMEA Files Package                                                                                                    |
|                                            | 4. Once you see the message that the NMEA Files Package has been successfully generated, click Download NMEA Files Package, select Save File and click OK.  Opening nmea_000101_001020.tgz  You have chosen to open:  nmea_000101_001020.tgz  which is: tgz File (2.3 7 KB) from: http://192.168.13.31.9191  What should Firefox do with this file?  Open with Browse  Save File  Do this automatically for files like this from now on. |
|                                            | 5. Navigate to where you want to save the file.                                                                                                    |

Table 10-1: Location: Global Settings

| Field                             | Description                                                                                                    |
|-----------------------------------|----------------------------------------------------------------------------------------------------|
| Reset Inertial Sensor Calibration | This setting appears only on routers that support vehicle telemetry, and when Dead Reckoning is enabled.                                                                                                    |
|                                   | Erases the inertial sensor calibration data. This should be performed after the router is moved from its previous installation location or orientation. The MP70 must be rebooted after calibration is reset. The router recalibrates after rebooting. |
| GNSS Assisted Data<br>Retrieval   | This setting appears only for AirLink routers equipped with EM7511 or EM7565 radio modules.                                                                                                    |
|                                   | Allows you to enable a proprietary radio functionality that could speed up the acquisition of the first fix.                                                                                                    |
|                                   | This feature is disabled by default to prevent unexpected behavior. Please contact Sierra Wireless support before enabling GNSS Assisted Data Retrieval.                                                                                               |
|                                   | Options are:                                                                                                    |
|                                   | Enable                                                                                                    |
|                                   | Disable (default)                                                                                                    |

## Servers 1 to 4

You can configure up to four servers as report destinations. Each server is configured independently and can be configured to report the same or different information. This enables you to simultaneously receive location and other information at more than one location, either local or remote.

The configuration fields are the same for each of the four servers, except that Server 1 has the option to configure one or two redundant servers.

Note: These side tabs only appear if Location Service (on the Global Settings side tab) is Enabled.

Note: These screens are only visible when Location is enabled. See Location Service on page 299.

To configure one of the servers:

- 1. In ACEmanager, go to Location.
- **2.** From the menu on the left side of the screen, select the Server you want to configure.

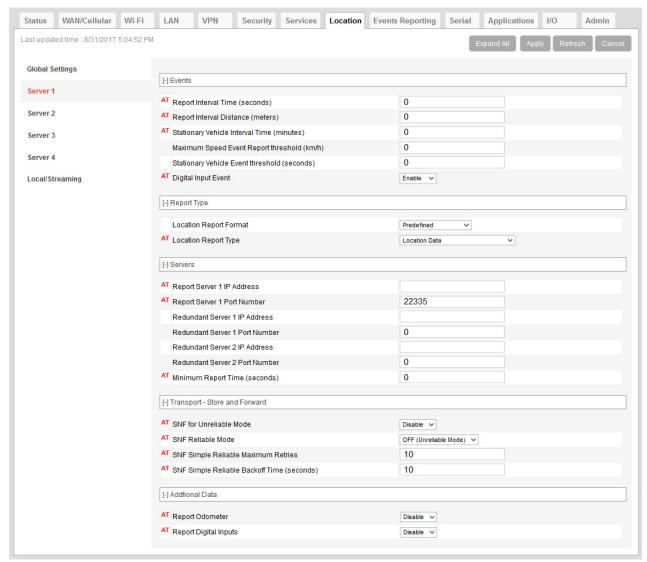

Figure 10-4: ACEmanager: Location > Server 1

Table 10-2: Location: Servers 1-4

### Field Description Events - Configure when the location reports are sent **Report Interval Time** Location Report Time Interval (seconds) The amount of time between location reports (in seconds) Options are: 1 - 655350 = Disables location reporting based on a time interval (default) With this option disabled, you can still receive reports based on distance traveled or the vehicle being stationary for a configured time. (See Report Interval Distance (meters) on page 305 and Stationary Vehicle Timer (minutes) on page 306.) You can also use an AT Command to set this value. For more information, see \*PPTIME on page 568. Note: Your cellular carrier may impose a minimum transmit time. Report Interval Location Report Distance Interval in meters Distance (meters) The distance (in meters) that the vehicle (or device) travels between sending location reports Options are: 40-65535 Note that setting the resolution near the low end of the range may result in incorrect reports as a result of location jitter (i.e. apparent motion caused by the inherent inaccuracy in location measurements). 0 = Disables sending location reports based on a distance interval (default) With this option disabled, you can still receive reports based on time passed or the vehicle being stationary for a configured time. (See Report Interval Time (seconds) on page 305 and Stationary Vehicle Timer (minutes) on page 306.) You can also use the AT Command, \*PPDISTM, to set this value. For more information, see page 564. Note: An an additional AT Command, \*PPDIST, allows you to configure the location report distance interval in 100 meter units. This option is only available through AT Commands. For more information, see page 564. Note: If the report interval time and report interval distance fields are both set, location reports are sent when either interval is reached. For example, if the time interval is reached, a location report is sent even if the distance is not reached. Conversely, if the vehicle travels the specified distance, a location report is sent even if the time interval was not reached.

Table 10-2: Location: Servers 1-4

| Field                                          | Description                                                                                                    |
|------------------------------------------------|----------------------------------------------------------------------------------------------------|
| Stationary Vehicle<br>Timer (minutes)          | You can use this field if you want to receive less frequent reports when the vehicle is stationary. A location report is sent every x minutes the vehicle (or device) is stationary, where x is the value configured in this field. When the vehicle is stationary, this value overrides the value configured in the Report Interval Time field.  Options are:  1–255  0 = Disables location reporting based on a vehicle being stationary (default) You can also use an AT Command to set this value. For more information, see *PPTSV on page 568.                                                                                                    |
| Maximum Speed<br>Event Report (km/h)           | A location report is sent if the speed (in kilometers per hour) configured in this field is exceeded, and again when the speed goes back down below the configured value.  • 0 = Disable (default)  • 1–255                                                                                                    |
|                                                | <ul> <li>Note: If you are using one of the RAP location report types (see Location Report Type on page 308) the location report triggered by this feature includes:</li> <li>A marker to indicate that it was triggered by the configured speed being exceeded and when the speed is goes back down below the configured value.</li> <li>The standard location information for the configured report type</li> <li>For more information, refer to the RAP Protocol Guide.</li> <li>If you are not using a RAP location report, a standard report is sent.</li> </ul>                                                                                                    |
| Send Stationary<br>Vehicle Event in<br>Seconds | A location report is sent if the vehicle (or device) has been in one location for more than the specified time (in seconds) and again when the vehicle (or device) moves from that location. Options are:  1–255  Disables sending location reports based on a vehicle being stationary (default)                                                                                                    |
|                                                | <ul> <li>Note: If you are using one of the RAP location report types (see Location Report Type on page 308) the location report triggered by this feature includes:</li> <li>A marker to indicate that it was triggered by the vehicle either being stationary or starting to move again</li> <li>The standard location information for the configured report type</li> <li>For more information, refer to the RAP Protocol Guide.</li> <li>If you are not using a RAP location report, a standard report is sent.</li> <li>You can configure Stationary Vehicle Event in Seconds and Stationary Vehicle Timer together to receive a special report when the device is stationary longer than x seconds, a</li> </ul> |
|                                                |                                                                                                    |

Table 10-2: Location: Servers 1-4

| Field                         | Description                                                                                                    |
|-------------------------------|----------------------------------------------------------------------------------------------------|
| Enable Digital Input<br>Event | A location report is sent if the configured digital input changes. For example, this could be used to trigger a report being sent when an emergency light or siren is turned on or off, or when a door is opened or closed. The location data in the report informs you of where the event took place.  Options are:  Disable (default)  Enable |
|                               | Note: If you are using one of the RAP location report types (see Location Report Type on page 308) the location report triggered by this feature includes:                                                                                                    |
|                               | A marker to indicate that it was triggered by a change in status of the configured digital input                                                                                                    |
|                               | The standard location information for the configured report type                                                                                                    |
|                               | For more information, refer to the RAP Protocol Guide.                                                                                                    |
|                               | If you are not using a RAP location report, a standard report is sent.                                                                                                    |
|                               | You can also use an AT Command to set this value. For more information, see *PPINPUTEVT on page 565.                                                                                                    |
| Report Type                   |                                                                                                    |
| Location Report<br>Format     | Configures the format of location reports.                                                                                                    |
| Tormat                        | <ul> <li>Options are:</li> <li>Predefined (default)—When selected, the reports contain TAIP and NMEA GPS strings. If Predefined is selected, you can select Location Report Type. See Location Report Type on page 308.</li> <li>User-defined NMEA—You can enable or disable GGA, RMC, VTG, GSA, and GSV sentences individually.</li> </ul>     |
|                               | Location Reports Format  User-defined NMEA   GGA  Disable                                                                                                    |
|                               | RMC Disable ✓                                                                                                    |
|                               | VTG Disable 🗸                                                                                                    |
|                               | GSA Disable v                                                                                                    |
|                               | GSV Disable V                                                                                                    |

Table 10-2: Location: Servers 1-4

| Field                | Description                                                                                                    |
|----------------------|----------------------------------------------------------------------------------------------------|
| Location Report Type | If the Location Report Format is Predefined, sets the type of location report.  Options are: RAP  Location Data—RAP location report that contains only location data  Location+Date—RAP location report that contains location data with the UTC time and date (default)  Location+Date+RF—RAP location report that contains location data, the UTC time and date, and radio frequency information for the cellular connection  Location+Date+RF+EIO—RAP location report that contains location data, the UTC time and date, radio frequency information for the cellular connection, and the current I/O state  Note: The maximum satellite count for RAP reports is 15. If there are more than 15 satellites visible, RAP reports 15 satellites. To see the actual number of satellites, go to Status > Location.  NMEA  NMEA GGA+VTG—NMEA location report that contains fix information, vector track, and speed over ground  NMEA GGA+VTG+RMC—NMEA location report that contains fix information, vector track, speed over ground, and recommended minimum location data  NMEA GGA+VTG+RMC+GSA+GSV—NMEA location report that contains fix information, vector track, speed over ground, the recommended minimum location data, overall satellite data, and detailed satellite data  TAIP  TAIP data—TAIP location report that contains position and velocity  Compact TAIP data—TAIP location report that contains the compact position  TAIP LN report—TAIP location report that contains a long navigation message  TAIP TM report—TAIP location report that contains the time and date  XORA  XORA data—location report used with Xora asset tracking |
|                      | Note: You can also use an AT Command to set this value. For more information, see  *PPGPSR on page 565.                                                                                                    |

Table 10-2: Location: Servers 1-4

| Field                                        | Description                                                                                                    |
|----------------------------------------------|----------------------------------------------------------------------------------------------------|
| Servers—Configure where the reports are sent |                                                                                                    |
| Report Server IP<br>Address                  | IP address or FQDN (fully qualified domain name) of the server where location reports are sent                                                                                                    |
|                                              | Example: 192.100.100.100                                                                                                    |
|                                              | The IP address can be for a local host or a remote server that is accessed over-the-air or via a VPN tunnel.                                                                                                    |
|                                              | If an IP with the last octet of 255 is configured (i.e. 192.168.13.255), a report would be broadcast to all IPs on that subnet. When configured to a local host subnet, any connected device would receive the report. |
|                                              | Note: If you want to use it as a LAN device, it must have a private IP address. If you want to use a public IP address, use a Local IP report. (See Local/Streaming—Local IP Report on page 317.)                      |
|                                              | You can also use an AT Command to set this value. For more information, see *PPIP on page 565.                                                                                                    |

Table 10-2: Location: Servers 1-4

#### Field Description **Report Server Port** Destination port on the server where location reports are sent Number The destination port can be the same for all servers or you can configure a different destination port for each server. Options are: 1-65535 Server 1 destination port: 22335 Server 2 destination port: 22336 Server 3 destination port: 22337 Server 4 destination port: 22338 You can also use an AT Command to set these values. For more information, see \*PPPORT on page 567. Note: If the account is behind a firewall (for example, an account that is not Internetroutable), the report may be redirected to come from a different source port when it arrives at the server. The source ports on the device are not configurable. The following source ports are used: **Protocol** Server **Port** RAP/NMEA 1 17335 2 17345 3 17346 4 17347 **TAIP** 1 21000 2 21001 3 21002 4 21003 **XORA** 1 9494 2 9495 3 9496 4 9497

Table 10-2: Location: Servers 1-4

| Idalo 10 Mi Educioni Golfolo 1 -  |                                                                                                    |  |
|-----------------------------------|----------------------------------------------------------------------------------------------------|--|
| Field                             | Description                                                                                                    |  |
| Redundant Servers — C             | Only available for Server 1                                                                                                    |  |
| redundant server(s). Transpo      | nfigured, whenever a report is sent to server 1, an identical report is sent to any configured ort/SNF configuration settings do not apply to redundant servers. Commands from redundant soriginate from port 17335. The redundant servers can be a local host or a remote server ror via a VPN tunnel. |  |
| Redundant Server 1<br>IP Address  | IP address or FQDN of the first redundant server                                                                                                    |  |
| Redundant Server 1<br>Port Number | Port number of the first redundant server                                                                                                    |  |
|                                   | The port number can be the same as or different from that of other servers.                                                                                                    |  |
| Redundant Server 2<br>IP Address  | IP address or FQDN of the second redundant server                                                                                                    |  |
| Redundant Server 2<br>Port Number | Port number of the second redundant server                                                                                                    |  |
|                                   | The port number can be the same as or different from that of other servers.                                                                                                    |  |
| Minimum Report Time (secs)        | Specifies the minimum time (in seconds) between partial reports or grouped packets being sent                                                                                                    |  |
|                                   | You can also use an AT Command to set this value. For more information, see                                                                                                    |  |

#### Transport/Store and Forward (SNF)

This feature is designed to accommodate periods when the AirLink gateway is outside the area of mobile network coverage or otherwise unable to reach the report server. Reports are stored and then "forwarded" in a combined packet when the device is again able to contact the server.

\*PPMINTIME on page 566.

There are four Location servers and five Events Reporting servers. Each server has its own buffer and can store a maximum of 395 reports. The maximum length of each report is 255 bytes. Note that this is separate from any SNF done by AAF applications, including the AirLink Vehicle Telemetry Application (AVTA).

# SNF for Unreliable Mode

Store and Forward causes location reports to be stored if the AirLink gateway goes out of network coverage. Once the device/vehicle is in coverage the stored location reports are sent to the server. Options are:

- Disable (default)—If there is no mobile network coverage, reports are not stored.
- Enable—If there is no mobile network coverage, reports are stored until the AirLink gateway can access the server.

Note: When you are using location and Wi-Fi Client mode: If the Wi-Fi client is connected, reports are sent over the Wi-Fi WAN connection rather than the mobile network. With SNF for Unreliable Mode enabled, if the Wi-Fi WAN connection is active and the cellular connection is not (i.e. out of the cellular coverage area) reports continue to be sent over Wi-Fi. Only if both networks are down are the reports stored and forwarded later when either network is back up.

Note: You can also use an AT Command to set this value. For more information, see \*PPSNF on page 567.

Table 10-2: Location: Servers 1-4

| Field                                      | Description                                                                                                    |
|--------------------------------------------|----------------------------------------------------------------------------------------------------|
| SNF Reliable Mode                          | Store and Forward Reliability: location reports are retransmitted if not acknowledged by the server.  Options are:  OFF (Unreliable Mode) (default)—If this field is Off, the device does not expect acknowledgment to any location report sent to the server.  Reliable Mode—A sequence number (1–127) is added to each packet (page). The server acknowledges every 8th packet. If there is no ACK from the server, ALEOS pings the server and re-sends the packets when the server responds. If the server receives packets out of sequence, the server NAKs the first and last missed packets. ALEOS retransmits the missing packets. |
|                                            | Note: Reliable mode is valid only when a RAP report is selected as the Location Report Type.                                                                                                    |
|                                            | <ul> <li>Simple Reliable Mode—ALEOS attempts to contact the server the configured number of times, after which it stops attempting to contact the server and discards messages that cannot be transmitted or received after the configured number of tries. When contacted, the server responds with the ASCII string UDPACK. For information on configuring the maximum number of retries see SNF Simple Reliable Max Retries on page 312. For information on configuring the backoff time, see SNF Simple Reliable Backoff Time (secs) on page 312.)</li> </ul>                                                                         |
|                                            | <ul> <li>UDP Sequence Mode—A hex sequence number (30–7f) is prepended to the packet. The server responds with SEQACK and the sequence number. The sequence number is not stored and is re-initialized when the AirLink gateway is reset or power cycled. Unacknowledged packets are dropped after the configured number of retries.</li> </ul>                                                                                                    |
|                                            | <ul> <li>TCP Listen Mode—This mode is the same as UDP Sequence Mode, except that the<br/>server initiates the connection using TCP. Use this mode if your server is behind a<br/>firewall. If you are using this mode, the AirLink gateway must have a mobile<br/>terminated/Internet routable IP address.</li> </ul>                                                                                                    |
|                                            | <ul> <li>TCP—By default, location reports are sent over UDP. Select this option if you want<br/>the location reports sent over TCP. Because TCP is an inherently reliable protocol, no<br/>additional headers are added to the report packet. TCP works with all location report<br/>types.</li> </ul>                                                                                                    |
|                                            | Note: You can also use an AT Command to set this field. For more information, see *PPSNFR on page 567.                                                                                                    |
| SNF Simple Reliable<br>Max Retries         | When the AirLink gateway is configured to use Simple Reliable Mode, use this field to set the maximum number of retries when a report is sent and there is no response. Use the SNF Simple Reliable Backoff Time (secs) field to set the interval between retries.  Options are:  Disabled  1–255 retries (Default is 10.)                                                                                                    |
|                                            | You can also use an AT Command to set this value. For more information, see *PPMAXRETRIES on page 566.                                                                                                    |
| SNF Simple Reliable<br>Backoff Time (secs) | When the AirLink gateway is configured to use Simple Reliable Mode, use this field to set the interval for the retries. (Use the SNF Simple Reliable Max Retries field to set the maximum number of retries.)  • 0–255 (Default is 10.)  You can also use an AT Command to set this value. For more information, see *PPSIMPLETO on page 567.                                                                                                    |

Table 10-2: Location: Servers 1-4

| Field                                                                                                    | Description                                                                                                    |
|----------------------------------------------------------------------------------------------------|----------------------------------------------------------------------------------------------------|
| Additional Data When configured, these options add additional data to RAP reports (see Location Report Type on page 308) sent in response to any trigger. |                                                                                                    |
| Report Odometer                                                                                                    | Enables odometer reporting. Options are:  Disable (default)  Enable  You can also use an AT Command to set this value. For more information, see *PPODOM on page 567.              |
| Report Digital Inputs                                                                                                    | Enables digital input reporting. Options are:  Disable (default)  Enable  You can also use an AT Command to set this value. For more information, see *PPREPORTINPUTS on page 567. |

### **Redundant Servers**

When one or two redundant servers are enabled, each time a message is sent out to the main server a second identical message is sent to the redundant server(s).

The redundant servers can be running the same or different application than the primary server. The messages to the redundant server are independent of the primary server settings or state.

You can configure one or both redundant servers. The messages are sent independently to either or both.

Note: Messages are sent whether or not the server is available and do not use any reliable mode format. Receipt of a message is not acknowledged nor is any message resent. Messages to redundant servers are in UDP only.

## **Location RAP Report Sequence Example**

In this example:

The AirLink gateway is installed in a police car.

- Digital input 2 is connected to the switch that controls the siren.
- Digital input 3 is connected to the laptop docking station.

ACEmanager has the following configuration:

- Report Interval Time: 30 seconds
- Report Interval Distance: 150 meters
- Stationary Vehicle Timer: 5 minutes
- · Send Stationary Vehicle Event in Seconds: 6 seconds
- Maximum Speed Event: 100 km/h
- Enable Digital Input Event: Enable
- Report Type: Location + Date (RAP location report type 0x12)
- Low Voltage Standby Mode: Automatic

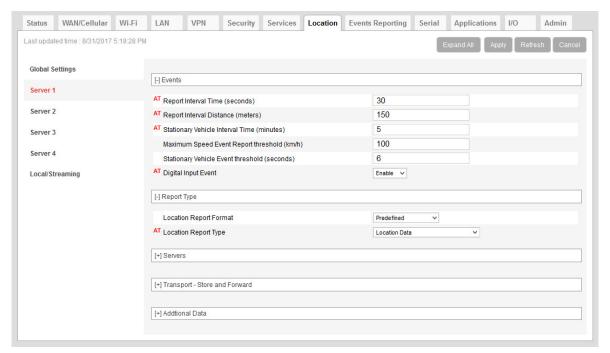

Figure 10-5: ACEmanager: Location > Server 1—Example

The following table provides a sample scenario for this ALEOS configuration.

| Event / Action                                                                                                    | Location RAP report sent to the server                                                                                                    |
|----------------------------------------------------------------------------------------------------|----------------------------------------------------------------------------------------------------|
| The AirLink gateway in the police car is connected to power for the first time.                                                                                                    | A 0x10 (power up) report is sent.                                                                                                    |
| The police car is driving around the patrol area.                                                                                                    | A 0x12 (Location + Date) report is sent every 150 meters or every 30 seconds, whichever is less.                                                                                                    |
| The police officer spots a speeding vehicle, switches on the siren, and pursues the vehicle.                                                                                                    | Digital input 2 which is connected to the siren switch is triggered and a 0x27 (DIN 2 changes to 1) report is sent.                                                                                                    |
| The vehicle speeds up, with the police car in pursuit.                                                                                                    | When the police car exceeds 100 km/h, a 0x2e (maximum speed exceeded) report is sent. A 0x12 (Location + Date) report is sent every 150 meters.                                                                                                    |
| The vehicle being pursued and the police car slow down.                                                                                                    | When the police car's speed goes below 100 km/h, a 0x2f (return to normal speed) report is sent.                                                                                                    |
| The speeding vehicle pulls over and stops at the side of the road. The police car pulls in behind it. The officer turns off the siren, leaves the engine idling, gets out of the car, and walks over to the other vehicle. | Digital input 2 which is connected to the siren switch is triggered, and a 0x26 (DIN 2 changes to 0) report is sent. Six seconds after the police car comes to a stop, a 0x2c (stationary vehicle event) report is sent. While the car remains stopped with the engine idling, a 0x12 (Location + Date) report is sent every 5 minutes. |
| The officer issues a ticket, returns to the police car and drives away.                                                                                                    | When the police car is back in motion, a 0x2d (started moving event) report is sent. A 0x12 (Location + Date) report is sent every 150 meters or 30 seconds, whichever is less.                                                                                                    |
| The police car stops in front of the police station.                                                                                                    | Six seconds after the car stops, a 0x2c (stationary vehicle event) report is sent.                                                                                                    |

| Event / Action                                                             | Location RAP report sent to the server                                                                                     |
|----------------------------------------------------------------------------|----------------------------------------------------------------------------------------------------|
| The officer disconnects the laptop from the dock.                          | Digital input 3 connected to the docking station is triggered. A 0x28 (DIN 3 changes to 0) report is sent.                 |
| The officer turns off the ignition.                                        | Before the AirLink gateway goes into Low Power Standby mode, it sends a 0x30 (entering Low Power mode) report.             |
| The officer on the next shift gets into the car and turns on the ignition. | When the AirLink gateway wakes up from Low Power Standby mode, it sends a 0x31 (Wake up from Low Power mode event) report. |

# Local/Streaming

Some in-vehicle/navigation applications accept location reports via a serial connection, generally using either NMEA or TAIP. To configure serial streaming for DB-9 (RS-232) ports and/or USB Serial ports, go to Location > Local/Streaming. Reports are sent as ASCII text.

Note: These screens are only visible when Location is enabled. See Location Service on page 299.

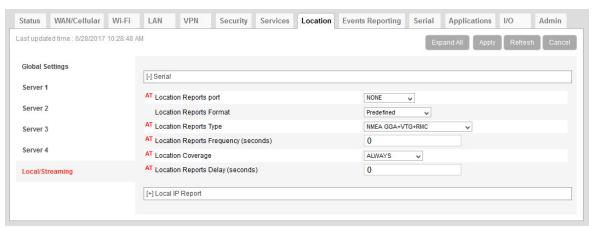

Figure 10-6: ACEmanager: Location > Local/Streaming > Serial

Table 10-3: Location: Local/Streaming

| Field                                | Description                                                                                                    |                                                                                                    |
|--------------------------------------|----------------------------------------------------------------------------------------------------|----------------------------------------------------------------------------------------------------|
| Serial                               |                                                                                                    |                                                                                                    |
| Location Reports port                | The serial port or USB serial link the Options are:  NONE (default)  DB9 Serial  USB Serial  DB9 and USB You can also use an AT Command page 562.                                                                                                    | nat reports are sent to.  I to set this value. For more information, see *PGPS on                                                                                                    |
|                                      |                                                                                                    | on data to a USB port, the USB port must be configured a serial port. See USB Device Mode on page 165.                                                                                                    |
| Location Reports<br>Format           | Configures the format of location reports to send using the serial link.  Options are:  Predefined (default)—When selected, the reports contain TAIP and NMEA GPS strings. If Predefined is selected, you can select Location Reports Type for serial streaming. See Location Reports Type on page 316.  User-defined NMEA—You can enable or disable GGA, RMC, VTG, GSA, and GSV sentences individually.                                                                                                    |                                                                                                    |
|                                      | Location Reports Format  GGA  RMC  VTG  GSA  GSV                                                                                                    | User-defined NMEA  Disable  Disable  Di |
| Location Reports Type                | If Location Reports Format is Predefined, select the ASCII text location report type to send via the serial link:  NMEA GGA+VTG+RMC—NMEA location report that contains fix information and vector track and speed over ground, and recommended minimum location data (default)  NMEA GGA+VTG+RMC+GSA+GSV—NMEA location report that contains fix information and vector track and speed over ground, the recommended minimum location data, overall satellite data, and detailed satellite data  TAIP data—TAIP location report that contains position and velocity  TAIP compact data—TAIP location report that contains the compact position  TAIP LN report—TAIP location report that contains a long navigation message  TAIP TM report—TAIP location report that contains the time and date  You can also use an AT Command to set this value. For more information, see *PGPSR on page 563. |                                                                                                    |
| Location Reports<br>Frequency (secs) | Options are:  1-65535—(up to 18.2 hours)                                                                                                    | cation report is sent to the serial link.  to set this value. For more information, see *PGPSF on                                                                                                    |

Table 10-3: Location: Local/Streaming

| Field                            | Description                                                                                                    |
|----------------------------------|----------------------------------------------------------------------------------------------------|
| Location Coverage                | This field refers to the mobile network coverage.  Options are:  ALWAYS (default)—Location reports are always streamed to the serial link.  Out of Coverage—Location reports are only streamed to the serial link when the device has no cellular connection.  You can also use an AT Command to set this value. For more information, see *PGPSC on page 563.  Tip: The Out of Coverage option enables you to use a backup in-vehicle mapping appli- |
|                                  | cation that does not rely on mobile network access.                                                                                                    |
| Location Reports<br>Delay (secs) | The delay (in seconds) before the out of the coverage stream begins. This field only applies if the location coverage field is set to "Out of Coverage".  • 0 (default)  • 1–255  You can also use an AT Command to set this value. For more information, see *PGPSD on page 563.                                                                                                    |

# Local/Streaming—Local IP Report

Local IP reports are limited to tethered IP-based LAN devices (Ethernet, USB/net, DUN, PPPoE). Local IP reports do not have any transport/SNF options. The reports are always sent regardless of cellular coverage. Reports are sent over UDP.

The destination IP cannot be configured directly. The first connected LAN device is used. If multiple devices are connected, the priority is the device using the Public IP address, or if all devices are using Private IP addresses, the priority is:

- Ethernet
- USB
- DUN

Note: These screens are only visible when Location is enabled. See Location Service on page 299.

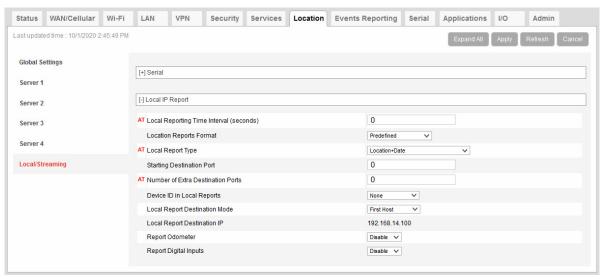

Figure 10-7: ACEmanager: Location > Local/Streaming > Local IP Report

Table 10-4: Location: Local/Streaming - Local IP Report

| Field                                      | Description                                                                                                    |                                                                                                    |
|--------------------------------------------|----------------------------------------------------------------------------------------------------|----------------------------------------------------------------------------------------------------|
| Local Reporting Time<br>Interval (seconds) | The frequency (in seconds) of the reports  Options are:  0 = Disable (default)  1–255  You can also use an AT Command to set this value. For more information, see *PPLATS on page 565.  Note: If the Local Reporting Time Interval is set to 1 second, there may be some variation in the report interval, with the report interval sometimes being less than 1 second and sometimes more than 1 second. Other settings for this field are accurate. |                                                                                                    |
| Location Reports<br>Format                 | If Predefined is selected, you can se Report Type on page 319.                                                                                                    | to send using IP streaming.  d, the reports contain TAIP and NMEA GPS strings. lect Local Report Type for IP streaming. See Local ple or disable GGA, RMC, VTG, GSA, and GSV  User-defined NMEA   Disable   Disable   Di |

Table 10-4: Location: Local/Streaming—Local IP Report

| Field                                | Description                                                                                                    |
|--------------------------------------|----------------------------------------------------------------------------------------------------|
| Local Report Type                    | If the Location Reports Format is Predefined, sets one of the following Local Report types: RAP  Location Data—RAP location report that contains only location data  Location+Date—RAP location report that contains location data with the UTC time and date (default)  Location+Date+RF—RAP location report that contains location data, the UTC time and date, and radio frequency information for the cellular connection  Location+Date+RF+EIO—RAP location report that contains location data, the UTC time and date, radio frequency information for the cellular connection, and the current I/O state  NMEA  NMEA GGA+VTG—NMEA location report that contains fix information, vector track, and speed over ground  NMEA GGA+VTG+RMC—NMEA location report that contains fix information, vector track, speed over ground, and recommended minimum location data  NMEA GGA+VTG+RMC+GSA+GSV—NMEA location report that contains fix information, vector track, speed over ground, the recommended minimum location data, overall satellite data, and detailed satellite data  TAIP  TAIP data—TAIP location report that contains position and velocity  Compact TAIP data—TAIP location report that contains the compact position  TAIP LN report—TAIP location report that contains a long navigation message  TAIP TM report—TAIP location report that contains the time and date. |
|                                      | Note: You can also use an AT Command to set this value. For more information, see  *PPLATSR on page 566.  Note: Local IP Report does not have an option for Xora reports.                                                                                                    |
| Starting Destination<br>Port         | The primary port that reports are sent to The Local IP report source port is 17335. This is not configurable.                                                                                                    |
| Number of Extra<br>Destination Ports | You can send the report to up to 7 additional consecutive ports. For example, if the starting port is 12351 and you set this field to 5, reports are sent to ports 12351, 12352, 12353, 12354, 12355, and 12356.  The default is 0, which means only the starting port is used.  You can also use an AT Command to set this value. For more information, see *PPLATSEXTRA on page 566.                                                                                                    |

Table 10-4: Location: Local/Streaming—Local IP Report

| Field                                   | Description                                                                                                    |
|-----------------------------------------|----------------------------------------------------------------------------------------------------|
| Device ID in Local<br>Reports           | Allows use of the IMEI/ESN or phone number in local IP RAP and NMEA reports to identify a device/vehicle. Options are:  None (default)  Phone Number  ESN/IMEI                                                                                                    |
|                                         | <b>Tip:</b> Including the device ID is especially useful when your devices have dynamic IP addresses.                                                                                                    |
|                                         | Note: If you want the device ID included in all other RAP and NMEA location reports, see Use Device ID in Location Reports on page 300.                                                                                                    |
| Local Report<br>Destination Mode        | Configures the target IP address for the local reports. Options are:  First Host (default)—Use the IP of the first host to connect to the device on any network interface  IP Passthrough—Use the radio IP. This should be used in conjunction with IP passthrough mode  USBNET  Ethernet                                                                                                    |
| Local Report<br>Destination Sub<br>Mode | When Local Report Destination Mode is set to USBNET or Ethernet, this setting configures the target IP address for the local reports. Options are:  First Host (default)—First host to connect to the device on the interface specified in Local Report Destination Mode (USB or Ethernet)  IP Address—Enter an IP address  MAC Address—Enter a MAC address                                                                                                    |
| Local Report<br>Destination IP          | This read-only field shows the IP address of the destination that Local IP reports are sent to. Through its use of DHCP, ALEOS detects if there is a connected device and designates that device's IP as the local IP destination. When no device is connected at startup, ALEOS uses the first IP address in the Ethernet DHCP pool as the destination. When using Public mode for an interface, that interface will be the local IP destination even if it's not the first device connected. |
| Report Odometer                         | Enables odometer reporting. Options are:  Disable (default)  Enable  Note: Only applies for RAP report types.                                                                                                    |
| Report Digital Inputs                   | Enables digital input reporting. Options are:  Disable (default) Enable                                                                                                    |
|                                         | Note: Only applies for RAP report types.                                                                                                    |

# >> 11: Events Reporting Configuration

### Introduction

You can configure the AirLink MP70 to generate reports or initiate actions based on specified events. Events can either be generated internally, such as a change in location fix status or a signal quality indicator crossing a specified threshold, or by external devices attached to the analog or digital inputs.

Events that can trigger reports or actions include:

- A switch on connected equipment opens or closes (digital input)
- A pulse accumulation crosses a configured threshold
- An analog meter on connected equipment crosses a configured threshold (Analog input is reported in volts or transformed to meaningful units.)
- Changes to location information such as a location fix obtained or lost, changes in vehicle speed or heading, engine hours threshold crossed
- Changes to network status such as signal strength, network state, and network service
- The gateway's power supply (in volts) crosses a configured threshold
- The AirLink gateway board or radio temperature crosses a configured threshold
- A configured threshold for daily or monthly data usage is crossed

Depending on the type of report, reports can be sent to a local or remote report server, or an email address, or by SMS to a cell phone.

The occurrence of a configured event can also turn on or off a relay link.

Figure 11-1 summarizes how Event reporting works.

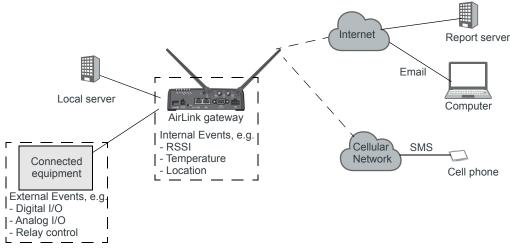

Figure 11-1: Events Reporting

Events/Actions are not one-shot activities. After an Action is performed, the Event is still active and will trigger an Action the next time the state change or threshold crossing occurs.

A single Event may activate one or more Actions. For example, if RSSI is below threshold, you can send an email (Action 1) and send an SMS message (Action 2).

A single Action may be activated by one or more Events. For example, if either the network state changes to Network Ready or the RSSI crosses a configured threshold, the same Action is performed.

## **Configuring Events Reporting**

### Before you begin

If you plan to use either of the following, configure that feature in ACEmanager before configuring Events Reporting:

- Email (Email (SMTP) on page 278)
- SNMP Trap (Management (SNMP) on page 280)

## **Configuring Events Reporting**

When configuring Events Reporting, first configure the Action (that is, how you want to be notified when the Event occurs). Then configure the Event you want reported, and finally, link the Event to the Action.

Note: All Events Reporting configuration changes take effect after a short delay (about one minute). No reboot of the AirLink gateway is necessary.

### **Configuring the Action**

Note: You can define a maximum of 5 Actions.

If an Action requires an IP connection, the following source ports are used. These are not configurable.

| Actions (in the order configured) | Source port |
|-----------------------------------|-------------|
| Action 1                          | 17348       |
| Action 2                          | 17349       |
| Action 3                          | 17351       |
| Action 4                          | 17352       |
| Action 5                          | 17353       |

Click the appropriate link for instructions on configuring the desired Action. Once the Action is configured, proceed to Event Types on page 336.

- Email
- SMS
- Relay Link
- SNMP TRAP
- Location Reports
  - · Location RAP Report 13

- · NMEA GGA+VTG
- · NMEA GGA+VTG+RMC
- · NMEA GGA+VTG+RMC+GSA+GSV
- · TAIP data
- · Compact TAIP data
- · TAIP LN report
- · TAIP TM report
- · XORA report
- Events Protocol Reports
  - · Type, Length, Value
  - Binary
  - · CSV- ASCII
  - · XML
- Turn Off Services

### **Email**

Note: Sending an email report is limited to SMTP servers that are open and do not require a secure login.

To configure ALEOS to send an email report:

- **1.** Ensure that email is configured on the Services > Email (SMTP) screen. (See *Email (SMTP)* on page 278.)
- 2. On the Events Reporting tab, select Actions from the menu on the left.
- 3. Enter the desired Action Name.
- 4. From the drop-down menu in the Action Type field, select Email.

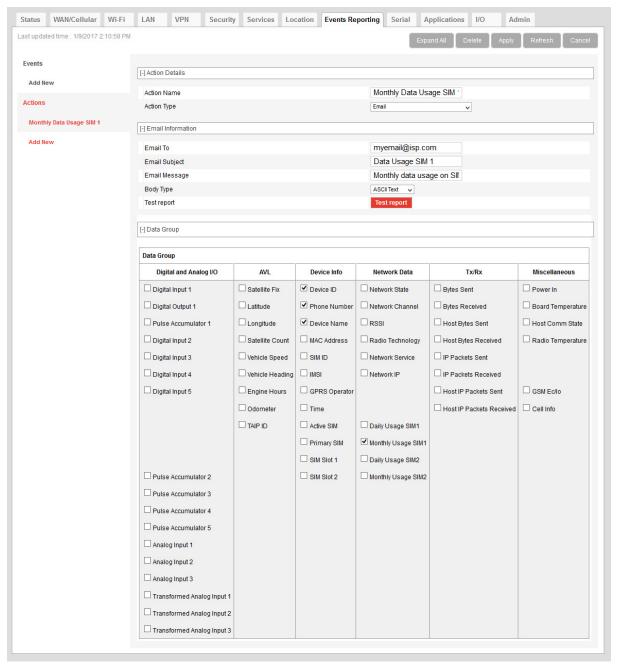

Figure 11-2: ACEmanager: Events Reporting > Actions > Action Type > Email

- **5.** Complete the Email Information section with the recipient's email address, the subject line, and the desired message.
- **6.** In the Body Type field, select the desired format for the Data Group information included in the report.
- 7. In the Data Group section, select the data to be included in the email report. For more information on the options, see Report Data Group on page 333.
- 8. Click Apply.

- The name you assigned to the Action appears under Actions. You can click on this any time to modify the settings.
- 9. Optional—If desired, after you have updated all the fields and clicked the Apply button, wait about 1 minute, and then click the Test report button to send a test email to verify that the destination and format are correct.
- 10. Click Events on the menu on the left and follow the instructions on Event Types on page 336 to configure the Event you want associated with this Action and to link the Action to the Event.

#### **SMS**

Note: You can only send SMS from your AirLink gateway if your cellular account allows SMS. You may need to have SMS added to the account. SMS from data accounts is blocked on some mobile networks. Outgoing SMS messages are limited to 140 characters. If the selected data exceeds 140 characters, the message is truncated.

To configure ALEOS to send an SMS message:

- 1. On the Events Reporting tab, select Actions from the menu on the left.
- 2. Enter the desired Action Name.
- **3.** From the drop-down menu in the Action Type field, select SMS.

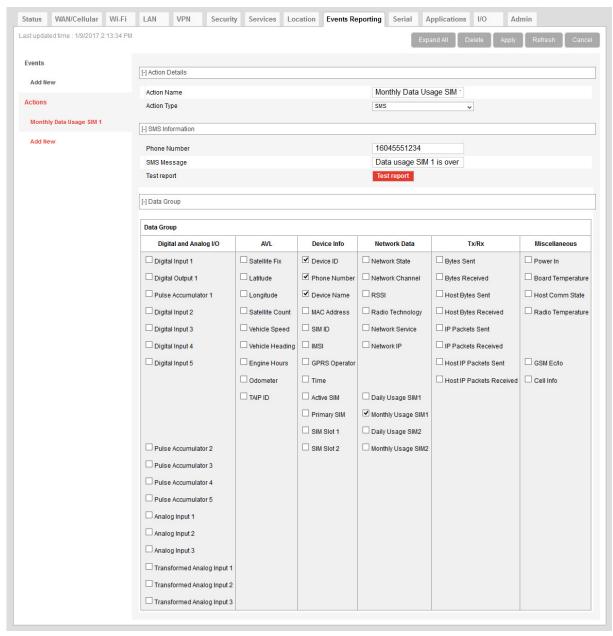

Figure 11-3: ACEmanager: Events Reporting > Actions > Action Type > SMS

- 4. Complete the SMS Information section with the recipient's phone number and the desired message to be included with the information from the Data Groups. The combined message and Data Group information cannot exceed 140 characters.
- **5.** In the Data Group section, select any data you would like to be included in the SMS. For more information on the options, see Report Data Group on page 333.
- 6. Click Apply.

The name you assigned to the Action appears under Actions. You can click on this any time to modify the settings.

7. Optional—If desired, after you have updated all the fields and clicked the Apply button, wait until the progress circle disappears (about 30 seconds), and then click the Test report button to send a test SMS.

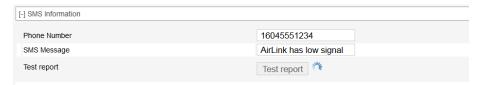

8. Click Events on the menu on the left and follow the instructions on Event Types on page 336 to configure the Event you want associated with this Action and to link the Action to the Event.

# **Relay Link**

When an event occurs, you can signal or control connected devices using the gateway's relay outputs. The power connector has one relay.

Note: The relays are capable of switching small loads. If you need to switch a larger load, such as to open a door lock, connect the AirLink gateway's relay to an externally powered switch.

To configure ALEOS to turn a relay link on or off:

- 1. On the Events Reporting tab, select Actions from the menu on the left.
- 2. Enter the desired Action Name.
- 3. From the drop-down menu in the Action Type field, select Relay Link.

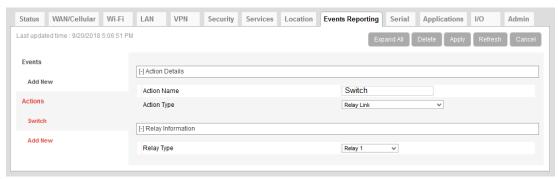

Figure 11-4: ACEmanager: Events Reporting > Actions > Action Type > Relay Link

- **4.** In the Relay Type drop-down menu, select the desired Action:
  - · Relay 1—Open
  - · Relay 1, Inverted—Close
- 5. Click Apply.

The name you assigned to the Action appears under Actions. You can click on this anytime to modify the settings.

6. Click Events on the menu on the left and follow the instructions on Event Types on page 336 to configure the Event you want associated with this Action and to link the Action to the Event.

# **SNMP TRAP**

To configure ALEOS to send an SNMP TRAP notification:

- 1. Ensure that SNMP is configured on the Services > Management (SNMP) page. See Management (SNMP) on page 280.
- 2. On the Events Reporting tab, select Actions from the menu on the left.
- 3. Enter the desired Action Name.
- 4. From the drop-down menu in the Action Type field, select SNMP TRAP.

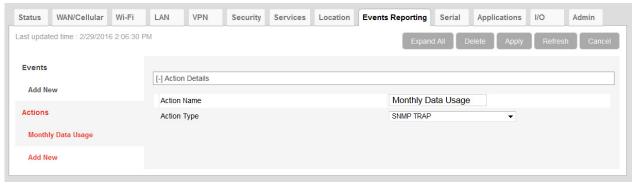

Figure 11-5: ACEmanager: Event Reporting > Actions > Action Type > SNMP TRAP

- 5. Click Apply.
  - The name you assigned to the Action appears under Actions. You can click on this any time to modify the settings.
- **6.** Click Events on the menu on the left and follow the instructions on Event Types on page 336 to configure the Event you want associated with this Action and to link the Action to the Event.
  - If you have more than one event or action configured, the trap indicates which Event triggered which Action.

# **Location Reports**

Location reports can be sent using:

- Standard NMEA, TAIP, and XORA
- Sierra Wireless' Remote Application Protocol (RAP)
   RAP reports are very small and conserve over-the-air bandwidth. They can include vehicle odometer and digital input information.

To configure ALEOS to send a location report:

- 1. On the Events Reporting tab, select Actions from the menu on the left.
- 2. Enter the desired Action Name.
- 3. From the drop-down menu in the Action Type field, select the desired type of location report.

Note: For more information on location report types, see Location Report Type on page 308.

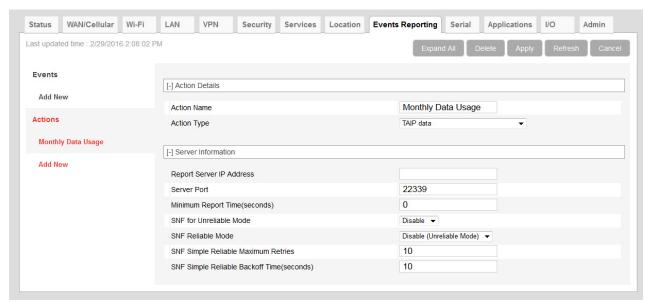

Figure 11-6: ACEmanager: Events Reporting > Actions > Action Type > TAIP data

4. Enter the server information and if desired, the store and forward SNF parameters.

Note: The Reliable, Simple Reliable, and UDP Sequence SNF modes apply only to RAP reports. For more information on SNF, see page 311.

- **5.** Optional (location RAP Report 13 only)—Enable Report Odometer and/or Report Digital Inputs.
- 6. Click Apply.

  The name you assigned to the Acc
  - The name you assigned to the Action appears under Actions. You can click on this at any time to modify the settings.
- 7. Click Events on the menu on the left and follow the instructions on Event Types on page 336 to configure the Event you want associated with this Action and to link the Action to the Event.

# **Events Protocol Reports**

Sierra Wireless' Events Reporting protocol allows for messages to be sent to the report server in four formats:

- 1 Type, Length, Value (TLV)—The TLV message consists of the MSCI ID as the type, the length of the data, and the actual data.
- 2 Binary A binary condensed form of the TLV message
- 3 CSV-ASCII—An ASCII condensed and comma-delimited form of the TLV message
- 4 XML—An XML form of the data

**Tip:** Because of its flexibility and robustness, the TLV message type is recommended for most reports using the Events Protocol. The Binary and ASCII forms do not contain a "type field" which can result in misinterpretation of data. Since the TLV and XML forms always include the type as well as the data, an unintentional type can be identified much easier.

To configure an Events protocol report:

- 1. On the Events Reporting tab, select Actions from the menu on the left.
- 2. Enter the desired Action Name.
- **3.** From the drop-down menu in the Action Type field, select the desired Events protocol report format.

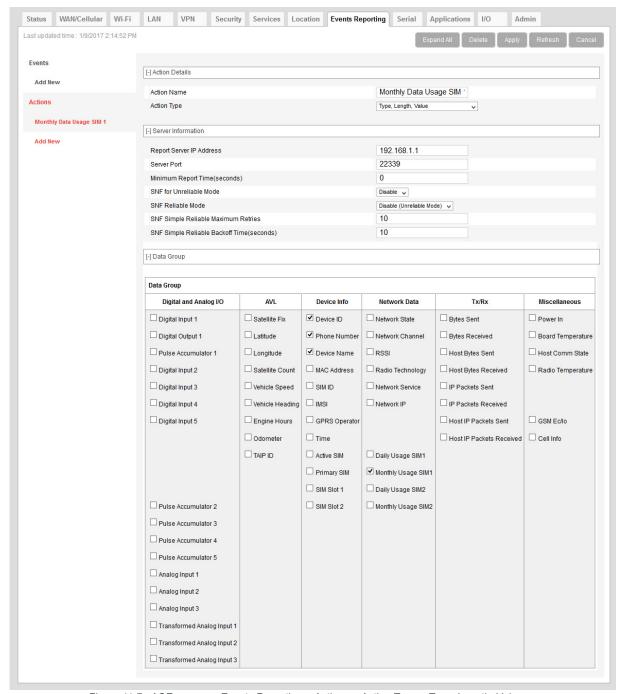

Figure 11-7: ACEmanager: Events Reporting > Actions > Action Type > Type, Length, Value

- **4.** Enter the server information and if desired, the store and forward parameters.
- **5.** In the Data Group section, select any data you would like to be included in the report. For more information on the options, see Report Data Group on page 333.
- 6. Click Apply.

The name you assigned to the Action appears under Actions. You can click on this at any time to modify the settings.

7. Click Events on the menu on the left and follow the instructions on Event Types on page 336 to configure the Event you want associated with this Action and to link the Action to the Event.

# **Turn Off Services**

This setting limits services and is primarily used in conjunction with monitoring data usage. For example, you could set the AirLink gateway to limit network service when data usage exceeds a configured threshold. For more information, see Data Usage on page 363.

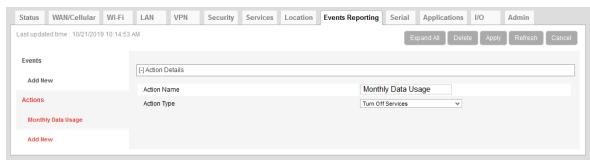

Figure 11-8: ACEmanager: Events Reporting > Actions > Action Type > Turn Off Services

Turn Off Services does not turn off all network use. Reports are still sent and over-the-air access to the device is allowed. You can still access the AirLink gateway locally, but Ethernet, USBnet, and Wi-Fi host access to the mobile network is blocked.

After Turn Off Services is triggered, serial communication that originates from the gateway continues to be sent out over the WAN port. This includes PAD and MODBUS data.

Serial communication that originates from a dial-up networking host is blocked by Turn Off Services. This includes PPP and SLIP data.

# **Report Data Group**

For email, SMS, and Events Protocol (TLV, Binary, CSV-ASCII, and XML) messages, you can select the data you want to be included in the report. Check the box corresponding to the data displayed. By default, all the boxes are clear.

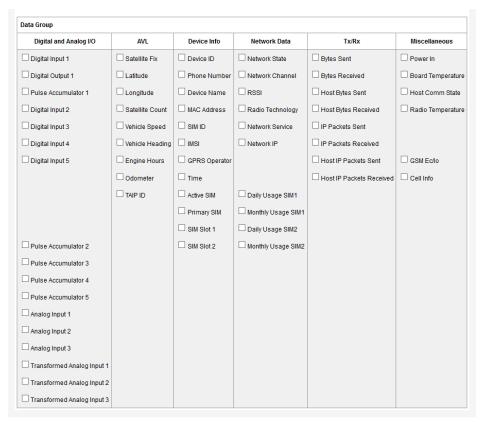

Figure 11-9: ACEmanager: Events Reporting > Actions > Data Group

#### The reports attributes are:

Digital and Analog I/O

Options are to include:

- Digital Output 1—The status of the digital output
- Digital Inputs 1−5—The status of the specific digital inputs
- Pulse Accumulator 1−5—The pulse count of the specific digital inputs
- Analog Input 1–3 —The status of the analog input (reported in volts)
- Transformed Analog Input 1–3—The status of the analog input (reported in units configured in ACEmanager I/O > Configuration—see Configuration on page 380)
- AVL

#### Options are to include:

- · Satellite Fix—Whether or not there is a usable location satellite fix
- · Latitude—The latitude reported by the location fix
- · Longitude—The longitude reported by the location fix
- Satellite Count—The number of satellites the location technology is using to get a satellite fix
- · Vehicle Speed—The speed of the vehicle reported by the location fix

- · Vehicle Heading—The direction the vehicle is traveling reported by the location fix
- Engine Hours—The number of hours the engine has been on, based on either Power In or Ignition Sense
- · Odometer—The number of miles reported by the location fix
- TAIP ID—The TAIP ID for the AirLink gateway

#### Device Info

#### Options are to include:

- · Device ID—The device ID (serial number) for the AirLink gateway
- · Phone Number—The phone number of the AirLink gateway
- · Device Name—The name of the AirLink gateway
- MAC Address—The MAC Address of the Ethernet port of the AirLink gateway
- SIM ID—The SIM ID of the AirLink gateway
- IMSI—The IMSI of the SIM installed in the AirLink gateway
- GPRS Operator—The wireless Mobile Network Operator the SIM card is associated with
- · Time—The time the AirLink gateway is active
- Active SIM—The SIM card slot that contains the SIM card currently being used for the network connection
- Primary SIM—The SIM card slot that contains the Primary SIM card (the primary one is used for network connections if two SIM cards are installed)
- Secondary SIM—The SIM card slot that contains the Secondary SIM card (the Secondary one is used for network connections if two SIM cards are installed)
- SIM Slot 1—Whether or not a SIM card is present in SIM slot 1 (the upper SIM slot)
- SIM Slot 2—Whether or not a SIM card is present in SIM slot 2 (the lower SIM slot)

#### Network Data

#### Options are to include:

- Network State—The network state for the AirLink gateway
- · Network Channel—The network channel to which the AirLink gateway is connected
- RSSI—The signal strength for the AirLink gateway
- Radio Technology—Type of service being used by the device (e.g. HSPA, LTE)
- Network Service—The network service for the AirLink gateway
- · Network IP—The IP address given by the mobile network
- Daily Usage SIM 1—The daily usage of the SIM card in slot 1 (Units as configured on the Applications > Data Usage screen)
- Daily Usage SIM 2—The daily usage of the SIM card in slot 2 (Units as configured on the Applications > Data Usage screen)
- Monthly Usage SIM 1—The monthly usage of the SIM card in slot 1 (Units as configured on the Applications > Data Usage screen)
- Monthly Usage SIM 2—The monthly usage of the SIM card in slot 2 (Units as configured on the Applications > Data Usage screen)

#### Tx/Rx

The Network Traffic in this group relates to the mobile network and the network between the AirLink gateway and any directly connected device(s). Options are to include:

- · Bytes Sent—The number of bytes sent on the mobile network since last reset
- Bytes Received—The number of bytes received from the mobile network since last reset
- Host Bytes Sent—The number of bytes sent from the network between the AirLink gateway and the connected device(s) since last reset

- Host Bytes Received—The number of bytes received from the network between the AirLink gateway and the connected device(s) since last reset
- IP Packets Sent—The number of IP packets sent on the mobile network since last reset
- IP Packets Received—The number of IP packets received from the mobile network since last reset
- Host IP Packets Sent—The number of IP packets sent from the network between the AirLink gateway and the connected device(s) since last reset
- Host IP Packets Received—The number of IP packets received from the network between the AirLink gateway and the connected device(s) since last reset

#### Misc Data

#### Options are to include:

- Power In—The voltage level of the power coming in to the AirLink gateway at the time of the report
- Board Temperature—The temperature of the internal hardware of the AirLink gateway at the time of the report
- Host Comm State—The signal level between the AirLink gateway and the connected device(s)
- · Radio Temperature—The temperature of the internal radio module
- GSM EC/IO—The quality of the signal from the cellular GSM network
- · Cell Info—The mobile network cell information for the AirLink gateway

# **Event Types**

Note: You can define a maximum of 5 Events.

#### To define an Event:

1. On the Event Reporting tab, select Events > Add New from the menu on the left.

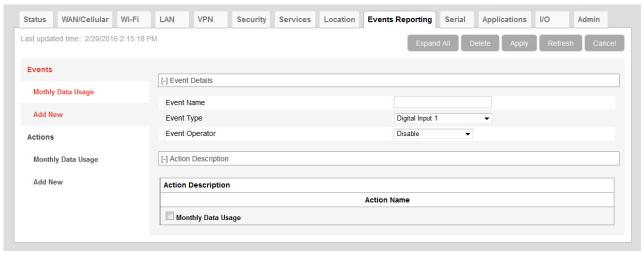

Figure 11-10: ACEmanager: Events Reporting > Events > Add New

- 2. Enter the desired name for the Event.
- 3. Select the Event type from the drop-down menu.
- 4. Select the Event Operator and the Value to Compare. The options available depend on the Event type you choose. See Table 11-1 on page 337 for a list of options for each Event type.
- **5.** All the configured Actions appear at the bottom of the screen. Select the check box beside the Action you want to associate this Event with.
- 6. Click Apply.

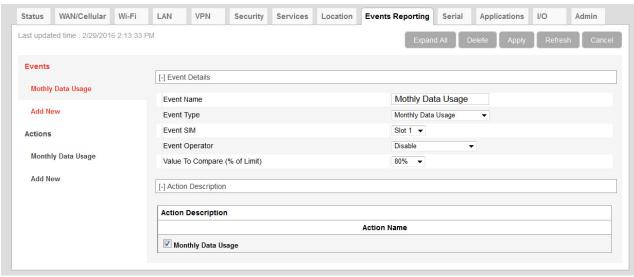

Figure 11-11: ACEmanager: Events Reporting > Events

Table 11-1: Event Types

| Event Name                                              | Event Type         | Event Operator Options                                                                                                    | Values to Compare                                                        |
|---------------------------------------------------------|--------------------|----------------------------------------------------------------------------------------------------|--------------------------------------------------------------------------|
| Digital Inputs                                          |                    |                                                                                                    |                                                                          |
| Digital Input See Figure 11-12 for switch configuration | State Change       | <ul> <li>Disable</li> <li>When Switch Closed<br/>(I/O high-to-low falling edge)</li> <li>When Switch Opened<br/>(I/O low-to-high rising edge)</li> <li>On any change</li> </ul> | N/A                                                                      |
|                                                         |                    | Pin 4 (power connector)  Protection Circuitry  Figure 11-12: Digital input switch configuration                                                                                 | Vin Internal pull-up resistor (10K)                                      |
| Pulse Accumulator                                       | Threshold Crossing | <ul><li>Disable</li><li>When Changed By</li></ul>                                                                                                    | <ul><li>Pulse Accumulator Delta</li><li>Starting Trigger Value</li></ul> |
| Analog Input (volts)                                    | Threshold Crossing | <ul><li>Disable</li><li>When Above Threshold</li><li>When Below Threshold</li><li>When Cross Threshold</li></ul>                                                                | Value To Compare (Threshold (volts))                                     |

Table 11-1: Event Types

| Transformed<br>Analog | Threshold Crossing | <ul><li>Disable</li><li>When Above Threshold</li><li>When Below Threshold</li><li>When Cross Threshold</li></ul>                                                                                                    | Value To Compare<br>(Units configured on the I/O<br>screen) See Transformed<br>Analog on page 382. |
|-----------------------|--------------------|----------------------------------------------------------------------------------------------------|----------------------------------------------------------------------------------------------------|
| Location Fix          | State Change       | <ul><li>Disable</li><li>Fix Lost</li><li>Fix Obtained</li></ul>                                                                                                    | N/A                                                                                                |
| Vehicle Speed         | Threshold Crossing | <ul> <li>On any change</li> <li>Disable</li> <li>When Above Threshold</li> <li>When Below Threshold</li> <li>When Cross Threshold</li> </ul>                                                                                                    | Value To Compare (Vehicle<br>Speed (KM/h))                                                         |
| Heading Change        | Threshold Crossing | <ul><li>Disable</li><li>Change in Direction</li></ul>                                                                                                    | Value To Compare (Heading Change (degrees))                                                        |
| Engine Hours          | Threshold Crossing | <ul><li>Disable</li><li>When Changed By</li></ul>                                                                                                    | Value To Compare (Engine Hours)                                                                    |
| Network               |                    |                                                                                                    |                                                                                                    |
| RSSI                  | Threshold Crossing | <ul><li>Disable</li><li>When Above Threshold</li><li>When Below Threshold</li><li>When Cross Threshold</li></ul>                                                                                                    | Value To Compare (Signal Power (-dBm))                                                             |
| Network State         | State Change       | <ul> <li>Disable</li> <li>When Cellular is Ready<br/>(Triggered when a cellular<br/>connection is established)</li> <li>When Wi-Fi is Ready<br/>(Triggered when a Wi-Fi<br/>connection is established)</li> <li>When either is Ready (Triggered<br/>when the gateway establishes<br/>either a cellular or Wi-Fi<br/>connection or when it switches<br/>between a cellular or Wi-Fi<br/>connection)</li> <li>Note: the last two options require a<br/>MP70 that supports Wi-Fi.</li> </ul> | N/A                                                                                                |
| Network Service       | State Change       | <ul><li>Disable</li><li>On Service</li><li>On No Service</li><li>On Change</li></ul>                                                                                                    | Value To Compare (Network Service):  Roaming  2G Service  Rev A or HSUPA  Any Data Service         |

Table 11-1: Event Types

| Other Report Types |                           |                                                                                                    |                                                                                                    |
|--------------------|---------------------------|----------------------------------------------------------------------------------------------------|----------------------------------------------------------------------------------------------------|
| Periodic Reports   | Threshold Crossing (Time) | <ul><li>Disable</li><li>Periodically</li></ul>                                                                   | Value To Compare: Report<br>Period (secs)                                                                                                    |
|                    |                           |                                                                                                    | Note: The minimum interval<br>between periodic reports is<br>3 seconds. Setting an interval<br>less than 3 seconds results in<br>only one report being sent. |
| Power In           | Threshold Crossing        | <ul><li>Disable</li><li>When Above Threshold</li><li>When Below Threshold</li><li>When Cross Threshold</li></ul> | Value To Compare (Power In<br>Threshold (volts))                                                                                                    |
| Board Temperature  | Threshold Crossing        | <ul><li>Disable</li><li>When Above Threshold</li><li>When Below Threshold</li><li>When Cross Threshold</li></ul> | Value To Compare<br>(Temperature Threshold (°C))                                                                                                    |
| Radio Temperature  | Threshold Crossing        | <ul><li>Disable</li><li>When Above Threshold</li><li>When Below Threshold</li><li>When Cross Threshold</li></ul> | Value To Compare<br>(Temperature Threshold (°C))                                                                                                    |

#### **Data Usage**

Note: Depending on your AirLink gateway or router model, you can choose whether the Event is for the SIM card in slot 1, slot 2 or Ready to Connect eSIM.

| Daily Data Usage   | Threshold Crossing | • | Disable<br>When Above Threshold | Value To Compare<br>(% of Limit) |
|--------------------|--------------------|---|---------------------------------|----------------------------------|
| Monthly Data Usage | Threshold Crossing | • | Disable<br>When Above Threshold | Value To Compare<br>(% of Limit) |

Note: You can only configure one Event with either a Daily Data Usage or Monthly Data Usage trigger. If you configure more than one, for example, a trigger when the Daily Data Usage reaches a certain percentage and a trigger when the Monthly Data Usage reaches a certain percentage, only the last threshold configured is used.

ALEOS Data Usage is approximate and should not be compared with data usage recorded by the Mobile Network Operator. SIERRA WIRELESS IS NOT RESPONSIBLE FOR DATA OVERAGES.

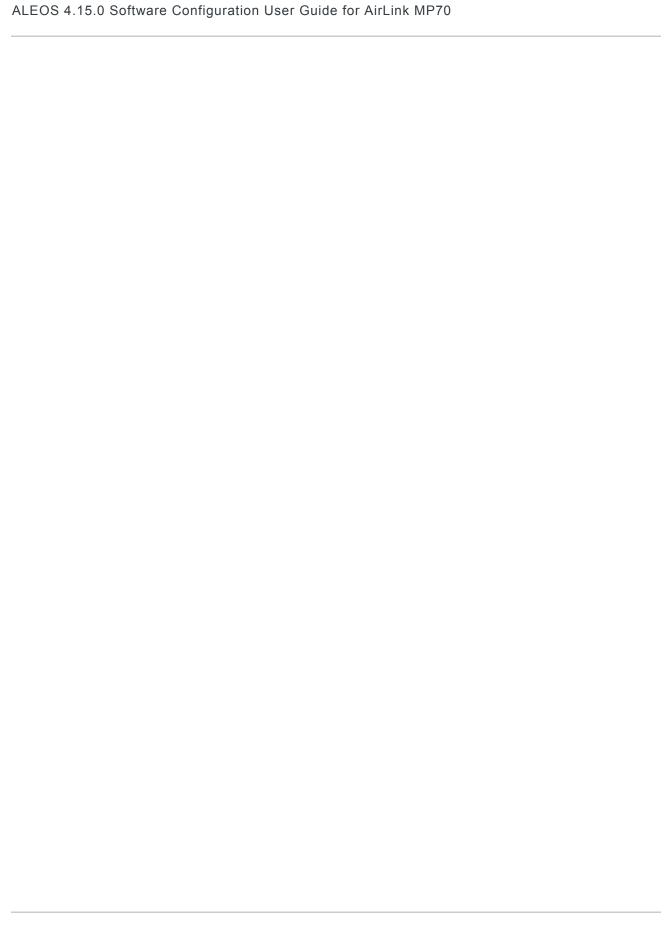

# >> 12: Serial Configuration

Use the serial port to connect devices or computers using a DB9/RS232 connection. RS232 connections can be configured on the Serial tab.

Note: These commands are specific to the RS232 port and generally do not apply to USB/serial.

# **RS232 Configuration**

RS232 Configuration consists of the following categories of configurable parameters:

- General configuration, including Startup Mode and RS232 Port Configuration
- PAD settings, including TCP on page 346 and UDP on page 348
- Reverse Telnet/SSH
- PPP
- MODBUS

# **General**

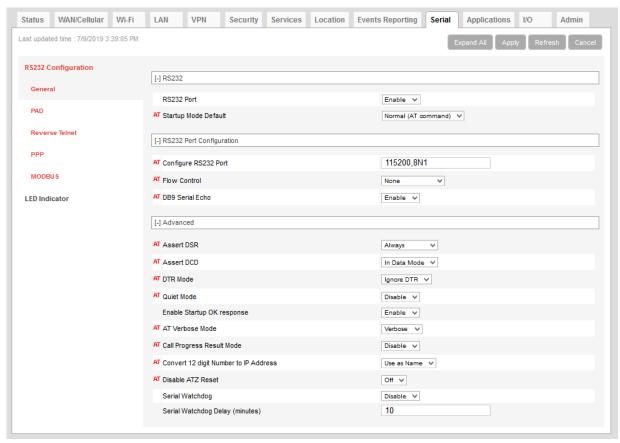

Figure 12-1: ACEmanager: Serial > RS232 Configuration > General

Table 12-1: RS232 Configuration > General

| Field                  | Description                                                                                                    |  |
|------------------------|----------------------------------------------------------------------------------------------------|--|
| RS232                  |                                                                                                    |  |
| RS232 Port             | Enable or disable the RS232 port. Default is Enable.                                                                                                    |  |
| Startup Mode Default   | Default power-up mode for the RS232 port. When the AirLink MP70 is power-cycled, the RS232 port enters the communication mode specified.                                                                                                    |  |
|                        | Note: It can take up to 5 minutes to establish a connection.                                                                                                    |  |
|                        | <ul> <li>Normal (AT command) (default)</li> <li>PPP</li> <li>UDP</li> <li>TCP</li> <li>Reverse Telnet/SSH—Allows you to telnet or SSH into a router or other device connected to the AirLink gateway via RS232. For information on configuring reverse telnet, see Reverse Telnet/SSH on page 350.</li> <li>Modbus ASCII</li> <li>Modbus RTU (Binary)</li> </ul>                                                                                                    |  |
|                        | Note: When the serial port is set to a MODBUS mode, a TCP/UDP PAD session is also started. MODBUS messages with IDs in the MODBUS address list are sent to the destinations in the MODBUS Address List, while any other serial inputs are sent through PAD to the configured PAD destination (Destination Port and Destination Address).                                                                                                    |  |
|                        | <ul> <li>BSAP—Bristol Standard Asynchronous Protocol</li> <li>Variable Modbus</li> <li>UDP Multiple Unicast—Data from the RS232 port is packed into UDP packets and sent to multiple IP addresses (for example, multiple AirLink gateways). For more information, see UDP Multiple Unicast for RS232 on page 350.</li> <li>You can also use an AT command to configure this field. See MD on page 570.</li> </ul>                                                            |  |
| RS232 Port Configurati | on                                                                                                    |  |
| Configure RS232 Port   | Format: [speed][data bits][parity][stop bits]  Valid speeds are 300–115200, data bits: 7 or 8, parity: O,E,N,M, stop bits: 1,1.5.  Default is 115200,8N1.  You can also use an AT command to configure this field. See \$23 on page 579.                                                                                                    |  |
| Flow Control           | <ul> <li>RS232 port flow control setting</li> <li>None—No flow control is being used (default)</li> <li>Hardware—RTS/CTS hardware flow control is being used</li> <li>Transparent SW—Transparent software flow control. Uses escaped XON and XOFF for flow control. XON and XOFF characters in data stream are escaped with the @ character (0x40). @ in data is sent as @@.</li> <li>You can also use an AT command to configure this field. See \Q on page 578.</li> </ul> |  |

Table 12-1: RS232 Configuration > General

| Field                        | Description                                                                                                    |
|------------------------------|----------------------------------------------------------------------------------------------------|
| DB9 Serial Echo              | AT command echo mode  Enable—Text is visible as you type (default)  Disable—Text you type is not visible  You can also use an AT command to configure this field. See E on page 577.                                                                    |
| Advanced                     | 4                                                                                                    |
| Assert DSR                   | Assert DSR always when the device is in a data mode (UDP, TCP, etc.), or when the device is in network coverage. Options are:  Always (default)  In Data Mode  In Coverage  You can also use an AT command to configure this field. See &S on page 578. |
| Assert DCD                   | Assert DCD always, or when the device is in a data mode (UDP, TCP, etc.) or when the device is in network coverage. Options are:  Always In Data Mode (default) In Coverage You can also use an AT command to configure this field. See &C on page 575. |
| DTR Mode                     | Use DTR from the serial device, or ignore DTR (same as S211 on page 579). Options are:  Use DTR  Ignore DTR (default)                                                                                                    |
| Quiet Mode                   | Disable or enable display of device responses. Options are:  Disable (default)  Enable  You can also use an AT command to configure this field. See Q on page 577.                                                                                      |
| Enable Startup OK response   | Disable or enable sending an "OK" message from the serial port after the gateway boots. Options are:  Disable—Suppresses the startup "OK" message Enable (default)                                                                                      |
| AT Verbose Mode              | Sets the level of information returned for AT commands Options are:  • Verbose (default)  • Numeric You can also use an AT command to configure this field. See V on page 580.                                                                          |
| Call Progress Result<br>Mode | When enabled adds 19200 to CONNECT messages Options are:  Disable (default) Enable You can also use an AT command to configure this field. See X on page 580.                                                                                           |

Table 12-1: RS232 Configuration > General

| Field                                    | Description                                                                                                    |
|------------------------------------------|----------------------------------------------------------------------------------------------------|
| Convert 12 digit<br>Number to IP Address | Choose whether a 12-digit number is converted to an IP address (eg. 111222333444 to 111.222.333.444). Options are:  Use as Name (default)  Use as IP  You can also use an AT command to configure this field. See *NUMTOIP on page 572                                                                  |
| Disable ATZ Reset                        | The value set in this field determines whether or not issuing an ATZ Command resets the MP70. Options are:  On: Block is enabled—ATZ does not reset the device.  Off: Block is disabled—ATZ resets the device. (default) You can also use an AT command to configure this field. See *DATZ on page 577. |
| Serial Watchdog                          | When this feature is enabled, the AirLink MP70 reboots if there is no traffic for longer than the period configured in the Serial Watchdog Delay field.  Options are:  Disable (default)  Enable                                                                                                    |
| Serial Watchdog Delay<br>(minutes)       | When Serial Watchdog is enabled, use this field to set the delay (in minutes) before the AirLink MP70 reboots if there is no traffic on the RS232 port.  Accepted values:  10–65535 (default is 10)                                                                                                    |

# **PAD**

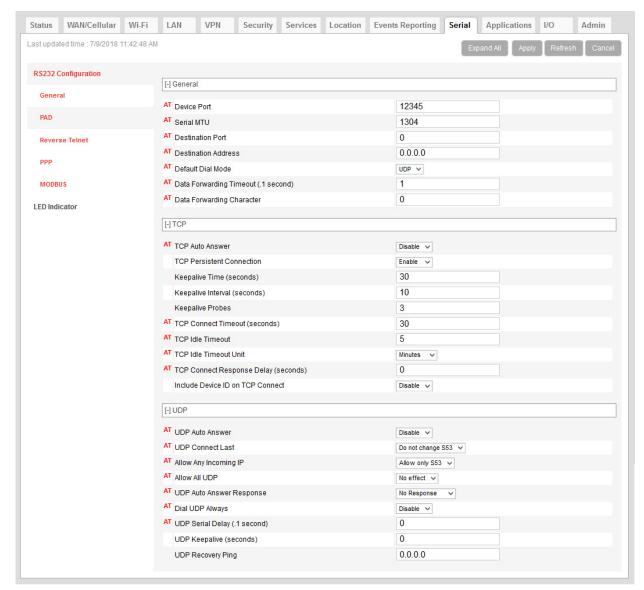

Figure 12-2: ACEmanager: Serial > RS232 Configuration > PAD

#### Table 12-2: RS232 Configuration > PAD

| Field       | Description                                                                                                    |
|-------------|----------------------------------------------------------------------------------------------------|
| General     |                                                                                                    |
| Device Port | The port on the AirLink gateway used for incoming TCP/UDP communication (Default is 12345)  If either, or both, of the UDP Answer or TCP Answer parameters are enabled, when the AirLink gateway receives incoming TCP or UDP packets that are destined for this port, it strips off the IP header and send the packet payload out its serial port.  You can also use an AT command to configure this field. See *DPORT on page 569. |

Table 12-2: RS232 Configuration > PAD

| Field                                  | Description                                                                                                    |
|----------------------------------------|----------------------------------------------------------------------------------------------------|
| Serial MTU                             | The serial maximum transmit unit (PAD payload)  Valid range: 256–4096 bytes (Default is 1304)  Recommended settings if you want to prevent packet fragmentation:  • UDP PAD—less than 1472 bytes  • TCP PAD—less than 1460 bytes  You can also use an AT command to configure this field. See *UDPPADMTU on page 574.                                                                                                    |
| Destination Port                       | The destination port that TCP/UDP communication is sent to You can also use an AT command to configure this field. See S53 on page 572.                                                                                                    |
| Destination Address                    | IP address TCP/UDP communication is sent to You can also use an AT command to configure this field. See S53 on page 572.                                                                                                    |
| Default Dial Mode                      | Protocol used to send messages Options are:  TCP UDP (default) You can also use an AT command to configure this field. See S53 on page 572.                                                                                                    |
| Data Forwarding<br>Timeout (.1 second) | The Data Forwarding Timeout feature causes ALEOS to wait until no data has been received on the serial port for the specified period of time beyond the built-in delay of 100 ms before sending a new PAD packet.  Acceptable values are: 0–255. (Unit is 0.1 second; default is 1.)  If the field is set to 0 or 1, the feature is disabled. ALEOS sends the new PAD packet after the built-in 100 ms delay.  Data Forwarding Timeout is not applicable to AT and PPP modes. |
| Data Forwarding<br>Character           | PAD data forwarding character. ASCII code of character that causes data to be forwarded. Used in UDP or TCP PAD mode  Default is 0 (No forwarding character).  You can also use an AT command to configure this field. See S51 on page 572.                                                                                                    |
| ТСР                                    |                                                                                                    |
| TCP Auto Answer                        | This determines how the AirLink gateway responds to an incoming TCP connection request. The AirLink gateway remains in AT Command mode until a connection request is received. The AirLink gateway sends a "RING" string to the host. A "CONNECT" sent to the host indicates acknowledgment of the connection request and the TCP session is established.  • Disable (default)  • Enable  You can also use an AT command to configure this field. See S0 on page 578.         |

Table 12-2: RS232 Configuration > PAD

| Field                                      | Description                                                                                                    |
|--------------------------------------------|----------------------------------------------------------------------------------------------------|
| TCP Persistent<br>Connection               | <ul> <li>This feature assists the MP70 to maintain a TCP connection to the remote server.</li> <li>Options are:</li> <li>Disable (default)</li> <li>Enable—TCP Persistent Connection attempts to maintain the TCP connection by: <ul> <li>Automatically reconnecting after the connection to the server is closed for any reason. A back-off mechanism will try to reconnect with an increased waiting period between each retry (maximum wait time is 30 minutes).</li> <li>Using TCP keepalive probe packets, which the device sends when the connection is idle (no traffic). You can configure a Keepalive Time, Keepalive Interval and the number of Keepalive Probes.</li> </ul> </li> </ul> |
| Keepalive Time<br>(seconds)                | Sets the interval between the last data packet sent and the first keepalive probe.  Appears when TCP Persistent Connection is enabled.  Options are:  0-65535 (Default is 30)                                                                                                    |
| Keepalive Interval<br>(seconds)            | Sets the interval between keepalive probes.  Appears when TCP Persistent Connection is enabled.  Options are:  0-65535 (Default is 10)                                                                                                    |
| Keepalive Probes<br>(seconds)              | Sets the number of unacknowledged probes to send before considering the TCP connection dead.  Appears when TCP Persistent Connection is enabled.  Options are:  0-65535 (Default is 3)                                                                                                    |
| TCP Connect Timeout (seconds)              | Specifies the number of seconds to wait for a TCP connection to be established when dialing out (default is 30).  You can also use an AT command to configure this field. See S7 on page 578.                                                                                                    |
| TCP Idle Timeout                           | TCP idle time-out in the configured units (See TCP Idle Timeout Unit on page 347). Specifies a time interval upon which if there is no in or outbound traffic through a TCP connection, the connection is terminated.  Default is 5.  You can also use an AT command to configure this field. See TCPT on page 574.                                                                                                    |
| TCP Idle Timeout Unit                      | Units used for the TCP Idle Timeout Interval. Options are:  • Minutes (default) • Seconds You can also use an AT command to configure this field. See TCPS on page 573.                                                                                                    |
| TCP Connect<br>Response Delay<br>(seconds) | The number of seconds to delay the "CONNECT' response upon establishing a TCP connection, or the number of tenths of seconds to delay before outputting ENQ on the serial port after the CONNECT when the ENQ feature is enabled.  • 0–255 (Default is 0.) You can also use an AT command to configure this field. See S221 on page 580.                                                                                                    |

Table 12-2: RS232 Configuration > PAD

| Field                            | Description                                                                                                    |
|----------------------------------|----------------------------------------------------------------------------------------------------|
| Include Device ID on TCP Connect | If this option is enabled, after a TCP connection is established, ALEOS sends a packet that contains the device ID (and optionally a prefix, suffix, and CRLF). Options are:  • Disable (default)  • Enable                                                                                                    |
|                                  | Note: To use this feature, ensure that the Device ID is configured in the Use Device ID in Location Reports field on the Location screen (Location > Global Settings > General). See Global Settings on page 297.                                                                                                |
| Device ID Prefix                 | If Include Device ID on TCP Connect is enabled, sets the Prefix DID in the device identification packet upon TCP connection. Maximum length of the prefix is 80 characters.                                                                                                    |
| Device ID Suffix                 | If Include Device ID on TCP Connect is enabled, sets the Suffix DID in the device identification packet upon TCP connection. Maximum length of the suffix is 80 characters.                                                                                                    |
| Send CR LF after<br>Device ID    | If Include Device ID on TCP Connect is enabled, enables a carriage return to be inserted in the device identification packet after the Suffix DID. Options are:  no CR LF  send CR  send CR LF (carriage return, line feed) Default                                                                              |
| UDP                              |                                                                                                    |
| UDP Auto Answer                  | Whether the AirLink gateway answers and incoming UDP connection request Options are:  Disable (default) Enable You can also use an AT command to configure this field. See S82 on page 573.                                                                                                    |
| UDP Idle Timeout<br>(seconds)    | UDP Idle Timeout in seconds  Specifies a time interval upon which if there is no in or outbound traffic through a UDP connection, the connection is terminated.  • 0—No idle time-out  • 1–255 Timeout in seconds (Default is 50.)  You can also use an AT command to configure this field. See S83 on page 573. |
|                                  | Note: UDP Idle Timeout only takes effect if the UDP Auto Answer is set to Enable.                                                                                                    |
| UDP Connect Last                 | Allows you to choose to use the last accepted IP address and port number as the default settings, instead of using S53 (destination address)  Options are:  Do not change S53 (default)  Set S53 to last IP                                                                                                    |
|                                  | Note: Resetting the device restores the configured S53 (destination address).                                                                                                    |
|                                  | You can also use an AT command to configure this field. See *UDPLAST on page 574.                                                                                                    |

Table 12-2: RS232 Configuration > PAD

| Field                           | Description                                                                                                    |
|---------------------------------|----------------------------------------------------------------------------------------------------|
| Allow Any Incoming IP           | When UDP answer is enabled, use this field to select whether to allow any incoming IP address to connect or to only allow the configured destination IP address to connect.  Options are:  Allow only S53 (default)  Allow any IP address If you select Allow only S53, the Destination Port and Destination Address fields under RS232 Configuration > PAD > General must be configured. (See Table 12-2 on page 345.) You can also use an AT command to configure this field. See AIP on page 569. |
| Allow All UDP                   | Accepts UDP packets from all IP addresses when a UDP session is active. If there is no UDP session active, an incoming UDP packet is treated according to the UDP answer and AIP settings. Options are:  No effect (default)  Allow all—The AirLink gateway accepts all UDP traffic from any IP address during a UDP session.  You can also use an AT command to configure this field. See *UALL on page 574.                                                                                        |
| UDP Auto Answer<br>Response     | Half-Open Response—In UDP answer (half-open) mode. Options are:  No Response—No Response codes when UDP session is initiated (default)  RING CONNECT—RING CONNECT response codes sent out serial link before the data from the first UDP packet  Note: Quiet Mode must be Off.                                                                                                    |
|                                 | You can also use an AT command to configure this field. See HOR on page 577.                                                                                                    |
| Dial UDP Always                 | The dial command always uses UDP, even when using ATDT. Options are:  • Disable—Dial using the means specified (default)  • Enable—Dial UDP always, even when using ATDT  Note: When this parameter is set you cannot establish a TCP PAD connection.                                                                                                    |
|                                 | You can also use an AT command to configure this field. See *DU on page 569.                                                                                                    |
| UDP Serial Delay<br>(.1 second) | Waits the specified delay before sending the first received UDP packet and the subsequent UDP packets out to the serial port (in 100 ms units).  No UDP packet delay (default)  1–255—Delay in 100 ms units, from 100 ms to 25.5 sec. You can also use an AT command to configure this field. See *USD on page 574.                                                                                                    |

Table 12-2: RS232 Configuration > PAD

| Field                   | Description                                                                                                    |  |  |
|-------------------------|----------------------------------------------------------------------------------------------------|--|--|
| UDP Keepalive (seconds) | Use this field to configure the time interval (in seconds) for sending UDP keepalive packets. Options are:                                                                                                    |  |  |
|                         | <ul> <li>1–65535—ALEOS sends a UDP packet, containing the AirLink gateway's IMEI (in<br/>little endian) to the configured Destination IP Address:Destination Port when the UDP<br/>connection is first established and then at the configured interval.</li> </ul> |  |  |
|                         | If the AirLink gateways WAN IP address changes, a UDP packet is sent and the timer is reset.                                                                                                    |  |  |
|                         | 0—UDP Keepalive is disabled. (default)                                                                                                    |  |  |
| UDP Recovery Ping       | If an IP is provided in this field and no UDP packets are received from the server for UDP Idle Timeout period, the gateway sends a single ping to this IP.                                                                                                    |  |  |
|                         | This functionality is designed to resolve a known issue where a Verizon Wireless GX becomes temporarily unreachable from the mobile network after a period of time in w no data is sent or received.                                                               |  |  |

# **UDP Multiple Unicast for RS232**

With UDP Multiple Unicast, data from the serial port is packed into UDP packets and sent to multiple IP addresses. To configure UDP Multiple Unicast:

- 1. Go to Serial > RS232 Configuration > General.
- 2. In the Startup Mode Default field, select UDP Multiple Unicast.
- 3. Click Apply.
- **4.** Under RS232 Configuration > PAD > General, in the Destination Port field, enter the remote port to be used.
- 5. Click Apply.
- Go to RS232 Configuration > MODBUS > General > Address List and enter the index numbers and IP addresses of the devices you want the data sent to. (See MODBUS Address List on page 357.)
- 7. Click Apply.
- 8. Reboot the device.

Note: To avoid flooding the network, there is a 20 millisecond pause between sending the UDP packet to each destination.

# **Reverse Telnet/SSH**

The Reverse Telnet/SSH feature allows you to connect to and configure a router or other device that has a serial connection to your AirLink gateway.

You can have only one Reverse Telnet session open at a time. If a new Reverse Telnet session is started, any existing Reverse Telnet connection will be closed.

However, you can simultaneously have:

 One Telnet session for Reverse Telnet (using the port configured in the Device Port field on the RS232 Configuration > Reverse Telnet page)  One Telnet session for AT Commands (using the port configured in the Remote Login Server Telnet/SSH Port field on the Services > AT (Telnet/SSH) page)

Note: If you are using Reverse Telnet and you have VPNs, the more VPN tunnels in use, the greater the CPU load. This may result in lower throughput or greater delays.

To configure Reverse Telnet/SSH:

- 1. Log into ACEmanager and go to Serial > RS232 Configuration > General.
- 2. In the Startup Mode Default field, select Reverse Telnet/SSH.
- 3. In the Configure Serial Port field, set the speed, data bits, parity, and stop bits. (The serial port configuration depends on the router you want to connect to. For example, to connect to a Cisco router that has a default baud rate of 9600, enter 9600,8N1 in the Configure Serial Port field.)

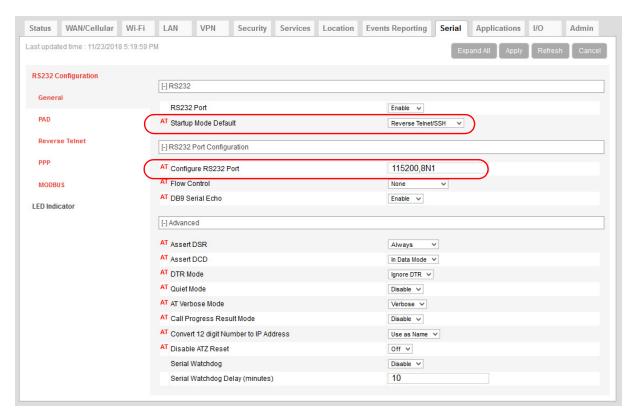

- 4. Optional—If you are planning to use telnet (rather than SSH), you can be automatically logged in when you telnet to the AirLink gateway without having to enter a user name and password. Log in is not supported with SSH.
  To set up automatic login:
  - **a.** Go to RS232 Configuration > Reverse Telnet.
  - **b.** In the Autologin Reverse Telnet field, select Enable.
  - c. Click Apply.

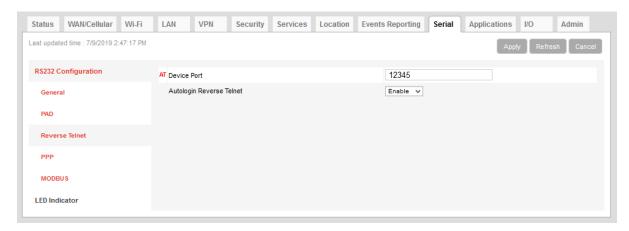

- **5.** Go to Services > AT (Telnet/SSH).
- 6. In the Remote Login Server Mode field, select:
  - · Telnet—if you want to Telnet into the connected device
  - · SSH—if you want to SSH into the connected device

Note: If you enabled login, select Telnet.

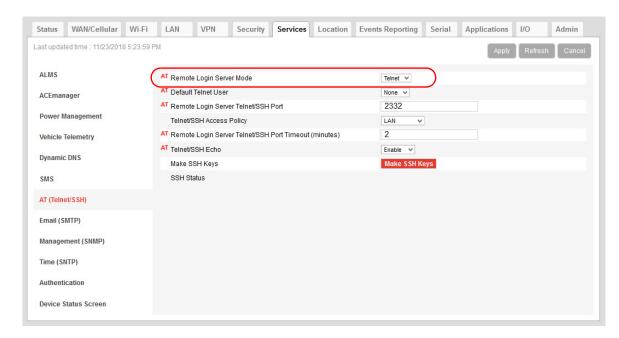

- 7. Click Apply.
- 8. Reboot the AirLink gateway.
- **9.** Use a Telnet or SSH terminal client such as Putty or Teraterm to connect to the appropriate port:
  - If you are using login, Telnet to the port specified in the Device Port field (default is 12345). SSH is not available with login.
  - If you are not using login, you can Telnet or SSH into the port specified in the Remote Login Server Telnet/SSH Port field (default is 2332).

- 10. If prompted, log in with the following credentials:
  - User name: sconsolePassword: 12345 (default)

```
_ D X
166.140.207.42 - PuTTY
login as: sconsole
sconsole@166.140.207.42's password:
picocom v1.8
port is
flowcontrol
baudrate is
parity is
databits are
                : none
escape is
local echo is : no
noinit is
                : yes
 nolock is
 send_cmd is
 receive_cmd is : rz -vv
imap is
 omap is
emap is
Terminal ready
```

For information on changing the default reverse telnet password, see Change Password on page 384.

ALEOS redirects you to the router or other device connected to the AirLink gateway serial port. You can use this connection to configure connected device.

Note: You may be required to enter a user name and password to access the router or other device.

# **PPP**

Use Point-to-Point Protocol (PPP) to establish a connection between a host PC serial port and the AirLink gateway, as shown in Figure 12-3.

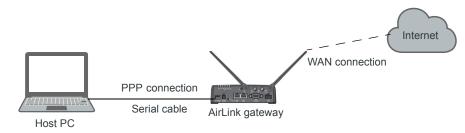

Figure 12-3: PPP connection

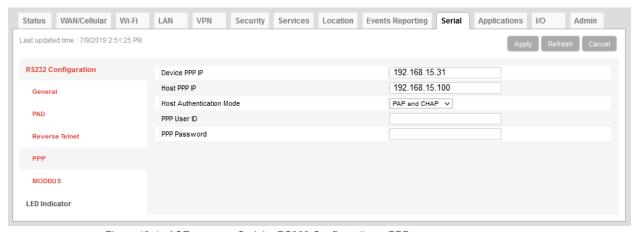

Figure 12-4: ACEmanager: Serial > RS232 Configuration > PPP

Table 12-3: RS232 Configuration > PPP

| Field                       | Description                                                                                                    |  |  |
|-----------------------------|----------------------------------------------------------------------------------------------------|--|--|
| Device PPP IP               | Sets the device IP address (in private mode) Default is 192.168.15.31                                                                                                    |  |  |
| Host PPP IP                 | Sets the host IP address (in private mode) Default is 192.168.15.100                                                                                                    |  |  |
| Host Authentication<br>Mode | Sets the authentication method the host uses for PPP. Options are:  None (default)  CHAP—The stronger of the two protocols. Recommended, provided it is supported by all the client devices  PAP and CHAP—If CHAP is not supported by the client, the host reverts to PAP. |  |  |
| PPP User ID                 | Sets the User ID for authentication                                                                                                    |  |  |
| PPP Password                | Sets the User Password for authentication                                                                                                    |  |  |

# **MODBUS**

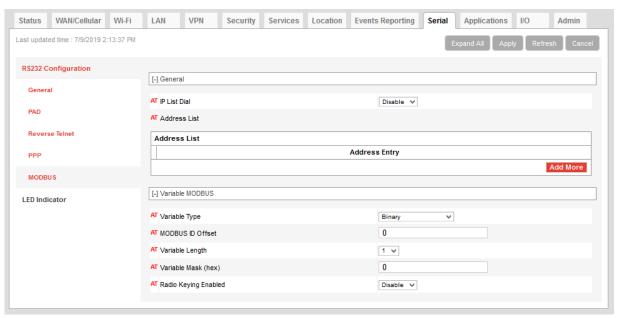

Figure 12-5: ACEmanager: Serial > RS232 Configuration > MODBUS

Table 12-4: RS232 Configuration > MODBUS

| Field            | Description                                                                                                    |  |  |
|------------------|----------------------------------------------------------------------------------------------------|--|--|
| General          |                                                                                                    |  |  |
| IP List Dial     | This allows access to the Modbus IP Address using the first two digits of the dial string. For example, ATDT1234567 would imply ID index 12 on the Modbus Address list and use the associated IP Address as the destination. Options are:  • Disable (default)  • Enable  You can also use an AT command to configure this field. See IPL on page 572. |  |  |
| Address List     | Add Modbus IP addresses. See MODBUS Address List on page 357.                                                                                                    |  |  |
| Variable MODBUS  |                                                                                                    |  |  |
| Variable Type    | Sets the Modbus Variant type (RTU ID data-type in a modbus-variant protocol). This parameter is used when the Mode Default (see MD on page 570) is set to 63. It defines the data-type of the RTU ID in Modbus-like protocol data packets.                                                                                                    |  |  |
| MODBUS ID Offset | Sets the Modbus (Variable mode) offset in the data of where the Modbus ID starts.  Options are 0 (default)–255                                                                                                    |  |  |
| Variable Length  | Sets the length (in bytes) of the RTU ID in a Modbus Variant protocol.  Options are 1 (default)-5                                                                                                    |  |  |

Table 12-4: RS232 Configuration > MODBUS

| Field                | Description                                                                                                    |  |  |
|----------------------|----------------------------------------------------------------------------------------------------|--|--|
| Variable Mask (hex)  | Sets the Modbus Variant ID Mask. This is the 16-bit hex mask to use when extracting the ID. This parameter is used when the Mode Default (see MD on page 570) is set to hex 63.                                                                                                    |  |  |
| Radio Keying Enabled | Enable MDS Radio transceiver keying. Radio keying is designed to assert CTS when a packet is received, delay the time as specified, send the data out of the serial port, wait the same amount of time, drop CTS. This way the CTS signal can be used to key a transmitter on and give it time to reach its power level before data is sent to it. Delay interval is specified in S221.  Options are:  Enable  Disable (default) |  |  |

# **MODBUS Address List**

To add a Modbus Address:

- 1. In ACEmanager, go to Serial > RS232 Configuration > MODBUS.
- 2. Under Address List, click Add More.
- **3.** Enter the Index number, an equal sign, and the IP address. For example: 10=123.123.123.123 (decimal)

0xA=123.123.123.123 (hex) Prefix 0x to hex numbers.

Note: The range for index numbers is 0-255 (decimal) or 0x0-0xFF (hex). The Modbus address list accepts up to 100 entries.

Including the port number after the IP address is optional. If you include the port number, separate the port number and IP address by a colon. For example:

10=123.123.123.123:11223 0xA=123.123.123.123:11223

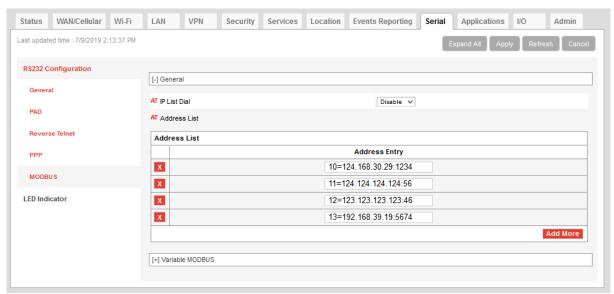

Figure 12-6: Serial > MODBUS Address List

- 4. Click Apply.
- 5. Reboot.

To delete an address from the list, click the X beside it.

Note: You can also use the AT Commands MLIST and MLISTX to add address entries and MLIST? or MLISTX? to query the entries on the list. See MLIST on page 570, and MLISTX on page 571.

# Configuring IP to Serial with Answer and Serial to IP

You can configure the AirLink gateway to:

- Answer incoming TCP/IP or UDP/IP connections and send the packet payload out the AirLink gateway's serial port to a connected device
- Create and send TCP/IP or UDP/IP packets containing payload data that the AirLink gateway receives over its serial port from a connected device
- Both receive and send TCP/IP or UDP/IP packets (that is, both of the above functionalities)

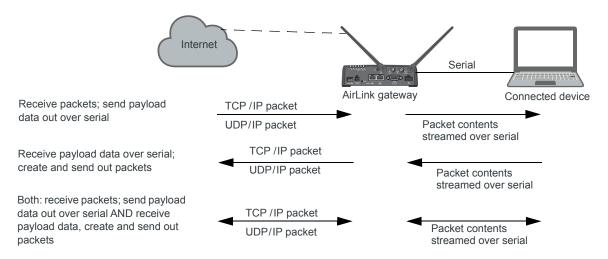

Figure 12-7: TCP and UDP Answer

To configure the AirLink MP70 for TCP/UDP answer, sending IP packets or both:

- 1. In ACEmanager, go to Serial > RS232 Configuration > General.
- 2. Use Table 12-5 and Step 5 onwards to configure the desired options for this feature.

Table 12-5: Quick Guide to Configuring IP to Serial with Answer and Serial to IP

| Field                                    | To receive packets and send data payload out over serial | To receive data payloads over serial and send out packets | Both (to receive packets - send out data payload AND receive data payload and send out packets) |
|------------------------------------------|----------------------------------------------------------|-----------------------------------------------------------|-------------------------------------------------------------------------------------------------|
| Startup Mode Default<br>See step Step 5. | N/A                                                      | UDP or TCP                                                | UDP or TCP                                                                                      |
| Configure Serial Port<br>See Step 6.     | 115200,8N1                                               | 115200,8N1                                                | 115200,8N1                                                                                      |
| Flow Control<br>See Step 7.              | None                                                     | None                                                      | None                                                                                            |

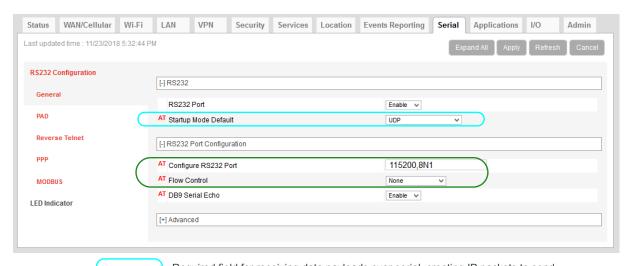

Required field for receiving data payloads over serial, creating IP packets to send

Required fields both receiving data payloads over serial, creating IP packets to send and receiving data payloads over serial, creating IP packets to send

Figure 12-8: ACEmanager: Serial > RS232 Configuration > General

- 3. Go to Serial > RS232 Configuration > PAD
- 4. Use Table 12-6 and Step 5 onwards to configure the desired options for this feature.

Table 12-6: Quick Guide to Configuring IP to Serial with Answer and Serial to IP

| Field                               | To receive packets and send data payload out over serial | To receive data payloads over serial and send out packets | Both (to receive packets - send out data payload AND receive data payload and send out packets) |
|-------------------------------------|----------------------------------------------------------|-----------------------------------------------------------|-------------------------------------------------------------------------------------------------|
| Device Port<br>See Step 8.          | 12345                                                    | N/A                                                       | 12345                                                                                           |
| Destination Port<br>See Step 9.     | N/A                                                      | Required                                                  | Required                                                                                        |
| Destination Address<br>See Step 10. | N/A                                                      | Required                                                  | Required                                                                                        |

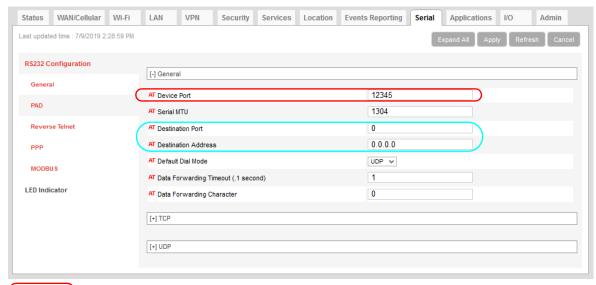

Required field for receiving IP packets and sending out data payloads over serial

Required fields for receiving data payloads over serial, creating IP packets to send

Figure 12-9: ACEmanager: Serial > Port Configuration

- **5.** Startup Default Mode—When the Startup Mode is set to UDP or TCP, the AirLink gateway takes any data sent to its serial port by a connected device and encapsulates it into a TCP/IP or UDP/IP packet.
- 6. Configure Serial Port—Set the baud rate of the serial port on the AirLink gateway so that it matches the baud rate of the serial port on the connected device. (The default baud rate is 115200 bps.) You can also use this field to set the framing characteristics for the serial port communication on those rare occasions when the default value of 8N1 does not apply.
- 7. Flow Control—This field can usually be left at the default value (None) as most serial devices use only a 3-wire connection (Tx, RX, and Gnd). However, if the serial device uses the RTS and CTS pins on the serial connection to control data flow between the two devices, set this field to Hardware.
- **8.** Device Port—Data received on a TCP/IP or UDP/IP connection to the configured Device Port is sent out the serial port. The default value for the port is 12345.
- 9. Destination Port—The AirLink gateway uses the port value specified in this field to determine which port it sends the IP packet containing the data payload to. The AirLink gateway enters the value in the Destination Port field in the header of the IP packet it creates.
- 10. Destination Address—The AirLink gateway uses the IP address specified in this field to determine the IP address to send the packet it creates to. The AirLink gateway enters this IP address in the header of the IP packet it creates.
- 11. If you are configuring the AirLink gateway to:
  - Create and send packets only, go to step Step 12.
  - · Receive TCP/UDP packets, complete the following instructions.

#### For Receiving TCP/IP Packets:

a. Expand the +TCP section of the screen.

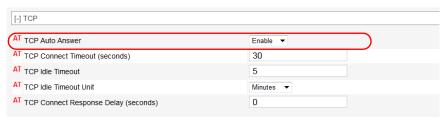

Figure 12-10: ACEmanager: Serial > RS232 Configuration > PAD > TCP

**b.** Set the TCP Auto Answer field to Enable.

#### For Receiving UDP/IP Packets:

**a.** Expand the +UDP section of the screen.

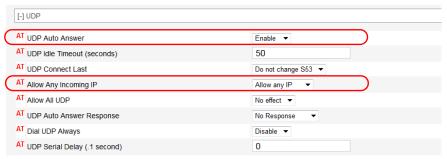

Figure 12-11: ACEmanager: Serial > RS232 Configuration > PAD > UDP

- b. Set the UDP Auto Answer field to Enable.
- **c.** Set the Allow Any Incoming IP field to Allow Any IP. (If this field is left at the default value, the AirLink gateway only accepts incoming UDP/IP packets from the IP address specified in the Destination Address field in the Port Configuration section of the screen.
- 12. For information on the other parameters, see RS232 Configuration on page 341.
- 13. Click Apply.
- 14. Click Reboot (in the upper right of the screen).
- **15.** Once the reboot is complete, this feature is enabled.

If the packet contents are not being sent to the connected device, see the troubleshooting information in TCP/IP and UDP/IP Auto Answer on page 610.

# **LED Indicator**

You can configure the Activity LED on the AirLink gateway to flash red when traffic is being transmitted or received over the serial port.

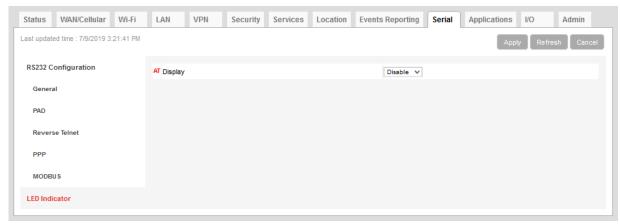

Figure 12-12: ACEmanager: Serial > LED Indicator

Table 12-7: Serial > LED Indicator

| Field   | Description                                                                                                    |                                                                                                    |
|---------|----------------------------------------------------------------------------------------------------|----------------------------------------------------------------------------------------------------|
| Display | Options are:  Disable (default)  Enable  If this field is set to Enable, the Activity LED ( :: ) on the AirLink gateway flashes red when traffic is being transmitted/received on the serial port. |                                                                                                    |
|         | Activity LED Traffic                                                                                                    |                                                                                                    |
|         | Off                                                                                                    | No traffic                                                                                                    |
|         | Flashing Green                                                                                                    | Traffic on WAN interface                                                                                              |
|         | Flashing Red Traffic on selected serial port                                                                                                    |                                                                                                    |
|         | Flashing Yellow                                                                                                    | Traffic on both the WAN interface and selected serial port                                                            |
|         |                                                                                                    | nmand to configure this field. See *SERIALLEDDISPLAY on st of LED behavior, refer to the Hardware User Guide for your |

# >> 13: Applications Configuration

The Applications tab consists of a Data Usage section, a Garmin application, and an ALEOS Application Framework section.

# **Data Usage**

Note: Before configuring Data Usage, ensure that the AirLink gateway receives date and time information from the mobile network, or from GNSS in the case of a gateway using Location technology. You can also use the ACEmanager SNTP client to receive time from an SNTP server. (See Time (NTP) on page 286.) If necessary, contact your Mobile Network Operator to confirm that the mobile network provides date and time information to connected devices.

The Data Usage feature on the Applications tab in conjunction with Events Reporting provides you with a way to actively monitor cellular data usage.

Once data usage is configured, you can use event reporting to:

- Actively monitor the cellular data usage by configuring monthly and/or daily usage level thresholds that result in notifications being sent to you (e.g. email, SMS, or SNMP Trap) when the threshold is reached.
- Limit mobile network communication until the end of the billing period when the data limit is reached by blocking connected LAN devices from using the mobile network.
   Traffic sent to and from the AirLink gateway is not blocked. Over-the-air access to ACEmanager and the Telnet/SSH AT interface is still available.

Note: You can configure Events Reporting to notify you when the threshold set in Data Usage is reached, but ALEOS does not block further access to the mobile network unless you also create a second action to Turn Off Services.

Note: ALEOS Data Usage is approximate and should not be compared with data usage recorded by the Mobile Network Operator.

Sierra Wireless is NOT responsible for data overages.

### Step 1—Configure Data Usage

- **1.** In ACEmanager, go to Applications > Data Usage.
- 2. In the Usage Monitoring field, select Enable.
- 3. In the side menu, select the SIM slot you want to configure: Data Usage Slot 1 or Data Usage Slot 2.
  - Data usage monitors the slot. If you change the SIM card in the slot being monitored, the data usage tracked is the accumulative data usage for all SIM cards placed in that slot
- 4. Enter the desired values in the Daily or Monthly Limit fields (in GB or MB), and the day of the month that the billing cycle starts. For more details, see the table starting on page 364.

#### 5. Click Apply.

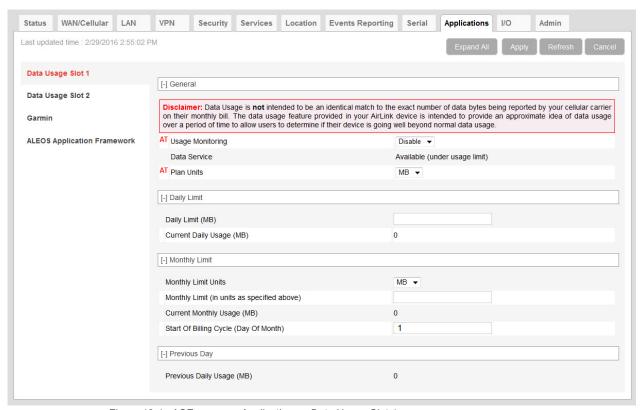

Figure 13-1: ACEmanager: Applications > Data Usage Slot 1

| Field            | Description                                                                                        |  |  |
|------------------|----------------------------------------------------------------------------------------------------|--|--|
| General          |                                                                                                    |  |  |
| Usage Monitoring | Use this field to enable or disable data usage monitoring. Options are:  Disable (default)  Enable |  |  |

| Field        | Description                                                                                                    |                                                            |                                                |  |
|--------------|----------------------------------------------------------------------------------------------------|------------------------------------------------------------|------------------------------------------------|--|
| Data Service | This field is intended for use in conjunction with Events Reporting, specifically a Data Usage Event with Turn Off Services as the configured action. For more information and instructions on configuring the appropriate Event Reporting settings, see Stopping Service when the Event Reporting Threshold is Reached on page 370.                |                                                            |                                                |  |
|              | Data Usage                                                                                                    | Turn Off Services<br>Events Reporting<br>action configured | Data Service displays                          |  |
|              | Over threshold configured in Events Reporting                                                                                                    | No                                                         | Available (under usage limit)                  |  |
|              | Under threshold configured in Events Reporting                                                                                                    | Yes                                                        | Available (under usage limit)                  |  |
|              | Over threshold configured in Events Reporting                                                                                                    | Yes                                                        | Blocked (usage limit exceeded)                 |  |
|              | Warning: This field shows the status of the data usage, but mobile network access is not actually stopped when this field reads "Blocked (usage limit exceeded" unless you have also configured Event Reporting to Turn Off Services when the threshold is reached. See Stopping Service when the Event Reporting Threshold is Reached on page 370. |                                                            |                                                |  |
| Plan Units   | Select the units used for your data plan. The options are:  • MB—Megabytes (default)  • KB—Kilobytes                                                                                                    |                                                            |                                                |  |
|              | Note: When you change the Monthly Limit fields are not co                                                                                                    |                                                            | or values in the Daily Limit and ted manually. |  |

| Field                       | Description                                                                                                    |
|-----------------------------|----------------------------------------------------------------------------------------------------|
| Daily Limit                 |                                                                                                    |
| Daily Limit (MB)            | This is the user-specified daily (24 hour) data usage limit (in MB or KB, depending on the value in the Plan Units field). You can specify data usage limits on a daily basis. A limit is essentially a threshold that can trigger the software to take a user-specified action if the usage goes above the threshold. See Events Reporting Configuration on page 321.                                             |
|                             | Note: The Daily Limit value MUST be expressed as an integer (i.e., a whole number) and NOT as a fraction (e.g., "3.5").                                                                                                    |
|                             | Note: Daily usage is cleared at midnight, UTC.                                                                                                    |
|                             | Caution: Data usage limits are approximate and based on reporting conditions in ALEOS. Data usage may run over the amount set in this field before the action specified for the threshold trigger takes effect.                                                                                                    |
|                             | <b>Tip:</b> ALEOS reads the data usage every 3 to 5 minutes. If you are using an application that requires high data usage, you can set an alert to warn you when data usage reaches a safe limit that takes into account the amount of data expected over the 3 to 5 minutes between data usage readings. For information on how to set an alert or other action, see Events Reporting Configuration on page 321. |
| Current Daily Usage<br>(MB) | Displays the current daily data usage (in MB or KB, depending on the option selected in the Plan Units field)                                                                                                    |
|                             | Note: Data usage includes data sent and data received.                                                                                                    |

| Field                                                                                                    | Description                                                                                                    |
|----------------------------------------------------------------------------------------------------|----------------------------------------------------------------------------------------------------|
| Monthly Limit                                                                                                    |                                                                                                    |
| Monthly Limit Units  Select the units used for your monthly data plan. This option does not appear selected for Plan Units. The options are:  MB—Megabytes (default)  GB—Gigabytes |                                                                                                    |
| Monthly Limit                                                                                                    | This is the user-specified monthly data usage limit (in KB, MB or GB, depending on the option selected in the Plan Units and Monthly Limit Units field). Data usage accumulates on a monthly basis and on the date you specified (the "rolling month"). Data usage accumulates during the month until the end of the next billing period, at which point the data usage totals are reset. |
|                                                                                                    | Note: The Monthly Limit value MUST be expressed as an integer (i.e., a whole number) and NOT as a fraction (e.g., "3.5")                                                                                                    |
|                                                                                                    | Note: Monthly usage is cleared at midnight, UTC on the last day of the billing cycle.                                                                                                    |
|                                                                                                    | Caution: Data usage limits are approximate and based on reporting conditions in ALEOS. Data usage may run over the amount set in this field before the action specified for the threshold trigger takes effect.                                                                                                    |
| Current Monthly<br>Usage                                                                                                    | Displays the current monthly data usage (in MB or KB, depending on the value configured in Plan Units on page 365.)                                                                                                    |
|                                                                                                    | Note: Data usage includes data sent and data received.                                                                                                    |
| Start of Billing Cycle (Day of Month)                                                                                                    | Enter the desired start of the billing cycle. For example, 3 (Day 3 of every month) Changing the value in this field resets the Current Monthly Usage field to zero.                                                                                                    |
| Previous Day                                                                                                    |                                                                                                    |
| Previous Daily Usage                                                                                                    | Shows the data usage for the previous day (in MB or KB, depending on the value configured in Plan Units on page 365.)                                                                                                    |
|                                                                                                    | Note: Data usage includes data sent and data received.                                                                                                    |

#### **Step 2—Configure Event Reporting**

1. In ACEmanager, go to Events Reporting > Actions.

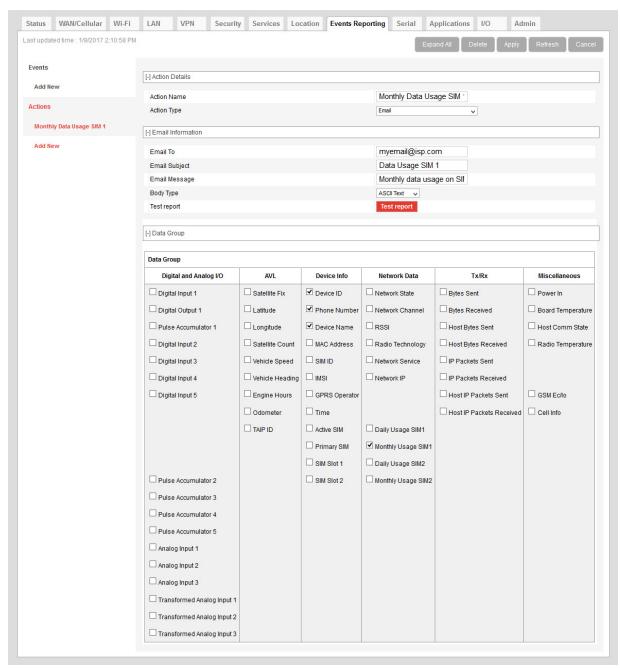

Figure 13-2: ACEmanager: Events Reporting > Actions

2. Select the desired Action to be performed when the Event is triggered, such as SNMP Trap or Email, and enter the appropriate information in the related fields. For detailed instructions, see Configuring Events Reporting on page 322.

3. Some reports give you the option to include additional information. If applicable, select the check box(es) in the Data Group section of the screen to indicate the information to be included in the report.

Note: You can have more than one Action for a single Event, but you can only have one Daily Usage and one Monthly Usage Event.

- 4. Click Apply.
- 5. Go to Events Reporting > Events and configure a data usage threshold. The threshold is specified as a percentage of the monthly or daily limit. For example, if you have a monthly limit of 5 GB, and the threshold is set at 80%, then threshold is reached at 4 GB of data. For detailed instructions, see Configuring Events Reporting on page 322.

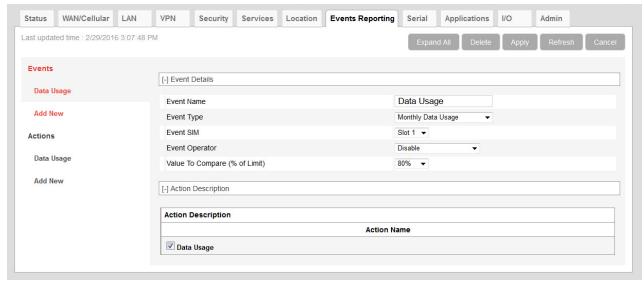

Figure 13-3: ACEmanager: Events Reporting > Events

- **6.** At the bottom of the screen, select the check box beside the Action you want to associate the Event with.
- 7. Click Apply.

# Stopping Service when the Event Reporting Threshold is Reached

When you are approaching the data plan limit, you may want to turn off cellular communication to any LAN connected user devices until the next billing cycle starts.

To turn off services on the data plan when the limit is reached:

- In ACEmanager, go to Events Reporting and select Actions Add New on the left menu.
- 2. Enter the desired name for the action.
- 3. In the Action Type field, select Turn Off Services.
  When triggered, this action prevents cellular communication to all LAN connected devices. Traffic sent from the AirLink gateway is not blocked. Over-the-air access to ACEmanager and the Telnet/SSH AT interface is still available.

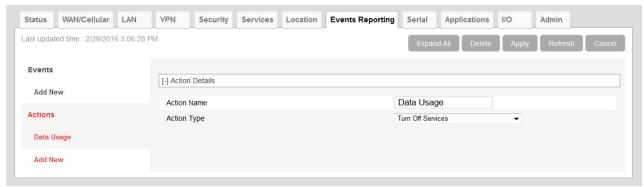

Figure 13-4: ACEmanager: Events Reporting

- 4. Click Apply.
- 5. Select Events on the left menu.
- 6. Enter the desired Event Name.
- 7. In the Event Type field, select either Daily Data Usage or Monthly Data Usage.
- 8. In the Event Operator field, select When Above Threshold.
- 9. Set the desired Value to Compare (% of limit).
- 10. At the bottom of the screen, select the check box beside the Action you want to associate the Event with.

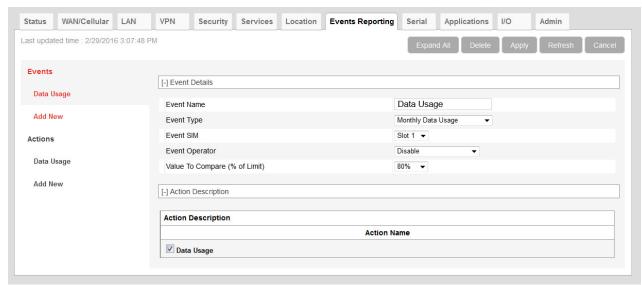

Figure 13-5: ACEmanager: Events Reporting > Events

#### 11. Click Apply.

Note: When the configured threshold is crossed, all traffic between connected devices and the cellular network is blocked. This helps to reduce data usage, but it does not completely stop it. Traffic to and from the AirLink gateway is not blocked, and over-the-air access to ACEmanager and the Telnet/SSH AT interface is still available.

Setting the "Turn Off Services" threshold at a level below 100% of the data plan helps to reduce data usage before the data plan limits are exceeded.

#### Garmin

Garmin provides navigation devices for versatile fleet monitoring solutions. AirLink gateways provide Internet access to Garmin devices and a mechanism to enable via cellular. ALEOS also monitors links to the Garmin device and communication between the Garmin device and the server.

To configure Garmin in ACEmanager:

1. Under the Applications > Garmin, set the Garmin Device Attached feature to Enabled.

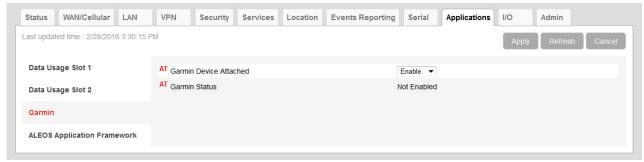

Figure 13-6: ACEmanager: Applications > Garmin

- 2. Go to Serial > RS232 Configuration > General and set the Startup Mode Default field to TCP.
- 3. Configure the serial port. To communicate with Garmin:
  - · Set Configure Serial Port to 9600, 8N1
  - · Set Flow Control to None
  - · Set DTR Mode to Ignore DTR.
- **4.** Go to Serial > RS232 Configuration > PAD and set the Destination Port and the Destination Address to the port and address of the AVL server that the TCP application will be communicating with.

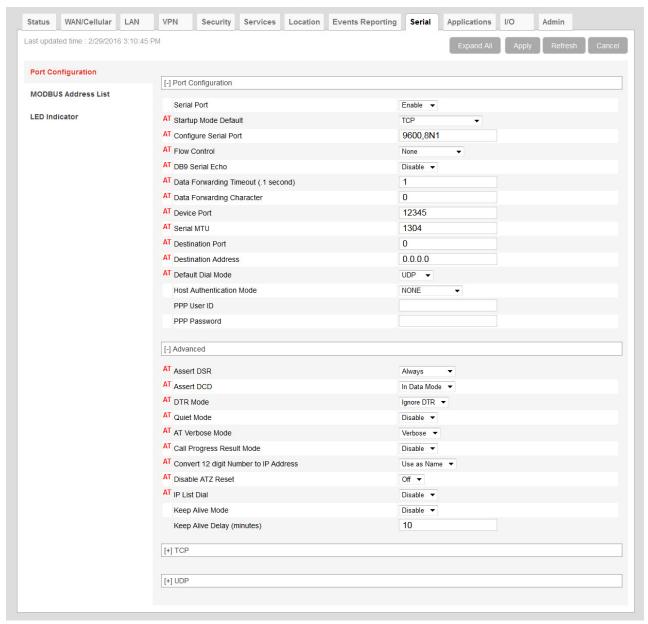

Figure 13-7: ACEmanager: Serial > Port Configuration

- **5.** Check the Garmin's communications status under the Status > Applications tab. Garmin data service states are:
  - Not Enabled—Not acknowledged by the AVL server
  - · Enabled—Acknowledged by the AVL server.

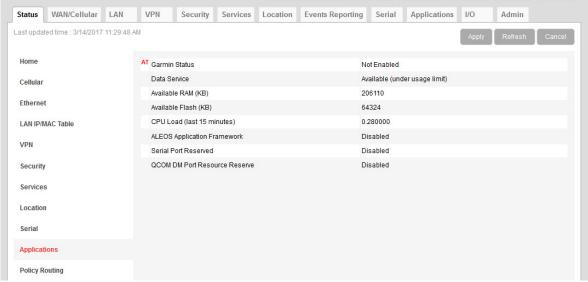

Figure 13-8: ACEmanager: Status > Applications > Garmin Status

- 6. Reboot the AirLink gateway to apply the changes. The "Garmin Status" now appears:
  - · Enabled—Acknowledged by the AVL server.

Note: The Garmin Status field appears only if the Garmin application is Connected.

# **ALEOS Application Framework**

ALEOS Application Framework (AAF) allows you to develop your own applications to run inside an AirLink gateway and leverage the ALEOS Application Platform (source.sierrawireless.com/resources/airlink/aleos\_af/aleos\_af\_home/) or a customer-developed server platform.

Sierra Wireless gateways come without an AAF user password. Before using AAF, select a password and go to Admin > Change Password to enter it. See AAF User Password on page 385. The AAF Development Studio (DevStudio) application uses this password to communicate with the gateway.

Once the AAF user password is set up, embedded and server application developers can start using AAF by accessing the ALEOS Application Platform (source.sierrawireless.com/resources/airlink/aleos\_af/aleos\_af\_home/).

You may want to reserve the serial port for an AAF application. To do so, select Enable in Applications > ALEOS Application Framework > Serial Port Reserved.

It is not necessary to reserve the serial port before activating AAF.

Reserving the serial port is mandatory only if the AAF application will be using the serial port.

Note: When you reserve the serial port for AAF, it cannot be used for any other serial-related ALEOS features.

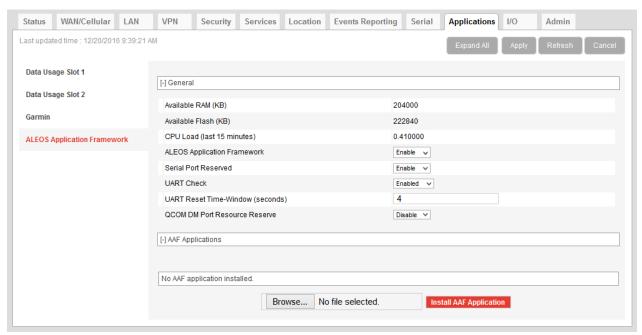

Figure 13-9: ACEmanager: Applications >ALEOS Application Framework (no applications installed)

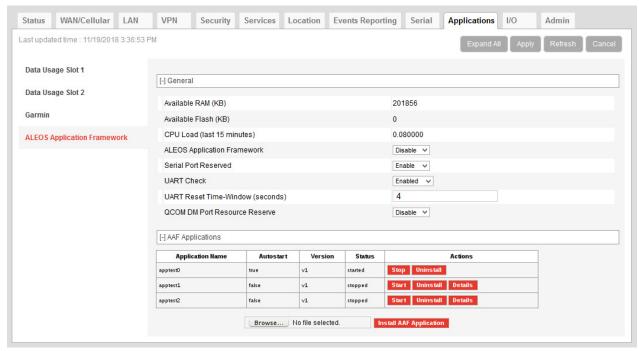

Figure 13-10: ACEmanager: Applications > ALEOS Application Framework (applications installed)

| Field                                             | Description                                                                                                    |  |
|---------------------------------------------------|----------------------------------------------------------------------------------------------------|--|
| General                                           |                                                                                                    |  |
| Available RAM (KB)                                | Available RAM in kilobytes (1000 bytes), updated every 30 seconds                                                                                                    |  |
| Available Flash (KB)                              | Available Flash on the user partition in kilobytes (1024 bytes), updated every 30 seconds                                                                                                    |  |
| CPU Load<br>(Last 15 minutes)                     | CPU load, averaged over the last 15 minutes and updated every 30 seconds  The CPU load relates to how many applications are attempting to execute in parallel over the 15-minute period. If the load is greater than 1, some applications are waiting for CPU capacity to become available and may be delayed in launching.                                                                                                    |  |
| ALEOS Application<br>Framework                    | Enable or disable (default) the ALEOS Application Framework (ALEOS AF). If enabled, ALEOS AF starts at boot time. When the Reset to Factory default button on the Admin > Advanced page is pressed, ALEOS AF is disabled.                                                                                                    |  |
| Serial Port Reserved                              | Select Enable to reserve the serial port for ALEOS AF. When this field is set to Enable, the serial port cannot be used for any other serial-related ALEOS features. The options are:  Disable (default)  Enable                                                                                                    |  |
| UART Check                                        | This setting appears when Serial Port Reserved is enabled. The UART Check setting checks for UART errors and resets UART if an error occurs. The options are:  Disabled (default)  Enabled                                                                                                    |  |
| UART Reset Time-<br>Window (seconds)              | This setting appears when UART Check is enabled. The UART Reset Time-Window setting configures when a UART reset will occur. After a baud rate change, if ALEOS detects a UART error within the time window, it triggers a UART reset.  Options are: 1–60, 4 default                                                                                                    |  |
| QCOM DM Port<br>Resource Reserve                  | Reserves the QCOM DM port for ALEOS AF applications. Options are: Enable (Reserve access for ALEOS AF) or Disable (Reserve access for ALEOS). Default: Disable                                                                                                    |  |
| AAF Applications                                  |                                                                                                    |  |
| Application Name Autostart Version Status Actions | If there are no AAF applications enabled and started, one of the following messages is displayed:  "AAF not activated"—AAF is not enabled  "AAF not started"—AAF is not yet started  "No AAF Application installed"  When AAF is enabled and started, you can install an application. To install an application:  Click Browse and navigate to the application you want to install.  Click the Install AAF Application button.  For installed applications, the table shows the:  Application name  Autostart—true or false  Version  Status—started or stopped  Use the Stop/Start, Uninstall, and Details buttons to manage your applications. For more information on the Details button, refer to AAF—Customizing UI Elements on source.sierrawireless.com. |  |

# >> 14: I/O Configuration

The I/O tab in ACEmanager applies to all Sierra Wireless AirLink gateways or routers that feature I/O ports.

You can use the input/outputs on AirLink gateways to generate reports based on a threshold being crossed, a switch being opened or closed, or the number of times a switch has changed state.

Use the Events Reporting screen to configure reports. (See Events Reporting Configuration on page 321.) Use the I/O screen to view the current state of the analog and digital inputs, to turn the relays on and off, and to configure the units you want used in the reports based on analog inputs.

The AirLink MP70 has:

- One pin (Pin 4 on the power connector) that can be configured as a digital input/ output, relay output, or analog input.
- An auxiliary I/O connector with four I/O pins:
  - · Two support digital input or analog input
  - · Two support digital input only

You can also configure additional pull-up to Vin for digital input on the auxiliary I/O connector pins.

#### More information

For more information, refer to the Hardware User Guide for the AirLink MP70.

### **Analog inputs**

Analog inputs monitor a voltage range in small increments. This allows you to monitor equipment that reports status as an analog voltage. Examples include:

- Power supply voltage
- Temperature, weight, volume, flow represented as voltage
- An incremental gauge with a voltage output
- Vehicle battery voltage

The raw data for the changes being monitored is in volts, but you can use the I/O Configuration screen in ACEmanager to convert voltage to the desired units of measurement. See Transformed Analog on page 382.

#### **Digital inputs**

Digital inputs monitor contact closures on a switch. This allows you to monitor changes such as:

- When a door or latch is open or closed
- When a container is full or empty
- When a switch or valve is opened or closed
- The level of fuel in a vehicle (connected to an on/off sensor)
- When the trunk of a vehicle is opened or closed

You can use Events Reporting to generate reports and actions based on the digital input values.

| Volts | Interpreted as |
|-------|----------------|
| ≤ 1.0 | Digital 0      |
| ≥ 2.7 | Digital 1      |

For more information on setting up reports, see Events Reporting Configuration on page 321.

# **Relay outputs**

You can use relay outputs to trigger an intermediary switch and change the state of equipment.

# **Current State**

The Current State screen allows you to view the current values (as of the last refresh) of analog and digital inputs, pulse counts for digital inputs, and raw and transformed values for analog inputs. You can also use this screen to change the current values for Relay outputs. This change occurs immediately without a reboot.

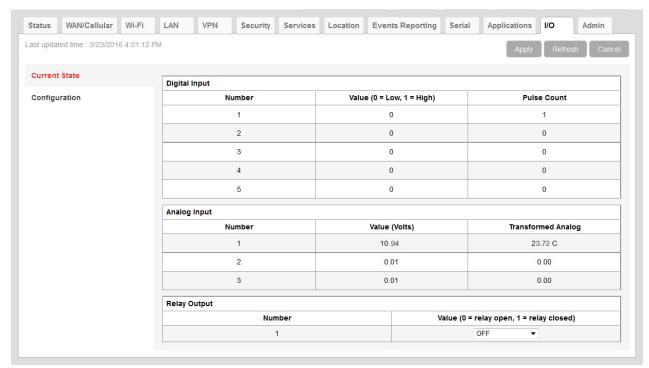

Figure 14-1: ACEmanager: I/O > Current State

Table 14-1: I/O: Current State

| Command            | Description                                                                                                    |  |  |
|--------------------|----------------------------------------------------------------------------------------------------|--|--|
| Digital Input      |                                                                                                    |  |  |
| Number             | Displays the number of digital inputs. The corresponding hardware pins are:                                                                                                    |  |  |
|                    | Digital Input Corresponding hardware pin                                                                                                    |  |  |
|                    | 1 Pin 4 on Power connector                                                                                                    |  |  |
|                    | For complete pin-out information, refer to the AirLink MP70 User Guide.                                                                                                    |  |  |
| Value              | Displays the current value for the digital input:  • 0 —Low  • 1 —High  You can also use an AT command to read these values. See *DIGITALIN[n]? on page 580.                                            |  |  |
| Pulse Count #      | The pulse count increments when the input value changes from high to low.                                                                                                    |  |  |
|                    | Note: To reset the pulse count to zero, reset the device to the factory defaults.                                                                                                    |  |  |
| Analog Input       |                                                                                                    |  |  |
| Number             | Displays the number of analog inputs. The corresponding hardware pins are:                                                                                                    |  |  |
|                    | Analog Input Corresponding hardware pin                                                                                                    |  |  |
|                    | 1 Pin 4 on Power connector                                                                                                    |  |  |
|                    | For complete pin-out information, refer to the AirLink MP70 Hardware User Guide.                                                                                                    |  |  |
| Value (Volts)      | Shows the current state of the analog input The analog inputs report the voltage in volts. Range is 0–30 volts. You can also use an AT command to read these values. See *ANALOGIN[n]? on page 580.     |  |  |
| Transformed Analog | The analog input expressed in the configured units. See Transformed Analog on page 382.                                                                                                    |  |  |
| Relay Output       | Controls the internal current sink that you can use to drive a relay or for other use purposes where a switchable low side current sink is required. For more details refer to the hardware user guide. |  |  |

Table 14-1: I/O: Current State

| Command | Description                                                                                                    |  |  |
|---------|----------------------------------------------------------------------------------------------------|--|--|
| Number  | Displays the number of relay outputs. The corresponding hardware pins are:                                                                                                    |  |  |
|         | Relay Output Corresponding hardware pin                                                                                                    |  |  |
|         | 1 Pin 4 on Power connector                                                                                                    |  |  |
|         |                                                                                                    |  |  |
| Value   | Options are:  OFF (default)—Relay open.  Drive Active Low—Relay closed.  Note: You cannot set this field to Drive Action Low if the I/O line is already being used for Standby mode.  You can also use an AT command (see *RELAYOUT1 on page 581), an SMS command (see [prefix]relay x y on page 590), or a RAP command (refer to the Remote Application Protocol User Guide) to configure this field. |  |  |
|         | Note: Changes to this field go into effect immediately. No reboot of the AirLink gateway is necessary.                                                                                                    |  |  |

#### **Pulse Count**

Pulse Count details:

- Pulses are counted on falling edge (high to low).
- Repeated pulses cannot be counted when the device is powered off, or being reset.
   However, a single change in state while the device is powered off or being reset is counted properly.
- To reset the pulse count to zero, reset the device to the factory defaults.

# Configuration

This screen allows you to configure the initial relay settings and to transform units of measurement for the analog inputs from volts to a more appropriate unit, if applicable. Generated reports use the transformed value configured on this screen.

For more information, refer to the Hardware Configuration User Guide for your AirLink gateway.

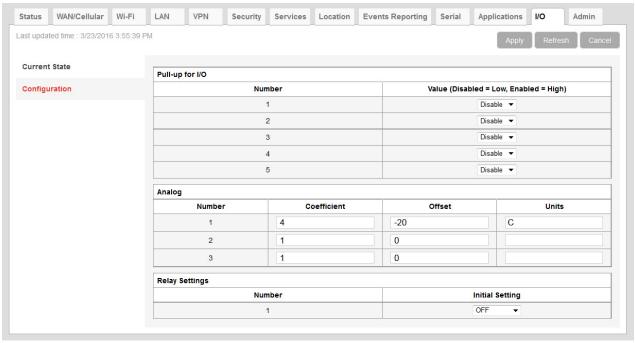

Figure 14-2: ACEmanager: I/O > Configuration

| Field           | Description                                                                                                    |  |  |
|-----------------|----------------------------------------------------------------------------------------------------|--|--|
| Pull-up for I/O | ·                                                                                                    |  |  |
| Number          | Displays the number of pull-ups. The corresponding hardware pins are:                                                                                                    |  |  |
|                 | Pull-up Corresponding hardware pin                                                                                                    |  |  |
|                 | 1 Pin 4 on Power connector                                                                                                    |  |  |
|                 | For complete pin-out information, refer to the AirLink MP70 Hardware User Guide.                                                                                                    |  |  |
| Value           | Controls the internal pull-up resistor on the I/O line. Options are:  • Disable—The pull-up is disabled. (Default)  • Enable—The pull-up is enabled.  The pull-up voltage is based on V <sub>in</sub> . For details, refer to the Hardware User Guide.  Note: You cannot enable the Pull-up for I/O if the I/O line is already being used for Standby mode.                 |  |  |
|                 | Note: During bootup, the I/O settings remain in their default state: the internal pull-up resistor is disabled, and output current sink switch is open. After bootup, any custom I/O settings are applied. This may take approximately 30 seconds after the gateway is restarted or powered on.                                                                             |  |  |
| Analog          |                                                                                                    |  |  |
| Number          | Displays the number of analog inputs. The corresponding hardware pins are:                                                                                                    |  |  |
|                 | Analog Input Corresponding hardware pin                                                                                                    |  |  |
|                 | 1 Pin 4 on Power connector                                                                                                    |  |  |
|                 | For complete pin-out information, refer to the AirLink MP70 Hardware User Guide.                                                                                                    |  |  |
| Coefficient     | This value may be found in the user guide for the equipment you want to monitor, or you can calculate it from information in the user guide. If this information is not available in the documentation that came with the equipment you want to monitor, contact the manufacturer.  For an example of how to calculate the coefficient, see Transformed Analog on page 382. |  |  |
| Offset          | The offset (difference) between 0 volts and the equivalent value for the desired unit of measurement                                                                                                    |  |  |
| Units           | The unit of measurement used in event reporting for the parameter being monitored by the analog input  For example: degrees Celsius, degrees Fahrenheit, liters, mm, etc.                                                                                                    |  |  |

| Field           | Description                                                                                                    |                            |  |
|-----------------|----------------------------------------------------------------------------------------------------|----------------------------|--|
| Relay Settings  |                                                                                                    |                            |  |
| Number          | Displays the number of relay outputs. The corresponding hardware pins are:                                                   |                            |  |
|                 | Relay Output                                                                                                    | Corresponding hardware pin |  |
|                 | 1                                                                                                    | Pin 4 on Power connector   |  |
|                 |                                                                                                    |                            |  |
| Initial Setting | The initial setting for the current sink when the AirLink gateway is powered on Options are:                                 |                            |  |
|                 | • ON                                                                                                    |                            |  |
|                 | OFF (default)                                                                                                    |                            |  |
|                 | <ul> <li>Last Value (The value remains the same as it was before the AirLink gateway was<br/>powered down).</li> </ul>       |                            |  |
|                 | When you change this field, the corresponding digital input value on this screen reflects the change after a screen refresh. |                            |  |

### **Transformed Analog**

The raw analog data is displayed in volts. However, that is not always the most convenient unit of measurement to view the data. The I/O Configuration screen enables you to transform the voltage readings to a more convenient unit of measurement, for example degrees Celsius or Fahrenheit for temperature, liters for volume, etc.

#### Step 1—Coefficient and Offset

Before you configure ACEmanager, you need to locate or calculate the coefficient and the offset values.

Consult the user documentation for the equipment you want to monitor. It should provide you with the coefficient to convert volts to the appropriate unit of measurement and the offset value (the difference between the equivalent value for 0 volts and 0), or provide information on equivalent values for voltage readings from which you can calculate the coefficient and offset. (If this information is not available in the user documentation, contact the manufacturer.)

For example, if the equipment monitors temperature, and has a scale from 0 volts to 30 volts, the equipment specifications should provide information similar to the following:

0 V is equivalent to -20°C

30 V is equivalent to 100°C

This is expressed algebraically as follows:

$$a \times 0V + b = -20C$$

$$a \times 30 V + b = 100 C$$

where:

a = coefficient

b = offset

For this example, you can calculate a as follows:

$$(a \times 30V + b) - (a \times 0V + b) = 100C - (-20)$$
  
 $a \times 30V = 120V$   
 $a = 4$ 

To calculate b, substitute a into the first equation above:

$$4 \times 0V + b = -20$$
$$b = -20$$

#### **Step 2—Configure ACEmanager**

For each of the analog inputs you want to configure:

- **1.** In ACEmanager, go to I/O > Configuration.
- 2. Enter the values for the coefficient and offset. (In this example, the coefficient is 4 and the offset is –20.)
- **3.** Enter the desired unit of measurement. (In this example, the unit of measurement is C, for degrees Celsius).

ACEmanager shows the value of the transformed analog input as temperature in C.

Note: A reboot is required after configuring the transformed analog values.

# >> 15: Admin

# **Change Password**

For system security reasons, ensure that you change the default password of the MP70.

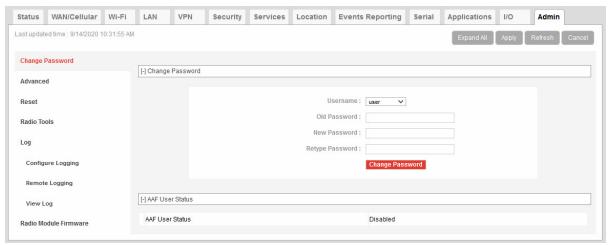

Figure 15-1: ACEmanager: Admin > Change Password

To change the default password:

- 1. Select the User Name associated with the password you want to change: user or sconsole.
  - (To create an AAF user password, see AAF User Password on page 385.)
- 2. Enter the old password.
- 3. Enter the new password twice.

The new password must be 8 to 32 characters long and can contain a mixture of letters, numbers, and/or special characters. The password is case sensitive.

Note: If the password is lost, the only way to recover access to the AirLink gateway is to press the hardware Reset button to reset all device settings to factory default. After resetting to factory defaults, the user password will be reset to the default password. If the gateway supports unique default passwords, the default password will be printed on the device label. Note that using the Reset button also resets the M3DA password to the default password.

To reset all settings to factory default, press the hardware Reset button for between 7 and 20 seconds (release the button when the Power LED flashes red).

If the Reset button has been disabled (using the Reset Button Configuration field on the Admin > Advanced screen) prior to the password being lost, the only way to recover access to the AirLink gateway is through AirLink Management Services, for which an account is required.

4. Click Change Password.

If you want to confirm that the password has been changed, log out and then log in with the new password.

#### **AAF User Password**

An AAF user password is required if you want to use ALEOS Application Framework (AAF) to develop your own applications to run inside an AirLink gateway. This password is used when installing an AAF application from DevStudio onto the gateway.

To enter an AAF user password:

- 1. In ACEmanager, go to Admin > Change Password.
- 2. From the User Name drop-down menu, select AAF user.

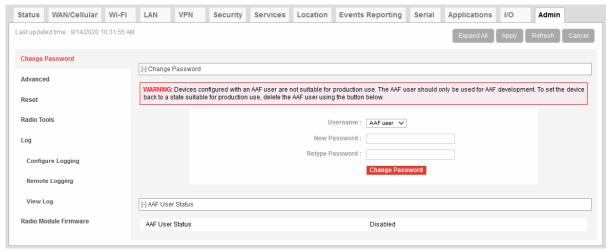

Figure 15-2: ACEmanager > Change Password (AAF user)

- 3. Enter the new password twice and click Change Password.

  The password can be 4 to 100 characters long and can contain a mixture of letters, numbers, and/or special characters. The password is case sensitive.
- 4. Reboot the gateway.

For more information on using ALEOS Application Framework, see page 373.

#### **Advanced**

The Advanced screen presents features that should be rarely changed and will affect the operation of the device.

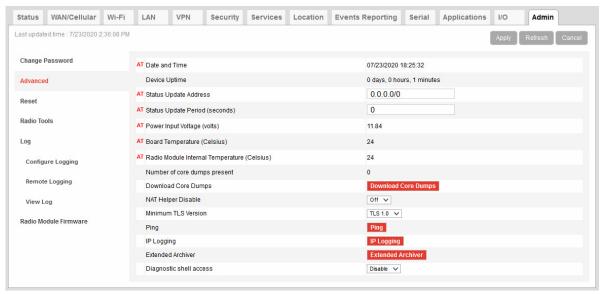

Figure 15-3: ACEmanager: Admin > Advanced

| Field                          | Description                                                                                                    |
|--------------------------------|----------------------------------------------------------------------------------------------------|
| General                        |                                                                                                    |
| Date and Time                  | Queries the internal clock. The date and time are always specified in 24-hour notation (UTC).  mm/dd/yyyy=date in month/day/year notation  hh:mm:ss=time in 24-hour notation                                                                                                    |
| Device Uptime                  | Length of time since the gateway was last rebooted (in days, hours and minutes)                                                                                                    |
| Status Update<br>Address       | Enter the device Name/Port. Name is the domain name or IP address, and Port is the port of the device where the device status updates (in XML format) will be sent. This report can be sent to a LAN connected device (e.g., 192.168.13.100/1122) or a remote location (e.g., newb.eairlink.com/17000). |
| Status Update Period (seconds) | The time interval (in seconds) when a status update should be sent                                                                                                    |
| Power Input Voltage (volts)    | Displays the power input voltage in volts. If the input voltage ground is connected to the AirLink gateway case (without serial connection), this value reads .3 V (approx.) less; if ground is connected (with serial connection), the value reads .3 V (approx.) more.                                |
| Board Temperature<br>(Celsius) | Displays the board temperature in degrees (Celsius)                                                                                                    |

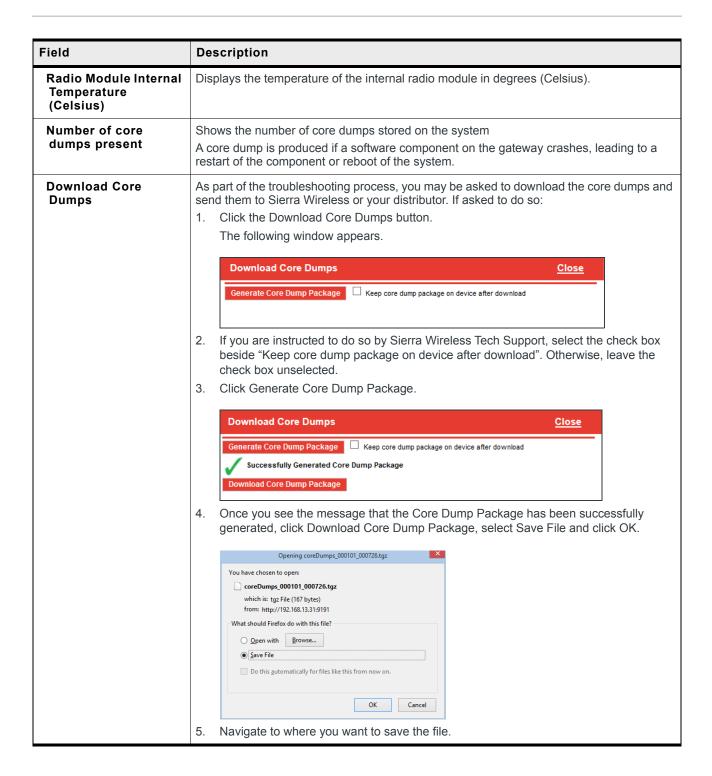

| Field               | Description                                                                                                    |  |
|---------------------|----------------------------------------------------------------------------------------------------|--|
| NAT Helper Disable  | The NAT helper functions are used to parse traffic on well-known protocols/port combinations. In most cases, leave the default setting. However, if you are running a protocol on one of the well-known port that is not normally associated with that port, traffic may not be parsed properly, or may be dropped completely. In that case, use this field to disable the NAT helper functions.                    |  |
|                     | The NAT helper functions are used to enable IP services that create temporary TCP or UDP ports. For example, FTP (TCP 21), SIP (UDP 5060) and SNMP (UDP 161). If you are running non-standard protocols on these ports, you may need to disable the NAT helper functions in order for the firewall to operate                                                                                                    |  |
|                     | The NAT helper functions are used to enable IP services that create temporary TCP or UDP ports. For example, FTP (TCP 21), SIP (UDP 5060) and SNMP (UDP 161). If you are running non-standard protocols on ports that use the NAT helper functions, you may need to disable the NAT helper functions in order for the firewall to operate.                                                                          |  |
|                     | Options are:  Off—NAT helper functions are operational (default)  On—NAT helper functions are disabled.                                                                                                    |  |
| Minimum TLS Version | Sets the minimum TLS version that can be used for secure connections. When set to TLS 1.3, for example, connection attempts using a lower version will be blocked.  By default (when set to TLS 1.0) the MP70 will make outbound connection attempts using the most secure layer (TLS 1.3) and fall back to other layers if the remote host does not support it.  Options are:  TLS 1.0 (default)  TLS 1.1  TLS 1.2 |  |
| Ping                | Use this button to confirm that a connected device is responding.  1. Click Ping.  2. In the pop-up window, enter the device IP address or DNS name and click Ping N                                                                                                    |  |
|                     | Ping Close                                                                                                    |  |
|                     | Host IP/DNS: 192.168.13.31 Ping Now                                                                                                    |  |
|                     | PING 192.168.13.31 (192.168.13.31): 56 data bytes 64 bytes from 192.168.13.31: seq=0 ttl=64 time=1.591 ms 64 bytes from 192.168.13.31: seq=1 ttl=64 time=0.356 ms 64 bytes from 192.168.13.31: seq=2 ttl=64 time=0.354 ms 64 bytes from 192.168.13.31: seq=3 ttl=64 time=0.359 ms 64 bytes from 192.168.13.31: seq=4 ttl=64 time=0.359 ms                                                                           |  |
|                     | 192.168.13.31 ping statistics 5 packets transmitted, 5 packets received, 0% packet loss round-trip min/avg/max = 0.354/0.603/1.591 ms                                                                                                    |  |

| Field      | Description                                                                                                    |  |
|------------|----------------------------------------------------------------------------------------------------|--|
| IP Logging | <ul> <li>IP Logging is used to troubleshoot issues such as:</li> <li>Problems with the LAN or WAN connection to an AirLink gateway</li> <li>Uncertainty about where a packet is coming from</li> <li>Issues with port forwarding not working properly</li> <li>IP Logging enables you to log network traffic and save it in a form that can be analyzed by Sierra Wireless engineers. Before using IP Logging, contact your authorized AirLink reseller or Sierra Wireless representative to discuss the issue you are observing and obtain a .cmd file to capture the appropriate related IP traffic. When you receive the file, save it to your computer's hard drive.</li> <li>To use IP logging:</li> <li>Obtain a command (.cmd) file from Sierra Wireless.</li> <li>In ACEmanager, go to Admin &gt; Advanced and click IP Logging.</li> <li>In the pop-up window, click Browse and navigate to the command file you received from Sierra Wireless.</li> <li>Click Open.</li> <li>The file name appears in the field beside the Browse button.</li> </ul> |  |
|            | Select your IP logging command file (eg. iplogging.cmd):  Browse IPlogger_sample.cmd  5. Click Upload File.                                                                                                    |  |

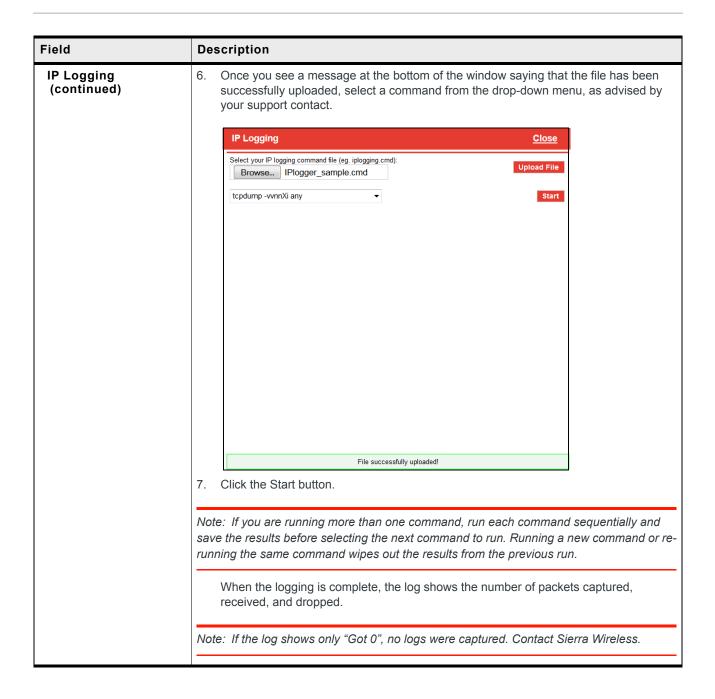

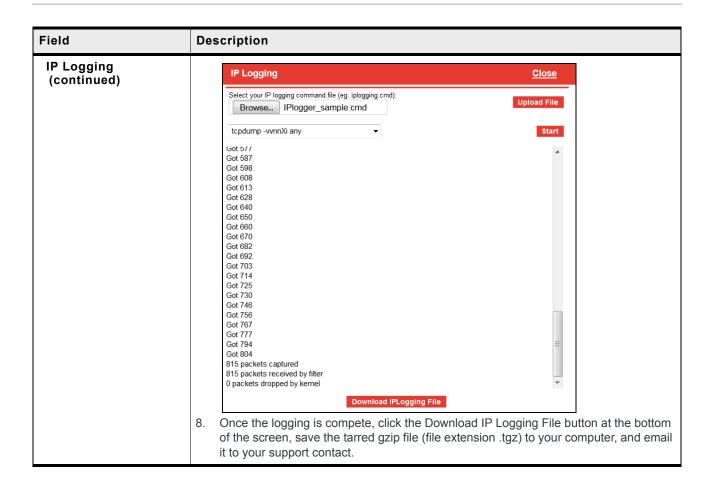

| Field                   | Description                                                                                                    |
|-------------------------|----------------------------------------------------------------------------------------------------|
| Extended Archiver       | <ul> <li>Extended Archiver is a troubleshooting tool that enables you to collect logs covering an extended period of time. Before using it, contact your authorized AirLink reseller or Sierra Wireless representative to discuss the problem.</li> <li>To start the process:</li> <li>1. Click Extended Archiver.</li> <li>2. Select the following options, as advised by Sierra Wireless:</li> <li>• The number of times to run the archiver (1–25; default is 16)</li> <li>• The interval between runs (30 minutes, 1 hour, 1.5 hours, 2 hours, 2.5 hours, 3 hours, 3.5 hours, 4 hours, 4.5 hours, 5 hours, 5.5 hours, 6 hours, or 6.5 hours; default is 1.5 hours)</li> </ul> |
|                         | Extended Archiver Close   Number of times to run the Archiver: 16 ▼   Time interval between each run: 1.5 Hours ▼   Start Save Archive                                                                                                    |
|                         | 3. Click Start.<br>The Extended Archiver saves the current set of logs. It waits for the configured interval<br>and then collects another set of logs, which are saved to the same file. This process<br>continues for the number of times the Archiver is configured to run.<br>At any time, you can click Save Archive. The logs collected to that point are saved and<br>the process continues.                                                                                                    |
|                         | Extended Archiver Close   Number of times to run the Archiver: 16 ▼   Time interval between each run: 1.5 Hours ▼   Extended Archiver is in progress Stop    Save Archive                                                                                                    |
|                         | <ol> <li>Once the process is complete, click Save Archive, save the tarred gzip file (file extension .tgz) to your computer, and email it to your support contact.</li> <li>Stopping and Restarting the Extended Archiver         After you click the Start button, it changes to Stop. To stop the process:     </li> <li>Click Save Archive if you want to save the logs already collected.</li> <li>Click Stop. Logs not already saved will be lost. If desired, you can change the settings and restart the process.</li> </ol>                                                                                                    |
|                         | Note: The Extended Archiver settings and the collected logs persist over reboots. Once the reboot is complete, the process resumes.                                                                                                    |
| Diagnostic shell access | When enabled, this field allows Sierra Wireless Tech Support personnel to locally access the diagnostic shell on your gateway. It should be left at the default setting unless Sierra Wireless TechSupport asks you to change it.                                                                                                    |

# Reset

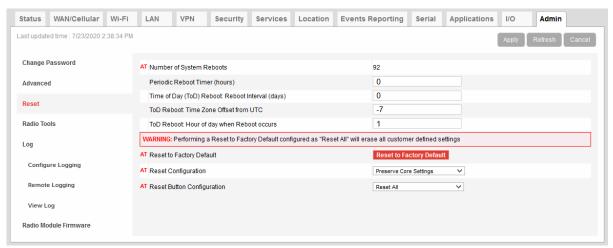

Figure 15-4: ACEmanager > Admin > Reset

| Field                                                     | Description                                                                                                    |  |
|-----------------------------------------------------------|----------------------------------------------------------------------------------------------------|--|
| Number of<br>System<br>Reboots                            | Count of the number of system reboots over the life of the device or since the last device reboot                                      |  |
| Periodic Reboot<br>Timer (hours)                          | Reboots the gateway after the specified number of hours.  0 = Disabled                                                                 |  |
| Time of Day<br>(ToD) Reboot:<br>Reboot Interval<br>(days) | Number of days between reboots 0 = Disabled Example: If this field is set to 3, the gateway reboots every third day.                   |  |
| ToD Reboot:<br>Time Zone<br>Offset from<br>UTC            | Time zone adjustment (Offset in easterly direction from UTC Time) Possible values are -1212 Example: Pacific Standard Time would be -7 |  |

| Field                                               | Description                                                                                                    |  |
|-----------------------------------------------------|----------------------------------------------------------------------------------------------------|--|
| ToD Reboot:<br>Hour of day<br>when Reboot<br>occurs | The local hour of the day when the reboot occurs Possible values are 0–23 Example: 4 is 4:00 am                                                                                                    |  |
| Reset to Factory Default                            | Resets the MP70 and its settings according to the Reset Configuration (see Reset Configuration on page 395.  After clicking Reset to Factory Default, a confirmation message indicates which settings are affected as part of the reset.  Are you sure you want to Reset to Factory defaults?  Only core settings will be preserved  Note: After resetting the device to full factory defaults (the Reset Configuration is set to Reset All or Preserve Only User Password), if you are using a management service like ALMS or AMM, Sierra Wireless recommends synchronizing the device again via the management service. The resynchronization enables the management tunnel to re-establish itself. |  |

| Field                  | Description                                                                                                    |                                                               |  |
|------------------------|----------------------------------------------------------------------------------------------------|---------------------------------------------------------------|--|
| Reset<br>Configuration | <ul> <li>The Reset Configuration lets you select how the ACEmanager Reset to Factory Default button behaves. The different options determine the types of settings that are reset and the types of settings that are preserved after the MP70 resets. Options are:</li> <li>Reset All—All settings, including network settings and passwords, are returned to the factory default values on Reset to Factory Default. After clicking Reset to Factory Default, a confirmation message appears. After confirming that you want to continue, a warning appears, notifying you that passwords will be reset.</li> <li>Preserve Only User Password—All settings except the ACEmanager (user) password are returned to the factory default values on Reset to Factory Default.</li> <li>Preserve Core Settings—(default) Setting the Reset Configuration to Preserve Core Settings preserves some predetermined settings that enable the MP70 to stay online after a Reset to Factory Default. The following network settings are preserved:</li> </ul> |                                                               |  |
|                        |                                                                                                    |                                                               |  |
|                        |                                                                                                    |                                                               |  |
|                        | User Password                                                                                                    | <ul> <li>ALMS LWM2M Keep Alive Interval</li> </ul>            |  |
|                        | M3DA Protocol Password                                                                                                    | <ul> <li>ALMS LWM2M Register On Startup</li> </ul>            |  |
|                        | Network User ID (SIM 1, SIM 2)                                                                                                    | HTTP Server and ACEview Services                              |  |
|                        | Network Password (SIM 1, SIM 2)                                                                                                    | Reset Mode                                                    |  |
|                        | Set Carrier (Operator) Selection                                                                                                    | <ul> <li>Network Operator Switching Enabled/</li> </ul>       |  |
|                        | Network Authentication Mode (SIM 1, SIM                                                                                                    | Disabled                                                      |  |
|                        | 2)                                                                                                    | <ul> <li>Default radio module firmware carrier</li> </ul>     |  |
|                        | APN Type (SIM 1, SIM 2)                                                                                                    | <ul> <li>ACEmanager Remote Access</li> </ul>                  |  |
|                        | <ul> <li>Select from the List (APN value) (SIM 1,</li> </ul>                                                                                                    | <ul> <li>Low Voltage Standby Mode</li> </ul>                  |  |
|                        | SIM 2)                                                                                                    | <ul> <li>Standby Qualification Period (seconds)</li> </ul>    |  |
|                        | <ul> <li>User Entered APN (APN value) (SIM 1,</li> </ul>                                                                                                    | <ul> <li>Standby Voltage (100 milliVolts)</li> </ul>          |  |
|                        | SIM 2)                                                                                                    | <ul> <li>Resume Immediately at Voltage (100 milli-</li> </ul> |  |
|                        | Backup Network Authentication Mode     (SIM 1, SIM 2)                                                                                                    | Volts) • Ethernet Mode (Port 4)                               |  |
|                        | Backup Network User ID (SIM 1, SIM 2)                                                                                                    | Ethernet WAN Mode (Port 4)                                    |  |
|                        | Backup Network Password (SIM 1, SIM 2)                                                                                                    | Static WAN IP (Port 4)                                        |  |
|                        | SIM Card PIN code (SIM 1, SIM 2)                                                                                                    | Static WAN Netmask (Port 4)                                   |  |
|                        | Primary SIM slot                                                                                                    | Static WAN Gateway (Port 4)                                   |  |
|                        | Secondary SIM slot                                                                                                    | Static WAN DNS1 (Port 4)                                      |  |
|                        | Setting for Band Profile                                                                                                    | Static WAN DNS2 (Port 4)                                      |  |
|                        | Setting for Band26                                                                                                    | AMM Management Tunnel Enabled                                 |  |
|                        | Setting for Band41                                                                                                    | AMM Management Tunnel Remote Port                             |  |
|                        | Status of the last PIN lock/unlock attempt<br>(SIM 1 and SIM 2)                                                                                                    | AMM Management Tunnel Username                                |  |
|                        | Service Domain Preference                                                                                                    | AMM Management Tunnel Password                                |  |
|                        | Reset Button Configuration                                                                                                    |                                                               |  |
|                        | Preserve AAF Apps                                                                                                    |                                                               |  |
|                        | Reset template name                                                                                                    |                                                               |  |
|                        | ALMS Enabled/Disabled status                                                                                                    |                                                               |  |
|                        | ALMS Name (Device name in ALMS)                                                                                                    |                                                               |  |
|                        | ALMS Device Initiated Interval                                                                                                    |                                                               |  |
|                        | ALMS MSCI Server URL                                                                                                    |                                                               |  |
|                        | ALMS MSCI Auto Synchro                                                                                                    |                                                               |  |
|                        | ALMS SSL Verify Peer                                                                                                    |                                                               |  |
|                        | 332 13y . 331                                                                                                    |                                                               |  |
|                        |                                                                                                    |                                                               |  |

| Field                                 | Description                                                                                                    |  |
|---------------------------------------|----------------------------------------------------------------------------------------------------|--|
| Reset<br>Configuration<br>(continued) | <ul> <li>Reset to Custom Configuration—Allows you to reset the device to a custom configuration file,<br/>with the option to preserve AAF Apps. For more information, see Reset to Custom Configu-<br/>ration on page 396.</li> </ul> |  |
| Reset Button<br>Configuration         | with the option to preserve AAF Apps. For more information, see Reset to Custom Configu-                                                                                                    |  |

# **Reset to Custom Configuration**

The Reset Configuration and Reset Button Configuration settings have an option for Reset to Custom Configuration. The Reset to Custom Configuration option allows you to use the Reset to Factory Default button (either in ACEmanager or using the hardware Reset button) to reset the MP70 to a reset configuration stored on the device. The reset configuration can be either a template (see Saving a Custom Configuration as a Template on page 21) or a database backup uploaded to the device or generated by the device and saved as the reset configuration.

Setting the Reset Configuration and Reset Button Configuration to Preserve Core Settings preserves some predetermined settings that enable the MP70 to stay online after a reset to factory default. Setting the Reset Configuration to Reset to Custom Configuration allows the full configuration of a working router to be preserved.

The additional settings for configuring the Custom Reset settings are shown in Figure 15-5.

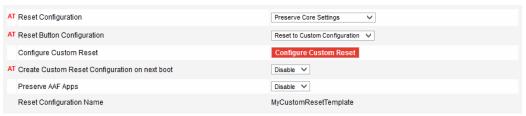

Figure 15-5: Custom Reset Configuration settings

The additional settings are:

- Configure Custom Reset—Click this button to add a custom reset configuration file to the non-volatile memory of the MP70 (see the procedure below).
- Create Custom Reset Configuration on next boot—Enable the MP70 to back up its
  configuration the next time it reboots. This creates a "restore point" that the MP70
  uses for Reset to Factory Default when the Reset Configuration is set to Reset to
  Custom Configuration.

Note: Sierra Wireless recommends using this method, as it is the easiest way to create a reset configuration.

 Preserve AAF Apps—Set to Enable to preserve AAF applications on the MP70 during a reset to custom configuration.

Note: Because user passwords are not stored in device configuration files, user passwords are reset to default after resetting the MP70 to a custom configuration. Please ensure you change the default passwords afterwards.

The Reset Configuration Name (shown as a status field in Figure 15-5) appears after you have uploaded a custom reset configuration file.

To upload a custom reset configuration file:

Click Configure Custom Reset.
 The Reset Configuration screen appears.

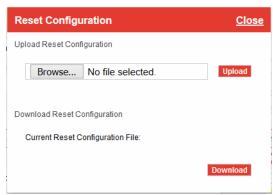

Figure 15-6: Reset Configuration screen

- **2.** Click Browse... to locate your file, and then click Open. The file can either be a template or custom reset configuration backup file.
- 3. Click Upload.

The custom reset configuration file uploads to your device and the file name appears on the Reset Configuration screen and the Reset Configuration Name field shown in Figure 15-5.

## **Radio Tools**

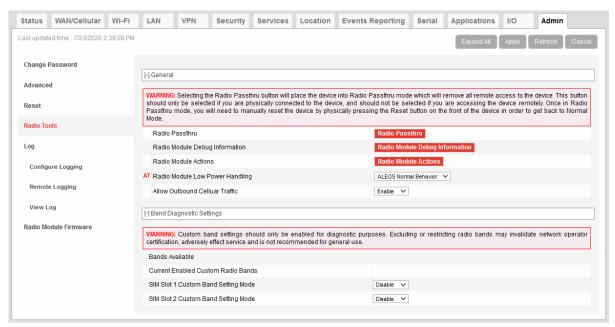

Figure 15-7: ACEmanager > Advanced > Radio Tools

| Field          | Description                     |  |  |  |  |  |
|----------------|---------------------------------|--|--|--|--|--|
| General        |                                 |  |  |  |  |  |
| Radio Passthru | See Radio Passthru on page 401. |  |  |  |  |  |

| Field                             | Description                                                                                                    |
|-----------------------------------|----------------------------------------------------------------------------------------------------|
| Radio Module Debug<br>Information | For radio module debug information:  1. Click the Radio Module Debug Information button. The following screen appears:                                                                                                    |
|                                   | Radio Module Debug Information <u>Close</u>                                                                                                    |
|                                   | Refresh Now                                                                                                    |
|                                   |                                                                                                    |
|                                   | 2. Click Refresh Now.                                                                                                    |
|                                   | Radio Module Debug Information <u>Close</u>                                                                                                    |
|                                   | ATI Manufacturer: Sierra Wireless, Incorporated Model: MC7455 Revision: SWI9X30C_01.08.07.00 r3743 CARMD-EV-FRMWR2 2015/08/13 23:07:36 MEID: 35907206000375 ESN: 12802769576, 802A42A8 IMEI: 359072060003759 IMEI SV: 1 FSN: LQ537400430402 +GCAP: +CGSM                                            |
|                                   | OK  AT!GSTATUS? !GSTATUS: Current Time: 59Temperature: 20 Bootup Time: 0Mode: ONLINE System mode: LTE PS state: Attached LTE band: B7 LTE bw: 20 MHz LTE Rx chan: 3050LTE Tx chan: 21050 LTE CA state: INACTIVE EMM state: Registered Normal Service RRC state: RRC Connected IMS reg state: No Srv |
|                                   | PCC RxM RSSI: -76RSRP (dBm): -101 PCC RxD RSSI: -95RSRP (dBm): -130 Tx Power: 0TAC: 8980 (35200) RSRQ (dB): -7Cell ID: 015FAD09 (23047433) SINR (dB): 20.2                                                                                                    |
|                                   | OR                                                                                                    |

| ield                                                       | Description                                                                                                    |
|------------------------------------------------------------|----------------------------------------------------------------------------------------------------|
| Radio Module Actions                                       | This feature only applies to radio modules running on the Sprint Network. Use this button only if advised to do so by Sprint representative.  1. Click the Radio Module Actions button.  Radio Module Actions  © RTN Reset © Update PRL © Update Data Profile  Perform Action |
|                                                            | 2. Select the desired option:  RTN Reset—Resets the radio module to pre-activated state  Update PRL—Updates the Preferred Roaming List  Update Data Profile—Updates the data profile  Click Perform Action.                                                                   |
| Radio Module Low<br>Power Handling                         | Controls how ALEOS handles device operation when the radio module is in Low Power mode. This feature is intended for testing and diagnostic purposes, not as part of normal device operation. Options are:  ALEOS Normal Behavior (default)  ALEOS does nothing               |
| Allow Outbound<br>Cellular Traffic                         | Enables or disables outgoing traffic on the cellular interface. This feature is intended for testing and diagnostic purposes, not as part of normal device operation. Options are:  • Enable (default)  • Disable                                                             |
| Band Diagnostic Settir                                     | ngs                                                                                                    |
| Sierra Wireless or your serv                               | are intended for diagnostic purposes and should only be modified under the guidance of ice provider. Excluding or restricting radio bands may invalidate network operator certificie and is not recommended for general use.                                                  |
| Γhe Diagnostic Settings allo<br>MP70 to using the bands yo | w you to select which bands to use, either by excluding certain bands, or by restricting the                                                                                                    |

Note: Specifying settings for Band 26 and/or Band 41 in the Diagnostic Settings overrides the Band 26 and Band 41 settings on the WAN/Cellular tab (see page 90).

Available Available Available Available radio bands based on the selected Setting for Band. See WAN/Cellular > Cellular > General > Band Setting on page 90 and Setting for Band on page 600.

Current Enabled Custom Radio Bands

This status field displays the custom band settings for the active SIM card.

Not Enabled—Custom band setting mode is disabled.

All bands excluding bands [x, y]—Bands affected when the mode is set to Exclude.

Bands restricted to [x, y]—Bands affected when the mode is set to Restrict.

| Field                                  | Description                                                                                                    |
|----------------------------------------|----------------------------------------------------------------------------------------------------|
| SIM Slot 1 Custom<br>Band Setting Mode | <ul> <li>Select the type of custom band settings for SIM slot 1. Options are:</li> <li>Disable (default)</li> <li>Exclude—Exclude specified bands from operating. After selecting Exclude, an Exclude Bands field appears, in which you can enter a comma-separated list of bands.</li> <li>Restrict—Limit the MP70 to using specified bands. After selecting Restrict, a Restrict Bands field appears, in which you can enter a comma-separated list of bands.</li> </ul> |
| SIM Slot 2 Custom<br>Band Setting Mode | <ul> <li>Select the type of custom band settings for SIM slot 2. Options are:</li> <li>Disable (default)</li> <li>Exclude—Exclude specified bands from operating. After selecting Exclude, an Exclude Bands field appears, in which you can enter a comma-separated list of bands.</li> <li>Restrict—Limit the MP70 to using specified bands. After selecting Restrict, a Restrict Bands field appears, in which you can enter a comma-separated list of bands.</li> </ul> |

### Radio Passthru

Radio Passthru allows a direct connection, using USB, to the internal radio. Normal cellular radio operation is suspended while Radio Passthru is enabled.

Radio Passthru is generally used only in certain troubleshooting scenarios.

The hardware bypass remains in effect until the gateway is rebooted.

Note: Because Radio Passthru is not USB/net or USB/serial, a different set of drivers is required to connect to the radio installed inside an AirLink gateway. Additionally, while it is possible to send AT commands to the radio using a terminal connection, there are software applications designed to communicate with the radio directly. If you need to use Radio Passthru, contact your Sierra Wireless AirLink representative to obtain the needed drivers and/or software application.

To start and end a Radio Passthru session:

- 1. Connect your computer to the gateway through the gateway USB port.
- 2. Ensure the Network Watchdog and Cellular Watchdog are disabled to prevent the gateway rebooting while in Radio Passthru mode. See Network Watchdog on page 76 and Cellular Watchdog on page 90.
- **3.** Reboot the gateway.
- **4.** On the Admin > Radio Tools page, click Radio Passthru.
- 5. To finish the Radio Passthru session, reboot the gateway.

# Log

The Log file is a system log of the AirLink MP70.

The Logging configuration screen enables you to configure log verbosity and display filtering. The View Log screen enables you to view and save logs. The logs are in plain text.

You can configure logging for every major router function, as well as for activity on the following interfaces:

- RS232 Serial
- USB Serial (only available when configured to use AT mode for USB Serial. See USB Device Mode and USB Serial Mode on page 166.)
- Wi-Fi (only available for Wi-Fi models)
- Vehicle Telemetry

# **Configure Logs**

To configure what you want to include in the logs:

1. In ACEmanager, go to Admin > Log.

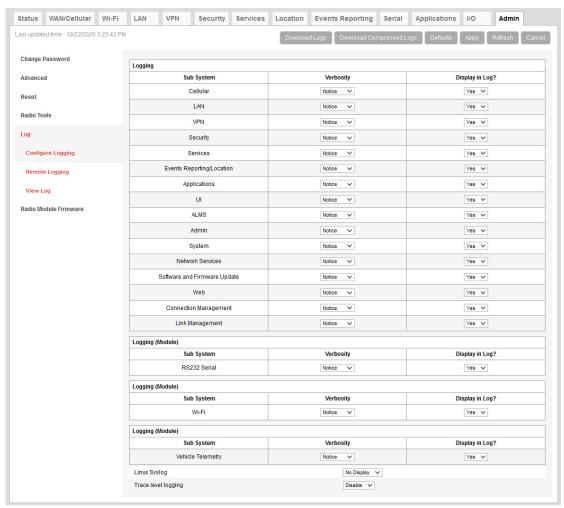

Figure 15-8: ACEmanager: Admin > Log, Configure Logging

- 2. For each subsystem listed:
  - a. Select whether or not to display it in the log.

Separate filters, based on subsystem and severity, are applied when the messages are generated and when the messages are displayed. The following severity levels are supported for filtering in the drop-down lists for verbosity:

- · Error
- Warning
- · Notice (default)
- · Info (information)
- Debug
- b. Select the verbosity level.

Note: Some log messages are only displayed if you display Linux Syslog. For example, If you are debugging a VPN or LAN setup, the relevant information is only displayed in the Linux Syslog.

- 3. Optional: To display Linux Syslog in the View Logs screen:
  - a. Ensure that Display is selected in the drop-down menu beside Linux Syslog.

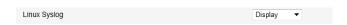

Note: At any point, you can click the buttons on the upper right portion of the screen to:

- Download logs to your computer
- Download a compressed version of the logs to your computer
- Refresh the screen
- Cancel the selected settings
- Return the screen to the Default settings.
- 4. Click Apply.
- 5. If you have changed any of the verbosity levels or the Linux syslog setting:
  - a. Reboot the AirLink gateway.
  - **b.** Log into ACEmanager, go to Admin > Log.

# **Trace Level Logging**

Use this option only if you are specifically asked to do so by Sierra Wireless or an authorized distributor.

To enable trace level logging:

1. In the Trace level logging field at the bottom of the page, select Enable.

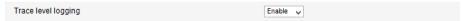

- 2. Click Apply.
- 3. On the left menu, click View Log.

# **Remote Logging**

Remote logging enables you to send logs to a remote server.

To configure remote logging<sup>1</sup>:

- 1. In ACEmanager, go to Admin and from the menu on the left, select Remote Logging.
- 2. In the Remote Syslog field, select Enable.

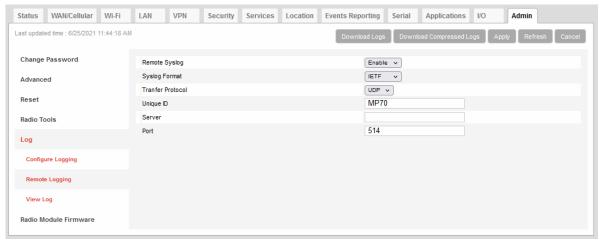

Figure 15-9: ACEmanager: Admin > Remote Logging (enabled)

- 3. In the Syslog Format field, select either:
  - · IETF (default)
  - · BSD
- 4. In the Transfer Protocol field, select either:
  - UDP (default)
  - · TCP

If you select TCP, you'll be given encryption options.

- **5.** In the Unique ID field, enter a name or identifier that will be included in syslog messages. By default, this is the AirLink device name.
- **6.** In the Server field, enter the IP address of the remote server you want the logs to go to.
- 7. In the Port field, enter the server port number. Default is 514.
- 8. If you select TCP in the Transfer Protocol field, you'll be given the option to enable TLS Encryption and then to enable Client Authentication and/or Verify Peer Certificate.

You can also use an AT command to configure remote logging. See \*REMOTELOG on page 587.

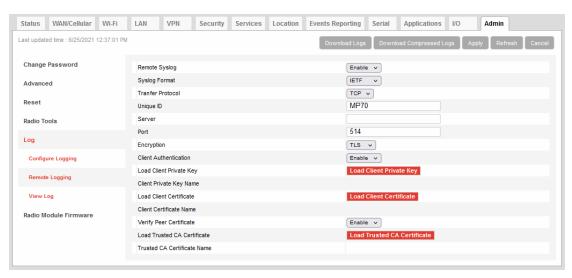

- 9. Click the appropriate red button to:
  - · Load a Client Private Key.
  - · Load a Client Certificate.
  - · Load a server Trusted CA Certificate.

Once it is uploaded the file name appears on the screen.

Note: When enabled, this functionality persists over a reboot/power cycle.

# **View Logs**

To view the logs:

1. Select View Logs from the menu on the left side of the page.

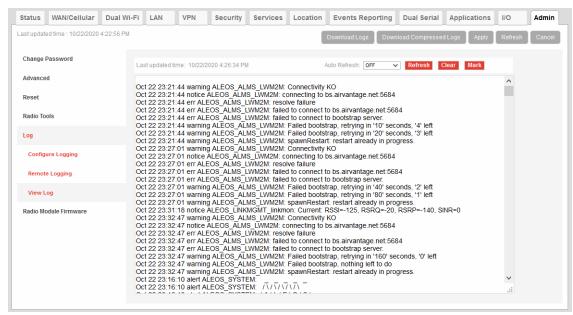

Figure 15-10: ACEmanager: Admin > Log, View Log (AirLink RV55 shown)

Note: VPN info and debug information uses the term racoon (rather than VPN).

Note: If you toggle the "Display in Log?" field, clear and refresh the View Log page. (You do not need to reboot the device.)

**Tip:** Use View Log for troubleshooting purposes (e.g., when setting up the IPsec configuration). The Log page allows you to establish the tunnel connection and monitor the results directly. To change the intervals at which the log is displayed, you can change the settings in Auto Refresh.

Actions on the View Log screen include:

- Auto Refresh—The drop-down menu allows you to set up an automatic log page refresh, and the interval between refreshes: 30 secs, 1 minute, or 2 minutes.
- Refresh button—Clears the screen, reloads the log file, and display the point in the log file you were viewing immediately prior to clicking Refresh. Any new log information is added to the bottom of the log.
- Clear button—Clears the screen
- Save button—Creates a text file of the log that you can save to your computer
- Mark button—Marks the start of a section in the device log and is typically used for troubleshooting
- Download Logs button—downloads the logs to your computer

 The Download Compressed Logs button—downloads a compressed version of the logs.

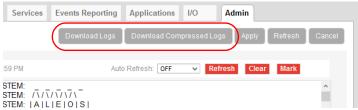

Figure 15-11: Download Logs buttons

Note: The logs you obtain using the Download Logs or the Download Compressed Logs buttons always include the Linux Syslog. The Linux Syslog setting on the Configure Logs page does not affect the contents of the downloaded logs.

If asked to do so:

Click the Mark button and enter the text you want to appear in the log file.
 Alphanumeric characters, spaces, periods, commas, dashes, colons and semi-colons are allowed.

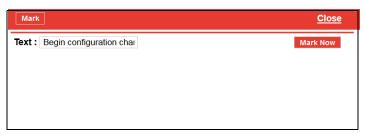

- 2. Click Mark Now.
- 3. Click Refresh.

The mark appears at the end of the log.

# Radio Module Firmware

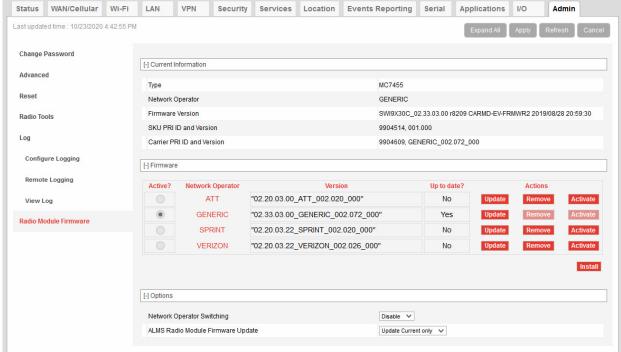

Figure 15-12: ACEmanager: Admin > Radio Module Firmware

AirLink gateways come preloaded with multiple versions of radio module firmware (For details, see Table 15-1). When the MP70 is powered on, it checks the stored radio module firmware versions and automatically loads the appropriate version for the installed primary SIM card onto the radio module.

This feature, which is intended for North American products, makes it easy to provision the gateway for a particular mobile network. To provision the MP70:

- 1. Obtain an account and SIM card for the mobile network you want to run the MP70 on.
- 2. Insert the SIM card into the primary SIM card slot. (For instructions on installing the SIM card, refer to the MP70 Hardware User Guide.)
- **3.** Power on the MP70. It chooses the appropriate radio module firmware to use for the installed SIM card, provided it is stored on the MP70.

The following table indicates the pre-installed radio module firmware, based on the SKU:

Table 15-1: AirLink MP70 Pre-installed Radio Module Firmware based on SKU

| SKU                        | Verizon<br>Wireless | AT&T     | Sprint   | Generic | Telstra | Genna-<br>UMTS | Docomo | KDDI | Sierra   | Bell        |
|----------------------------|---------------------|----------|----------|---------|---------|----------------|--------|------|----------|-------------|
| MP70E North<br>America     | ~                   | ~        | ~        |         |         | ~              |        |      |          |             |
| LTE-A Pro<br>North America | ~                   | <b>'</b> | <b>/</b> | ~       |         |                |        |      | <b>'</b> | <b>&gt;</b> |

Table 15-1: AirLink MP70 Pre-installed Radio Module Firmware based on SKU

| SKU                         | Verizon<br>Wireless | AT&T     | Sprint   | Generic  | Telstra | Genna-<br>UMTS | Docomo   | KDDI | Sierra   | Bell |
|-----------------------------|---------------------|----------|----------|----------|---------|----------------|----------|------|----------|------|
| LTE-A North<br>America/EMEA | ~                   | <b>/</b> | <b>/</b> | ~        |         |                |          |      |          |      |
| LTE-A APAC                  |                     |          |          | <b>'</b> | ~       |                | <b>/</b> | ~    |          |      |
| LTE-A Pro<br>Global         | ~                   | <b>/</b> | <b>V</b> | ~        |         |                |          |      | <b>'</b> |      |

If the appropriate firmware is not stored on the gateway, you can download it from source.sierrawireless.com and install it on the gateway. You can also:

- Check which version of radio module firmware is currently active
- Remove radio module firmware from the gateway
- Update the radio module firmware stored on the gateway
- Override the automatic function and manually select the radio module firmware to be used

Note: You can store a maximum of six radio module firmware versions on the gateway.

Note: If you select Preserve Cellular Authentication Settings in the Reset Configuration field before rebooting the gateway, the configuration and the stored radio module firmware are preserved when you reset the gateway to the factory default settings.

To manage radio module firmware:

1. In ACEmanager, go to Admin > Radio Module Firmware.

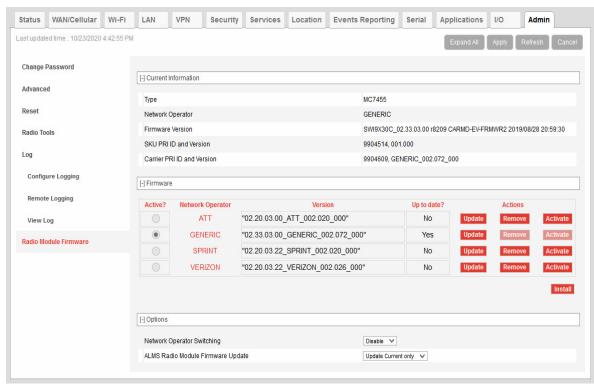

Figure 15-13: ACEmanager: Admin > Radio Module Firmware

**2.** Use the information in the following table to install, update, or remove radio module firmware.

| Field                         | Description                                                                                                    |  |  |  |  |  |
|-------------------------------|----------------------------------------------------------------------------------------------------|--|--|--|--|--|
| Current Information           |                                                                                                    |  |  |  |  |  |
| Туре                          | Shows the gateway's radio module                                                                                                    |  |  |  |  |  |
| Network Operator              | Shows the network operator associated with the radio module firmware                                                                                                    |  |  |  |  |  |
| Firmware Version              | Shows the firmware version for the radio module firmware in use                                                                                                    |  |  |  |  |  |
| SKU PRI ID and<br>Version     | Shows the device Product Release Instructions ID number and hardware version. This ID specifies which radio modules the device supports, among other hardware parameters. |  |  |  |  |  |
| Carrier PRI ID and<br>Version | Shows the Carrier Product Release Instructions ID number and version. This ID determines the bands available for use by the carrier, among other radio module parameters. |  |  |  |  |  |
| Firmware                      |                                                                                                    |  |  |  |  |  |
| Active?                       | Indicates whether or not the radio module firmware is currently in use                                                                                                    |  |  |  |  |  |
| Network Operator              | Indicates the Mobile Network Operator associated with the radio module firmware                                                                                           |  |  |  |  |  |
| Version                       | Indicates the version number of the radio module firmware                                                                                                    |  |  |  |  |  |
| Up to date?                   | Indicates if the firmware in use matches the ALEOS-referenced radio module firmware                                                                                       |  |  |  |  |  |

| Field                                   | Description                                                                                                    |  |  |  |  |  |  |  |
|-----------------------------------------|----------------------------------------------------------------------------------------------------|--|--|--|--|--|--|--|
| Actions                                 | Action buttons beside each radio module firmware listed, enable you to:  • Update—Click to update the radio module firmware for that RMID. Updating the active radio module firmware updates the version in storage and also updates the firmware on the radio module at the next reboot. To reboot, click the Activate button or the reboot button on the top right side of the screen.                                                                                                    |  |  |  |  |  |  |  |
|                                         | Software and Firmware  Template  Refresh All  Reboot  Help  Logout  Apply  Refresh  Apply  Refresh  Cancel                                                                                                    |  |  |  |  |  |  |  |
|                                         | <ul> <li>Remove—Click to remove that radio module firmware from the gateway storage Note: The firmware cannot be removed if it is the active firmware.</li> <li>Activate—Click to select a radio module firmware to be the active firmware for the gateway.</li> </ul>                                                                                                    |  |  |  |  |  |  |  |
|                                         | This option is only available if Network Operator Switching is set to Disable. See Manually Selecting the Radio Module Firmware. A reboot is only required if the gateway is in Radio Passthru mode. (See page 401.)                                                                                                    |  |  |  |  |  |  |  |
|                                         | You can also:  Install—Click to add an additional radio module firmware image to the gateway storage.  When the maximum number of radio module firmware versions are stored on the gateway, the Install button is not available. To free up space to add another version, first remove one of the firmware versions on the gateway.                                                                                                    |  |  |  |  |  |  |  |
| Network Operator<br>Switching           | <ul> <li>Enable or disable Network Operator Switching</li> <li>Enable—When the gateway powers on or reboots, it automatically selects and uses the appropriate radio module firmware for the installed primary SIM card, if it is stored on the gateway. If there is no SIM card installed in the primary SIM card slot, the gateway switches to the SIM card in the secondary SIM card slot. (default)</li> <li>Disable—The gateway does not automatically select the appropriate radio module</li> </ul> |  |  |  |  |  |  |  |
|                                         | firmware when it is powered on or rebooted. You can manually select the firmware to use. See Manually Selecting the Radio Module Firmware.                                                                                                    |  |  |  |  |  |  |  |
| ALMS Radio<br>Module Firmware<br>Update | Enables you to choose which radio module firmware ALMS will update when you update ALEOS:  Update Current Only—Only the radio module firmware in use is updated, if required (default)                                                                                                    |  |  |  |  |  |  |  |
|                                         | <ul> <li>Update All—All the radio module firmware stored on the gateway is updated, if required</li> <li>Custom Update—Allows you to select one of three options for each currently supported Network Operator radio module firmware. See Radio Module Firmware Management.</li> </ul>                                                                                                    |  |  |  |  |  |  |  |

## **Manually Selecting the Radio Module Firmware**

To manually select the radio module firmware to use:

1. In ACEmanager, go to Admin > Radio Module Firmware.

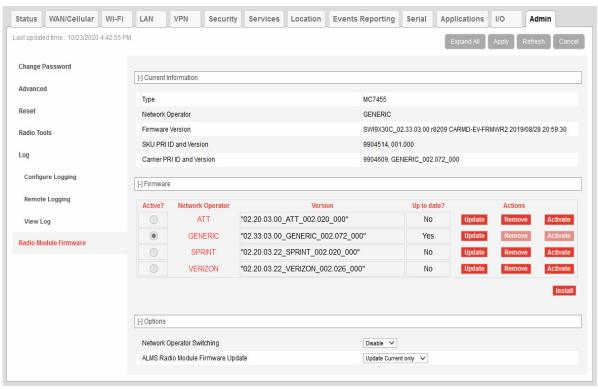

Figure 15-14: ACEmanager: Admin > Radio Module Firmware

- 2. Under Options > Network Operator Switching, select Disable.
- 3. Under Firmware, click Activate beside the firmware you want the gateway to use.
- 4. Click Apply.
- **5.** Click Reboot or press and release the reset button on the gateway.

# Radio Module Firmware Management

The Radio Module Firmware Management settings appear when Custom Update is selected for ALMS Radio Module Firmware Update.

You can select one of three options for each currently supported Network Operator radio module firmware for the installed version of ALEOS.

- No Change—No action is executed for the selected radio module firmware during the ALMS upgrade
- Add/Update—The radio module firmware for the associated network operator is added or upgraded to the same version associated with the ALMS upgrade
- Remove—The radio module firmware for the associated operator is removed from ALEOS during an ALMS upgrade.

Note: If the currently active radio firmware image is selected to be removed, the ALMS upgrade will fail. For example, if the MP70 is currently running GENERIC radio module firmware image and its Network Operating Setting is Remove, the ALMS upgrade will result in an error and no upgrade will be performed.

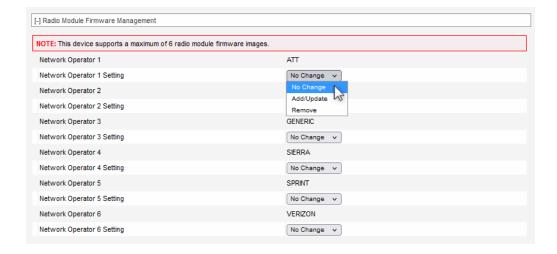

# A: Windows Dial-up Networking (DUN)

Dial-up Networking (DUN) enables you to use Point-to-Point Protocol (PPP) to establish a connection between a host PC serial port and the AirLink gateway.

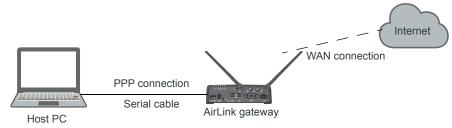

Figure A-1: PPP connection

**Caution:** To install any driver on your computer, you may need to be logged in as Administrator or have Administrator privileges for your login.

Microsoft Windows 7 is used in the examples below. The device driver installation and DUN setup and configuration is similar in other Microsoft Windows operating systems, including Windows XP and Windows CE.

Note: If your device is new, or has recently been reset to factory default settings, ensure that the device has been on air at least once before being used with a DUN connection.

# **Installing a Device Driver**

# **Connect the AirLink gateway**

- 1. Connect the device to the computer with a DB-9 cable from one RS-232 port to the other.
- 2. Log in to ACEmanager.
- **3.** Go to Serial > Port Configuration.
- 4. Set the DB9 Serial Echo field to Disable.
- 5. Reboot.

Note: You need to set the DB9 Serial Echo field echo to Disable any time you want to set up a PPP connection.

### Install the driver

1. Select Start > Control Panel > Phone and Modem Options.

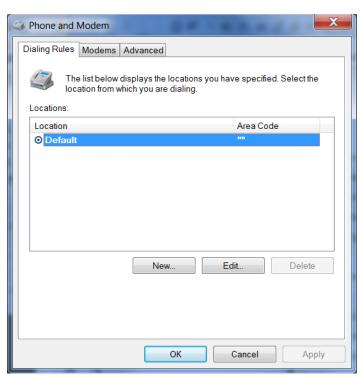

Figure A-2: Phone and Modem Options

2. Select the Modems tab.

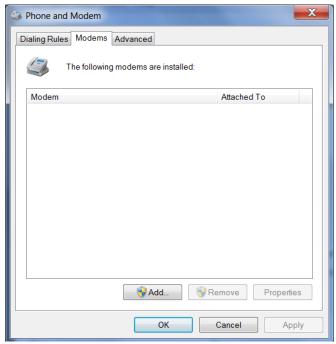

Figure A-3: Phone and Modem Options: devices

### 3. Click Add.

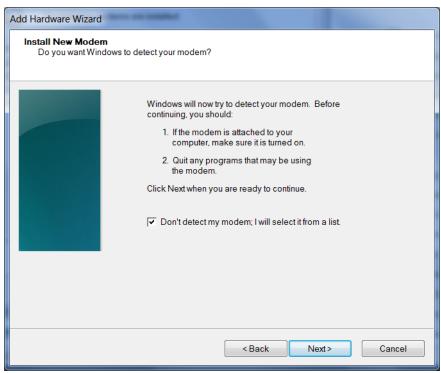

Figure A-4: Add Hardware Wizard

- 4. Select Don't detect my modem; I will select it from a list.
- 5. Click Next.

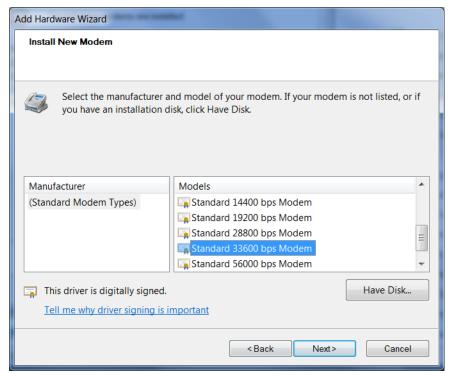

Figure A-5: Add Hardware Wizard: Install New Modem

- 6. Under Manufacturer, select (Standard Modem Types).
- 7. Under Models, select Standard 33600 bps Modem.

**Tip:** If you have the speed for your device configured as something other than the default, use the Standard device that matches the speed you configured.

8. Click Next.

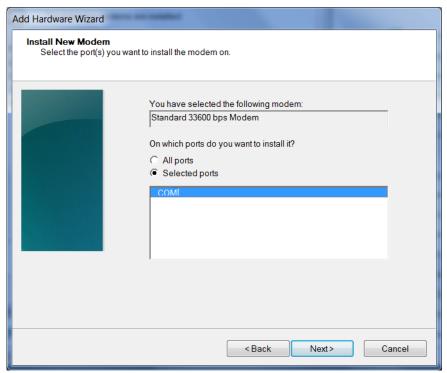

Figure A-6: Add Hardware Wizard: Select Ports

- 9. Select Selected Ports.
- 10. Select the COM port the device is connected to (commonly COM1).
- 11. Click Next.

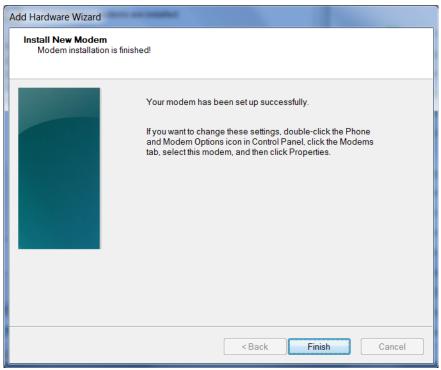

Figure A-7: Add Hardware Wizard: Finish

12. Once the device driver is installed, click Finish.

When you return to the Phone and Modem Options page, you should see the newly installed device "attached to" the correct COM port.

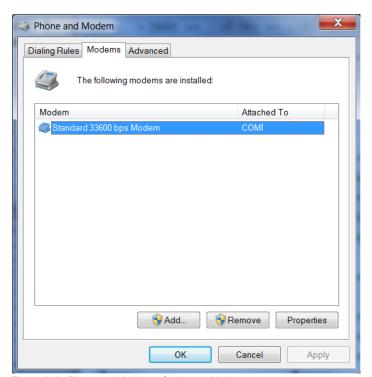

Figure A-8: Phone and Modem Options > Modems

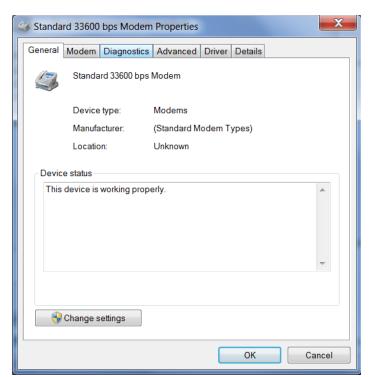

13. Highlight the modem, and click Properties. The following window appears:

Figure A-9: Modem Properties

14. Select the Modem tab.

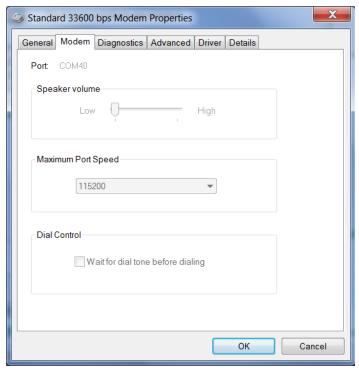

Figure A-10: Modem Properties > Modem

- 15. Confirm that the Maximum Port Speed is set to 115200 (default).
- 16. Click OK to exit.
- 17. Click OK again to exit out of the Phone and Modem Options.
- **18.** Go to Start > Control Panel > Device Manager.

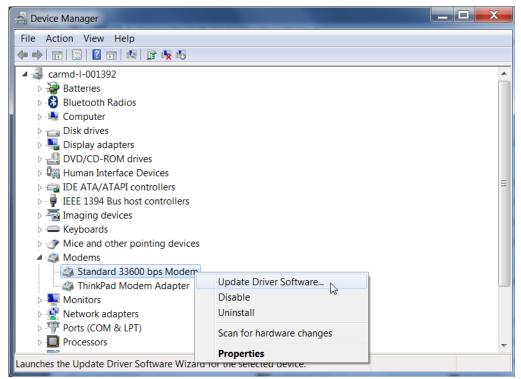

Figure A-11: Device Manager

**19.** Under Modems, highlight Standard 33600 bps Modem. Right-click and select Update Driver Software....

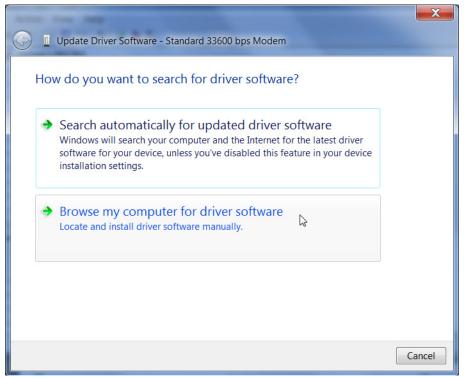

Figure A-12: Update Driver Software—Browse

20. Select Browse my computer for driver software.

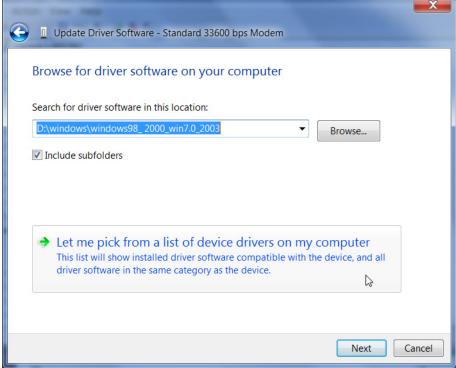

Figure A-13: Update Driver Software—Let me pick...

Update Driver Software - Standard 33600 bps Modem **Install New Modem** Select the manufacturer and model of your modem. If your modem is not listed, or if you have an installation disk, click Have Disk. Show compatible hardware Manufacturer Models Standard 56000 bps V90 Modem (Standard Modem Types) 3Com Standard 56000 bps X2 Modem Abocom Standard 9600 bps Modem Standard Modem ActionTec Standard PCMCIA Card Modem This driver is digitally signed. Have Disk... Tell me why driver signing is important Next Cancel

21. Select Let me pick from a list of device drivers on my computer.

Figure A-14: Update Driver Software—Select Standard Modem

- 22. Deselect Show compatible hardware.
- 23. Under Manufacturer, select (Standard Modem Types).
- 24. Under Models, select Standard Modem.
- 25. Click Next.

If you see an Update Driver Warning, click Yes.

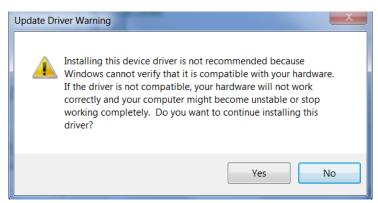

Figure A-15: Update Driver Software—Warning

The software driver updates and the following window appears:

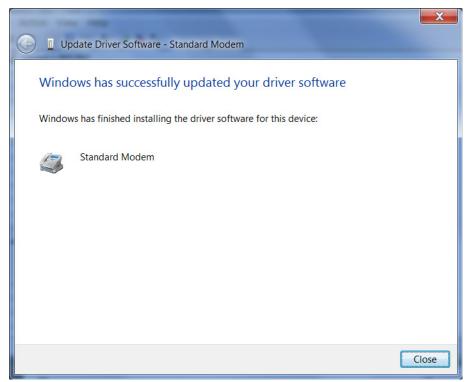

Figure A-16: Update Driver Software—Success

26. Click Close.

# Creating a Dial-Up Networking (PPP) Connection

Once you have the driver for the modem installed on your computer, you can set up and configure Dial Up Networking (DUN).

Note: No other device or program can use the COM port (serial port) configured for the modem driver while the DUN session is active.

**Caution:** If you have an existing LAN connection, installing DUN for the AirLink gateway may interfere with the LAN connection. We recommend disconnecting your LAN connection before using a PPP connection with your AirLink gateway.

Once you have configured the DUN connection on your computer:

- The DUN connection may be set as the default connection.
- The computer may be configured to dial the DUN connection when it cannot detect any network connection.

For instructions on changing these options, see Connection settings on page 433.

If you are using a DUN connection with any other network connection (such as Ethernet or Wi-Fi), you may need to use the route command in Windows to set up a static route through the device to access the location remotely over the PPP link and the mobile network. This guide does not provide information on the route command. Consult your network administrator for information on properly configuring routing.

### Create a new network connection.

1. Select Start > Control Panel > Network and Sharing Center.

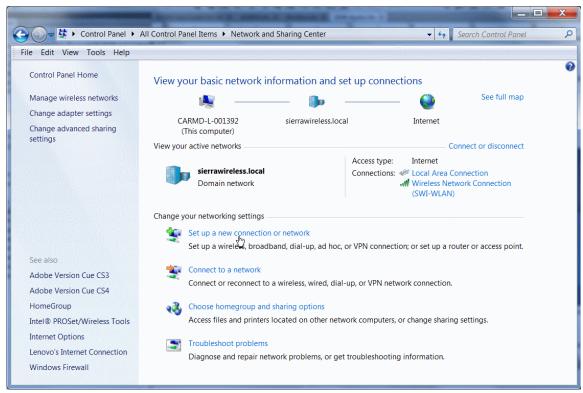

Figure A-17: Network and Sharing Center Window

2. Select Set up a new connection or network.

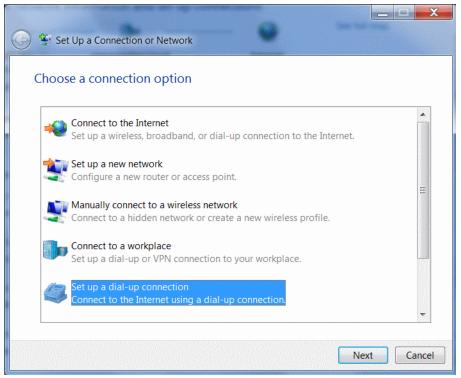

Figure A-18: Set up a Connection or Network

- 3. Select Set up a dial-up connection.
- 4. Click Next.

If you are asked which modem you want to use, select Standard Modem.

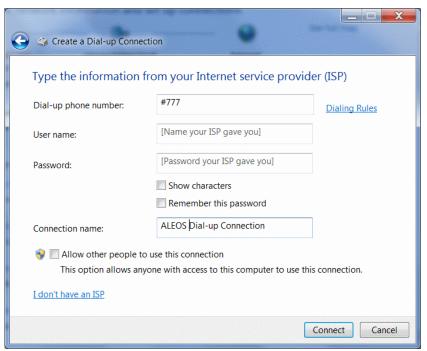

Figure 1-19: Create a Dial up Connection

- 5. In the Dial-up phone number field, type "#777".
- 6. Ignore the User name and Password fields.
- **7.** In the Connection name field, type "ALEOS Dial-up Connection" or other desired name.
- 8. Click Connect.

Alternatively, to connect to the ALEOS Dial-up network:

- **a.** Click the network connection icon<sup>1</sup> in the system tray.
- b. Select ALEOS Dial-up Connection.
- c. Click Connect.

# **Configure the DUN connection**

After you complete the New Connection Wizard:

 Click the network connection icon, select ALEOS Dial-up Connection, and click Connect.

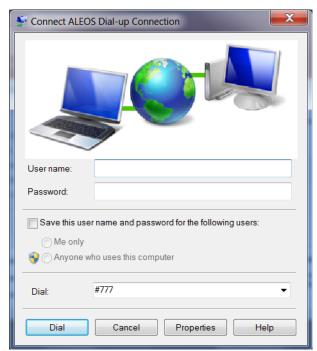

Figure A-20: DUN Connection

- 2. If you have a user name and password configured in ACEmanager for PPP connections, enter them in the User name and Password fields. Otherwise, leave these fields blank.
- 3. Click Properties.

<sup>1.</sup> The appearance of the connection icon varies depending on the type of connections available. For example, It may appear as , , , or .

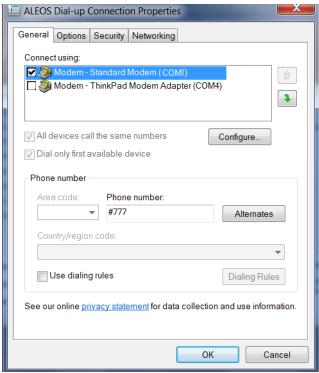

Figure A-21: DUN Properties

- 4. Confirm that the check box beside Use dialing rules is not selected.
- 5. Click Configure... (below the Connect using box).

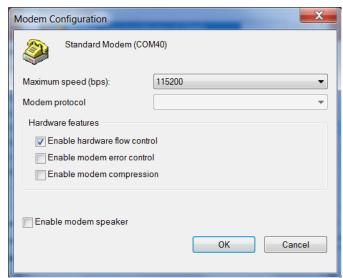

Figure A-22: Modem Configuration

- **6.** Confirm that the Maximum speed (bps) is set to 115200.
- **7.** Confirm that Enable hardware flow control is selected. Do not select any other options.
- 8. Click OK.

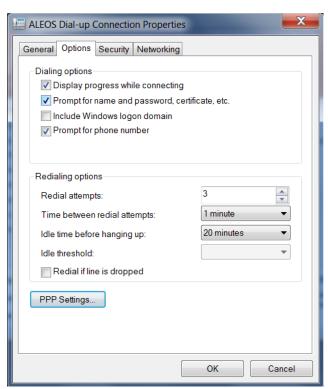

9. In the main properties window, select the Options tab.

Figure A-23: Networking

10. Click PPP Settings.

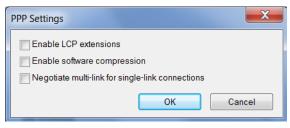

Figure A-24: PPP Settings

- 11. Clear the check boxes beside all three PPP settings.
- 12. Click OK.
- 13. Select the Networking tab.

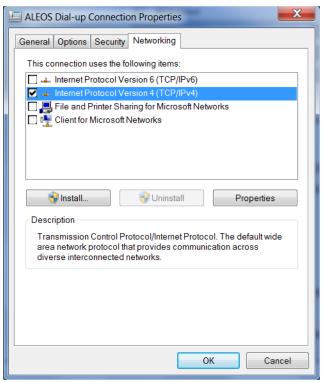

Figure A-25: DUN Connection > Networking tab

**14.** Select Internet Protocol Version 4 (TCP/IPv4) and then select Properties.

**Tip:** For most configurations, getting the IP address and the DNS server address are automatic.

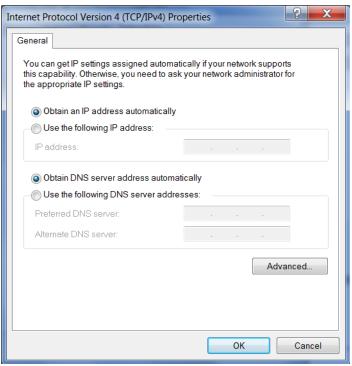

Figure A-26: TCP/IP Properties

#### 15. Click Advanced.

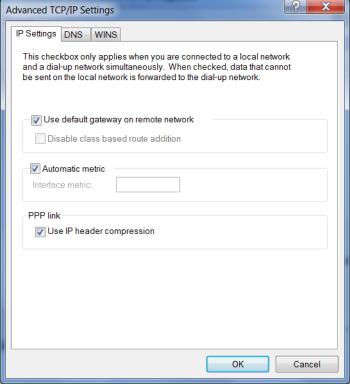

Figure A-27: Advanced TCP/IP

- 16. Select Use default gateway on remote network.
- 17. Click OK.

**Tip:** You may want to check the Options tab and change the settings for applications you use. The default options are generally applicable for most uses.

**Caution:** Unless specifically directed to do so by Support or your network administrator, you do not need to make any changes to the options on the Security tab.

- 18. Click OK until you return to the Connect window.
- **19.** Log in to ACEmanager and go to Serial > Port Configuration.
- 20. Under Port Configuration:
  - a. Set the Flow Control field to Hardware.
  - b. Set the DB9 Serial Echo field to Disable.
- 21. Click Apply and reboot the device.

### **Connection settings**

- 1. To set the default connection:
- 2. Go to Start > Control Panel > Network and Sharing Center.
- 3. Select Change adapter settings.
- 4. Right-click the icon for the DUN connection.

If you want this to be your default connection, select Set as Default Connection.

If it is already the default connection and you do not want it as your default connection, select Cancel as Default Connection.

If you do not want the DUN connection to be dialed when there is no other connection:

- 1. Go to Start > Control Panel > Internet Options.
- 2. Select the Connections tab.
- 3. Highlight the DUN connection and select Never dial a connection.
- 4. Click Apply.
- 5. Click OK.

## B: Modbus/BSAP Configuration

The AirLink router supports Modbus ASCII, Modbus RTU, and BSAP, and can also emulate other protocols (like DF1) using the Modbus Variable feature.

#### **Modbus Overview**

The Modbus Protocol provides for client-server (i.e., master-slave) communications between intelligent devices. As a de facto standard, it is the most widely used network protocol in the industrial manufacturing environment to transfer discrete/analog I/O and register data between control devices. Modbus, BSAP, and other Modbus variations are often used in conjunction with telemetry devices.

**Tip:** This section is just a brief overview of Modbus. For more information, refer to your Modbus equipment distributor or manufacturer or www.modbus.org.

## **Telemetry**

Telemetry is an automated communications process by which data is collected from instruments located at remote or inaccessible points and transmitted to receiving equipment for measurement, monitoring, display, and recording. Transmission of the information may be over physical pairs of wires, telecommunication circuits, radios, or satellites.

## **Remote Terminal Unit (RTU)**

Modbus was originally designed to be used in a radio environment where packets were broadcast from a central station (i.e., master or host) to a group of remote units. Each remote unit, or Remote Terminal Unit (RTU), has a hexadecimal identification number (ID). The first part of the broadcast packet contains an RTU ID which corresponds to the ID of one of the remote units. The Modbus host looks for the ID and only sends to the unit with the matching ID; the RTU then replies back to the central station.

The RTU connects to such physical equipment as switches, pumps, and other devices, and monitors and controls these devices. The RTU can be part of a network set up for Supervisory Control and Data Acquisition.

## Supervisory Control and Data Acquisition (SCADA)

Supervisory Control and Data Acquisition (SCADA) describes solutions across a large variety of industries and is used in industrial and engineering applications to monitor and control distributed systems from a master location. SCADA encompasses multiple RTUs, a central control room with a host computer (or network), and some sort of communication infrastructure.

SCADA allows for "supervisory" control of remote devices as well as acquiring data from the remote locations. Programmable Logic Controllers allow for a higher degree of automated SCADA.

## **Programmable Logic Controller (PLC)**

A Programmable Logic Controller (PLC) is a small industrial computer which generally monitors several connected sensor inputs and controls attached devices (motor starters, solenoids, pilot lights/displays, speed drives, valves, etc.) according to a user-created program stored in its memory. Containing inputs and outputs similar to an RTU, PLCs are frequently used for typical relay control, sophisticated motion control, process control, Distributed Control System and complex networking.

#### Modbus TCP/IP

Modbus TCP/IP simply takes the Modbus instruction set and wraps TCP/IP around it. Since TCP/IP is the communications standard for the Internet and most networked computers, this provides a simpler installation. Modbus TCP/IP uses standard Ethernet equipment.

#### Modbus on UDP

When Sierra Wireless AirLink routers are used in place of radios, a AirLink router is connected to the central station (host) and an AirLink router is connected to each remote unit. When the AirLink router is configured for Modbus with UDP, the AirLink router connected to the host can store a list of IP addresses or names with matching IDs. When the host at the central station sends serial data as a poll request, the AirLink router at the host matches the RTU ID to a corresponding IP of a AirLink router at a remote unit. A UDP packet is assembled encapsulating the RTU ID and serial data transmitted from the host. The UDP packet is then transmitted to the specific AirLink router at the remote unit matching the RTU ID. The remote AirLink router then disassembles the packet before transmitting the RTU ID and serial data to the remote unit. The remote units operate in normal UDP mode and their data is sent to the host via the remote AirLink router and host AirLink router.

# Configuring AirLink routers at the Polling Host for Modbus on UDP

This section covers a Polling Host with standard Modbus, variations may need additional AT commands.

1. Configure the ports.

The destination port for the device at the host needs to match the device port (\*DPORT) in use on all the modems at the remote sites. For example, if the remote device's device port (\*DPORT) is "12345", then the Modbus host device's *S53* destination port should be set to "12345".

Take note of (or set) the Device Port setting in \*DPORT to configure the destination port on the remote modems.

In ACEmanager, select *UDP* in the side menu. Select the appropriate *MD* mode from the drop down menu.

- MD13: Modbus ASCII
- MD23: Modbus RTU (Binary)

- MD33: BSAP
- MD63: Variable Modbus individual parameters are set up manually.

If you do not have a static IP, the host device should be configured to report its current IP to a Dynamic DNS (DDNS) server with Dynamic DNS.

In the Host device's configuration, instead of an IP address for the Addr List (ATMLIST or ATMLISTX), substitute a single unique name for each device, i.e. remote1, remote2, etc.

When you configure Dynamic DNS for the host device, make note of your device name and domain setting in ACEmanager in the menu selection *Dynamic IP* to be used with the remote modems.

With names instead of IP addresses for the Address List, the host device queries the DNS server for the current IP address assigned to the specific name of a remote device to send a message corresponding to the ID.

When you use names instead of IP addresses, to ensure your modems are updated quickly with the correct IP addresses for the names, set the DNS settings as well. In ACEmanager, select *DNS*.

Configure \*DNSUSER to the same IP address as the Dynamic DNS (\*IPMANAGER1). If your modems have dynamic IP addresses and not static (the IP address can change when it is powered up), configure \*DNSUPDATE to a low interval to allow frequent updates.

# Configuring Remote AirLink routers for Modbus with UDP

This section covers standard Modbus settings for the AirLink router at the remote unit; variations may need additional commands.

1. Configure the ports

In ACEmanager, select Port Configuration in the side menu.

The destination port for the device at the host needs to match the device port in use on all the devices at the remote sites. For example, if the remote device's device port (see below) is "12345", then the Modbus host device's *S53* destination port should be set to "12345".

Set the destination port (S53) to match the device port of the host device (\*DPORT). Make sure the device port of the remote device (\*DPORT) matches the destination port of the host device (S53).

## **Configure IP Addresses for the Host**

If the Host device has a static IP address, enter it in the Destination Address for S53.

Note: With a name instead of IPs for the host device, the remote devices query the DNS server for the current IP assigned to the host device before sending data back to the host.

If the device at the host has a dynamic IP and is using Dynamic DNS, instead of an IP address for S53, specify the name of the host device (\*\*). If the remote devices are using a different DDNS than the host device, you need to specify the fully qualified domain name (\*\*+\*DOMAIN).

Note: Setting the Host device IP address as the S53 Destination Address provides a low level security. The device does not forward UDP traffic unless the source IP/port matches what is in S53. However, if you set \*AIP=1, the device forwards UDP traffic from any source IP address as long as it is accessing the device on the configured \*DPORT.

1. Configure the default mode for start-up.

Each device at the remote locations needs to be configured to communicate with the device at the host. In ACEmanager, select *UDP* in the side menu.

- a. Enable S82, UDP answer.
- **b.** Set *S83* to the idle time-out applicable to your application, commonly 20.
- 2. Configure other RTU settings.

Other parameters may need to be changed, but this is dependent on the RTU type being used. At a minimum, this typically involves setting the proper serial settings to match your RTU.

3. Optional: Dynamic IP Address

If you do not have a static IP, the host device should be configured to report its current IP to a Dynamic DNS (DDNS) server with Dynamic DNS.

Match the name of the device to the names specified in the host device's MLIST or MLISTX for the connected RTU.

When you configure Dynamic DNS for the host device, note your device name and domain setting in ACEmanager in the menu selection *Dynamic IP* to be used with the remote devices.

When you use names instead of IP addresses, to ensure your devices are updated quickly with the correct IP addresses for the names, set the DNS settings as well.

Configure \*DNSUSER to the same IP address as the Dynamic DNS (\*IPMANAGER1). If your devices have dynamic IP addresses and not static (the IP address can change when it is powered up), configure \*DNSUPDATE to a low interval to allow frequent updates.

## C: SNMP: Simple Network Management Protocol

## Management Information Base (MIB)

ALEOS includes a Management Information Base (MIB) that contains information specific to the AirLink MP70. Reports based on this database are sent in a form designed to be parsed by the NMS. The data is hierarchical with entries addressed through object identifiers.

The MIB complies with:

- RFC 1213 and MIB-II
- RFC 2665 Ethernet-Like Interface Types
- RFC 2863 The Interfaces Group MIB

## **SNMP Traps**

SNMP traps are alerts that can be sent from the managed device to the Network Management System when an event happens. Your AirLink MP70 is capable of sending traps when the network connection becomes available.

To send SNMP traps:

- 1. In ACEmanager, go to Services > Management (SNMP).
- 2. Configure the fields under Trap Server User. (For more information, see Management (SNMP) on page 280.)
- **3.** Go to Events Reporting > Actions.
- **4.** In the Action Type field select SNMP trap. (For more information, see SNMP TRAP on page 328.)
- **5.** Go Events Reporting > Events and configure monitoring for the event type that will trigger the SNMP trap. For example, the event type could be RSSI, thresholds, network state, hardware temperature, etc.

## Sierra Wireless MIB

This section shows the contents of the Sierra Wireless MIB file. When this file is loaded onto a remote SNMP client, you can query the Sierra Wireless specific objects listed in this file.

For a text copy of this MIB file, go to source.sierrawireless.com, and select your AirLink MP70.

```
SIERRA-MIB DEFINITIONS ::= BEGIN
IMPORTS
    OBJECT-TYPE, NOTIFICATION-TYPE, MODULE-IDENTITY, IpAddress,
    Integer32, Opaque, enterprises, Counter32, Unsigned32
        FROM SNMPv2-SMI
    TEXTUAL-CONVENTION, DisplayString, TruthValue
FROM SNMPv2-TC;
sierrawireless MODULE-IDENTITY
   LAST-UPDATED "201202290000Z"
   ORGANIZATION "Sierra Wireless Inc"
   CONTACT-INFO
"Sierra Wirelss Inc
    DESCRIPTION
    REVISION "201202290000Z"
    DESCRIPTION
"This file defines the private Sierra MIB extensions."
    ::= { enterprises 20542 }
sharks OBJECT IDENTIFIER ::= { sierrawireless 9}
-- MIB versions
mibversion1 OBJECT IDENTIFIER ::= { sharks 1}
-- GUI Tabs for Sharks
statustab OBJECT IDENTIFIER ::= { mibversion1 1}
```

```
cellulartab OBJECT IDENTIFIER ::= { mibversion1 2}
lantab OBJECT IDENTIFIER ::= { mibversion1 3}
vpntab OBJECT IDENTIFIER ::= { mibversion1 4}
securitytab OBJECT IDENTIFIER ::= { mibversion1
servicestab OBJECT IDENTIFIER ::= { mibversion1
gpstab OBJECT IDENTIFIER ::= { mibversion1 7}
eventsreportingtab OBJECT IDENTIFIER ::= { mibversion1 8}
serialtab OBJECT IDENTIFIER ::= { mibversion1 9}
iotab OBJECT IDENTIFIER ::= { mibversion1 10}
admintab OBJECT IDENTIFIER ::= { mibversion1 11}
snmpconfig OBJECT IDENTIFIER ::= { mibversion1 12}
-- status elements
home OBJECT IDENTIFIER ::= { statustab 1}
cellular OBJECT IDENTIFIER ::= { statustab 2}
lan OBJECT IDENTIFIER ::= { statustab 3}
      OBJECT IDENTIFIER ::= { statustab 4}
vpn
security
          OBJECT IDENTIFIER ::= { statustab 5}
services OBJECT IDENTIFIER ::= { statustab 6}
gps     OBJECT IDENTIFIER ::= { statustab 7}
         OBJECT IDENTIFIER ::= { statustab 8}
serial
about OBJECT IDENTIFIER ::= { statustab 9}
-- io elements
currentstate OBJECT IDENTIFIER ::= { iotab 1}
configuration OBJECT IDENTIFIER ::= { iotab 2}
-- home status elements
phoneNumber OBJECT-TYPE
SYNTAX DisplayString (SIZE (10))
MAX-ACCESS read-only
STATUS current
```

```
DESCRIPTION ""
::= \{ \text{home } 17 \}
ipAddress OBJECT-TYPE
SYNTAX IpAddress
MAX-ACCESS read-only
STATUS current
  DESCRIPTION ""
::= { home 301 }
networkState OBJECT-TYPE
SYNTAX DisplayString
MAX-ACCESS read-only
STATUS current
  DESCRIPTION ""
::= { home 259 }
rssi OBJECT-TYPE
SYNTAX INTEGER (-125..-50)
MAX-ACCESS read-only
STATUS current
   DESCRIPTION ""
::= { home 261 }
gprsnetworkOperator OBJECT-TYPE
SYNTAX DisplayString
MAX-ACCESS read-only
STATUS current
   DESCRIPTION ""
::= { home 770 }
cdmanetworkOperator OBJECT-TYPE
SYNTAX DisplayString
MAX-ACCESS read-only
STATUS current
```

```
DESCRIPTION ""
::= \{ \text{home 644} \}
gprsECIO OBJECT-TYPE
SYNTAX DisplayString
MAX-ACCESS read-only
STATUS current
DESCRIPTION ""
::= { home 772 }
cdmaECIO OBJECT-TYPE
SYNTAX DisplayString
MAX-ACCESS read-only
STATUS current
 DESCRIPTION ""
::= { home 643 }
powerIn OBJECT-TYPE
SYNTAX DisplayString
MAX-ACCESS read-only
STATUS current
   DESCRIPTION ""
::= { home 266 }
boardTemprature OBJECT-TYPE
SYNTAX INTEGER
MAX-ACCESS read-only
STATUS current
   DESCRIPTION ""
::= { home 267 }
networkServiceType OBJECT-TYPE
SYNTAX DisplayString
MAX-ACCESS read-only
STATUS current
```

```
DESCRIPTION ""
::= \{ \text{home 264} \}
aleosSWVer OBJECT-TYPE
SYNTAX DisplayString
MAX-ACCESS read-only
STATUS current
   DESCRIPTION ""
::= { home 4 }
netChannel OBJECT-TYPE
SYNTAX INTEGER
MAX-ACCESS read-only
STATUS current
   DESCRIPTION ""
::= { home 260 }
cellularBytesSent OBJECT-TYPE
SYNTAX INTEGER
MAX-ACCESS read-only
STATUS current
   DESCRIPTION ""
::= { home 283 }
cellularBytesRecvd OBJECT-TYPE
SYNTAX INTEGER
MAX-ACCESS read-only
STATUS current
   DESCRIPTION ""
::= { home 284 }
deviceName OBJECT-TYPE
SYNTAX DisplayString
MAX-ACCESS read-only
```

```
STATUS current
   DESCRIPTION ""
::= { home 1154 }
-- cellular status elements
wanIP OBJECT-TYPE
SYNTAX IpAddress
MAX-ACCESS read-only
STATUS current
   DESCRIPTION ""
::= { cellular 301 }
electronicID OBJECT-TYPE
SYNTAX DisplayString
MAX-ACCESS read-only
STATUS current
   DESCRIPTION ""
::= { cellular 10 }
iccid OBJECT-TYPE
SYNTAX DisplayString
MAX-ACCESS read-only
STATUS current
   DESCRIPTION ""
::= { cellular 771 }
cellid OBJECT-TYPE
SYNTAX DisplayString
MAX-ACCESS read-only
STATUS current
   DESCRIPTION ""
::= { cellular 773 }
lac OBJECT-TYPE
```

```
SYNTAX DisplayString
MAX-ACCESS read-only
STATUS current
   DESCRIPTION ""
::= { cellular 774 }
imsi OBJECT-TYPE
SYNTAX DisplayString
MAX-ACCESS read-only
STATUS current
   DESCRIPTION ""
::= { cellular 785 }
keepAliveIpAddress OBJECT-TYPE
SYNTAX IpAddress
MAX-ACCESS read-only
STATUS current
   DESCRIPTION ""
::= { cellular 1105 }
keepAlivePingTime OBJECT-TYPE
SYNTAX INTEGER
MAX-ACCESS read-only
STATUS current
   DESCRIPTION ""
::= { cellular 1104 }
dnsServer1 OBJECT-TYPE
SYNTAX DisplayString
MAX-ACCESS read-only
STATUS current
   DESCRIPTION ""
::= { cellular 1082 }
dnsServer2 OBJECT-TYPE
```

```
SYNTAX DisplayString
MAX-ACCESS read-only
STATUS current
   DESCRIPTION ""
::= { cellular 1083 }
cellBand OBJECT-TYPE
SYNTAX DisplayString
MAX-ACCESS read-only
STATUS current
   DESCRIPTION ""
::= { cellular 2056 }
apn OBJECT-TYPE
SYNTAX DisplayString
MAX-ACCESS read-only
STATUS current
    DESCRIPTION ""
::= { cellular 2151 }
wanUseTime OBJECT-TYPE
SYNTAX INTEGER
MAX-ACCESS read-only
STATUS current
   DESCRIPTION ""
::= { cellular 5046 }
rscp OBJECT-TYPE
SYNTAX INTEGER
MAX-ACCESS read-only
STATUS current
   DESCRIPTION ""
::= { cellular 10249 }
errorRate OBJECT-TYPE
```

```
SYNTAX INTEGER
MAX-ACCESS read-only
STATUS current
   DESCRIPTION ""
::= { cellular 263 }
bytesSent OBJECT-TYPE
SYNTAX INTEGER
MAX-ACCESS read-only
STATUS current
   DESCRIPTION ""
::= { cellular 283 }
bytesRecvd OBJECT-TYPE
SYNTAX INTEGER
MAX-ACCESS read-only
STATUS current
   DESCRIPTION ""
::= { cellular 284 }
packetsSent OBJECT-TYPE
SYNTAX INTEGER
MAX-ACCESS read-only
STATUS current
   DESCRIPTION ""
::= { cellular 281 }
packetsRecvd OBJECT-TYPE
SYNTAX INTEGER
MAX-ACCESS read-only
STATUS current
   DESCRIPTION ""
::= { cellular 282 }
prlVersion OBJECT-TYPE
```

```
SYNTAX INTEGER
MAX-ACCESS read-only
STATUS current
   DESCRIPTION ""
::= { cellular 642 }
prlUpdateStatus OBJECT-TYPE
SYNTAX DisplayString
MAX-ACCESS read-only
STATUS current
   DESCRIPTION ""
::= { cellular 646 }
sid OBJECT-TYPE
SYNTAX INTEGER
MAX-ACCESS read-only
STATUS current
   DESCRIPTION ""
::= { cellular 648 }
nid OBJECT-TYPE
SYNTAX INTEGER
MAX-ACCESS read-only
STATUS current
   DESCRIPTION ""
::= { cellular 649 }
pnOffset OBJECT-TYPE
SYNTAX DisplayString
MAX-ACCESS read-only
STATUS current
   DESCRIPTION ""
::= { cellular 650 }
baseClass OBJECT-TYPE
```

```
SYNTAX DisplayString
MAX-ACCESS read-only
STATUS current
   DESCRIPTION ""
::= { cellular 651 }
rsrq OBJECT-TYPE
SYNTAX INTEGER
MAX-ACCESS read-only
STATUS current
   DESCRIPTION ""
::= { cellular 10209 }
rsrp OBJECT-TYPE
SYNTAX INTEGER
MAX-ACCESS read-only
STATUS current
   DESCRIPTION ""
::= { cellular 10210 }
sinr OBJECT-TYPE
SYNTAX DisplayString
MAX-ACCESS read-only
STATUS current
   DESCRIPTION ""
::= { cellular 10211 }
-- LAN status elements
usbMode OBJECT-TYPE
SYNTAX DisplayString
MAX-ACCESS read-only
STATUS current
   DESCRIPTION ""
::= { lan 1130 }
```

```
vrrpEnabled OBJECT-TYPE
SYNTAX DisplayString
MAX-ACCESS read-only
STATUS current
  DESCRIPTION ""
::= { lan 9001 }
lanpacketsSent OBJECT-TYPE
SYNTAX INTEGER
MAX-ACCESS read-only
STATUS current
   DESCRIPTION ""
::= { lan 279 }
lanpacketsRecvd OBJECT-TYPE
SYNTAX INTEGER
MAX-ACCESS read-only
STATUS current
   DESCRIPTION ""
::= { lan 280 }
wifipacketsSent OBJECT-TYPE
SYNTAX INTEGER
MAX-ACCESS read-only
STATUS current
   DESCRIPTION ""
::= { lan 10405 }
wifipacketsRecvd OBJECT-TYPE
SYNTAX INTEGER
MAX-ACCESS read-only
STATUS current
    DESCRIPTION ""
```

```
::= { lan 10406 }
wifiBridgeEnabled OBJECT-TYPE
SYNTAX DisplayString
MAX-ACCESS read-only
STATUS current
   DESCRIPTION ""
::= { lan 10401 }
wifiSecurityType OBJECT-TYPE
SYNTAX DisplayString
MAX-ACCESS read-only
STATUS current
   DESCRIPTION ""
::= { lan 4509 }
wifiAPStatus OBJECT-TYPE
SYNTAX DisplayString
MAX-ACCESS read-only
STATUS current
   DESCRIPTION ""
::= { lan 4506 }
wifiSSID OBJECT-TYPE
SYNTAX DisplayString
MAX-ACCESS read-only
STATUS current
   DESCRIPTION ""
::= { lan 4507 }
wifiChannel OBJECT-TYPE
SYNTAX INTEGER
MAX-ACCESS read-only
STATUS current
    DESCRIPTION ""
```

```
::= { lan 4508 }
-- VPN status elements
incomingOOB OBJECT-TYPE
SYNTAX DisplayString
MAX-ACCESS read-only
STATUS current
   DESCRIPTION ""
::= { vpn 3177 }
outgoingOOB OBJECT-TYPE
SYNTAX DisplayString
MAX-ACCESS read-only
STATUS current
   DESCRIPTION ""
::= { vpn 3178 }
outgoingHostOOB OBJECT-TYPE
SYNTAX DisplayString
MAX-ACCESS read-only
STATUS current
   DESCRIPTION ""
::= { vpn 3179 }
vpn1Status OBJECT-TYPE
SYNTAX DisplayString
MAX-ACCESS read-only
STATUS current
    DESCRIPTION ""
::= { vpn 3176 }
vpn2Status OBJECT-TYPE
```

```
SYNTAX DisplayString
MAX-ACCESS read-only
STATUS current
   DESCRIPTION ""
::= { vpn 3205 }
vpn3Status OBJECT-TYPE
SYNTAX DisplayString
MAX-ACCESS read-only
STATUS current
   DESCRIPTION ""
::= { vpn 3231 }
vpn4Status OBJECT-TYPE
SYNTAX DisplayString
MAX-ACCESS read-only
STATUS current
    DESCRIPTION ""
::= { vpn 3257 }
vpn5Status OBJECT-TYPE
SYNTAX DisplayString
MAX-ACCESS read-only
STATUS current
    DESCRIPTION ""
::= { vpn 3283 }
-- Security status elements
dmz OBJECT-TYPE
SYNTAX DisplayString
MAX-ACCESS read-only
STATUS current
   DESCRIPTION ""
::= { security 5113 }
```

```
portForwarding OBJECT-TYPE
SYNTAX DisplayString
MAX-ACCESS read-only
STATUS current
   DESCRIPTION ""
::= { security 5112 }
portFilteringIn OBJECT-TYPE
SYNTAX DisplayString
MAX-ACCESS read-only
STATUS current
   DESCRIPTION ""
::= { security 3505 }
portFilteringOut OBJECT-TYPE
SYNTAX DisplayString
MAX-ACCESS read-only
STATUS current
   DESCRIPTION ""
::= { security 3506 }
trustedHosts OBJECT-TYPE
SYNTAX DisplayString
MAX-ACCESS read-only
STATUS current
   DESCRIPTION ""
::= { security 1062 }
macFiltering OBJECT-TYPE
SYNTAX DisplayString
MAX-ACCESS read-only
STATUS current
   DESCRIPTION ""
::= { security 3509 }
```

```
badPasswdCount OBJECT-TYPE
SYNTAX INTEGER
MAX-ACCESS read-only
STATUS current
   DESCRIPTION ""
::= { security 385 }
ipRejectCount OBJECT-TYPE
SYNTAX INTEGER
MAX-ACCESS read-only
STATUS current
   DESCRIPTION ""
::= { security 386 }
ipRejectLog OBJECT-TYPE
SYNTAX DisplayString
MAX-ACCESS read-only
STATUS current
   DESCRIPTION ""
::= { security 387 }
-- Services status elements
aceNet OBJECT-TYPE
SYNTAX DisplayString
MAX-ACCESS read-only
STATUS current
   DESCRIPTION ""
::= { services 5026 }
aceManager OBJECT-TYPE
SYNTAX DisplayString
MAX-ACCESS read-only
STATUS current
```

```
DESCRIPTION ""
::= { services 1149 }
dynamicDnsService OBJECT-TYPE
SYNTAX DisplayString
MAX-ACCESS read-only
STATUS current
   DESCRIPTION ""
::= { services 5011 }
fullDomainName OBJECT-TYPE
SYNTAX DisplayString
MAX-ACCESS read-only
STATUS current
   DESCRIPTION ""
::= { services 5007 }
-- GPS status elements
gpsFix OBJECT-TYPE
SYNTAX INTEGER
MAX-ACCESS read-only
STATUS current
  DESCRIPTION ""
::= { gps 900 }
satelliteCount OBJECT-TYPE
SYNTAX INTEGER
MAX-ACCESS read-only
STATUS current
   DESCRIPTION ""
::= { gps 901 }
latitude OBJECT-TYPE
SYNTAX DisplayString
```

```
MAX-ACCESS read-only
STATUS current
   DESCRIPTION ""
::= { gps 902 }
longitude OBJECT-TYPE
SYNTAX DisplayString
MAX-ACCESS read-only
STATUS current
   DESCRIPTION ""
::= { gps 903 }
heading OBJECT-TYPE
SYNTAX DisplayString
MAX-ACCESS read-only
STATUS current
   DESCRIPTION ""
::= { gps 904 }
speed OBJECT-TYPE
SYNTAX INTEGER
MAX-ACCESS read-only
STATUS current
   DESCRIPTION ""
::= { gps 905 }
engineHours OBJECT-TYPE
SYNTAX INTEGER
MAX-ACCESS read-only
STATUS current
   DESCRIPTION ""
::= { gps 906 }
-- Serial status elements
```

```
serialPortMode OBJECT-TYPE
SYNTAX DisplayString
MAX-ACCESS read-only
STATUS current
   DESCRIPTION ""
::= { serial 1043 }
tcpAutoAnswer OBJECT-TYPE
SYNTAX DisplayString
MAX-ACCESS read-only
STATUS current
   DESCRIPTION ""
::= { serial 1048 }
udpAutoAnswer OBJECT-TYPE
SYNTAX DisplayString
MAX-ACCESS read-only
STATUS current
   DESCRIPTION ""
::= { serial 1054 }
serialPacketsSent OBJECT-TYPE
SYNTAX INTEGER
MAX-ACCESS read-only
STATUS current
   DESCRIPTION ""
::= { serial 273 }
serialPacketsRecvd OBJECT-TYPE
SYNTAX INTEGER
MAX-ACCESS read-only
STATUS current
   DESCRIPTION ""
::= { serial 274 }
-- About status elements
```

```
deviceModel OBJECT-TYPE
SYNTAX DisplayString
MAX-ACCESS read-only
STATUS current
   DESCRIPTION ""
::= { about 7 }
radioModelType OBJECT-TYPE
SYNTAX DisplayString
MAX-ACCESS read-only
STATUS current
   DESCRIPTION ""
::= { about 9 }
radioFirmwareVersion OBJECT-TYPE
SYNTAX DisplayString
MAX-ACCESS read-only
STATUS current
   DESCRIPTION ""
::= { about 8 }
deviceID OBJECT-TYPE
SYNTAX DisplayString
MAX-ACCESS read-only
STATUS current
   DESCRIPTION ""
::= { about 25 }
macAddress OBJECT-TYPE
SYNTAX DisplayString
MAX-ACCESS read-only
STATUS current
    DESCRIPTION ""
```

```
::= { about 66 }
aleosSWVersion OBJECT-TYPE
SYNTAX DisplayString
MAX-ACCESS read-only
STATUS current
   DESCRIPTION ""
::= { about 4 }
deviceHwConfiguration OBJECT-TYPE
SYNTAX DisplayString
MAX-ACCESS read-only
STATUS current
   DESCRIPTION ""
::= { about 5 }
msciVersion OBJECT-TYPE
SYNTAX DisplayString
MAX-ACCESS read-only
STATUS current
   DESCRIPTION ""
::= { about 3 }
-- Read Write values
snmpenable OBJECT-TYPE
SYNTAX INTEGER {
           disabled(0),
           enabled(1) }
MAX-ACCESS read-write
STATUS current
    DESCRIPTION ""
::= { snmpconfig 10040 }
snmpversion OBJECT-TYPE
```

```
SYNTAX INTEGER {
           snmpv2c(2),
           snmpv3(3)}
MAX-ACCESS read-write
STATUS current
    DESCRIPTION ""
::= { snmpconfig 10041 }
snmpport OBJECT-TYPE
SYNTAX INTEGER
MAX-ACCESS read-write
STATUS current
    DESCRIPTION ""
::= { snmpconfig 10042 }
snmpContact OBJECT-TYPE
SYNTAX DisplayString
MAX-ACCESS read-write
STATUS current
   DESCRIPTION ""
::= { snmpconfig 2730 }
snmpName OBJECT-TYPE
SYNTAX DisplayString
MAX-ACCESS read-write
STATUS current
   DESCRIPTION ""
::= { snmpconfig 2731 }
snmpLocation OBJECT-TYPE
SYNTAX DisplayString
MAX-ACCESS read-write
STATUS current
   DESCRIPTION ""
::= { snmpconfig 2732 }
```

```
rocommunity OBJECT-TYPE
SYNTAX DisplayString
MAX-ACCESS read-write
STATUS current
    DESCRIPTION ""
::= { snmpconfig 10063 }
rouser OBJECT-TYPE
SYNTAX DisplayString
MAX-ACCESS read-write
STATUS current
   DESCRIPTION ""
::= { snmpconfig 10045 }
rosecuritylvl OBJECT-TYPE
SYNTAX INTEGER {
           noauthnopriv(0),
           authnopriv(1),
           authpriv(2) }
MAX-ACCESS read-write
STATUS current
   DESCRIPTION ""
::= { snmpconfig 10046 }
roauthtype OBJECT-TYPE
SYNTAX INTEGER {
           md5(0),
           sha(1) }
MAX-ACCESS read-write
STATUS current
    DESCRIPTION ""
::= { snmpconfig 10047 }
roauthkey OBJECT-TYPE
```

```
SYNTAX DisplayString
MAX-ACCESS read-write
STATUS current
   DESCRIPTION ""
::= { snmpconfig 10048 }
roprivtype OBJECT-TYPE
SYNTAX INTEGER {
           aes(0),
           des(1) }
MAX-ACCESS read-write
STATUS current
   DESCRIPTION ""
::= { snmpconfig 10049 }
roprivkey OBJECT-TYPE
SYNTAX DisplayString
MAX-ACCESS read-write
STATUS current
   DESCRIPTION ""
::= { snmpconfig 10050 }
rwcommunity OBJECT-TYPE
SYNTAX DisplayString
MAX-ACCESS read-write
STATUS current
   DESCRIPTION ""
::= { snmpconfig 10064 }
rwuser OBJECT-TYPE
SYNTAX DisplayString
MAX-ACCESS read-write
STATUS current
    DESCRIPTION ""
```

```
::= { snmpconfig 10051 }
rwsecuritylvl OBJECT-TYPE
SYNTAX INTEGER {
           noauthnopriv(0),
           authnopriv(1),
           authpriv(2) }
MAX-ACCESS read-write
STATUS current
   DESCRIPTION ""
::= { snmpconfig 10052 }
rwauthtype OBJECT-TYPE
SYNTAX INTEGER {
           md5(0),
           sha(1) }
MAX-ACCESS read-write
STATUS current
   DESCRIPTION ""
::= { snmpconfig 10053 }
rwauthkey OBJECT-TYPE
SYNTAX DisplayString
MAX-ACCESS read-write
STATUS current
   DESCRIPTION ""
::= { snmpconfig 10054 }
rwprivtype OBJECT-TYPE
SYNTAX INTEGER {
           aes(0),
           des(1) }
MAX-ACCESS read-write
STATUS current
```

```
DESCRIPTION ""
::= { snmpconfig 10055 }
rwprivkey OBJECT-TYPE
SYNTAX DisplayString
MAX-ACCESS read-write
STATUS current
   DESCRIPTION ""
::= { snmpconfig 10056 }
trapipAddress OBJECT-TYPE
SYNTAX IpAddress
MAX-ACCESS read-write
STATUS current
    DESCRIPTION ""
::= { snmpconfig 1166 }
trapport OBJECT-TYPE
SYNTAX INTEGER
MAX-ACCESS read-write
STATUS current
    DESCRIPTION ""
::= { snmpconfig 10043 }
engineid OBJECT-TYPE
SYNTAX DisplayString
MAX-ACCESS read-write
STATUS current
   DESCRIPTION ""
::= { snmpconfig 10044 }
trapcommunity OBJECT-TYPE
SYNTAX DisplayString
MAX-ACCESS read-write
```

```
STATUS current
   DESCRIPTION ""
::= { snmpconfig 10065 }
trapuser OBJECT-TYPE
SYNTAX DisplayString
MAX-ACCESS read-write
STATUS current
   DESCRIPTION ""
::= { snmpconfig 10057 }
trapsecuritylvl OBJECT-TYPE
SYNTAX INTEGER {
           noauthnopriv(0),
           authnopriv(1),
           authpriv(2) }
MAX-ACCESS read-write
STATUS current
   DESCRIPTION ""
::= { snmpconfig 10058 }
trapauthtype OBJECT-TYPE
SYNTAX INTEGER {
           md5(0),
           sha(1) }
MAX-ACCESS read-write
STATUS current
   DESCRIPTION ""
::= { snmpconfig 10059 }
trapauthkey OBJECT-TYPE
SYNTAX DisplayString
MAX-ACCESS read-write
STATUS current
    DESCRIPTION ""
```

```
::= { snmpconfig 10060 }
trapprivtype OBJECT-TYPE
SYNTAX INTEGER {
           aes(0),
          des(1) }
MAX-ACCESS read-write
STATUS current
   DESCRIPTION ""
::= { snmpconfig 10061 }
trapprivkey OBJECT-TYPE
SYNTAX DisplayString
MAX-ACCESS read-write
STATUS current
   DESCRIPTION ""
::= { snmpconfig 10062 }
rebootmodem OBJECT-TYPE
SYNTAX INTEGER {
           nop(0),
           reboot(1) }
MAX-ACCESS read-write
STATUS current
   DESCRIPTION ""
::= { snmpconfig 65001 }
digitalInput1 OBJECT-TYPE
    SYNTAX DisplayString
    STATUS current
    DESCRIPTION "Digital Input 1 MSCIID 851"
    ::= { currentstate 851 }
```

```
digitalInput2 OBJECT-TYPE
    SYNTAX DisplayString
    STATUS
               current
    DESCRIPTION "Digital Input 2 MSCIID 852"
    ::= { currentstate 852 }
digitalInput3 OBJECT-TYPE
    SYNTAX DisplayString
   STATUS
               current
    DESCRIPTION "Digital Input 3 MSCIID 853"
    ::= { currentstate 853 }
digitalInput4 OBJECT-TYPE
   SYNTAX DisplayString
    STATUS
              current
    DESCRIPTION "Digital Input 4 MSCIID 854"
    ::= { currentstate 854 }
digitalInput5 OBJECT-TYPE
   SYNTAX DisplayString
   STATUS
                current
    DESCRIPTION "Digital Input 5 MSCIID 867"
    ::= { currentstate 867 }
digitalInput6 OBJECT-TYPE
    SYNTAX DisplayString
   STATUS
               current
    DESCRIPTION "Digital Input 6 MSCIID 868"
    ::= { currentstate 868 }
digitalOutput1 OBJECT-TYPE
    SYNTAX DisplayString
   STATUS
              current
   DESCRIPTION "Digital Output 1 MSCIID 859"
    ::= { currentstate 859 }
```

```
digitalOutput2 OBJECT-TYPE
    SYNTAX DisplayString
   STATUS
               current
    DESCRIPTION "Digital Output 2 MSCIID 860"
    ::= { currentstate 860 }
digitalOutput3 OBJECT-TYPE
   SYNTAX DisplayString
   STATUS
               current
    DESCRIPTION "Digital Output 3 MSCIID 863"
    ::= { currentstate 863 }
digitalOutput4 OBJECT-TYPE
    SYNTAX DisplayString
   STATUS
               current
    DESCRIPTION "Digital Output 4 MSCIID 864"
    ::= { currentstate 864 }
digitalOutput5 OBJECT-TYPE
   SYNTAX DisplayString
    STATUS
               current
    DESCRIPTION "Digital Output 5 MSCIID 865"
    ::= { currentstate 865 }
digitalOutput6 OBJECT-TYPE
   SYNTAX DisplayString
    STATUS
               current
    DESCRIPTION "Digital Output 6 MSCIID 866"
    ::= { currentstate 866 }
digitalConfig1 OBJECT-TYPE
   SYNTAX DisplayString
    STATUS
               current
    DESCRIPTION "Digital Configuration 1 MSCIID 861"
```

```
::= { configuration 861 }
digitalConfig2 OBJECT-TYPE
    SYNTAX DisplayString
              current
    STATUS
    DESCRIPTION "Digital Configuration 2 MSCIID 862"
    ::= { configuration 862 }
digitalConfig3 OBJECT-TYPE
    SYNTAX DisplayString
    STATUS
               current
    DESCRIPTION "Digital Configuration 3 MSCIID 869"
    ::= { configuration 869 }
digitalConfig4 OBJECT-TYPE
    SYNTAX DisplayString
    STATUS
               current
    DESCRIPTION "Digital Configuration 4 MSCIID 870"
    ::= { configuration 870 }
digitalConfig5 OBJECT-TYPE
    SYNTAX DisplayString
    STATUS
               current
    DESCRIPTION "Digital Configuration 5 MSCIID 871"
    ::= { configuration 871 }
digitalConfig6 OBJECT-TYPE
    SYNTAX DisplayString
                current
    DESCRIPTION "Digital Configuration 6 MSCIID 872"
    ::= { configuration 872 }
pulseAccumulator1 OBJECT-TYPE
    SYNTAX DisplayString
```

```
STATUS
               current
    DESCRIPTION "Pulse Accumulator 1 MSCIID 4002"
    ::= { currentstate 4002 }
pulseAccumulator2 OBJECT-TYPE
    SYNTAX DisplayString
    STATUS
    DESCRIPTION "Pulse Accumulator 2 MSCIID 4003"
    ::= { currentstate 4003 }
pulseAccumulator3 OBJECT-TYPE
    SYNTAX DisplayString
    STATUS current
    DESCRIPTION "Pulse Accumulator 3 MSCIID 4004"
    ::= { currentstate 4004 }
pulseAccumulator4 OBJECT-TYPE
    SYNTAX DisplayString
    STATUS
           current
    DESCRIPTION "Pulse Accumulator 4 MSCIID 4005"
    ::= { currentstate 4005 }
pulseAccumulator5 OBJECT-TYPE
    SYNTAX DisplayString
    STATUS
               current
    DESCRIPTION "Pulse Accumulator 5 MSCIID 4006"
    ::= { currentstate 4006 }
pulseAccumulator6 OBJECT-TYPE
    SYNTAX DisplayString
    STATUS
               current
    DESCRIPTION "Pulse Accumulator 6 MSCIID 4007"
    ::= { currentstate 4007 }
analogInput1 OBJECT-TYPE
```

```
SYNTAX DisplayString
               current
   STATUS
   DESCRIPTION "Analog Input 1 MSCIID 855"
   ::= { currentstate 855 }
analogInput2 OBJECT-TYPE
   SYNTAX DisplayString
   STATUS
              current
   DESCRIPTION "Analog Input 2 MSCIID 856"
   ::= { currentstate 856 }
analogInput3 OBJECT-TYPE
   SYNTAX DisplayString
   STATUS
              current
   DESCRIPTION "Analog Input 3 MSCIID 857"
    ::= { currentstate 857 }
analogInput4 OBJECT-TYPE
   SYNTAX DisplayString
   STATUS
              current
   DESCRIPTION "Analog Input 4 MSCIID 858"
    ::= { currentstate 858 }
analogInput5 OBJECT-TYPE
   SYNTAX DisplayString
   STATUS
              current
   DESCRIPTION "Analog Input 5 MSCIID 873"
    ::= { currentstate 873 }
analogInput6 OBJECT-TYPE
   SYNTAX DisplayString
   STATUS
           current
   DESCRIPTION "Analog Input 6 MSCIID 874"
    ::= { currentstate 874 }
```

```
analogInput7 OBJECT-TYPE
   SYNTAX DisplayString
   STATUS
              current
   DESCRIPTION "Analog Input 7 MSCIID 875"
   ::= { currentstate 875 }
analogInput8 OBJECT-TYPE
   SYNTAX DisplayString
   STATUS
              current
   DESCRIPTION "Analog Input 8 MSCIID 876"
   ::= { currentstate 876 }
coefficientAnalogInput1 OBJECT-TYPE
   SYNTAX DisplayString
   STATUS
              current
   DESCRIPTION "Coefficient Analog Input 1 MSCIID 4011"
   ::= { currentstate 4011 }
coefficientAnalogInput2 OBJECT-TYPE
   SYNTAX DisplayString
   STATUS
              current
   DESCRIPTION "Coefficient Analog Input 2 MSCIID 4012"
   ::= { currentstate 4012 }
coefficientAnalogInput3 OBJECT-TYPE
   SYNTAX DisplayString
   STATUS
              current
   DESCRIPTION "Coefficient Analog Input 3 MSCIID 4013"
    ::= { currentstate 4013 }
coefficientAnalogInput4 OBJECT-TYPE
   SYNTAX DisplayString
   STATUS
              current
   DESCRIPTION "Coefficient Analog Input 4 MSCIID 4014"
```

```
::= { currentstate 4014 }
coefficientAnalogInput5 OBJECT-TYPE
   SYNTAX DisplayString
   STATUS current
   DESCRIPTION "Coefficient Analog Input 5 MSCIID 4015"
    ::= { currentstate 4015 }
coefficientAnalogInput6 OBJECT-TYPE
   SYNTAX DisplayString
   STATUS
              current
   DESCRIPTION "Coefficient Analog Input 6 MSCIID 4016"
    ::= { currentstate 4016 }
coefficientAnalogInput7 OBJECT-TYPE
   SYNTAX DisplayString
   STATUS
              current
    DESCRIPTION "Coefficient Analog Input 7 MSCIID 4017"
    ::= { currentstate 4017 }
coefficientAnalogInput8 OBJECT-TYPE
    SYNTAX DisplayString
    STATUS current
   DESCRIPTION "Coefficient Analog Input 8 MSCIID 4018"
    ::= { currentstate 4018 }
offsetAnalogInput1 OBJECT-TYPE
   SYNTAX DisplayString
    STATUS current
    DESCRIPTION "Offset Analog Input 1 MSCIID 4021"
    ::= { currentstate 4021 }
offsetAnalogInput2 OBJECT-TYPE
   SYNTAX DisplayString
   STATUS current
```

```
DESCRIPTION "Offset Analog Input 2 MSCIID 4022"
   ::= { currentstate 4022 }
offsetAnalogInput3 OBJECT-TYPE
   SYNTAX DisplayString
    STATUS current
   DESCRIPTION "Offset Analog Input 3 MSCIID 4023"
    ::= { currentstate 4023 }
offsetAnalogInput4 OBJECT-TYPE
   SYNTAX DisplayString
   STATUS current
    DESCRIPTION "Offset Analog Input 4 MSCIID 4024"
    ::= { currentstate 4024 }
offsetAnalogInput5 OBJECT-TYPE
   SYNTAX DisplayString
    STATUS
              current
    DESCRIPTION "Offset Analog Input 5 MSCIID 4025"
    ::= { currentstate 4025 }
offsetAnalogInput6 OBJECT-TYPE
   SYNTAX DisplayString
   STATUS
              current
    DESCRIPTION "Offset Analog Input 6 MSCIID 4026"
    ::= { currentstate 4026 }
offsetAnalogInput7 OBJECT-TYPE
    SYNTAX DisplayString
   STATUS
              current
   DESCRIPTION "Offset Analog Input 7 MSCIID 4027"
    ::= { currentstate 4027 }
offsetAnalogInput8 OBJECT-TYPE
    SYNTAX DisplayString
```

```
STATUS
              current
    DESCRIPTION "Offset Analog Input 8 MSCIID 4028"
    ::= { currentstate 4028 }
unitsAnalogInput1 OBJECT-TYPE
    SYNTAX DisplayString
   STATUS
              current
    DESCRIPTION "Units Analog Input 1 MSCIID 4031"
    ::= { currentstate 4031 }
unitsAnalogInput2 OBJECT-TYPE
    SYNTAX DisplayString
   STATUS current
   DESCRIPTION "Units Analog Input 2 MSCIID 4032"
    ::= { currentstate 4032 }
unitsAnalogInput3 OBJECT-TYPE
    SYNTAX DisplayString
   STATUS current
   DESCRIPTION "Units Analog Input 3 MSCIID 4033"
    ::= { currentstate 4033 }
unitsAnalogInput4 OBJECT-TYPE
   SYNTAX DisplayString
   STATUS
              current
   DESCRIPTION "Units Analog Input 4 MSCIID 4034"
    ::= { currentstate 4034 }
unitsAnalogInput5 OBJECT-TYPE
   SYNTAX DisplayString
   STATUS
              current
    DESCRIPTION "Units Analog Input 5 MSCIID 4035"
    ::= { currentstate 4035 }
unitsAnalogInput6 OBJECT-TYPE
```

```
SYNTAX DisplayString
               current
    STATUS
    DESCRIPTION "Units Analog Input 6 MSCIID 4036"
    ::= { currentstate 4036 }
unitsAnalogInput7 OBJECT-TYPE
    SYNTAX DisplayString
    STATUS
               current
    DESCRIPTION "Units Analog Input 7 MSCIID 4037"
    ::= { currentstate 4037 }
unitsAnalogInput8 OBJECT-TYPE
    SYNTAX DisplayString
   STATUS
              current
    DESCRIPTION "Units Analog Input 8 MSCIID 4038"
    ::= { currentstate 4038 }
scaledAnalogInput1 OBJECT-TYPE
   SYNTAX DisplayString
   STATUS
              current
   DESCRIPTION "Scaled Analog Input 1 MSCIID 4041"
    ::= { currentstate 4041 }
scaledAnalogInput2 OBJECT-TYPE
   SYNTAX DisplayString
   STATUS
           current
   DESCRIPTION "Scaled Analog Input 2 MSCIID 4042"
    ::= { currentstate 4042 }
scaledAnalogInput3 OBJECT-TYPE
   SYNTAX DisplayString
   STATUS
              current
   DESCRIPTION "Scaled Analog Input 3 MSCIID 4043"
    ::= { currentstate 4043 }
```

```
scaledAnalogInput4 OBJECT-TYPE
    SYNTAX DisplayString
   STATUS
               current
   DESCRIPTION "Scaled Analog Input 4 MSCIID 4044"
    ::= { currentstate 4044 }
scaledAnalogInput5 OBJECT-TYPE
    SYNTAX DisplayString
   STATUS
              current
   DESCRIPTION "Scaled Analog Input 5 MSCIID 4045"
    ::= { currentstate 4045 }
scaledAnalogInput6 OBJECT-TYPE
   SYNTAX DisplayString
    STATUS
              current
    DESCRIPTION "Scaled Analog Input 6 MSCIID 4046"
    ::= { currentstate 4046 }
scaledAnalogInput7 OBJECT-TYPE
   SYNTAX DisplayString
   STATUS
              current
    DESCRIPTION "Scaled Analog Input 7 MSCIID 4047"
    ::= { currentstate 4047 }
scaledAnalogInput8 OBJECT-TYPE
   SYNTAX DisplayString
   STATUS
              current
   DESCRIPTION "Scaled Analog Input 8 MSCIID 4048"
    ::= { currentstate 4048 }
```

-- Notifications starting at 1000

```
modemNotifications OBJECT IDENTIFIER ::= { mibversion1 1000 }
value OBJECT-TYPE
              DisplayString
   SYNTAX
   MAX-ACCESS accessible-for-notify
   STATUS
              current
   DESCRIPTION "value of MSCIID that triggered this event"
    ::= { modemNotifications 500 }
gpsFixNotification NOTIFICATION-TYPE
   OBJECTS { value }
   STATUS current
   DESCRIPTION
       "GPS Fix MSCIID 900"
::= { modemNotifications 17 }
vehicleSpeed NOTIFICATION-TYPE
   OBJECTS { value }
   STATUS current
   DESCRIPTION
       "Vehicle Speed MSCIID 905"
::= { modemNotifications 18 }
engineHoursNotification NOTIFICATION-TYPE
   OBJECTS { value }
   STATUS current
   DESCRIPTION
       "Engine Hours MSCIID 906"
::= { modemNotifications 19 }
headingChange NOTIFICATION-TYPE
   OBJECTS { value }
   STATUS current
   DESCRIPTION
```

```
"Heading Change MSCIID 904"
::= { modemNotifications 20 }
rssiNotification NOTIFICATION-TYPE
   OBJECTS { value }
   STATUS current
   DESCRIPTION
       "RSSI MSCIID 261"
::= { modemNotifications 21 }
networkStateNotification NOTIFICATION-TYPE
   OBJECTS { value }
   STATUS current
   DESCRIPTION
       "Network State MSCIID 259"
::= { modemNotifications 22 }
networkService NOTIFICATION-TYPE
   OBJECTS { value }
   STATUS current
   DESCRIPTION
       "Network Service 264"
::= { modemNotifications 23 }
networkErrorRate NOTIFICATION-TYPE
   OBJECTS { value }
   STATUS current
   DESCRIPTION
       "Network Error Rate MSCIID 263"
::= { modemNotifications 24 }
periodicReports NOTIFICATION-TYPE
   OBJECTS { value }
   STATUS current
   DESCRIPTION
```

```
"Periodic Reports MSCIID 270"
::= { modemNotifications 25 }
powerInNotification NOTIFICATION-TYPE
   OBJECTS { value }
   STATUS current
   DESCRIPTION
       "Power In MSCIID 266"
::= { modemNotifications 26 }
boardTemp NOTIFICATION-TYPE
   OBJECTS { value }
   STATUS current
   DESCRIPTION
       "Board Temperature MSCIID 267"
::= { modemNotifications 27 }
cdmaTemp NOTIFICATION-TYPE
   OBJECTS { value }
   STATUS current
   DESCRIPTION
       "CDMA Temperature MSCIID 641"
::= { modemNotifications 28 }
dailyDataUsage NOTIFICATION-TYPE
   OBJECTS
              { value }
   STATUS
              current
   DESCRIPTION
       "Daily Data Usage MSCIID 25001"
::= { modemNotifications 29 }
monthlyDataUsage NOTIFICATION-TYPE
   OBJECTS
              { value }
   STATUS
              current
```

```
DESCRIPTION
     "Monthly Data Usage MSCIID 25002"
::= { modemNotifications 30 }
END
```

# >> D: AT Commands

## **AT Command Set Summary**

Note: If you are writing software to parse AT command responses, Sierra Wireless recommends that you design the software to be independent of the amount of whitespace. Whitespace is defined as ASCII space, tab, carriage return and linefeed characters and may appear in any combination, not necessarily containing all of the above.

Note: When using AT commands to change passwords or passphrases, the special character comma ',' cannot be used in the new password or passphrase.

Using a terminal connection (Telnet) or SSH protocol, you can send AT commands to configure the device, command it to do something, or query a setting.

- AT commands must always be terminated by a carriage return <CR> (ASCII character 0x0D), i.e., pressing Enter on the keyboard. Some may also include a new line or line feed <LF>.
- If **E=1** (Echo On), the AT command (including the terminating <carriage return>) is displayed (output) before any responses.
- Two settings affect the format of AT command output: V (Verbose) and Q (Quiet).
- If Q=1 (Quiet On), no result codes are output whatsoever, so there is no response generated by a (non-query) command.
- If Q=0 (Quiet Off), result codes are output. The format of this output is then affected by the Verbose setting.

If Quiet mode is off, the result code is affected as follows:

For V=1 (Verbose mode), the textual result code is surrounded by a carriage return and new line. Any AT query response is also surrounded by a carriage return and new line.

For V=0 (Terse mode), a numeric result code is output with a single trailing carriage return (no new line is output), while any AT query response is followed by a carriage return and new line (there is no preceding output).

 For example, possible output to the AT command "AT" with carriage return (assuming quiet mode is not on) is:

carriage return—if V=0

carriage return and new line OK another carriage return and new line—if V=1

Note: AT commands work for the port on which they are executed. For example, if the user types ATE1 and then AT&W using a USB/serial port connection, it sets the USB/serial port to Echo On, but not the telnet connection or the RS232 serial port.

If you need to change the port for Telnet (for example, you have the default port blocked on your firewall), the option is on the Services > Telnet/SSH tab. The default Telnet port is 2332. You can also change the Telnet timeout; if the connection is idle, default timeout is 2 minutes. This is the internal Telnet on the device to pass AT commands and not TCP PAD.

AT commands are shown in upper case, but they are not case sensitive.

This appendix organizes the commands into functional groups to allow you to more quickly locate a desired command when you know the operation but not the command. Commands under each topic are listed alphabetically.

Note: Some of the configuration commands listed here are only available as AT commands.

### **Reference Tables**

Result codes are not shown in the command tables unless special conditions apply. Generally the result code OK is returned when the command has been executed. ERROR may be returned if parameters are out of range, and is returned if the command is not recognized or is not permitted in the current state or condition of the AirLink MP70.

Note: Unless otherwise stated, all commands are accessible locally and remotely.

AT command topics in this appendix:

- Device Updates on page 485
- Status on page 487
- WAN/Cellular on page 504
- LAN on page 522
- Wi-Fi on page 526
- VPN on page 545
- Security on page 551
- Services on page 552
- Location on page 562
- Serial on page 569
- Standard (Hayes) commands on page 575
- I/O on page 580
- Applications on page 581
- Admin on page 585

# **Device Updates**

Table D-1: Device Update AT Commands

| Command     | Description                                                                                                    |
|-------------|----------------------------------------------------------------------------------------------------|
| *FWRMUPDATE | This AT command updates the ALEOS software remotely. The ALEOS software file must be on an ftp server. The command parameters are: AT*FWRMUPDATE= <ftp ip="" server="">,<ftp server="" username="">,<ftp password="" server="">,<aleos filename=""> Example: AT*FWRMUPDATE=192.168.17.111,MyUserName,v3yieo,GX_4.3.4.001v0.bin Error message: • Firmware update failed: could not get file from FTP server—Firmware file does not exist; check that the file name was spelled correctly</aleos></ftp></ftp></ftp>                                                                                                    |
| 14          | Query the Recovery version installed on the MP70 Example: ATI4? returns 2.0 - 31934                                                                                                    |
| *RMSTORE    | This AT command remotely loads the radio module firmware file using ftp, verifies and then copies the file in the radio module firmware store location.  The radio module firmware file must be on an FTP server, and the file name must have the suffix .iso  The command parameters are:  AT*RMSTORE= <ftp hostname="" ip="" or="" server="">,<user>,<password>,<filepath> Where:  <ul> <li><ftp hostname="" ip="" or="" server=""> is the resolvable hostname or IP address of the FTP server</ftp></li> <li><user> is the user name used to access the FTP server</user></li> <li><password> is the password used to access the FTP server <ul> <li><filepath> is the full path to the file on the FTP server.</filepath></li> </ul> </password></li> <li>Example:  AT*RMSTORE=192.168.17.111,MyUserName,password,MC7354_VZW004_55581.iso  To query the list of files in storage:  AT*RMSTORE?  Example:  AT*RMSTORE?  MC7354_ATT004_55580.iso  MC7354_SPT004_55581.iso  MC7354_VZW004_55581.iso  MC7354_VZW004_55581.iso  OK</li> </ul></filepath></password></user></ftp> |

Table D-1: Device Update AT Commands

| Command     | Description                                                                                                    |
|-------------|----------------------------------------------------------------------------------------------------|
| *RMFWSWITCH | This AT command switches the current radio module firmware to the radio module firmware specified by the AT command.                                                                        |
|             | The radio module firmware file must be stored on the MP70. For more information, see Radio Module Firmware on page 409.                                                                     |
|             | The command parameters are:                                                                                                    |
|             | AT*RMFWSWITCH= <network operator=""></network>                                                                                                    |
|             | Where:                                                                                                    |
|             | Network Operator> is the network operator associated with the radio module firmware to which you want to switch. For example, att, generic, etc. (case insensitive).                        |
|             | Example:                                                                                                    |
|             | AT*RMFWSWITCH=att                                                                                                    |
| *TPLUPDATE  | This AT command updates the template (configuration file) remotely.                                                                                                    |
|             | The template file must be accessible on an FTP server.                                                                                                    |
|             | The command parameters are:                                                                                                    |
|             | AT*TPLUPDATE= <server_ip>,<user_name>,<password>,<file_name></file_name></password></user_name></server_ip>                                                                                 |
|             | where:                                                                                                    |
|             | SERVER_IP is the IP address of the FTP server.                                                                                                    |
|             | USER_NAME is the user name used to access the FTP server.                                                                                                    |
|             | PASSWORD is the password used to access the FTP server.                                                                                                    |
|             | • FILE_NAME is the name of the template file on the FTP server that you want to apply to the AirLink MP70. The template file must be stored on the FTP User_Name home, not in a sub-folder. |
|             | Example:                                                                                                    |
|             | AT*TPLUPDATE=192.168.17.111,MyUserName,MyPassword,NewTemplate.xml                                                                                                    |
|             | When the template is successfully applied, the message displayed is:                                                                                                    |
|             | Template applied successfully                                                                                                    |
|             | OK                                                                                                    |
|             |                                                                                                    |
|             | Note: Configure the FTP server:                                                                                                    |
|             | As passive mode (not active mode)                                                                                                    |
|             | To listen to port 21                                                                                                    |
|             |                                                                                                    |

# **Status**

General status commands are listed in Table D-2. For AT commands related to each status page in ACEmanager, see:

- Status > Home AT Commands
- Status > Cellular AT Commands
- Status > Ethernet AT Commands
- Status > Wi-Fi AT Commands
- Status > Security AT Commands
- Status > Services AT Commands
- Status > Serial AT Commands
- Status > Applications AT Commands
- Status > About AT Commands

Table D-2: General Status AT Commands

| Command          | Description                                                                                                    |
|------------------|----------------------------------------------------------------------------------------------------|
| *BAND?           | Query the current radio module band.  To set or query the setting for RF band range or technology, see !BAND on page 505.                                                                                                    |
| +ECIO?           | Query the signal quality.                                                                                                    |
| *ETHSTATE?       | <ul> <li>Query the connection state (speed and duplex) of the Ethernet port.</li> <li>AT*ETHSTATE? or AT*ETHSTATE?1—Returns the speed and duplex state of the main Ethernet port (e.g. 100Mb/s Full Duplex)</li> </ul>                                                                                                    |
| *HOSTCOMMLVL?    | Query the serial host signal level.  Response example: DCD:LOW; DTR:LOW; DSR:HIGH; CTS:HIGH; RTS:LOW                                                                                                    |
| +HWTEMP?         | Query the internal temperature of the radio module (in degrees Celsius).                                                                                                    |
| *LISTIP?         | Query the IP/MAC address information for connected LAN devices.  This AT command retrieves the information available on the IP/MAC table on the Status > LAN screen.  AT*LISTIP?  The response lists the IP address, the MAC address, and the status. Fields are separated by semi-colons.  Example:  192.168.14.100;0e:c6:ff:b2:61:8f;active |
| *NETSERVICE_RAW? | Query the numeric value for the network service type.  8—2G (GPRS)  10—2G roaming  16—3G (HSPA, HSPA+, UMTS)  18—3G roaming  64—4G                                                                                                    |

Table D-2: General Status AT Commands

| Command        | Description                                                                                                    |
|----------------|----------------------------------------------------------------------------------------------------|
| *NETSTATE_RAW? | <ul> <li>Query the network state of the current WAN connection.</li> <li>AT*NETSTATE_RAW? returns:</li> <li>5—Network Ready (The MP70 is connected to the WAN network and ready to send data.)</li> <li>29—Network Ready - Wi-Fi (The MP70 is connected to a Wi-Fi network in client mode.)</li> <li>34—Network Ready - Ethernet (The MP70 is connected to an Ethernet WAN network.)</li> <li>0—Network Link Down (The network link is not available.)</li> <li>7—No Service (There is no mobile network detected.)</li> </ul> |
| *USBNETSTATE?  | Query the status of the USB connection.  AT*USBNETSTATE? returns:  None—There are no USB connections to the AirLink MP70.  8 MB/s Half Duplex—There is a USB connection to the device.                                                                                                    |

# Status > Home

Table D-3: Status > Home AT Commands

| Command            | Description                                                                                                    |
|--------------------|----------------------------------------------------------------------------------------------------|
| General            |                                                                                                    |
| *NETSTATE?         | <ul> <li>Query the network state of the current WAN connection.</li> <li>AT*NETSTATE? returns:</li> <li>Network Ready—The MP70 is connected to the WAN network and ready to send data.</li> <li>Network Ready - Wi-Fi—The MP70 is connected to a Wi-Fi network in client mode.</li> <li>Network Ready - Ethernet—The MP70 is connected to an Ethernet WAN network.</li> <li>Network Ready - Ethernet (Auto DHCP)—The MP70 has an Auto DHCP WAN Ethernet connection.</li> <li>Network Link Down — The network link is not available.</li> <li>No Service—There is no mobile network detected.</li> </ul>                                                                                         |
| NETIP?             | Query the current WAN IP address of the device reported by the internal module (generally obtained from your Mobile Network Operator). If the device is connected in Wi-Fi Client mode, the Wi-Fi IP address is returned.  If you have an Internet-routable IP address, you can use this address to contact devices from the Internet. If your device uses a different WAN (such as a Wi-Fi client) or is on a private mobile network, you can use this address to contact the device from another host on the same WAN network.  If required, use AT*NETALLOWZEROIP to allow displaying an IP address ending in a zero.  Note: If there is no current network IP address, 0.0.0.0 is returned. |
| *NETIPV6?          | Query the current IPv6 network IP address of the device reported by the internal module (generally obtained from your Mobile Network Operator).  If you have an Internet-routable IP address, you can use this address to contact devices from the Internet. If your device is on a private mobile network, you can use this address to contact the device from another host on the same WAN network.  Note: If there is no current network IPv6 address, "::" (two colons) is returned.                                                                                                    |
| *NETIPV6PREFIXLEN? | Query the length of the network IPv6 prefix.  AT*NETIPV6PREFIXLEN?  If there is no IPv6 connection, 0 is returned.                                                                                                    |
| *MODEMNAME         | Query the device serial number. AT*MODEMNAME?                                                                                                    |

Table D-3: Status > Home AT Commands

| Command              | Description                                                                                                    |
|----------------------|----------------------------------------------------------------------------------------------------|
| Advanced (DNS)       |                                                                                                    |
| *DNS1?<br>*DNS2?     | Query or set the primary DNS (*DNS1) and secondary (*DNS2) IP addresses.  AT*DNS1? to query DNS1  AT*DNS2? to query DNS2  AT*DNS1=d.d.d.d to set DNS1  AT*DNS2=d.d.d.d to set DNS2  • d.d.d.d=IP address |
| *DNS1V6?<br>*DNS2V6? | Query the primary DNS (*DNS1V6) and secondary (*DNS2V6) IPv6 addresses.  AT*DNS1V6? to query DNS1 IPv6  AT*DNS2V6? to query DNS2 IPv6                                                                    |

### **Status > Cellular**

Table D-4: Status > Cellular AT Commands

| Command       | Description                                                                                                    |
|---------------|----------------------------------------------------------------------------------------------------|
| General       | <u> </u>                                                                                                    |
| *NETPHONE?    | Query the device's cellular phone number, if applicable or obtainable.                                                                                                    |
| *NETCONNTYPE? | Query the current IP address type.  AT*NETCONNTYPE?  O—None  1—IPv4  3—IPv4 and IPv6 Gateway  Note: To set the IP address type preference, see *NETIPPREF on page 512.                                                                                              |
| *INTSTATE?1   | Query the WAN connection status for a particular interface. The Cellular Interface is interface 1.  AT*INSTATE?1  Returns the WAN connection status:  Connected  Not Connected  No Service  If no interface is specified, the command queries the cellular network. |

Table D-4: Status > Cellular AT Commands

| Command         | Description                                                                                                    |
|-----------------|----------------------------------------------------------------------------------------------------|
| *INTSTATE_RAW?1 | Query the condition of each WAN interface (i.e. the reason for the WAN state returned by *INTSTATE?1). The Cellular interface is interface 1 AT*INTSTATE_RAW?1 The values returned depend on the interface being queried. If no interface is specified, the command queries the cellular network. AT*INTSTATE_RAW?1 returns:  100—Disconnected 101—Connecting 102—Data connection failed. Waiting for retry 103—Not Connected - Radio Connect off 104—Not Connected - Waiting for Activity 105—No SIM or Unexpected SIM Status 106—SIM Locked, but bad SIM PIN 107—SIM PIN Incorrect, 5 Attempts Left 108—SIM PIN Incorrect, 4 Attempts Left 109—SIM PIN Incorrect, 4 Attempts Left 110—SIM PIN Incorrect, 2 Attempts Left 111—SIM PIN Incorrect, 0 Attempts Left 111—SIM PIN Incorrect, 1 Attempt Left 1113—SIM Blocked, Bad unlock code 114—SIM Locked: 10 PUK Attempts Left 115—SIM Locked: 8 PUK Attempts Left 117—SIM Locked: 7 PUK Attempts Left 118—SIM Locked: 6 PUK Attempts Left 119—SIM Locked: 5 PUK Attempts Left 119—SIM Locked: 3 PUK Attempts Left 119—SIM Locked: 3 PUK Attempts Left 119—SIM Locked: 4 PUK Attempts Left 119—SIM Locked: 4 PUK Attempts Left 120—SIM Locked: 4 PUK Attempts Left 121—SIM Locked: 4 PUK Attempts Left 122—SIM Locked: 4 PUK Attempts Left 123—SIM Locked: 4 PUK Attempts Left 124—SIM Blocked, unblock code incorrect 125—IP Acquired |
| *NETOP?         | Query the Mobile Network Operator of the active connection. If you are roaming, the roaming operator is returned, if the home operator allows this.                                                                                                    |
| *NETRSSI?       | Query the current RSSI (Receive Signal Strength Indicator) for non-LTE cellular connections, as a negative dBm value.                                                                                                    |
| *LTERSRQ?       | LTE only.  Query the LTE signal quality (in dB).  For more information, see LTE Signal Quality (RSRQ) on page 42.                                                                                                    |
| *LTERSRP?       | LTE only.  Query the LTE signal strength (in dBm).  For more information, see LTE Signal Quality (RSRQ) on page 42.                                                                                                    |
| +ICCID?         | HSPA and LTE only. Query the SIM ID.                                                                                                    |

Table D-4: Status > Cellular AT Commands

| Description                                                                                                    |
|----------------------------------------------------------------------------------------------------|
| Query the number of SIM cards installed in the gateway.  AT*NBSIMPRESENT? to query  Example:  AT*NBSIMPRESENT? <number cards="" of="" present="" sim="">  OK  Response:</number>                                                                                                    |
| <ul> <li>1—One SIM card installed</li> <li>2—Two SIM cards installed</li> </ul>                                                                                                    |
| Query or set which SIM slot contains the primary SIM card. If multiple SIM cards are installed, the Primary SIM card is used for network connections.  *PRIMARYSIM? to query  *PRIMARYSIM= <slot number=""> to set  • <slot number="">=1—Primary SIM card is in slot 1 (upper slot)  • <slot number="">=2—Primary SIM card is in slot 2 (lower slot)  • <slot number="">=3—Primary SIM card is R2C eSIM  Examples:  AT*PRIMARYSIM?  <slot number="">  OK  AT*PRIMARYSIM=<slot number="">  OK  The change takes effect after a reboot.</slot></slot></slot></slot></slot></slot>                                       |
| Query or set which SIM slot contains the secondary SIM card. If multiple SIM cards are installed, the secondary SIM card is the second choice to use for network connections.  *SECONDARYSIM? to query  *SECONDARYSIM= <slot number=""> to set  • <slot number="">=1—Secondary SIM card is in slot 1 (upper slot)  • <slot number="">=2—Secondary SIM card is in slot 2 (lower slot)  • <slot number="">=3—Secondary SIM card is R2C eSIM  Examples:  AT*SECONDARYSIM?  <slot number="">  OK  AT*SECONDARYSIM=<slot number="">  OK  The change takes effect after a reboot.</slot></slot></slot></slot></slot></slot> |
|                                                                                                    |

Table D-4: Status > Cellular AT Commands

| Command      | Description                                                                                                    |
|--------------|----------------------------------------------------------------------------------------------------|
| *ACTIVESIM?  | Query the Active SIM card, i.e., which SIM card is currently being used for the data connection.  AT*ACTIVESIM? to query  1—The SIM card in slot 1 (upper slot) is the Active SIM.  2—The SIM card in slot 2 (lower slot) is the Active SIM.                                                                                                    |
| *NETSERV?    | Query the current connection type (e.g., LTE, HSPA+, etc.).                                                                                                    |
| Monitor      |                                                                                                    |
| *IPPINGSEC   | Query or set the ping monitor test interval (in seconds) for an interface.  AT*IPPINGSEC? <interface> to query the ping monitor test interval  interface=1—Cellular network  interface=2—Wi-Fi network  interface=3—Ethernet WAN network  AT*IPPINGSEC=<interface>,n to set the ping monitor test interval for an interface  interface=1—Cellular network  interface=2—Wi-Fi network  interface=3—Ethernet WAN network  interface=3—Ethernet WAN network  n=1-15300 seconds  If no interface is specified, the command applies to the cellular network.</interface></interface> |
| *MONITORTYPE | Query or set the monitor type that is enabled on each interface.  AT*MONITORTYPE? <interface> to query  interface=1—Cellular network  interface=2—Wi-Fi network  interface=3—Ethernet WAN network  AT*MONITORTYPE=<interface>,n to set  interface=1—Cellular network  interface=2—Wi-Fi network  interface=3—Ethernet WAN network  n=0—Disable  n=1—Enable  If no interface is specified, the command applies to the cellular network.</interface></interface>                                                                                                    |

Table D-4: Status > Cellular AT Commands

| Command     | Description                                                                                                    |
|-------------|----------------------------------------------------------------------------------------------------|
| *IPPINGADDR | Query or set the ping monitor IP address or FQDN for an interface when the ping monitor test interval (*IPPINGSEC) is set.  AT*IPPINGADDR? <interface> to query  interface=1—Cellular network  interface=2—Wi-Fi network  interface=3—Ethernet WAN network  AT*IPPINGADDR=<interface>,d.d.d.d or n to set  interface=1—Cellular network  interface=2—Wi-Fi network  interface=2—Wi-Fi network  interface=3—Ethernet WAN network  d.d.d.d=IP address  n=domain name  If no interface is specified, the command applies to the cellular network.  Note: AT*IPPINGSEC must to be set to a value other than 0 to enable pinging.</interface></interface> |
| *WANUPTIME? | Query the time in minutes from which the cellular IP is obtained from the mobile network. AT*WANUPTIME?                                                                                                    |
| Advanced    |                                                                                                    |
| +CIMI?      | HSPA and LTE only. Query the IMSI.                                                                                                    |
| *SRVPLMN?   | Query the PLMN of the currently attached network.  AT*SRVPLMN?                                                                                                    |
| *CELLINFO?  | Query cellular connection information.                                                                                                    |
| *CELLINFO2? | Query in depth cell information. For the MP70, includes Ethernet speed for all four Ethernet ports.                                                                                                    |
| *NETCHAN?   | Query the current mobile network channel.                                                                                                    |

### **Status > Ethernet**

Table D-5: Status > Ethernet AT Commands

| Command      | Description                                                                                                    |
|--------------|----------------------------------------------------------------------------------------------------|
| Ethernet LAN |                                                                                                    |
| *USBDEVICE   | Query or set the startup mode for the USB port.  AT*USBDEVICE? to query  AT*USBDEVICE=n to set  • n=0—USB Serial  • n=1—USBNET  • n=2—Disabled |

Table D-5: Status > Ethernet AT Commands

| Command         | Description                                                                                                    |
|-----------------|----------------------------------------------------------------------------------------------------|
| Ethernet WAN    |                                                                                                    |
| *INTSTATE?3     | Query the WAN connection status for a particular interface. The Ethernet Interface is interface 3.  AT*INSTATE?3 Returns the WAN connection status:  Connected  Not Connected  No Service If no interface is specified, the command queries the cellular network.                                                                                                    |
| *INTSTATE_RAW?3 | Query the condition of each WAN interface (i.e. the reason for the WAN state returned by *INTSTATE?3). The Ethernet interface is interface 3.  AT*INTSTATE_RAW?3  AT*INTSTATE_RAW?3 returns:  200—Ethernet disconnected  201—IP acquired  202—Ethernet not configured for WAN                                                                                                    |
| Monitor         |                                                                                                    |
| *IPPINGSEC      | Query or set the ping monitor test interval (in seconds) for an interface.  AT*IPPINGSEC? <interface> to query the ping monitor test interval  interface=1—Cellular network  interface=2—Wi-Fi network  interface=3—Ethernet WAN network  AT*IPPINGSEC=<interface>,n to set the ping monitor test interval for an interface  interface=1—Cellular network  interface=2—Wi-Fi network  interface=3—Ethernet WAN network  n=1-15300 seconds  If no interface is specified, the command applies to the cellular network.</interface></interface> |
| *MONITORTYPE    | Query or set the monitor type that is enabled on each interface.  AT*MONITORTYPE? <interface> to query  interface=1—Cellular network  interface=2—Wi-Fi network  interface=3—Ethernet WAN network  AT*MONITORTYPE=<interface>,n to set  interface=1—Cellular network  interface=2—Wi-Fi network  interface=3—Ethernet WAN network  n=0—Disable  n=1—Enable  If no interface is specified, the command applies to the cellular network.</interface></interface>                                                                                |

Table D-5: Status > Ethernet AT Commands

| Command     | Description                                                                                                    |
|-------------|----------------------------------------------------------------------------------------------------|
| *IPPINGADDR | Query or set the ping monitor IP address or FQDN for an interface when the ping monitor test interval (*IPPINGSEC) is set.  AT*IPPINGADDR? <interface> to query  interface=1—Cellular network  interface=2—Wi-Fi network  interface=3—Ethernet WAN network  AT*IPPINGADDR=<interface>,d.d.d.d or n to set  interface=1—Cellular network  interface=2—Wi-Fi network  interface=3—Ethernet WAN network  interface=3—Ethernet WAN network  d.d.d.d=IP address  n=domain name  If no interface is specified, the command applies to the cellular network.  Note: AT*IPPINGSEC must to be set to a value other than 0 to enable pinging.</interface></interface> |
| *WANUPTIME? | Query the time in minutes from which the cellular IP is obtained from the mobile network. AT*WANUPTIME?                                                                                                    |

#### Status > Wi-Fi

Most of the Wi-Fi AT commands are formatted to take two extra parameters after the value parameter that is being set. The first extra parameter is the Wi-Fi card, while the second parameter will be either the SSID (Access Point) or Remote AP (Client). If no extra parameters are provided, the AT command will be queried/set on Wi-Fi Card A and SSID/Remote AP 1. **Either 0 or 2 extra parameters must be provided.** 

- Values for Wi-Fi Card are A/a and B/b (B/b applies to the RV55 only).
- Values for SSID are 1 to 4 (SSIDs 2 to 4 apply to the MP70 only).
- Values for Remote AP are 1 to 10.

#### For example:

- To query an AT command that depends on SSID, enter
   AT\*WIFIAP SSIDNAME?.A.3 (where A is the Wi-Fi card and 3 is the SSID).
- To set an AT command that depends on SSID, enter
   AT\*WIFIAP\_SSIDNAME=MyNetwork,b,1 (where b is the Wi-Fi card and 1 is the SSID).
- To query an AT command that depends on the Remote AP:
   AT\*WIFI\_24GPREF?,A,5 (where A is the Wi-Fi card and 5 is the Remote AP).
- To set an AT command that depends on the Remote AP:
   AT\*WIFI\_5GCHANNELS=1,3,11,B,10 (where 1,3,11 are the channels, B is the Wi-Fi card and 10 is the Remote AP).

Table D-6: Status > Wi-Fi AT Commands

| Command            | Description                                                                                                    |
|--------------------|----------------------------------------------------------------------------------------------------|
| Wi-Fi Status       |                                                                                                    |
| *WIFI_MODE         | Query or set the WI-Fi Mode.  AT*WIFIMODE? to query  AT*WIFIMODE=n to set  • n=0—Disabled  • n=1—AP (Access Point)  • n=2—Client  • n=3—AP and Client  For more information, see Global DNS on page 172.                                              |
| Access Point (LAN) |                                                                                                    |
| *WIFIAP_SSIDNAME   | Query or set the SSID name  AT*WIFIAP_SSIDNAME? to query  AT*WIFIAP_SSIDNAME=n to set  • n=ASCII SSID string  Examples:  AT*WIFIAP_SSIDNAME?,a,1 (Query on Wi-Fi A, SSID 1)  AT*WIFIAP_SSIDNAME=MyNetwork,A,1 (Set to "MyNetwork" on Wi-Fi A, SSID 1) |
| *WIFIAP_SECTYPE    | Query or set the Wi-Fi Access Point Security Encryption type.  AT*WIFIAP_SECTYPE? to query  AT*WIFIAP_SECTYPE=n to set  • n=0—Open  • n=1—WEP  • n=2—WPA Personal  • n=3—WPA2 Personal  • n=4—WPA2 Enterprise                                         |
|                    | Note: WEP is not a recommended Wi-Fi Security protocol because of its vulnerabilities and because only alphanumeric characters can be used for the passphrase. Use WPA/WPA2 instead.                                                                  |
|                    | Examples:  AT*WIFIAP_SECTYPE?,a,1 (Query on Wi-Fi A, SSID 1)  AT*WIFIAP_SECTYPE=3,A,1 (Set to WPA2 Personal on Wi-Fi A, SSID 1)                                                                                                    |
| *WIFIAP_CLIENTS    | Query the number of clients connected to the access point.  AT*WIFIAP_CLIENTS? to query  AT*WIFIAP_CLIENTS?,a,1 (Query on Wi-Fi A, SSID 1)                                                                                                    |

Table D-6: Status > Wi-Fi AT Commands

| Command           | Description                                                                                                    |
|-------------------|----------------------------------------------------------------------------------------------------|
| *WIFIAP_EN        | Query or set the Wi-Fi Access Point mode  AT*WIFIAP_EN? to query  AT*WIFIAP_EN=n to set  • n=2—b/g Enabled  • n=3—b/g/n 2.4 GHz enabled  • n=4—n/ac 5 GHz enabled  Examples:  AT*WIFIAP_EN?,A,1 (Query on Wi-Fi A, SSID 1)  AT*WIFIAP_EN= 4,B,1 (Set to "n/ac 5 GHz" on Wi-Fi B, SSID 1) |
| *WIFIAP_ENCURRENT | Query the current access point mode AT*WIFIAP_ENCURRENT?,A,1 (Query on Wi-Fi A, SSID 1)                                                                                                    |
| *WIFIAP_LOCALFREQ | Query the Access Point frequency (GHz) AT*WIFIAP_LOCALFREQ? to query AT*WIFIAP_LOCALFREQ?,B,1 (Query on Wi-Fi B)                                                                                                    |
| *WIFIAP_CHANNEL   | Query the Access Point channel in use AT*WIFIAP_CHANNEL? to query AT*WIFIAP_CHANNEL?B,1 (Query on Wi-Fi B)                                                                                                    |
| *WIFIAP_MAC       | Query the MAC address of the Wi-Fi Access Point AT*WIFIAP_MAC?,B,1 (Query on Wi-Fi B, SSID 1)  Note: Wi-Fi Client uses a different MAC address.                                                                                                    |
| *DHCPMODEWIFI     | Query or set the DHCP mode for an SSID.  AT*DHCPMODEWIFI? to query AT*DHCPMODEWIFI=n to set  • n=0—Server  • n=1—Relay  Examples: AT*DHCPMODEWIFI?,A,1 (Query on Wi-Fi A, SSID 1) AT*DHCPMODEWIFI=1,A,1 (Set Relay mode on Wi-Fi A, SSID 1)                                              |
| *WIFIAP_BRIDGED   | Query or set the Bridge Wi-Fi Access Point to Ethernet feature.  AT*WIFIAP_BRIDGED? to query  AT*WIFIAP_BRIDGED=n to set  • n=0—Disable  • n=1—Enable  AT*WIFIAP_BRIDGED?,A,2 (Query on Wi-Fi A, SSID 2)  AT*WIFIAP_BRIDGED=1,b,1 (Set to enabled on Wi-Fi B, SSID 1)                    |

Table D-6: Status > Wi-Fi AT Commands

| Command            | Description                                                                                                    |
|--------------------|----------------------------------------------------------------------------------------------------|
| Client (WAN)       |                                                                                                    |
| *INTSTATE?2        | Query the WAN connection status for the Wi-Fi interface.  AT*INTSTATE?2 Returns the WAN connection status:  Connected  Not Connected  No Service If no interface is specified, the command queries the cellular network.                                                                                                    |
| *INTSTATE_RAW?2    | In Client Mode, query the condition of the Wi-Fi interface (i.e. the reason for the WAN state returned by *INTSTATE?2).  AT*INTSTATE_RAW?2  The values returned depend on the interface being queried. If no interface is specified, the command queries the cellular network.  AT*INTSTATE_RAW?2 returns:  O—Wi-Fi disconnected  1—Wi-Fi associating  2—Wi-Fi associated  3—Wi-Fi connecting  4—IP acquired |
| *WIFI_E2ECONNECT   | Query the Wi-Fi end to end connection AT*WIFI_E2ECONNECT?                                                                                                    |
| *WIFI_AVAILABLENET | Query the available SSIDs AT*WIFI_AVAILABLENET?                                                                                                    |
| *WIFI_ENCRYPTTYPE  | Query the encryption type AT*WIFI_ENCRYPTTYPE?                                                                                                    |
| *WIFI_REMOTEAPMAC  | Query the remote AP MAC address AT*WIFI_REMOTEAPMAC?                                                                                                    |
| *WIFI_REMOTEAPFREQ | Query the remote AP frequency (GHz) AT*WIFI_REMOTEAPFREQ?                                                                                                    |
| *WIFI_IP           | Query the Wi-Fi IP address AT*WIFI_IP?                                                                                                    |
| *WIFI_RSSIMONITOR  | Query or set the Wi-Fi level RSSI Monitor AT*WIFI_RSSIMONITOR? to query AT*WIFI_RSSIMONITOR=n to set  • 0—Disable • 1—Enable                                                                                                    |
| *WIFI_RSSI         | Query the Wi-Fi RSSI level AT*WIFI_RSSI?                                                                                                    |
| *WIFI_CLIENTMAC    | Query the Wi-Fi client MAC address AT*WIFI_CLIENTMAC?                                                                                                    |

Table D-6: Status > Wi-Fi AT Commands

| Command                   | Description                                                                                                    |
|---------------------------|----------------------------------------------------------------------------------------------------|
| *WIFI_REMOTEAPMODE        | Query the remote access point mode AT*WIFI_REMOTEAPMODE?                                                                                                    |
| *WIFI_CHANNEL             | Query the current/last used channel. AT*WIFI_CHANNEL?                                                                                                    |
| Statistics (Access Point) |                                                                                                    |
| *WIFIAP_PKTTRANSMIT       | Query sent packets for an access point (SSID n) AT*WIFIAP_PKTTRANSMIT?,a,n (Query on Wi-Fi A, SSID n)                                                                                                    |
| *WIFIAP_PKTRECEIVE        | Query received packets for an access point (SSID n) AT*WIFIAP_PKTRECEIVE?,a,n (Query on Wi-Fi A, SSID n)                                                                                                    |
| Statistics (Client)       |                                                                                                    |
| *WIFI_PKTTRANSMIT         | Query sent packets for a client AT*WIFI_PKTTRANSMIT?                                                                                                    |
| *WIFI_PKTRECEIVE          | Query received packets for a client AT*WIFI_PKTRECEIVE?                                                                                                    |
| Monitor (Client)          |                                                                                                    |
| *IPPINGSEC                | Query or set the ping monitor test interval (in seconds) for an interface  AT*IPPINGSEC? <interface> to query the ping monitor test interval  interface=1—Cellular network  interface=2—Wi-Fi network  interface=3—Ethernet WAN network  AT*IPPINGSEC=<interface>,n to set the ping monitor test interval for an interface  interface=1—Cellular network  interface=2—Wi-Fi network  interface=3—Ethernet WAN network  n=1-15300 seconds  If no interface is specified, the command applies to the cellular network.</interface></interface> |
| *MONITORTYPE              | Query or set the monitor type that is enabled on each interface.  AT*MONITORTYPE? <interface> to query  interface=1—Cellular network  interface=2—Wi-Fi network  interface=3—Ethernet WAN network  AT*MONITORTYPE=<interface>,n to set  interface=1—Cellular network  interface=2—Wi-Fi network  interface=3—Ethernet WAN network  n=0—Disable  n=1—Enable  If no interface is specified, the command applies to the cellular network.</interface></interface>                                                                               |

Table D-6: Status > Wi-Fi AT Commands

| Command           | Description                                                                                                    |
|-------------------|----------------------------------------------------------------------------------------------------|
| *IPPINGADDR       | Query or set the ping monitor IP address or FQDN for an interface when the ping monitor test interval (*IPPINGSEC) is set.  AT*IPPINGADDR? <interface> to query  interface=1—Cellular network  interface=2—Wi-Fi network  interface=3—Ethernet WAN network  AT*IPPINGADDR=<interface>,d.d.d.d or n to set  interface=1—Cellular network  interface=2—Wi-Fi network  interface=3—Ethernet WAN network  interface=3—Ethernet WAN network  d.d.d.d=IP address  n=domain name  If no interface is specified, the command applies to the cellular network.</interface></interface> |
|                   | Note: AT*IPPINGSEC must to be set to a value other than 0 to enable pinging.                                                                                                    |
| *WIFI_PINGTIMEOUT | Query or set the time between pings  AT*WIFI_PINGTIMEOUT? to query  AT*WIFI_PINGTIMEOUT=n to set  • n=1 to 20 seconds (default is 20)                                                                                                    |
| *WANUPTIME?       | Query the time in minutes from which the cellular IP is obtained from the mobile network.  AT*WANUPTIME?                                                                                                    |

# **Status > Security**

Table D-7: Status > Security AT Commands

| Command | Description                                                                                                    |
|---------|----------------------------------------------------------------------------------------------------|
| FM      | Query or set the Inbound Trusted IP mode (Friends List)—Only allow specified IPs to access the device.                                     |
|         | ATFM? to query the setting ATFM=n to set                                                                                                   |
|         | n=0—Disable Trusted IP mode                                                                                                    |
|         | n=1—Enable Trusted IP mode—Only packets from IP addresses in the Trusted IP list are allowed. Packets from other IP addresses are ignored. |

### **Status > Services**

Table D-8: Status > Services AT Commands

| Command | Description                                                                                              |
|---------|----------------------------------------------------------------------------------------------------|
| *SNTP   | Query or set daily SNTP updates of the system time.  AT*SNTP? to query  AT*SNTP=n to set  n=0—Off n=1—On |

### Status > Serial

Table D-9: Status > Serial AT Commands

| Command    | Description                                                                                                    |
|------------|----------------------------------------------------------------------------------------------------|
| *HOSTMODE? | Query the current host mode.  AT*HOSTMODE? returns:  AT PPP TCP UDP                                                                                               |
|            | Note: If the device is not in AT mode, Telnet into the device to execute this command.                                                                            |
| SO         | Query or set TCP auto answer (the number of rings required before the device automatically answers a call).  ATS0? to query  ATS0n to set  n=0—Disable n=1—Enable |
|            | Note: Do not use an equal sign (=) when issuing the command.                                                                                                    |
| S82        | Query or set UDP auto answer.  ATS82? to query  ATS82=n to set  n=0—Disable  n=1—Enable                                                                           |

# **Status > Applications**

Table D-10: Status > Applications AT Commands

| Command        | Description                            |
|----------------|----------------------------------------|
| *GARMINSTATUS? | Query Garmin device attachment status. |

# Status > About

Table D-11: Status > About AT Commands

| Command     | Description                                                                                                    |
|-------------|----------------------------------------------------------------------------------------------------|
| *SERIALNUM? | Query the serial number used by ALMS to identify the device.                                                                                                    |
| *DEVICEID?  | When the device is configured to use the device ID with Location reports, this command displays the 64-bit device ID created from the ESN/IMEI or phone, preceded by the hex delimiter (0x). For example: at*deviceid?  0x010112DE140B5A32                                   |
|             | Note: If the device is not configured to use the device ID with Location reports, the command returns "NOT SET".                                                                                                    |
| *ETHMAC?    | Query the MAC address of the Ethernet port.  • AT*ETHMAC? or AT*ETHMAC?1—Returns the MAC address of the main Ethernet port                                                                                                    |
| l[n]        | Query device information.  n omitted—device model  n=0—device model  n=1—ALEOS software version, hardware revision, boot version  n=2—Radio module firmware version  n=3—Radio module's unique ID (ESN, IMIEI, or EID)  n-4—Query the Recovery version installed on the MP70 |

### WAN/Cellular

A reboot is required before the WAN/Cellular AT Commands described in the following table take effect.

For a complete alphabetical list of WAN/Cellular AT Commands, see Table D-13. The following table provides a summary of SIM-card-related AT Commands for gateways with more than one SIM card slot. Click the AT Command for a detailed description.

Table D-12: Summary of SIM Card AT Commands

| Command        | What it does                                                                                                    |
|----------------|----------------------------------------------------------------------------------------------------|
| *NBSIMPRESENT? | Queries the number of SIMs present                                                                                                    |
| *SIM1PRESENT?  | Queries whether or not there is a SIM card in slot 1 (upper slot)                                                                                                    |
| *SIM2PRESENT?  | Queries whether or not there is a SIM card in slot 2 (lower slot)                                                                                                    |
| *PRIMARYSIM    | Queries or sets which slot contains the Primary SIM card                                                                                                    |
| *SECONDARYSIM  | Queries or sets which slot contains the Secondary SIM card                                                                                                    |
| *ACTIVESIM?    | Queries which slot contains the Active SIM                                                                                                    |
| *SWITCHSIM     | Switches the Active SIM to the one in the Target SIM slot                                                                                                    |
| *TARGETSIM     | For manual SIM switching, queries or sets the SIM slot that will become the Active SIM                                                                                                    |
| *NETPW         | Queries or sets the network password for the Active SIM                                                                                                    |
| *NETPWSIM1     | Queries or sets the network password for the SIM card in slot 1                                                                                                    |
| *NETPWSIM2     | Queries or sets the network password for the SIM card in slot 2                                                                                                    |
| *NETUID        | Queries or sets the network user ID for the Active SIM                                                                                                    |
| *NETUIDSIM1    | Queries or sets the network user ID for the SIM card in slot 1                                                                                                    |
| *NETUIDSIM2    | Queries or sets the network user ID for the SIM card in slot 2                                                                                                    |
| *NETAPN        | Queries or sets the user-entered APN for the Active SIM                                                                                                    |
| *SIM1NETAPN    | Queries or sets the user-entered APN for the SIM card in slot 1                                                                                                    |
| *SIM2NETAPN    | Queries or sets the user-entered APN for the SIM card in slot 2                                                                                                    |
| *SIMPINENABLE  | Queries, enables, or disables the ALEOS SIM PIN feature for the Active SIM. When enabled, ALEOS automatically enters the SIM PIN requested by the SIM card when the gateway starts up.         |
| *SIM1PINENABLE | Queries, enables, or disables the ALEOS SIM PIN feature for the SIM card in slot 1. When enabled, ALEOS automatically enters the SIM PIN requested by the SIM card when the gateway starts up. |
| *SIM2PINENABLE | Queries, enables, or disables the ALEOS SIM PIN feature for the SIM card in slot 2. When enabled, ALEOS automatically enters the SIM PIN requested by the SIM card when the gateway starts up. |

Table D-12: Summary of SIM Card AT Commands

| Command    | What it does                                                                                                    |
|------------|----------------------------------------------------------------------------------------------------|
| *SIMPIN    | Sets the SIM PIN that ALEOS automatically enters for the Active SIM if the ALEOS SIM PIN feature is enabled. This should match the SIM PIN set on the SIM card, either by the mobile network operator or by using *CHGSIMPIN.         |
| *SIM1PIN   | Sets the SIM PIN that ALEOS automatically enters for the SIM card in slot 1 if the ALEOS SIM PIN feature is enabled. This should match the SIM PIN set on the SIM card, either by the mobile network operator or by using *CHGSIMPIN. |
| *SIM2PIN   | Sets the SIM PIN that ALEOS automatically enters for the SIM card in slot 2 if the ALEOS SIM PIN feature is enabled. This should match the SIM PIN set on the SIM card, either by the mobile network operator or by using *CHGSIMPIN. |
| *ENASIMPIN | Queries, enables, or disables the PIN lock on the Active SIM card.                                                                                                    |
| *CHGSIMPIN | Changes the PIN on the Active SIM card if the PIN lock is enabled                                                                                                    |

Table D-13: WAN/Cellular AT Commands

| Command     | Description                                                                                                    |
|-------------|----------------------------------------------------------------------------------------------------|
| *ACTIVESIM? | Query the Active SIM card, i.e., which SIM card is currently being used for the data connection.  AT*ACTIVESIM? to query  1—The SIM card in slot 1 (upper slot) is the Active SIM.  2—The SIM card in slot 2 (lower slot) is the Active SIM.                                                                                                   |
| !BAND       | Query or set the RF band range or technology.  AT!BAND? to query the current setting  AT!BAND=n to set at the next reboot.  • n=00—All Bands  • n=01—Europe 3G  • n=02—North America 3G  • n=06—Europe  • n=07—North America  • n=08—WCDMA ALL  • n=09—LTE ALL  For a list of bands supported in each group, see Setting for Band on page 600. |
| *BANDMODE   | Query or set the Bandwidth Throttle mode.  AT*BANDMODE? to query  AT*BANDMODE=n to set  n=0—Disable  n=1—Enable                                                                                                    |

Table D-13: WAN/Cellular AT Commands

| Command              | Description                                                                                                    |
|----------------------|----------------------------------------------------------------------------------------------------|
| *CHGSIMPIN           | This command changes the SIM PIN on the Active SIM card. To change the SIM PIN ALEOS requests as part of the ALEOS SIM PIN feature, see *SIMPIN on page 518. AT*CHGSIMPIN= <old pin="">,<newpin> Note: To enable or disable the SIM PIN lock, see *ENASIMPIN on page 508. For more information, see SIM PIN on page 98.</newpin></old>                                                                                                    |
| *CLIENT_PPP_AUTH     | Query or set the Force Network Authentication mode.  AT*CLIENT_PPP_AUTH? to query  AT*CLIENT_PPP_AUTH=n to set  • n=0—None  • n=1—PAP  • n=2—CHAP  Examples:  *ATCLIENT_PPP_AUTH?  1  OK  *ATCLIENT_PPP_AUTH=2  OK  If this command is used with an AirLink MP70, the query or set applies to the Active SIM. Use *CLIENT_PPP_AUTHSIM1 or *CLIENT_PPP_AUTHSIM2 to query or set a specific SIM card, based on the slot it is installed in. |
| *CLIENT_PPP_AUTHSIM1 | Query or set the Force Network Authentication mode for the SIM card in Slot 1 (upper slot).  AT*CLIENT_PPP_AUTHSIM1? to query AT*CLIENT_PPP_AUTHSIM1=n to set  • n=0—None  • n=1—PAP  • n=2—CHAP Examples:  *ATCLIENT_PPP_AUTHSIM1?  1  OK  *ATCLIENT_PPP_AUTHSIM1=2 OK                                                                                                    |

Table D-13: WAN/Cellular AT Commands

| Command              | Description                                                                                                    |
|----------------------|----------------------------------------------------------------------------------------------------|
| *CLIENT_PPP_AUTHSIM2 | Query or set the Force Network Authentication mode for the SIM card in Slot 2 (lower slot).  AT*CLIENT_PPP_AUTHSIM2? to query AT*CLIENT_PPP_AUTHSIM2=n to set  • n=0—None  • n=1—PAP  • n=2—CHAP Examples:  *ATCLIENT_PPP_AUTHSIM2?  1  OK  *ATCLIENT_PPP_AUTHSIM2=0 OK                                                                                                    |
| +COPS                | HSPA only.  Query or set the network operator and the connection mode.  AT+COPS? to query  AT+COPS=? to retrieve a list of operators available to the radio  AT+COPS=MODE[,FORMAT[,OPER]] to set  MODE  MODE=0—Automatic (default)  MODE=1—Manual  MODE=4—Manual/Automatic; if manual failed, it defaults to automatic  FORMAT  FORMAT=0—Alphanumeric ("Name")  FORMAT=2—Numeric  OPER  OPER= the operator numeric code  Example, AT+COPS=1,2,302610  Manual mode, numeric format, operator code 302610 |
|                      | Note: On some mobile networks, explicit use of +COPS allows you to select the roaming Mobile Network Operator to use.                                                                                                    |
| *DOWNBAND            | Query or set the maximum downlink bandwidth.  AT*DOWNBAND? to query  AT*DOWNBAND=n to set  n = 0—Bandwidth Throttle is disabled for downlink traffic  n=1-512000—Maximum downlink bandwidth in Kilobits per second (Kbps).  This is the long-term bandwidth limit. Default value is 25600.                                                                                                    |

Table D-13: WAN/Cellular AT Commands

| Command        | Description                                                                                                    |
|----------------|----------------------------------------------------------------------------------------------------|
| *DOWNBURST     | Query or set the maximum size for bursts of downlink traffic.  AT*DOWNBURST? to query  AT*DOWNBURST=n to set  • n=64-512000—Maximum size for bursts of downlink traffic in Kilobits (Kb). This allows the MP70 to handle temporary bursts of traffic without dropping packets. When the actual downlink traffic is less than the value configured in *DOWNBAND, ALEOS collects credits that can be used for bursty traffic. The value configured here is the maximum amount of credit that can be collected. Default value is 51200.  Note: Sierra Wireless recommends that the Maximum Downlink Burst Size be set at 2× the value configured in the *DOWNBAND field. If the Maximum Downlink Burst                                                                                   |
|                | Size is set at more than 60× the value configured in the *DOWNBAND field, the bandwidth throttle feature is disabled for downlink traffic.                                                                                                    |
| *DOWNBYTES?    | Query the number of downlink bytes received.  AT*DOWNBYTES?  The value is updated every 30 seconds, and is reset to zero on MP70 reboot or reset to factory default settings.                                                                                                    |
| *DOWNDROPPED?  | Query the number of downlink packets dropped because the limit set in *DOWNBAND and *DOWNBURST have been exceeded.  AT*DOWNDROPPED?  The value is updated every 30 seconds, and is reset to zero on MP70 reboot or reset to factory default settings.                                                                                                    |
| *DOWNPACKETS?  | Query the number of downlink packets received.  AT*DOWNPACKETS?  The value is updated every 30 seconds, and is reset to zero on MP70 reboot or reset to factory default settings.                                                                                                    |
| *ENASIMPIN     | Query, enables or disables the SIM PIN lock on the Active SIM card, When enabled, the SIM card requests this PIN when the MP70 boots up. (If the ALEOS SIM PIN feature is also enabled, the PIN will be entered automatically. This is useful if the MP70 is at a location where no one is available to enter the PIN. For more information see Enable the SIM PIN on page 99 and *SIMPINENABLE on page 518.)  AT*ENASIMPIN? to query  • 0—SIM PIN is not required at boot.  • 1—SIM PIN Is required at boot.  AT*ENASIMPIN= <lock>,<pin> to set, where:  • <lock> = 0—SIM PIN is not required at boot.  • <lock> = 1—SIM PIN Is required at boot.  • <lock> = 1—SIM PIN Is required at boot.  • <lock> = 1—SIM PIN Is required at boot.  • </lock></lock></lock></lock></pin></lock> |
| *ETHWAN_IPMODE | Query or set the Ethernet WAN IP mode  AT*ETHWAN_IPMODE? to query  AT*ETHWAN_IPMODE=n to set  0—Dynamic  1—Static                                                                                                    |

Table D-13: WAN/Cellular AT Commands

| Command                               | Description                                                                                                    |
|---------------------------------------|----------------------------------------------------------------------------------------------------|
| *ETHWAN_STATICDNS1 *ETHWAN_STATICDNS2 | Query or set the static IP address for the primary or secondary Ethernet WAN DNS server  AT*ETHWAN_STATICDNS1? to query the IP address for the primary DNS server  AT*ETHWAN_STATICDNS2? to query the IP address for the secondary DNS server  AT*ETHWAN_STATICDNS1=n.n.n.n to set the IP address for the primary DNS server  AT*ETHWAN_STATICDNS2=n.n.n.n to set the IP address for the secondary DNS server  Example:  AT*ETHWAN_STATICDNS1=208.67.222.222                                                                                  |
| *ETHWAN_STATICGTWY                    | Query or set the static IP address for the Ethernet WAN router AT*ETHWAN_STATICGTWY? to query AT*ETHWAN_STATICGTWY=n.n.n.n to set Example: AT*ETHWAN_STATICGTWY=208.81.123.254                                                                                                    |
| *ETHWAN_STATICIP                      | Query or set the static IP address for the AirLink MP70 AT*ETHWAN_STATICIP? to query AT*ETHWAN_STATICIP=n.n.n.n to set Example: AT*ETHWAN_STATICIP=208.81.123.34                                                                                                    |
| *ETHWAN_STATICMASK                    | Query or set the subnet mask for the AirLink MP70 static IP address AT*ETHWAN_STATICMASK? to query AT*ETHWAN_STATICMASK=n.n.n.n to set Example: AT*ETHWAN_STATICMASK=255.255.255.0                                                                                                    |
| *IPPINGSEC                            | Query or set the ping monitor test interval (in seconds) for an interface.  AT*IPPINGSEC? <interface> to query the ping monitor test interval  interface=1—Cellular network  interface=2—Wi-Fi network  interface=3—Ethernet WAN network  AT*IPPINGSEC=<interface>,n to set the ping monitor test interval for an interface  interface=1—Cellular network  interface=2—Wi-Fi network  interface=3—Ethernet WAN network  n=1-15300 seconds  If no interface is specified, the command applies to the cellular network.</interface></interface> |

Table D-13: WAN/Cellular AT Commands

| Command          | Description                                                                                                    |
|------------------|----------------------------------------------------------------------------------------------------|
| *IPPINGADDR      | Query or set the ping monitor IP address or FQDN for an interface when the ping monitor test interval (*IPPINGSEC) is set.  AT*IPPINGADDR? <interface> to query  interface=1—Cellular network  interface=2—Wi-Fi network  interface=3—Ethernet WAN network  AT*IPPINGADDR=<interface>,d.d.d.d or n to set  interface=1—Cellular network  interface=2—Wi-Fi network  interface=3—Ethernet WAN network  interface=3—Ethernet WAN network  d.d.d.d=IP address  n=domain name  If no interface is specified, the command applies to the cellular network.</interface></interface> |
|                  | Note: AT*IPPINGSEC must to be set to a value other than 0 to enable pinging.                                                                                                    |
| *MONITORTYPE     | Query or set the monitor type that is enabled on each interface.  AT*MONITORTYPE? <interface> to query  interface=1—Cellular network  interface=2—Wi-Fi network  interface=3—Ethernet WAN network  AT*MONITORTYPE=<interface>,n to set  interface=1—Cellular network  interface=2—Wi-Fi network  interface=3—Ethernet WAN network  n=0—Disable  n=1—Enable  If no interface is specified, the command applies to the cellular network.</interface></interface>                                                                                                    |
| *MSNOSERVICETOUT | Query or set the time in minute before switching to the inactive SIM card if there is no longer service on the current SIM card.  AT*MSNOSERVICETOUT? to query  AT*MSNOSERVICETOUT= <n> to set  <ul> <li><n>=10-255</n></li> <li><n>=0—feature is disabled (default)</n></li> </ul></n>                                                                                                    |
| *MSSECONDARYTOUT | Query or set the time in minute before switching to the primary SIM card if the gateway is connected to the network using the secondary SIM card.  AT*MSSECONDARYTOUT? to query  AT*MSSECONDARYTOUT= <n> to set  <ul> <li><n>=10-255</n></li> <li><n>=0—feature is disabled (default)</n></li> </ul> </n>                                                                                                    |

Table D-13: WAN/Cellular AT Commands

| Command         | Description                                                                                                    |
|-----------------|----------------------------------------------------------------------------------------------------|
| *MSROAMINGTOUT  | Query or set the time in minute before switching to the inactive SIM card if active SIM card is roaming.  AT*MSROAMINGTOUT? to query  AT*MSROAMINGTOUT= <n> to set  <ul> <li><n>=10-255</n></li> <li><n>=0—feature is disabled (default)</n></li> </ul> </n>                              |
| *MSSCANTOUT     | Query or set the time in minute before switching to the inactive SIM if the gateway is unable to connect to the network.  AT*MSSCANTOUT? to query  AT*MSSCANTOUT= <n> to set  <ul> <li><n>=10-255</n></li> <li><n>=0—feature is disabled (default)</n></li> </ul> </n>                    |
| *NBSIMPRESENT?  | Query the number of SIM cards installed in the gateway.  AT*NBSIMPRESENT? to query  Example:  AT*NBSIMPRESENT? <number cards="" of="" present="" sim="">  OK  Response:  1—One SIM card installed  2—Two SIM cards installed</number>                                                     |
| *NETALLOWZEROIP | Query or set allowing the device to get an IP address from the mobile network that has the last octet as 0 (zero).  AT*NETALLOWZEROIP? to query  AT*NETALLOWZEROIP=n to set  n=0—Do not allow  n=1—Allow  Allows the device to use a WAN IP address that ends in zero (e.g. 192.168.1.0). |

Table D-13: WAN/Cellular AT Commands

| Command    | Description                                                                                                    |
|------------|----------------------------------------------------------------------------------------------------|
| *NETAPN    | Query or set the user entered APN. AT*NETAPN? to query AT*NETAPN= <apn> to set (up to 80 characters) Examples: AT*NETAPN? <apn> OK AT*NETAPN=<apn> OK</apn></apn></apn>                                                                                                    |
|            | Note: When you set this command, the APN type is automatically set to User Entry so that the APN you enter with this AT command is used on reboot.  If this command is used with an AirLink MP70, the query or set applies to the Active SIM. Use *SIM1NETAPN or *SIM2NETAPN to query or set a specific SIM card, based on the slot it is installed in.                                                                                                    |
| *NETIPPREF | Query or set the IP Address Preference.  Note: To use IPv6, it must be supported by your Mobile Network Operators and your account (SIM and APN).  AT*NETIPPREF? to query AT*NETIPPREF=n to set  n=0—IPv4  n=1—IPv4 and IPv6 Gateway  To determine the current network IP type, see *NETCONNTYPE2 on page 490.                                                                                                    |
| *NETPW     | To determine the current network IP type, see *NETCONNTYPE? on page 490.  Query or set the mobile network account password.  AT*NETPW? to query AT*NETPW= <password> to set (up to 128 characters)  Note: AT*NETPW? returns asterisks (****) for privacy.  Examples: ATNETPW?  *******  OK AT*NETPW=<password> OK If this command is used with an AirLink MP70, the query or set applies to the Active SIM. Use *NETPWSIM1 or *NETPWSIM2 to query or set a specific SIM card, based on the slot it is installed in.</password></password> |

Table D-13: WAN/Cellular AT Commands

| Command      | Description                                                                                                    |
|--------------|----------------------------------------------------------------------------------------------------|
| *NETPWSIM1   | Query or set the mobile network account password for the SIM card in Slot 1 (upper                                                                                                    |
|              | slot). AT*NETPWSIM1? to query                                                                                                    |
|              | AT*NETPWSIM1= <password> to set (up to 128 characters)</password>                                                                                                    |
|              | THE THE VIOLENT A SEC (up to 120 characters)                                                                                                    |
|              | Note: AT*NETPWSIM1? returns asterisks (****) for privacy.                                                                                                    |
|              | Examples:                                                                                                    |
|              | ATNETPWSIM1?                                                                                                    |
|              | *****                                                                                                    |
|              |                                                                                                    |
|              | OK                                                                                                    |
|              | AT*NETPWSIM1= <password></password>                                                                                                    |
|              | OK                                                                                                    |
| ************ | Over the making making the second recovered for the CIM and in Clat O (leaves                                                                                                    |
| *NETPWSIM2   | Query or set the mobile network account password for the SIM card in Slot 2 (lower slot).                                                                                                    |
|              | AT*NETPWSIM2? to query                                                                                                    |
|              | AT*NETPWSIM2= <password> to set (up to 128 characters)</password>                                                                                                    |
|              | · · · · · · · · · · · · · · · · · · ·                                                                                                    |
|              | Note: AT*NETPW? returns asterisks (****) for privacy.                                                                                                    |
|              | Examples:                                                                                                    |
|              | ATNETPWSIM2?                                                                                                    |
|              | *****                                                                                                    |
|              |                                                                                                    |
|              | OK                                                                                                    |
|              | AT*NETPWSIM2= <password></password>                                                                                                    |
|              | OK                                                                                                    |
| ****         |                                                                                                    |
| *NETUID      | Query or set the mobile network account user ID, if required.                                                                                                    |
|              | AT*NETUID? to query  • AT*NETUID= <uid>(up to 128 characters)</uid>                                                                                                    |
|              | 711 112 old (ap to 120 ollaractors)                                                                                                    |
|              | AT*NETUID?                                                                                                    |
|              | <uid></uid>                                                                                                    |
|              | OV                                                                                                    |
|              | OK                                                                                                    |
|              | AT*NETUID= <uid></uid>                                                                                                    |
|              | OK  If this command is used with an Airl ink MD70, the guary or set applies to the Active                                                                                                    |
|              | If this command is used with an AirLink MP70, the query or set applies to the Active SIM. Use *NETUIDSIM1 or *NETUIDSIM2 to query or set a specific SIM card, based on the slot it is installed in. |

Table D-13: WAN/Cellular AT Commands

| Command     | Description                                                                                                    |
|-------------|----------------------------------------------------------------------------------------------------|
| *NETUIDSIM1 | Query or set the mobile network account user ID for the SIM card in Slot 1 (upper slot).  AT*NETUIDSIM1? to query AT*NETUIDSIM1= <uid> (up to 128 characters)  Examples:  AT*NETUIDSIM1?  <uid>  OK  AT*NETUIDSIM1=<uid> OK</uid></uid></uid>                                                                                                    |
| *NETUIDSIM2 | Query or set the mobile network account user ID for the SIM card in Slot 2 (lower slot).  AT*NETUIDSIM2? to query AT*NETUIDSIM2= <uid> (up to 128 characters)  Examples:  AT*NETUIDSIM2?  <uid>  OK  AT*NETUIDSIM2=<uid> OK  OK</uid></uid></uid>                                                                                                    |
| *NWDOGTIME  | Query or set the interval that the network connection watchdog waits for a cellular or W-Fi WAN connection. If no connection is established within this interval, the device resets.  AT*NWDOGTIME? to query AT*NWDOGTIME=n to set Accepted values:  n=0—Disable n=5—5 Minutes n=10—10 Minutes n=15—15 Minutes n=30—30 Minutes n=45—45 Minutes n=60—1 Hour n=120—2 Hours (default) n=180—3 Hours n=240—4 Hours  Note: This AT Command replaces AT*NETWDOG. |

Table D-13: WAN/Cellular AT Commands

| Command       | Description                                                                                                    |
|---------------|----------------------------------------------------------------------------------------------------|
| PING          | Sends 5 PING to a single address. Returns OK if there is a response: ERROR if there is no response.  ATPING[ip address or FQDN]                                                                                                    |
|               | Note: Do not use an equal sign (=) when issuing the command.                                                                                                    |
|               | Example: ATPINGsierrawireless.com                                                                                                    |
| *PRIMARYSIM   | Query or set which SIM slot contains the primary SIM card. If multiple SIM cards are installed, the Primary SIM card is used for network connections.  *PRIMARYSIM? to query  *PRIMARYSIM= <slot number=""> to set  • <slot number="">=1—Primary SIM card is in slot 1 (upper slot)  • <slot number="">=2—Primary SIM card is in slot 2 (lower slot)  • <slot number="">=3—Primary SIM card is R2C eSIM  Examples:  AT*PRIMARYSIM?  <slot number="">  OK  AT*PRIMARYSIM=<slot number=""></slot></slot></slot></slot></slot></slot> |
|               | OK The change takes effect after a reboot.                                                                                                    |
| *SECONDARYSIM | Query or set which SIM slot contains the secondary SIM card. If multiple SIM cards are installed, the secondary SIM card is the second choice to use for network connections.  *SECONDARYSIM? to query  *SECONDARYSIM= <slot number=""> to set  • <slot number="">=1—Secondary SIM card is in slot 1 (upper slot)  • <slot number="">=2—Secondary SIM card is in slot 2 (lower slot)  • <slot number="">=3—Secondary SIM card is R2C eSIM  Examples:  AT*SECONDARYSIM?  <slot number=""></slot></slot></slot></slot></slot>        |
|               | OK AT*SECONDARYSIM= <slot number=""> OK The change takes effect after a reboot.</slot>                                                                                                    |

Table D-13: WAN/Cellular AT Commands

| Command                    | Description                                                                                                    |
|----------------------------|----------------------------------------------------------------------------------------------------|
| *RADIO_CONNECT             | This AT Command applies only to International devices on the Vodafone network.  Query or set the wireless connection setting.  AT*RADIO_CONNECT? to query  AT*RADIO_CONNECT=n to set  • n=0—Disables data traffic. The only way to change this mode is to issue a radio_connect=1 or radio_connect=2 AT command.  • n=1—Enables Always on connection.  • n=2—Disables Always on connection. The device listens for outgoing traffic and establishes a mobile network data connection for a specified time:  • When there is outgoing traffic or  • When it receives a Wakeup SMS, provided Wakeup SMS is configured.  (Use *TRAFWUPTOUT on page 520 to set the timeout period.) |
|                            | Note: This command is not persistent over device resets.  Note: You can only send this command locally over a serial, serial USB, or local telnet/SSH connection.                                                                                                    |
| *RADIO_CONNECT_<br>STARTUP | This AT Command applies only to International devices on the Vodafone network. You can query this command remotely or locally, but it can only be set locally. This command is the same as *RADIO_CONNECT, except  The change does not take effect until the next reboot. The setting is persistent over subsequent reboots.                                                                                                    |
| *RXDIVERSITY (3G Only)     | Query or set the RX Diversity setting.  Rx Diversity allows you to use two antennas to provide a more reliable connection. If you are not using a diversity antenna, Rx Diversity should be disabled.  AT*RXDIVERSITY? to query  AT*RXDIVERSITY=n to set  • n=0—Disable  • n=1—Enable  Note: Two antennas are required when connecting to an LTE network.                                                                                                    |
|                            | Note: This AT Command is not available for all AirLink MP70s.                                                                                                    |

Table D-13: WAN/Cellular AT Commands

| Command          | Description                                                                                                    |
|------------------|----------------------------------------------------------------------------------------------------|
| *SIM1NETAPN      | Query or set the override APN for the SIM card in SIM slot 1 (upper slot).  *SIM1NETAPN? to query  *SIM1NETAPN= <apn> to set the APN (up to 80 characters)  Examples:  AT*SIM1NETAPN?  <apn>  OK  AT*SIM1NETAPN=<apn> OK  Note: When you set this command, the APN type is automatically set to Override APN so that the APN you enter with this AT command is used on reboot.</apn></apn></apn> |
| *SIM2NETAPN      | Query or set the override APN for the SIM card in SIM slot 2 (lower slot).  *SIM2NETAPN? to query  *SIM2NETAPN= <apn> to set the APN (up to 80 characters)  Examples:  AT*SIM2NETAPN?  <apn>  OK  AT*SIM2NETAPN=<apn> OK</apn></apn></apn>                                                                                                    |
|                  | Note: When you set this command, the APN type is automatically set to Override APN so that the APN you enter with this AT command is used on reboot.                                                                                                    |
| *SIM1NETBLANKAPN | Query or set the Blank APN setting for SIM slot 1 (upper slot).  Enabling blank APN allows the MP70 to connect to a network using a blank APN.  AT*SIM1NETBLANKAPN? to query  AT*SIM1NETBLANKAPN=n to set  • n=0—Disable  • n=1—Enable                                                                                                    |
| *SIM2NETBLANKAPN | Query or set the Blank APN setting for SIM slot 2 (lower slot).  Enabling blank APN allows the MP70 to connect to a network using a blank APN.  AT*SIM2NETBLANKAPN? to query  AT*SIM2NETBLANKAPN=n to set  • n=0—Disable  • n=1—Enable                                                                                                    |

Table D-13: WAN/Cellular AT Commands

| Command       | Description                                                                                                    |
|---------------|----------------------------------------------------------------------------------------------------|
| *SIMPIN       | Sets the SIM PIN that ALEOS automatically entered if the ALEOS SIM PIN feature is enabled. This should match the SIM PIN set on the SIM card, either by the mobile network operator or by using *CHGSIMPIN. See *CHGSIMPIN on page 506.  AT*SIMPIN= <pin> OK  For the AirLink MP70, this command sets the Active SIM. Use *SIM1PIN or *SIM2PIN</pin> |
|               | to set a specific SIM card, based on the slot it is installed in.                                                                                                    |
| *SIM1PIN      | Sets the SIM PIN that ALEOS automatically entered for the SIM in slot 1 if the ALEOS SIM PIN feature is enabled. This should match the SIM PIN set on the Active SIM card, either by the mobile network operator or by using *CHGSIMPIN. See *CHGSIMPIN on page 506.  *SIM1PIN= <pir> pin&gt; to enter the SIM PIN</pir>                             |
|               | Example:                                                                                                    |
|               | AT*SIM1PIN= <pin></pin>                                                                                                    |
|               | OK                                                                                                    |
| *SIM2PIN      | Sets the SIM PIN that ALEOS automatically entered for the SIM in slot 2 if the ALEOS SIM PIN feature is enabled. This should match the SIM PIN set on the Active SIM card, either by the mobile network operator or by using *CHGSIMPIN. See *CHGSIMPIN on page 506.  *SIM2PIN= <pin> to enter the SIM PIN  Example:</pin>                           |
|               | Example:                                                                                                    |
|               | AT*SIM2PIN= <pin></pin>                                                                                                    |
|               | OK                                                                                                    |
| *SIMPINENABLE | Query, enable, or disable the ALEOS SIM PIN feature. When enabled, ALEOS automatically enters the SIM PIN requested by the SIM card on boot up. This is useful if the MP70 is at a location where no one is available to enter the PIN.  AT*SIMPINENABLE? to query                                                                                   |
|               | AT*SIMPINENABLE ! to query  AT*SIMPINENABLE = < setting > to set                                                                                                    |
|               | <setting>=0—Don't change</setting>                                                                                                    |
|               | <setting>=1—Enable (SIM pin required on startup)</setting>                                                                                                    |
|               | • <setting>=2—Disable</setting>                                                                                                    |
|               | AT*SIMPINENABLE?                                                                                                    |
|               | <setting></setting>                                                                                                    |
|               | OK                                                                                                    |
|               | AT*SIMPINENABLE= <setting></setting>                                                                                                    |
|               | OK                                                                                                    |
|               |                                                                                                    |
|               | If this command is used with an AirLink MP70, the query or set applies to the Active SIM. Use *SIM1PINENABLE or *SIM2PINENABLE to query or set a specific SIM card, based on the slot it is installed in.                                                                                                    |
|               | To enable or disable the SIM PIN lock on the SIM card, see *ENASIMPIN on page 508.                                                                                                    |

Table D-13: WAN/Cellular AT Commands

| Command        | Description                                                                                                    |
|----------------|----------------------------------------------------------------------------------------------------|
| *SIM1PINENABLE | Query, enable, or disable the ALEOS SIM PIN feature for the SIM card in SIM slot 1 (upper slot). When enabled, ALEOS automatically enters the SIM PIN requested by the SIM card on boot up. This is useful if the gateway is at a location where no one is available to enter the PIN.  AT*SIM1PINENABLE? to query AT*SIM1PINENABLE= <setting> to set  <ul> <li><setting>=0—Don't change</setting></li> <li><setting>=1—Enable (SIM pin required on startup)</setting></li> <li><setting>=2—Disable</setting></li> </ul> AT*SIM1PINENABLE?  <ul> <li><setting></setting></li> </ul> OK AT*SIM1PINENABLE=<setting> </setting></setting>       |
|                | OK                                                                                                    |
| *SIM2PINENABLE | Query, enable, or disable the ALEOS SIM PIN feature for the SIM card in SIM slot 2 (lower slot). When enabled, ALEOS automatically enters the SIM PIN requested by the SIM card on boot up. This is useful if the gateway is at a location where no one is available to enter the PIN.  AT*SIM2PINENABLE? to query  AT*SIM2PINENABLE= <setting> to set  <ul> <li><setting>=0—Don't change</setting></li> <li><setting>=1—Enable (SIM pin required on startup)</setting></li> <li><setting>=2—Disable</setting></li> </ul> AT*SIM2PINENABLE?  <ul> <li><setting></setting></li> </ul> OK  AT*SIM2PINENABLE=<setting>  OK </setting></setting> |
| *SIM1PRESENT?  | Query whether or not there is a SIM card installed in SIM slot 1.  AT*SIM1PRESENT? to query  O—No SIM card in slot 1  T—SIM card present in slot 1  Examples:  AT*SIM1PRESENT? <slot 1="" sim="" status=""></slot>                                                                                                    |

Table D-13: WAN/Cellular AT Commands

| Command       | Description                                                                                                    |
|---------------|----------------------------------------------------------------------------------------------------|
| *SIM2PRESENT? | Query whether or not there is a SIM card installed in SIM slot 2.  AT*SIM2PRESENT? to query  O—No SIM card in slot 2  T—SIM card present in slot 2  Examples:  AT*SIM2PRESENT? <slot 2="" sim="" status=""></slot>                                                                                                    |
| *TARGETSIM    | Query or set which inactive SIM will be the active SIM card after the *SWITCHSIM command.  AT*TARGETSIM? to query  1—SIM Slot 1  2—SIM Slot 2  3—R2C eSIM  AT*TARGETSIM=n to set  n=1—SIM Slot 1  n=2—SIM Slot 2  n=3—R2C eSIM                                                                                                    |
| *SWITCHSIM    | Change which SIM card slot contains the active SIM card. If there is no SIM card in the inactive SIM card slot, an error message ("SIM Switching impossible, no SIM in inactive slot") is returned.  A reboot is not required.  AT*SWITCHSIM switches the active SIM to the Target SIM card slot To determine whether or not there is a SIM card in the inactive SIM card slot, use *SIM2PRESENT?, *SIM1PRESENT?.                                                                                                    |
| *TRAFWUPTOUT  | This AT Command applies only to International devices on the Vodafone network.  Query or set the timeout period after which, if there is no outgoing WAN traffic, the connection is terminated.  The timeout period only takes effect if *RADIO_CONNECT or *RADIO_CONNECT_STARTUP is set to 1, or Always on connection is disabled in ACEmanager. (See Always on connection on page 93).  AT*TRAFWUPTOUT? to query  AT*TRAFWUPTOUT=n to set  n=2-65535 minutes (default is 2)  Note: This timer is reset to zero each time a WAN packet goes out. |
| *UPBAND       | Query or set the maximum uplink bandwidth.  AT*UPBAND? to query  AT*UPBAND=n to set  n=0—Bandwidth Throttle is disabled for uplink traffic  n=1-204800—Maximum uplink bandwidth in Kilobits per second (Kbps). This is the long-term bandwidth limit. Default value is 12288.                                                                                                    |

Table D-13: WAN/Cellular AT Commands

| Command     | Description                                                                                                    |
|-------------|----------------------------------------------------------------------------------------------------|
| *UPBURST    | Query or set the maximum size for bursts of uplink traffic.  AT*UPBURST? to query  AT*UPBURST=n to set  • n=32-204800—Maximum size for bursts of uplink traffic in Kilobits (Kb). This allows the MP70 to handle temporary bursts of traffic without dropping packets. When the actual uplink traffic is less than the value configured in *UPBAND, ALEOS collects credits that can be used for bursty traffic. The value configured here is the maximum amount of credit that can be collected. Default value is 24576. |
|             | Note: Sierra Wireless recommends that the Maximum Uplink Burst Size be set at 2× the value configured in the *UPBAND field. If the Maximum Uplink Burst Size is set at more than 60× the value configured in the *UPBAND field, the bandwidth throttle feature is disabled for uplink traffic.                                                                                                    |
| *UPBYTES?   | Query the number of uplink bytes sent.  AT*UPBYTES?  The value is updated every 30 seconds, and is reset to zero on MP70 reboot or reset to factory default settings.                                                                                                    |
| *UPDROPPED? | Query the number of uplink packets dropped because the limit set for Bandwidth Throttle in *UPBAND and *UPBURST have been exceeded.  AT*UPDROPPED?  The value is updated every 30 seconds, and is reset to zero on MP70 reboot or reset to factory default settings.                                                                                                    |
| *UPPACKETS? | Query the number of uplink packets sent. AT*UPPACKETS? The value is updated every 30 seconds, and is reset to zero on MP70 reboot or reset to factory default settings.                                                                                                    |

## **LAN**

Note: A reboot is required before these commands take effect.

Table D-14: LAN AT Commands

| Command          | Description                                                                                                    |
|------------------|----------------------------------------------------------------------------------------------------|
| *DHCPHOSTEND     | Query or set the ending IP address for the Ethernet DHCP pool.  AT*DHCPHOSTEND? to query  AT*DHCPHOSTEND=d.d.d.d to set  d.d.d.d=last IP address in Ethernet DHCP pool                                               |
| *DHCPNETMASK     | Query or set the Ethernet DHCP subnet mask.  AT*DHCPNETMASK? to query  AT*DHCPNETMASK=d.d.d.d to set  d.d.d.d=Ethernet DHCP subnet mask                                                                              |
| *DHCPSERVER      | Query or set the Ethernet DHCP server.  AT*DHCPSERVER? to query  AT*DHCPSERVER=n to set the DHCP server mode  • n=0—Disable  • n=1—Server  • n=2—Auto  For a description of the settings, see DHCP Mode on page 160. |
| *DNS1?<br>*DNS2? | Query or set the primary DNS (*DNS1) and secondary (*DNS2) IP addresses.  AT*DNS1? to query DNS1  AT*DNS2? to query DNS2  AT*DNS1=d.d.d.d to set DNS1  AT*DNS2=d.d.d.d to set DNS2  • d.d.d.d=IP address             |
| *DNSUSER         | Query or set the first alternate server for DNS override. (Applies only to primary DNS.)  AT*DNSUSER? to query  AT*DNSUSER=d.d.d.d  d.d.d.d=IP address of domain server                                              |

Table D-14: LAN AT Commands

| Command    | Description                                                                                                    |
|------------|----------------------------------------------------------------------------------------------------|
| *ETHMIRROR | Note: Mirror is only supported on Ethernet port 3.  Use this AT Command to query or set which of the source ports are mirrored and whether it is the ingress or egress traffic or both that are mirrored.  The four Ethernet ports on the AirLink MP70 are labeled 1–4 (from left to right) |
|            | Ethernet 1 2 2 2 3 2 4 2 5                                                                                                    |
|            | AT*ETHMIRROR? to query AT*ETHMIRROR= <port1scrmode>,<port2scrmode>,<port4scrmode> where:</port4scrmode></port2scrmode></port1scrmode>                                                                                                    |
|            | Examples: AT*ETHMIRROR=0,0,0 AT*ETHMIRROR? 0,0,0                                                                                                    |
|            | AT*ETHMIRROR=1, ,3<br>AT*ETHMIRROR?<br>1,0,3                                                                                                    |

Table D-14: LAN AT Commands

| Command     | Description                                                                                                    |
|-------------|----------------------------------------------------------------------------------------------------|
| *ETHMODE    | Query or set the Ethernet port mode  AT*ETHMODE? to query  AT*ETHMODE=n <sub>1</sub> ,n <sub>2</sub> ,n <sub>3</sub> ,n <sub>4</sub> to set, where:  • n <sub>1</sub> = Ethernet port 1  • n <sub>2</sub> = Ethernet port 2  • n <sub>3</sub> = Ethernet port 3  • n <sub>4</sub> = Ethernet port 4  Parameters:  • n = 0—Auto  • n = 1—LAN  • n = 2—WAN  • n = 3—Mirror  Mirror is only supported on Ethernet port 3. WAN is only supported on Ethernet port 4.  To avoid inadvertently changing a value, fields may be left blank.  Examples:  AT*ETHMODE?  0,0,0,0  AT*ETHMODE=1,,3,1  AT*ETHMODE?  1,0,3,1 |
| *HOSTAUTH   | Query or set the Host Authentication mode for PPPoE only. (It does not set host authentication for PPP/DUN.)  AT*HOSTAUTH? to query  AT*HOSTAUTH=n to set  • n=0—None/Disables authentication for PPPoE (default).  • n=1—Authentication through PAP  • n=2—Authentication through PAP & CHAP                                                                                                    |
| *HOSTPEERIP | Query or set the IP address of the device's Ethernet port. By default this is 192.168.13.31.  Note: Any connected LAN device can access this IP addresses, whether using a private or public IP address. This IP address must be in the same subnet as the Ethernet DHCP pool.  AT*HOSTPEERIP? to query AT*HOSTPEERIP=d.d.d.d to set  d.d.d.d=local or peer IP address of the device                                                                                                    |
| *HOSTPRIVIP | Query or set the starting IP for the Ethernet DHCP pool.  AT*HOSTPRIVIP? to query  AT*HOSTPRIVIP=d.d.d.d to set  d.d.d.d=IP Address                                                                                                    |

Table D-14: LAN AT Commands

| Command       | Description                                                                                                    |
|---------------|----------------------------------------------------------------------------------------------------|
| *HOSTPRIVMODE | Activate IP passthrough to the selected interface or query the IP passthrough setting.  AT*HOSTPRIVMODE? to query  AT*HOSTPRIMODE=n to activate IP Passthrough to the selected interface  n=0—IP passthrough on Ethernet  n=1—IP passthrough is disabled  n=2—IP passthrough on USB  n=3—IP passthrough on main serial port using DUN |
| *HOSTPW       | Query or set the host password for PPPoE only. (It does not set the password for PPP/DUN.) AT*HOSTPW? to query AT*HOSTPW=PASSWORD to set  Note: PASSWORD cannot be "password".                                                                                                    |
| *HOSTUID      | Query or set the Host user ID for PPPoE only. (It does not set the user ID for PPP/DUN.)  AT*HOSTUID=USER ID to set (up to 64 bytes)  Note: USER ID cannot be "user".                                                                                                    |
| *USBDEVICE    | Query or set the startup mode for the USB port.  AT*USBDEVICE? to query  AT*USBDEVICE=n to set  • n=0—USB Serial  • n=1—USBNET  • n=2—Disabled                                                                                                    |

### Wi-Fi

- General
- General > Monitor
- Access Point (LAN) > General
- Access Point (LAN) > SSID #
- Access Point (LAN) > Captive Portal
- Client (WAN) AT Commands

Note: A reboot is required before these commands take effect.

#### **Wi-Fi Command Syntax**

Most of the Wi-Fi AT commands are formatted to take two extra parameters after the value parameter that is being set. The first extra parameter is the Wi-Fi card, while the second parameter will be either the SSID (Access Point) or Remote AP (Client). If no extra parameters are provided, the AT command will be queried/set on Wi-Fi Card A and SSID/Remote AP 1. **Either 0 or 2 extra parameters must be provided.** 

- Values for Wi-Fi Card are A/a and B/b (B/b applies to the RV55 only).
- Values for SSID are 1 to 4 (SSIDs 2 to 4 apply to the MP70 only).
- Values for Remote AP are 1 to 10.

#### For example:

- To query an AT command that depends on SSID, enter AT\*WIFIAP\_SSIDNAME?,A,3 (where A is the Wi-Fi card and 3 is the SSID).
- To set an AT command that depends on SSID, enter
   AT\*WIFIAP SSIDNAME=MyNetwork,b,1 (where b is the Wi-Fi card and 1 is the SSID).
- To query an AT command that depends on the Remote AP:
   AT\*WIFI\_24GPREF?,A,5 (where A is the Wi-Fi card and 5 is the Remote AP).
- To set an AT command that depends on the Remote AP:
   AT\*WIFI\_5GCHANNELS=1,3,11,B,10 (where 1,3,11 are the channels, B is the Wi-Fi card and 10 is the Remote AP).

#### Special Cases

**AT\*WIFI\_MODE:** On Dual Wi-Fi AirLink routers (such as the AirLink RV55), the Wi-Fi Modes setting is changed one Wi-Fi Card at a time when using AT commands. For example, if the router is in Wi-Fi A Client - Wi-Fi B Access Point mode.

- The set value for 'disabled' is 0
- The set value for 'Access point' is 1
- The set value for 'Client' is 2

If the command AT\*WIFI\_MODE=1,a,3 is used, then Wi-Fi Card A is set to Access point mode. This means the Wi-Fi Modes setting will now be Wi-Fi A Access Point - Wi-Fi B Access Point.

If the command AT\*WIFI\_MODE=0,B,1is used next, then Wi-Fi Card B is disabled. Wi-Fi Modes will now be set to Wi-Fi A Access Point.

AT\*WIFI\_24GCHANNELS and AT\*WIFI\_5GCHANNELS: When setting specific 2.4 GHz or 5 GHz channels, they can be set to empty lines by providing only the Wi-Fi Card and remote AP parameters:

- AT\*WIFI 24GCHANNELS=,a,4
- AT\*WIFI 5GCHANNELS=B.6

## General

Table D-15: Wi-Fi AT Commands General

| Command             | Description                                                                                                    |
|---------------------|----------------------------------------------------------------------------------------------------|
| *WIFI_MODE          | Query or set the WI-Fi Mode.  AT*WIFI_MODE? to query  AT*WIFI_MODE=n to set  • n=0—Disabled  • n=1—AP (Access Point)  • n=2—Client  • n=3—AP and Client  Examples:  AT*WIFI_MODE?,a,4 (Query on Wi-Fi A)  AT*WIFI_MODE=0,b,1 (Set to disabled on Wi-Fi B)                         |
| *WCC                | Query the Wi-Fi country code                                                                                                    |
| *WIFI_ANTENNAS      | Query or set the MIMO Configuration  AT*WIFI_ANTENNAS? to query  AT*WIFI_ANTENNAS=n to set  • n=1—1x1  • n=2—2x2  • n=3—3x3                                                                                                    |
| *WIFI_CLIENTMODE    | Query or set the Client Mode.  AT*WIFI_CLIENTMODE? to query  AT*WIFI_CLIENTMODE=n to set  • n=0—Manual  • n=1—Automatic  Example:  AT*WIFI_CLIENTMODE=0 (Set client mode to Manual)                                                                                               |
| *WIFI_RESCANTIMEOUT | Query or set how often the MP70 re-scans for a configured Access Point when Client Mode is set to Automatic.  AT*WIFI_RESCANTIMEOUT? to query  AT*WIFI_RESCANTIMEOUT=n to set  • n=10-3600 seconds (Default is 10)  Example:  AT*WIFI_RESCANTIMEOUT=10 (Set rescan timeout to 10) |
| WIFI_AVAILABLENET?  | When in Client Mode, query the available network.                                                                                                    |

Table D-15: Wi-Fi AT Commands General

| Command         | Description                                                                                                    |
|-----------------|----------------------------------------------------------------------------------------------------|
| *WIFI_CONNECT   | Connect the MP70 to the available Wi-Fi network AT*WIFI_CONNECT=1 to set                                                                                                    |
| *INTSTATE_RAW?2 | In Client Mode, query the condition of the Wi-Fi interface (i.e. the reason for the WAN state returned by *INTSTATE?2).  AT*INTSTATE_RAW?2 The values returned depend on the interface being queried. If no interface is specified, the command queries the cellular network.  AT*INTSTATE_RAW?2 returns:  0—Wi-Fi disconnected  1—Wi-Fi associating  2—Wi-Fi associated  3—Wi-Fi connecting  4—IP acquired |

### **General > Monitor**

Table D-16: Wi-Fi AT Commands General > Monitor

| Command           | Description                                                                                                    |
|-------------------|----------------------------------------------------------------------------------------------------|
| *IPPINGSEC        | Query or set the ping monitor test interval (in seconds) for an interface.  AT*IPPINGSEC?2 to query the ping monitor test interval  AT*IPPINGSEC=2,n to set the ping monitor test interval for an interface  n=1-15300 seconds |
| *MONITORTYPE      | Query or set the monitor type that is enabled on each interface.  AT*MONITORTYPE?2 to query  AT*MONITORTYPE=2,n to set  n=0—Disable n=1—Enable                                                                                 |
| *IPPINGADDR       | Query or set the ping monitor IP address or FQDN for an interface when the ping monitor test interval (*IPPINGSEC) is set.  AT*IPPINGADDR?2 to query  AT*IPPINGADDR=2,d.d.d.d or n to set  d.d.d.d=IP address n=domain name    |
|                   | Note: AT*IPPINGSEC must to be set to a value other than 0 to enable pinging.                                                                                                    |
| *WIFI_PINGTIMEOUT | Query or set the time between pings  AT*WIFI_PINGTIMEOUT? to query  AT*WIFI_PINGTIMEOUT=n to set  • n=1 to 20 seconds (default is 20)                                                                                          |

Table D-16: Wi-Fi AT Commands General > Monitor

| Command              | Description                                                                                                    |
|----------------------|----------------------------------------------------------------------------------------------------|
| *WIFI_NUMPINGS       | Query or set the number of pings AT*WIFI_NUMPINGS? to query AT*WIFI_NUMPINGS=n to set n=1 to 12 (default is 5) Example: AT*WIFI_NUMPINGS=5 (Set number of pings to 5) |
| *WIFI_RSSIMONITOR    | Query or set Wi-Fi RSSI Link Monitoring AT*WIFI_RSSIMONITOR? to query AT*WIFI_RSSIMONITOR=n to set  n=0—Disabled n=1—Enabled                                          |
| *WIFI_RSSITHRESHOLD  | Query or set Wi-Fi RSSI Loss Threshold AT*WIFI_RSSITHRESHOLD? to query AT*WIFI_RSSITHRESHOLD=n to set  n=-100 to -20 (-55 default)                                    |
| *WIFI_RSSIHYSTERESIS | Query or set Wi-Fi RSSI Hysteresis AT*WIFI_RSSIHYSTERESIS? to query AT*WIFI_RSSIHYSTERESIS=n to set  n=0 to 30 (10 default)                                           |
| *WIFI_RSSIDOWNTIME   | Query or set Wi-Fi Service Loss Wait Time in seconds AT*WIFI_RSSIDOWNTIME? to query AT*WIFI_RSSIDOWNTIME=n to set  • n=0 to 3600 (3 default)                          |
| *WIFI_RSSIUPTIME     | Query or set Wi-Fi Service Restored Wait Time in seconds AT*WIFI_RSSIUPTIME? to query AT*WIFI_RSSIUPTIME=n to set  n=0 to 3600 (10 default)                           |

## Access Point (LAN) > General

Table D-17: Wi-Fi AT Commands Access Point (LAN) > General

| Command            | Description                                                                                                    |
|--------------------|----------------------------------------------------------------------------------------------------|
| *WIFIAP_EN         | Query or set the Wi-Fi Access Point mode.  AT*WIFIAP_EN? to query  AT*WIFIAP_EN=n to set  • n=2—b/g Enabled  • n=3—b/g/n 2.4 GHz enabled  • n=4—n/ac 5 GHz enabled  Examples:  AT*WIFIAP_EN?,A,1 (Query on Wi-Fi A, SSID 1)  AT*WIFIAP EN=4,B,1 (Set to "n/ac 5 GHz" on Wi-Fi B, SSID 1)                                                      |
| *WIFIAP_CHANNELBGN | Query or set the Wi-Fi Access Point channel and frequency to use (2.4 GHz channels only).  AT*WIFIAP_CHANNELBGN? to query AT*WIFIAP_CHANNELBGN=n to set  • n=1-11 (available channels)  Example:  • AT*WIFIAP_CHANNELBGN?,A,2 (Query on Wi-Fi A)  • AT*WIFIAP_CHANNELBGN=5,A,1 (Set to channel 5 on Wi-Fi A)                                  |
|                    | Note: Enter only channels that the MP70 supports. These channels are listed under the Channel, Frequency, Width and Channel and Frequency settings. If you enter unsupported channels or channels that are excluded by your Country Code settings, these channels will not take effect. See also The Wi-Fi channel I selected is not working. |

Table D-17: Wi-Fi AT Commands Access Point (LAN) > General

| Command            | Description                                                                                                    |
|--------------------|----------------------------------------------------------------------------------------------------|
| *WIFIAP_CHANNELNAC | Query or set the Wi-Fi Access Point channel, width and frequency to use (5 GHz channels only).  AT*WIFIAP_CHANNELNAC? to query AT*WIFIAP_CHANNELNAC=n to set  • n=0—Ch 36 (5.180 GHz) 20 MHz  • n=1—Ch 36 (5.180 GHz) 20/40 MHz  • n=2—Ch 36 (5.180 GHz) 80 MHz  • n=3—Ch 40 (5.200 GHz) 20 MHz!  • n=4—Ch 40 (5.200 GHz) 20/40 MHz  • n=5—Ch 40 (5.200 GHz) 20/40 MHz  • n=6—Ch 44 (5.220 GHz) 20 MHz  • n=6—Ch 44 (5.220 GHz) 20/40 MHz  • n=8—Ch 44 (5.220 GHz) 20/40 MHz  • n=9—Ch 48 (5.240 GHz) 20/40 MHz  • n=10—Ch 48 (5.240 GHz) 20/40 MHz  • n=11—Ch 48 (5.240 GHz) 20/40 MHz  • n=11—Ch 48 (5.240 GHz) 20 MHz  • n=12—Ch 149 (5.745 GHz) 20 MHz  • n=13—Ch 149 (5.745 GHz) 20/40 MHz  • n=14—Ch 149 (5.745 GHz) 20/40 MHz  • n=15—Ch 153 (5.765 GHz) 20 MHz  • n=16—Ch 153 (5.765 GHz) 20 MHz  • n=16—Ch 153 (5.765 GHz) 20 MHz  • n=16—Ch 157 (5.786 GHz) 20 MHz  • n=19—Ch 157 (5.786 GHz) 20 MHz  • n=19—Ch 157 (5.786 GHz) 20 MHz  • n=20—Ch 157 (5.786 GHz) 20 MHz  • n=20—Ch 157 (5.786 GHz) 20 MHz  • n=22—Ch 161 (5.805 GHz) 20 MHz  • n=23—Ch 161 (5.805 GHz) 20 MHz  • n=23—Ch 161 (5.805 GHz) 20 MHz  • n=24—Ch 165 (5.825 GHz) 20 MHz |
|                    | <ul> <li>n=17—Ch 153 (5.765 GHz) 80 MHz</li> <li>n=18—Ch 157 (5.786 GHz) 20 MHz</li> <li>n=19—Ch 157 (5.786 GHz) 20/40 MHz</li> <li>n=20—Ch 157 (5.786 GHz) 80 MHz</li> <li>n=21—Ch 161 (5.805 GHz) 20 MHz</li> <li>n=22—Ch 161 (5.805 GHz) 20/40 MHz</li> </ul>                                                                                                    |
|                    | <ul> <li>n=24—Ch 165 (5.825 GHz) 20 MHz         Example:         <ul> <li>AT*WIFIAP_CHANNELBGN? (Query on Wi-Fi A)</li> <li>AT*WIFIAP_CHANNELNAC=20,b,1 (Set to channel 157 on Wi-Fi B)</li> </ul> </li> <li>Note: Enter only channels that the MP70 supports. These channels are listed under the Channel, Frequency, Width and Channel and Frequency settings. If you enter unsupported channels or channels that are excluded by your Country Code settings, these channels will not take effect. See also The Wi-Fi channel I selected is not working.</li> </ul>                                                                                                    |

Table D-17: Wi-Fi AT Commands Access Point (LAN) > General

| Command            | Description                                                                                                    |
|--------------------|----------------------------------------------------------------------------------------------------|
| *WIFIAP_BEACONFREQ | Query or set the Beacon Interval in milliseconds AT*WIFIAP_BEACONFREQ? to query AT*WIFIAP_BEACONFREQ=n to set • n=10 to 65535 (default 100) Examples: AT*WIFIAP_BEACONFREQ?,a,4 (Query on Wi-Fi A) AT*WIFIAP_BEACONFREQ=200 (Set to 200 on Wi-Fi A)                                                     |
| *WIFIAP_DTIMFREQ   | Query or set the DTIM interval AT*WIFIAP_DTIMFREQ? to query AT*WIFIAP_DTIMFREQ=n to set n=1 to 255 (default 1) Examples: AT*WIFIAP_DTIMFREQ?,A,3 (Query on Wi-Fi A) AT*WIFIAP_DTIMFREQ=100,a,2 (Set to 100 on Wi-Fi A)                                                                                  |
| *WIFIAP_TXPWR      | Query or set the maximum transmit power (in dBm) going to the Wi-Fi antenna(s) when the MP70 is in Access Point (LAN) mode.  AT*WIFIAP_TXPWR? to query AT*WIFIAP_TXPWR=n to set  • n=1-30 (default 30)  Examples: AT*WIFIAP_TXPWR?,B,1 (Query on Wi-Fi B) AT*WIFIAP_TXPWR=25,A,4 (Set to 25 on Wi-Fi A) |
| *WIFIAP_80211W     | Query or set 802.11w support AT*WIFIAP_80211W? to query AT*WIFIAP_80211W=n to set  • n=0—Disabled • n=1—Optional • n=2—Required Examples: AT*WIFIAP_80211W?,A,3 (Query on Wi-Fi A) AT*WIFIAP_80211W=0,B,1 (Set to Disabled on Wi-Fi B)                                                                  |

# Access Point (LAN) > SSID #

Table D-18: Wi-Fi AT Commands Access Point (LAN) > SSID #

| Command            | Description                                                                                                    |
|--------------------|----------------------------------------------------------------------------------------------------|
| *WIFIAP_ENABLESSID | Query or set enabling SSIDs 2 to 4.  AT*WIFIAP_ENABLESSID=1,a,2 (Set to enabled on Wi-Fi A, SSID 3  AT*WIFIAP_ENABLESSID=1,a,2 (Set to enabled on Wi-Fi A, SSID 2)                                                                                                    |
| *WIFIAP_SSIDNAME   | Query or set the SSID name AT*WIFIAP_SSIDNAME? to query AT*WIFIAP_SSIDNAME=n to set  • n=ASCII SSID string Examples: AT*WIFIAP_SSIDNAME?,a,1 (Query on Wi-Fi A, SSID 1) AT*WIFIAP_SSIDNAME=MyNetwork,A,1 (Set to "MyNetwork" on Wi-Fi A, SSID 1)                                                                                |
| *WIFIAP_SSIDBCAST  | Query or set the broadcast Wi-Fi Access Point SSID.  AT*WIFIAP_SSIDBCAST? to query  AT*WIFIAP_SSIDBCAST=n to set  • n=0—Disable  • n=1—Enable  Examples:  AT*WIFIAP_SSIDBCAST?,B,1 (Query on Wi-Fi B, SSID 1)  AT*WIFIAP_SSIDBCAST=1 (Set to enabled on Wi-Fi A, SSID 1)                                                        |
| *WIFIAP_MAXCLIENT  | Query or set the maximum number of Wi-Fi Access Point clients.  AT*APMAXCLIENT? to query  AT*APMAXCLIENT=n to set  • n=0-128  Examples:  AT*WIFIAP_MAXCLIENT? (Query on Wi-Fi A, SSID 1)  AT*WIFIAP_MAXCLIENT=37,A,2 (Set to 37 on Wi-Fi A, SSID 2)                                                                             |
| *WIFIAP_ISOLATION  | Query or set the client isolation setting (Allow Clients to See One Another) for the Wi-Fi Access Point SSID.  AT*WIFIAP_ISOLATION? to query AT*WIFIAP_ISOLATION=n to set  • n=0—disable  • n=1—enable Examples: AT*WIFIAP_ISOLATION?,A,4 (Query on Wi-Fi A, SSID 4) AT*WIFIAP_ISOLATION=0 (Set to disabled on Wi-Fi A, SSID 1) |

Table D-18: Wi-Fi AT Commands Access Point (LAN) > SSID #

| Command              | Description                                                                                                    |
|----------------------|----------------------------------------------------------------------------------------------------|
| *WIFIAP_ADVERTISEWAN | Query or set advertising the default gateway to Wi-Fi clients.  AT*WIFIAP_ADVERTISEWAN? to query AT*WIFIAP_ADVERTISEWAN=n to set  • n=0—Disable  • n=1—Enable (default) Examples: AT*WIFIAP_ADVERTISEWAN?,A,4 (Query on Wi-Fi A, SSID 4) AT*WIFIAP_ADVERTISEWAN=0 (Set to disabled on Wi-Fi A, SSID 1)                                                                                              |
| *WIFIAP_BRIDGED      | Query or set the Bridge Wi-Fi Access Point to Ethernet feature.  AT*WIFIAP_BRIDGED? to query AT*WIFIAP_BRIDGED=n to set  n=0—Disable n=1—Enable AT*WIFIAP_BRIDGED?,A,2 (Query on Wi-Fi A, SSID 2) AT*WIFIAP_BRIDGED=1,b,1 (Set to enabled on Wi-Fi B, SSID 1)                                                                                                    |
| *WIFIAP_AGEOUTTIMER  | Query or set the length of time (in seconds) that a client is inactive before the access point drops the connection to the client.  AT*WIFIAP_AGEOUTTIMER? to query AT*WIFIAP_AGEOUTTIMER=n to set  • n=60 – 3600 (Default is 900)  Examples: AT*WIFIAP_AGEOUTTIMER?,A,3 (Query on Wi-Fi A, SSID 3) AT*WIFIAP_AGEOUTTIMER=900,A,4 (Set to 900 on Wi-Fi A, SSID 4)                                   |
| *WIFIAP_SECTYPE      | Query or set the Wi-Fi Access Point Security Encryption type.  AT*WIFIAP_SECTYPE? to query AT*WIFIAP_SECTYPE=n to set  • n=0—Open  • n=1—WEP  • n=2—WPA Personal  • n=3—WPA2 Personal  • n=4—WPA2 Enterprise  Note: WEP is not a recommended Wi-Fi Security protocol because of its vulnerabilities and because only alphanumeric characters can be used for the passphrase.  Use WPA/WPA2 instead. |
|                      | Examples:  AT*WIFIAP_SECTYPE?,a,1 (Query on Wi-Fi A, SSID 1)  AT*WIFIAP_SECTYPE=3,A,1 (Set to WPA2 Personal on Wi-Fi A, SSID 1)                                                                                                    |

Table D-18: Wi-Fi AT Commands Access Point (LAN) > SSID #

| Command              | Description                                                                                                    |
|----------------------|----------------------------------------------------------------------------------------------------|
| *WIFIAP_WEPKEYLEN    | Query or set the length of the Wi-Fi Access Point WEP key.  AT*WIFIAP_WEPKEYLEN? to query AT*WIFIAP_WEPKEYLEN=n to set  • n=0—64-bit  • n=1—128-bit  • n=2—Custom Examples: AT*WIFIAP_WEPKEYLEN?,A,2 (Query on Wi-Fi A, SSID 2) AT*WIFIAP_WEPKEYLEN=2,A,1 (Set to Custom on Wi-Fi A, SSID 1)      |
| *WIFIAP_WEPKEY       | Query the Wi-Fi Access Point WEP key generated at boot from the WEP passphrase.  AT*WIFIAP_WEPKEY? to query Example:  AT*WIFIAP_WEPKEY?,B,1 (Query on Wi-Fi B, SSID 1)                                                                                                    |
| *WIFIAP_WEPENCTYPE?  | Query the Wi-Fi Access Point WEP encryption type.  AT*WIFIAP_WEPENCTYPE?  • n=0—Disabled (Open)  • n=1—WEP  Note: WEP is not a recommended Wi-Fi Security protocol because of its vulnerabilities and because only alphanumeric characters can be used for the passphrase.  Use WPA/WPA2 instead. |
| *WIFIAP_WPACRYPT     | Query or set the Wi-Fi Access Point WPA/WPA2 encryption type.  AT*WIFIAP_WPACRYPT? to query  AT*WIFIAP_WPACRYPT=n to set  • n=0—TKIP  • n=1—AES  Note: If you are using WPA2, only AES is allowed.  Examples:                                                                                     |
|                      | AT*WIFIAP_WPACRYPT?,A,3 (Query on Wi-Fi A, SSID 3) AT*WIFIAP_WPACRYPT=1,A,4 (Set to AES on Wi-Fi A, SSID 4)                                                                                                    |
| *WIFIAP_RADIUSAUTHIP | Query or set the IP address for the RADIUS Authentication Server AT*WIFIAP_RADIUSAUTHIP? to query AT*WIFIAP_RADIUSAUTHIP= <ip address=""> to set Examples: AT*WIFIAP_RADIUSAUTHIP?,A,3 (Query on Wi-Fi A, SSID 3) AT*WIFIAP_RADIUSAUTHIP=8.8.8.8.8,B,1 (Set to 8.8.8.8 on Wi-Fi B, SSID 1)</ip>   |

Table D-18: Wi-Fi AT Commands Access Point (LAN) > SSID #

| Command                      | Description                                                                                                    |
|------------------------------|----------------------------------------------------------------------------------------------------|
| *WIFIAP_<br>RADIUSAUTHPORT   | Query or set the port number for the RADIUS Authentication Server AT*WIFIAP_RADIUSAUTHPORT? to query AT*WIFIAP_RADIUSAUTHPORT= <port number=""> to set Examples: AT*WIFIAP_RADIUSAUTHPORT?,a,1 (Query on Wi-Fi A, SSID 1) AT*WIFIAP_RADIUSAUTHPORT=1812,a,4 (Set to port 1812 on Wi-Fi A, SSID 4)</port>         |
| *WIFIAP_<br>RADIUSAUTHSECRET | Query or set the shared secret for the RADIUS Authentication Server AT*WIFIAP_RADIUSAUTHSECRET? to query AT*WIFIAP_RADIUSAUTHSECRET= <ascii string=""> to set Examples: AT*WIFIAP_RADIUSAUTHSECRET?b,1 (Query on Wi-Fi B, SSID 1) AT*WIFIAP_RADIUSAUTHSECRET=Secret (Set to "Secret" on Wi-Fi A, SSID 1)</ascii> |
| *WIFIAP_RADIUSACCTIP         | Query or set the IP address for the RADIUS Accounting Server AT*WIFIAP_RADIUSACCTIP? to query AT*WIFIAP_RADIUSACCTIP= <ip address=""> to set Examples: AT*WIFIAP_RADIUSACCTIP?A,4 (Query on Wi-Fi A, SSID 4) AT*WIFIAP_RADIUSACCTIP=0.0.0.0,A,1 (Set to 0.0.0.0 on Wi-Fi A, SSID 1)</ip>                         |
| *WIFIAP_<br>RADIUSACCTPORT   | Query or set the port number for the RADIUS Accounting Server AT*WIFIAP_RADIUSACCTPORT? to query AT*WIFIAP_RADIUSACCTPORT= <port number=""> to set Examples: AT*WIFIAP_RADIUSACCTPORT?,A,2 (Query on Wi-Fi A, SSID 2) AT*WIFIAP_RADIUSACCTPORT=1812,B,1 (Set to port 1812 on Wi-Fi B, SSID 1)</port>             |
| *WIFIAP_<br>RADIUSACCTSECRET | Query or set the shared secret for the RADIUS Accounting Server AT*WIFIAP_RADIUSACCTSECRET? to query AT*WIFIAP_RADIUSACCTSECRET= <ascii string=""> to set Examples: AT*WIFIAP_RADIUSACCTSECRET? (Query on Wi-Fi A, SSID 1) AT*WIFIAP_RADIUSACCTSECRET=Example,A,2 (Set to "Example" on Wi-Fi A, SSID 2)</ascii>  |
| *WIFIAP_HOSTIP               | Query or set the Host Wi-Fi Access Point device IP address.  AT*WIFIAP_HOSTIP? to query  AT*WIFIAP_HOSTIP=d.d.d.d to set  • d.d.d.d=IP Address  Examples:  AT*WIFIAP_HOSTIP?,A,2 (Query on Wi-Fi A, SSID 2)  AT*WIFIAP_HOSTIP=192.168.17.31,B,1 (Set to 192.168.17.31 on Wi-Fi B, SSID 1)                        |

Table D-18: Wi-Fi AT Commands Access Point (LAN) > SSID #

| Command         | Description                                                                                                    |
|-----------------|----------------------------------------------------------------------------------------------------|
| *WIFIAP_STARTIP | Query or set the Access Point DHCP start of IP address pool.  AT*WIFIAP_STARTIP? to query  AT*WIFIAP_STARTIP=d.d.d.d to set  • d.d.d.d=IP Address  Examples:  AT*WIFIAP_STARTIP?,A,1 (Query on Wi-Fi A, SSID 1)  AT*WIFIAP_STARTIP=192.168.17.100 (Set to 192.168.17.100 on Wi-Fi A, SSID 1)       |
| *WIFIAP_ENDIP   | Query or set the ending IP address for the Wi-Fi Access Point DHCP pool.  AT*WIFIAP_ENDIP? to query  AT*WIFIAP_ENDIP=d.d.d.d to set  d.d.d.d=IP Address  Examples:  AT*WIFIAP_ENDIP?,B,1 (Query on Wi-Fi B, SSID 1)  AT*WIFIAP_ENDIP=192.168.17.250,a,4 (Set to 192.168.17.250 on Wi-Fi A, SSID 4) |
| *WIFIAP_NETMASK | Query or set the Wi-Fi DHCP subnet mask.  AT*WIFIAP_NETMASK? to query  AT*WIFIAP_NETMASK=d.d.d.d to set  • d.d.d.d=IP Address  Examples:  AT*WIFIAP_NETMASK? (Query on Wi-Fi A, SSID 1)  AT*WIFIAP_NETMASK=255.255.255.0,A,3 (Set to 255.255.255.0 on Wi-Fi A, SSID 3)                             |

## **Access Point (LAN) > Captive Portal**

Table D-19: Wi-Fi AT Commands Access Point (LAN) > Captive Portal

| Command           | Description                                                                                                    |
|-------------------|----------------------------------------------------------------------------------------------------|
| *WIFICP_ENABLE    | Query or set enable/disable the captive portal feature AT*WIFICP_ENABLE? to query AT*WIFICP_ENABLE=n to set  • n=0—Disable • n=1—Enable Examples: AT*WIFICP_ENABLE?,A,1 (Query on Wi-Fi A) AT*WIFICP_ENABLE=0,B,1 (Set to disabled on Wi-Fi B)                      |
| *WIFICP_STATUS?   | Query the current status of the captive portal feature AT*WIFICP_STATUS? Possible responses:  Inactive Disable Idle Initializing Running Stopped Error                                                                                                    |
| *WIFICP_START     | Restarts captive portal with the current configuration AT*WIFICP_START=1 Automatically resets to zero when the order is processed Example: AT*WIFICP_START=1,A,3 (Restart Captive Portal on Wi-Fi A)                                                                |
| *WIFICP_UAMSERVER | Query or set the URL of the server you want to redirect clients to AT*WIFICP_UAMSERVER? to query AT*WIFICP_UAMSERVER= <url> to set Examples: AT*WIFICP_UAMSERVER? (Query on Wi-Fi A) AT*WIFICP_UAMSERVER=<url>,B,1 (Redirect to <url> on Wi-Fi B)</url></url></url> |
| *WIFICP_UAMSECRET | Query or set the shared secret between the router and the portal AT*WIFICP_UAMSECRET? to query AT*WIFICP_UAMSECRET= <ascii string=""> to set Examples: AT*WIFICP_UAMSECRET?,B,1 (Query on Wi-Fi B) AT*WIFICP_UAMSECRET=Secret (Set to "Secret" on Wi-Fi A)</ascii>  |

Table D-19: Wi-Fi AT Commands Access Point (LAN) > Captive Portal

| Command                    | Description                                                                                                    |
|----------------------------|----------------------------------------------------------------------------------------------------|
| *WIFICP_DNSMODE            | Query or set the DNS method (Auto, Any DNS, User Defined)  AT*WIFICP_DNSMODE? to query  AT*WIFICP_DNSMODE=n to set  • n=0—Auto • n=1—Any DNS • n=2—User Defined  Examples:  AT*WIFICP_DNSMODE?A,1 (Query on Wi-Fi A)  AT*WIFICP_DNSMODE=0,A,4 (Set to "Auto" on Wi-Fi A)                                             |
| *WIFICP_DNSIP1             | If the DNS mode is set to User Defined (*WIFICP_DNSMODE), use this AT Command to query or set the IP address for DNS 1.  AT*WIFICP_DNSIP1? to query  AT*WIFICP_DNSIP1= <ip address=""> to set  Examples:  AT*WIFICP_DNSIP1?A,2 (Query on Wi-Fi A)  AT*WIFICP_DNSIP1=127.0.0.1,B,1 (Set to 127.0.0.1 on Wi-Fi B)</ip> |
| *WIFICP_DNSIP2             | If the DNS mode is set to User Defined (*WIFICP_DNSMODE), use this AT Command to query or set the IP address for DNS 2 AT*WIFICP_DNSIP2? to query AT*WIFICP_DNSIP2= <ip address=""> to set Examples: AT*WIFICP_DNSIP2?A,3 (Query on Wi-Fi A) AT*WIFICP_DNSIP2=127.0.0.1 (Set to 127.0.0.1 on Wi-Fi A)</ip>           |
| *WIFICP_NASID              | Query or set the RADIUS NAS Identifier for each device accessing a portal AT*WIFICP_NASID? to query AT*WIFICP_NASID= <id> to set Examples: AT*WIFICP_NASID?,a,1 (Query on Wi-Fi A) AT*WIFICP_NASID=Airlink1,A,3 (Set to "Airlink1" on Wi-Fi A)</id>                                                                  |
| *WIFICP_RADIUSIP           | Query or set the IP address of the RADIUS server AT*WIFICP_RADIUSIP? to query AT*WIFICP_RADIUSIP= <ip address=""> to set Examples: AT*WIFICP_RADIUSIP?A,4 (Query on Wi-Fi A) AT*WIFICP_RADIUSIP=192.168.14.100,A,4 (Set to 192.168.14.100 on Wi-Fi A)</ip>                                                           |
| *WIFICP_<br>RADIUSAUTHPORT | Query or set the UDP port used for RADIUS authentication traffic  *WIFICP_RADIUSAUTHPORT? to query  *WIFICP_RADIUSAUTHPORT= <port number=""> to set  Default port is 1812.  Examples:  AT*WIFICP_RADIUSAUTHPORT? (Query on Wi-Fi A)  AT*WIFICP_RADIUSAUTHPORT=1812,B,1 (Set to port 1812 on Wi-Fi B)</port>          |

Table D-19: Wi-Fi AT Commands Access Point (LAN) > Captive Portal

| Command                    | Description                                                                                                    |
|----------------------------|----------------------------------------------------------------------------------------------------|
| *WIFICP_<br>RADIUSACCTPORT | Query or set the UDP port used for RADIUS accounting traffic  *WIFICP_RADIUSACCTPORT? to query  *WIFICP_RADIUSACCTPORT= <port number=""> to set  Default port is 1813  Examples:  AT*WIFICP_RADIUSACCTPORT?,b,1 (Query on Wi-Fi B)  AT*WIFICP_RADIUSACCTPORT=1813,a,2 (Set to port 1813 on Wi-Fi A)</port>                  |
| *WIFICP_RADIUSSECRET       | Query or set the shared secret with the RADIUS server  *WIFICP_RADIUSSECRET? to query  *WIFICP_RADIUSSECRET= <ascii string=""> to set Examples:  AT*WIFICP_RADIUSSECRET?,A,1 (Query on Wi-Fi A)  AT*WIFICP_RADIUSSECRET=Example,A,3 (Set to "Example" on Wi-Fi A)</ascii>                                                   |
| *WIFICP_MACAUTHMODE        | Query or set the MAC address authorization mode for the captive portal feature AT*WIFICP_MACAUTHMODE? to query AT*WIFICP_MACAUTHMODE=n to set • n=0—Local MAC authentication • n=1—Server MAC authentication Examples: AT*WIFICP_MACAUTHMODE?,B,1 (Query on Wi-Fi B) AT*WIFICP_MACAUTHMODE=1,A,3 (Set to Server on Wi-Fi A) |

### **Client (WAN) AT Commands**

Table D-20: Wi-Fi Client (WAN) AT Commands

| Command              | Description                                                                                                    |
|----------------------|----------------------------------------------------------------------------------------------------|
| *WIFI_REMOTESSIDNAME | Query or set the network name of the remote access point.  AT*WIFI_REMOTESSIDNAME? to query  AT*WIFI_REMOTESSIDNAME= <remote ap="" ssid=""> to set  For the Remote AP SSID, the MP70 supports:  Upper and lower case letters  Numbers  Spaces  Special characters: '-=[]\;',./~!@#\$%^&amp;*()_+{} :"&lt;&gt;? Special characters used must also be supported by connected devices.  The SSID is case-sensitive.  Examples:  AT*WIFI_REMOTESSIDNAME?,A,6 (Query on Wi-Fi A, remote SSID 6)  AT*WIFI_REMOTESSIDNAME=NETWORK,A,10 (Set to "NETWORK" on Wi-Fi A, remote SSID 10)</remote> |
| *WIFI_24GPREF        | Query or set the 2.4GHz channels the MP70 uses for Wi-Fi. AT*WIFI_24GPREF? to query AT*WIFI_24GPREF=n to set • n=0—No 2.4GHz Channels • n=1—All 2.4GHz Channels • n=2—Specific 2.4GHz Channels Examples: AT*WIFI_24GPREF?,A,5 (Query on Wi-Fi A, remote SSID 6) AT*WIFI_24GPREF=1,B,7 (Set to "All 2.4GHz Channels" on Wi-Fi B, remote SSID 7)                                                                                                    |
| *WIFI_24GCHANNELS    | Query or set the 2.4GHz channels to use  AT*WIFI_24GCHANNELS? to query  AT*WIFI_24GCHANNELS=n to set  • n=Comma-delimited list of channels  Examples:  AT*WIFI_24GCHANNELS?,A,1 (Query on Wi-Fi A, remote SSID 1)  AT*WIFI_24GCHANNELS=1,3,11,B,1 (Specify channels 1, 3, and 11 on Wi-Fi B, remote SSID 1)                                                                                                    |
| *WIFI_5GPREF         | Query or set the 5GHz channels the MP70 uses for Wi-Fi.  AT*WIFI_5GPREF? to query  AT*WIFI_5GPREF=n to set  • n=0—No 5GHz Channels  • n=1—All 5GHz Channels  • n=2—Specific 5GHz Channels  Examples:  AT*WIFI_5GPREF?,b,3 (Query on Wi-Fi B, remote SSID 3)  AT_WIFI_5GPREF=0,A,3 (Set to "No 5GHz Channels" on Wi-Fi A, remote SSID 3)                                                                                                    |

Table D-20: Wi-Fi Client (WAN) AT Commands

| Command            | Description                                                                                                    |
|--------------------|----------------------------------------------------------------------------------------------------|
| *WIFI_5GCHANNELS   | Query or set the 5GHz channels to use  AT*WIFI_5GCHANNELS? to query  AT*WIFI_5GCHANNELS=n to set  • n=Comma-delimited list of channels  Examples:  AT*WIFI_5GCHANNELS?,B,9 (Query on Wi-Fi B, remote SSID 9)  AT*WIFI_5GCHANNELS=1,2,13,20 (Specify channels 1, 2, 13, and 20 on remote SSID 1)           |
| *WIFI_SECTYPE      | Query or set the authentication mechanism used by the remote AP AT*WIFI_SECTYPE? to query AT*WIFI_SECTYPE=n to set  • n=0—Open • n=2—WEP • n=3—WPA/WPA2 Personal • n=4—WPA2-Enterprise Examples: AT*WIFI_SECTYPE? (Query on remote SSID 1) AT*WIFI_SECTYPE=2,A,10 (Set to WEP on Wi-Fi A, remote SSID 10) |
| *WIFI_80211W       | Query or set 802.11w operation AT*WIFI_80211W? to query AT*WIFI_80211W=n to set  • n=0—Disabled • n=1—Optional • n=2—Required Examples: AT*WIFI_80211W?,a,4 (Query on Wi-Fi A, remote SSID 4) AT*WIFI_80211W=0,B,1 (Set to Disabled on Wi-Fi B, remote SSID 1)                                            |
| *WIFI_STATICIPMODE | Query or set the Wi-Fi WAN IP mode.  AT*WIFI_STATICIPMODE? to query AT*WIFI_STATICIPMODE=n to set  • n=0 — Dynamic  • n=1 — Static Examples: AT*WIFI_STATICIPMODE?,A,7 (Query on Wi-Fi A, Remote AP 7) AT*WIFI_STATICIPMODE=1,a,2 (Set to static on Wi-Fi A, Remote AP 2)                                 |
| *WIFI_STATICIP     | Query or set the Wi-Fi static WAN IP.  AT*WIFI_STATICIP? to query  AT*WIFI_STATICIP= <ip address=""> to set  Examples:  AT*WIFI_STATICIP?,A,7 (Query on Wi-Fi A, Remote AP 7)  AT*WIFI_STATICIP=192.168.1.131,b,2 (Set on Wi-Fi B, Remote AP 2)</ip>                                                      |

41114229

Table D-20: Wi-Fi Client (WAN) AT Commands

| Command             | Description                                                                                                    |
|---------------------|----------------------------------------------------------------------------------------------------|
| *WIFI_STATICNETMASK | Query or set the Wi-Fi static WAN Netmask.  AT*WIFI_STATICNETMASK? to query  AT*WIFI_STATICNETMASK= <ip address=""> to set  Examples:  AT*WIFI_STATICNETMASK?,A,7 (Query on Wi-Fi A, Remote AP 7)  AT*WIFI_STATICNETMASK=255.255.255.0,A,2 (Set on Wi-Fi A, Remote AP 2)</ip> |
| *WIFI_STATICGATEWAY | Query or set the Wi-Fi static WAN Gateway.  AT*WIFI_STATICGATEWAY? to query  AT*WIFI_STATICGATEWAY= <ip address=""> to set  Examples:  AT*WIFI_STATICGATEWAY?,A,7 (Query on Wi-Fi A, Remote AP 7)  AT*WIFI_STATICGATEWAY=192.168.1.254,A,4 (Set on Wi-Fi A, Remote AP 4)</ip> |
| *WIFI_STATICDNS1    | Query or set the Wi-Fi static WAN DNS1.  AT*WIFI_STATICDNS1? to query  AT*WIFI_STATICDNS1= <ip address=""> to set  Examples:  AT*WIFI_STATICDNS1?,A,7 (Query on Wi-Fi A, Remote AP 7)  AT*WIFI_STATICDNS1=8.8.8.8,A,2 (Set on Wi-Fi A, Remote AP 2)</ip>                      |
| *WIFI_STATICDNS2    | Query or set the Wi-Fi static WAN DNS2.  AT*WIFI_STATICDNS2? to query  AT*WIFI_STATICDNS2= <ip address=""> to set  Examples:  AT*WIFI_STATICDNS2?,A,7 (Query on Wi-Fi A, Remote AP 7)  AT*WIFI_STATICDNS2=8.8.4.4,A,4 (Set on Wi-Fi A, Remote AP 4)</ip>                      |
| *WIFI_AUTHTYPE      | Query or set the authentication type  AT*WIFI_AUTHTYPE? to query  AT*WIFI_AUTHTYPE=n to set  • n=0—EAP-TLS  • n=1—PEAP  Examples:  AT*WIFI_AUTHTYPE?,A,6 (Query on Wi-Fi A, remote SSID 6)  AT*WIFI_AUTHTYPE=1,A,2 (Set to PEAP on Wi-Fi A, remote SSID 2)                    |

Table D-20: Wi-Fi Client (WAN) AT Commands

| Command          | Description                                                                                                    |
|------------------|----------------------------------------------------------------------------------------------------|
| *WIFI_PEAPCERT   | Query or set whether to use PEAP Authentication with or without a Client CA Certificate AT*WIFI_PEAPCERT? to query AT*WIFI_PEAPCERT=n to set • n=0—Not Used • n=1—Required Examples: AT*WIFI_PEAPCERT?,a,7 (Query on Wi-Fi A, remote SSID 7) AT*WIFI_PEAPCERT=1 (Set to Required on remote SSID 1)  Warning: Selecting Not Used and not using a Client CA certificate may put your system at risk. |
| *WIFI_EAPID      | Query or set the Extensible Authentication Protocol (EAP) Identity AT*WIFI_EAPID? to query AT*WIFI_EAPID= <ascii string=""> to set Examples: AT*WIFI_EAPID?,a,8 (Query on Wi-Fi A, remote SSID 8) AT*WIFI_EAPID=ID,A,9 (Set to "ID" on Wi-Fi A, remote SSID 9)</ascii>                                                                                                    |
| *WIFI_CACERT     | Query the current Client CA Certificate file name AT*WIFI_CACERT? to query Example: AT*WIFI_CACERT?,B,2 (Query on Wi-Fi B, remote SSID 2)                                                                                                    |
| *WIFI_CERT       | Query the current Client Certificate file name AT*WIFI_CERT? to query Example: AT*WIFI_CERT?,b,10 (Query on Wi-Fi B, remote SSID 10)                                                                                                    |
| *WIFI_PRIVATEKEY | Query the current Private Key file name AT*WIFI_PRIVATEKEY? to query Examples: AT*WIFI_PRIVATEKEY? (Query on remote SSID 1)                                                                                                    |

#### **VPN**

Table D-21: VPN Commands

| Command                                                          | Description                                                                                                    |
|------------------------------------------------------------------|----------------------------------------------------------------------------------------------------|
| *IPSEC_INBOUND                                                   | Query or set the incoming public Internet traffic.  AT*IPSEC_INBOUND? to query  AT*IPSEC_INBOUND=n to set  n=0—Blocked (Incoming public Internet traffic is blocked. Only traffic through the VPN tunnel is allowed.) Default  n=1—Allowed (Incoming public Internet traffic is allowed.)                                                                                                    |
| *IPSEC_OB_ALEOS                                                  | Query or set outgoing traffic from the AirLink MP70.  AT*IPSEC_OB_ALEOS? to query  AT*IPSEC_OB_ALEOS=n to set  • n=0—Blocked (Outgoing traffic from the AirLink MP70 to the public Internet is blocked. Only traffic through the VPN tunnel is allowed.)  • n=1—Allowed (Outgoing traffic from the AirLink MP70 to the public Internet is allowed.) Default                                                                      |
| *IPSEC_OB_HOST                                                   | Query or set the outgoing Host out of band traffic.  AT*IPSEC_OB_HOST? to query  AT*IPSEC_OB_HOST=n to set  n=0—Blocked (Public Internet traffic from the host device is blocked. Only traffic through the VPN tunnel is allowed.) Default  n=1—Allowed (Public Internet traffic from the host device is allowed.)                                                                                                    |
| *IPSEC1_AUTH *IPSEC2_AUTH *IPSEC3_AUTH *IPSEC4_AUTH *IPSEC5_AUTH | Query or set the authentication type for # VPN.  AT*IPSEC[VPN number]_AUTH? to query  AT*IPSEC[VPN number]_AUTH=n to set  • n=0—None  • n=1—MD5  • n=2—SHA1 (default)  Note: MD5 is an algorithm that produces a 128-bit digest for authentication.  SHA is a more secure algorithm that produces a 160-bit digest.                                                                                                    |
| *IPSEC1_DH *IPSEC2_DH *IPSEC3_DH *IPSEC4_DH *IPSEC5_DH           | Query or set how the AirLink MP70 VPN creates an SA with the VPN server. The DH (Diffie-Hellman) key exchange protocol establishes pre-shared keys during the phase 1 authentication. The AirLink MP70 supports three prime key lengths, including Group 1 (768 bits), Group 2 (1,024 bits), and Group 5 (1,536 bits).  AT*IPSEC[VPN number]_DH? to query AT*IPSEC[VPN number]_DH=n to set  n=0—None  n=1—DH1  n=2—DH2 (default) |

Table D-21: VPN Commands

| Command                                                                              | Description                                                                                                    |
|--------------------------------------------------------------------------------------|----------------------------------------------------------------------------------------------------|
| *IPSEC1_ENCRYPT *IPSEC2_ENCRYPT *IPSEC3_ENCRYPT *IPSEC4_ENCRYPT *IPSEC5_ENCRYPT      | Query or set the type/length of encryption key used to encrypt/decrypt ESP (Encapsulating Security Payload) packets for # VPN.  AT*IPSEC[VPN number]_ENCRYPT? to query AT*IPSEC[VPN number]_ENCRYPT=n to set  • n=0—None  • n=1—DES  • n=2—3DES  • n=3—AES-128 (default)  • n=7—AES-256                                                                                                    |
|                                                                                      | Note: 3DES supports 168-bit encryption. AES (Advanced Encryption Standard) supports both 128-bit and 256-bit encryption.                                                                                                    |
| *IPSEC1_GATEWAY *IPSEC2_GATEWAY *IPSEC3_GATEWAY *IPSEC4_GATEWAY *IPSEC5_GATEWAY      | Query or set the IP address of the server that # VPN client connects to.  AT*IPSEC[VPN number]_GATEWAY? to query  AT*IPSEC[VPN number]_GATEWAY=[IP address] to set                                                                                                    |
| *IPSEC1_IKE_AUTH *IPSEC2_IKE_AUTH *IPSEC3_IKE_AUTH *IPSEC4_IKE_AUTH *IPSEC5_IKE_AUTH | Query or set the IKE authentication type for # VPN.  AT*IPSEC[VPN number]_IKE_AUTH? to query  AT*IPSEC[VPN number]_IKE_AUTH=n to set  • n=1—MD5  • n=2—SHA1                                                                                                    |
|                                                                                      | Note: MD5 is an algorithm that produces a 128-bit digest for authentication. SHA is a more secure algorithm that produces a 160-bit digest.                                                                                                    |
| *IPSEC1_IKE_DH *IPSEC2_IKE_DH *IPSEC3_IKE_DH *IPSEC4_IKE_DH *IPSEC5_IKE_DH           | Query or set how the AirLink MP70 VPN creates an SA with the VPN server. The DH (Diffie-Hellman) key exchange protocol establishes pre-shared keys during the phase 1 authentication. The AirLink MP70 supports three prime key lengths, including Group 1 (768 bits), Group 2 (1,024 bits), and Group 5 (1,536 bits).  AT*IPSEC[VPN number]_IKE_DH? to query  AT*IPSEC[VPN number]_IKE_DH=n to set  n=1—DH1  n=2—DH2 (default)  n=5—DH5 |

Table D-21: VPN Commands

| Command                                                                                                    | Description                                                                                                    |
|----------------------------------------------------------------------------------------------------|----------------------------------------------------------------------------------------------------|
| *IPSEC1_IKE_DPD *IPSEC2_IKE_DPD *IPSEC3_IKE_DPD *IPSEC4_IKE_DPD *IPSEC5_IKE_DPD                                                          | Query or set Dead Peer Detection (DPD).  AT*IPSEC[VPN number]_IKE_DPD? to query  AT*IPSEC[VPN number]_IKE_DPD=n to set  n=0—Disabled (default)  n=1—Enabled (When DPD is enabled, the AirLink MP70 checks to see if the server is still present if there has been no traffic for a configured interval. If it does not receive an acknowledgment, it retries at 5 second intervals. If there is no acknowledgment after 5 retries, the status of the VPN is set to Not Connected and the device attempts to renegotiate IPSEC security parameters with its peer.) |
|                                                                                                    | Note: Sierra Wireless recommends that you Enable IKE DPD. Otherwise the AirLink MP70 has no way of detecting that the connection to the VPN server is still available.                                                                                                    |
| *IPSEC1_IKE_DPD_INTERVAL<br>*IPSEC2_IKE_DPD_INTERVAL<br>*IPSEC3_IKE_DPD_INTERVAL<br>*IPSEC4_IKE_DPD_INTERVAL<br>*IPSEC5_IKE_DPD_INTERVAL | Query or set the DPD interval (in seconds). If there has been no traffic for the period of time set in this field, the AirLink MP70 retries checking with the server, as described in *IPSEC[VPN Number]_IKE_DPD.  AT*IPSEC[VPN number]_IKE_DPD_INTERVAL? to query AT*IPSEC[VPN number]_IKE_DPD_INTERVAL=n to set  • n=0-3600 (default is 1200)  If n=0, DPD monitoring is turned off (disabled), but the AirLink MP70 still responds to DPD requests from the server.                                                                                            |
| *IPSEC1_IKE_ENCRYPT *IPSEC2_IKE_ENCRYPT *IPSEC3_IKE_ENCRYPT *IPSEC4_IKE_ENCRYPT *IPSEC5_IKE_ENCRYPT                                      | Query or set the type/length of IKE encryption key used to encrypt/decrypt ESP (Encapsulating Security Payload) packets for # VPN.  AT*IPSEC[VPN number]_IKE_ENCRYPT? to query AT*IPSEC[VPN number]_IKE_ENCRYPT=n to set  • n=1—DES  • n=5—3DES  • n=7—AES-128 (default)  • n=9—AES-256  Note: 3DES supports 168-bit encryption. AES (Advanced Encryption                                                                                                    |
|                                                                                                    | Standard) supports both 128-bit and 256-bit encryption.                                                                                                    |
| *IPSEC1_IKE_LIFETIME *IPSEC2_IKE_LIFETIME *IPSEC3_IKE_LIFETIME *IPSEC4_IKE_LIFETIME *IPSEC5_IKE_LIFETIME                                 | Query or set how long the # VPN tunnel is active (in seconds).  AT*IPSEC[VPN number]_IKE_LIFETIME? to query  AT*IPSEC[VPN number]_IKE_LIFETIME=n to set  • n=180-86400 (default is 7200)                                                                                                    |
| *IPSEC1_LIFETIME *IPSEC2_LIFETIME *IPSEC3_LIFETIME *IPSEC4_LIFETIME *IPSEC5_LIFETIME                                                     | Query or set how long the # VPN tunnel is active (in seconds).  AT*IPSEC[VPN number]_LIFETIME? to query  AT*IPSEC[VPN number]_LIFETIME=n to set  n=180-86400 (default is 7200)                                                                                                    |

Table D-21: VPN Commands

| Command                                                                                                    | Description                                                                                                    |
|----------------------------------------------------------------------------------------------------|----------------------------------------------------------------------------------------------------|
| *IPSEC1_LOCAL_ADDR *IPSEC2_LOCAL_ADDR *IPSEC3_LOCAL_ADDR *IPSEC4_LOCAL_ADDR *IPSEC5_LOCAL_ADDR                          | Query or set the device subnet address for # VPN.  AT*IPSEC[VPN number]_LOCAL_ADDR? returns the device subnet address  AT*IPSEC[VPN number]_LOCAL_ADDR=[subnet address] to set                                                                                                    |
| *IPSEC1_LOCAL_ADDR_MASK *IPSEC2_LOCAL_ADDR_MASK *IPSEC3_LOCAL_ADDR_MASK *IPSEC4_LOCAL_ADDR_MASK *IPSEC5_LOCAL_ADDR_MASK | Query or set the device subnet mask information (24-bit netmask).  AT*IPSEC[VPN number]_LOCAL_ADDR_MASK? to query  AT*IPSEC[VPN number]_LOCAL_ADDR_MASK =[subnet mask] to set  Default is 255.255.255.0                                                                                                    |
| *IPSEC1_LOCAL_ADDR_TYPE *IPSEC2_LOCAL_ADDR_TYPE *IPSEC3_LOCAL_ADDR_TYPE *IPSEC4_LOCAL_ADDR_TYPE *IPSEC5_LOCAL_ADDR_TYPE | Query or set the network address type for # VPN.  AT*IPSEC[VPN number]_LOCAL_ADDR_TYPE? to query  AT*IPSEC[VPN number]_LOCAL_ADDR_TYPE=n to set  • n=1—Use the Host Subnet  • n=5—Single Address  • n=17—Subnet Address (default)                                                                                                    |
| *IPSEC1_LOCAL_ID *IPSEC2_LOCAL_ID *IPSEC3_LOCAL_ID *IPSEC4_LOCAL_ID *IPSEC5_LOCAL_ID                                    | <ul> <li>Query or set the local (My Identity) ID for the # VPN.</li> <li>If IP is selected as the local (My Identity) type,     AT*IPSEC[VPN number]_LOCAL_ID? returns the WAN IP address     assigned by the Mobile Network Operator</li> <li>If FQDN or User FQDN is selected as the local (My Identity) type,     AT*IPSEC[VPN number]_LOCAL_ID? returns the FQDN (for example     me@mycompany.com)</li> <li>To set the local ID:     AT*IPSEC[VPN number]_LOCAL_ID=[IP address] or [FQDN], depending     on the setting for Local ID (My Identity) type.</li> </ul> |
| *IPSEC1_LOCAL_ID_TYPE *IPSEC2_LOCAL_ID_TYPE *IPSEC3_LOCAL_ID_TYPE *IPSEC4_LOCAL_ID_TYPE *IPSEC5_LOCAL_ID_TYPE           | Query or set the local (My Identity) ID type for the # VPN.  AT*IPSEC[VPN number]_LOCAL_ID_TYPE? to query  AT*IPSEC[VPN number]_LOCAL_ID_TYPE=n to set  n=1—IP  n=2—FQDN  n=3—User FQDN                                                                                                    |
|                                                                                                    | <ul> <li>Note:</li> <li>IP (default) allows you to use an IP address</li> <li>FQDN allows you to use a fully qualified domain name (FQDN) e. g., modemname.domainname.com</li> <li>User FQDN allows you to use a user FQDN whose values should include a username (e.g. user@domain.com)</li> </ul>                                                                                                    |

41114229

Table D-21: VPN Commands

| Command                                                                                                    | Description                                                                                                    |
|----------------------------------------------------------------------------------------------------|----------------------------------------------------------------------------------------------------|
| *IPSEC1_NEG_MODE *IPSEC2_NEG_MODE *IPSEC3_NEG_MODE *IPSEC4_NEG_MODE *IPSEC5_NEG_MODE                                         | Query or set the negotiation mode for # VPN.  AT*IPSEC[VPN number]_NEG_MODE? returns  AT*IPSEC[VPN number]_NEG_MODE=n to set  n=1—Main  n=2—Aggressive  Note: Aggressive mode offers increased performance at the expense of                                                                                                    |
| *IPSEC1_PFS *IPSEC2_PFS *IPSEC3_PFS *IPSEC4_PFS *IPSEC5_PFS                                                                  | Query or set the Perfect Forward Secrecy (PFS) setting for # VPN.  PFS provides additional security through a DH shared secret value. When this feature is enabled, one key cannot be derived from another. This ensures previous and subsequent encryption keys are secure even if one key is compromised.  AT*IPSEC[VPN number]_PFS? to query PFS  AT*IPSEC[VPN number]_PFS=n to set PFS  n=0—Yes (default)                                                                                                    |
| *IPSEC1_REMOTE_ADDR *IPSEC2_REMOTE_ADDR *IPSEC3_REMOTE_ADDR *IPSEC4_REMOTE_ADDR *IPSEC5_REMOTE_ADDR                          | n=1—No  Query or set the IP address of the device behind the MP70 for # VPN.  AT*IPSEC[VPN number]_REMOTE_ADDR? to query  AT*IPSEC[VPN number]_REMOTE_ADDR=[IP address] to set                                                                                                    |
| *IPSEC1_REMOTE_ADDR_MASK *IPSEC2_REMOTE_ADDR_MASK *IPSEC3_REMOTE_ADDR_MASK *IPSEC4_REMOTE_ADDR_MASK *IPSEC5_REMOTE_ADDR_MASK | Query or set the remote subnet mask information (24-bit netmask).  AT*IPSEC[VPN number]_REMOTE_ADDR_MASK? to query  AT*IPSEC[VPN number]_REMOTE_ADDR_MASK =[subnet mask] to set  Default is 255.255.255.0                                                                                                    |
| *IPSEC1_REMOTE_ADDR_TYPE *IPSEC2_REMOTE_ADDR_TYPE *IPSEC3_REMOTE_ADDR_TYPE *IPSEC4_REMOTE_ADDR_TYPE *IPSEC5_REMOTE_ADDR_TYPE | Query or set network information of the IPsec server behind the IPsec MP70 for # VPN.  AT*IPSEC[VPN number]_REMOTE_ADDR_TYPE? to query AT*IPSEC[VPN number]_REMOTE_ADDR_TYPE=n to set  n=5—Single Address n=17—Subnet Address (default)                                                                                                    |
| *IPSEC1_REMOTE_ID *IPSEC2_REMOTE_ID *IPSEC3_REMOTE_ID *IPSEC4_REMOTE_ID *IPSEC5_REMOTE_ID                                    | <ul> <li>Query or set the remote (Peer Identity) ID for the # VPN.</li> <li>If IP is selected as the remote (Peer Identity) type,     AT*IPSEC[VPN number]_REMOTE_ID? returns the WAN IP address     assigned by the Mobile Network Operator</li> <li>If FQDN or User FQDN is selected as the remote (Peer Identity) type,     AT*IPSEC[VPN number]_REMOTE_ID? returns the FQDN (for     example me@mycompany.com)</li> <li>To set the remote ID:     AT*IPSEC[VPN number]_REMOTE_ID=[IP address] or [FQDN], depending     on the setting for remote ID (Peer Identity) type.</li> </ul> |

Table D-21: VPN Commands

| Command                                                                                                    | Description                                                                                                    |
|----------------------------------------------------------------------------------------------------|----------------------------------------------------------------------------------------------------|
| *IPSEC1_REMOTE_ID_TYPE<br>*IPSEC2_REMOTE_ID_TYPE<br>*IPSEC3_REMOTE_ID_TYPE<br>*IPSEC4_REMOTE_ID_TYPE<br>*IPSEC5_REMOTE_ID_TYPE | Query or set the remote (Peer Identity) ID type for the # VPN.  AT*IPSEC[VPN number]_REMOTE_ID_TYPE? to query  AT*IPSEC[VPN number]_REMOTE_ID_TYPE=n to set  • n=1—IP  • n=2—FQDN  • n=3—User FQDN                                            |
|                                                                                                    | <ul> <li>Note:</li> <li>FQDN allows you to use a fully qualified domain name (FQDN) e. g., modemname.domainname.com</li> <li>User FQDN allows you to use a user FQDN whose values should include a username (e.g. user@domain.com)</li> </ul> |
| *IPSEC1_SHARED_KEY1<br>*IPSEC2_SHARED_KEY1<br>*IPSEC3_SHARED_KEY1<br>*IPSEC4_SHARED_KEY1<br>*IPSEC5_SHARED_KEY1                | Query the pre-shared Key (PSK) used to initiate the # VPN tunnel.  AT*IPSEC[n]_SHARED_KEY1?  [n]=server number                                                                                                    |
| *IPSEC1_STATUS? *IPSEC2_STATUS? *IPSEC3_STATUS? *IPSEC4_STATUS? *IPSEC5_STATUS?                                                | Query the VPN # connection status.  AT*IPSEC[VPN number]_STATUS? to query  Disabled  Not Connected  Connected                                                                                                    |
|                                                                                                    | Note: Use this when troubleshooting a VPN # connection.                                                                                                    |
| *IPSEC1_TUNNEL_TYPE *IPSEC2_TUNNEL_TYPE *IPSEC3_TUNNEL_TYPE *IPSEC4_TUNNEL_TYPE *IPSEC5_TUNNEL_TYPE                            | Query or set the VPN # tunnel type.  AT*IPSEC[VPN number]_TUNNEL_TYPE? to query  AT*IPSEC[VPN number]_TUNNEL_TYPE=n to set  • n=0—Disable the tunnel (default)  • n=1—IPsec Tunnel  • n=2—GRE Tunnel  • n=3—SSL Tunnel                        |
|                                                                                                    | Note: For a successful configuration, all settings for the VPN tunnel must be identical between the AirLink MP70 VPN and the enterprise VPN server.                                                                                           |

# Security

Table D-22: Security AT Commands

| Command         | Description                                                                                                    |
|-----------------|----------------------------------------------------------------------------------------------------|
| F0 (F1, F2, F9) | Query or set the Inbound Trusted IP List.                                                                                                  |
|                 | ATF? to query the list                                                                                                    |
|                 | ATF[n]=d.d.d.d to set                                                                                                    |
|                 | • n=0–9 Trusted IP list index number                                                                                                    |
|                 | • d.d.d.d = IP Address                                                                                                    |
|                 | Using 255 in the IP address will allow any number                                                                                          |
|                 | Example: 166.129.2.255 allows access by all IPs in the range 166.129.2.0–166.129.2.255.                                                    |
|                 | Example:                                                                                                    |
|                 | atf?                                                                                                    |
|                 | 0=192.32.32.21                                                                                                    |
|                 | 1=192.32.32.22                                                                                                    |
|                 | 2=192.32.32.23                                                                                                    |
|                 | 3=0.0.0.0                                                                                                    |
|                 | 4=0.0.0.0                                                                                                    |
|                 | 5=0.0.0.0                                                                                                    |
|                 | 6=0.0.0.0                                                                                                    |
|                 | 7=0.0.0.0                                                                                                    |
|                 | 8=0.0.0.0                                                                                                    |
|                 | 9=0.0.0.0                                                                                                    |
|                 | OK                                                                                                    |
|                 | If the index number does not have an IP address associated with it, the query returns 0.0.0.0 for that index number.                       |
|                 | Note: You can only query or configure the first nine Inbound Trusted IP addresses with this                                                |
|                 | AT Command. You cannot query or configure Trusted range entries with this AT Command.                                                      |
| FM              | Query or set the Inbound Trusted IP mode (Friends List)—Only allow specified IPs to                                                        |
|                 | access the device.                                                                                                    |
|                 | ATFM? to query the setting                                                                                                    |
|                 | ATFM=n to set                                                                                                    |
|                 | n=0—Disable Trusted IP mode                                                                                                    |
|                 | n=1—Enable Trusted IP mode—Only packets from IP addresses in the Trusted IP list are allowed. Packets from other IP addresses are ignored. |

#### **Services**

Table D-23: Services AT Commands

| Command                   | Description                                                                                                    |
|---------------------------|----------------------------------------------------------------------------------------------------|
| AirLink Management System |                                                                                                    |
| *AVMS_CONNECT             | Query or set the ALMS connection. Running AT*AVMS_CONNECT=1 has the same functionality as clicking Connect in Services > ALMS > AirLink Management Service.  AT*AVMS_CONNECT? to query  AT*AVMS_CONNECT=n to set  n=0—No functionality  n=1—Connect to ALMS                                                                                              |
| *AVMS_ENABLE              | Query or set the ALMS activation status.  AT*AVMS_ENABLE? to query  AT*AVMS_ENABLE=n to set  • n=0—Disable device initiated ALMS management  • n=1—Enable MSCI protocol for ALMS management  • n=2—Enable LWM2M protocol for ALMS management  • n=3—Enable LWM2M protocol for ALMS management, with an automatic Fallback to MSCI if communication fails |
| *AVMS_INTERVAL            | Query or set the ALMS communication (heartbeat) interval in minutes.  AT*AVMS_INTERVAL? to query  AT*AVMS_INTERVAL= n to set  n=INTERVAL (in minutes)                                                                                                    |
| *AVMS_NAME                | Assigns or queries the name to the AirLink MP70 as it appears in ALMS.  AT*AVMS_NAME? to query  AT*AVMS_NAME=n to set  • n=ALMS NAME                                                                                                    |
| *AVMS_SERVER              | Query or set the ALMS server IP address or FQDN.  AT*AVMS_SERVER? to query  AT*AVMS_SERVER=n to set  n=IP Address or FQDN of ALMS server                                                                                                    |
| *AVMS_STATUS?             | Query the ALMS connection status.                                                                                                    |
| *AVMS_AUTOSYNC            | Query or set ALMS autosynchronization of configuration parameters.  AT*AVMS_AUTOSYNC? to query  AT**AVMS_AUTOSYNC=n to set  n=0—Disable ALMS autosynchronization  n=1—Enable ALMS autosynchronization                                                                                                    |
| *AVMS_VERIFYPEER          | Query or set peer certificate verification during SSL handshake.  AT*AVMS_VERIFYPEER? to query  AT*AVMS_VERIFYPEER=n to set  n=0—Disable peer certificate verification during SSL handshake  n=1—Enable peer certificate verification during SSL handshake                                                                                               |

41114229

Table D-23: Services AT Commands

| Command     | Description                                                                                                    |
|-------------|----------------------------------------------------------------------------------------------------|
| Low Power   |                                                                                                    |
| *ENGHRS     | Query or set the number of hours the engine has been running.  AT*ENGHRS? to query  AT*ENGHRS=n to set  n=HOURS  Maximum value is 65535.                                                                                                    |
| *MSCISERVER | Set or query the MSCI server setting AT*MSCISERVER? to query AT*MSCISERVER=n to set  n=0—Access is disabled n=1—Access is LAN only n=2—Access is WAN and LAN                                                                                                    |
| Dynamic DNS |                                                                                                    |
| *DOMAIN     | Query or set the domain name used for the IP Manager Dynamic DNS configuration. AT*DOMAIN? to query AT*DOMAIN=DOMAIN to set (up to 20 characters) Example: AT*DOMAIN=eairlink.com  Tip: Only letters, numbers, hyphens, and periods can be used in a domain name. |
|             | Note: This AT command is only usable if the Dynamic DNS Service type is set to IP Manager.                                                                                                    |
| *DYNDNS     | Query or set the Dynamic DNS Service type to use.  AT*DYNDNS? to query  AT*DYNDNS=n to set  n=0—Disable (default)  n=2—dyndns.org  n=5—noip.com  n=8—regfish.com  n=10—IP Manager                                                                                 |
|             | Note: Only IP Manager can be fully configured using AT Commands.                                                                                                    |

Table D-23: Services AT Commands

| Command                     | Description                                                                                                    |
|-----------------------------|----------------------------------------------------------------------------------------------------|
| *IPMANAGER1<br>*IPMANAGER2  |                                                                                                    |
|                             | Note: This AT command is only usable if the Dynamic DNS Service type is set to IP Manager.                                                                                                    |
|                             | Query or set a FQDN or IP address of the IP server to send IP change notifications to. You can configure two independent IP Manager servers.  AT*IPMANAGER[n]? to query AT*IPMANAGER[n]=SERVER to set.  n=1—First IP Manager server  n=2—Second IP Manager server  SERVER=Server FQDN or IP address                                                                                                    |
|                             | Note: You can disable updates to a server by setting blank entry (e.g., "AT*IPMANAGER1=").                                                                                                    |
| *IPMGRKEY1                  |                                                                                                    |
| *IPMGRKEY2                  | Note: This AT command is only usable if the Dynamic DNS Service type is set to IP Manager.                                                                                                    |
|                             | Query or set the 128-bit password/key used to authenticate the IP update notifications. If the key's value is all zeros, a default key is used. If all the bytes in the key are set to FF, then no key is used (i.e., the IP change notifications will not be authenticated).  AT*IPMGRKEY[n]? to query AT*IPMANAGER[n]=KEY to set  • n=1—First IP Manager server  • n=2—Second IP Manager server  • KEY=128-bit key in hexadecimal [32 hex characters]                                                                                                    |
| *IDMCDUDDATE4               |                                                                                                    |
| *IPMGRUPDATE1 *IPMGRUPDATE2 | Note: This AT command is only usable if the Dynamic DNS Service type is set to IP Manager.                                                                                                    |
|                             | Query or set the interval (in minutes) to send an IP update notification to the corresponding server. This occurs even if the IP address of the device does not change. If the value is set to 0, then periodic updates are not issued (i.e., IP change notifications is only be sent when the IP actually changes).  AT*IPMGRUPDATE[n] to query  AT*IPMGRUPDATE[n]=INTERVAL to set  • n=0—Disables the update interval (updates only on changes)  • n=1—First IP Manager server  • n=2—Second IP Manager server  • INTERVAL=1–255—interval (in minutes) to send an update |

Table D-23: Services AT Commands

| Command    | Description                                                                                                    |
|------------|----------------------------------------------------------------------------------------------------|
| *MODEMNAME |                                                                                                    |
|            | Note: This AT command is only usable if AT*DYNDNS is set to 10 (IP Manager).                                                                                                    |
|            | Query or set the device name used by IP Manager. (This name is displayed on the Status > Home page.)                                                                                         |
|            | AT*MODEMNAME? to query                                                                                                    |
|            | AT*MODEMNAME=NAME to set (up to 20 characters long)                                                                                                    |
|            | <ul> <li>NAME=device name (for example, mydevice)</li> <li>The value in *DOMAIN provides the domain zone to add to this name.</li> </ul>                                                     |
|            | Example: If *MODEMNAME=mydevice and *DOMAIN=eairlink.com, the device's fully qualified domain name is mydevice.eairlink.com.                                                                 |
|            | <b>Tip:</b> Each device using IP Manager needs a unique name. I.e., two devices cannot both be called "mydevice". One could be named "mydevice1" while the other could be named "mydevice2". |
| SMS        |                                                                                                    |
| +CMGD      | This command and AT+CMGL enable you to manage incoming SMS messages. To use these commands, the SMS mode must be set to Outbound Only. (See SMS Modes on page 258.)                          |
|            | Use AT+CMGD to delete SMS messages.                                                                                                    |
|            | AT+CMGD= <index>[,flag]</index>                                                                                                    |
|            | where:                                                                                                    |
|            | <index> is the index number of the message</index>                                                                                                    |
|            | <flag> is:</flag>                                                                                                    |
|            | 0=Delete stored SMS messages with the indicated index number(s). This is the default value.                                                                                                  |
|            | <ul> <li>1=Ignore the value of the index and delete all SMS messages whose status is<br/>"received read".</li> </ul>                                                                         |
|            | <ul> <li>2=Ignore the value of the index and delete all SMS messages whose status is:</li> <li>received read</li> </ul>                                                                      |
|            | stored unsent                                                                                                    |
|            | <ul> <li>3=Ignore the value of the index and delete all SMS messages whose status is:</li> <li>received read</li> </ul>                                                                      |
|            | stored unsent                                                                                                    |
|            | stored sent                                                                                                    |
|            | <ul> <li>4=Ignore the value of the index and delete all SMS messages.</li> </ul>                                                                                                    |

Table D-23: Services AT Commands

| Description                                                                                                    |
|----------------------------------------------------------------------------------------------------|
| Use this command to list/read SMS messages.  To use this command, the SMS mode must be set to Outbound Only. (See SMS Modes on page 258.)                                                   |
| AT+CMGL= <status> where <status> is:  ALL  REC UNREAD—Received, unread  REC READ—Received, read</status></status>                                                                           |
| REC READ—Received, read                                                                                                    |
| <ul> <li>You can only use these commands locally.</li> <li>AT*SMSM2M sends an SMS in ASCII text (requires quotation marks; maximum 140 characters)</li> </ul>                               |
| AT*SMSM2M_8 sends an 8-bit SMS (requires quotation marks; maximum 140 characters)                                                                                                    |
| <ul> <li>AT*SMSM2M_U sends a unicode (UCS-2) SMS (requires quotation marks;<br/>maximum 140 characters)</li> </ul>                                                                          |
| Format:                                                                                                    |
| AT*SMSM2M="[phone] [ascii message]"                                                                                                    |
| AT*SMSM2M_8="[phone] [hex message]"                                                                                                    |
| AT*SMSM2M_U="[phone] [unicode message]"                                                                                                    |
| <ul> <li>The phone number can only consist of numbers (NO spaces or other<br/>characters). The phone number should be as it appears in the Last Incoming<br/>Phone Number field.</li> </ul> |
| Example 1 (US): 14085551212 (including leading 1 and area code)                                                                                                    |
| Example 2 (US): 4085551212 (ignore leading 1, include area code)                                                                                                    |
| Example 3 (UK): 447786111717 (remove leading 0 and add country code)                                                                                                    |
| Command Examples:                                                                                                    |
| AT*SMSM2M="18005551212 THIS IS A TEST" sends in ASCII.                                                                                                    |
| AT*SMSM2M_8="17604053757 5448495320495320412054455354" sends the message "THIS IS A TEST" as 8-bit data.                                                                                    |
| AT*SMSM2M_U="17604053757 00540048004900530020004900530020004100200054004500530054" sends the message "THIS IS A TEST" as 2-byte unicode data.                                               |
| Note: Not all cellular Mobile Network Operators support 8-bit or unicode SMS messages.                                                                                                    |
|                                                                                                    |

Table D-23: Services AT Commands

| Command            | Description                                                                                                    |
|--------------------|----------------------------------------------------------------------------------------------------|
| *SMS_PASSWORD      | Query or set the SMS password.  AT*SMS_PASSWORD? to query  AT*SMS_PASSWORD=n  n=SMS password                                                                                                    |
|                    | Note: To use this command, you must first enter AT*ENTERCND along with your user password (that is, AT*ENTERCND= <user password="">).</user>                                                                                                    |
|                    | If no password has ever been configured, a default password is created from the last four characters of the SIM ID (for all SIM-based devices).                                                                                                    |
|                    | Note: The configured password remains in place, even when the device is reset to factory default settings.                                                                                                    |
| *SMSWUPTOUT        | This AT Command only to International devices on the Vodafone network.  Query or set the connection timeout for the SMS Wakeup feature. When this feature is enabled, an IP connection is initiated on receipt of a specific type of SMS (For information on choosing the type of SMS, see Services > SMS > SMS Wakeup > SMS Wakeup Trigger described in step 3 on page 268).  The IP connection closes after the timeout period specified in this AT command. |
|                    | Outgoing traffic sent after the timer is set does not reset the timer.  AT*SMSWUPTOUT? to query  AT*SMSWUPTOUT=n to set  • n=2-65535 minutes (default is 2)  See also *RADIO_CONNECT on page 516.                                                                                                    |
| Telnet/SSH         |                                                                                                    |
| *DEFAULTTELNETUSER | Query or set the Telnet default user name.  AT*DEFAULTTELNETUSER? to query  AT*DEFAULTTELNETUSER=n to set  • n=None—Prompted for a user name and password when logging into a Telnet session (default)  • n=user—Prompted for a password only when logging into a Telnet session (User name is "user".)                                                                                                    |
|                    | Note: The default user name is only for Telnet; not SSH.                                                                                                    |
| *TELNETTIMEOUT     | Query or set the Telnet/SSH idle time out.  By default, this value is set to close the telnet/SSH connection if no data is received for 2 minutes.  AT*TELNETTIMEOUT? to query  AT*TELNETTIMEOUT=n to set  • n=1-255 minutes (default is 2)                                                                                                    |

Table D-23: Services AT Commands

| Command                  | Description                                                                                                    |
|--------------------------|----------------------------------------------------------------------------------------------------|
| *TSSH                    | Query or set the remote login server mode.  AT*TSSH? to query  AT*TSSH=n to set  • n=0—Telnet (default)  • n=1—SSH                                                                                       |
| *TPORT                   | Query or set the Telnet/SSH port.  AT*PORT? to query  AT*PORT=n to set  • n=1-65535 (default is 2332)  Many networks have the ports below 1024 blocked. It is recommended to use a higher numbered port. |
| *TQUIT                   | AT*TQUIT which will kill an open telnet session.                                                                                                    |
| Management (SNMP)        |                                                                                                    |
| SNMP General Configurati | on                                                                                                    |
| *SNMP                    | Query or set the SNMP option.  AT*SNMP? to query  AT*SNMP=n to set  n=0—Disable  n=1—Enable                                                                                                    |
| *SNMPCONTACT             | Add string contact information in SNMPv2 and SNMPv3.  AT*SNMPCONTACT=string  string=email address (Example: admin@sierrawireless.com)                                                                    |
| *SNMPLOCATION            | Add string location information in SNMPv2 and SNMPv3.  AT*SNMPLOCATION=string  string=location information (Example: Building 19–67B)                                                                    |
| *SNMPNAME                | Add string name in SNMPv2 and SNMPv3.  AT*SNMPNAME=STRING  STRING=name (Example: John Doe)                                                                                                    |
| *SNMPPORT                | Query or set the port number in SNMPv2 and SNMPv3.  AT*SNMPPORT? to query  AT*SNMPPORT=n to set  n=1-65535 (default is 161)                                                                              |
| *SNMPVERSION             | Query or set the SNMP version.  AT*SNMPVERSION? to query  AT*SNMPVERSION=n to set  • n=2—version 2  • n=3—version 3                                                                                      |
| SNMP Read Only Configur  | ation                                                                                                    |
| *SNMPROCOMMUNITY         | Read-only community string in SNMPv2 and SNMPv3. (SNMP equivalent of a password; for example: public)                                                                                                    |

Table D-23: Services AT Commands

| Command                                          | Description                                                                                                    |
|--------------------------------------------------|----------------------------------------------------------------------------------------------------|
| *SNMPROUSER                                      | Query or set a read only SNMP username string in SNMPv3.                                                                                                    |
| *SNMPROUSERAUTHTYPE                              | Query or set the read only authentication type in SNMPv3.  AT*SNMPROUSERAUTHTYPE? to query  AT*SNMPROUSERAUTHTYPE=n  • n=0—MD5  • n=1—SHA                                                                                               |
| *SNMPROUSERSECLVL  SNMP Read/Write Configuration | Query or set the read only security level in SNMPv3.  AT*SNMPROUSERSECLVL? to query  AT*SNMPROUSERSECLVL=n to set  • n=0—none  • n=1—authentication only  • n=2—authentication + privacy                                                |
| *SNMPRWCOMMUNITY                                 | Read/write community string in SNMPv2 and SNMPv3. (SNMP equivalent of a password; for example: private)                                                                                                    |
| *SNMPRWUSER                                      | Query or set a read/write SNMP username string in SNMPv2 and SNMPv3.                                                                                                    |
| *SNMPRWUSERAUTHTYPE  *SNMPRWUSERSECLVL           | Query or set the read/write authentication type in SNMPv3.  AT*SNMPRWUSERAUTHTYPE? to query  AT*SNMPRWUSERAUTHTYPE=n to set  • n=0—MD5  • n=1—SHA  Query or set the read/write security level in SNMPv3.  AT*SNMPRWUSERSECLVL? to query |
|                                                  | AT*SNMPRWUSERSECLVL=n to set  n=0—none n=1—authentication only n=2—authentication + privacy                                                                                                    |
| *SNMPRWUSERPRIVTYPE                              | Query or set the read/write privacy type in SNMPv3.  AT*SNMPRWUSERPRIVTYPE? to query  AT*SNMPRWUSERPRIVTYPE=n to set  • n=0—DES  • n=1—AES                                                                                              |
| SNMP TRAP Configuration                          |                                                                                                    |
| *SNMPENGINEID                                    | Specify an identification name string for a SNMP engine in SNMPv3. (For example: Shark-0012E8)                                                                                                    |
| *SNMPTRAPAUTHTYPE                                | Query or set the SNMP TRAP authentication type in SNMPv3.  AT*SNMPTRAPAUTHTYPE? to query  AT*SNMPTRAPAUTHTYPE=n to set  n=0—MD5  n=1—SHA                                                                                                |

Table D-23: Services AT Commands

| Command               | Description                                                                                                    |
|-----------------------|----------------------------------------------------------------------------------------------------|
| *SNMPTRAPCOMMUNITY    | SNMP TRAP community string in SNMPv2 and SNMPv3. (SNMP equivalent of a password)                                                                                                    |
| *SNMPTRAPDEST         | Query or set the SNMP TRAP destination in SNMPv2 and SNMPv3. (for example: 192.168.13.33)                                                                                                    |
| *SNMPTRAPPORT         | Query or set the SNMP TRAP port in SNMPv2 and SNMPv3.  1–65535 (default is 162)                                                                                                    |
| *SNMPTRAPPRIVTYPE     | Query or set the SNMP TRAP privacy type in SNMPv3.  AT*SNMPTRAPPRIVTYPE? to query  AT*SNMPTRAPPRIVTYPE=n to set  • n=0—DES  • n=1—AES                                                                    |
| *SNMPTRAPSECLVL       | Query or set the SNMP TRAP security level in SNMPv3.  AT*SNMPTRAPSECLVL? to query  AT*SNMPTRAPSECLVL=n to set  n=0—none n=1—authentication only n=2—authentication + privacy                             |
| *SNMPTRAPUSER         | Query or set a SNMP TRAP username string in SNMPv3.                                                                                                    |
| Email (SMTP) Commands |                                                                                                    |
| *SMTPADDR             | Query or set the mail server IP address or FQDN.  AT*SMTPADDR? to query  AT*SMTPADDR=[d.d.d.d] or [NAME] to set  d.d.d.d=IP Address  NAME=domain name (maximum: 40 characters)                           |
| *SMTPFROM             | Query or set the email address from which the SMTP message is being sent (required by some mail servers).  AT*SMTPFROM? to query  AT*SMTPFROM=EMAIL to set  EMAIL=email address (maximum: 30 characters) |
| *SMTPSUBJ             | Query or set the email subject line to use for sending emails.  AT*SMTPSUBJ? to query  AT*SMTPSUBJ=STRING to set                                                                                         |
| *SMTPPW               | Query or set the email server password (required by some mail servers).  AT*SMTPPW? to query  AT*SMTPPW=PASSWORD to set                                                                                  |
| *SMTPUSER             | Query or set the email account username (required by some mail servers).  AT*SMTPUSER? to query  AT*SMTPUSER=USER to set (maximum: 40 characters)                                                        |

Table D-23: Services AT Commands

| Command              | Description                                                                                                    |
|----------------------|----------------------------------------------------------------------------------------------------|
| Time (SNTP) Commands |                                                                                                    |
| *SNTP                | Query or set daily SNTP updates of the system time.  AT*SNTP? to query  AT*SNTP=n to set  n=0—Off n=1—On                                                              |
| *SNTPADDR            | SNTP Server IP address, or fully-qualified domain name, to use if *SNTP=1.  AT*SNTPADDR? to query  AT*SNTPADDR=[d.d.d.d] or [NAME]  • d.d.d.d=IP Address  • NAME=FQDN |

#### Location

Table D-24: Location AT Commands

| Command      | Description                                                                                                    |
|--------------|----------------------------------------------------------------------------------------------------|
| *GNSSSTATUS? | Queries the GNSS receiver inside the router and provides more robust information than *GPSDATA? It is independent of all location configuration. You don't need to have a server configured or any specific report type selected, and location reporting does need to be enabled.                                                                        |
|              | The response to this command lists the fix status, satellite count, and latitude and longitude in decimal degrees, time (UTC), and time to first fix (TTFF).                                                                                                    |
|              | For example:                                                                                                    |
|              | AT*GNSSSTATUS? returns:                                                                                                    |
|              | Location Fix=1 Satellite Count=14                                                                                                    |
|              | Latitude=+49.17081<br>Longitude=-123.06970                                                                                                    |
|              | Date=2016/02/29                                                                                                    |
|              | Time=18:55:28                                                                                                    |
|              | TTFF=9449 milliSeconds                                                                                                    |
|              | Location Fix=1—fix acquired                                                                                                    |
|              | Location Fix=2—Differential Location fix acquired                                                                                                    |
| *GPSDATA?    | Queries ALEOS and provides a snap-shot of the current location data used for reports.                                                                                                    |
|              | This command is independent of all location configuration. You don't need to have a server configured or any specific report type selected, and location reporting does need to be enabled. The response to this command lists the fix status, satellite count, and latitude and longitude in decimal degrees. It is not formatted as a Location report. |
|              | For example:                                                                                                    |
|              | AT*GPSDATA? returns:                                                                                                    |
|              | Location Fix=1                                                                                                    |
|              | Satellite Count=8 Latitude=+49.17081                                                                                                    |
|              | Longitude=-123.06970                                                                                                    |
|              | a Location Fix-1 Location fix acquired                                                                                                    |
|              | <ul> <li>Location Fix=1 — Location fix acquired</li> <li>Location Fix=2 — Differential location fix acquired</li> </ul>                                                                                                    |
| *DCDS        | ·                                                                                                    |
| *PGPS        | Query or set the serial streaming interface ports that the reports are sent to.  AT*PGPS? to query                                                                                                    |
|              | AT*PGPS=n to set                                                                                                    |
|              | • n=0—None                                                                                                    |
|              | n=1—DB9 Serial                                                                                                    |
|              | n=2—USB Serial                                                                                                    |
|              | n=3—DB9 and USB                                                                                                    |

Table D-24: Location AT Commands

| Command | Description                                                                                                    |
|---------|----------------------------------------------------------------------------------------------------|
| *PGPSC  | Query or set the out-of-coverage setting. This setting enables you to configure the AirLink MP70 to stream Location reports to the serial port only when the device has no cellular coverage. (This enables you to use a back-up in-vehicle mapping application that does not rely on mobile network coverage.)  AT*PGPSC? to query  AT*PGPSC=n to set  n=0: ALWAYS (default) Location reports are always streamed to the serial port  n=1: Out of Coverage—reports are only streamed to the serial port when the AirLink MP70 has no mobile network connection.  Note: The two persistent Location report parameters, *PGPSR and *PGPSF, control the report type and message frequency of reports sent out the serial port when the AirLink MP70 is out of mobile network coverage. |
| *PGPSD  | Query or set the delay (in seconds) before the out-of-coverage stream begins sending the messages out the serial port and not into SnF.  AT*PGPSD? to query  AT*PGPSD=n to set  n=0 (default)  n=1-255  Note: Any messages put into SnF during this switch-over delay period are sent over the air when coverage is re-acquired.  Note: The two persistent Location report parameters, *PGPSR and *PGPSF, control the report type and message frequency of reports sent out the serial port when the AirLink MP70 is out of mobile network coverage.                                                                                                    |
| *PGPSF  | Query or set how frequently (in seconds) the Location report is sent to the serial link.  AT*PGPSF? to query  AT*PGPSF=n to set  • n=0-65535                                                                                                    |
| *PGPSR  | Query or set the Location report type.  AT*PGPSR? to query AT*PGPSR=n to set NMEA reports:  • n=E0—NMEA GGA + VTG • n=E1—NMEA GGA+VTG+RMC • n=E2—NMEA GGA+VTG+RMC+GSA+GSV TAIP reports: • n=F0—TAIP data • n=F1—TAIP compact data • n=F3—TAIP LN report • n=F3—TAIP TM report                                                                                                    |

Table D-24: Location AT Commands

| Command                                | Description                                                                                                    |
|----------------------------------------|----------------------------------------------------------------------------------------------------|
| *PPDIST *PP2DIST *PP3DIST *PP4DIST     | Query or set the Location report distance interval in 100 meter units. For example, if you entered a value of 635, it would translate to 63,500 meters (63.5 kilometers).  AT*PP[Server number if other than server 1]DIST? to query  AT*PP[Server number if other than server 1]DIST=n to set  n=0—Disabled  n=1-65535—Distance in 100 meter units that the device moves before sending a Location report |
| *PPDISTM *PP2DISTM *PP3DISTM *PP4DISTM | Query or set the Location report distance Interval in meters.  AT*PP[Server number if other than server 1]DISTM? to query  AT*PP[Server number if other than server 1]DISTM=n to set  n=0—Disabled  n=40-65535—Distance in meters that the device moves before sending a Location report                                                                                                    |
|                                        | Note: If you enter a value greater than zero, but less than 40, ALEOS rounds it up to 40.                                                                                                    |
| *PPDEVID                               | Query or set whether or not the RAP Location report includes device ID and if so, which type of device ID is included.  AT*PPDEVID? to query AT*PPDEVID=n to set  n=0—None n=1—Phone number n=2—ESN/IMEI                                                                                                    |
|                                        | Note: The device ID in the RAP report is in hex, not plain text.                                                                                                    |
| *PPFLUSHONEVT                          | Query or set Send SnF Buffer Immediately on input. If this feature is enabled, any pending stored reports are sent if the I/O input changes, a stationary vehicle is moved, or a maximum speed is exceeded.  AT*PPFLUSHONEVT? to query AT*PPFLUSHONEVT=n to set  n=0—Disable n=1—Enable                                                                                                    |

Table D-24: Location AT Commands

| Command                                                     | Description                                                                                                    |
|-------------------------------------------------------------|----------------------------------------------------------------------------------------------------|
| *PPGPSR *PP2GPSR *PP3GPSR *PP4GPSR                          | Query or set the Location report type.  AT*PP[Server number if other than server 1]GPSR? to query AT*PP[Server number if other than server 1]GPSR=n to set RAP reports:  • n=0—Use legacy reports specified in *MF value. Note: Must also have *PPDEVID=0.  • n=11—Standard Location Report  • n=12—Standard Location Report + UTC Date  • n=13—Standard Location Report + UTC Date + RF data  • n=14—Standard Location report + Location + Date + RF + EIO  Xora reports  • n=D0—Xora  NMEA reports  • n=E0—GGA and VTG NMEA reports  • n=E1—GGA, VTG and RMC NMEA reports  • n=E2—GGA, VTG, RMC, GSA and GSV NMEA reports  TAIP reports  • n=F0—TAIP data—TAIP Location report that contains position and velocity • n=F1—TAIP Location report that contains a long navigation message  • n=F3—TAIP TM report—TAIP Location report that contains the time and date |
| *PPINPUTEVT<br>*PP2INPUTEVT<br>*PP3INPUTEVT<br>*PP4INPUTEVT | Query or set ability to send a special report for digital input changes.  AT*PP[Server number if other than server 1]INPUTEVT? to query  AT*PP[Server number if other than server 1]INPUTEVT=n to set  n=0—Disable n=1—Enable                                                                                                    |
| *PPIP<br>*PP2IP<br>*PP3IP<br>*PP4IP                         | Query or set the IP address where Location reports are sent. See also *PPPORT on page 567.  AT*PP[Server number if other than server 1]IP? to query  AT*PP[Server number if other than server 1]IP=d.d.d.d to set  d.d.d.d=IP address  Example:  AT*PPIP=192.100.100.100                                                                                                    |
| *PPLATS                                                     | Query or set the local reporting interval (in seconds).  AT*PPLATS? to query  AT*PPLATS=n to set  n=0—Disable (default)  n=1–255 (seconds)                                                                                                    |

Table D-24: Location AT Commands

| Command                                                    | Description                                                                                                    |
|------------------------------------------------------------|----------------------------------------------------------------------------------------------------|
| *PPLATSEXTRA                                               | Query or set the number of additional consecutive ports that the local Location report is sent to.  AT*PPLATSEXTRA? to query AT*PPLATSEXTRA=n to set  n=0—Just the original report is sent (default).  n=1–7—Send Location report copies to that number of ports.  Example: If AT*PPLATSEXTRA=7 and the port in S53 is 1000, then Location reports will be sent to ports 1000–1008.                                                                                                    |
| *PPLATSR                                                   | Query or set the Location report type that is sent to the local client (Ethernet, USB/net, or PPP).  AT*PPLATSR? to query AT*PPLATSR=n to set RAP reports:  • n=11—Data • n=12—+ Date • n=13—+ UTC + RF • n=14—+ Date + RF + EIO NMEA reports:  • n=E0—NMEA GGA + VTG • n=E1—NMEA GGA + VTG + RMC • n=E2—NMEA GGA + VTG + RMC + GSA + GSV TAIP reports:  • n=F0—TAIP data—TAIP Location report that contains position and velocity • n=F1—TAIP Location report that contains a long navigation message • n=F3—TAIP TM report—TAIP Location report that contains the time and date |
| *PPMAXRETRIES *PP2MAXRETRIES *PP3MAXRETRIES *PP4MAXRETRIES | Query or set maximum number retries when in Simple Reliable mode, UDP Sequence mode, and TCP transports.  AT*PP[Server number if other than server 1]MAXRETRIES? to query AT*PP[Server number if other than server 1]MAXRETRIES=n to set  • n=0—Disabled  • n=1–255 retries (Maximum is 10.)                                                                                                    |
| *PPMINTIME *PP2MINTIME *PP3MINTIME *PP4MINTIME             | Query or set the minimum amount of time between report packets. Each packet can contain multiple reports. This is useful to limit network traffic and make more efficient use of bandwidth. You can also use it in conjunction with store and forward. The minimum value depends on the policies of the Mobile Network Operator.  AT*PP[Server number if other than server 1]MINTIME? to query  AT*PP[Server number if other than server 1]MINTIME=n to set  n=0—Disable  n=1-65535 seconds                                                                                       |

Table D-24: Location AT Commands

| Command                                                            | Description                                                                                                    |
|--------------------------------------------------------------------|----------------------------------------------------------------------------------------------------|
| *PPODOM<br>*PP2ODOM<br>*PP3ODOM<br>*PP4ODOM                        | Query or set including the current odometer reading in the RAP report.  AT*PP[Server number if other than server 1]ODOM? to query  AT*PP[Server number if other than server 1]ODOM=n to set  n=0—Disabled (default) Do not include odometer reading in report.  n=1—Enabled Include odometer reading in report.                                                                                                    |
| *PPODOMVAL                                                         | Query or set the odometer value (in meters). Maximum value is approximately 4.3 billion meters (2.7 million miles).  AT*PPODOMVAL? to query  AT*PPODOMVAL=n to set  n=0-4294967295 meters                                                                                                    |
| *PPPORT<br>*PP2PORT<br>*PP3PORT<br>*PP4PORT                        | Query or set the port Location reports are sent to.  AT*PP[Server number if other than server 1]PORT? to query  AT*PP[Server number if other than server 1]PORT=n to set  • n=0—Disable  • n=1–65535                                                                                                    |
| *PPREPORTINPUTS *PP2REPORTINPUTS *PP3REPORTINPUTS *PP4REPORTINPUTS | Query or set input reporting and including the current digital input value in RAP reports.  AT*PP[Server number if other than server 1]REPORTINPUTS? to query  AT*PP[Server number if other than server 1]REPORTINPUTS=n to set  • n=0—Disabled  • n=1—Enabled                                                                                                    |
| *PPSIMPLETO<br>*PP2SIMPLETO<br>*PP3SIMPLETO<br>*PP4SIMPLETO        | Query or set the first retry interval for Simple Reliable, UDP Sequence mode, and TCP transports (in seconds).  AT*PP[Server number if other than server 1]SIMPLETO? to query  AT*PP[Server number if other than server 1]SIMPLETO=n to set  • n=0—Disable  • n=1-255 (default is 10)                                                                                                    |
| *PPSNF<br>*PP2SNF<br>*PP3SNF<br>*PP4SNF                            | Query or set the Store and Forward (SNF) setting. SNF causes Location reports to be stored if the device/vehicle goes outside the area of network coverage. Once the vehicle is in the coverage area, the Location reports are sent en masse to the server. AT*PP[Server number if other than server 1]SNF? to query AT*PP[Server number if other than server 1]SNF=n to set  • n=0—Disabled  • n=1—Enabled (default) |
| *PPSNFR *PP2SNFR *PP3SNFR *PP4SNFR                                 | Query or set Transport /SNF mode. Location reports are retransmitted if not acknowledged by the server.  AT*PP[Server number if other than server 1]SNFR? to query  AT*PP[Server number if other than server 1]SNFR=n to set  • n=0—Disabled  • n=1—Reliable mode  • n=2—Simple Reliable mode  • n=3—UDP Sequence  • n=4—TCP Listen  • n=5—TCP                                                                        |

Table D-24: Location AT Commands

| Command                                     | Description                                                                                                    |
|---------------------------------------------|----------------------------------------------------------------------------------------------------|
| *PPTAIPID                                   | Query or set the four character alphanumeric TAIP ID.  AT*PPTAIPID? to query  AT*PPTAIPID=nnnn to set  nnnn=alphnumeric characters                                                                                                    |
| *PPTIME<br>*PP2TIME<br>*PP3TIME<br>*PP4TIME | Query or set the Location report time interval (in seconds).  AT*PP[Server number if other than server 1]TIME? to query  AT*PP[Server number if other than server 1]TIME=n to set  • n=0-65535 seconds                                                                                                    |
|                                             | Note: Your cellular Mobile Network Operator may impose a minimum transmit time.                                                                                                    |
|                                             | See also *PPMINTIME, *PPTSV, +CTA.                                                                                                    |
|                                             | Note: A report time of less than 30 seconds may keep an RF link up continuously, tying up an RF resource to transfer small amounts of data. Generally, the RF channel is released and goes dormant in 10–20 seconds if no data is sent or received.                                                                                                    |
| *PPTCPPOLL                                  | Query or set the port to listen on for TCP Location report polling.                                                                                                    |
|                                             | Note: The request to this port needs to come from the same IP address in *PPIP on page 565 and uses the report type configured for server 1.                                                                                                    |
|                                             | AT*PPTCPPOLL? to query AT*PPTCPPOLL=n to set  • n=0—Disabled • n=1-65535 (default is 9494)                                                                                                    |
| *PPTSV *PP2TSV *PP3TSV *PP4TSV              | Query or set the time interval in minutes that the device sends in reports when it is stationary (Stationary vehicle timer).  AT*PP[Server number if other than server 1]TSV? to query  AT*PP[Server number if other than server 1]TSV=n to set  • n=0—Disabled  • n=1–255 minutes  For example, if *PPTIME=10, the device sends Location reports at least once every 10 seconds while it is moving; however, once it stops moving, it slows the reports down to this *PPTSV value. |
|                                             | Note: In order for the PPTSV (Stationary Vehicle timer) to take effect, the PPTIME value must be set to a value greater than 0 and less than the PPTSV value. The PPTSV timer checks for vehicle movement at the PPTIME interval, so if PPTIME is disabled, then PPTSV will also be disabled.                                                                                                    |

#### Serial

Table D-25: Serial AT Commands

| Command | Description                                                                                                    |
|---------|----------------------------------------------------------------------------------------------------|
| AIP     | Query or set the option to allow IP addresses to communicate on UDP over serial.  AT*AIP? to query  AT*AIP=n to set  n=0—Allow only the IP address specified in S53 to connect when UDP auto answer is enabled (S82=2)  n=1—Allow any incoming IP address to connect when UDP auto answer is enabled (S82=2)  Always subject to any security filters that may be defined. (See Security on page 551.) |
| \APPP   | Initiates a PPP connection on serial terminal.  You can also initiate a PPP connection using the ADT command and one of the supported phone numbers.                                                                                                    |
| *CTSE   | Query or set asserting Clear To Send (CTS) when there is a network coverage.  AT*CTSE? to query  AT*CTSE=n to set  n=0—Disabled (default)  n=1—Enable assertion of CTS when there is network coverage                                                                                                    |
| DAE     | Query or set AT Escape Sequence detection.  ATDAE? to query  ATDAE=n to set  • n=0—Enable  • n=1—Disable (The escape sequence (+++) is ignored.)                                                                                                    |
| *DPORT  | Query or set the device port that the device listens on for inbound packets/data/polls.  AT*DPORT? to query  AT*DPORT=n to set  n=1-65535                                                                                                    |
| *DU     | Query or set the dial command to only use UDP.  AT*DU? to query  AT*DU=n to set  • n=0—Dial using the means specified (default)  • n=1—Dial UDP always, even when using ATDT  When this parameter is set you cannot establish a TCP PAD connection by using the Dial command.                                                                                                    |
| *ENQ    | Query or set the option to output an ENQ [0x05] after the TCP CONNECT, delayed by the Delay Connect Response time (S221).  AT*ENQ? to query  AT*ENQ=n to set  n=0—Disable (default)  n=1—Enable ENQ on TCP CONNECT                                                                                                    |

Table D-25: Serial AT Commands

| Command    | Description                                                                                                    |
|------------|----------------------------------------------------------------------------------------------------|
| *HOSTMODE? | Query the current host mode.  AT*HOSTMODE? returns:  AT  PPP  TCP  UDP  Note: If the device is not in AT mode, Telnet into the device to execute this command.                                                                                                    |
| MD         | Query or set the default startup mode for the serial port. When the device is power-cycled, the serial port enters the mode specified by this command after 5 seconds. On startup, typing ATMD0 within 5 seconds changes the mode to normal (AT command) mode.ATMD? to query  ATMD <hh> (hex byte) to set  - <hh>=00—Normal (AT Command mode)  - <hh>=00—Normal (AT Command mode)  - <hh>=01—PP  - <hh>=03—UDP  - <hh>=04—TCP  - <hh>=08—reverse telnet/ssh  - <hh>=13—Modbus ASCII  - <hh>=33—Modbus RTU (Binary)  - <hh>=33—BSAP  - <hh>=33—BSAP  - <hh>=33—UDP Multiple Unicast</hh></hh></hh></hh></hh></hh></hh></hh></hh></hh></hh></hh>                                                                                                    |
| MLIST      | Add IP addresses to the Modbus address list or query the Modbus address list, using decimal index values.  Format is MLISTIndex(decimal)=IP address  Example: ATMLIST10=123.123.123.123, where:  10 is the Index  123.123.123.123 is the IP address  MLISTIndex=IP to add an IP address to the list  Including the port number after the IP address is optional. If you include the port number, separate the port number and IP address by a colon.  For example: 10=123.123.123.123.11223  MLIST? to query the Modbus address list; returns the addresses in the list in the format Index=IP.  For example: 10=123.123.123  11=124.124.124.124  12=125.125.125.125  13=126.126.126.126  Range for index numbers is 0-255. The Modbus address list accepts up to 100 entries. |

Table D-25: Serial AT Commands

| Command | Description                                                                                                    |
|---------|----------------------------------------------------------------------------------------------------|
| MLISTX  | Add IP addresses to the Modbus address list or query the Modbus address list, using hexadecimal index values.                                                                                                    |
|         | Format is MLISTXIndex(hex)=IP address                                                                                                    |
|         | Example: ATMLISTX000A=123.123.123.123, where:                                                                                                    |
|         | 000A is the Index                                                                                                    |
|         | • 123.123.123 is the IP address                                                                                                    |
|         | MLISTXIndex=IP to add an IP address to the list                                                                                                    |
|         | Including the port number after the IP address is optional. If you include the port number, separate the port number and IP address by a colon.                                                                             |
|         | For example: 0xA=123.123.123.1223                                                                                                    |
|         | MLISTX? to query the Modbus address list returns; returns the addresses in the list in the format Index=IP.                                                                                                    |
|         | For example:                                                                                                    |
|         | 000A=123.123.123.123                                                                                                    |
|         | 000B=124.124.124.124                                                                                                    |
|         | 000C=125.125.125.125                                                                                                    |
|         | 000D=126.126.126.126                                                                                                    |
|         | Range for index numbers is 0x0–0xFF. The Modbus address list accepts up to 100 entries.                                                                                                    |
| MVLEN   | Query or set the length of the Modbus Variant ID.                                                                                                    |
|         | ATMVLEN? to query                                                                                                    |
|         | ATMVLEN=[length of the RTU ID in bytes] to set                                                                                                    |
| MVMSK   | Query or set the Modbus Variant ID Mask (byte hex mask to use when extracting the ID). This parameter is used when the when the Mode Default (MD on page 570) is set to hex 63.                                             |
|         | ATMVMSK? to query                                                                                                    |
|         | ATMVMSK=[byte hex mask] to set                                                                                                    |
| MVOFF   | Query or set the Modbus (Variable mode) offset in the data where the Modbus ID starts.  ATMVOFF? to query  ATMOFF=n to set                                                                                                  |
|         | • n= 0-255                                                                                                    |
| MVTYP   | Query or set the Modbus Variant type (RTU ID data-type in a modbus-variant protocol). This parameter is used when MD on page 570 is set to 63. It defines the data-type of the RTU ID in Modbus-like protocol data packets. |
|         | ATMVTYP? to query                                                                                                    |
|         | ATMVTYP=n to set                                                                                                    |
|         | • n=0—Binary                                                                                                    |
|         | • n=1—ASCII hex                                                                                                    |
|         | n=2—ASCII decimal                                                                                                    |

Table D-25: Serial AT Commands

| Command  | Description                                                                                                    |
|----------|----------------------------------------------------------------------------------------------------|
| IPL      | Query or set the IP list dial.  AT*IPL? to query  AT*IPL=n to set  • n=0—Disable  • n=1—Enable  This allows you to access to the Modbus IP address list using the first two digits of the dial string.  Example: ATDT1234567 would go to ID "12" on the Modbus list and use the associated IP as the destination.                                                                                                    |
| *NUMTOIP | Query or set the option to convert a 12-digit number to an IP address.  For example, converts 192168254000 to 192.168.254.000  AT*NUMTOIP? to query  AT*NUMTOIP=n to set  n=0—Disable n=1—Enable                                                                                                    |
| S50      | Query or set the data forwarding idle timeout.  ATS50? to query  ATS50=n to set  n=0—a forwarding timeout of 10 ms is used.  n=tenths of a second                                                                                                    |
| S51      | Query or set the PAD data forwarding character. ASCII code of character that causes data to be forwarded. Used in UDP or TCP PAD mode.  ATS51? to query  AT51=CHARACTER to set  n=0—No forwarding character  n=CHARACTER                                                                                                    |
| S53      | Query or set the method (dial mode), destination IP address, and port used as defaults for the D (Dial) AT command.  ATS53? to query  ATS53=[method][d.d.d.d][/ppppp] to set [method] can be:  P—UDP  T—TCP [d.d.d.d] is the destination IP address [pppp] is the port number.  Example:  ATS53=P111.22.33.44/5555  where:  The first character is the dial mode (P in this example)  Followed by destination IP address (111.22.33.44 in this example)  A slash  Followed by the destination port (5555 in this example)  You can also use this command to set only the port. For example, AT53=/7777. |

Table D-25: Serial AT Commands

| Command           | Description                                                                                                    |
|-------------------|----------------------------------------------------------------------------------------------------|
| S60               | Query or set the Telnet Client Echo Mode.  ATS60? to query  ATS60=n to set  n=0—No Echo  n=1—Local Echo (default)  n=2—Remote Echo                                                                                                    |
| S82               | Query or set UDP auto answer.  ATS82? to query  ATS82=n to set  n=0—Disable  n=1—Enable                                                                                                    |
| S83               | Query or set the UDP auto answer idle timeout. If no data is sent or received before the timeout occurs, the current UDP session is terminated. While a session is active, packets from other IP addresses are discarded (unless *UALL is set).  ATS83? to query  ATS83=n to set  n=0—No idle timeout (default)  n=1-255—Timeout in seconds  Note: This AT command only takes effect if the UDP Auto Answer (S82) is set to Enable. |
| *SERIALLEDDISPLAY | Query or set whether or not the Activity LED on the AirLink MP70 indicates traffic on the selected serial port.  AT*SERIALLEDDISPLAY? to query  AT*SERIALLEDDISPLAY=n to set  • n=0—LED display of serial traffic disabled (default)  • n=1—LED display of serial traffic enabled  For a description of the Activity LED when this parameter is enabled, see Display on page 362.                                                   |
| *SERIALLEDPORT    | Query or set the port for which the Activity LED will indicate traffic.  AT*SERIALLEDPORT? to query  AT*SERIALLEDPORT=n to set  n=0—Primary serial port (default)  n=1—I/O port, when configured for RS-485                                                                                                    |
| TCPS              | Query or set the TCP connection timeout (TCPS) units. If there is no traffic through the TCP connection for the specified interval, the connection is terminated.  ATTCPS? to query  ATTCPS=n to set  n=0—minutes  n=1—seconds                                                                                                    |

Table D-25: Serial AT Commands

| Command    | Description                                                                                                    |
|------------|----------------------------------------------------------------------------------------------------|
| ТСРТ       | Query or set the interval to terminate a TCP connection when there is no traffic. This value affects only the TCP connection in TCP PAD mode.  ATTCPT? to query  ATTCPT=n to set  • n=0-255                                                                                                    |
| *UALL      | Query or set the ability to accept UDP packets from any IP address when a UDP session is active. If there is no UDP session active, an incoming UDP packet will be treated according to the UDP auto answer and AIP settings.  AT*UALL? to query  AT*UALL=n to set  n=0—No effect (default)  n=1—Accept UDP data from all IP addresses when in a UDP session                                                                  |
| *UDPLAST   | Query or set the option to set S53 to the last accepted IP address through UDP auto answer. This can be used in conjunction with MD3 so that when there is no UDP session, new Ethernet host data will cause a connection to be restored to the last IP accepted through UDP auto answer.  AT*UDPLAST? to query AT*UDPLAST=n to set  n=0—Does not change destination IP (default)  n=1—Change destination IP to last received |
| *UDPPADMTU | Query or set the size of serial MTU (PAD payload).  AT*UDPPADMTU? to query  AT*UDPPADMTU=n to set  • n=256-4096                                                                                                    |
| *USD       | Query or set the specified delay before sending the UDP packets out the serial port.  AT*USD? to query  AT*USD=n to set  n=0—No UDP packet delay (default)  n=1-255—Delay in 100 ms units, from 100 ms to 25.5 sec.                                                                                                    |

## Standard (Hayes) commands

The following table contains Hayes commands supported on the AirLink MP70.

Table D-26: Standard (Hayes) AT Commands

| Command | Description                                                                                                    |
|---------|----------------------------------------------------------------------------------------------------|
| +++     | AT escape sequence (not preceded by AT)                                                                                                    |
|         | If a serial terminal is in a data mode, typing this sequence on that serial terminal causes the terminal to re-enter AT command mode. There must be an idle time on the serial port before and after the sequence. The idle time is set by the value in S50. |
|         | After you type the AT escape sequence, the terminal remains in AT command mode for 15 seconds before it automatically leaves AT command mode and returns to the previous data mode.                                                                          |
|         | Note: The "+" is ASCII character 0x2B.                                                                                                    |
|         | Note: The detection of this sequence is disabled if DAE=1.                                                                                                    |
| &C      | Query or set Data Carrier Detect (DCD) mode.                                                                                                    |
|         | DCD is a hardware signal that notifies the software that the device is communicating with another device.                                                                                                    |
|         | AT&C? to query                                                                                                    |
|         | AT&Cn to set                                                                                                    |
|         | • n=0—Always assert DCD                                                                                                    |
|         | <ul> <li>n=1—Assert DCD enable when network is ready (default)</li> </ul>                                                                                                    |
|         | Note: Do not use an equal sign (=) when issuing the command.                                                                                                    |

Table D-26: Standard (Hayes) AT Commands

| Command                                                      | Description                                                                                                    |
|--------------------------------------------------------------|----------------------------------------------------------------------------------------------------|
| D[method] [d.d.d.d] [/ppppp] or D[method] [[@]name] [/ppppp] | Dial a connection to a remote IP and Port using either UDP, TCP, or Telnet.  You can only use ATD#19788 and ATDT#19788 locally.  method =  P—Establish a UDP connection  T—Establish a TCP connection  N—Establish a Telnet connection  d.d.d.d = IP address to establish connection to  name = Domain name to establish connection to  ppppp = IP port to establish connection to  Examples:  ATD—Dial (establish) default connection per \$53  ATDPnnn.nnn.nnn[/ppppp]—Dial (establish) UDP session to the specified IP address/ port.  If the method, IP address, or port is omitted, the values from \$53 are used. If a Telnet connection is requested (N) and the port is not supplied, port 23 will be used instead of the value from \$53.  Several special dialing numbers exist to make it easy to establish a PPP connection with the device. ATD#19788 or ATDT#19788 will establish a PPP connection (see \APPP on page 569).  If a domain name is specified, the '@' symbol can be used to explicitly indicate the start of the name. For example, if "ATDPHONY" is issued, this will be interpreted as dial a UDP connection to "HONY". To dial using the default method to host "PHONY", one would issue "ATD@PHONY".  To end the connection, issue the +++ escape sequence or drop the DTR line (if Ignore DTR \$211=0 or &D2).  Note: The source port of the session is the Device Port (set by *DPORT). |
| &D                                                           | Query or set Data Terminal Ready (DTR) mode.  AT&D? to query  AT&Dn to set  • n=0—Devices ignores DTR, same effect as HW DTR always asserted (same as S211=1); DTD is assumed to be on.  • n=1—DRT drop causes the device to switch to AT command mode, but does not drop the connection.  • n=2—DTR drop causes the connection to drop.  • n=3—DTR drop causes the connection to reinitialize.  Note: Do not use an equal sign (=) when issuing the command.                                                                                                    |

Table D-26: Standard (Hayes) AT Commands

| Command | Description                                                                                                    |
|---------|----------------------------------------------------------------------------------------------------|
| *DATZ   | Query or set the option, on any serial interface, to block device reset using ATZ.  AT*DATZ?[comm port] to query  AT*DATZ=[comm port],n to set  [comm port]=0—RS232 Serial Port  [comm port]=1—RS485 Serial Port  [comm port]=3—USB Serial  [comm port]=4—Telnet/SSH  [comm port]=99—ALL Ports (not valid for query; use only for setting)  Note: Specifying a [comm port] is optional. When no [comm port] is included in the command—AT*DATZ? or AT*DATZ=1, for example—the command applies to the serial interface being used to send the command. |
|         | <ul> <li>n=0—Off. Block is disabled—ATZ resets the device. (default)</li> <li>n=1—On. Block is enabled—ATZ does not reset the device.</li> </ul>                                                                                                    |
| E       | Toggle AT command echo mode.  ATE? to query  ATEn to set  • n=0—Echo Off; does not echo commands to the computer  • n=1—Echo On; echoes commands to the computer (so you can see what you type)                                                                                                    |
|         | Note: Do not use an equal sign (=) when issuing the command.                                                                                                    |
| Н       | ATH hangs up, immediately terminates the session (PAD or PPP).                                                                                                    |
| HOR     | Half-Open Response—In UDP auto answer (half-open) mode. ATHOR? to query ATHOR=n to set  n=0—No response codes when UDP session is initiated  n=1—RING CONNECT response codes sent out serial link before the data from the first UDP packet                                                                                                    |
|         | Note: Quiet Mode must be Off.                                                                                                    |
| Q       | Query or set AT quiet mode. If quiet mode is set, there are no responses to AT commands except for data queried.  ATQ? to query  ATQn to set  n=0—Off (default)  n=1—Quiet mode on                                                                                                    |
|         | Note: Do not use an equal sign (=) when issuing the command.                                                                                                    |

Table D-26: Standard (Hayes) AT Commands

| Command | Description                                                                                                    |
|---------|----------------------------------------------------------------------------------------------------|
| \Q      | Query or set the serial port flow control.  AT\Q? to query  AT\Qn to set  • n=0—No flow control  • n=1—Hardware flow control  • n=4—Transparent software flow control  |
|         | Note: Do not use an equal sign (=) when issuing the command.                                                                                                    |
| &S      | Query or set DSR.  AT&S? to query  AT&Sn to set  • n=0—Always assert  • n=1—Assert DSR while in data mode (UDP, TCP, PPP)                                              |
|         | Note: Do not use an equal sign (=) when issuing the command.                                                                                                    |
| SO      | Query or set TCP auto answer (the number of rings required before the device automatically answers a call).  ATS0? to query  ATS0n to set  • n=0—Disable  • n=1—Enable |
|         | Note: Do not use an equal sign (=) when issuing the command.                                                                                                    |
| S7      | Query or set the number or seconds to wait for connection completion.  ATS7? to query  ATS7n to set  n=0-255                                                           |

Table D-26: Standard (Hayes) AT Commands

| Command | Description                                                                                                    |
|---------|----------------------------------------------------------------------------------------------------|
| S23     | Query or set the Serial port configuration.                                                                                                    |
|         | ATS23? to query.                                                                                                    |
|         | ATS23=[Baud,][Data bits, Parity, Stop Bits] to set                                                                                                    |
|         | Note: Setting data bits, parity, and stop bits is supported with or without commas. For example, either ATS23=115200,8,N,2 or ATS23=115200,8N2 will produce the same result.                                                                                                    |
|         | ATS23=[Baud] to set the baud rate for the default port.  Baud:  300  1200  2400  4800  9600  19200  38400  57600  115200  Data bits:  7  8  Parity:  O=Odd  E=Even  N=None  M=Mark  Stop Bits:  1  2                                                                                                    |
|         | Example: ATS23=115200,8,N,2 (Sets the device to 115200, etc.) The settings take effect after reboot.                                                                                                    |
|         | Note: Must be 8 data bits for PPP mode.                                                                                                    |
| S211    | For applications or situations where hardware control of the DTR signal is not possible, the device can be configured to ignore DTR. When Ignore DTR is enabled, the device operates as if the DTR signal is always asserted.  ATS211? to query  ATS211=n to set  n=0—Use hardware DTR (default)  n=1—Ignore DTR |
|         | n=3—Ignore DTR and assert DSR.                                                                                                    |

Table D-26: Standard (Hayes) AT Commands

| Command | Description                                                                                                    |
|---------|----------------------------------------------------------------------------------------------------|
| S221    | Query or set the Connect Delay—the number of seconds to delay the connect response when establishing a TCP connection.  ATS221? to query  ATS221=n to set  n=0-255                                                                                                    |
| V       | Query or set the AT command responses (verbosity).  ATV? to query  ATVn to set  • n=0—Numeric (terse) command responses (The numeric responses follow the Hayes Standards for commands.)  • n=1—Text string (verbose) command responses (default)                                                                      |
|         | Note: Do not use an equal sign (=) when issuing the command.                                                                                                    |
| &V      | Lists most AT commands and their current values. If the parameter is not configured, the AT command returns "Not Set".                                                                                                    |
| &W      | Saves the settings for parameters that are temporarily set without being permanently written to the memory.  This command does not apply to ALEOS because once you issue an AT command or change a setting in ACEmanager and click Apply, the changes are saved in non-volatile memory and are persist across reboots. |
| x       | Query or set the Extended Call Progress Result mode.  ATX? to query  ATXn to set  • n=0—No extended code (default)  • n=1—Adds the text 19200 to the connect response                                                                                                    |
| Z       | Reboots the AirLink MP70.                                                                                                    |
|         | Note: If *DATZ is set to 1, Z is blocked. See *DATZ on page 577.                                                                                                    |

## I/O

Table D-27: Input/Output AT Commands

| Command        | Description                                                                                                    |
|----------------|----------------------------------------------------------------------------------------------------|
| *ANALOGIN[n]?  | Query individual analog input values (in volts).  AT*ANALOGIN[n]?  • n=1                                             |
| *DIGITALIN[n]? | Query individual digital inputs. The digital inputs report either a 0 (open) or 1 (closed).  AT*DIGITALIN[n]?  • n=1 |

Table D-27: Input/Output AT Commands

| Command       | Description                                                                                                    |
|---------------|----------------------------------------------------------------------------------------------------|
| *PULSECNT[n]? | Query the I/O pulse counts for digital in. AT*PULSECNT[n]?                                                       |
| *RELAYOUT1    | Query or set the relay status.  AT*RELAYOUT1? to query  AT*RELAYOUT1=n to set  • n=0—OFF  • n=1—Drive Active Low |

# **Applications**

Table D-28: Applications > Data Usage Commands

| Command          | Description                                                                                                    |
|------------------|----------------------------------------------------------------------------------------------------|
| *DATACURDAY?     | Display data usage for the current day (in kB).                                                                                                    |
|                  | Example:                                                                                                    |
|                  | AT*DATACURDAY?                                                                                                    |
|                  | <value></value>                                                                                                    |
|                  | OK                                                                                                    |
|                  | If this command is used with an AirLink MP70, the query or set applies to the Active SIM. Use *DATACURDAYSIM1? or *DATACURDAYSIM2? to query or set a specific SIM card, based on the slot it is installed in. |
| *DATACURDAYSIM1? | Display data usage for the current day (in kB) for the SIM card in Slot 1 (upper slot).                                                                                                    |
|                  | Example:                                                                                                    |
|                  | AT*DATACURDAYSIM1?                                                                                                    |
|                  | <value></value>                                                                                                    |
|                  |                                                                                                    |
|                  | OK                                                                                                    |
| *DATACURDAYSIM2? | Display data usage for the current day (in kB) for the SIM card in Slot 2 (lower slot).                                                                                                    |
|                  | Example:                                                                                                    |
|                  | AT*DATACURDAYSIM2?                                                                                                    |
|                  | <value></value>                                                                                                    |
|                  |                                                                                                    |
|                  | OK                                                                                                    |

Table D-28: Applications > Data Usage Commands

| Command            | Description                                                                                                    |
|--------------------|----------------------------------------------------------------------------------------------------|
| *DATAPLANUNITS     | Query or set the units for the data usage report.  AT*DATAPLANUNITS? to query  AT*DATAPLANUNITS= <unit> to set  • <unit>=1—Sets the units to Megabytes (MB)  • <unit>=2—Sets the units to Kilobytes (kB)  Examples:  AT*DATAPLANUNITS?  <unit>  OK  AT*DATAPLANUNITS=<units> OK  The query or set applies to the Active SIM. Use *DATAPLANUNITSSIM1 or</units></unit></unit></unit></unit> |
|                    | *DATAPLANUNITSSIM2 to query or set a specific SIM card, based on the slot it is installed in.                                                                                                    |
| *DATAPLANUNITSSIM1 | Query or set the units for the data usage report for the SIM card in Slot 1 (upper slot).  AT*DATAPLANUNITSSIM1? to query AT*DATAPLANUNITSSIM1= <unit> to set  • <unit>=1—Sets the units to Megabytes (MB)  • <unit>=2—Sets the units to Kilobytes (kB)  Examples: AT*DATAPLANUNITSSIM1?  <unit> OK AT*DATAPLANUNITSSIM1=<units> OK</units></unit></unit></unit></unit>                    |
| *DATAPLANUNITSSIM2 | Query or set the units for the data usage report for the SIM card in Slot 2 (lower slot).  AT*DATAPLANUNITSSIM2? to query AT*DATAPLANUNITSSIM2= <unit> to set  • <unit>=1—Sets the units to Megabytes (MB)  • <unit>=2—Sets the units to Kilobytes (kB)  Examples: AT*DATAPLANUNITSSIM2?  <unit> OK AT*DATAPLANUNITSSIM2=<units> OK</units></unit></unit></unit></unit>                    |

Table D-28: Applications > Data Usage Commands

| Command           | Description                                                                                                    |
|-------------------|----------------------------------------------------------------------------------------------------|
| *DATAPREVDAY?     | Query the data usage for the previous day (in kB).  Example:  AT*DATAPREVDAY? <value>  OK  If this command is used with an AirLink MP70, the query or set applies to the Active SIM. Use *DATAPREVDAYSIM1? or *DATAPREVDAYSIM2? to query or set a</value> |
| *DATAPREVDAYSIM1? | specific SIM card, based on the slot it is installed in.  Query the data usage for the previous day (in kB) for the SIM card in Slot 1 (upper slot).  Example:  AT*DATAPREVDAYSIM1? <value></value>                                                       |
| *DATAPREVDAYSIM2? | Query the data usage for the previous day (in kB) for the SIM card in Slot 2 (lower slot).  Example:                                                                                                    |
|                   | AT*DATAPREVDAYSIM2? <value> OK</value>                                                                                                    |
| *DATAUSAGEENABLE  | Query or set enabling Data Usage. AT*DATAUSAGEENABLE? to query AT*DATAUSAGEENABLE= <status> to set  • <status>=0—Data Usage disabled  • <status>=1—Data Usage enabled Example: AT*DATAUSAGEENABLE? <status></status></status></status></status>           |
|                   | OK AT*DATAUSAGEENABLE= <status> OK Tthe query or set applies to the Active SIM. Use *DATAUSAGEENABLESIM1 or *DATAUSAGEENABLESIM2 to query or set a specific SIM card, based on the slot it is installed in.</status>                                      |

Table D-28: Applications > Data Usage Commands

| Command              | Description                                                                                                    |
|----------------------|----------------------------------------------------------------------------------------------------|
| *DATAUSAGEENABLESIM1 | Query or set enabling Data Usage for the SIM card in Slot 1 (upper slot).  AT*DATAUSAGEENABLESIM1? to query AT*DATAUSAGEENABLESIM1= <status> to set  • <status>=0—Data Usage disabled  • <status>=1—Data Usage enabled Example: AT*DATAUSAGEENABLESIM1?  <status>  OK  AT*DATAUSAGEENABLESIM1=<status> OK</status></status></status></status></status> |
| *DATAUSAGEENABLESIM2 | Query or set enabling Data Usage for the SIM card in Slot 2 (lower slot).  AT*DATAUSAGEENABLESIM2? to query AT*DATAUSAGEENABLESIM2= <status> to set  • <status>=0—Data Usage disabled  • <status>=1—Data Usage enabled Example: AT*DATAUSAGEENABLESIM2?  <status>  OK AT*DATAUSAGEENABLESIM2=<status> OK</status></status></status></status></status>  |

Table D-29: Applications > ALEOS Application Framework (AAF)

| Command     | Description                                                                                                    |
|-------------|----------------------------------------------------------------------------------------------------|
| *AAFINSTALL | <ul> <li>Query installed AAF applications and their status and install new AAF applications.</li> <li>AT*AAFINSTALL? returns the installation status of the last installed application, and list of installed AAF applications and the status of each application.</li> <li>AT*AAFINSTALL?</li> <li>AT*AAFINSTALL=<hostname>,<user>,<password>,<application filename=""> downloads and installs the specified AAF application from the FTP server at <hostname> using <user> <password> credentials.</password></user></hostname></application></password></user></hostname></li> </ul> |

Table D-29: Applications > ALEOS Application Framework (AAF)

| Command       | Description                                                                                                    |
|---------------|----------------------------------------------------------------------------------------------------|
| *AAFUNINSTALL | Install an AAF application. AT*AAFUNINSTALL= <application name=""> uninstalls the specified AAF application.</application>                                     |
| *AAFLIST?     | Queries AAF apps installed on device and their version number. AT*AAFLIST? Example: AT*AAFLIST? Name: ammer, Version: 1.0.3.003 Name: BWMSTest, Version: 1.0.0 |

# **Admin**

Table D-30: Admin > Advanced Commands

| Command     | Description                                                                                                    |
|-------------|----------------------------------------------------------------------------------------------------|
| \ACEPW      | Set the ACEmanager user password remotely. AT\ACEPW= <password> to set  <ul> <li><password>=character string</password></li> </ul>    The password can be 8 to 32 characters long and can contain a mixture of letters, numbers, and/or special characters. The password is case sensitive.   Note: The special character comma ',' cannot be used.</password>                                                                                                    |
|             | To change the password, send the AT Command. You will not be asked to re-enter or confirm the new password.  Note: If the password is lost, the only way to recover access to the AirLink gateway is to press the hardware Reset button to reset all device settings to factory default. After resetting to factory defaults, the user password will be reset to the default password. If the gateway supports unique default passwords, the default password will be printed on the device label. Note that using the Reset button also resets the M3DA password to the default password. For more information, see Change Password on page 384. |
| *ALEOSRMLPM | Query or set how ALEOS handles device operation when the radio module is in Low Power mode. This feature is intended for testing and diagnostic purposes, not as part of normal device operation.  AT*ALEOSRMLPM? to query  AT*ALEOSRMLPM=n to set  n=0—ALEOS does nothing  n=1—ALEOS Normal Behavior (default)                                                                                                    |

Table D-30: Admin > Advanced Commands

| Command             | Description                                                                                                    |
|---------------------|----------------------------------------------------------------------------------------------------|
| *BLOCK_RESET_CONFIG | Query or set the ability to block resetting the device to factory default settings using the hardware Reset button.  AT*BLOCK_RESET_CONFIG? to query AT*BLOCK_RESET_CONFIG=n to set  • n=0—Reset button can be used to reset the device to factory default settings. (default).  • n=1—Device cannot be reset to factory default settings using the Reset button on the device.  Note: This command only blocks the ability to reset to defaults using the Reset button on the device. You can still reset the device to the factory default settings using the "Reset to Factory Default" button in ACEmanager or the *RESETCFG AT command. |
| *BOARDTEMP?         | Query the temperature of the internal hardware, in degrees Celsius.                                                                                                    |
| *MSCIUPDADDR        | Query or set the IP address or FQDN and port that periodic device status updates are sent to.  AT*MSCIUPDADDR? to query  AT*MSCIUPDADDR=[IP address or FQDN][/port] to set  Examples: 192.168.14.100/3333  MyDevice.com/3333                                                                                                    |
| *MSCIUPDPERIOD      | Query or set the device status update interval (in seconds). This specifies how frequently the device status update is sent to the port configured in *MSCIUPDADDR.  AT*MSCIUPDPERIOD? to query AT*MSCIUPDPERIOD=n to set  n=0—Disabled n=1–255 seconds                                                                                                    |
| NSLOOKUP            | Immediately performs an NSLookup on the supplied FQDN. ATNSLOOKUP=[FQDN]                                                                                                    |
| *POWERIN?           | Query the voltage input to the internal hardware.                                                                                                    |
| *RESETBTNCONFIG     | Query and set Reset Button Configuration setting in Admin > Reset.  AT*RESETBTNCONFIG? to query  AT*RESETBTNCONFIG=n to set  n=0—Disabled n=1—Reset All n=2—Reset to Custom Configuration                                                                                                    |
| *RESETCFG           | AT*RESTCFG resets the device to factory default settings according to the Reset Mode configured on the Admin > Advanced page. See Reset Configuration on page 395.  Important: There is no confirmation requested. The AT command takes effect immediately.                                                                                                    |

Table D-30: Admin > Advanced Commands

| Command       | Description                                                                                                    |  |
|---------------|----------------------------------------------------------------------------------------------------|--|
| *RESETCONFIG  | Query or set Reset Configuration setting in Admin > Reset.  AT*RESETCONFIG? to query  AT*RESETCONFIG=n to set  • n=0—Reset All  • n=1—Preserve Core Settings  • n=2—Preserve Only User Password  • n=3—Reset to Custom Configuration                                                                                                    |  |
| *RESETTPL?    | Queries the existence of a reset template on a device.  If a reset template does not exist, NOTSET will be returned. Otherwise, the query returns the name of the template.                                                                                                    |  |
| *REMOTELOG    | Exports the log file to a remote destination (Syslog Server).  AT*REMOTELOG= <server>[,<port>,<format>,<protocol>,<encrypt>] where: parameters between brackets are optional. If the port is not specified, the default port, 514, is used.</encrypt></protocol></format></port></server>                                                                                                    |  |
|               | Note: This AT command is backwardly compatible with the existing AT command AT*REMOTELOG= <server>,<port>.</port></server>                                                                                                    |  |
| *RSTTPLUPDATE | Uploads a reset template on device using FTP server.  AT*RSTTPLUPDATE= <ftp ip="" server="">,<user>,<password>,<reset name="" template=""></reset></password></user></ftp>                                                                                                    |  |
| *SECUREMODE   | Query or set the secure mode that blocks most ports (and ICMP) for over-the-air (OTA) or OTA and local to prevent unwanted access to the device.  AT*SECUREMODE? to query AT*SECUREMODE=n to set  n=0 Off; normal behavior  n=1 Disables:  Web management ports (ACEmanager and ALMS access) from the OTA interface  Internet Control Message Protocol (ICMP), used for PING, for OTA and Wi-Fi  n=2 Disables:  Web management ports from the Over-the-air (OTA) interface  Internet Control Message Protocol (ICMP) for OTA and Wi-Fi  ICMP for local ports (Ethernet, USB, and Serial)  Note: Telnet and SSH ALEOS ports remain open regardless of the secure mode setting. This enables you to connect an AT console to manage the device. DHCP and DNS ports also remain open to allow the device to provide IP addresses to hosts and relay the DNS service. |  |

Table D-30: Admin > Advanced Commands

| Command     | Description                                                                                                    |  |
|-------------|----------------------------------------------------------------------------------------------------|--|
| *SYSRESETS? | Query the number of resets since the device was reset to factory default settings.                                                                                   |  |
| *USBBYPASS  | Query or set Radio Passthru mode.  AT*USBBYPASS? to query  AT*USBBYPASS=n to set  • n=0—Disable  • n=1—Enable                                                        |  |
|             | Note: To use this command, you must first enter AT*ENTERCND along with your user password (that is, AT*ENTERCND= <user password="">).</user>                         |  |
|             | Note: The set command is only supported from a physical USB interface (either DB9 serial, or USB if set to USB Serial mode). Telnet supports the query command only. |  |

# >> E: SMS Commands

## **SMS Command format**

PW [Password] [Prefix][Command or Command parameter1] [Command parameter2 (if applicable)] [Command parameter n]

Note: There is no space between the prefix and the command (or the 1st command parameter in the case of multi-parameter commands). There must be a single space between all other fields to act as a delimiter.

The default password is the last 4 digits of the SIM ID number (for SIM-based devices) and the last 4 digits of the ESN (for non-SIM devices). If you do not know the SIM ID or ESN number, you can find it in ACEmanager on the Status > WAN/Cellular page.

The default prefix is "&&&".

Whether or not a password and prefix are required varies depending on the SMS mode selected in ACEmanager.

| SMS mode               | Password (configurable in all modes)                  | Prefix                                                                                                    |
|------------------------|-------------------------------------------------------|----------------------------------------------------------------------------------------------------|
| Password Only          | Always required                                       | Required<br>Use default (not configurable)                                                                                                    |
| Control Only           | Required when sending from a non-trusted phone number | Prefix is configurable. The prefix can be omitted if the ALEOS Command Prefix field in ACEmanager (Services > SMS) is configured to be blank. |
| Gateway Only           | Always required                                       | Required<br>Use default (not configurable)                                                                                                    |
| Control and<br>Gateway | Required when sending from a non-trusted phone number | Required<br>Configurable, but cannot be blank                                                                                                 |

When an SMS command is received, the AirLink MP70 performs the action requested and sends a response back to the phone number from which it received the SMS.

For more examples and detailed instructions, see SMS on page 256.

# **List of SMS Commands**

| Command                                                                                                    | Action                                                                 | Result                                                                                                    |  |  |
|----------------------------------------------------------------------------------------------------|------------------------------------------------------------------------|----------------------------------------------------------------------------------------------------|--|--|
| Note: Some responses start with "reply from [device name]:" However, this feature is currently unavailable for the Enable and Provision commands. |                                                                        |                                                                                                    |  |  |
| [prefix]enable <value></value>                                                                                                    | Enable/disable the device(s) being managed by ALMS.                    | "AVMS enable set to status:" <value> <value>=0 Disable <value>=1 MSCI <value>=2 LWM2M <value>=3 Try LWM2M, Fallback to MSCI</value></value></value></value></value>                                |  |  |
| [prefix]status                                                                                                    | None                                                                   | status IP [Network IP] [Network Status]: [technology type] RSS signaled Lat = [Latitude] Long = [Longitude] Time = [hh:mm:ss]                                                                      |  |  |
|                                                                                                    |                                                                        | Note: Location Service must be enabled to obtain Lat and Long data.                                                                                                    |  |  |
| [prefix]reset                                                                                                    | Resets the device 30 seconds after the first response message is sent. | First message: Reset in 30 seconds Second message: Status message when back up.                                                                                                    |  |  |
| [prefix]relay x y                                                                                                    | Sets the I/O relay to the desired setting.                             | relay x set to y x can be 1 y can be 0 or 1 (Off or Drive active low)                                                                                                    |  |  |
| [prefix]relay x ?                                                                                                    | Queries the current value of the I/O relay.                            | relay x set at y x can be 1 y is the current value of the I/O relay. (0 = Off; 1 = Drive active low)                                                                                               |  |  |
| [prefix]gps                                                                                                    | The device replies with its current location.                          | The device sends a link to a map showing its location. You can copy the link into a browser to view the location, or if the SMS is sent from a smartphone, you can click the link to view the map. |  |  |
|                                                                                                    |                                                                        | Note: Location Service must be enabled.                                                                                                    |  |  |

| Command                                                                                                    | Action                                                                                                    | Result                                                                                                    |
|----------------------------------------------------------------------------------------------------|----------------------------------------------------------------------------------------------------|----------------------------------------------------------------------------------------------------|
| [prefix]Provision <apn> <network id="" user=""> <network password=""> <network authentication="" mode=""></network></network></network></apn>                                                                                                    | After the unit is installed and the SIM card inserted, you can use this command to provision the account.  Network Authentication Mode is optional. If used, enter one of the following:  None PAP CHAP These are not case sensitive.  If an unknown mode is entered or the field is omitted, None is used. | "provision"  "apn:" <apn>  "user ID" <network id="" user=""></network></apn>                                                                                                    |
| Note: You can omit any of the above parameters.  To omit a parameter before the one you want to change, use a period (.) in place of the omitted parameter. Example: &&&provision . user@carrier.com . chap changes only the user ID and authentication mode.  If you want to omit any parameters after the one you want to change, simply omit them. Example: &&&provision access.apn changes only the apn. |                                                                                                    | "PW" <network password=""> "auth mode" <network authentication="" mode="">  Note: If a parameter is omitted, the response displays "Not Set" for that parameter.</network></network> |
| [prefix]AVMS <server> <interval></interval></server>                                                                                                    | Modifies the ALMS server's URL and ALMS                                                                                                    | "AVMS" "srv:" <server></server>                                                                                                    |
| Note: All of the above must be on a single line. The interval must be greater than 0. Omitting any field results in a response of "not set" and the configuration parameter does not change.                                                                                                    | communication period<br>(interval in minutes)                                                                                                    | "interval:" <interval></interval>                                                                                                    |
| [prefix]AVMSCHECKIN                                                                                                    | Prompts the device to communicate with the ALMS server. Once AirLink Management Service receives the heartbeat message, it can respond and send an MSCI command to the device (i.e Write/Read/Firmware Update).                                                                                             | "AVMS connection requested"                                                                                                    |

41114229

# >> F: Q & A and Troubleshooting

## **ACEmanager Web UI**

### The ACEmanager page is not displaying properly.

- Ensure the you are using a supported browser. See page 17 for a list of supported browsers.
- 2. Hold the Shift key + click the Refresh button. This reloads the page, while ignoring what is in the cache.

### If the problem persists:

- Clear the cache. The procedure varies, depending on the browser.
- Restart the browser.
- Restart your computer.

### **Templates**

### The template does not upload properly when I use Internet Explorer 9.

To resolve the problem:

- 1. In Internet Explorer 9, go to Tools > Internet Options.
- 2. Select the Security tab.

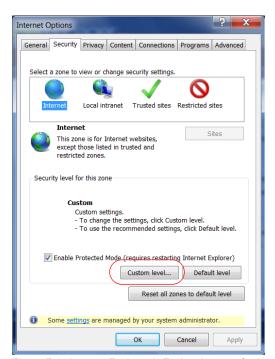

Figure F-1: Internet Explorer 9: Tools > Internet Options > Security tab

- 3. Click Custom level....
- **4.** Scroll down until you see "Include local directory path when uploading files to a server".

#### 5. Select Disable.

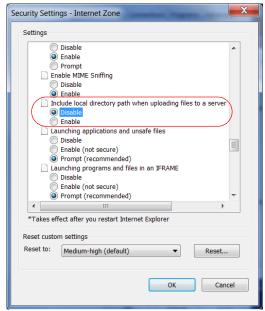

Figure F-2: Internet Explorer 9: Security Settings

#### 6. Click OK.

# **Updating the ALEOS Software and Radio Module Firmware**

I am unable to update the ALEOS software and radio module firmware using ACEmanager.

Note: For LTE-M/NB-IoT AirLink gateways: Due to the lower data rates supported by LTE-M/NB-IoT networks, over-the-air software updates can take an extended period of time. When using a Windows PC and ACEmanager to update ALEOS software over-the-air, please ensure that sleep and low power states are disabled on the PC so that the file transfer is not disrupted. Under these conditions, the ALEOS upgrade may take between 3 to 5 hours.

Sierra Wireless recommends using ALMS or AMM for remote software upgrades.

If you are having trouble updating the ALEOS software or radio module firmware, especially if you are updating from an older version of ALEOS:

- 1. Try using a different browser. (ACEmanager supports the latest versions of Internet Explorer and Firefox.)
- 2. Delete the browser cookies/cache before logging into ACEmanager. (The Web browser short-cut is Control + Shift + Delete.)
- **3.** Backup your device settings by downloading and saving the template. See Saving a Custom Configuration as a Template on page 21.
- **4.** Reset the device to factory default settings. (See Reset to Factory Default on page 394 or press and hold the reset button on the device for 7 to 10 seconds.)

- **5.** Begin the update process (see Update the ALEOS Software and Radio Module Firmware on page 26) and follow the prompts.
- 6. If after 30 minutes the WebUI is frozen, log in using a different browser and confirm whether or not the ALEOS software and radio module firmware has been updated correctly.
- 7. If you are still having problems, contact your Sierra Wireless distributor.

When I try to update ALEOS using ACEmanager, I see the following message: "... Check that your package is compatible with the device".

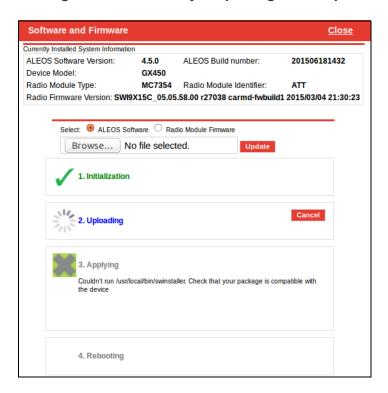

This message also appears if you are only updating the radio module firmware and you have the Update ALEOS radio button selected.

To correct the problem:

- 1. Close the Update page.
- 2. Retry the radio firmware update, being careful to select the Radio Module Firmware that is appropriate for your MP70.

When I try to update ALEOS using ACEmanager, I see the following message: "Please select a firmware for xxxx".

This message appears and you are blocked from continuing with the update if you are only updating the radio module and you select a radio module firmware file designed for a different radio module.

To correct the problem:

1. Click OK.

2. Select a radio module firmware file for the radio module in the AirLink MP70 you are updating and click update. (To check which radio module is in your device, in ACEmanager, go to Status > About.)

### **Poor Wireless Network Connection**

# ACE manager indicates that my AirLink MP70 has a poor wireless connection. What can I do to improve it?

#### For GSM networks:

- 1. Check the RSSI value. If ACEmanager (Status screen) indicates a good RSSI value, go to step 2. If it indicates a poor RSSI value:
  - · Check the antenna connection.
  - · Make sure you have the correct antenna for the device.
  - You may be in an area with poor coverage. Check with your Mobile Network Operator, or if possible, try moving the AirLink MP70 to a new location.
- 2. Check the Ec/lo value. If ACEmanager (Status screen) indicates a poor Ec/lo value:
  - This may be a temporary network problem caused by local interference.
  - A nearby laptop or other electronic equipment may be interfering with the signal. Try
    moving the AirLink MP70 to a different location.

#### For LTE networks:

- 1. Check the RSSI value. If ACEmanager (Status screen) indicates a good RSSI value, go to step 2. If it indicates a poor RSSI value:
  - · Check the antenna connection.
  - Make sure you have the correct antenna for the device.
  - · Try moving the AirLink MP70 to a different location.
- 2. Check the RSRP value. If ACEmanager (Status screen) indicates a good RSRP value, go to step 3. If it indicates a poor RSRP value:
  - This may be a temporary network problem caused by local interference.
  - · Check the antenna connection.
  - · Make sure you have the correct antenna for the device.
  - You may be in an area with poor coverage. Check with your Mobile Network Operator, or if possible, try moving the AirLink MP70 to a new location.
- 3. Check the RSRQ value. If ACEmanager (Status screen) indicates a poor RSRQ value:
  - A nearby laptop or other electronic equipment may be interfering with the signal. Try
    moving the AirLink MP70 to a different location.

## **Connection not working**

# My MP70 appears to be connected to the host, but no data is being transferred.

- 1. Check to see if MAC filtering is enabled (Security > MAC Filtering).
- 2. If MAC filtering is enabled:
  - Ensure that the MAC Address for the host in question is on the Allowed List.
  - · Ensure that there are no typos in the MAC Address.

- Or –
- · If it is not required, disable MAC Filtering and reboot the device.

# My host device is unable to connect to the Internet, even when there is good mobile network coverage and ALEOS can Ping an external IP address.

Check the DNS proxy setting described on page 173.
 You may need to change this setting to Disable so that all connected devices acquire the Mobile Network Operator-defined DNS server as the first DNS server. The AirLink MP70 is not used as the DNS resolver.

### Wi-Fi

### The Wi-Fi channel I selected is not working.

Each country controls which Wi-Fi channels are allowed in that country. If the Wi-Fi channel you selected is not working:

- 1. In ACEmanager, go to Wi-Fi > General > Country Code, and ensure that it is set to the country in which the router is operating.
- 2. Go to Wi-Fi > Access Point (LAN) > Channel and Frequency (or Channel, Frequency, Width, depending on the Access Point Mode selected), and ensure that the channel you selected is permitted in the country selected.

If you are not sure:

a. Go to Admin > Log > View Log to generate a log file. If the Wi-Fi channel selected is not permitted in the country selected in the Country Code, you will see messages similar to the following in the log file:

Apr 26 01:10:40 info ALEOS\_WIFI\_CRD: hostapd: uap0: IEEE 802.11 Configured channel (149) not found from the channel list of current mode (2) IEEE 802.11a

Apr 26 01:10:40 info ALEOS\_WIFI\_CRD: hostapd: uap0: IEEE 802.11 Hardware does not support configured channel

 If you see this in the log, select a channel that is permitted in the country the router is operating in. (If necessary, check online resources such as https://en.wikipedia.org/ wiki/List\_of\_WLAN\_channels/ to determine the permitted channels.)

Note: The Country Code settings configure a subset of the channels available in the default setting (United States). You cannot enable any channels beyond those available in the default setting.

4. Reboot the router.

### LTE Networks

### How do I obtain and interpret SINR values for LTE networks?

You can use the AT\*CELLINFO? command to obtain an SINR (Signal to Interference plus Noise Ratio) value. (See \*CELLINFO2? on page 494.)

The values vary depending on the network characteristics and the AirLink MP70, but in general, a positive value provides usable throughput. The following table provides guidelines for interpreting SINR values.

| SINR Value | Throughput |
|------------|------------|
| < 0        | Poor       |
| 0 to 5     | Fair       |
| 6 to 10    | Good       |
| > 10       | Excellent  |

If the SINR value indicates poor throughput:

- Move the antenna away from noisy equipment.
- Move closer to the nearest cell tower line of sight, or further away from the interfering cell tower.

### SIM Card is Blocked

My SIM card has a PIN number. I've entered the wrong PIN several times and now the SIM card is blocked.

AirLink products do not support Personal Unlocking Key (PUK) entry. However, if you need to unblock the SIM card:

- 1. Contact your Mobile Network Operator to obtain the PUK.
- 2. Remove the SIM card from the AirLink MP70 and insert it in a cell phone that accommodates a MiniSIM (2FF) card.
- Enter the PUK to unblock the SIM card and then return the SIM card to the AirLink MP70.

Note: Be careful when entering the PUK. You have a limited number of attempts to enter the correct PUK (generally 10) before the SIM card is permanently disabled and a new SIM card is required. If the PUK does not unblock the SIM card after the first few attempts, contact your Mobile Network Operator.

### **Remote connections**

I cannot connect to the AirLink MP70 remotely over the Mobile Network Operator's Private Network via the Web UI, although I can connect to it locally.

Some Mobile Network Operators' private networks have restrictions on the maximum transmission unit (MTU) size. This is more prevalent with LTE networks.

#### Possible solutions:

Use your Mobile Network Operator's public network.

Ask your Mobile Network Operator to reduce the MTU size on the router or other equipment at their end of the private network. Setting the MTU value below 1500 bytes (for example 1326 bytes) has resolved the problem on some private networks.

### **Radio Band Selection**

I set the radio band in the UI (WAN/Cellular > Setting the Band) or by using the AT!BAND AT command, but after I reboot the band setting reverts to its former value.

For some SIM cards, you need to set the band before inserting the SIM card.

To resolve this problem:

- 1. Remove the SIM card.
- 2. Set the band to the desired value.
- **3.** Reboot the device.
- 4. Insert the SIM card.

## Low Voltage Standby Mode

### How do I get my MP70 out of Low Voltage Standby mode?

**The problem:** While configuring Low Voltage Standby mode, I inadvertently set the Resume Immediately Voltage too high (i.e. higher than the voltage available where the MP70 is installed). Now the MP70 is stuck in standby mode.

I connected the MP70 to a higher voltage source, and it resumed normal operation. I reset the Low Voltage Standby values, but the MP70 returned to Standby mode as soon as it was reconnected to the lower voltage source, even though the lower voltage source provided a higher voltage than the new value I just set in the Resume immediately at Voltage field.

**The solution:** Low Voltage Standby mode settings take effect as soon as you click Apply, but they are not permanently stored until the MP70 is rebooted. To bring a MP70 out of Low Voltage Standby mode if the Resume immediately at Voltage field is set too high:

- 1. Connect the MP70 to a power source and supply voltage that is greater than the value configured in the Resume immediately at Voltage field.
- 2. When the MP70 resumes normal operation, launch ACEmanager and reset the values in the Services > Power Management > Low Voltage Standby fields.
- **3.** While still using the voltage applied in step 1, Click the Reboot button in ACEmanager to reboot the MP70.
  - The MP70 reboots.
- **4.** Wait until the MP70 reboots itself a second time, or for at least 3 minutes, if you are not sure if the MP70 has done its automatic reboot.
  - Once the second reboot is complete, it is safe to disconnect the MP70 from the higher power source and return it to the original installation and power source.

## **Reliable Static Routing (RSR)**

I launched ACEmanager with Internet Explorer 9. I configured RSR, but after I enabled RSR and clicked Apply, all the values reverted to the defaults.

There is a known issue. If you configure and enable RSR with ACEmanager in Internet Explorer 9, and then click Apply, the values in the ACEmanager screen appear as default values.

This is an ACEmanager display issue only. The configuration is applied properly, but the configured values are not displayed. Click Refresh to view the configured values.

## **Inbound Ports Used by ALEOS**

When I configure ports for an application on a LAN client such as a router or laptop, I want to ensure that the ports I use do not conflict with the inbound ports that ALEOS uses. Which ports does ALEOS use?

Table F-1 shows the inbound ports that are set in ALEOS and cannot be configured. Table F-2 show the default setting for ports you can configure and where to change the ports in ACEmanager.

Table F-1: ALEOS Non-configurable Inbound Ports

| Port                                                   | Use                                             |
|--------------------------------------------------------|-------------------------------------------------|
| 9494 – 9497<br>17335<br>17345 – 17353<br>21000 – 21003 | Used internally for Location and Events Reports |
| 500<br>4500                                            | Used internally for IPSec VPN                   |
| 8088                                                   | Used internally for ALMS                        |

Table F-2: ALEOS Configurable Inbound Ports

| Default<br>Port | 3                                   |                              |
|-----------------|-------------------------------------|------------------------------|
| 161             | SNMP Port                           | Services > Management (SNMP) |
| 2332            | SSH/Telnet Remote Login Server Port | Services > Telnet/SSH        |
| 9191            | ACEmanager Port                     | Services > ACEmanager        |
| 9300            | SSL tunnel Port                     | VPN > SSL Tunnel             |
| 9443            | ACEmanager SSL Port                 | Services > ACEmanager        |

Table F-2: ALEOS Configurable Inbound Ports

| Default<br>Port | Feature                                           | ACEmanager location         |
|-----------------|---------------------------------------------------|-----------------------------|
| 9494            | Poll Port                                         | > Global Settings           |
| 12345           | Device Port used for incoming TCP/<br>UDP traffic | Serial > Port Configuration |

## **Setting for Band**

The options available in the WAN/Cellular > Cellular > General > Setting for Band field depend on your region or your Mobile Network Operator. (To check your Mobile Network Operator, in ACEmanager, go to Status > About > Radio Module Identifier field.)

Table F-3: Setting for Band — Radio Module MC7455

| Setting for Band Option | Technology | Bands Available                                                                                          |
|-------------------------|------------|----------------------------------------------------------------------------------------------------|
| All Bands               | LTE        | Band 1 Band 2 Band 3 Band 4 Band 5 Band 7 Band 8 Band 12 Band 13 Band 20 Band 25 Band 26 Band 29 Band 41 |
|                         | WCDMA      | Band 1 (2100)<br>Band 2 (1900)<br>Band 3 (1700)<br>Band 4 (1700)<br>Band 5 (850)<br>Band 8 (900)         |
| Europe 3G               | WCDMA      | Band 1 (2100)<br>Band 8 (900)                                                                            |
| North America 3G        | WCDMA      | Band 2 (1900)<br>Band 5 (850)                                                                            |
| Europe                  | LTE        | Band 1<br>Band 3<br>Band 7<br>Band 8<br>Band 20                                                          |
|                         | WCDMA      | Band 1 (2100)<br>Band 8 (900)                                                                            |

Table F-3: Setting for Band—Radio Module MC7455

| Setting for Band Option | Technology | Bands Available                                                                                                    |
|-------------------------|------------|----------------------------------------------------------------------------------------------------|
| North America           | LTE        | Band 2 Band 4 Band 5 Band 7 Band 12 Band 13                                                                              |
|                         | WCDMA      | Band 2 (1900)<br>Band 5 (850)                                                                                            |
| WCDMA ALL               | WCDMA      | Band 1 (2100)<br>Band 2 (1900)<br>Band 3 (1700)<br>Band 4 (1700)<br>Band 5 (850)<br>Band 8 (900)                         |
| LTE ALL                 | LTE        | Band 1 Band 2 Band 3 Band 4 Band 5 Band 7 Band 8 Band 12 Band 12 Band 13 Band 20 Band 25 Band 25 Band 26 Band 29 Band 41 |

Table F-4: Setting for Band — Radio Module MC7430

| Setting for Band Option | Technology | Bands Available                                                                                    |
|-------------------------|------------|----------------------------------------------------------------------------------------------------|
| All Bands               | LTE        | Band 1 Band 3 Band 5 Band 7 Band 8 Band 18 Band 19 Band 21 Band 28 Band 38 Band 39 Band 40 Band 41 |
|                         | WCDMA      | Band 1 (2100)<br>Band 5 (850)<br>Band 6 (800)<br>Band 8 (900)<br>Band 9 (1700)<br>Band 19 (850)    |

Table F-4: Setting for Band — Radio Module MC7430

| Setting for Band Option | Technology | Bands Available                                                                                    |
|-------------------------|------------|----------------------------------------------------------------------------------------------------|
| Europe 3G               | WCDMA      | Band 1 (2100)<br>Band 8 (900)                                                                      |
| North America 3G        | WCDMA      | Band 5 (850)                                                                                       |
| Europe                  | LTE        | Band 1<br>Band 3<br>Band 7<br>Band 8                                                               |
|                         | WCDMA      | Band 1 (2100)<br>Band 8 (900)                                                                      |
| North America           | LTE        | Band 5<br>Band 7                                                                                   |
|                         | WCDMA      | Band 5 (850)                                                                                       |
| WCDMA ALL               | WCDMA      | Band 1 (2100) Band 5 (850) Band 6 (800) Band 8 (900) Band 9 (1700) Band 19 (850)                   |
| LTE ALL                 | LTE        | Band 1 Band 3 Band 5 Band 7 Band 8 Band 18 Band 19 Band 21 Band 28 Band 38 Band 39 Band 40 Band 41 |

### **Ethernet Ports**

### What do the LEDs above the Ethernet port mean?

There are two LEDs at the top of the Ethernet port. The green one is lit when a cable is connected to the host and the connection is running at 100baseT. The amber (activity) LED blinks when traffic is passing through the port.

### **LAN Networks**

# The server on my LAN network is receiving data from some hosts on the network, but not others. What's wrong?

If you have a network with multiple LAN devices that are sending data to the same server and the server is not receiving data from one (or more) of the devices, it may be because the Mobile Network Operator has a WAN firewall that is blocking the ports used by the NAT for over-the-air (OTA) destinations.

To correct this problem:

- 1. Launch ACEmanager.
- 2. Go to the LAN tab.
- 3. Select Ethernet.
- 4. Refer to the instructions for setting the Starting Ephemeral Port on page 94.

### **DMNR**

My DMNR configuration was working on my other router, but the same configuration is not working on the AirLink MP70 router.

The AirLink MP70 has four Ethernet ports. DMNR is available on port 4.

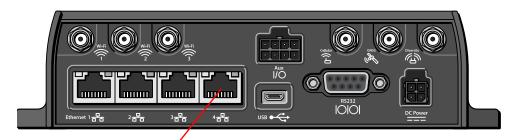

Ethernet port 4 (Use this port when configuring DMNR.)

Figure 6-3: Correct Ethernet port for DMNR configuration

Also note that ALEOS 4.8.0 introduced Ethernet WAN. If you are configuring DMNR on an MP70 router running ALEOS 4.8.0 or later:

- 1. In ACEmanager, go to LAN > Ethernet and set the Port Mode for port 4 to LAN.
- 2. Click Apply.
- 3. Reboot the router.

### Wi-Fi

# My is configured to act as an access point, but I don't see an option to use WEP encryption.

- 1. Launch ACEmanager.
- 2. Go to the LAN/Wi-Fi tab.
- 3. Select Wi-Fi.
- **4.** In the Enable Access Point field, change the value from "b/g/n Enabled" to "b/g Enabled".

Once this change is made, an "Open WEP" section appears below the Wi-Fi Configuration section.

WEP encryption is only supported on 802.11b and 802.11g. It is not supported on 802.11n.

### **VPN**

# My VPN connection is not working. When I try to debug it using the logs on the Admin page, VPN information does not show up in the log.

VPN information is collected in the Linux logs. To view this information:

- 1. Log into ACEmanager as User and go to Admin > Log.
- **2.** In the drop-down menu beside Linux Syslog, ensure that Display is selected. If you change the setting:
  - a. Click Apply.
  - b. Reboot the device.
- 3. Click View Log.
- 4. On the View Log page, click Clear and then click Refresh.

### VPN Troubleshooting

If you see the following lines in the log, it means the VPN Server is not answering.

notice openvpn[9199]: [UNDEF] Inactivity timeout (--ping-restart), restarting notice openvpn[9199]: TCP/UDP: Closing socket

Check the VPN Server status.

### When I configure a VPN, my Internet connection stops working.

When you configure a VPN, outgoing traffic from the host to the public Internet is blocked by default, as a security measure. If you want to enable public Internet traffic from the host:

- 1. In ACEmanager, go to VPN > Split Tunnel.
- 2. Change the Outgoing Host Out of Band field to Allowed.
- 3. Click Apply.

## **Port Forwarding**

# I set up port forwarding rules. I did not receive an error message, but it seems that data is not being forwarded.

If the Public Start Port and Public End Port fields are not set up correctly, data is not forwarded.

- 1. In ACEmanager, go to Security > Port Forwarding.
- If you are forwarding data to a single port:
  - Ensure that the value in the Public Start Port field is **not** 0.
  - Ensure that the value in the Public End Port field is 0.
  - Ensure that the value in the Private Port start field is **not** 0.
- If you are forwarding data to a range of ports:
  - Ensure that the value in the Public Start Port field is not 0.
  - Ensure that the value in the Public End Port field is greater than the value in Public Start Port field.
  - Ensure that the value in the Private Port Start field is not 0.

For complete instructions, see Port Forwarding on page 216.

### SMS

# I tried to send an SMS message, and received an error code. What does the error code mean?

The following acknowledgment error codes may appear if your message was not successfully sent:

Table 6-5: SMS error codes

| Code | Explanation                                            |
|------|--------------------------------------------------------|
| 100  | Not in coverage (no cellular service)                  |
| 201  | Parse Error on field #1 (Start Field)                  |
| 202  | Parse Error on field #2 (Phone number and separator)   |
| 203  | Parse Error on field #3 (Data type and separator)      |
| 204  | Parse Error on field #4 (Payload length and separator) |
| 205  | Parse Error on field #5 (Message and End Field)        |
| 301  | No buffers available                                   |
| 302  | SMS queue full                                         |

Supported SMS data types are ASCII, 8-bit, and Unicode, and are all case-sensitive. SMS messages being sent MUST be in ASCII hex format.

# I tried to send an SMS command and received the error "not set". The parameter was not changed.

Check the format of the SMS command. There should be no space between the prefix and the command (or the 1st command parameter in the case of multi-parameter commands), and a single space between all other fields to act as a delimiter. For more information, see SMS Commands on page 589 and SMS on page 256.

## **AirLink Management Service**

# I don't understand the message that appears in the Status field in the Services > ALMS page.

The error messages in the Services > ALMS > Status field can be due to a communication failure, a problem with the ALMS server, or a failure when parsing a valid ALMS server response. The following table describes the error messages and the corrective action.

| Error message                                                       | Meaning                                                                                       | Corrective action                                                                                                    |  |
|---------------------------------------------------------------------|-----------------------------------------------------------------------------------------------|----------------------------------------------------------------------------------------------------|--|
| Communication Failure Er                                            | Communication Failure Errors                                                                  |                                                                                                    |  |
| [HTTP] Initialization error                                         | The transfer object could not be initialized.                                                 | Contact ALMS support.                                                                                                    |  |
| [HTTP] Unsupported protocol                                         | The ALMS server URL protocol is not supported.                                                | In ACEmanager, check the ALMS URL in the Service > ALMS > Server URL field. The default value is https://na.m2mop.net/device/msci/com.                                       |  |
| [HTTP] Failed initialization                                        | The transfer library could not be initialized.                                                | Contact ALMS support.                                                                                                    |  |
| [HTTP] URL using bad/illegal format or missing URL                  | The ALMS server URL is missing or not properly formatted.                                     | In ACEmanager, check the ALMS URL in the Service > ALMS > Server URL field. The default value is https://na.m2mop.net/device/msci/com.                                       |  |
| [HTTP] Couldn't resolve host name                                   | The ALMS server URL could not be resolved.                                                    | In ACEmanager, check the ALMS URL in the Service > ALMS > Server URL field. The default value is https://na.m2mop.net/device/msci/com. Also check the cellular connectivity. |  |
| [HTTP] Couldn't connect to server                                   | Connection to the ALMS server URL failed.                                                     | In ACEmanager, check the ALMS URL in the Service > ALMS > Server URL field. The default value is https://na.m2mop.net/device/msci/com. Also check the cellular connectivity. |  |
| [HTTP] Timeout was reached                                          | The transfer timeout (equal to the communication period if defined or 5 minutes) expired.     | Check cellular connectivity.                                                                                                    |  |
| [HTTP] Server returned nothing (no headers, no data)                | No data was received from the ALMS server.                                                    | Check cellular connectivity.                                                                                                    |  |
| [HTTP] Unrecognized or bad<br>HTTP Content or Transfer-<br>Encoding | The ALMS server HTTP response contains a malformed content or transfer-encoding header field. | Contact ALMS support.                                                                                                    |  |
| [HTTP] Out of memory                                                | A memory allocation problem occurred.                                                         | Contact ALMS support.                                                                                                    |  |

| Error message                                                                | Meaning                                                                                                    | Corrective action                                                                                                    |
|------------------------------------------------------------------------------|----------------------------------------------------------------------------------------------------|----------------------------------------------------------------------------------------------------|
| [HTTP] SSL peer certificate or<br>SSH remote key was not OK                  | This message appears if you are using an HTTPS server URL, the TLS Verify Peer Certificate field is set to Enable, and the server SSL certificate validation fails. If this happens, communication with the ALMS server is terminated. | 1. Check to see that you have a valid URL in the Server URL field.  2. In ACEmanager, go to Admin > Advanced and check the Date and Time field to confirm that the values are correct. The SSL certificates have a start and end date. If the device has a date and time outside of this interval, the certification check will fail.  3. Contact your IT Administrator, or if you want the traffic to go through without verifying the server certificate, change the setting in the Services > ALMS > TLS Verify Peer Certificate field (described on page 231) to Disable. |
| ALMS Server Errors                                                           |                                                                                                    |                                                                                                    |
| [AVMS] HTTP error '500'                                                      | ALMS server reported error 500 in the HTTP response.                                                                                                    | Refer to the available ALMS server documentation for a list of all possible error codes and their significance.                                                                                                    |
| Error message indicating a failure when parsing a valid ALMS server response |                                                                                                    |                                                                                                    |
| XML processing error                                                         | The content of a valid ALMS server response cannot be parsed.                                                                                                    | ALMS server responses are malformatted.<br>Contact ALMS support.                                                                                                    |

a. If the values are not correct and the device is not receiving date and time from the Mobile Network Operator or go to Services > Time (SNTP), and enable time update. For the SNTP Server, use the same service as the authenticating server.

# When I try to update the radio module using ALMS, I receive an error message.

The following table provides a brief explanation of the firmware update error messages.

| Error message                                | Meaning                                                                                                    | Corrective action                                                                                                    |
|----------------------------------------------|----------------------------------------------------------------------------------------------------|----------------------------------------------------------------------------------------------------|
| Cannot Install Firmware                      | The system has encountered errors from which it cannot recover and requires at least a reboot before trying to update again.                                | <ol> <li>Reboot the device.</li> <li>If the problem persists, press the reset button for 7–10 seconds to reset the device to the factory default settings (release the reset button when all four LEDs turn from red to yellow) and try again.</li> <li>If it still does not work, contact ALMS support.</li> </ol> |
| Link not up in 3 minutesExiting              | The radio module was not able to establish the connection in 3 minutes. The update has been aborted, but can be relaunched as soon as the connection is OK. | Wait for network connectivity and then try again.                                                                                                    |
| Unable to download JUD file from <url></url> | The URL is wrong, or the download failed (interruption, no space left).                                                                                     | Contact ALMS support.                                                                                                    |

| Error message                                                             | Meaning                                                                                                    | Corrective action                                                                                                    |
|---------------------------------------------------------------------------|----------------------------------------------------------------------------------------------------|----------------------------------------------------------------------------------------------------|
| Core version not found in JUD file                                        | JUD file is not valid. Core Version is a mandatory field.                                                                                                    | There is a problem with the package on the ALMS server. Contact ALMS support.                                                                                                    |
| Required information (URL, Size or MD5) is missing from JUD file          | JUD file is not valid. URL, Size, and MD5 sum of the firmware package are mandatory fields.                                                                                                    | There is a problem with the package on the ALMS server. Contact ALMS support.                                                                                                    |
| Cannot perform upgrade —<br>No space left on device                       | Firmware is larger than available space for the download.                                                                                                    | Contact ALMS support. The support team will need to access the device to clear space, or you can return the device to Sierra Wireless under an RMA.                                                                                         |
| Unable to download ALEOS firmware from <url></url>                        | Firmware URL is not valid, or the download failed.                                                                                                    | Retry. If the download fails several times, contact ALMS support. The support team will need a log from the device.                                                                                                    |
| Undefined ALEOS firmware URL                                              | ALEOS firmware URL not specified, so firmware cannot be retrieved.                                                                                                    | Contact ALMS support to confirm that there is not a problem with the service.                                                                                                    |
| ALEOS firmware MD5 check failed                                           | The downloaded firmware package failed the integrity check. The update is aborted.                                                                                                    | There is a problem with the package on the device or the download may have failed. Restart the firmware download. If the problem persists, contact ALMS support. There may be a problem with the package on the ALMS server.                |
| Unable to apply ALEOS firmware and Unable to apply ALEOS firmware (retry) | ALEOS firmware could not be applied. Check the ALEOS log messages to determine exactly why the update failed.                                                                                                    | Retry. If the problem persists, contact ALMS support and provide them with the log messages.                                                                                                    |
| Radio Module URL is missing from JUD file                                 | JUD file is not valid. The Radio Module Firmware URL is a mandatory field.                                                                                                    | There is a problem with the package on the ALMS server. Contact ALMS support.                                                                                                    |
| Radio Module package MD5 sum is missing from JUD file                     | JUD file is not valid. The Radio Module Firmware MD5 sum is a mandatory field.                                                                                                    | There is a problem with the package on the ALMS server. Contact ALMS support <sup>a</sup> .                                                                                                    |
| Radio Module firmware MD5 check failed                                    | The downloaded firmware package failed the integrity check. The update is aborted.                                                                                                    | There is a problem with the package on the device or the download may have failed. Try downloading the file again. If the problem persists, contact ALMS support <sup>a</sup> . There may be a problem with the package on the ALMS server. |
| Radio Module backup failed                                                | The radio module was saved to prevent a power failure. If the firmware cannot be backed-up on persistent storage, the firmware update will not proceed because of the risk that the radio module update will not be able to finish if interrupted. | Contact ALMS support <sup>a</sup> . The support team will need to access the device to clear space, or you can return the device to Sierra Wireless under an RMA.                                                                           |
| Radio Module firmware download failed                                     | Firmware URL is not valid, or download failed.                                                                                                    | Retry several times. If the problem persists, contact ALMS support <sup>a</sup> . The support team will need a log from the device.                                                                                                    |

| Error message                       | Meaning                                                                                                    | Corrective action                                     |
|-------------------------------------|----------------------------------------------------------------------------------------------------|-------------------------------------------------------|
| Undefined Radio Module firmware URL | The URL cannot be retrieved. The update is aborted.                                                                        | Retry. If the problem persists, contact ALMS support. |
| Radio Module firmware update failed | Radio module firmware could not be applied.<br>Check the ALEOS log messages to determine<br>exactly why the update failed. | Retry. If the problem persists, contact ALMS support. |

### Location

I set the Location Reports Port field on the Location > Local Streaming page to stream Location data to a USB port, but I don't see Location data on the USB port.

The Location streaming feature works with serial devices. To stream data to a USB port, you must first configure the USB port to act as a serial device.

- 1. In ACEmanager, go to the LAN > USB tab.
- 2. In the USB Device Mode field, select USB Serial.
- 3. Click Apply.

If you have not already done so:

- 1. Go to Location > Local Streaming.
- 2. In the Location Reports port field, select one of the following:
  - · USB Serial
  - · DB9 and USB
- 3. Click Apply.
- **4.** After you have made all the configuration changes, reboot the device.

## **Event Reporting**

I set up ACEmanager to send an email/SMS report, but when I clicked the Test report button no report was sent.

After you set up the event reporting fields and click Apply, wait about a minute before you click the Test report button. The AirLink MP70 needs this time to apply the new configuration.

# I configured event reporting, but I did not receive a report when I should have.

- If the Action Type for the Event Reporting is Email or SNMP TRAP, be sure that these services are also configured on the Services tab.
  - To configure email, go to Services > Email (SMTP).
  - To configure SNMP TRAP, go the Services > Management (SNMP).
- If the Action Type is SMS, you may need to change the default settings in the Advanced section of the Services > SMS page.

### **TCP Connections**

I went to the TCP section of the Serial screen and configured ALEOS to include the Device ID in TCP connections, but I get the message "Device ID Not Set".

Setting the TCP connection to include the Device ID is a two step process:

- 1. In ACEmanager, go to Serial > TCP and ensure that the Include Device ID on TCP Connect field is set to Enable.
  - (See Port Configuration on page 289.)
- 2. Go to Location > Global Settings > General and configure the Use Device ID in Location Reports field. (See Global Settings on page 297.)

To confirm that the Device ID is configured, check the Status > About screen. The Device ID, if set, appears in the /RAP Device ID field.

### TCP/IP and UDP/IP Auto Answer

I configured TCP/UDP auto answer, but the packet contents are not being streamed over the serial port to the connected device.

- Try polling the device connected to the AirLink MP70's serial port.
   If you do not receive a response, confirm that the fields described in Configuring IP to Serial with Answer and Serial to IP on page 310 are set correctly.
- 2. In ACEmanager, go to Status > Serial and check the RS232 bytes sent field to confirm that packets are reaching the AirLink MP70 from the mobile network and the packet contents are being sent out the AirLink MP70's serial port.

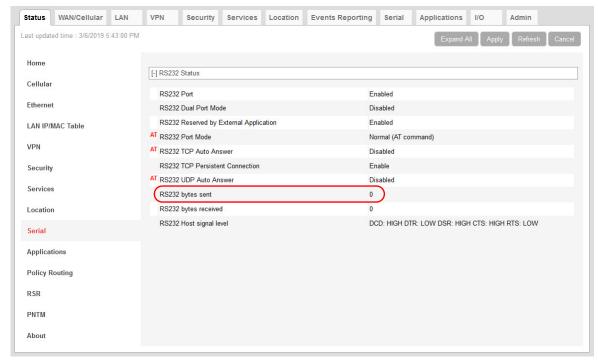

Figure F-4: ACEmanager: Status > Serial

When you poll the AirLink MP70/connected device:

- If the Serial bytes sent counter increases, the IP packets have reached the AirLink MP70 from the mobile network, the AirLink MP70 has removed the header and sent the packet contents out its serial port to the connected device.
- If the Serial bytes sent counter does not increase, either:
  - The IP packet has not made it across the mobile network to the AirLink MP70.
  - The destination port for the TCP/IP or UDP/IP connection does not match the configured Device Port on the ACEmanager Serial tab.
- **3.** Once you have confirmed that the Serial bytes sent counter is increasing, check the Serial bytes received counter (also on the Status > Serial screen).
  - If the Serial bytes received counter is increasing, the connected device is responding to the poll request and sending its response back to the AirLink MP70 across the serial connection.
  - If the Serial bytes received counter is not increasing, the connected device is not responding to the poll request. Ensure that the serial cable is fully seated and properly connected to the AirLink MP70 and the host. Check that you have the correct type of serial cable connecting the AirLink MP70 to the connected device. The AirLink MP70 is a DCE device. If the connected device is also a DCE device, use a null modem serial cable. If the connected device is a DTE device, use a straight through serial cable.
- 4. If you have confirmed that both the Serial bytes sent and Serial bytes received counters are increasing when you send a poll to the connected device, but you are still not receiving the response back on your original sending application, the most common reason is that the incoming packets from the AirLink MP70 to your application are being blocked by a firewall on your network. The firewall may be blocking all traffic except packets destined for particular ports or arriving from particular ports. Check with your firewall administrator. Ask the administrator to monitor the firewall when you poll the AirLink/connected device to see if any return packets from the AirLink MP70 hit the firewall.

If you are still having problems, contact your Sierra Wireless distributor.

## **ALEOS Application Framework (AAF)**

I'm unable to load an application from AAF.

- 1. In ACEmanager, go to Services > Telnet/SSH.
- 2. In the AT Server Mode field, select Telnet.
- 3. Click Apply.
- **4.** Re-try loading the application from AAF.

## **Network Operator Switching**

What happens to my Radio Module Firmware settings (Admin > Radio Module Firmware) when I reset the MP70 to the factory default settings?

If the Reset Mode field on the Admin > Advanced screen is set to "Preserve Cellular Authentication Settings" (default setting), the Radio Module settings on the Admin > Radio Module Firmware screen are preserved over the reset, i.e. there is no change to the settings.

If the Reset Mode field on the Admin > Advanced screen is set to "Reset All", then the settings on the Admin > Radio Module Firmware screen revert are reset. The Automatic option is reset to "Automatic" and the ALMS option is reset to "Update Current Only". If you have previously selected a radio module firmware version manually that does not match the SIM card, "Reset All" may change the radio module firmware because once the MP70 reverts to "Automatic", which SIM card is installed in the MP70 determines which radio module firmware is used. This could override a previous manual selection.

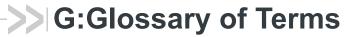

| Acronym or Term | Definition                                                                                                    |
|-----------------|----------------------------------------------------------------------------------------------------|
| 3GPP            | 3 <sup>rd</sup> Generation Partnership Project 3GPP unites 6 telecommunications standard development organizations (ARIB, ATIS, CCSA, ETSI, TTA, TTC), and provides their members with a stable environment to produce Reports and Specifications that define 3GPP technologies.                                                                                                    |
| API             | Programming Interface A protocol intended to be used as an interface by software components to communicate with each other.                                                                                                    |
| AT              | A set of device commands, preceded by "AT" originally developed by Hayes, Inc. for their devices. The structure (but not the specific commands, which vary greatly from manufacturer to manufacturer) is a de facto device industry standard.                                                                                                    |
| CE, CE Label    | The CE label is a mandatory conformity marking for products placed on the market in the European Economic Area (EEA).  With the CE marking on a product, the manufacturer declares that the product conforms with the essential requirements of the applicable EC directives.                                                                                                    |
| CnS             | Sierra Wireless' proprietary Control and Status protocol interface                                                                                                    |
| DCE             | Data Communications Equipment A device that sits between the data terminal equipment (DTE) and a data transmission circuit. Usually the DCE is a modem.                                                                                                    |
| Diversity       | Antenna diversity, also called space diversity, is a scheme that uses two or more antennas to improve the quality and reliability of a wireless link.  Often, especially in urban and indoor environments, there is no clear line-of-sight (LOS) between transmitter and receiver. Instead the signal is reflected along multiple paths before finally being received. Each bounce can introduce phase shifts, time delays, attenuations, and distortions that can destructively interfere with one another at the aperture of the receiving antenna. |
| DMNR            | Dynamic Mobile Network Routing                                                                                                    |
| EIA             | Electronics Industry Association  EIA was a standards and trade organization composed as an alliance of trade associations for electronics manufacturers in the United States.  They developed standards to ensure the equipment of different manufacturers was compatible and interchangeable. The EIA ceased operations on February 11, 2011, but the former sectors continue to serve the constituencies of EIA.                                                                                                    |
| EMC             | Electromagnetic Compatibility  The branch of electrical science which studies the unintentional generation, propagation and reception of electromagnetic energy with reference to the unwanted effects (Electromagnetic interference, or EMI) that such energy may induce.                                                                                                    |
| ЕМІ             | Electromagnetic Interference The disturbance that affects an electrical circuit due to either electromagnetic induction or electromagnetic radiation emitted from an external source                                                                                                    |
| ERP             | Effective Radiated Power A standardized theoretical measurement of radio frequency (RF) energy. It is determined by subtracting system losses and adding system gains.                                                                                                    |

| Acronym or Term | Definition                                                                                                    |
|-----------------|----------------------------------------------------------------------------------------------------|
| ESN             | Electronic Serial Number The unique first-generation serial number assigned to the Air Link devices for use on the wireless network. Compare to MEID.                                                                                                    |
| Ethernet        | Computer networking technologies for local area networks (LANs).                                                                                                    |
| EU              | The European Union Organization of European countries.                                                                                                    |
| FCC             | Federal Communications Commission The U.S. federal agency responsible for interstate and foreign communications. The FCC regulates commercial and private radio spectrum management, sets rates for communications services, determines standards for equipment, and controls broadcast licensing.                                                                    |
| FW              | Firmware Software stored in ROM or EEPROM; essential programs that remains even when the system is turned off. Firmware is easier to change than hardware but more permanent than software stored on disk.                                                                                                    |
| GPRS            | General Packet Radio Service  A packet-oriented mobile data service on 2G and 3G cellular communication systems.  GPRS was originally standardized by European Telecommunications Standards Institute (ETSI) in response to the earlier CDPD and i-mode packet-switched cellular technologies. It is now maintained by the 3rd Generation Partnership Project (3GPP). |
| GPS             | Global Positioning System A system that uses a series of 24 satellites to provide navigational data.                                                                                                    |
| GSM             | Global System for Mobile Communications (originally Groupe Spécial Mobile) GSM is a standard developed by the European Telecommunications Standards Institute (ETSI) to describe protocols for second generation (2G) digital mobile networks used by mobile phones                                                                                                   |
| HSPA            | High Speed Packet Access An amalgamation of two mobile telephony protocols: High Speed Downlink Packet Access (HSDPA) and High Speed Uplink Packet Access (HSUPA).  This extends and improves the performance of existing 3rd generation mobile telecommunication networks utilizing the WCDMA protocols.                                                             |
| HSPA+           | Also called evolved HSPA This allows bit-rates to reach as high as 168 Mbit/s in the downlink and 22 Mbit/s in the uplink. An improved 3GPP standard.                                                                                                    |
| IC              | Industry Canada  The government department responsible for overseeing and regulating wireless and communication technologies in Canada.                                                                                                    |
| IEC             | International Electrotechnical Commission A non-governmental international standards organization that prepares and publishes International Standards for all electrical, electronic and related technologies—collectively known as "electro technology."                                                                                                    |
| IS              | Interim Standard After receiving industry consensus, the TIA/EIA forwards the standard to ANSI for approval.                                                                                                    |
| ISAKMP          | Internet Security Association and Key Management Protocol A security protocol defined by RFC 2408 for establishing Security Associations (SA) and cryptographic keys in an Internet environment. ISAKMP only provides a framework for authentication and key exchange and is designed to be key exchange independent.                                                 |

| Acronym or Term | Definition                                                                                                    |
|-----------------|----------------------------------------------------------------------------------------------------|
| ITU             | International Telecommunication Union A specialized agency of the United Nations responsible for issues that concern information and communication technologies. The ITU coordinates the shared global use of the radio spectrum, promotes international cooperation in assigning satellite orbits, and assists in the development and coordination of worldwide technical standards.                      |
| kbps            | Kilobits per second 1000, not 1024, as used in computer memory size measurements of kilobytes.                                                                                                    |
| LED             | Light Emitting Diode A semiconductor diode that emits visible or infrared light.                                                                                                    |
| LTE             | Long Term Evolution High performance air interface for cellular mobile communication systems.                                                                                                    |
| Mbps            | Millions of bits per second, or Megabits per second.                                                                                                    |
| MEID            | Mobile Equipment IDentifier  The unique second-generation serial number assigned to the device for use on the wireless network. <i>Compare to</i> ESN.                                                                                                    |
| MSCI            | Modem Status Configuration Interface ALEOS internal configuration database                                                                                                    |
| NAM             | Number Assignment Module Semi-permanent information stored in the device's non-volatile memory, including the device's Mobile Identification Number, the station class mark, Mobile Network Operator code, and other cellular identifiers.  Essentially the phone number, it should be treated as confidential information and should not be disclosed to anyone other than the cellular service provider. |
| NV              | Non-Volatile (memory)                                                                                                    |
| ОЕМ             | Original Equipment Manufacturer A company that manufactures a product and sells it to a reseller.                                                                                                    |
| ОТАРА           | Over the Air Parameter Administration A way of distributing new software updates or configuration settings to devices like cellphones and set-top boxes.                                                                                                    |
| OTASP           | Over the Air Service Provisioning. Also see OTAPA.                                                                                                    |
| PAD             | Packet Assembly/Disassembly                                                                                                    |
| PCS             | Personal Communications Services A cellular communication infrastructure that uses a different frequency range than AMPS.                                                                                                    |
| PPP             | Point to Point Protocol An alternative communications protocol used between computers, or between computers and routers on the Internet.                                                                                                    |
| PRI             | Product Release Instructions A file containing the settings used to configure devices for a particular service provider, customer, or purpose.                                                                                                    |
| RF              | Radio Frequency                                                                                                    |
|                 |                                                                                                    |

| Acronym or Term | Definition                                                                                                    |
|-----------------|----------------------------------------------------------------------------------------------------|
| RoHS            | Restriction of use of Hazardous Substances mandated by EU Directive 2002/95.                                                                                                    |
| RS-232          | A series of standards for serial binary single-ended data and control signals connecting between a DTE (Data Terminal Equipment) and a DCE (Data Circuit-terminating Equipment). It is commonly used in computer serial ports.                                                                                                    |
| Rx              | Receive                                                                                                    |
| SIM, SIM Card   | Subscriber identity module or subscriber identification module.  An integrated circuit which securely stores the international mobile subscriber identity (IMSI) and the related key used to identify and authenticate subscribers on mobile telephony devices (such as mobile phones and computers).                                                                                                    |
| SINR            | Signal to Interference plus Noise Ratio (SINR) is an RF parameter that is directly proportional to throughput (the higher the number, the higher the throughput). It can help LTE radio installers gauge the signal quality between the cell tower and the radio module. For more information on interpreting the SINR values, see How do I obtain and interpret SINR values for LTE networks? on page 596. |
| SKU             | Stock Keeping Unit Identifies an inventory item: a unique code, consisting of numbers or letters and numbers, assigned to a product by a retailer for purposes of identification and inventory control.                                                                                                    |
| SMS             | Short Message Service A feature which allows users of a wireless device on a wireless network to receive or transmit short electronic alphanumeric messages (up to 160 characters, depending on the service provider).                                                                                                    |
| тсн             | Traffic Channel                                                                                                    |
| TIA/EIA         | Telecommunications Industry Association / Electronics Industry Association A standards setting trade organization, whose members provide communications and information technology products, systems, distribution services and professional services in the United States and around the world.                                                                                                    |
| Tx              | Transmit                                                                                                    |
| UMTS            | Universal Mobile Telecommunications System (UMTS).  A third generation mobile cellular system for networks based on the GSM standard. Developed and maintained by the 3GPP (3rd Generation Partnership Project), UMTS is a component of the International Telecommunications Union IMT-2000 standard set.                                                                                                   |
| USB             | Universal Serial Bus An industry standard defining the cables, connectors and communications protocols used in a bus for connection, communication and power supply between computers and electronic devices.                                                                                                    |
| VRRP            | Virtual Router Redundancy Protocol                                                                                                    |
| X.509           | A Public Key Infrastructure (PKI) and Privilege Management Infrastructure (PMI) are standards that specify formats for public key certificates, certificate revocation lists, attribute certificates, a certification path validation algorithm, etc.                                                                                                    |

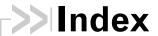

| A                                                        | В                                       |
|----------------------------------------------------------|-----------------------------------------|
| Access points, maximum number configurable, 139          | Bandwidth Throttle, 77                  |
| ACEmanager, 234                                          | Browser support, 17                     |
| Configuring, 20                                          |                                         |
| Description, 15                                          | С                                       |
| Idle timeout, set, 235                                   | C                                       |
| Login, 17                                                | Configuration                           |
| Overview, 15                                             | Application, 363                        |
| Active SIM, 83                                           | LAN, 150                                |
| Active SIM Based Firmware Switching, 84                  | Logging, 402                            |
| Admin                                                    | saving a custom configuration, 21       |
| Advanced, 386                                            | Serial, 341                             |
| Change AAF password, 385                                 | Services, 228                           |
| Change ALEOS password, 384                               | VPN, 186                                |
| Logs, 402                                                | Configuring the AirLink gateway, 20     |
| Radio Module Firmware, 409                               | Connection not working, 595             |
| Radio passthru, 401 AirLink Management Service See ALMS. | Core dump, 387                          |
| ALEOS Application Framework                              | Custom SSL certificate, 235             |
| Troubleshooting, 611                                     |                                         |
| Unable to load application from, 611                     | D                                       |
| Using, 373                                               |                                         |
| ALEOS software update, 26                                | Data usage, 363                         |
| ALMS                                                     | Dead Peer Detection, 197, 204, 547      |
| Auto synchronize, 231                                    | Device status (about), 71               |
| Configuration, 228                                       | Device Status Screen, configuring, 293  |
| Error messages, 607                                      | DHCP Options, 154, 157                  |
| Always on connect, 93, 268                               | DHCP/Addressing, 150                    |
| Analog inputs                                            | Dial-up Networking, 415                 |
| Channel configuration, 487                               | Digital inputs                          |
| Transformed values, 382                                  | MP70, 376                               |
| Uses, 376                                                | Uses, 376                               |
| APN                                                      | DMNR, 114                               |
| SIM 1, 97                                                | DMZ, 221                                |
| Applications, 363                                        | DNS                                     |
| ALEOS Application Framework, 373                         | Alternate port, 173                     |
| Data usage, 363                                          | Dynamic, 249                            |
| Garmin, 371<br>Status, 67                                | Global, 172<br>Override, 173            |
| AT Commands                                              | DNS proxy                               |
| Applications > Data Usage, 581, 584                      | Configure, 173                          |
| I/O > Current State, 580                                 | Documentation, 15                       |
| LAN/Wi-Fi > DHCP/Addressing, 522                         | Domain name, 254                        |
| Location, 562                                            | Dual mode Wi-Fi, 147                    |
| Security > Trusted IPs - Inbound, 545, 551               | Dual SIM, 83                            |
| Serial > Port Configuration, 569                         | DUN                                     |
| Services > Low Power, 552                                | Operating systems supported, 415        |
| Status > Home, 485, 487, 575                             | Setting up, 415                         |
| summary, 483                                             | Dynamic Mobile Network Routing See DMNR |
| Using, 483                                               |                                         |
| Wi-Fi, 527, 528, 530, 533, 538, 541                      | Е                                       |
| Authentication                                           | <b>L</b>                                |
| General information, 287                                 | EC/IO, 41                               |
| LDAP, 287                                                | Email (SMTP), 278                       |
| RADIUS, 290                                              | Email test, 275                         |
| TACACS+, 291                                             | Engine hours, 243, 338                  |
| Auto DHCP, 160                                           | Ethernet                                |
| Automatic SIM Switching, 85                              | Static IP, 104                          |
|                                                          | Ethernet ports, 159                     |
|                                                          | Troubleshooting, 602                    |

| Events Reporting Data groups, 333 Email, 323 Event types, 336 Introduction, 321 Location Reports, 329 Protocol Reports, 330 Relay Link, 327 SMS, 325 SNMP TRAP, 328 Turn Off Services, 332 Extended Archiver, 392 | Constellations, 301 Global settings, 297 Local IP report, 317, 320 Status, 62 Streaming, 609 Troubleshooting, 609 Logging Configuration, 402 Extended Archiver, 392 IP logging, 389 Low Voltage Standby mode, 238 LWM2M, 229 |
|----------------------------------------------------------------------------------------------------|----------------------------------------------------------------------------------------------------|
| F                                                                                                    | М                                                                                                    |
| Firmware update, 26                                                                                                    |                                                                                                    |
| <b>G</b> Garmin, 371                                                                                                    | MAC filtering, 227, 595  MIB (Management Information Base), 438  Modbus  Address list, 357                                                                                                    |
| Global DNS, 172                                                                                                    | Details, 434<br>TCP/IP, 435                                                                                                    |
| Glossary, 613                                                                                                    | Monitor                                                                                                    |
| GPS See Location<br>GRE, 209                                                                                                    | Cellular connection, 102                                                                                                    |
| Н                                                                                                    | Ethernet connection, 105<br>WAN connections (overview), 73<br>Wi-Fi, 126                                                                                                    |
| Host Interface Watchdog, 184<br>Host port routing, 32, 169                                                                                                    | N                                                                                                    |
| I/O Configuration, 376 Current state, 377                                                                                                    | Network connection, poor, 595 Network credentials, 97 Network Operator Switching, 412 Network settings, retain over reset, 395 Network State, 36 NMEA, 295                                                                   |
| Idle timeout, ACEmanager, 235<br>Inbound ports used by ALEOS, 599                                                                                                    | 0                                                                                                    |
| Interface Priority, 75                                                                                                    | O                                                                                                    |
| IP Logging, 389 IP Manager, 252                                                                                                    | Over the Air (OTA) connections, 33                                                                                                    |
| IPsec, 192, 193, 199<br>IPv6                                                                                                    | P                                                                                                    |
| Configuring support for, 89 Support, 95                                                                                                    | Password                                                                                                    |
| L                                                                                                    | Change AAF user password, 385<br>Change ACEmanager password, 384                                                                                                    |
| _                                                                                                    | PCI compliance, 33                                                                                                    |
| LAN                                                                                                    | Ping Response, 80 Ping, on demand, 388                                                                                                    |
| Configuration, 150<br>Ethernet, 159                                                                                                    | PNTM configuration, 121                                                                                                    |
| Management, 32                                                                                                    | Policy Routing, 111                                                                                                    |
| Status, 53                                                                                                    | Port filtering<br>Inbound, 222                                                                                                    |
| LDAP authentication, 287                                                                                                    | Outbound, 223                                                                                                    |
| LED indicator for serial traffic, 341<br>LEDs, above Ethernet port, 602                                                                                                    | Port forwarding, 216                                                                                                    |
| Load Root Certificate, 214                                                                                                    | Error message, 605                                                                                                    |
| •                                                                                                    | Troubleshooting, 605 Power management, 237                                                                                                    |
|                                                                                                    | PPP connection, configuring, 354 PPPoE, 174                                                                                                    |
|                                                                                                    | Primary SIM. 83                                                                                                    |

| Programmable Logic Controller, 435         | Services                                       |
|--------------------------------------------|------------------------------------------------|
| Pulse count, 380                           | ACEmanager, 234                                |
|                                            | ALMS, 228                                      |
| R                                          | Authentication, 287                            |
| IX.                                        | Configuration, 228                             |
| Radio band, selecting, 598                 | Device Status Screen, 293                      |
| Radio module firmware                      | Dynamic DNS, 249                               |
| Install, update, remove, 409               | Email (SMTP), 278                              |
| Select manually, 413                       | IP Manager, 252                                |
| Radio module firmware update, 26           | Management (SNMP), 280                         |
| Radio passthru, 401                        | Power Management, 237                          |
| RADIUS authentication, 290                 | SMS, 256                                       |
| RAP, 295                                   | Status, 59                                     |
| Recovery mode, 19                          | Telnet/SSH, 276 Time (SNTP), 286               |
| Redundant server, 313                      | Shutdown Delay after Ignition off, 237         |
| Relay outputs, 377                         | SIM PIN, 98                                    |
| Reliable Static Routing (RSR), 107         | SIM PIN, 90<br>SIM PIN, unblocking, 101        |
| Remote Terminal Unit, 434                  | SIM switching, automatic, 85                   |
| Reset device, retain network settings, 395 | SIM, active, 83                                |
| Reset, periodic and time of day, 393       | SIM, Primary, 83                               |
| Reverse telnet/SSH, 350                    | Simple Network Management Protocol (SNMP), 280 |
| RSCP, 42                                   | SINR, 596                                      |
| RSRP, 42                                   | SMS, 256                                       |
| RSRQ, 42                                   | Advanced, 273                                  |
| RSSI, 41                                   | Commands, 589                                  |
|                                            | Control Only mode, 259                         |
| S                                          | Error message, 606                             |
|                                            | Gateway Only mode, 261                         |
| Security                                   | M2M, 275                                       |
| Configuration, 216                         | Message error, 605                             |
| DMZ, 221                                   | Password, 271                                  |
| MAC filtering, 227                         | Password Only mode, 258                        |
| Port filtering, inbound, 222               | Password, default, 273                         |
| Port filtering, outbound, 223              | Quick Test, 274                                |
| Port forwarding, 216                       | Security, 269                                  |
| Solicited vs. Unsolicited, 216             | Test, 275                                      |
| Status, 58                                 | Troubleshooting, 605                           |
| Trusted IPs, inbound, 225                  | Trusted phone number, 271                      |
| Trusted IPs, outbound, 226                 | Wakeup, 268                                    |
| Serial                                     | SNMP traps, 438                                |
| Configuration, 341                         | SNTP, 286                                      |
| LED indicator, 362                         | SSH, 276                                       |
| Modbus address list, 357                   | SSL tunnel, 211                                |
| MTU, 346                                   | Standby Mode, 239                              |
| PPP, 354                                   | Status                                         |
| Status, 65                                 | About, 71                                      |
| Serial port                                | Applications, 67                               |
| Disable, 342                               | Cellular, 38                                   |
| Port configuration, 342                    | Ethernet, 47                                   |
| TCP, 346                                   | GPS, 62                                        |
| UDP, 348                                   | Home, 35                                       |
|                                            | Location, 62                                   |
|                                            | PNTM, 70                                       |
|                                            | Policy Routing, 68<br>RSR, 69                  |
|                                            | RSR (Reliable Static Routing), 69              |
|                                            | Security, 58                                   |
|                                            | Security, 56<br>Serial, 65                     |
|                                            | Services, 59                                   |
|                                            | VPN, 55                                        |
|                                            | Wi-Fi, 50                                      |
|                                            | VVI-1 1, JU                                    |

#### Т W TACACS+ authentication, 291 WAN connections, monitor, 73 TAIP, 295 WEP, 137 TCP connection WEP encryption, troubleshooting, 604 Device ID Not Set, 610 Wi-Fi Access Point Mode, 127 Troubleshooting, 607 Telemetry, 434 Both (AP + Client) Mode, 147 Telnet, 276 Captive portal, 133 Template Client Mode, 139 Applying, 23 Country Code, 124 Saving a custom configuration as, 21 Dual mode, 147 Test button, SMS/email, 275 General, 123 Third party services, 250 MIMO configuration, 125 Time (SNTP), 286 Modes, 123 Troubleshooting Troubleshooting, 604 ALEOS AF, 611 WPA / WPA2 Personal, 138 ALMS error messages, 607 WPA2 Enterprise, 139 AVMS status messages, 606 Ethernet ports, 602 GPS, 609 LAN network, 603 Location, 609 Port forwarding, 605 Radio module firmware update, 593 RSR, 599 SMS, 605 Software and radio firmware updates, 593 TCP connections, 610 VPN, 604 Wi-Fi, 604 Wireless connection, 595 Trusted IPs Inbound, 225 Outbound, 226 Trusted Phone Number, 271 U UDP Multiple Unicast, 350 Update ALEOS software, 26 Radio module firmware, 26 USB Disable, 165 Drivers, installing, 166 Port, 165 V VLAN, 179 VPN Configuration, 186 Failover, 190 GRE, 209 IPsec, 193 OpenVPN tunnel, 211 Status, 55 Troubleshooting, 604 VRRP, 180